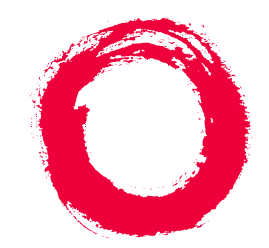

## **Lucent Technologies Bell Labs Innovations**

# **INTUITY ™ Messaging Solutions Integration with System 75, DEFINITY® Generics 1 & 3, and R5/6**

585-310-257 Comcode 108123936 Issue 2 October 1997

### **Copyright 1996, Lucent Technologies All Rights Reserved Printed in U.S.A.**

### **Notice**

Every effort was made to ensure that the information in this book was complete and accurate at the time of printing. However, information is subject to change.

### **Your Responsibility for Your System's Security**

Toll fraud is the unauthorized use of your telecommunications system by an unauthorized party, for example, persons other than your company's employees, agents, subcontractors, or persons working on your company's behalf. Note that there may be a risk of toll fraud associated with your telecommunications system and, if toll fraud occurs, it can result in substantial additional charges for your telecommunications services.

You and your system manager are responsible for the security of your system, such as programming and configuring your equipment to prevent unauthorized use. The system manager is also responsible for reading all installation, instruction, and system administration documents provided with this product in order to fully understand the features that can introduce risk of toll fraud and the steps that can be taken to reduce that risk. Lucent Technologies does not warrant that this product is immune from or will prevent unauthorized use of common-carrier telecommunication services or facilities accessed through or connected to it. Lucent Technologies will not be responsible for any charges that result from such unauthorized use.

### **Lucent Technologies Fraud Intervention**

If you *suspect that you are being victimized* by toll fraud and you need technical support or assistance, call Technical Service Center Toll Fraud Intervention Hotline at 1 800 643-2353.

### **Federal Communications Commission Statement**

Part 15: Class B Statement. This equipment has been tested and found to comply with the limits for a Class B digital device, pursuant to Part 15 of the FCC Rules. These limits are designed to provide reasonable protection against harmful interference in a residential installation. This equipment generates, uses, and can radiate radio-frequency energy and, if not installed and used in accordance with the instructions, may cause harmful interference to radio communications. However, there is no guarantee that interference will not occur in a particular installation. If this equipment does cause harmful interference to radio or television reception, which can be determined by turning the equipment off and on, the user is encouraged to try to correct the interference by one or more of the following measures:

- Reorient the receiving television or radio antenna where this may be done safely.
- To the extent possible, relocate the receiver with respect to the telephone equipment.
- Where the telephone equipment requires ac power, plug the telephone into a different ac outlet so that the telephone equipment and receiver are on different branch circuits.

**Part 68: Network Registration Number**. This equipment is registered with the FCC in accordance with Part 68 of the FCC Rules. It is identified by FCC registration number AS593M-11185-MF-E.

**Part 68: Answer-Supervision Signaling.** Allowing this equipment to be operated in a manner that does not provide proper answer-supervision signaling is in violation of Part 68 rules. This equipment returns answer-supervision signals to the public switched network when:

- Answered by the called station
- Answered by the attendant
- Routed to a recorded announcement that can be administered by the CPE user

This equipment returns answer-supervision signals on all DID calls forwarded back to the public switched telephone network. Permissible exceptions are:

- A call is unanswered
- A busy tone is received
- A reorder tone is received

### **Trademarks**

DEFINITY is a registered trademark of Lucent Technologies in the U.S. and throughout the world.

AUDIX is a registered trademark of Lucent Technologies.

### **Ordering Information**

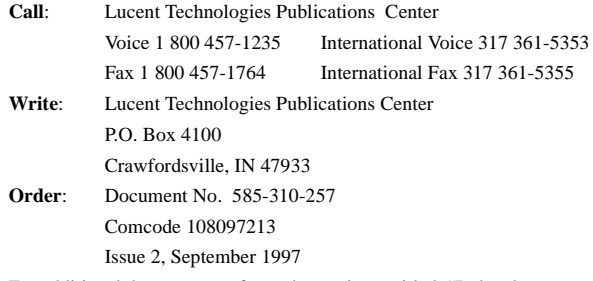

For additional documents, refer to the section entitled, "Related Documents" in "About This Book."

You can be placed on a Standing Order list for this and other documents you may need. Standing Order will enable you to automatically receive updated versions of individual documents or document sets, billed to account information that you provide. For more information on Standing Orders, or to be put on a list to receive future issues of this document, please contact the Lucent Technologies Publications Center.

### **Warranty**

Lucent Technologies provides a limited warranty on this product. Refer to the "Limited use Software License Agreement" card provided with your package.

### **European Union Declaration of Conformity**

Lucent Technologies Business Communications Systems declares that XXX equipment specified in this document conforms to the referenced European Union (EU) Directives and Harmonized Standards listed below:

EMC Directive 89/336/EEC Low Voltage Directive 73/23/EEC

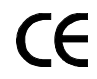

The "CE" mark affixed to the equipment means that it conforms to the above Directives.

### **Disclaimer**

Intellectual property related to this product and registered to AT&T Corporation has been transferred to Lucent Technologies Incorporated.

Any references within this text to American Telephone and Telegraph Corporation or AT&T should be interpreted as references to Lucent Technologies Incorporated. The exception is cross references to books published prior to December 31, 1996, which retain their original AT&T titles.

### **Heritage**

Lucent Technologies - formed as a result of AT&T's planned restructuring designs, builds, and delivers a wide range of public and private networks, communication systems and software, consumer and business telephone systems, and microelectronics components. The world-renowned Bell Laboratories is the research and development arm for the company.

### **Acknowledgment**

This document was prepared by the Product Documentation Development group, Lucent Technologies, Denver, CO and Columbus, OH.

## **Contents**

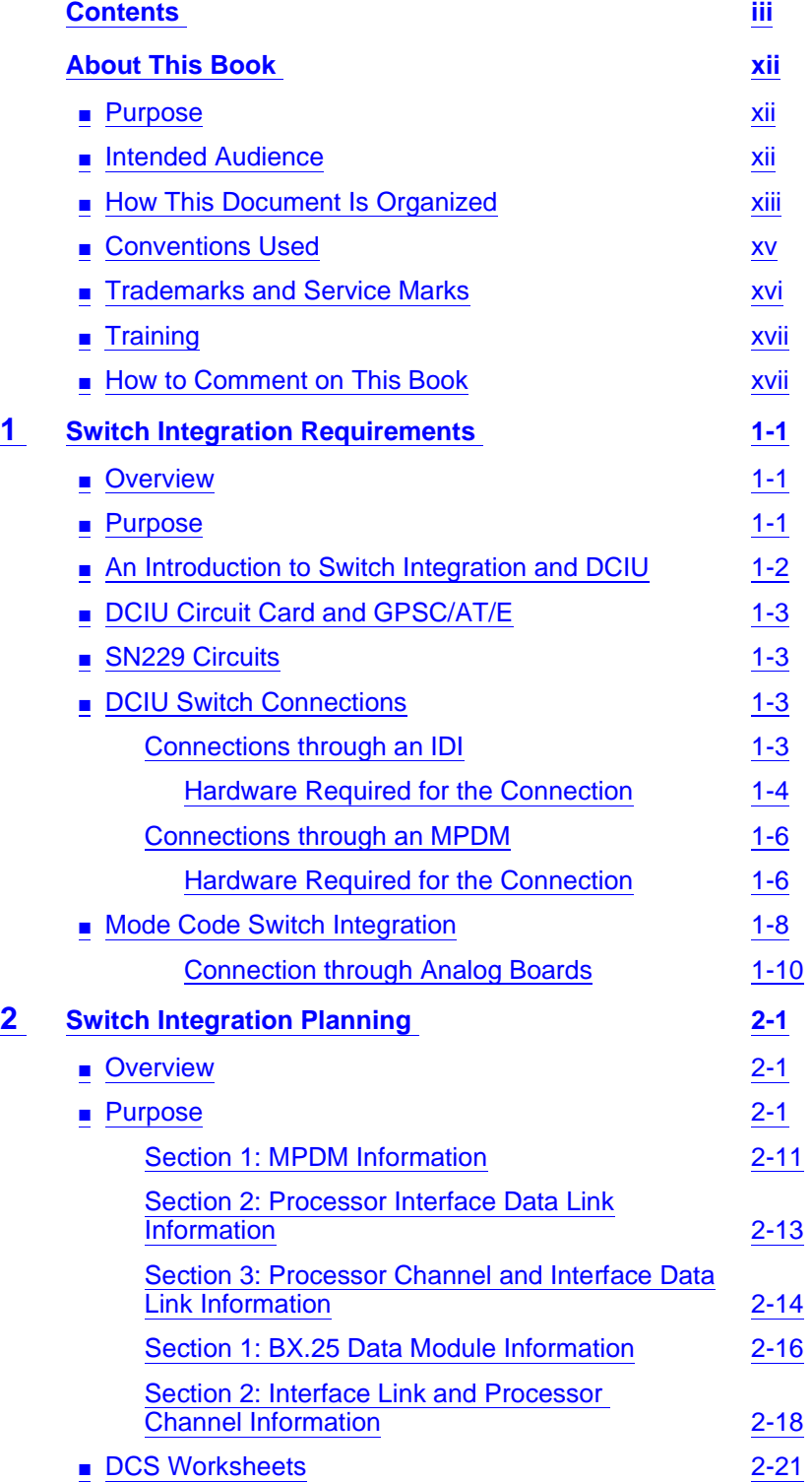

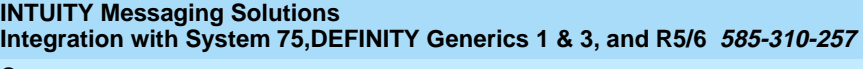

**Contents** 

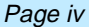

Issue 2

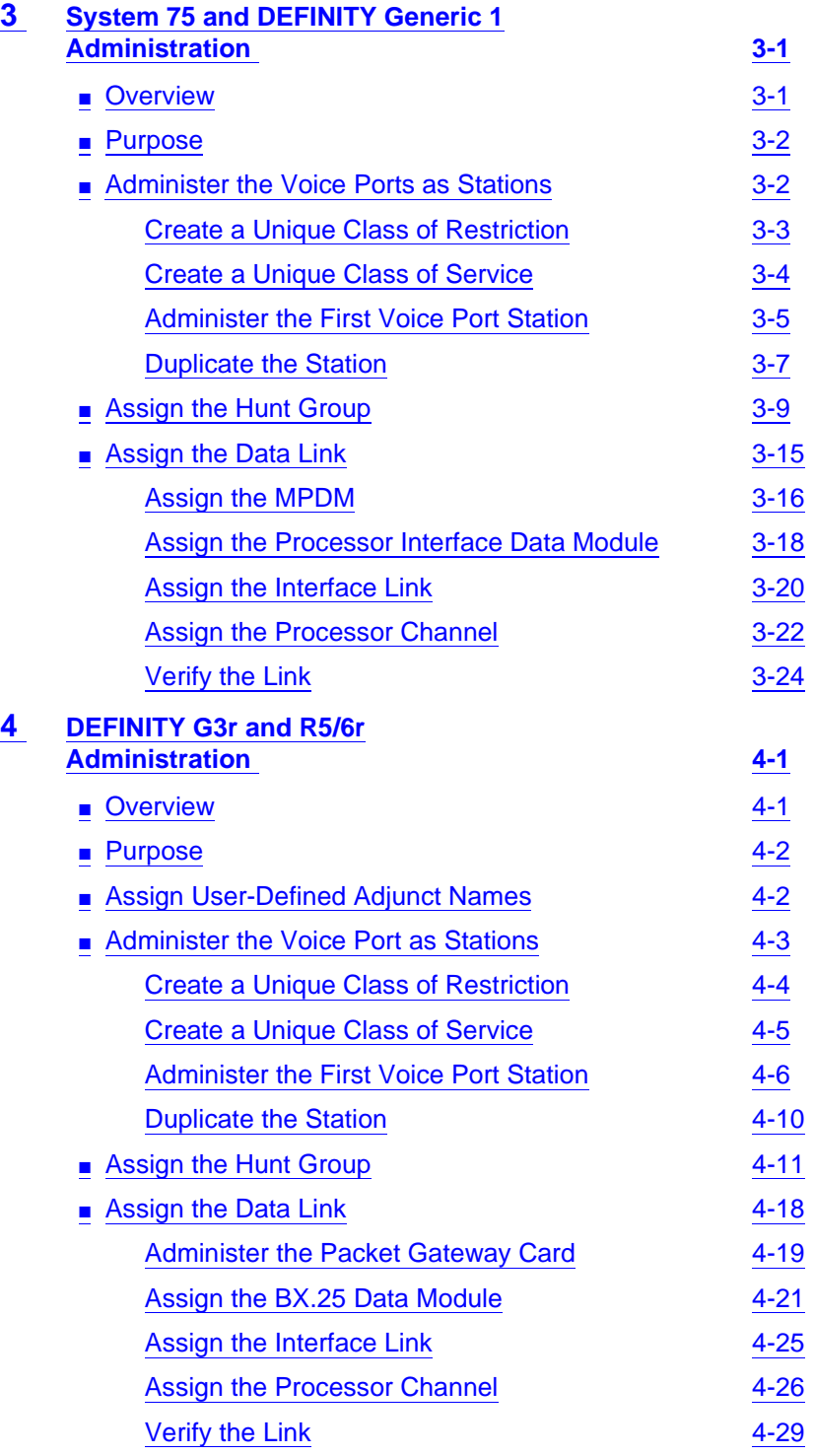

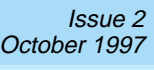

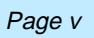

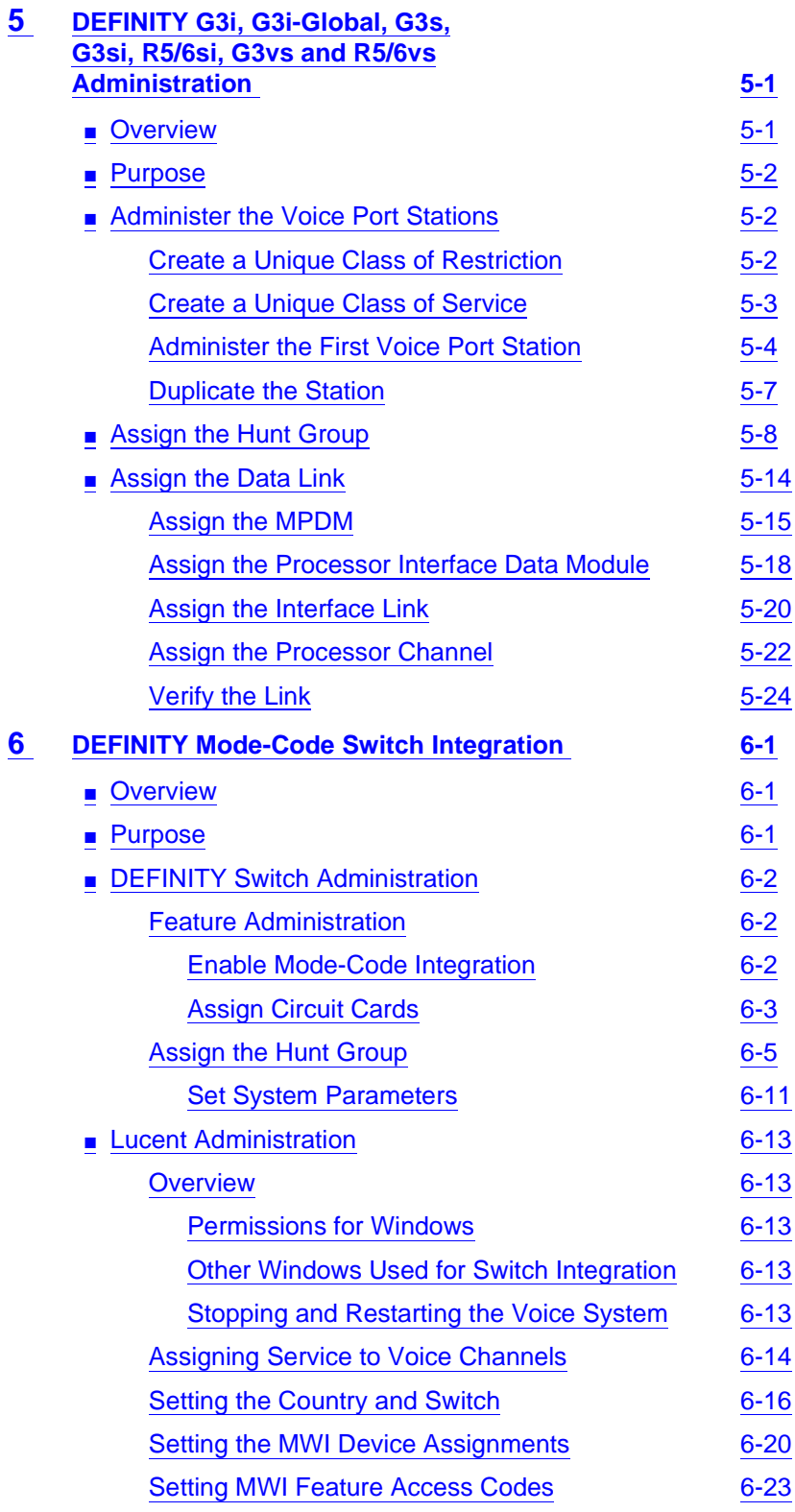

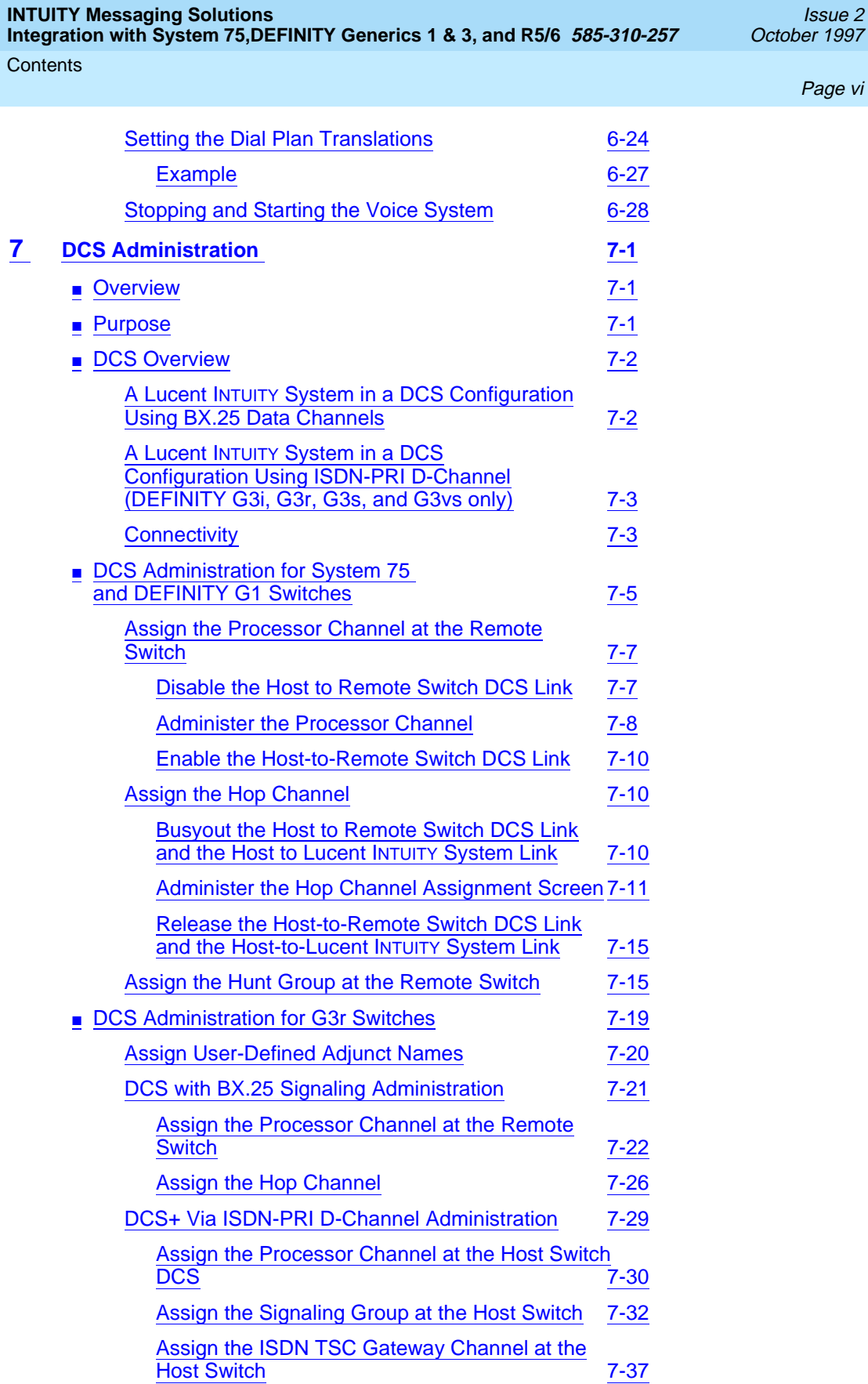

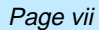

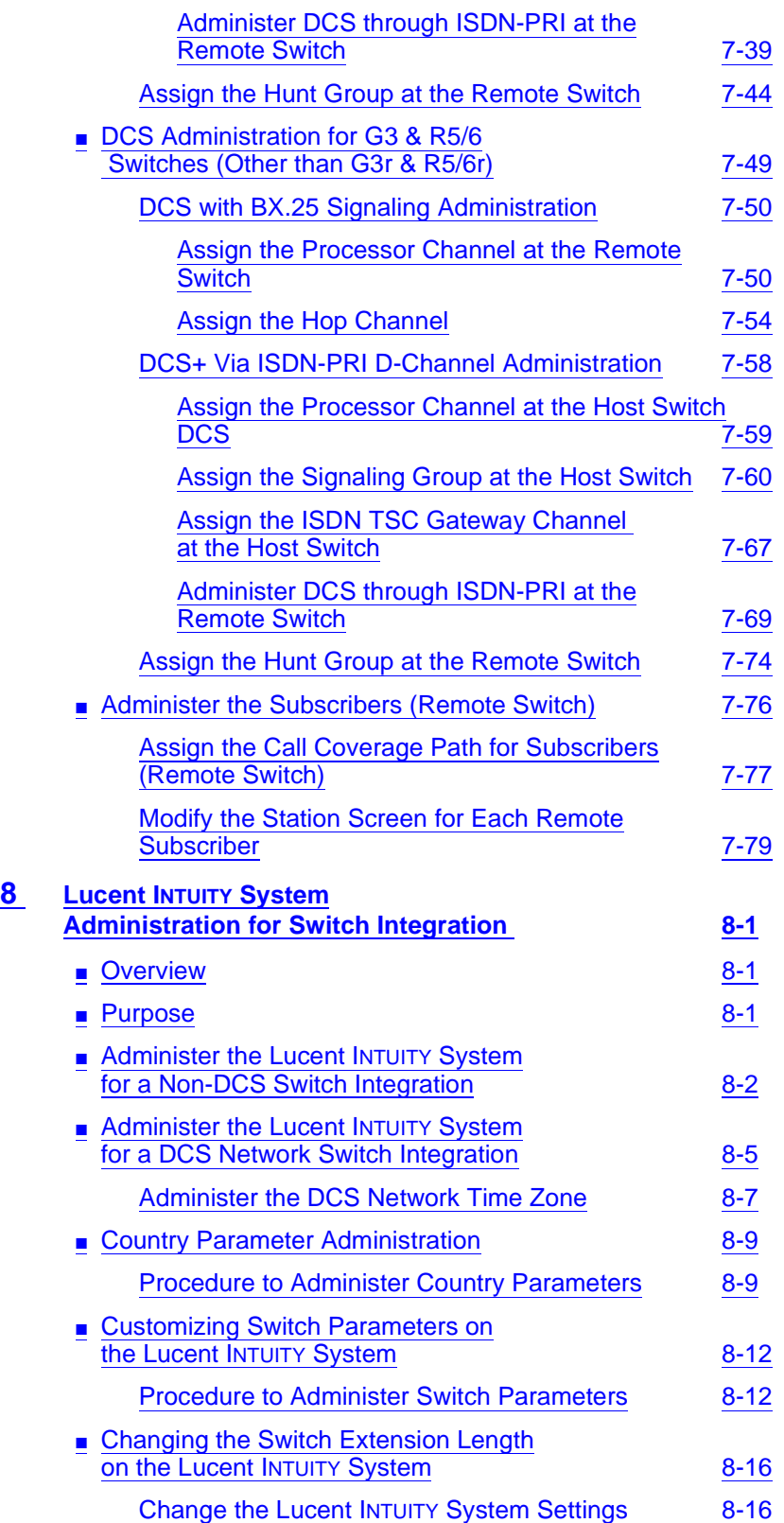

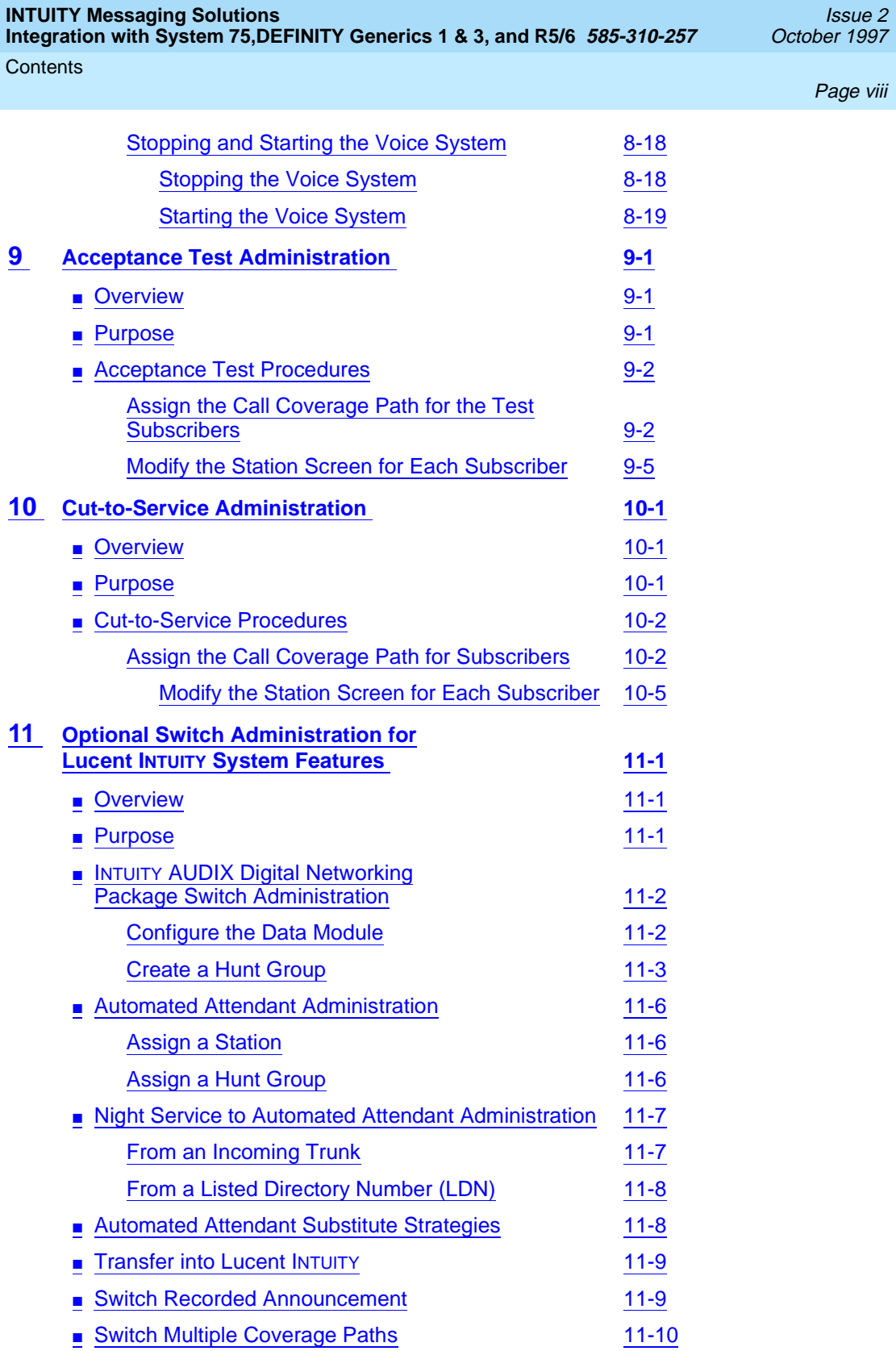

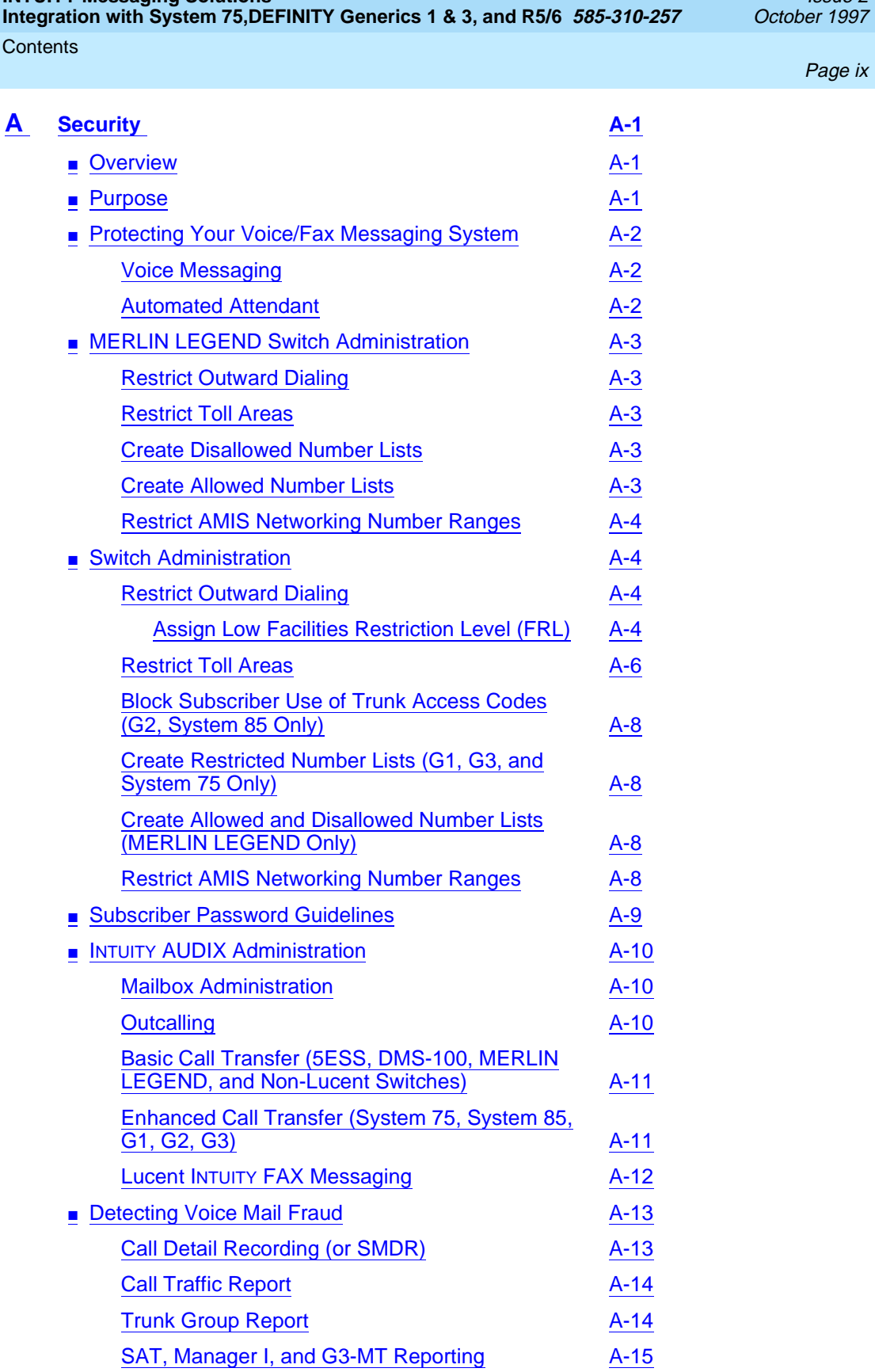

Issue 2

**INTUITY Messaging Solutions** 

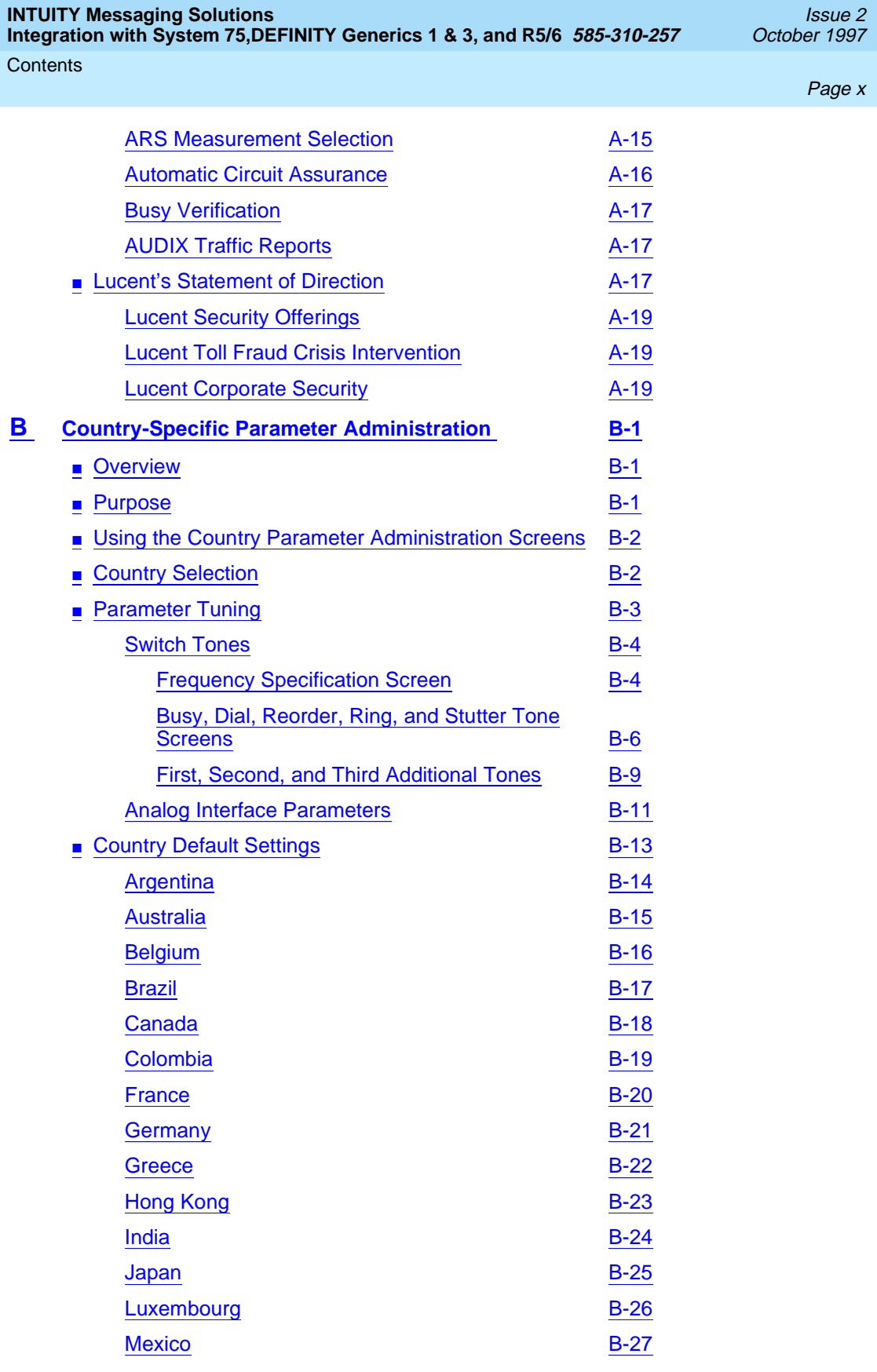

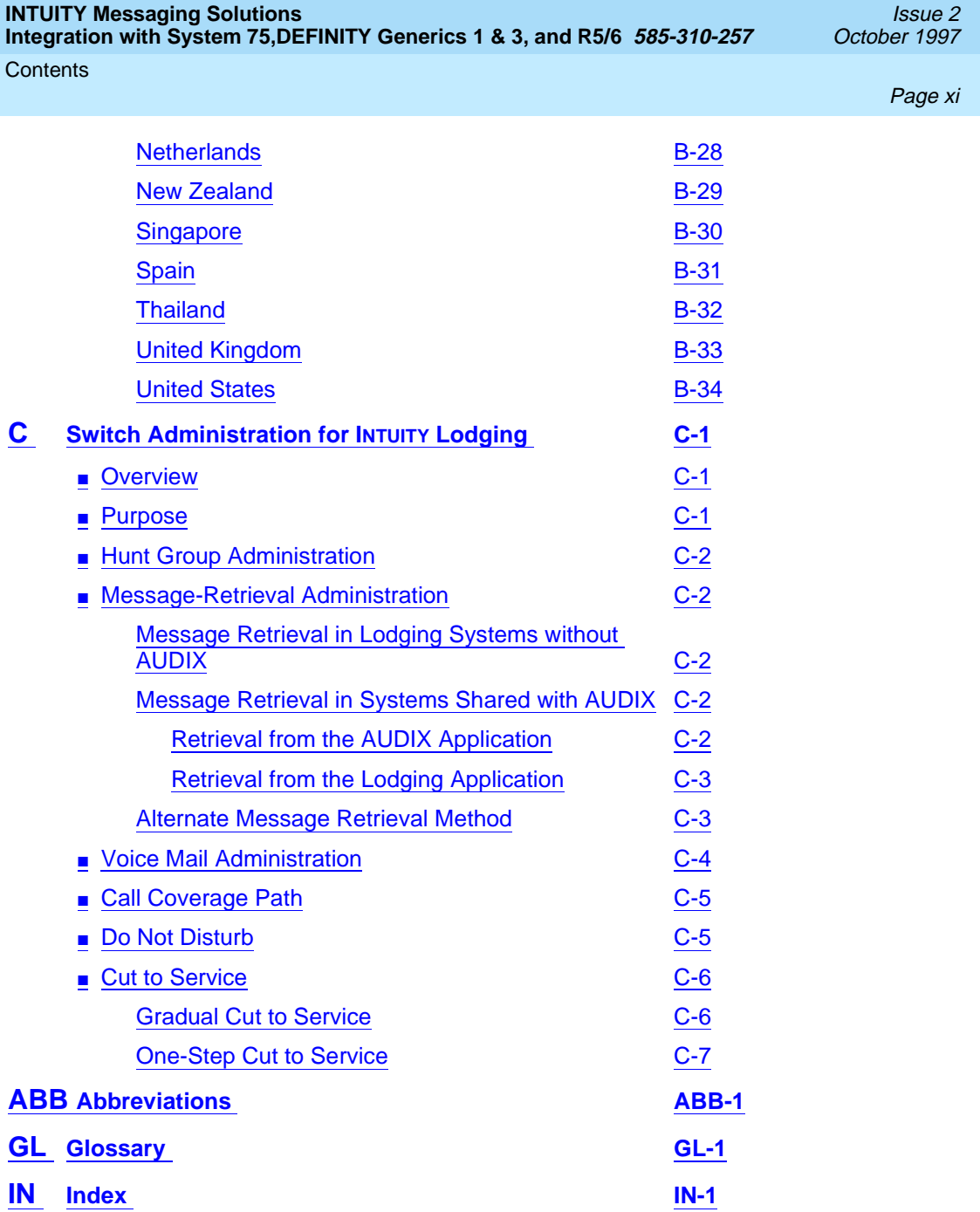

<span id="page-11-0"></span>Purpose Page xii

## **About This Book**

## **Purpose**

This book, Lucent Intuity Messaging Solutions Integration with System 75, and DEFINITY Generics 1 & 3, and R5/6, Issue 1, 585-310-257, contains the procedures required to administer a System 75, DEFINITY<sup>®</sup> Communications System Generic 1 (G1), Generic 3i (G3is), Generic 3r (G3r), Generic 3vs (G3vs), and Revisions 5 and 6 to integrate with a Lucent INTUITY system.

## **Intended Audience**

This document is intended for system administrators, on-site technicians, and remote service center personnel supporting the Lucent INTUITY system.

## <span id="page-12-0"></span>**How This Document Is Organized**

This document is organized into the following chapters:

■ [About This Book](#page-11-0)

This preface describes the document's purpose, intended audiences, organization, conventions, trademarks and service marks, and related resources. This preface also explains how to make comments about the document.

■ Chapter 1, "Switch Integration Requirements"

This chapter contains information that explains switch integration processes, terms, and requirements. It also includes an introduction to the switch integration process, a section on switches supported by the Lucent INTUITY system, configuration descriptions that explain each of the integration hardware components, and configuration diagrams that show the different hardware, physical connections, and cables used to connect the Lucent INTUITY system and the switch.

■ Chapter 2, "Switch Integration Planning"

This chapter contains worksheets that must be completed before performing the switch administration. The worksheets allows you to completely plan the integration.

■ Chapter 3, "System 75 and DEFINITY Generic 1 Administration"

This chapter contains procedures for administering a System 75 or DEFINITY G1 switch for integration with the Lucent INTUITY system.

■ Chapter 4, "DEFINITY G3r and R5/6r Administration"

This chapter contains procedures for administering a DEFINITY G3r switch for integration with the Lucent INTUITY system.

■ Chapter 5, "DEFINITY G3i, G3i-Global, G3s, G3si, R5/6si, G3vs and [R5/6vs Administration''](#page-127-0)

This chapter contains procedures for administering a DEFINITY G3is, G3vs R5is and R6is switch for integration with the Lucent INTUITY system.

■ Chapter 6, "DEFINITY Mode-Code Switch Integration"

This chapter contains procedures for administering a DEFINITY switch for mode-code integration with the Lucent INTUITY system.

■ Chapter 7, "DCS Administration"

This chapter contains procedures for administering a Distributed Communications System (DCS) switch network with a Lucent INTUITY system. The Lucent INTUITY system can serve more than one switch when the switches are part of a DCS network.

About This Book How This Document Is Organized Page xiv

■ Chapter 8, "Lucent Intuity System Administration for Switch Integration"

This chapter contains procedures for administering the Lucent INTUITY system switch parameters to integrate with the switch.

■ Chapter 9, "Acceptance Test Administration"

This chapter explains how to administer the switch to perform acceptance tests for the Lucent INTUITY system.

■ Chapter 10, "Cut-to-Service Administration"

This chapter explains how to administer the switch for the Lucent INTUITY system cut-to-service process. Cutting over a Lucent INTUITY system requires you to change the coverage path used by all subscribers. Performing a cut-to-service provides all subscribers with voice messaging services.

■ Chapter 11, "Optional Switch Administration for Lucent Intuity System [Features''](#page-295-0)

This chapter contains procedures required to administer the switch to operate with the optional features of the Lucent INTUITY system such as AUDIX® Digital Networking, AMIS Analog Networking, Lucent INTUITY Voice Response, and Automated Attendant.

■ Appendix A, "Security"

This appendix provides important information for securing the system against telecommunications fraud. Review the information in this appendix before starting the switch integration process.

■ Appendix B, "Country-Specific Parameter Administration"

This appendix provides information about country parameter administration, including parameter tuning options and a listing of the default parameter settings for each country.

■ Appendix C, "Switch Administration for Intuity Lodging"

This appendix provides information about operating the system with only the Lucent INTUITY Lodging application or with both INTUITY AUDIX and Lucent INTUITY Lodging.

■ [Abbreviations](#page-367-0)

This section provides a list of abbreviations and acronyms used in Lucent INTUITY documentation.

■ [Glossary](#page-375-0)

This section provides a definition of terms and acronyms used in Lucent INTUITY system documentation.

■ Index

This section provides an alphabetical listing of principal subjects covered in this document.

<span id="page-14-0"></span>About This Book **Conventions Used Page xv Page xv Page xv Page xv Page xv Page xv Page xv** 

## **Conventions Used**

The following conventions were used in this document:

- Rounded boxes represent keyboard keys that you press. For example, an instruction to press the enter key is shown as Press (ENTER).
- Square boxes represent phone pad keys that you press.

For example, an instruction to press zero on the phone pad is shown as Press  $\boxed{0}$ .

■ The word "enter" means to type a value and press (ENTER).

For example, an instruction to type y and press  $[ENTER]$  is shown as

Enter y to continue.

■ Two or three keys that you press at the same time (that is, you hold down the first key while pressing the second and/or third key) are shown as a rounded box that contains two or more words separated by hyphens. For example, an instruction to press and hold  $[AT]$  while typing the letter d is shown as

Press (ALT-d

- Commands and text you type or enter appear in bold.
- Values, instructions, and prompts that you see on the screen appear as follows: Press any key to continue.
- Variables that the system supplies or that you must supply appear in italics.

For example, an error message including one of your file names appears as

The file *filename* is formatted incorrect.

## <span id="page-15-0"></span>**Trademarks and Service Marks**

The following trademarked products are mentioned in the books in the Lucent INTUITY library:

- AT is a trademark of Hayes Microcomputer Products, Inc.
- AUDIX is a registered trademark of Lucent Technologies.
- BT-542B is a trademark of BusLogic Inc.
- COMSPHERE is a registered trademark of Lucent Technologies Paradyne Corp.
- CONVERSANT is a registered trademark of Lucent Technologies.
- DEFINITY is a registered trademark of Lucent Technologies in the U.S. and throughout the world.
- Dterm is a trademark of NEC Telephones, Inc.
- Equinox is a trademark of Equinox Systems, Inc.
- 5ESS is a registered trademark of Lucent Technologies.
- INTUITY is a trademark of Lucent Technologies.
- MD110 is a registered trademark of Ericsson, Inc.
- MEGAPLEX is a trademark of Equinox System, Inc.
- MEGAPORT is a trademark of Equinox Systems, Inc.
- Meridian is a trademark of Northern Telecom Limited.
- MERLIN LEGEND is a registered trademark of Lucent Technologies.
- Microcom Networking Protocol is a registered trademark of Microcom, Inc.
- Microsoft is a registered trademark of Microsoft Corporation.
- MS is a registered trademark of Microsoft Corporation.
- MS-DOS is a registered trademark of Microsoft Corporation.
- NEAX is a trademark of NEC Telephone, Inc.
- NEC is a registered trademark of NEC Telephones, Inc.
- Netware is a registered trademark of Novell, Inc.
- Netware Loadable Module is a trademark of Novell, Inc.
- NLM is a registered trademark of Novell, Inc.
- Northern Telecom is a registered trademark of Northern Telecom Limited.
- Novell is a registered trademark of Novell, Inc.
- ORACLE is a trademark of Oracle Corporation.
- Paradyne is a registered trademark of Lucent Technologies.
- <span id="page-16-0"></span>■ Phillips is a registered trademark of Phillips Screw Company.
- Rolm is a registered trademark of International Business Machines.
- SL-1 is a trademark of Northern Telecom Limited.
- softFAX is a registered trademark of VOXEM, Inc.
- TMI is a trademark of Texas Micro Systems, Inc.
- UNIX is a registered trademark of Novell in the United States and other countries, licensed exclusively through X/Open Company Limited.
- VOXEM is a registered trademark of VOXEM, Inc.
- VT100 is a trademark of Digital Equipment Corporation.
- Windows is a trademark of Microsoft Corporation.

## **Training**

For more information on Lucent INTUITY training, call the BCS Education and Training Center at one of the following numbers:

- Organizations within Lucent Technologies call: (904) 636-3261
- Lucent Technologies customers call: (800) 255-8988

## **How to Comment on This Book**

We are interested in your suggestions for improving this book. Please complete and return the reader comment card that is located behind the title page.

If the reader comment card has been removed, send your comments to:

Lucent Technologies, Inc. Product Documentation Room 22-2H15 11900 North Pecos Street Denver, Co 80234

Please include the name and order number associated with this book:

INTUITY Messaging Solutions Integration with System 75, DEFINITY Generics 1 & 3, and R5/6 Issue 1 585-310-257

You may also fax your comments to the attention of the Lucent INTUITY writing team at (303) 538-1741.

### <span id="page-17-0"></span>**INTUITY Messaging Solutions Integration with System 75,DEFINITY Generics 1 & 3, and R5/6 585-310-257**

- Switch Integration Requirements Overview Page 1-1 **1**
- Issue 2 October 1997

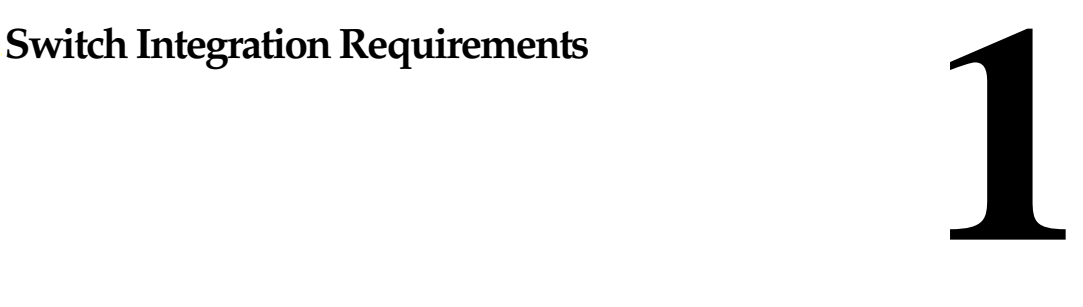

## **Overview**

This chapter contains information that explains switch integration processes, terms, and requirements including:

- A brief explanation of the switch integration processes
- An explanation of the switches supported by the Lucent INTUITY<sup>™</sup> system
- Configuration descriptions that explain each of the components required to establish a link with the switch
- Configuration diagrams that show you the different hardware, physical connections, and cables used to connect the Lucent INTUITY system and the switch

## **Purpose**

The information in this chapter will help you to understand the basic requirements of a Lucent INTUITY system switch integration *before* you attempt to administer the integration.

<span id="page-18-0"></span>Switch Integration Requirements An Introduction to Switch Integration and DCIU **Page 1-2** Page 1-2 **1**

Issue 2 October 1997

## **An Introduction to Switch Integration and DCIU**

Switch integration refers to the sharing of information between a voice messaging system and a switch to provide a seamless interface to callers and subscribers. A fully integrated voice messaging system answers calls with information taken directly from the switch.

To create an integrated environment for the Lucent INTUITY system and a Lucent System 75, DEFINITY Communication System Generic 1 (G1), Generic 3i (G3i), Generic 3r (G3r), Generic 3s (G3s), or Generic 3vs (G3vs) switch, the system uses a Digital Communications Interface Unit (DCIU) link to the switch. The DCIU link transfers digital call information, such as called party and calling party information, to the Lucent INTUITY system. The system exchanges analog voice information with the switch through analog telephone lines. DCIU is also referred to as Switch Communication Interface (SCI) or the Processor Interface (PI).

DCIU acts as a processor with nine physical channels. One of the channels connects to the switch processor. The remaining eight channels can connect to external processors, such as a Lucent INTUITY system, an INTUITY AUDIX® system, another switch on a Distributed Communications System (DCS), or a Call Management System (CMS). Each of the DCIU physical links can have multiple logical channels, with a maximum of 64 channels. The 64 channels can be distributed to the external adjuncts using various methods. For example, if you have a Lucent INTUITY system and a DCS network, you could use 48 of the channels for the Lucent INTUITY system and 16 of the channels for the DCS network.

When integrated through a DCIU link, the Lucent INTUITY system sends message packets to the switch using the BX.25 protocol at 9.6 Kbps. The messages received by the DCIU from the Lucent INTUITY system can be routed to something else, such as the host switch, or they can be routed on another outgoing channel. This processing power allows a remote switch on a DCS, a host switch, and a Lucent INTUITY system to work together.

DCIU serves as a message router or a multiplexer, receiving information on one side and sending the information out to various places, because DCIU routes or hops messages from the Lucent INTUITY system to switch.

Unlike the other DEFINITY switches, the G3r switch does not have a processor interface. The G3r relies on a Packet Gateway, or pgate, to route information. Because of this, some of the configuration and administration on the G3r differs from the other DEFINITY G3, G1, and System 75 switches.

<span id="page-19-0"></span>For all DCIU switch integrations with a Lucent INTUITY system, a DCIU or a general-purpose synchronous controller AT-enhanced (GPSC/AT/E) card is required. The DCIU and GPSC circuit cards communicate with the switch through the DCIU link and transfer digital call information. For DCIU and GPSC card installation instructions, see the Lucent INTUITY installation manual.

## **SN229 Circuits**

Do not connect Lucent INTUITY voice ports to SN229 circuits in DEFINITY switches. The SN229 circuits do not provide the positive disconnect that the Lucent INTUITY system uses for outcalling and AMIS Analog Networking.

Instead, connect to TN754B or SN228B circuits. If you are using SN228B circuits on the DEFINITY switch, use the following settings:

- Program the station as on-prem.
- Set the bcard to 600 Ω low gain. (The bcard ships from the factory with a setting of 600  $\Omega$  high gain. This setting is too high for use with Lucent INTUITY voice ports and often causes echo.)

## **DCIU Switch Connections**

Use the information and diagrams in this section to understand the different configurations for connecting a Lucent INTUITY system with a System 75, DEFINITY G1, G3i, G3r, G3s, and G3vs. You can use the following methods to connect to the switch:

- Isolating Data Interface (IDI) connections
- Modular Processor Data Module (MPDM) connections

Read the configuration information to determine the best connection for your system.

### **Connections through an IDI**

Use the IDI connection where there is little distance between the Lucent INTUITY system and the switch. [Figure 1-1](#page-20-0) and [Figure 1-2](#page-21-0) show the IDI connections to the switches that are covered by this book.

The maximum length between a Lucent INTUITY system GP-Sync or DCIU card and an IDI is 15 meters (50 feet). This limitation applies only to the distance between the GP-Sync or DCIU card and the IDI and does not affect or include the distance between the IDI and the switch. (This distance is separately covered in the switch documents). If the Lucent INTUITY MAP and the switch must be more <span id="page-20-0"></span>than 15 meters (50 feet) apart, use an MPDM to facilitate the connection. See [''Connections through an MPDM''](#page-22-0) below for information on MPDM connectivity.

### **Hardware Required for the Connection**

- One IDI
- One ED-1E43411-Group 175 cable
- One H600-210 cable, Group 1 through 7. The group depends on cable length.
- One gender-changer for the DCIU circuit card (comcode 406783613; shipped with the circuit card)
- For a DEFINITY G3r or R5/6r only, one H600-347, Group 1 cable (male 50-pin Amphenol to four RS-232C male connectors)

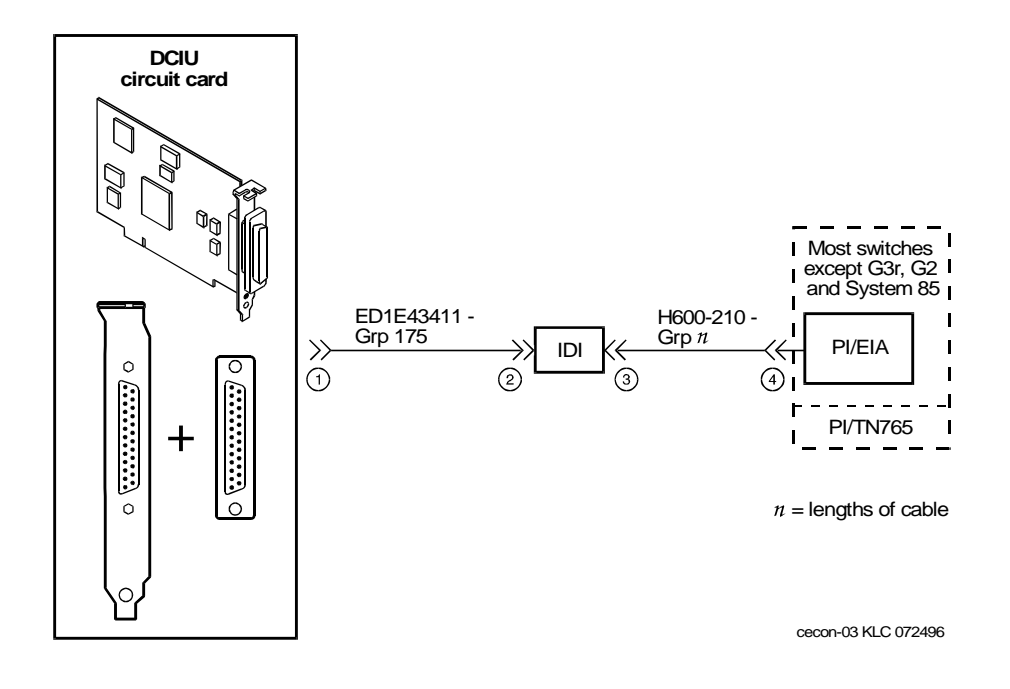

**Figure 1-1. System 75, G1, G3i, G3s, and G3vs IDI Connection to the Switch**

<span id="page-21-0"></span>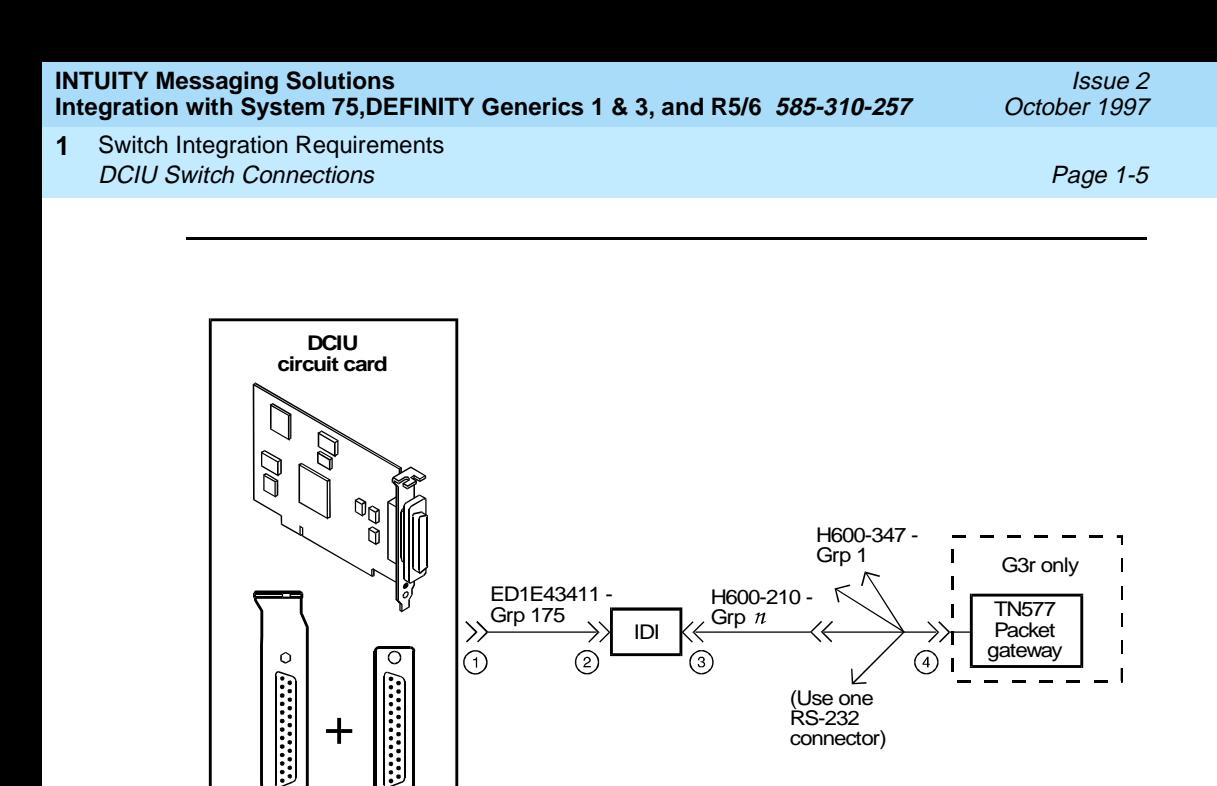

 $n =$  lengths of cable

cecon-06 KLC 072496

(Use one RS-232 connector)

**Figure 1-2. DEFINITY G3r IDI Connection to the Switch**

Ò

### <span id="page-22-0"></span>**Connections through an MPDM**

Use an MPDM to connect a Lucent INTUITY platform to a switch that is located more than 15 meters (50 feet) away. [Figure 1-3](#page-23-0) and [Figure 1-4](#page-24-0) show the connections for the System 75, DEFINITY G1, G3 and R5/6 switch.

### **Hardware Required for the Connection**

- One MPDM with an RS-232C interface card
- One ED-1E434-1I Group 110 cable (comcode 524124658)
- One 25-pair cable (connects the TN754 to the cross-connect field)
- One D8W-87 4-pair module cord
- One 103A adapter with 3-pair cord
- Gender-changer for the DCIU circuit card (comcode 406783613; shipped with the circuit card)
- For a DEFINITY G3r only:
	- A second 25-pair cable (connects the second TN754 to the cross-connect field)
	- A second D8W-87 4-pair modular cord
	- A second 103A adapter with a 3-pair cord
	- A second MPDM with an RS-232C interface card
	- One M25A 50-foot RS-232C male-to-female cable
	- One H600-347 Group 1 cable (male 50-pin Amphenol to four RS-232C male connectors)

<span id="page-23-0"></span>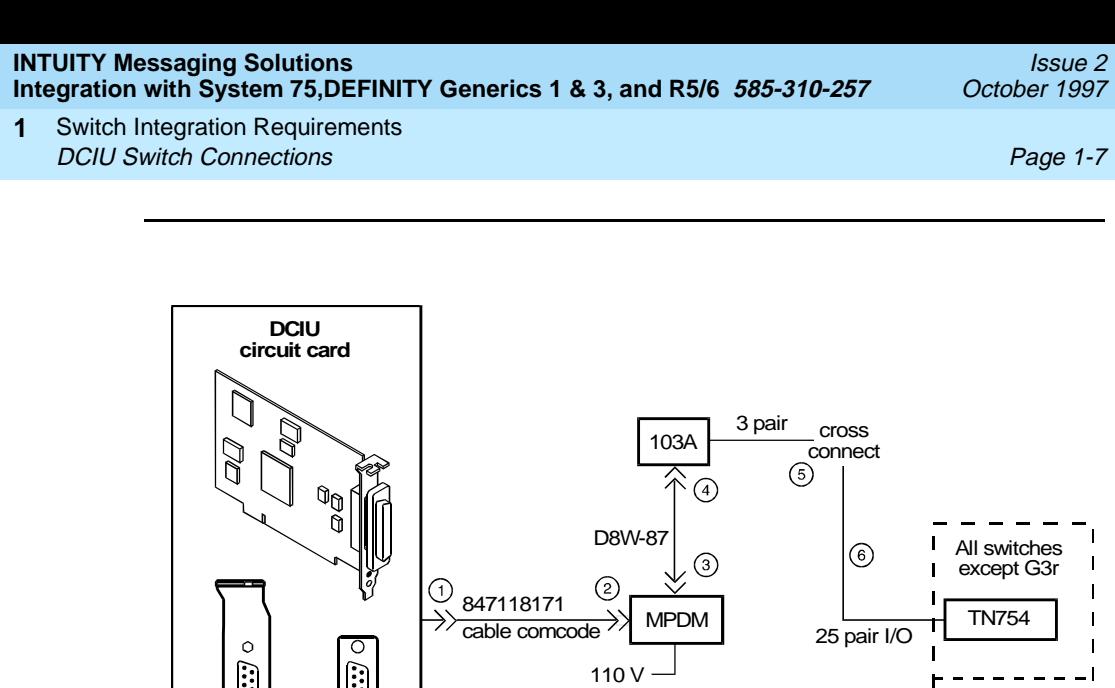

 $rac{1}{\sqrt{1-\frac{1}{2}}}\cdot$ 

E  $\circ$ 

**Figure 1-3. System 75, G1, G3, and R5/6 MPDM Connection to the Switch (Other than G3r and R5/6r)**

PI/TN765

 $\blacksquare$ 

cecon-04 KLC 080996

<span id="page-24-0"></span>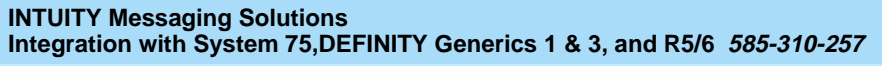

Switch Integration Requirements Mode Code Switch Integration **Page 1-8** November 2014 12:30 November 2014 **1**

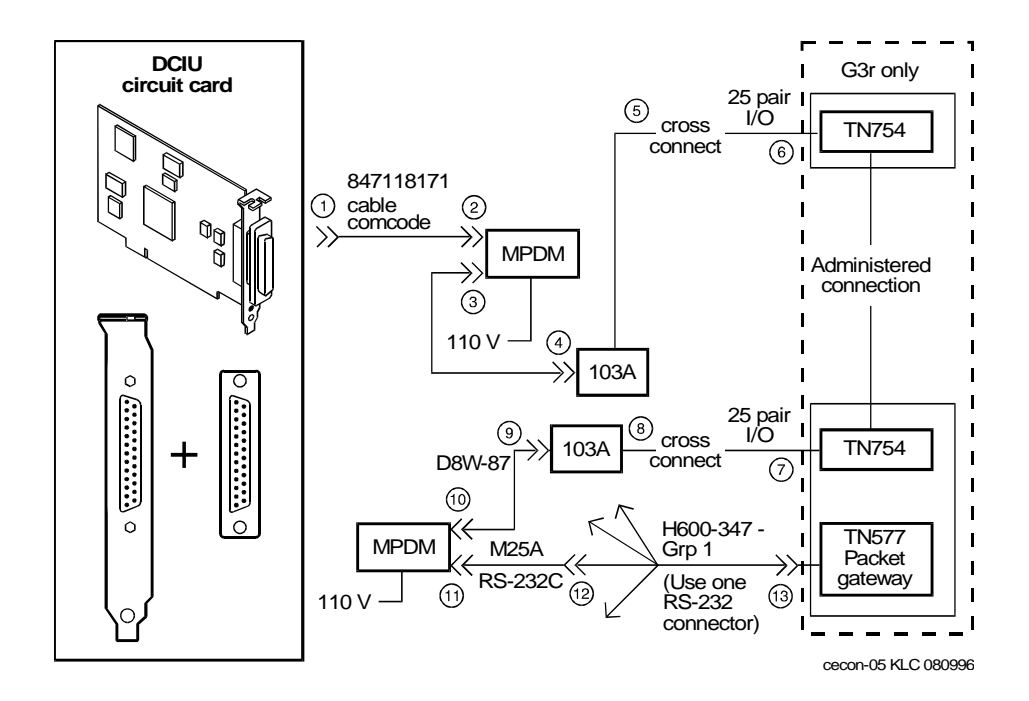

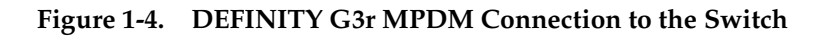

## **Mode Code Switch Integration**

Ordinary tip and ring wiring is all that is necessary to connect INTUITY AUDIX and DEFINITY switch for mode-code integration purposes. Unlike the methods of switch integration just described, mode-code integration depends on the transmission of ordinary analog telephone signals between an INTUITY AUDIX system and a DEFINITY R6 or later switch. Signals from the INTUITY AUDIX system to the switch consist of switch-hook signals and touch-tones signals. Signals from the switch consist of call-progress signals and touch-tones signals.

Specifically, Mode-Code integration differs from DCIU integration as shown in [Table 1-1](#page-25-0).

<span id="page-25-0"></span>Switch Integration Requirements Mode Code Switch Integration **Page 1-9** Note 2014 12:00 Note 2014 **1**

Issue 2

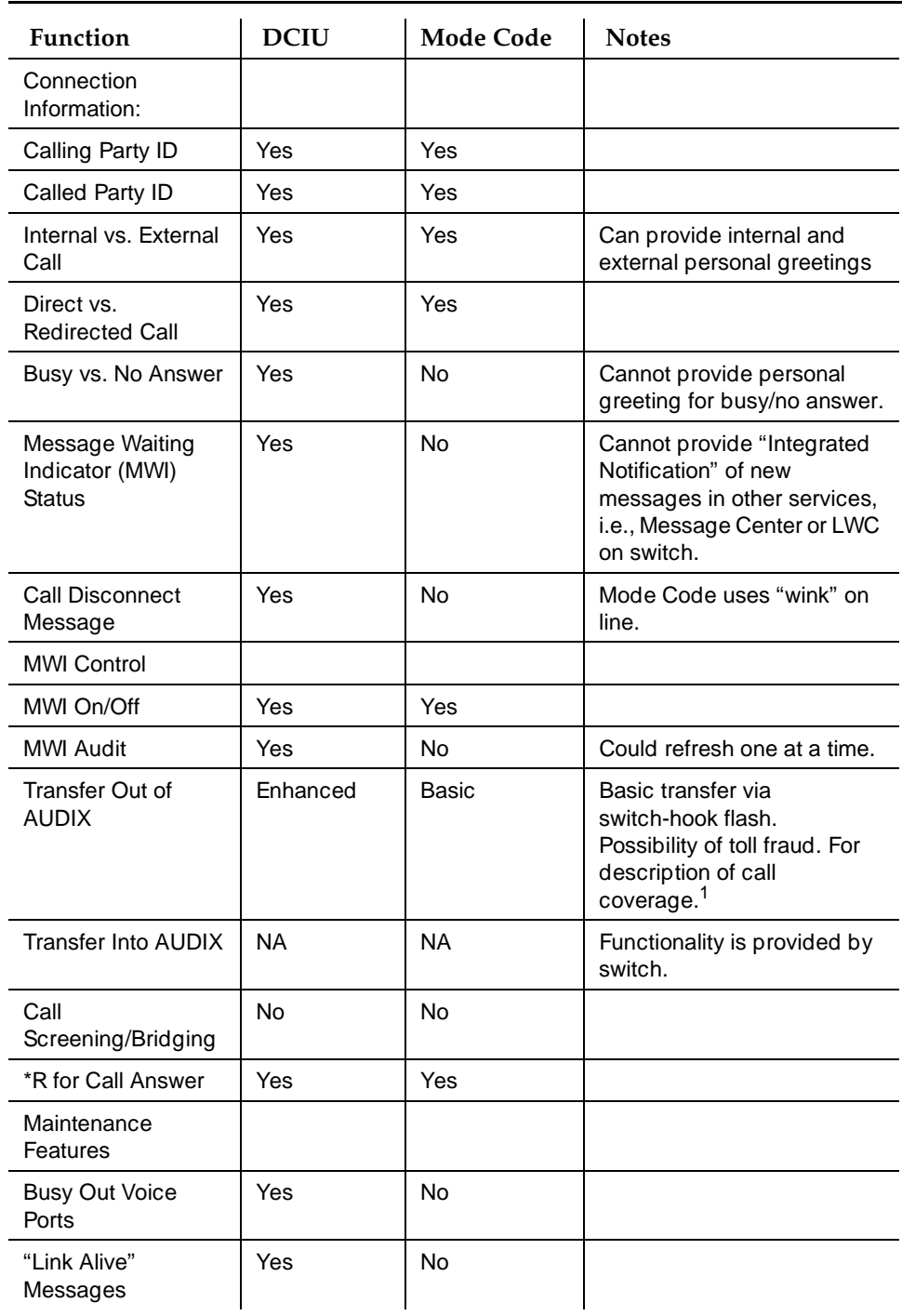

### **Table 1-1. Comparison of Mode Code and DCIU Integration**

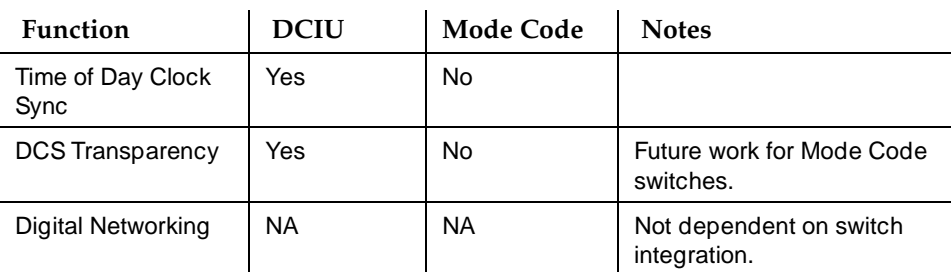

### <span id="page-26-0"></span>**Table 1-1. Comparison of Mode Code and DCIU Integration**

1. With "Basic Transfer", calls transferred to the switch look like direct calls from Intuity AUDIX. They will follow the switch's coverage path for the "transfer-to" destination. With "Enhanced Transfer", Intuity AUDIX provides the original calling and called party information, along with an indication of whether or not the switch should allow the call to follow the coverage path for the destination endpoint.

### **Connection through Analog Boards**

Use ordinary tip and ring analog wiring to connect the messaging system to the switch. See the example that follows.

- 1. Run modular cables from each tip and ring board together to the tip and ring distribution panel. (See [Figure 1-5](#page-27-0).)
- 2. Run a 25-pair cable from the distribution panel to an analog-line circuit pack on the switch.

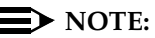

This is one of many ways to connect between the switch and messaging system using inside building wire. It is subject to the same distance limitations as stations. The key element is the connection of the T/R circuits through the 25-pair cable to the switch.

- <span id="page-27-0"></span>Switch Integration Requirements Mode Code Switch Integration **Page 1-11** And Code Switch Integration **Page 1-11 1**
	-

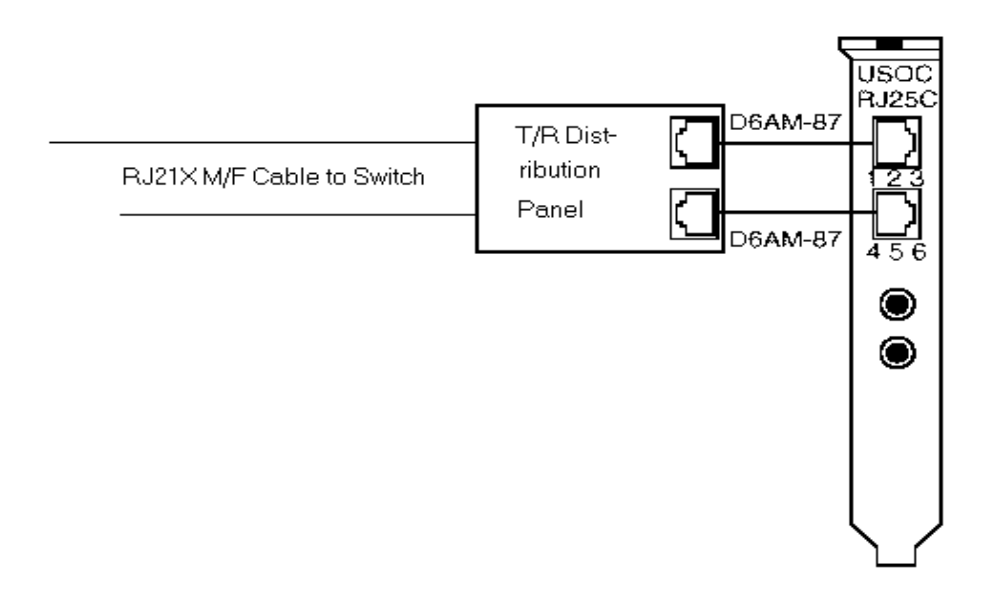

**Figure 1-5. Analog Wiring Between Switch and Messaging System**

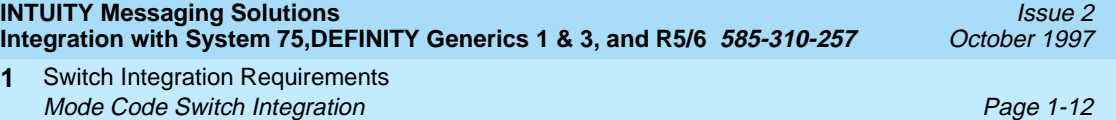

<span id="page-29-0"></span>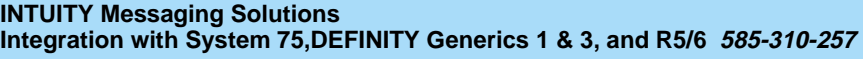

2 Switch Integration Planning Overview Page 2-1

Issue 2

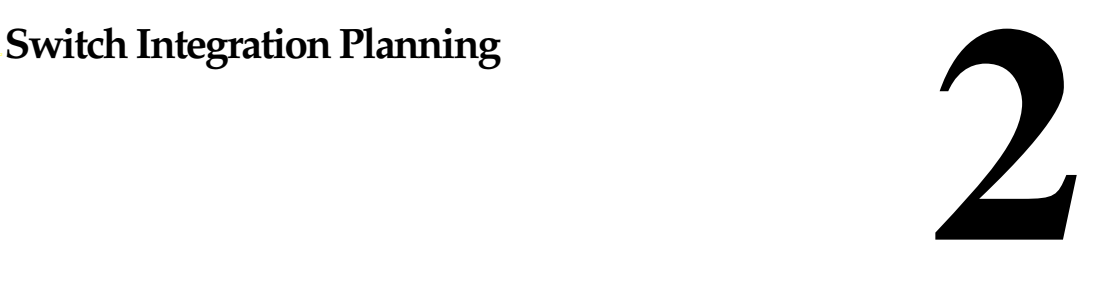

## **Overview**

Before you integrate the Lucent INTUITY system with a switch, you must plan the process. This chapter provides the following worksheets and information to help you plan and record the integration:

- Voice port information
- Local and remote switch hunt group information
- Remote and local data link information
- Call coverage assignments
- Hop channel assignments
- Remote and host ISDN information

## $\Rightarrow$  note:

For installations outside of the United States and Canada the planning process should include a check of the default settings for country parameter administration for your location. These settings are listed in [Appendix B, ''Country-Specific Parameter Administration''](#page-325-0).

## **Purpose**

This chapter provides the worksheets and planning information you must complete in advance of the installation of the Lucent INTUITY system to ensure a successful switch integration.

## **Worksheet A: Voice Port Station Information**

Complete the information on this worksheet to collect information required to administer the Lucent INTUITY system voice ports on the switch.

Date:

Prepared By:

Contact Telephone Number:

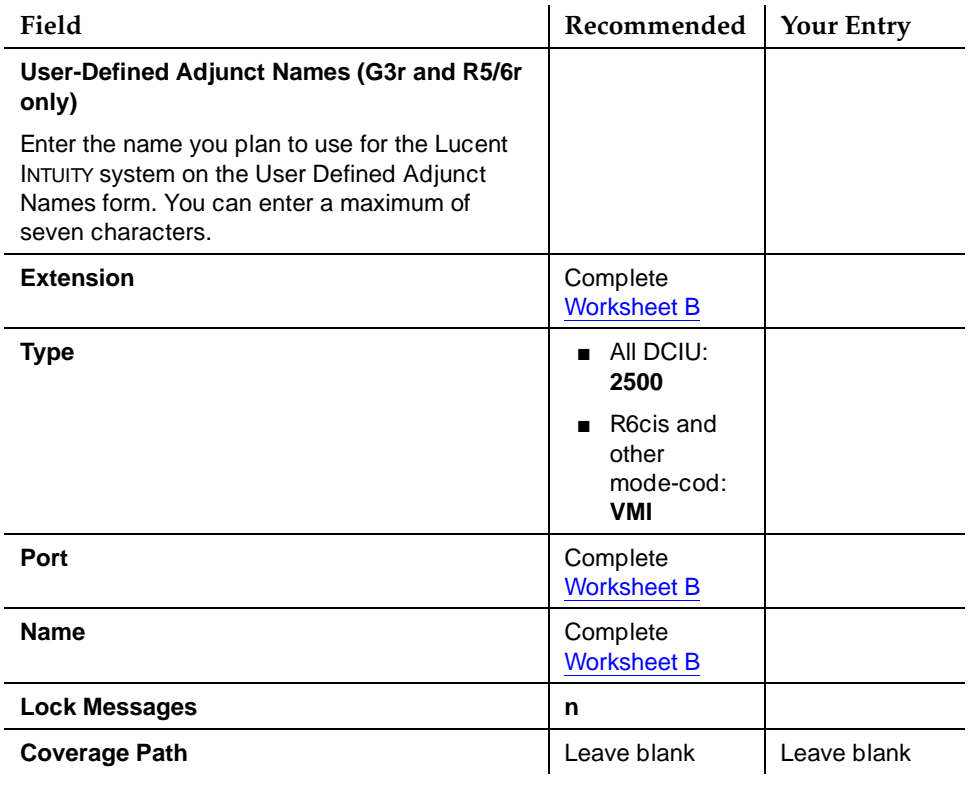

*Continued on next page*

**INTUITY Messaging Solutions Integration with System 75,DEFINITY Generics 1 & 3, and R5/6 585-310-257** 

2 Switch Integration Planning Purpose Page 2-3

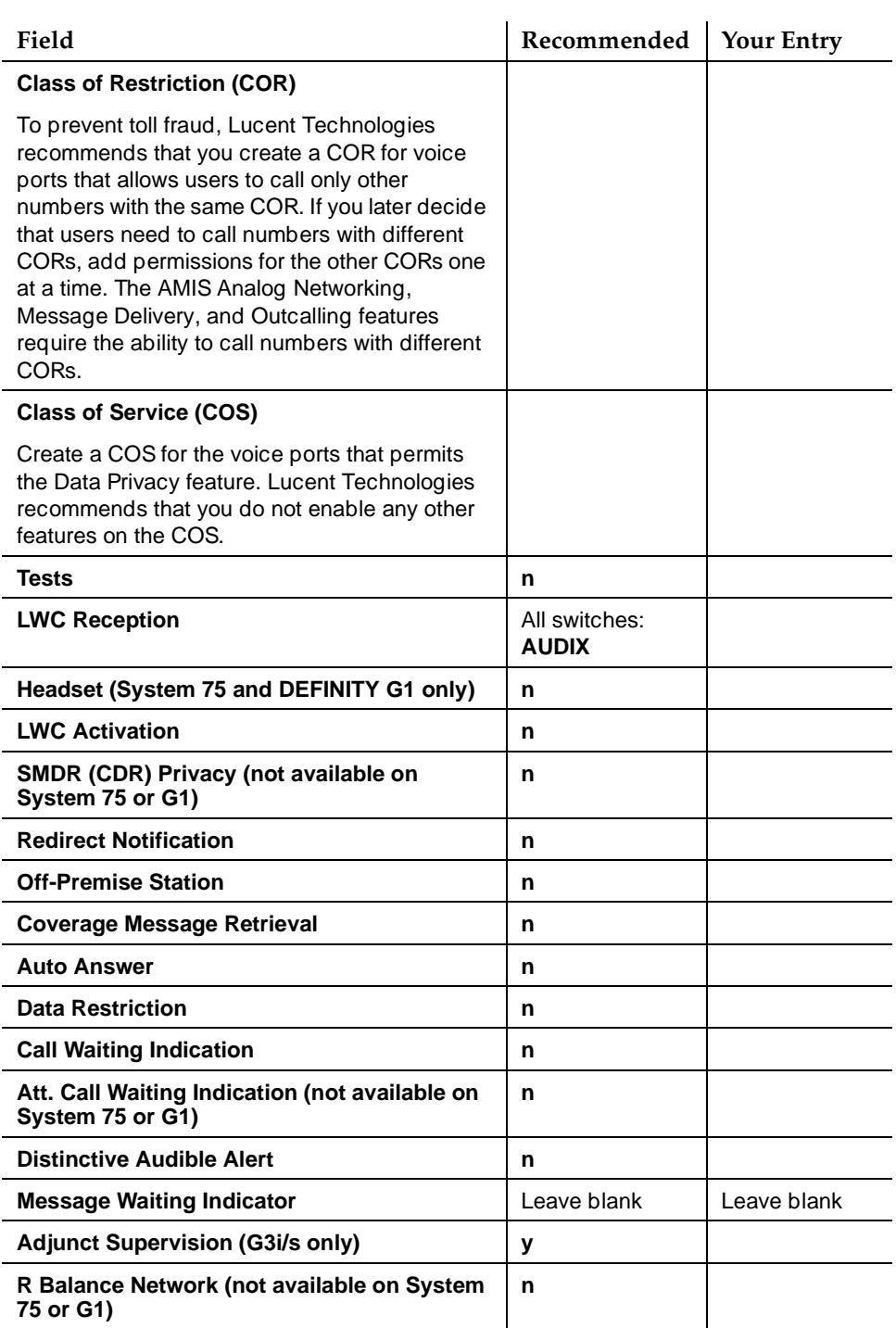

Issue 2 October 1997

**INTUITY Messaging Solutions Integration with System 75,DEFINITY Generics 1 & 3, and R5/6 585-310-257** 

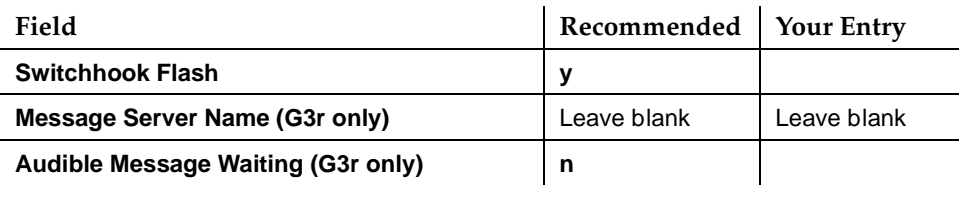

Issue 2 October 1997

## <span id="page-33-0"></span>**Worksheet B: Voice Port Extensions and Names**

Enter the location, name, and extension for each of the purchased (maximum of 64) voice ports in the following worksheet.

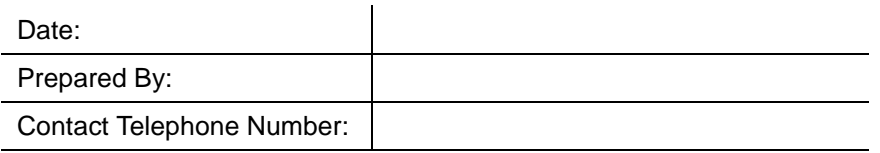

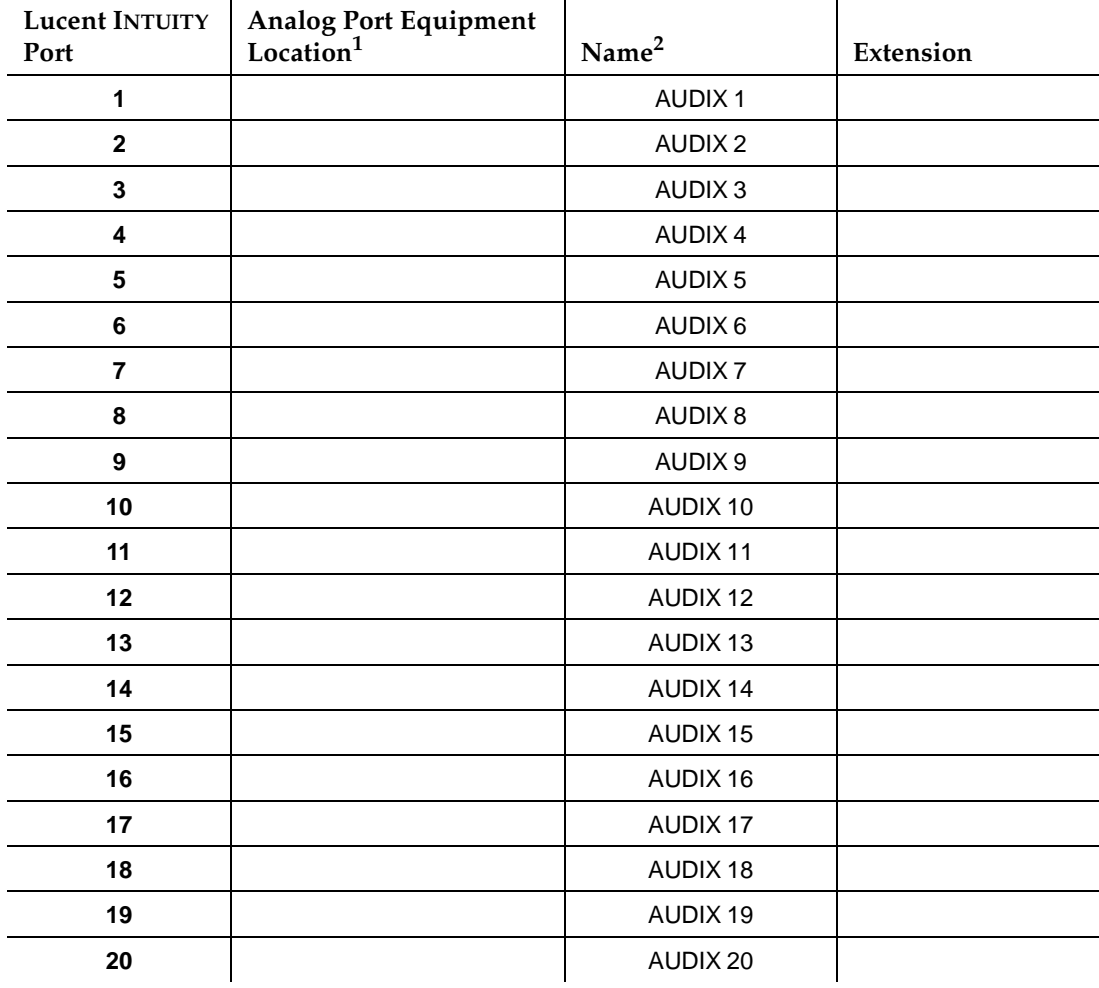

2 Switch Integration Planning Purpose Page 2-6

Issue 2 October 1997

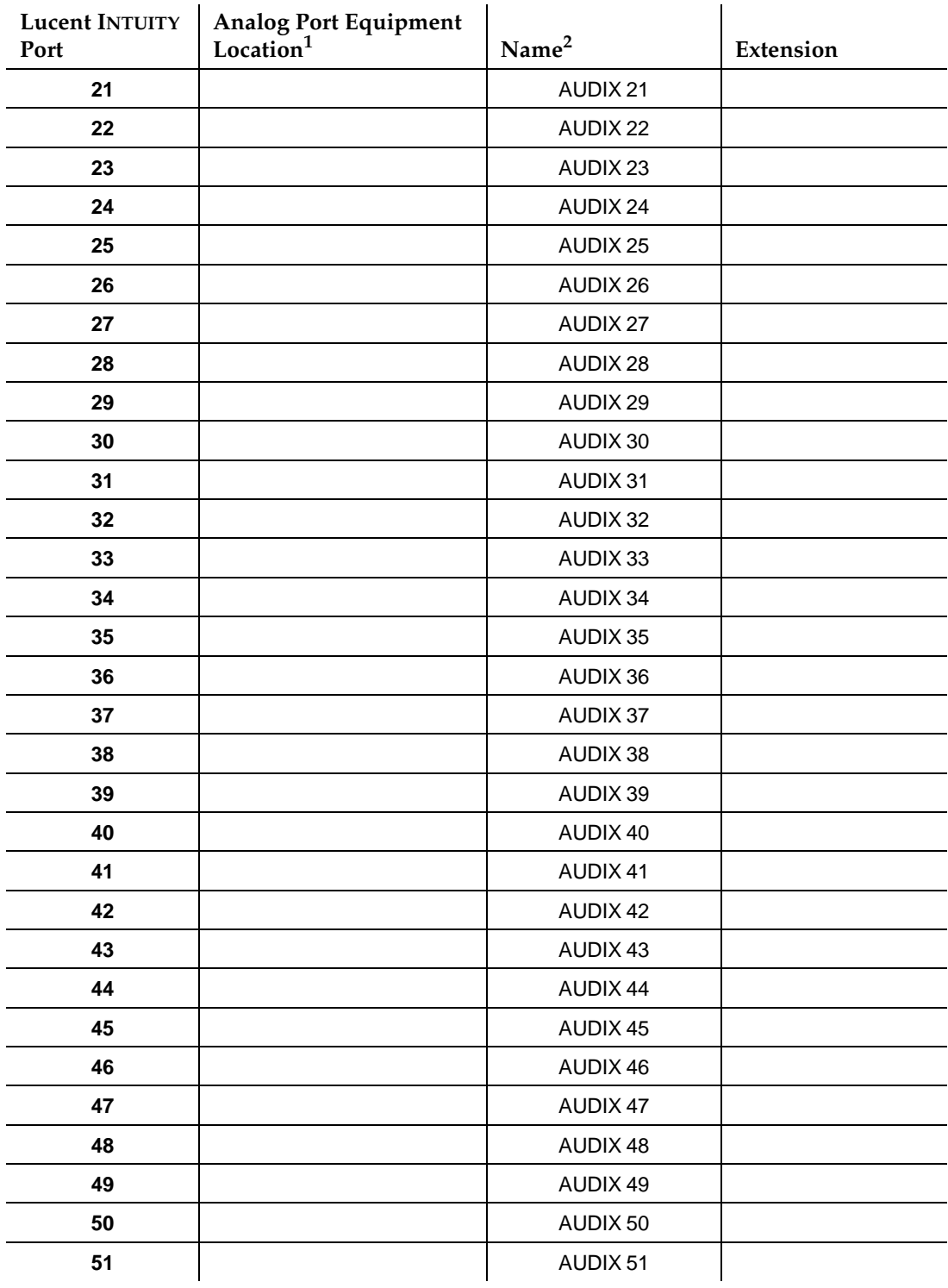

Switch Integration Planning Purpose Page 2-7 **2**

Issue 2 October 1997

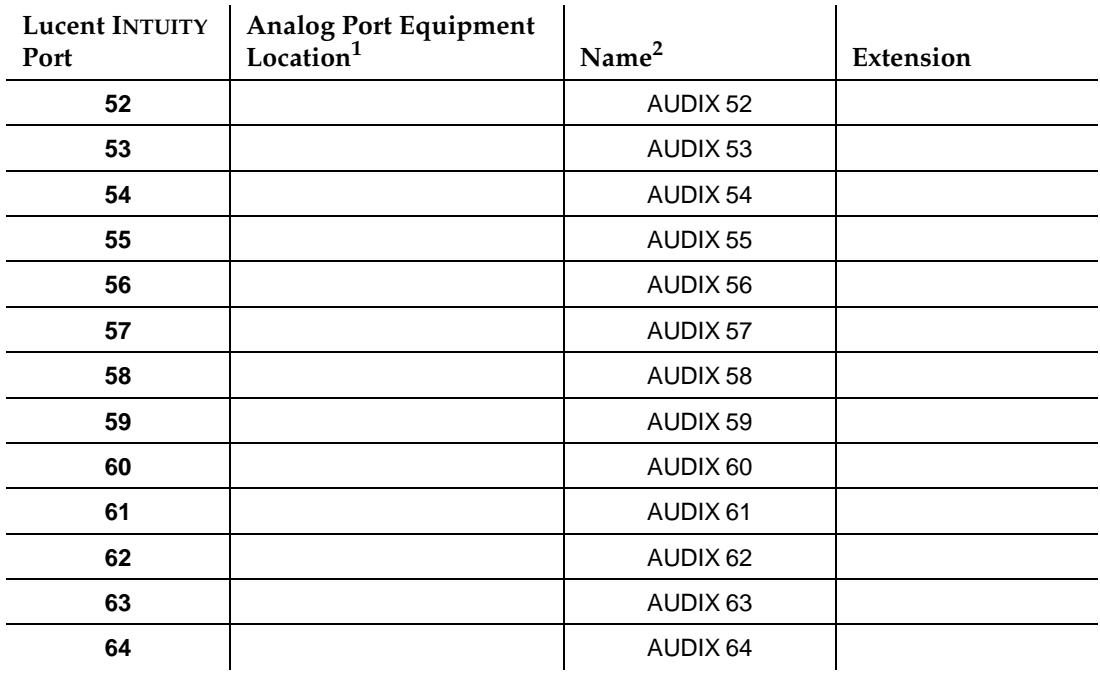

*Continued on next page*

2. These are the recommended names.

<sup>1.</sup> For System 75, the equipment location is a 5-character identifier; the first character identifies the carrier, the second and third characters identify the slot number, and the fourth and fifth characters identify the port number. For example, a valid location for System 75 is B0701: carrier B, slot 07, and port 01. For all other switches, an additional 1 or 2 digits are added to the carrier, slot, and port location to identify the cabinet. For example, the location, 02B0701, specifies cabinet 02, carrier B, slot 07, port 01
## <span id="page-36-0"></span>**Worksheet C: Assign the Hunt Group**

The following information is required to define a hunt group (containing the voice port members) for the Lucent INTUITY system voice ports.

#### $\Rightarrow$  note:

Only the number of ports actually purchased should be administered in the hunt group.

Date:

Prepared By:

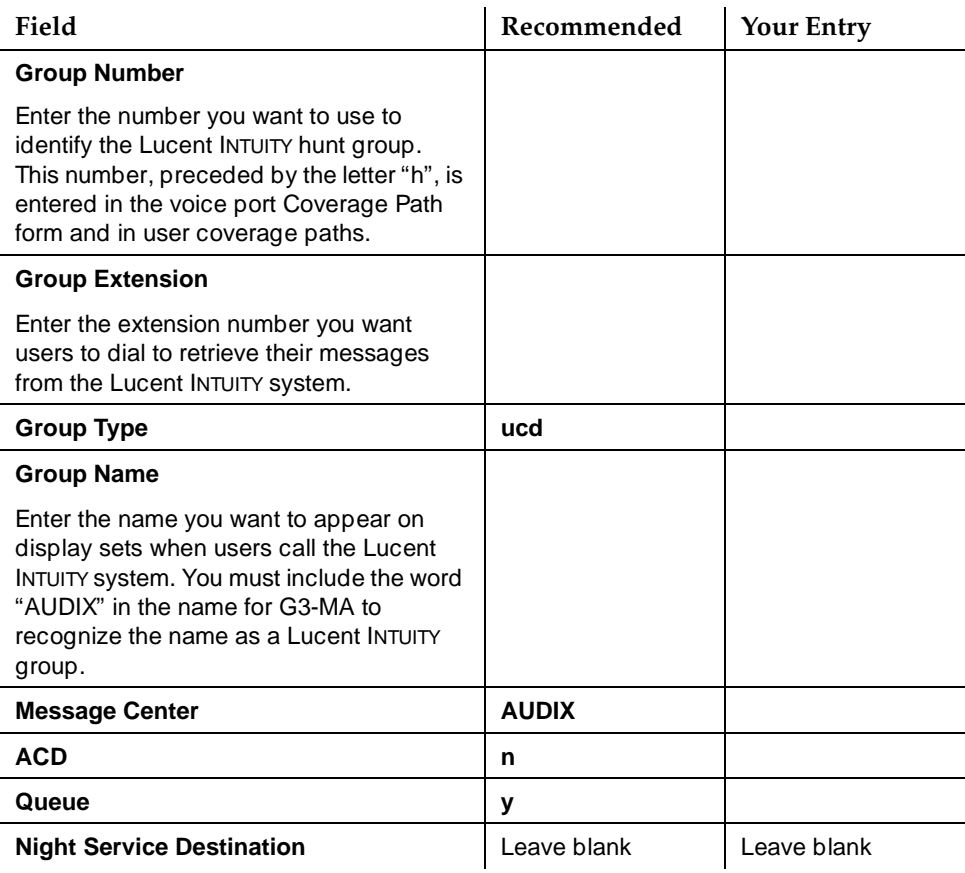

2 Switch Integration Planning Purpose Page 2-9

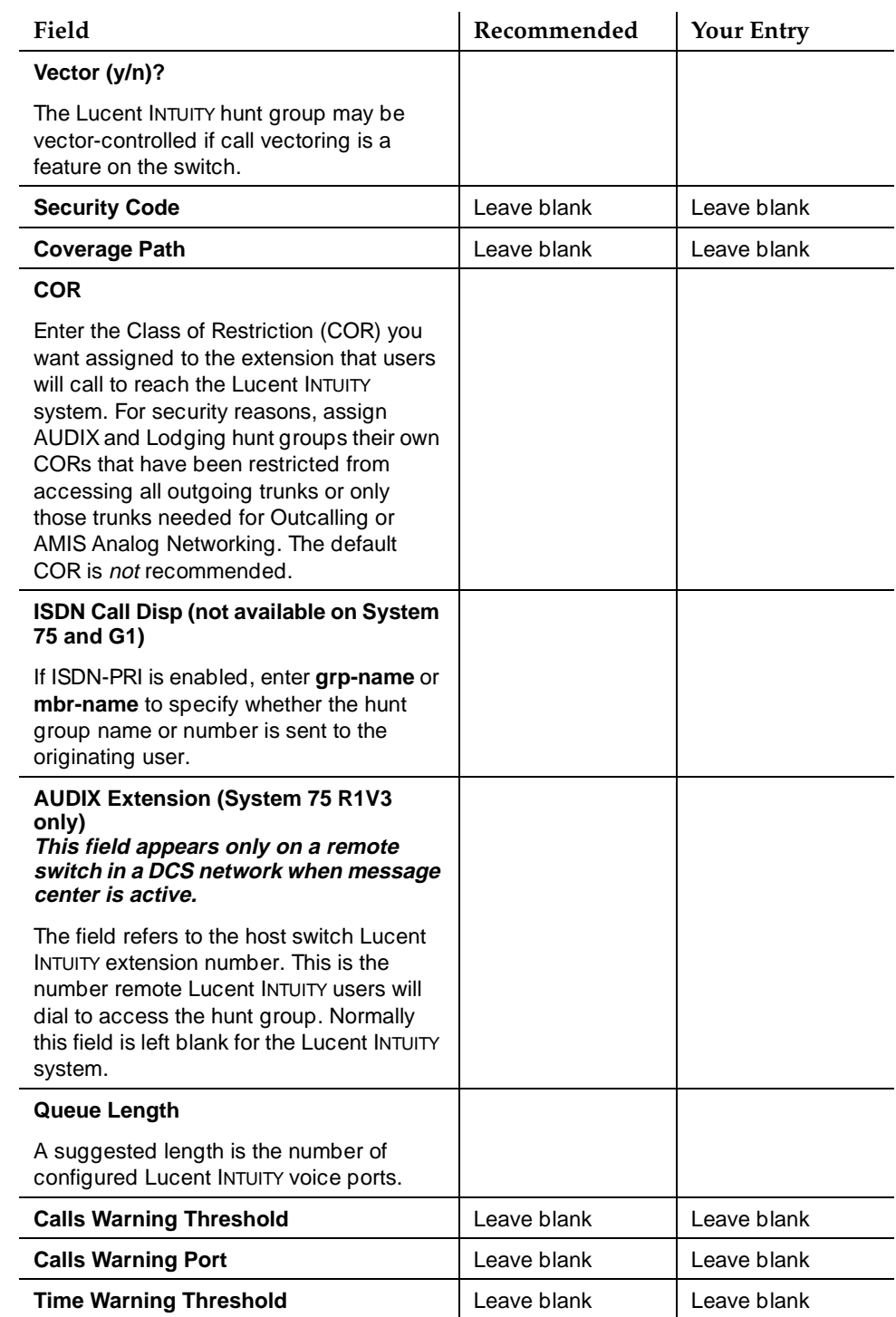

2 Switch Integration Planning Purpose Purpose Page 2-10

October 1997

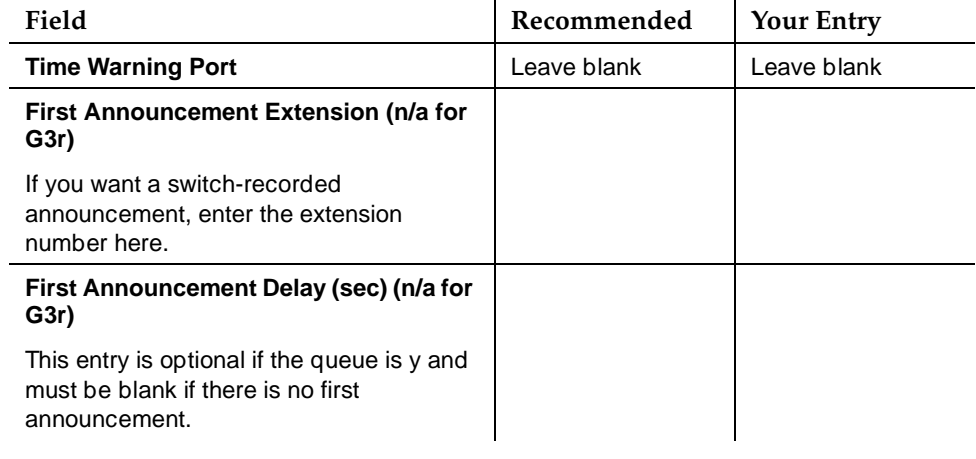

<span id="page-39-0"></span>Switch Integration Planning Purpose Page 2-11 **2**

Issue 2 October 1997

## **Worksheet D: Assign the Data Link for System 75, DEFINITY G1, G3, and R5/6 Switches (other than G3r, R5/6r and R6cis)**

Use this worksheet to plan the data link for System 75, DEFINITY G1, G3 and R5/6 switches other than R6cis, G3r, and R5/6r.

#### $\equiv$  NOTE:

If you have a DEFINITY G3r or R5/6r switch, use [Worksheet E.](#page-44-0) (Integration is by audio link for the R6cis, so these worksheets do not apply.)

Date:

Prepared By:

Contact Telephone Number:

#### **Section 1: MPDM Information**

Complete the following section only if you plan to use an MPDM and a TN754 digital line port to connect the Lucent INTUITY system to the switch. If you do not have a connection through an MPDM, skip this section and continue with Section 2.

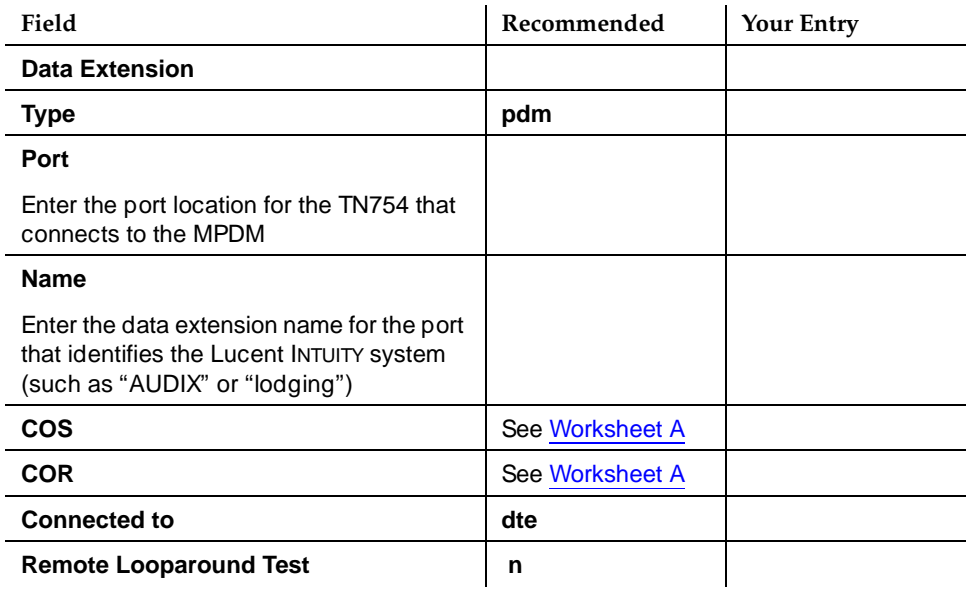

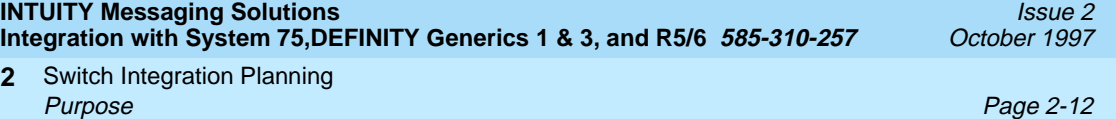

#### **Section 2: Processor Interface Data Link Information**

Complete the information in this section to assign the Processor Interface data link.

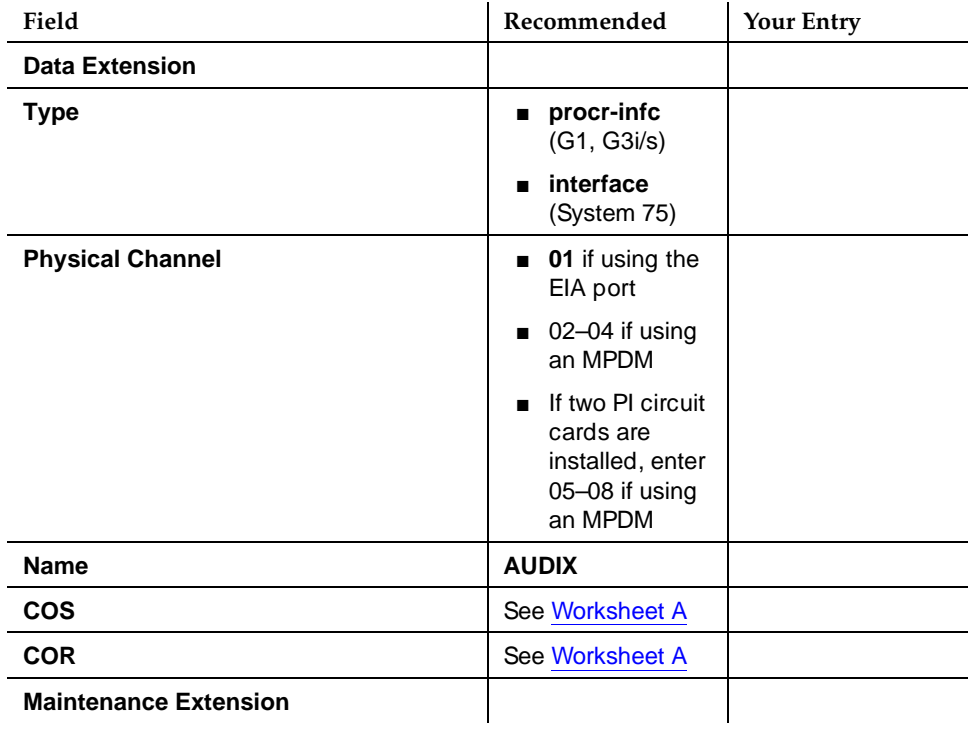

#### **Section 3: Processor Channel and Interface Data Link Information**

Complete the information in this section to assign the Processor Channel and Interface data link.

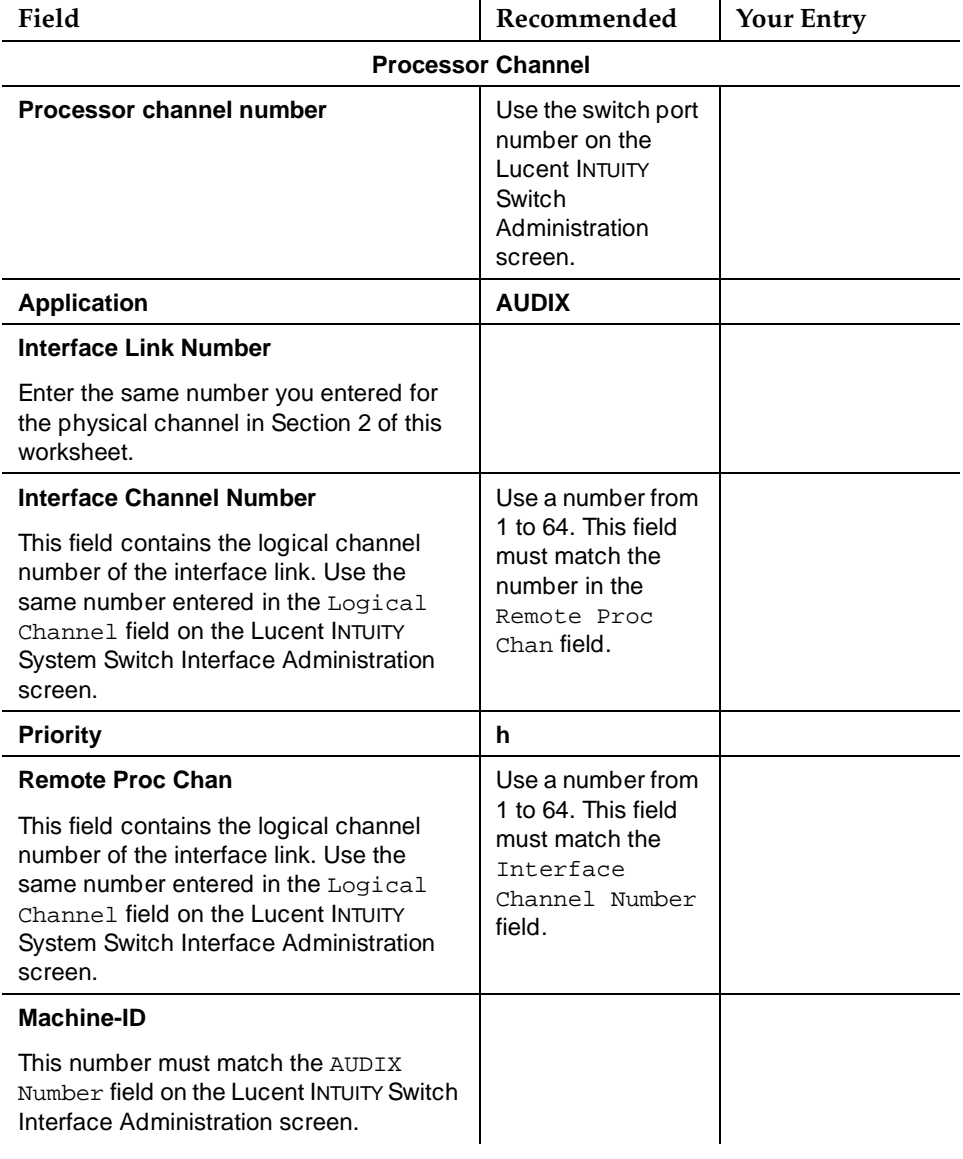

Switch Integration Planning Purpose Page 2-15 **2**

**Destination Digits**

Enter the MPDM extension if an MPDM is used or eia if link 1 is used with an IDI.

**DTE/DCE** dte **Identification AUDIX AUDIX** 

# **Interface Link Link** Enter the same number you entered for the physical channel in Section 2 of this worksheet. **Enable y Est Conn y Prot** Protocol type **BX25** BX25 BX25 Field **Recommended** Your Entry

**Destination Brd Leave blank** Leave blank Leave blank

Issue 2 October 1997

## <span id="page-44-0"></span>**Worksheet E: Assign the Data Link for a DEFINITY G3r or R5/6r Switch**

Use this worksheet to plan the data link for a DEFINITY G3r or R5/6r switch.

#### $\Rightarrow$  NOTE:

 If you have another switch, use [Worksheet D](#page-39-0) or to [Chapter 6, ''DEFINITY](#page-153-0)  [Mode-Code Switch Integration''](#page-153-0)

Date:

Prepared By:

Contact Telephone Number:

#### **Section 1: BX.25 Data Module Information**

Complete the information in section to plan for assigning the BX.25 data module.

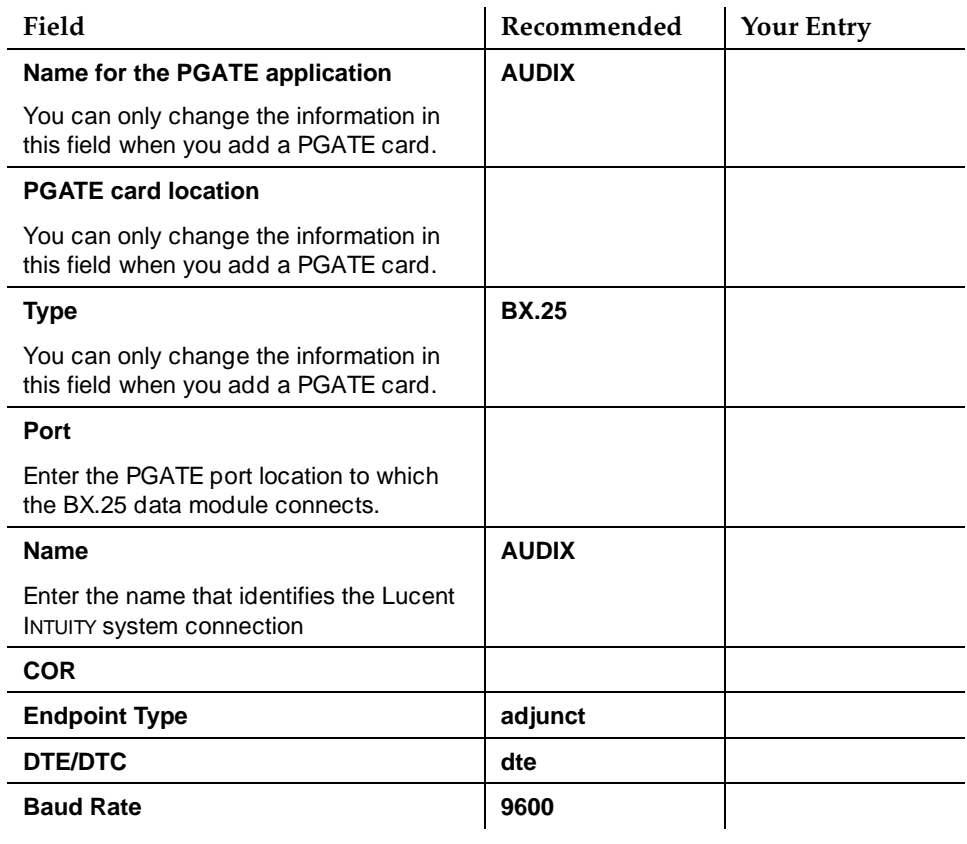

2 Switch Integration Planning Purpose Purpose Page 2-17

October 1997

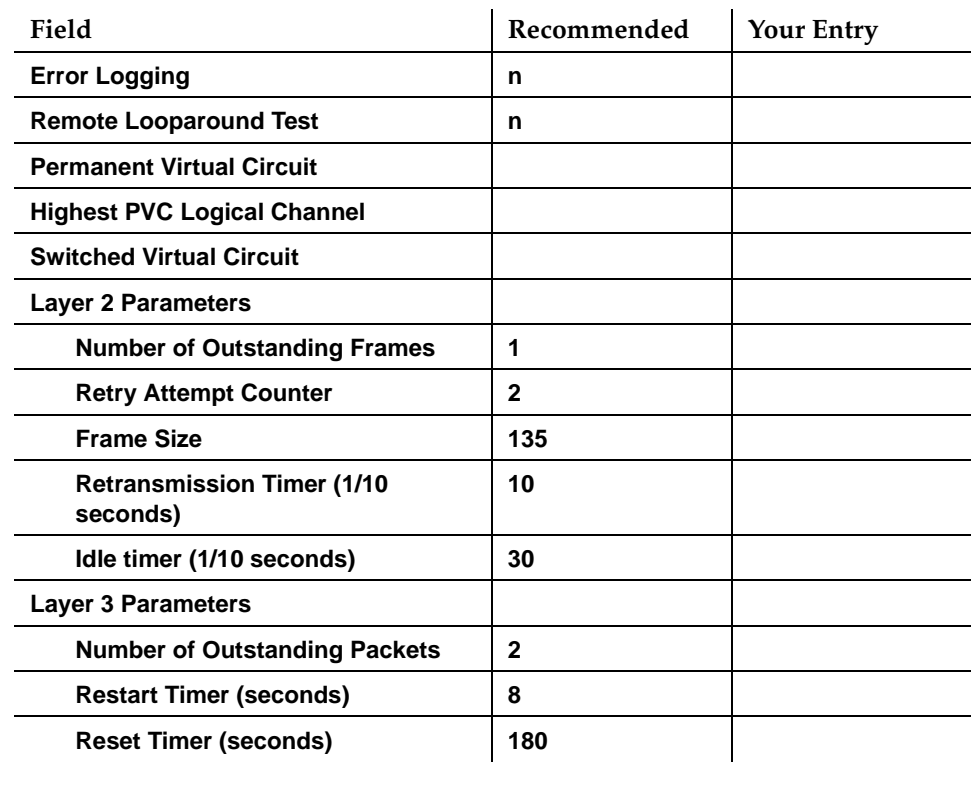

#### **Section 2: Interface Link and Processor Channel Information**

Complete the information in this section to plan the Interface Link and Processor Channel assignments.

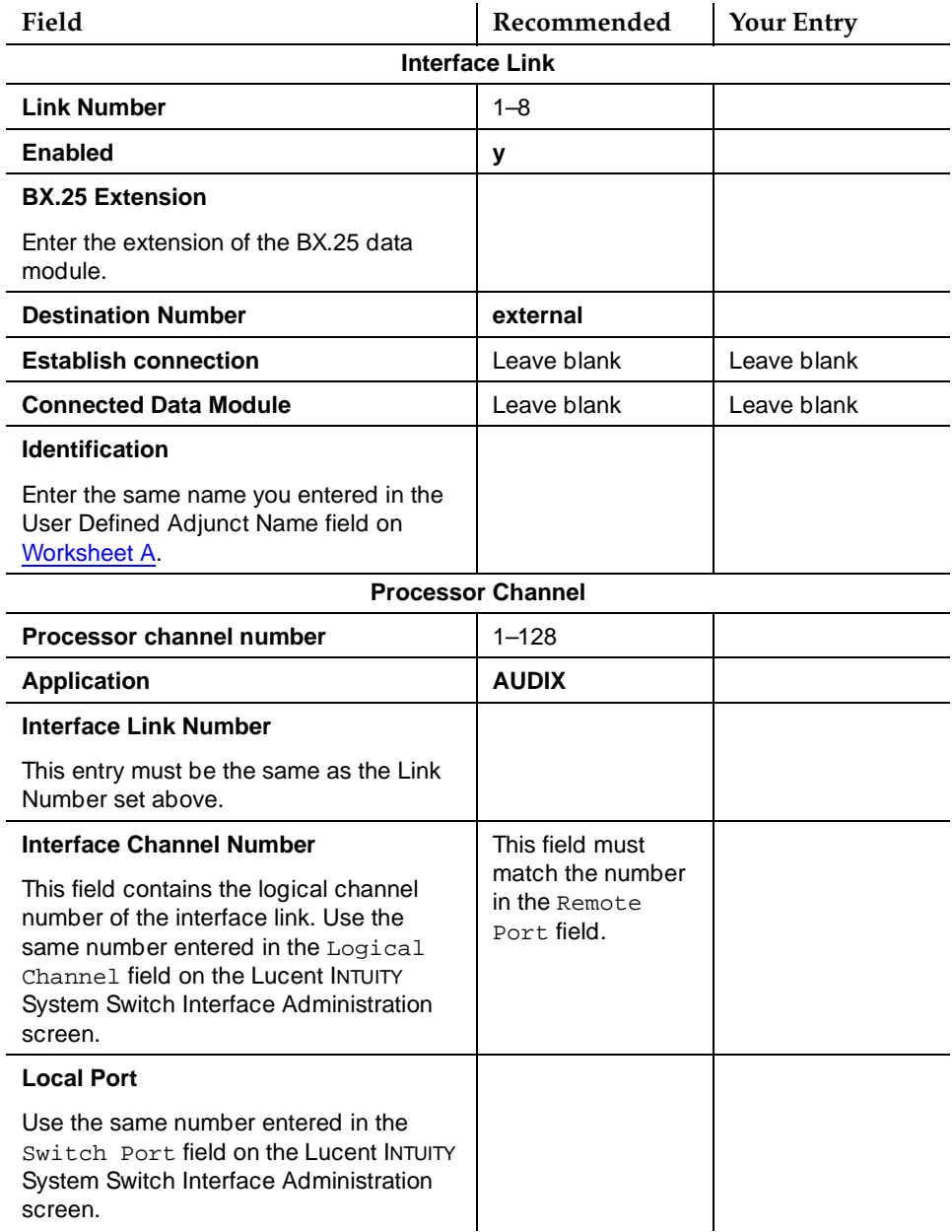

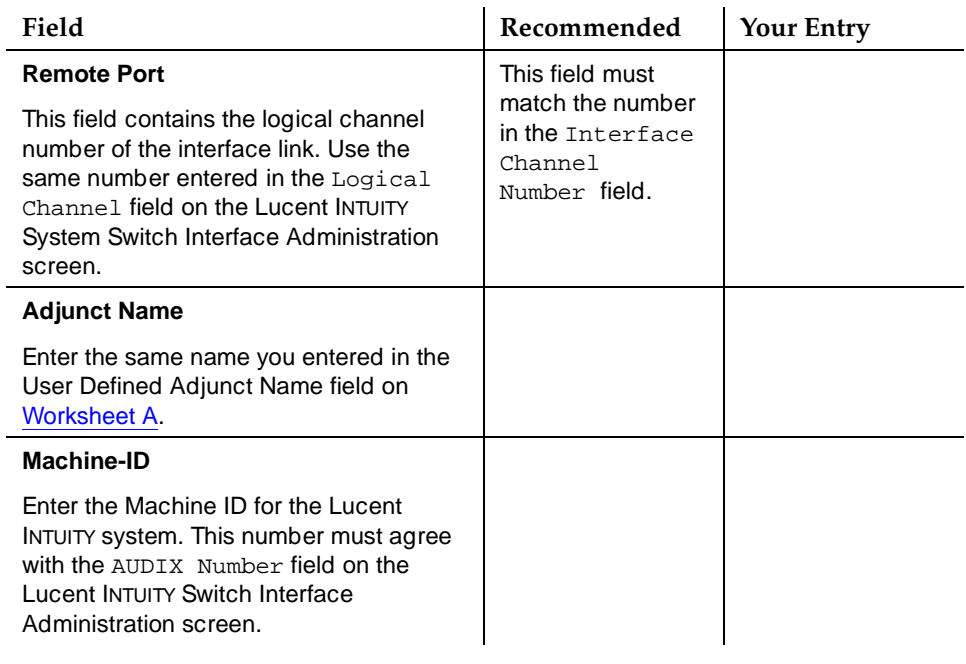

# **Worksheet F: Assign the Call Coverage Path for Users**

Complete this worksheet to define call coverage paths for users.

Date:

Prepared By:

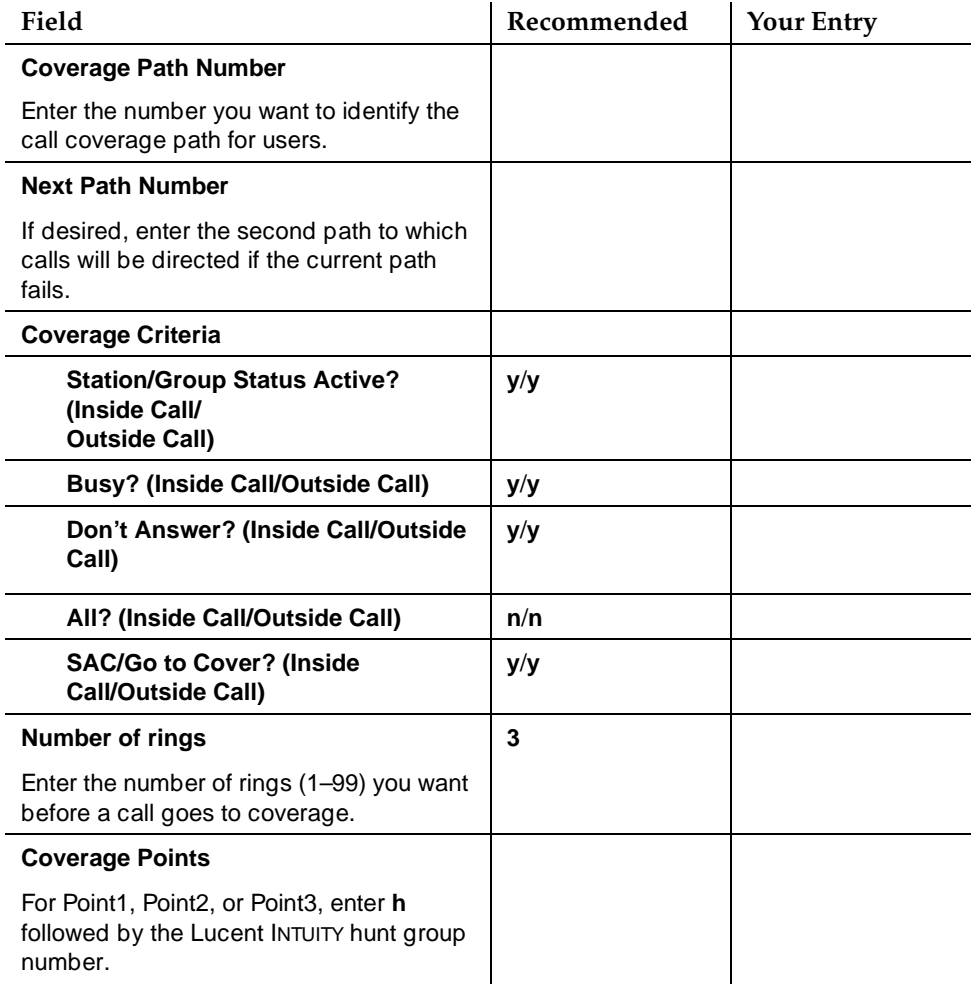

You have completed the worksheets and planning necessary for a Lucent INTUITY system switch integration. If you do not have a DCS environment, continue with the administration chapter for your switch. If you are placing a Lucent INTUITY system in a DCS network, continue with "DCS Worksheets" below.

### **DCS Worksheets**

Complete worksheets G through P if the Lucent INTUITY system operates in a DCS environment. If you have an existing DCS network or if you are installing one, the BCS Design Center may have designed the DCS network for the Lucent INTUITY system. The worksheets in this section contain the same information the Design Center may have already created. Use these worksheets to verify that you have all required information and as a single point of reference.

This section contains worksheets for both BX.25 signaling and ISDN signaling. If the DCS network uses BX.25 signaling, complete the following worksheets:

- [Worksheet G](#page-50-0)
- [Worksheet H](#page-52-0)
- [Worksheet I](#page-54-0)
- [Worksheet J](#page-55-0)
- [Worksheet K](#page-57-0)

If the DCS network uses ISDN signaling, complete the following worksheets:

- [Worksheet L](#page-59-0)
- [Worksheet M](#page-61-0)
- [Worksheet N](#page-63-0)
- [Worksheet O](#page-65-0)
- [Worksheet P](#page-67-0)

For each remote switch in the DCS network, complete one set of DCS worksheets. Before you complete the worksheets, remove the blank worksheets from this book and make copies for each switch in the network.

# <span id="page-50-0"></span>**Worksheet G: Remote Non-G3r, Non-R5/6r Processor Channel Assignment DCS BX.25 Signaling Information**

Use this worksheet to plan the remote processor channels for certain Lucent switches. Complete one copy of this worksheet for each remote switch in the DCS network.

 $\Rightarrow$  NOTE:

If you have a DEFINITY G3r or R5/6r switch, use [Worksheet H.](#page-52-0)

Date:

Prepared By:

Contact Telephone Number:

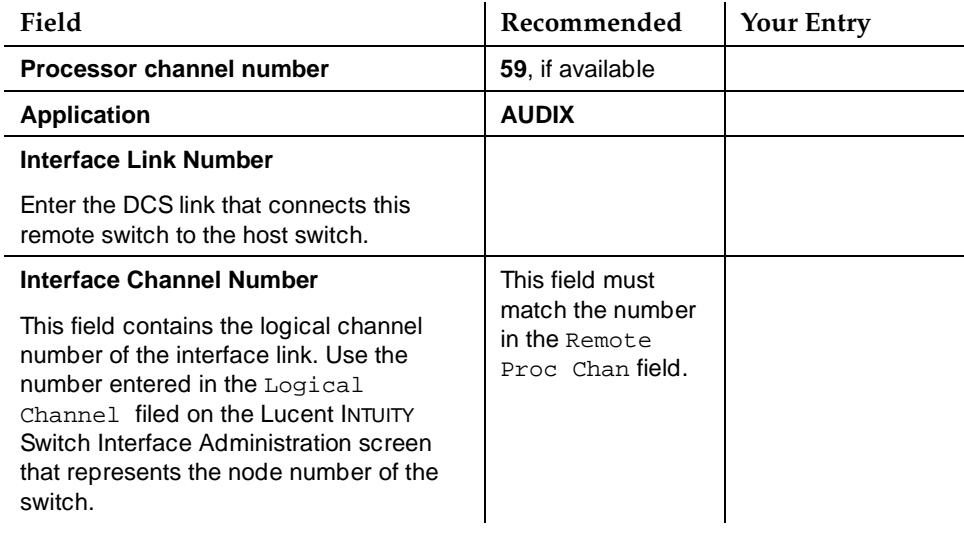

*Continued on next page*

2 Switch Integration Planning **DCS Worksheets** Page 2-23

October 1997

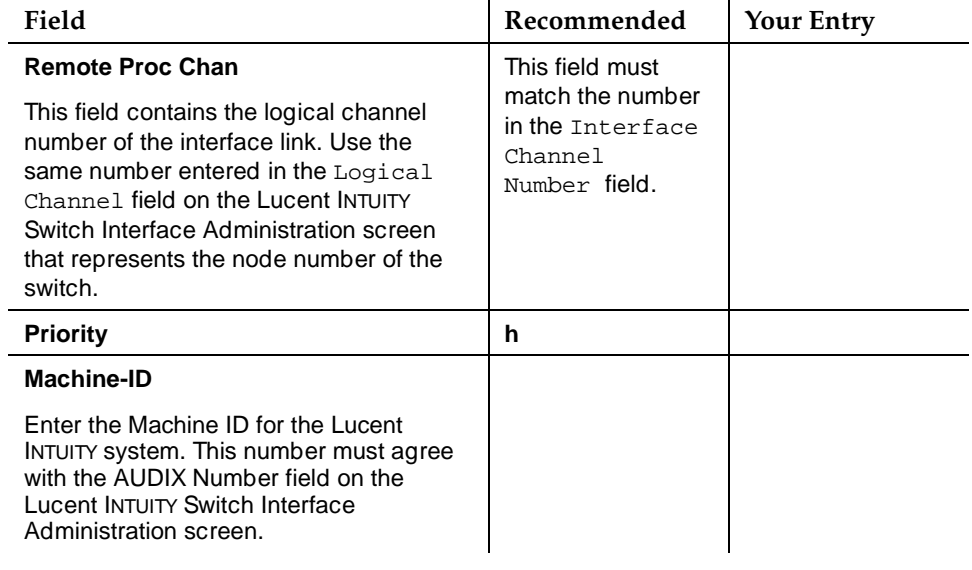

# <span id="page-52-0"></span>**Worksheet H: Remote G3r or R5/6r Processor Channel Assignment DCS BX.25 Signaling Information**

Use this worksheet to plan the remote processor channels for a DEFINITY G3r or R5/6r switch. Complete one copy of this worksheet for each remote switch in the DCS network.

Date:

Prepared By:

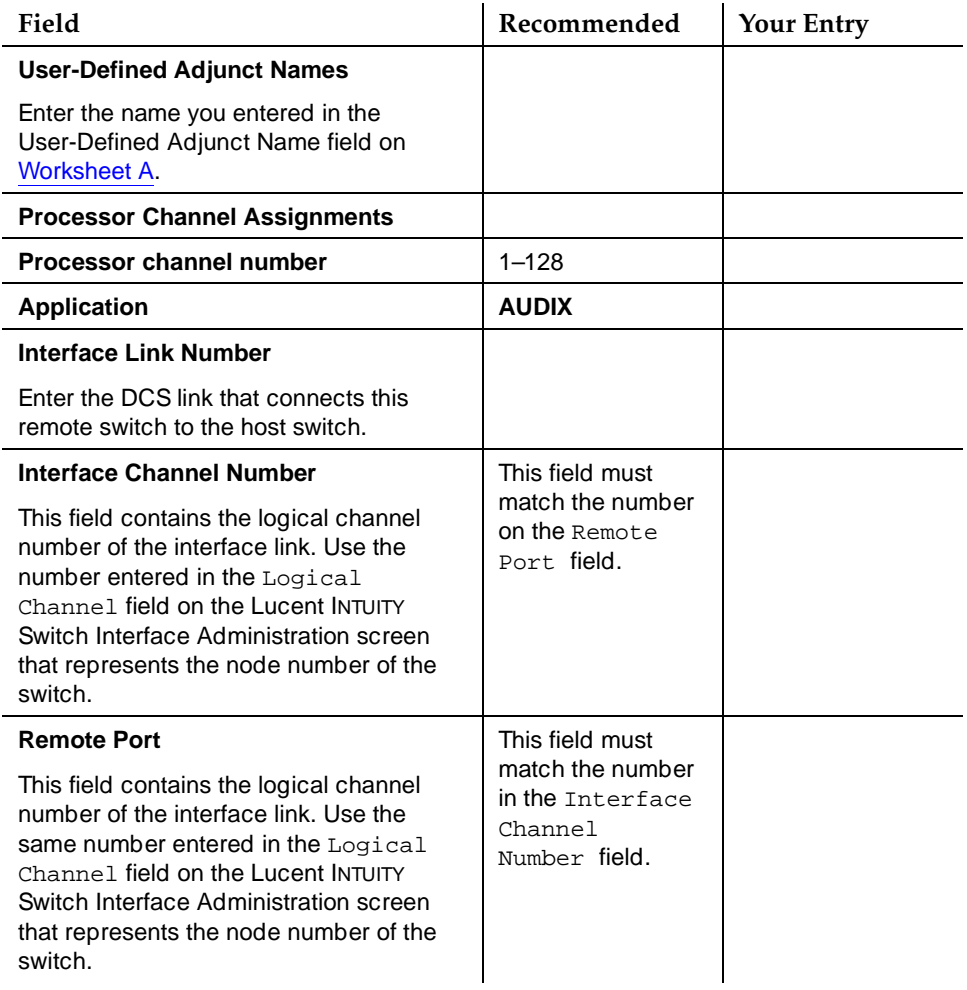

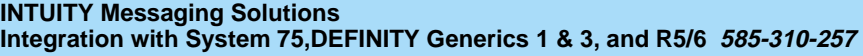

Switch Integration Planning DCS Worksheets Page 2-25 **2**

October 1997

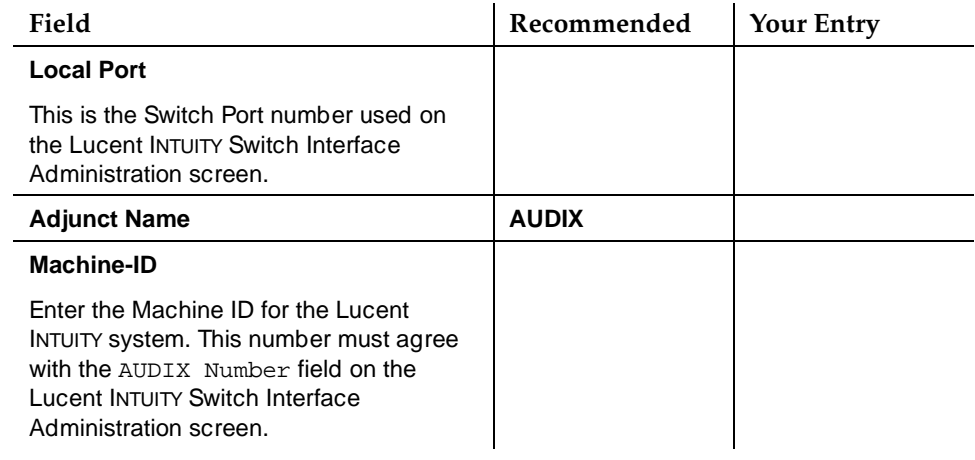

# <span id="page-54-0"></span>**Worksheet I: Host Hop Channel Assignment DCS BX.25 Signaling Information**

Complete this worksheet for each hop from a remote switch to the Lucent INTUITY system on the host switch.

Date:

Prepared By:

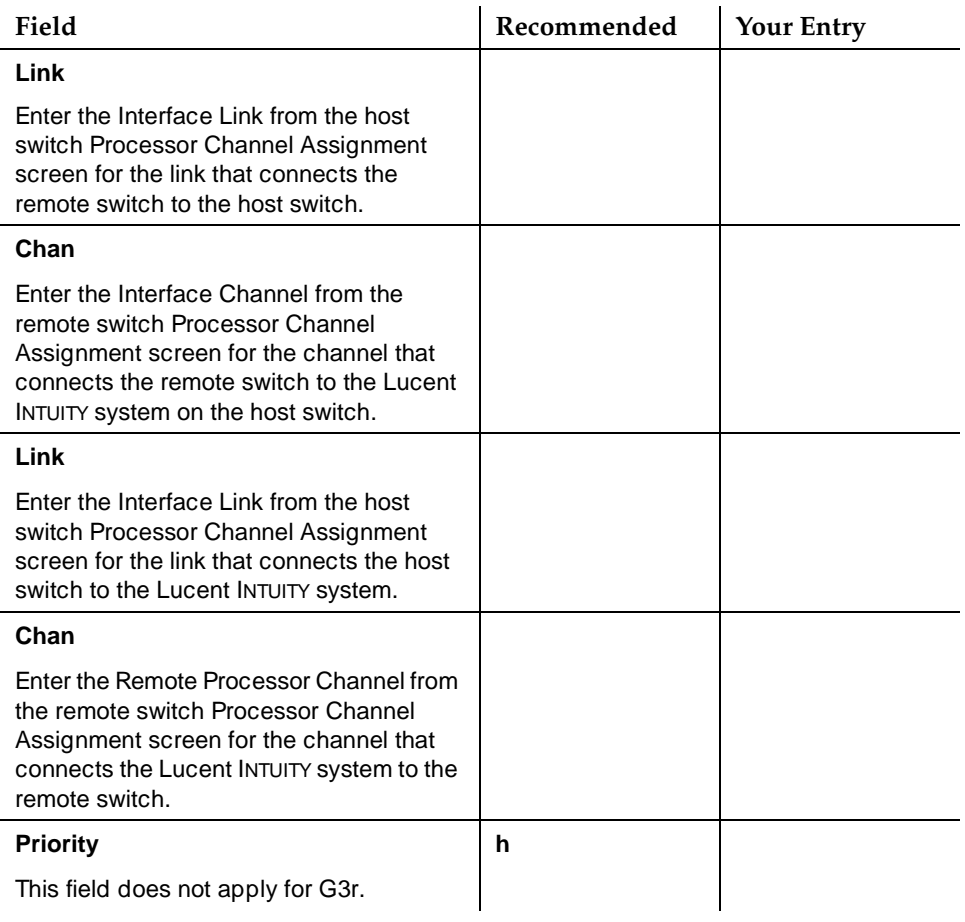

Issue 2 October 1997

# <span id="page-55-0"></span>**Worksheet J: Assign the Remote Switch Hunt Group**

Complete this worksheet for each DCS switch-node that has mailboxes for users of the Lucent INTUITY system. The information is required to define a hunt group for the Lucent INTUITY system voice ports for a remote switch.

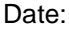

Prepared By:

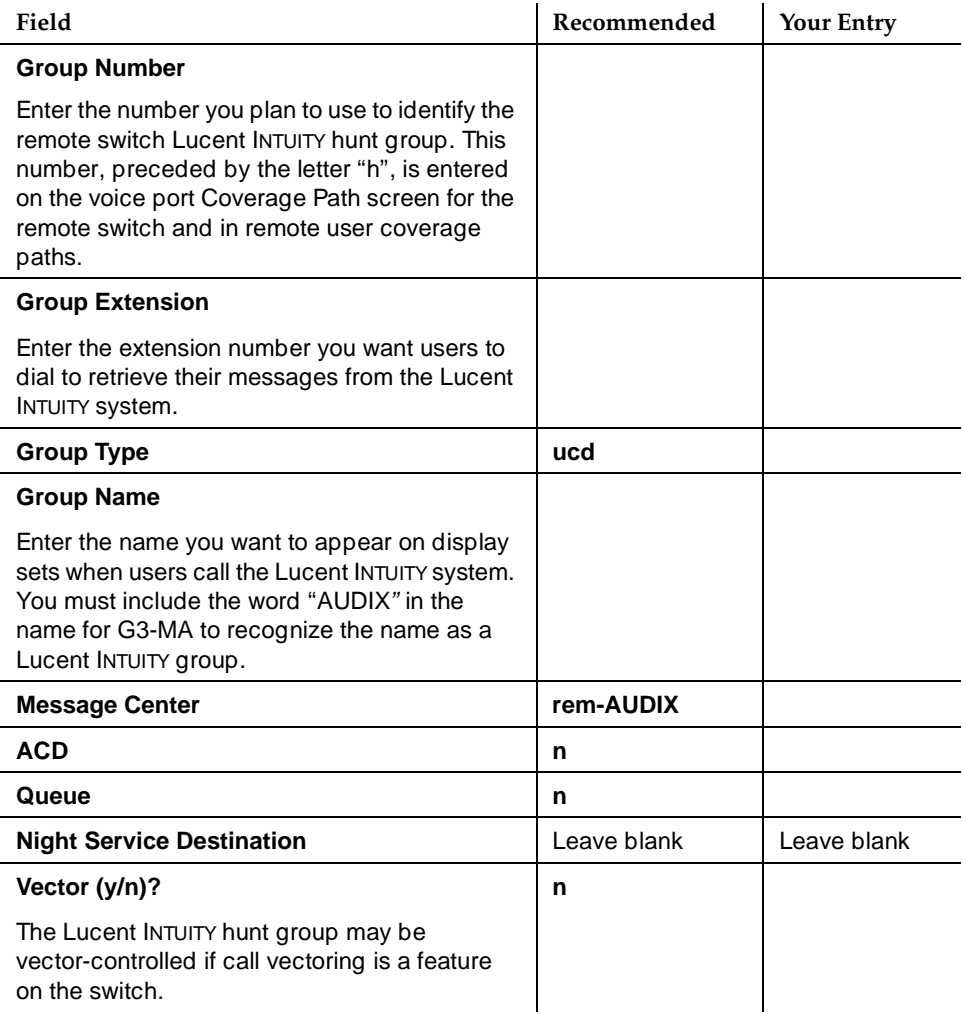

2 Switch Integration Planning **DCS Worksheets** Page 2-28

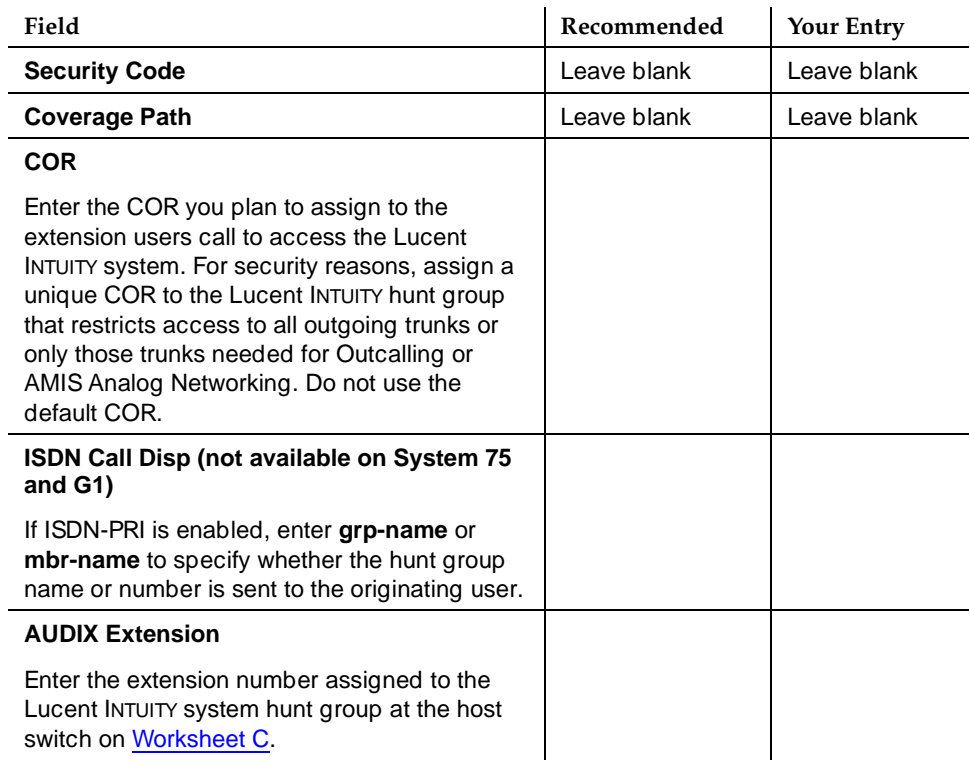

## <span id="page-57-0"></span>**Worksheet K: Assign the Call Coverage Path for DCS Remote Switches**

Use this worksheet to define a call coverage path for remote users in a DCS network. Complete one copy of the worksheet for each switch in the DCS network.

Date:

Prepared By:

Contact Telephone Number:

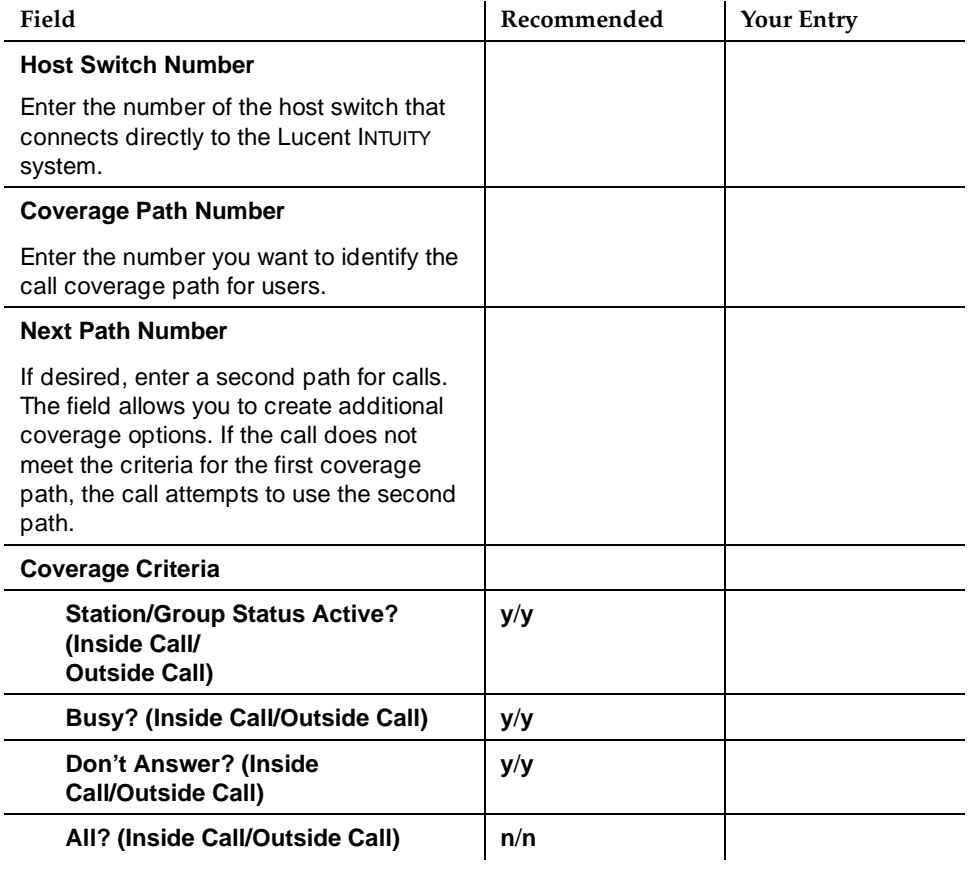

*Continued on next page*

2 Switch Integration Planning **DCS Worksheets** Page 2-30

October 1997

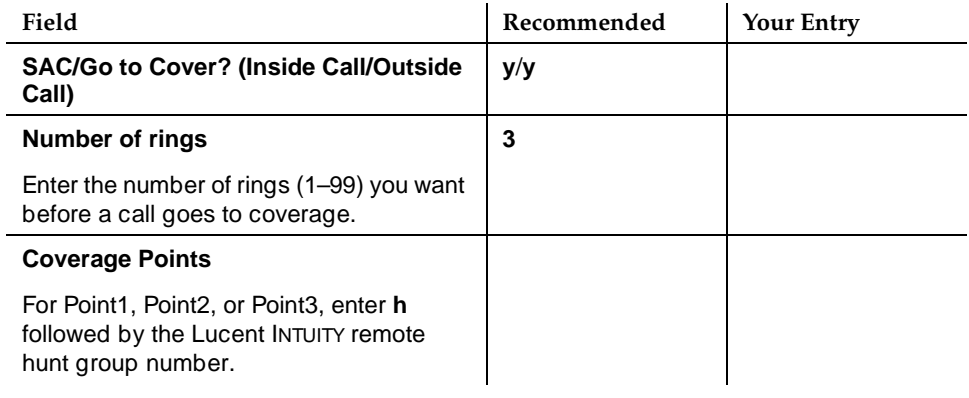

# <span id="page-59-0"></span>**Worksheet L: Non-G3r, Non-R5/6r Host Processor Channel Assignment ISDN Gateway Information**

Use this worksheet to plan the assignment of the host processor channels in a DCS through an ISDN-PRI configuration for certain Lucent switches.

#### $\Rightarrow$  NOTE:

If you have a DEFINITY G3r switch, use [Worksheet M](#page-61-0).

Date:

Prepared By:

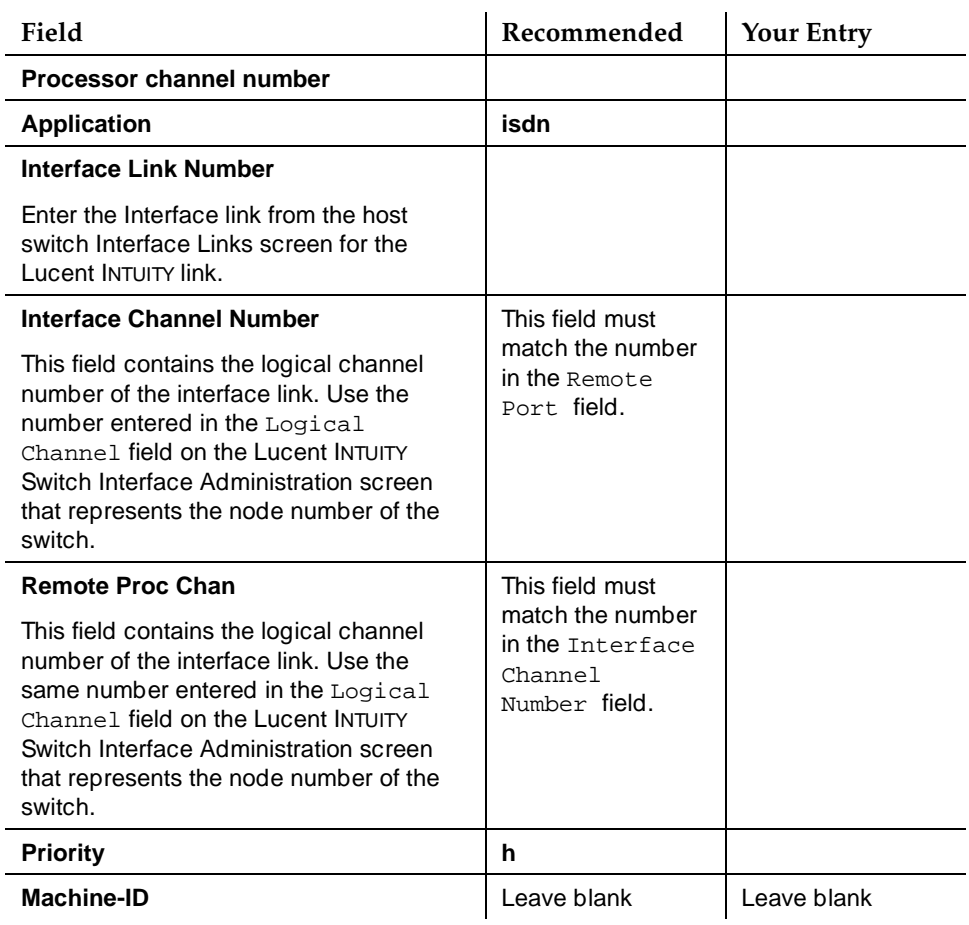

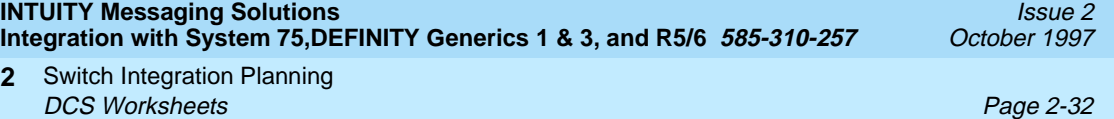

# <span id="page-61-0"></span>**Worksheet M: G3r Host Processor Channel Assignment ISDN Gateway Information**

Use this worksheet to plan the assignment of the host processor channels in a DCS through an ISDN-PRI configuration for a DEFINITY G3r switch.

#### $\Rightarrow$  NOTE:

If you have a System 75, DEFINITY G1, G3i, G3i-Global, G3s, or G3vs switch, see [Worksheet L](#page-59-0).

Date:

Prepared By:

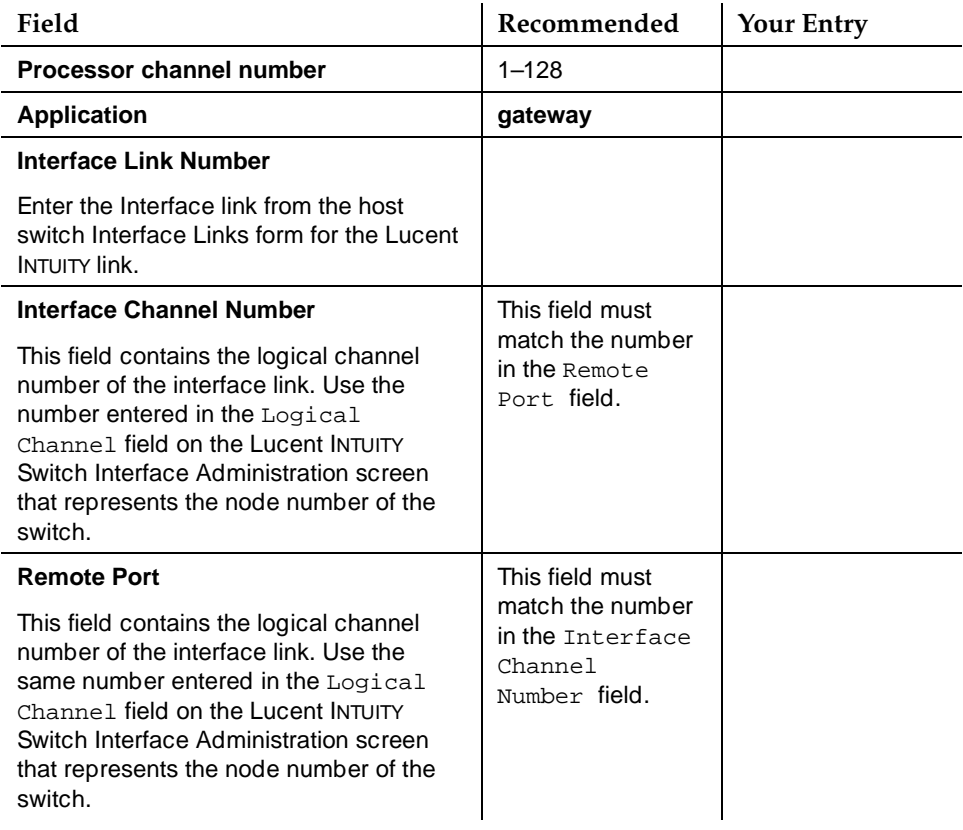

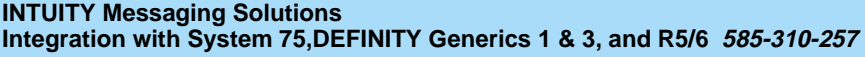

Switch Integration Planning DCS Worksheets Page 2-34 **2**

Issue 2 October 1997

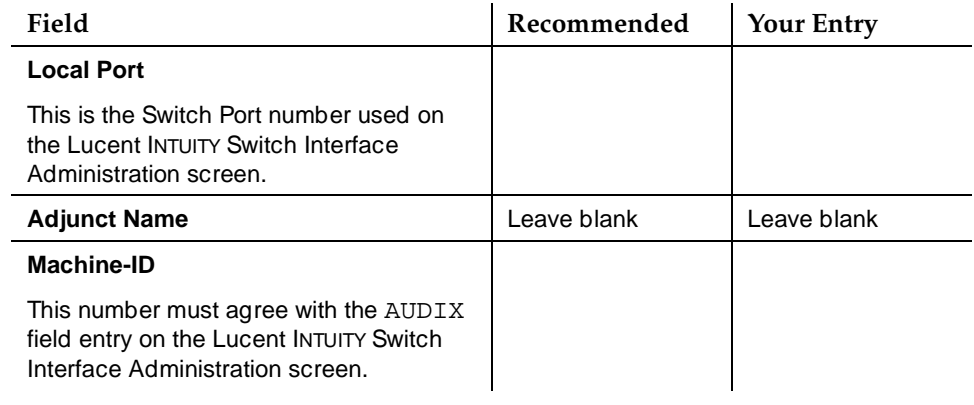

# <span id="page-63-0"></span>**Worksheet N: HOST ISDN Signaling Group Information**

Complete the information on this worksheet to define the ISDN signaling group for the host in a DCS/ISDN environment.

Date:

Prepared By:

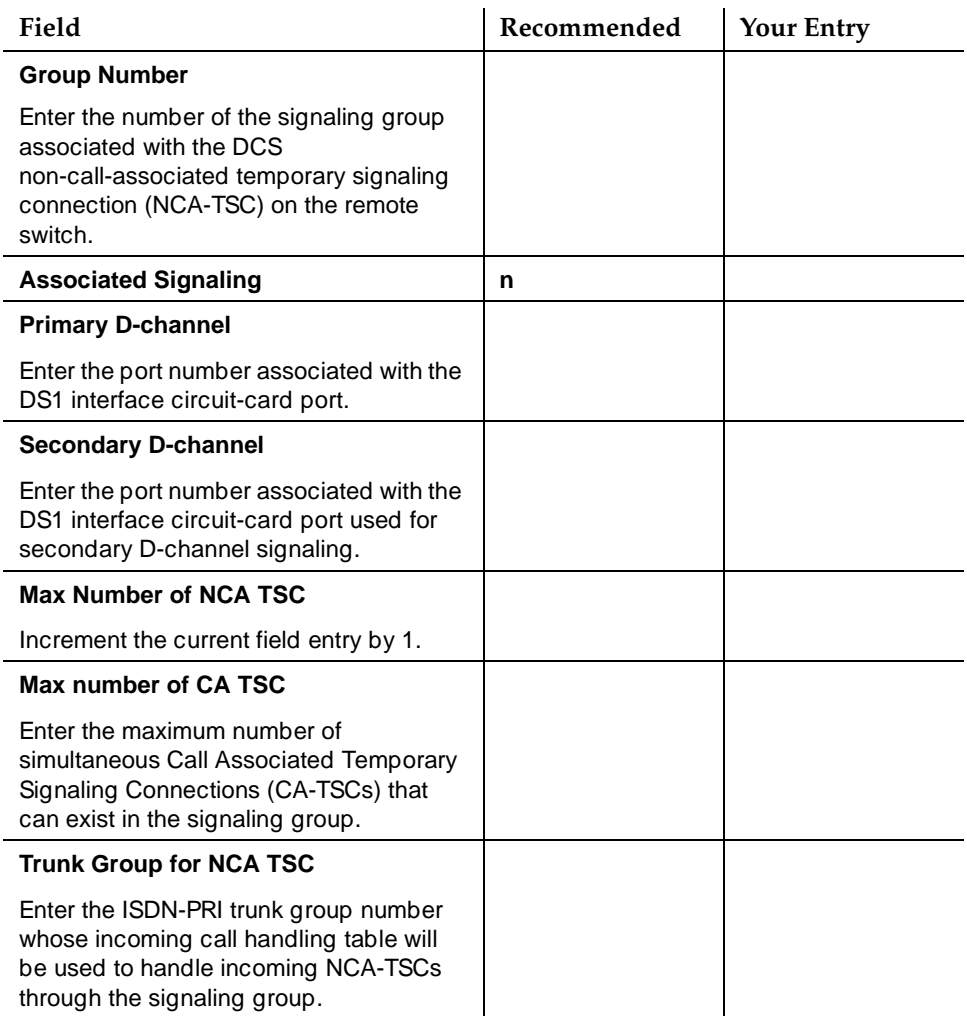

2 Switch Integration Planning **DCS Worksheets** Page 2-36

October 1997

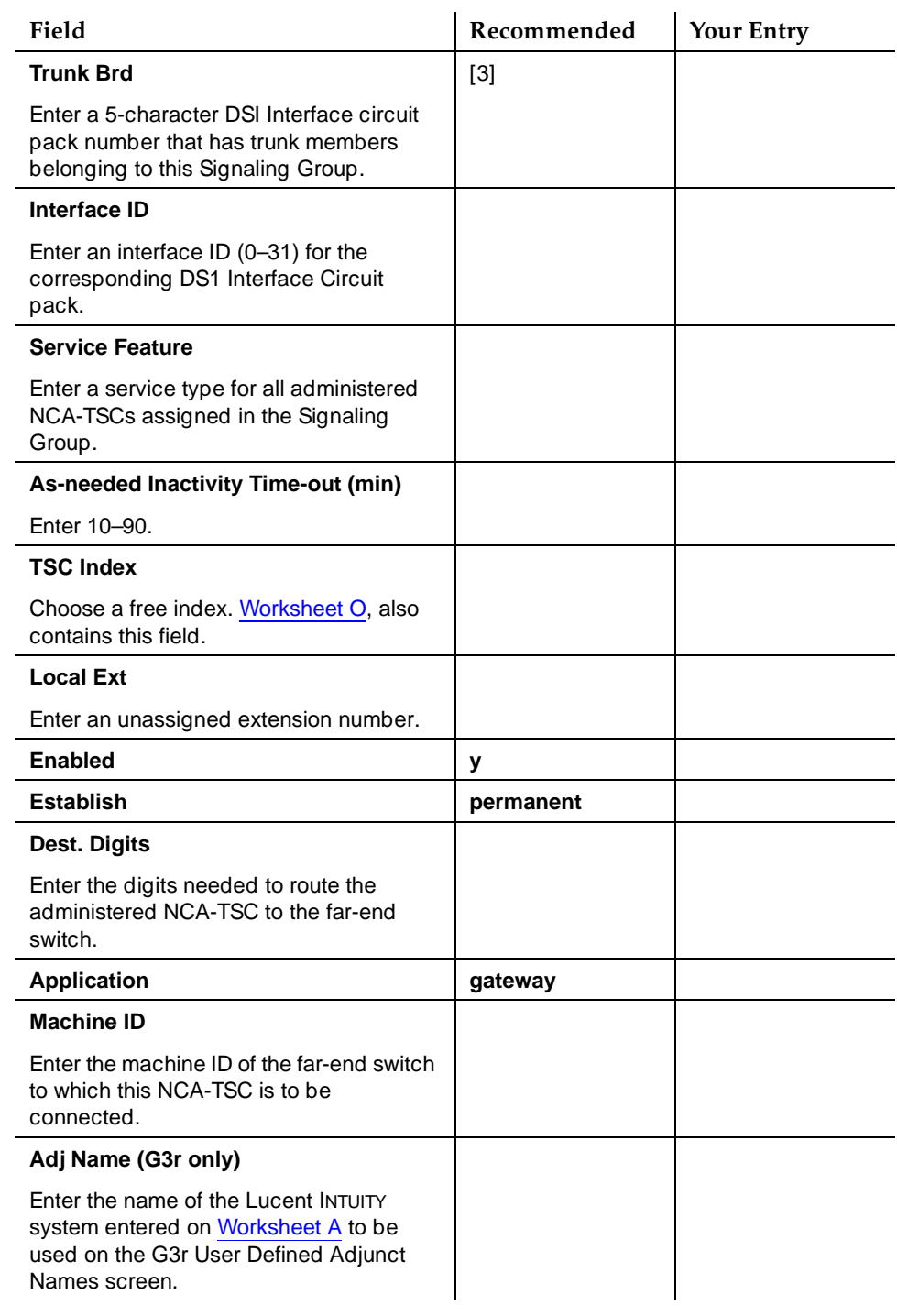

# <span id="page-65-0"></span>**Worksheet O: Remote ISDN Signaling Group Information**

Complete the information on this worksheet to define the ISDN signaling group for a remote switch in a DCS/ISDN environment.

Date:

Prepared By:

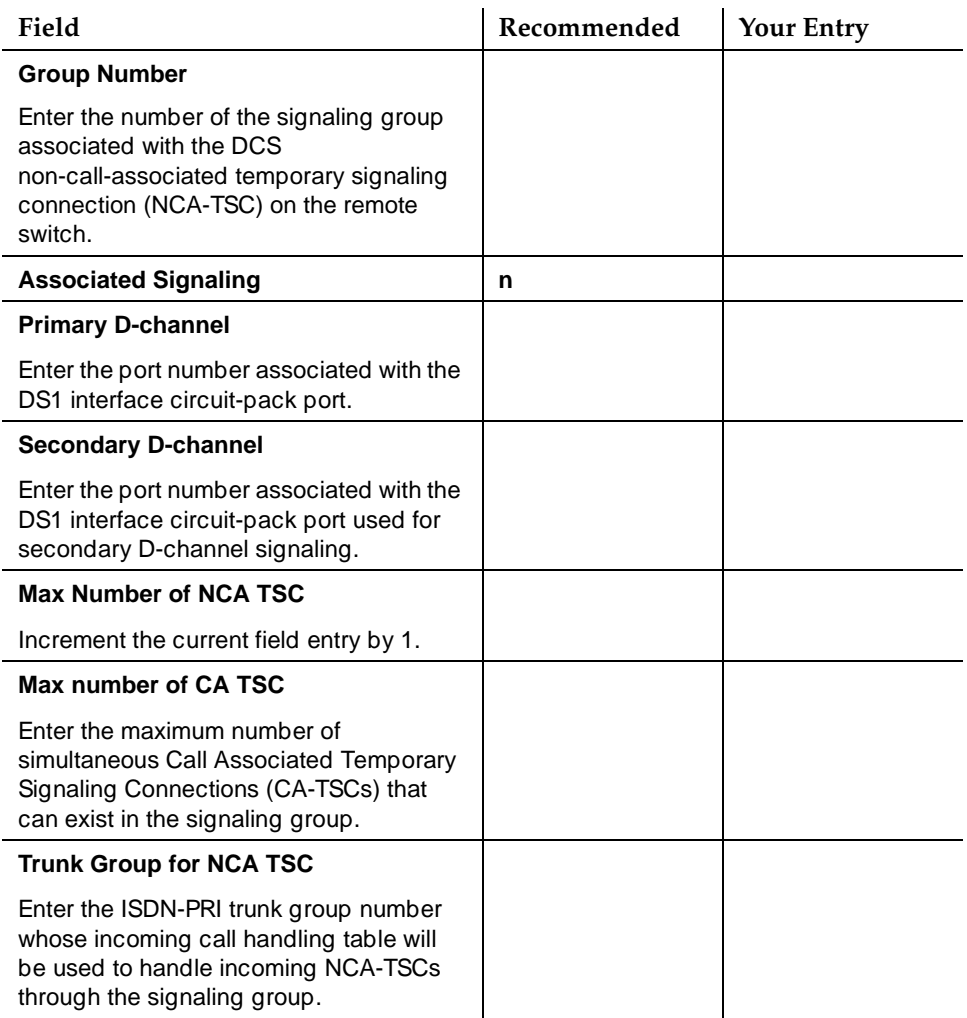

2 Switch Integration Planning **DCS Worksheets** Page 2-38

October 1997

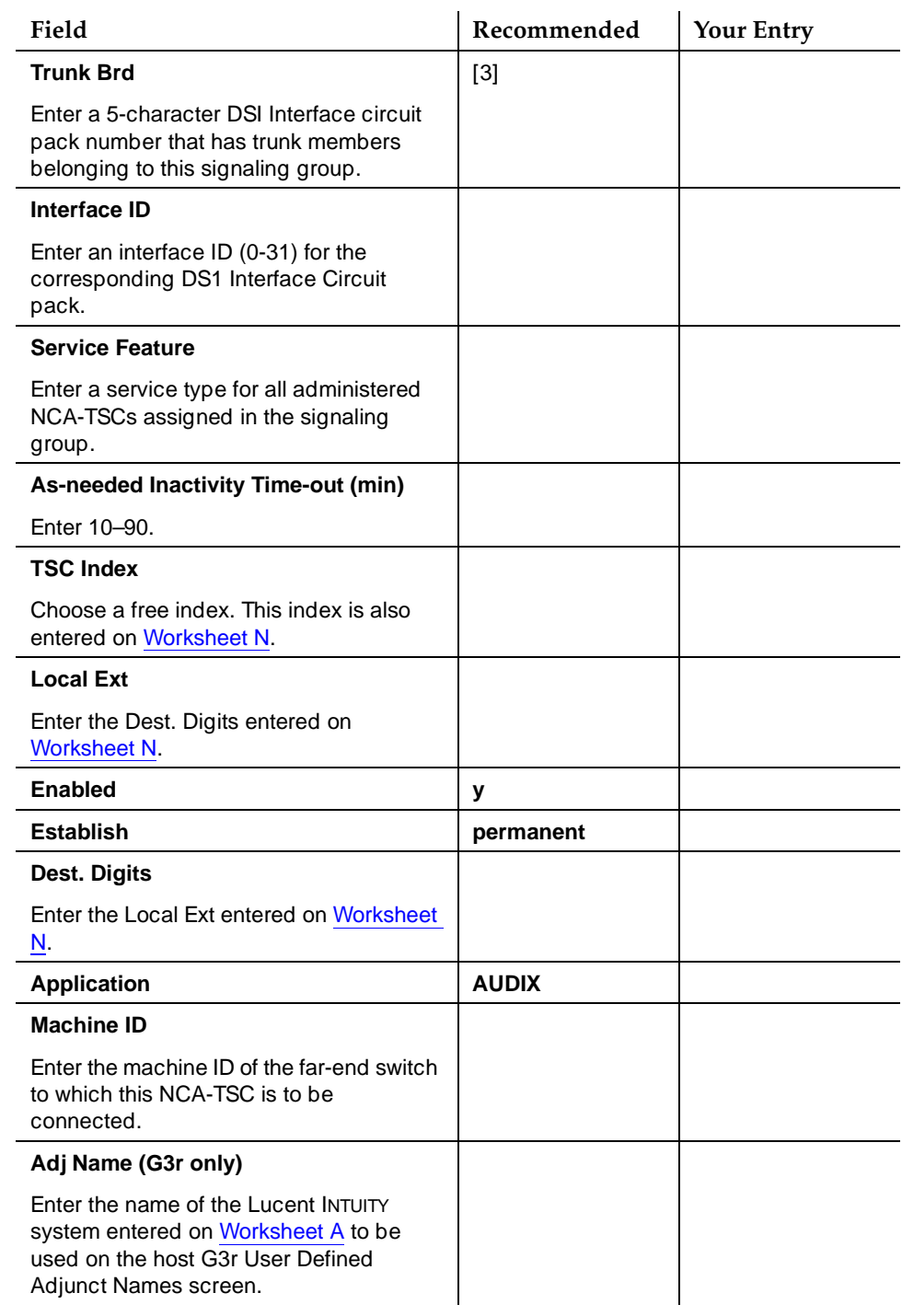

# <span id="page-67-0"></span>**Worksheet P: Host ISDN TSC Gateway Channel Assignment**

Complete the information on this worksheet to plan the channel assignments for a DCS/ISDN TSC Gateway.

Date:

Prepared By:

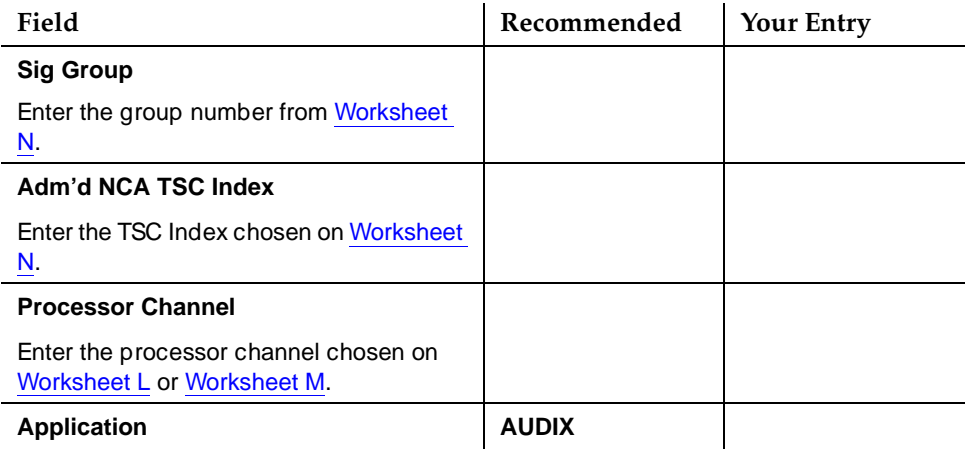

## **Worksheet Q: Determining Time Zones for DCS Networks**

Date:

Prepared By:

Contact Telephone Number:

DCS networked switches may be located in different time zones. For the Lucent INTUITY system to operate with a switch in a DCS network, you must administer the time zones and daylight savings options on the Lucent INTUITY system Switch Time Zone screen. Before you administer the Switch Time Zone screen, complete the following worksheet.

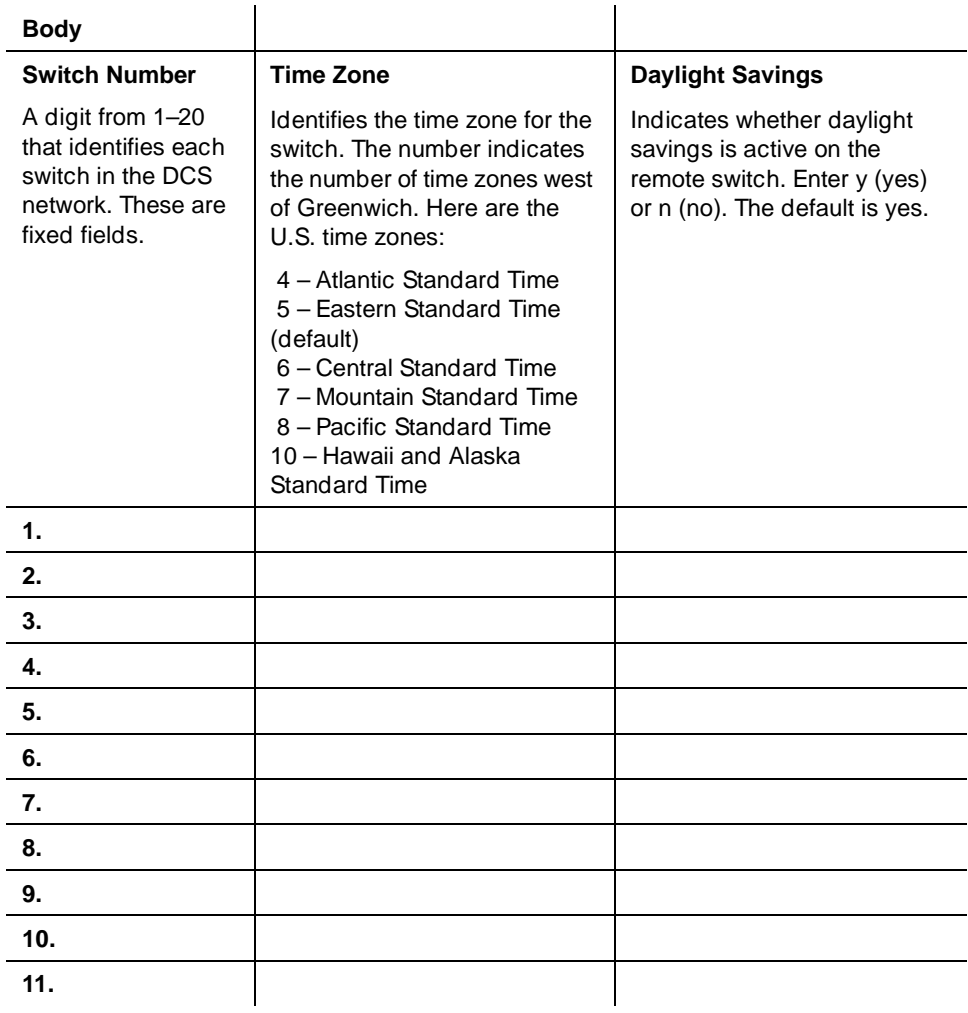

*Continued on next page*

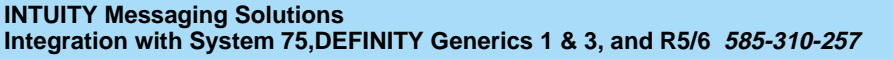

Issue 2 October 1997

Switch Integration Planning DCS Worksheets Page 2-41 **2**

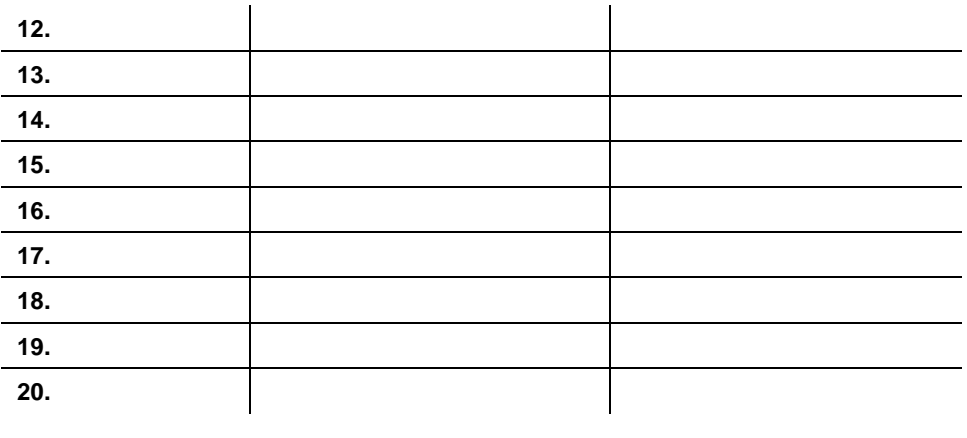

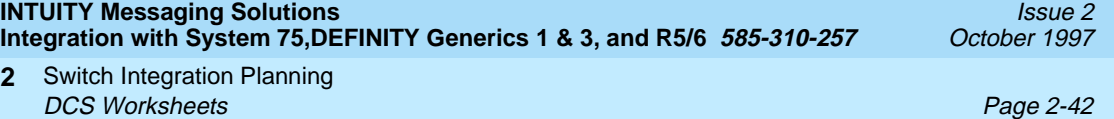

System 75 and DEFINITY Generic 1 Administration Overview Page 3-1 **3**

# System 75 and DEFINITY Generic 1<br>Administration **Administration**

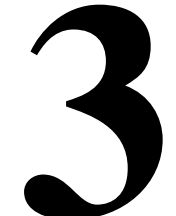

#### **Overview**

The process of integrating a System 75 or DEFINITY Generic 1 switch and a Lucent INTUITY system involves a series of tasks. You must perform some of these tasks on the switch and others on the Lucent INTUITY system at the time it is installed.

This chapter provides the following basic procedures you must perform on the switch:

- Administer the Lucent INTUITY system voice ports.
- Administer the hunt group and assign the voice ports to it.
- Administer the data link between the switch and the Lucent INTUITY system.

You must perform additional procedures on the switch if:

- The Lucent Intuity system includes certain optional features such as INTUITY AUDIX Digital Networking or an automated attendant. See [Chapter](#page-295-0)  [11, ''Optional Switch Administration for Lucent Intuity System Features''](#page-295-0), for the additional procedures.
- The Lucent Intuity system and the switch are part of a Distributed Communications System (DCS) network. See [Chapter 7, ''DCS](#page-183-0)  [Administration''](#page-183-0), for the additional procedures.

Issue 2 October 1997
System 75 and DEFINITY Generic 1 Administration Purpose Page 3-2 **3**

Issue 2 October 1997

## **Purpose**

This chapter provides procedures for the basic switch integration required to integrate a System 75 on a DEFINITY Communications System Generic 1 switch with a Lucent INTUITY system.

## $\Rightarrow$  note:

The Lucent INTUITY system supports integration with System 75 release 1, version 3, issue 1.7 and above. The System 75 switch must contain a processor interface (PI) card. Some early versions of the System 75 R1V3, models 1A, 1B, 2A, and 2B carriers, may not support the PI card complex required with the Lucent INTUITY system. These carriers may not have a PI/EIA port for IDI connectivity and you must use the MPDM option.

# **Administer the Voice Ports as Stations**

This section explains how to administer each of the Lucent INTUITY system voice ports as 2500-type voice terminals. You must administer a voice port for each of the ports you have on your Lucent INTUITY system. For example, if you have a 64-port Lucent INTUITY system, you must administer 64 voice ports. You then assign the voice ports you administer and their extensions to hunt groups in the next section, [''Assign the Hunt Group''](#page-79-0).

As you administer the voice ports, you must perform the following steps:

- 1. Create a unique class of restriction (COR).
- 2. Administer the first voice port.
- 3. Duplicate the first voice port for the remaining voice ports.
- 4. Change the Port and Name fields for each of the duplicated ports.

Before you continue with this section, make sure you have completed the worksheets in Chapter 2, "Switch Integration Planning". You need that information to complete the following procedures.

## <span id="page-73-0"></span>**Create a Unique Class of Restriction**

The COR defines users' calling privileges. The COR specifies up to 64 different classes of call origination and termination privileges on the DEFINITY G1 switch and increases the security of the system. You must create a unique COR for the Lucent INTUITY system. This COR must be in the 21 to 39 range and not in use by any other extension, special-usage ports, or trunk group.

Use the following procedure to create the COR:

- 1. Log in to the switch System Administration Terminal (SAT) by entering the craft or inads user id.
- 2. Enter your password.
- 3. Enter the correct terminal type for the SAT.
- 4. Enter **change cor** <**COR number**> at the command prompt. See [Worksheet A](#page-30-0) in [Chapter 2, ''Switch Integration Planning'',](#page-29-0) for the COR number.

The system displays the Class Of Restriction screen.

## $\Rightarrow$  NOTE:

The instructions in this section deal only with the fields you need to change for a Lucent INTUITY system. Do not change the value in any other field unless you are instructed. For more information on the COR screen and fields, see the documentation provided with the switch.

5. Press (NEXTPAGE) to move to page 2 of the Class of Restriction screen.

In the Calling Permission field, you see the numbers 0 through 63. The numbers represent the calling permissions you can set.

6. Set the calling permissions to provide a more secure system. Set up the COR with permission to call local numbers within the dial plan only.

## $\Rightarrow$  NOTE:

Some Lucent INTUITY system features require additional calling capabilities. See [Worksheet A](#page-30-0) in [Chapter 2, ''Switch Integration](#page-29-0)  Planning", for more information on configuring the COR for specific features.

7. Press (ENTER) to save your changes and return to the command prompt.

#### <span id="page-74-0"></span>**Create a Unique Class of Service**

The COS allows you to define subscriber access to several features and functions. For the Lucent INTUITY system voice ports, turn on the Data Privacy feature only. Lucent Technologies recommends that you do not enable any other features on the COS. Use the following instructions to configure the COS.

Use the following procedure to create the COS:

1. Enter **change cos** <sup>&</sup>lt;**COS number**> at the command prompt. See [Worksheet A](#page-30-0) for the COS number.

The system displays the Class Of Service screen.

## $\Rightarrow$  NOTE:

The instructions in this section deal only with the fields you need to change for a Lucent INTUITY system. Do not change the value in any other field unless you are instructed. For more information on the COS screen and fields, see the documentation provided with the switch.

- 2. Turn on the Data Privacy feature for the COS.
- 3. Press (ENTER) to save your changes and return to the command prompt.

Issue 2 October 1997

#### <span id="page-75-0"></span>**Administer the First Voice Port Station**

The Lucent INTUITY voice ports interact with the switch as 2500 analog stations. See [Worksheet A](#page-30-0) in Chapter 2, "Switch Integration Planning", for the information required to administer the ports.

Use the following procedure to administer the first voice port station:

1. Enter **add station** <sup>&</sup>lt;**voice port extension**> at the command prompt on the SAT.

The system displays the Station screen (Figure 3-1).

The extension number must be the same length as the Lucent INTUITY system user extension numbers. Extension numbers cannot start with 0.

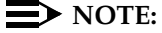

You can also use the **add station next** command if you are adding stations sequentially.

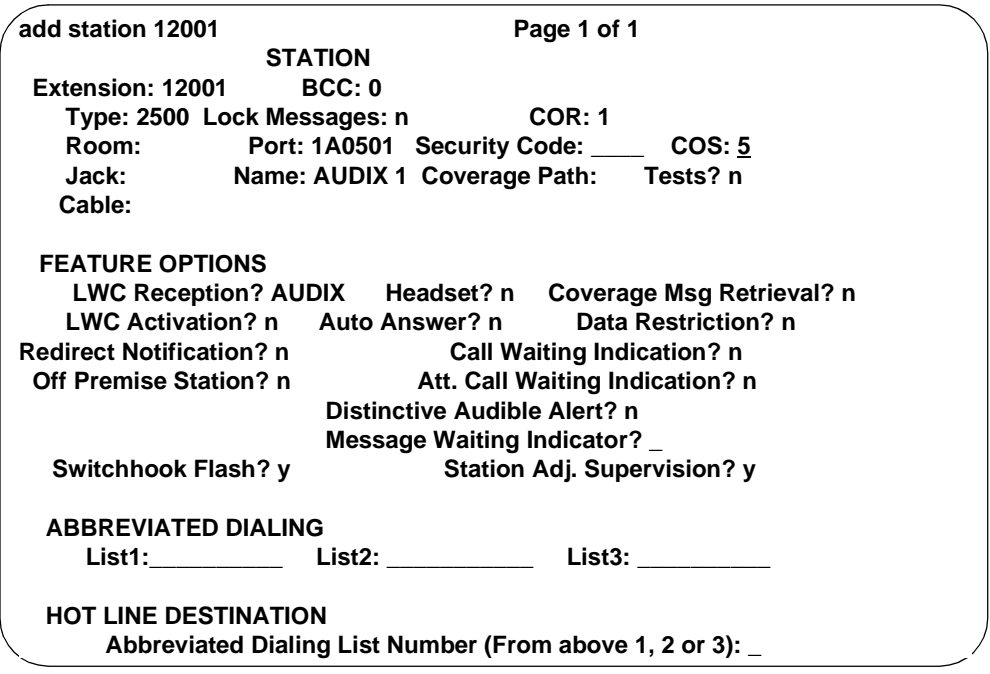

#### **Figure 3-1. Sample G1 2500 Station Screen**

2. Use [Table 3-1](#page-76-0) to enter the correct values in the fields on the Station screen.

<span id="page-76-0"></span>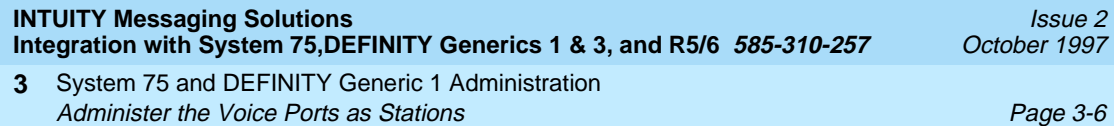

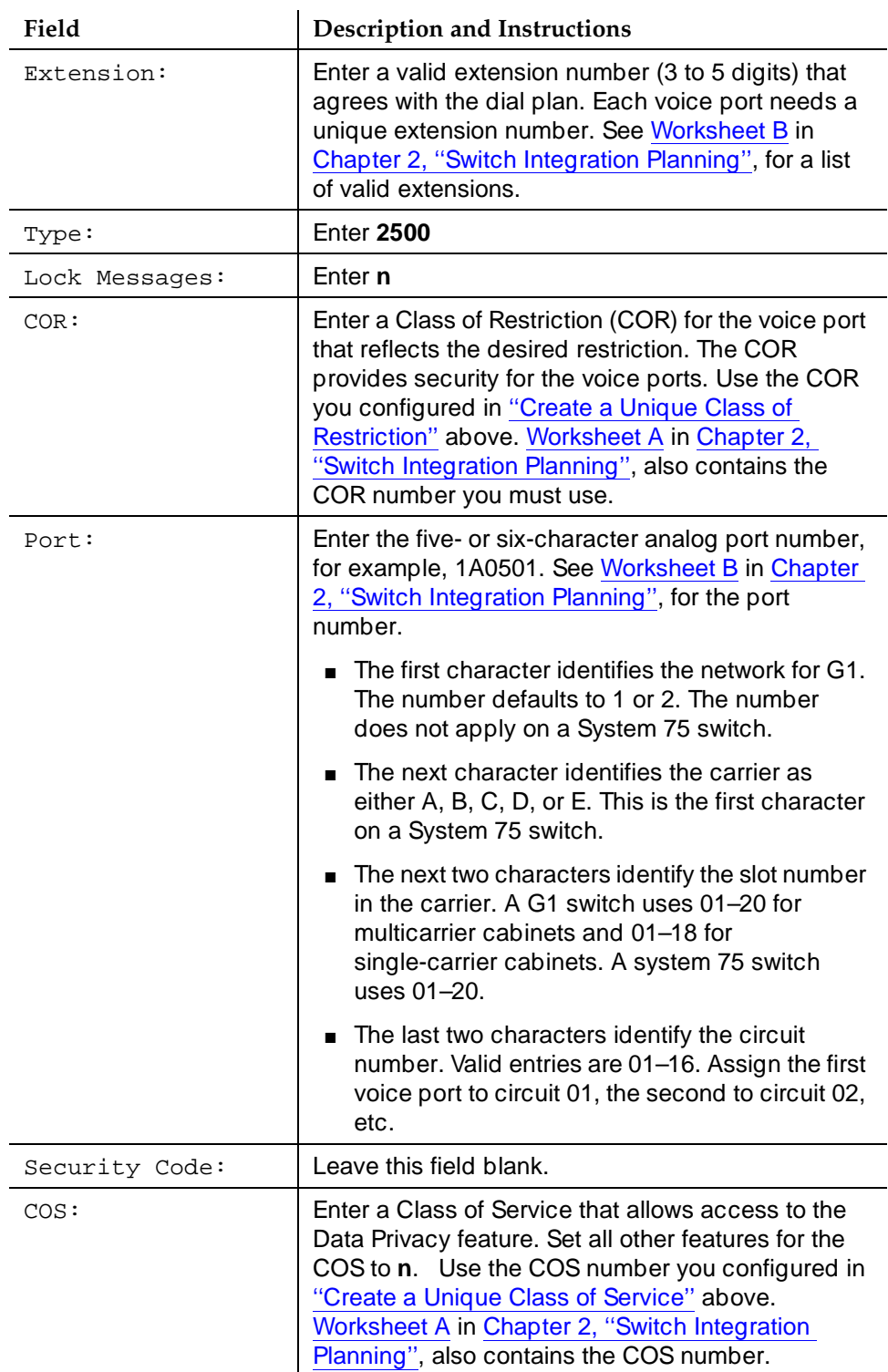

#### **Table 3-1. System 75 and G1 Station Screen Entries**

October 1997

Issue 2

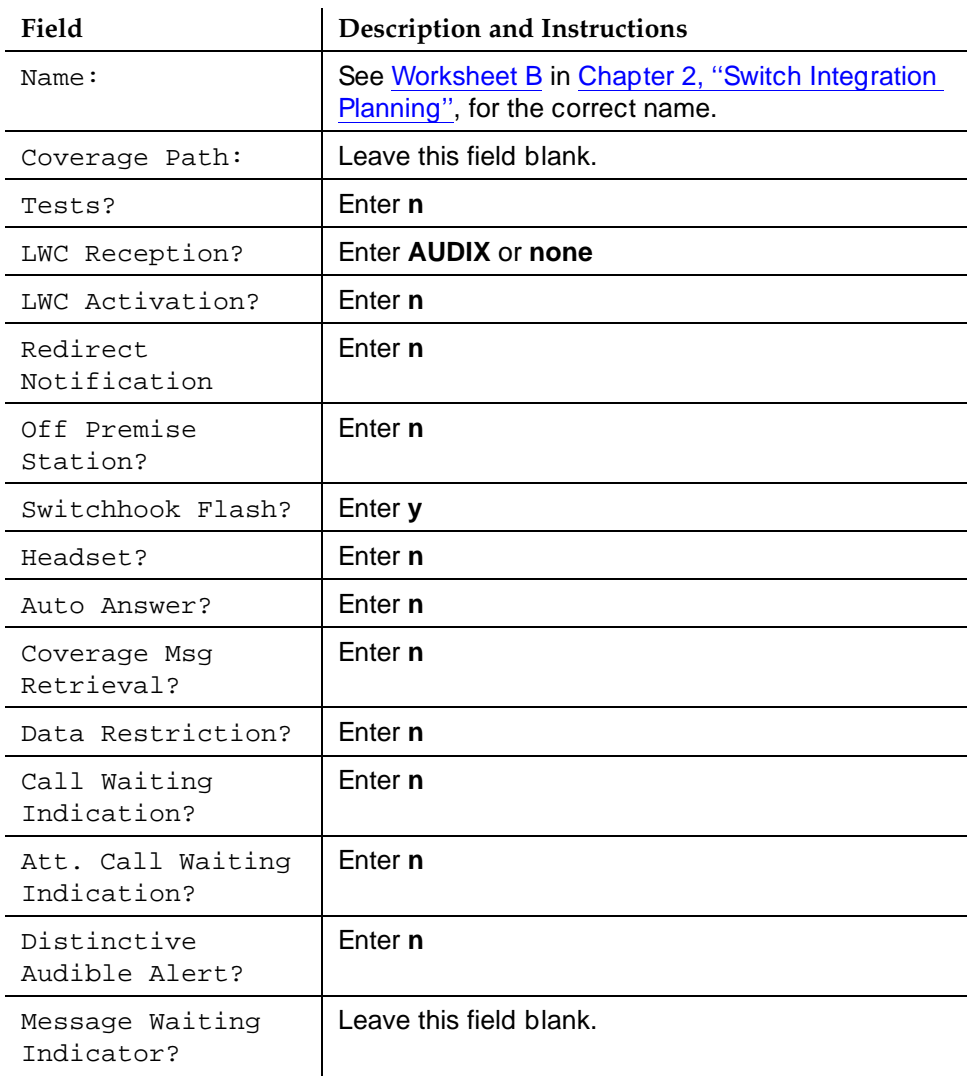

3. After you enter the correct information in the fields, press (ENTER) to save the information.

The system refreshes the screen and returns the cursor to the command prompt.

4. Continue with the next section, ''Duplicate the Station''.

## **Duplicate the Station**

After you create one voice port station, you can quickly create additional stations by using the **duplicate station** command. The command allows you to copy the information you entered on the first voice port station. You are required to enter just the extension, port, and name for the next station you need to create. As you

use the command, see [Worksheet B](#page-33-0) in [Chapter 2, ''Switch Integration Planning'',](#page-29-0) for a list of the voice port information you must enter. A System 75 switch allows you to duplicate one station at a time. A DEFINITY G1 allows you to duplicate up to 16 stations at a time.

Use the following procedure to duplicate the station:

1. Enter **duplicate station** <sup>&</sup>lt;**first voice port station extension**> at the command prompt.

The system duplicates the station then displays the Station screen (Figure [3-1\)](#page-75-0). The cursor appears in the Extension: field.

- 2. Enter the extension number of the next voice port station you need to create in the Extension: field.
- 3. Enter the port for the next voice port station in the Port: field.
- 4. Enter the name for the next port in the Name: field.
- 5. Press ENTER) to save the information and return to the command prompt.
- 6. To verify that the voice ports exist on the switch, enter **list station** <sup>&</sup>lt;**extension for port 1**<sup>&</sup>gt; **count** <sup>&</sup>lt;**number of voice ports**<sup>&</sup>gt;

The system displays a list of all the stations you created.

# <span id="page-79-0"></span>**Assign the Hunt Group**

You must identify each Lucent INTUITY system voice port as a member of one call distribution or switch group, also called a hunt group. This group is a set of analog ports on the switch that connects users and callers to the Lucent INTUITY system by distributing new calls to idle ports. For example, when a caller dials the Lucent INTUITY system number to retrieve voice messages, the hunt group receives the call and sends it to the first available port. See the appropriate switch documentation for more information about call distribution groups.

Use the following procedure to place the voice ports into a hunt group starting with port 1:

1. Enter **add hunt-group** <sup>&</sup>lt;**hunt group number**> at the enter command prompt on the SAT.

The system displays the Hunt Group screen (Figure 3-2).

See [Worksheet C,](#page-36-0) in Chapter 2, "Switch Integration Planning", for the hunt group number. You also can enter **add hunt-group next** to add a hunt group with a number that is one higher than the previous hunt group.

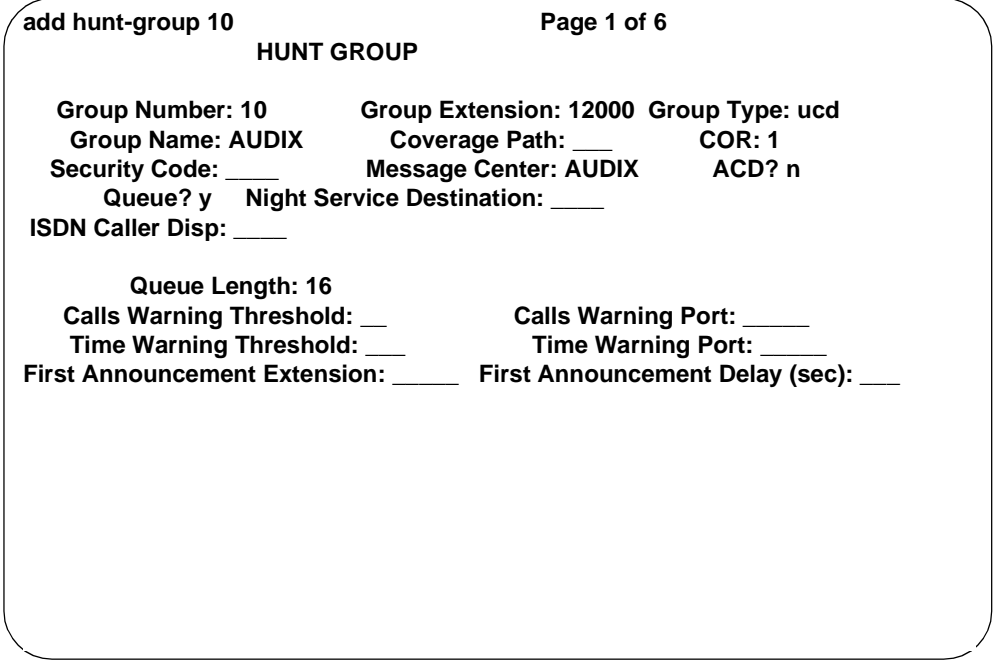

## **Figure 3-2. Sample G1 Hunt Group Screen, Page 1**

2. Use [Table 3-2](#page-80-0) to enter the correct values in the fields on page 1 of the Hunt Group screen.

<span id="page-80-0"></span>System 75 and DEFINITY Generic 1 Administration Assign the Hunt Group **Page 3-10** Assign the Hunt Group **3**

Issue 2 October 1997

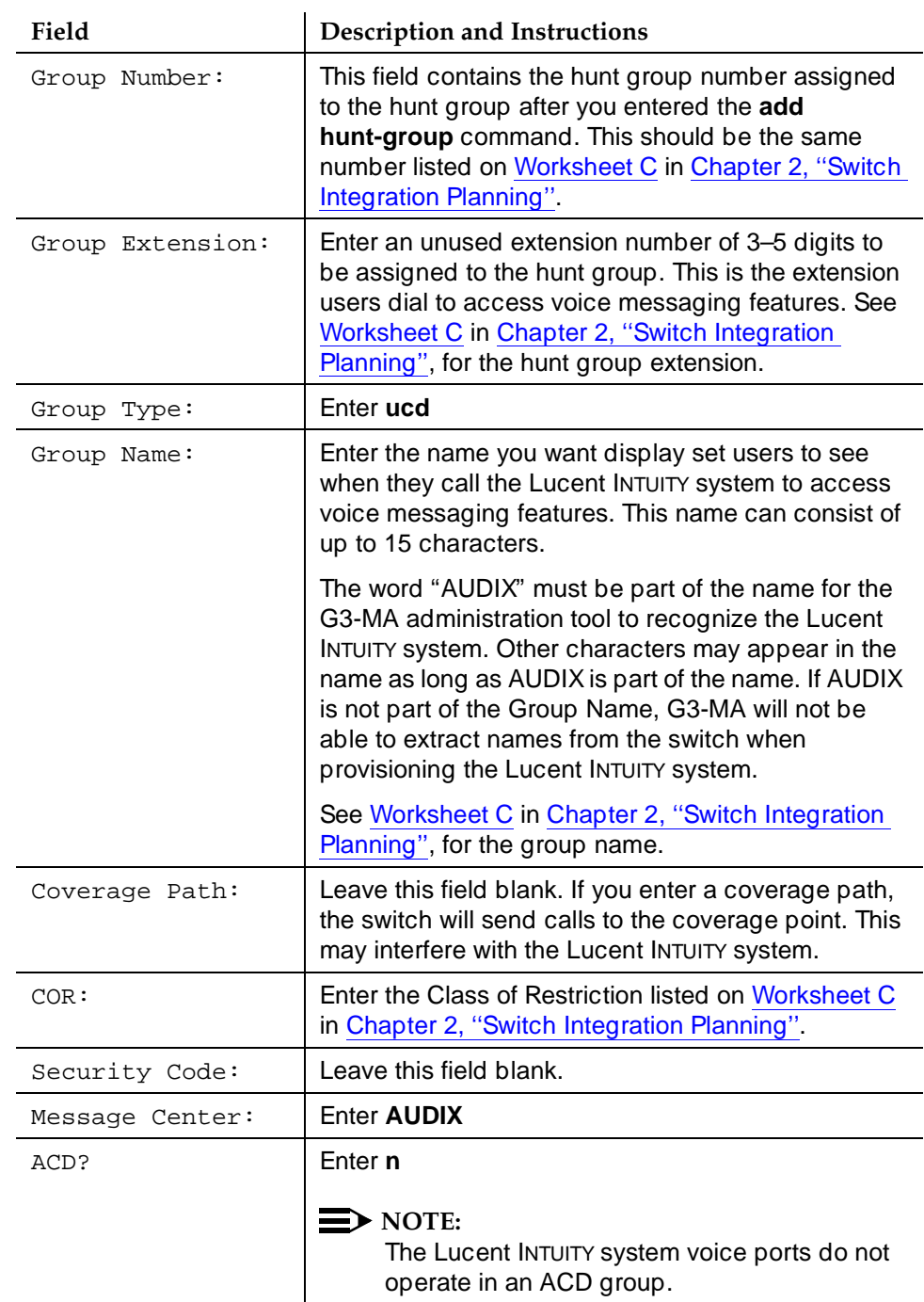

#### **Table 3-2. G3r Hunt Group Screen Entries, Page 1**

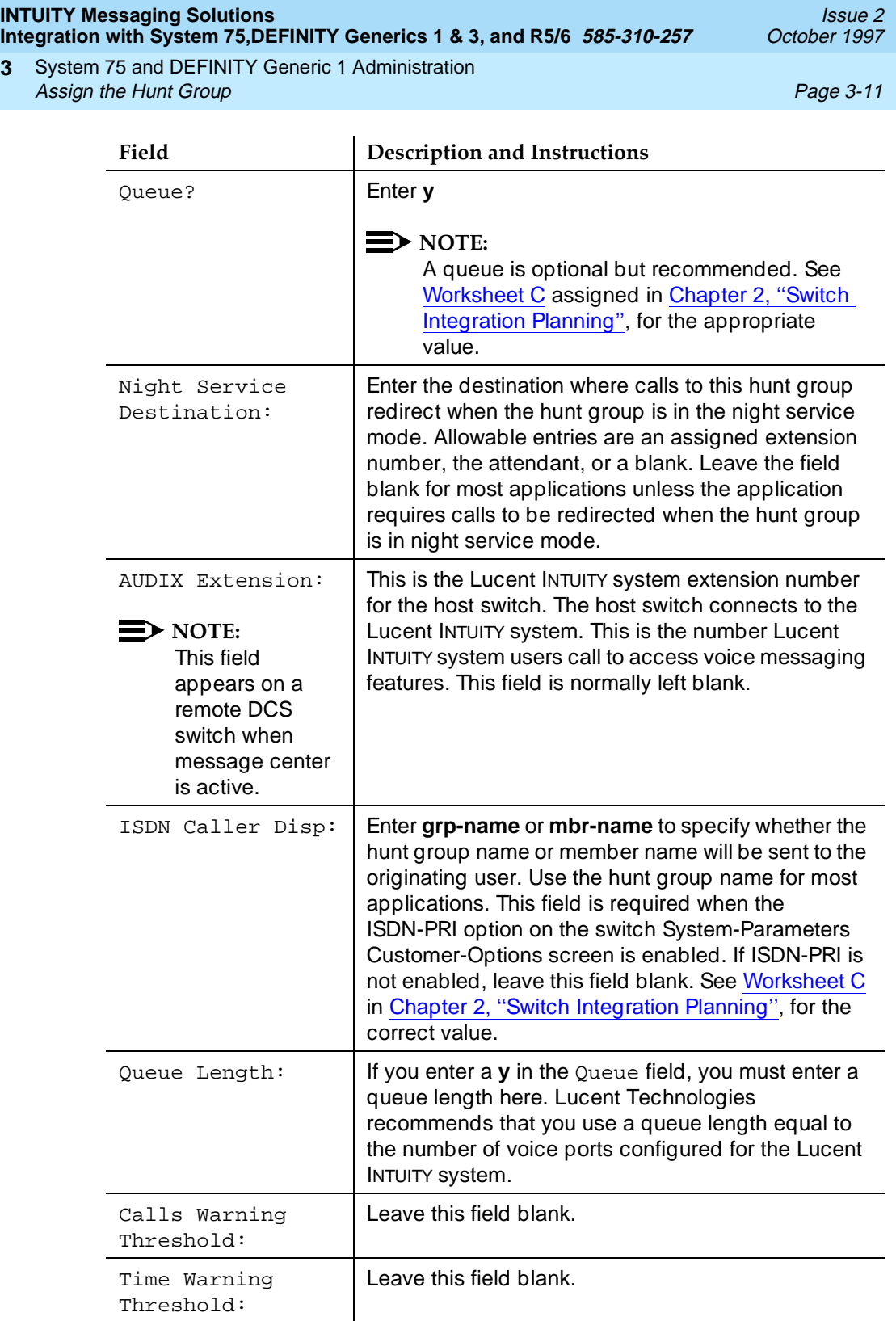

**3**

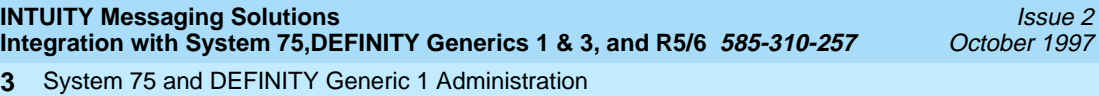

Assign the Hunt Group **Page 3-12** Assign the Hunt Group

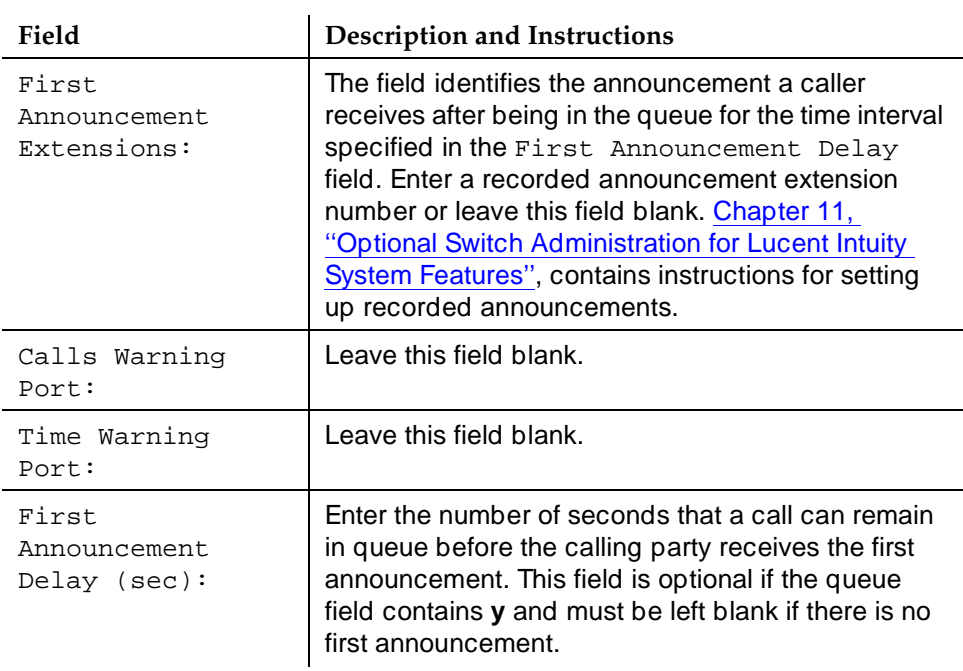

3. After you enter the correct information in the fields, press (ENTER) to save the information.

The system refreshes the screen.

4. Press (NEXTPAGE) to move to page 2 of the Hunt Group screen ([Figure 3-3](#page-83-0)).

<span id="page-83-0"></span>System 75 and DEFINITY Generic 1 Administration Assign the Hunt Group **Page 3-13** Assign the Hunt Group **3**

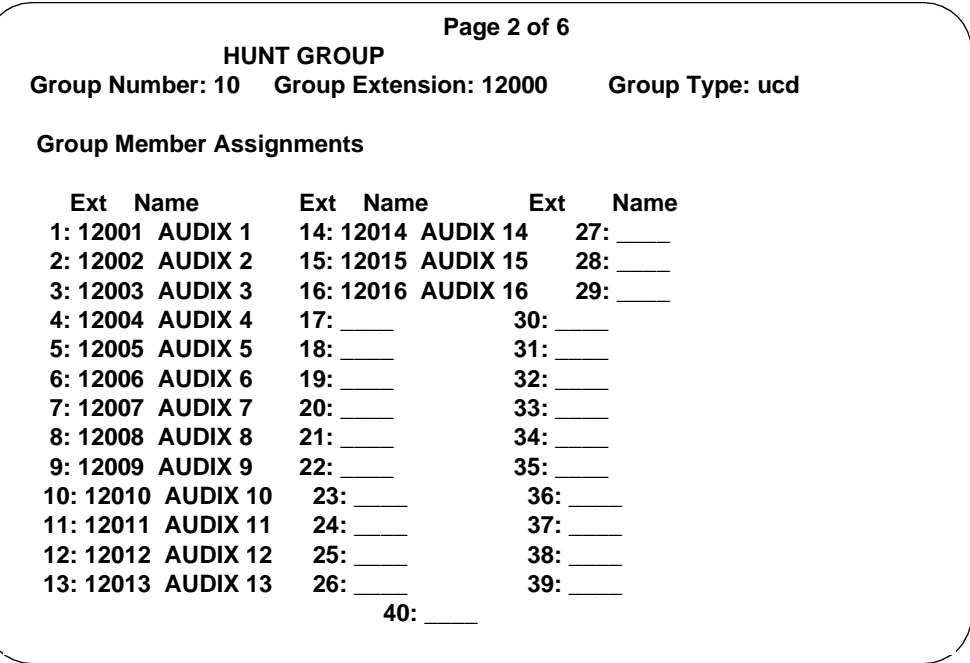

#### **Figure 3-3. Sample G1 Hunt Group Screen, Page 2**

5. Enter the Lucent INTUITY voice port extensions as group members. Use [Table 3-3](#page-84-0) to complete the hunt group assignments.

Figure 3-3 shows sample hunt group member assignments for the G1 switch. You must assign the Lucent INTUITY voice port extension as members of the hunt group.

#### $\Rightarrow$  NOTE:

Enter the ports you configured for the Lucent INTUITY system. Do not enter voice port extensions that belong to other systems.

#### $\Rightarrow$  NOTE:

The voice port names do not display while you are adding the hunt group members, but you will see them the next time you access the Hunt Group screen.

Issue 2 October 1997

Issue 2

<span id="page-84-0"></span>System 75 and DEFINITY Generic 1 Administration Assign the Hunt Group **Page 3-14** Assign the Hunt Group **3**

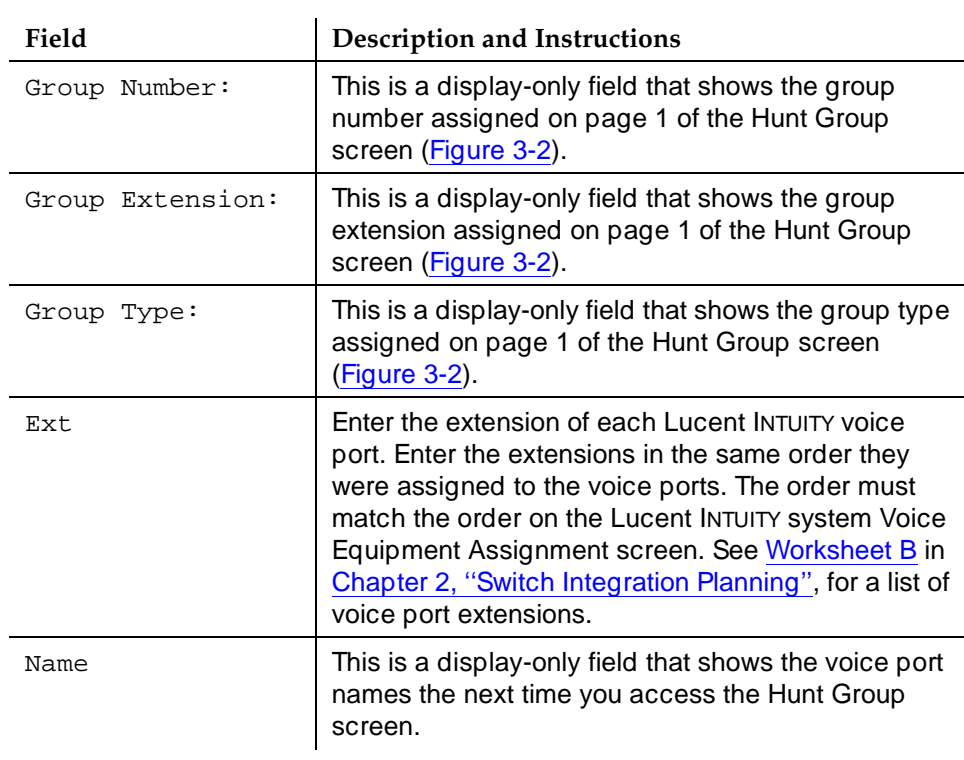

#### **Table 3-3. Hunt Group Member Assignments Screen Entries**

6. After you enter Lucent Intuity voice port extension, press (ENTER) to save the information.

The system refreshes the screen.

7. Press (CANCEL) to exit the Hunt Group screen and return to the enter command prompt.

You use the Group Number of the Lucent INTUITY hunt group when you assign a call coverage path for the system users. The hunt group number serves as the coverage point for incoming Lucent INTUITY calls. You will complete the coverage path assignment procedure in Chapter 10, "Cut-to-Service Administration".

System 75 and DEFINITY Generic 1 Administration Assign the Data Link **Page 3-15** Assign the Data Link **Page 3-15 3**

Issue 2 October 1997

## **Assign the Data Link**

The data link connects the Lucent INTUITY system to the System 75 or G1 switch Processor Interface<sup>1</sup> (PI) card, TN765, or the Switch Communications Interface (SCI) card. This connection allows nonvoice (data) messages to pass between the Lucent INTUITY system and the switch.

The TN765 PI card has four data links. One Electronic Industries Association (EIA) port allows direct access to one of the four data links. An Isolating Data Interface (IDI) connects link 1, the EIA port, to the Lucent INTUITY system GPC AT\E bcard. If the EIA port is not available, the remaining three data links must use a TN754 digital line circuit and a Data Service Unit (DSU) or an Modular Processor Data Module (MPDM) to interface to the GPC AT\E card. Lucent Technologies recommends that you assign all four data links even if you use only one.

Some System 75 systems may have an SCI card instead of the PI card for a data link. The SCI consists of three interface cards, Interface-1, Interface-2, and Interface-3. An MPDM and a TN754 digital line port always connect the Lucent INTUITY system to the SCI card.

A datalink with an MPDM requires an MPDM extension and a data interface extension. A data link using an IDI requires only a data interface extension. Use Table 3-4 to determine which tasks you must complete in this section depending on the data link and data device used by the Lucent INTUITY system. After determining which steps you need to perform, continue with those sections.

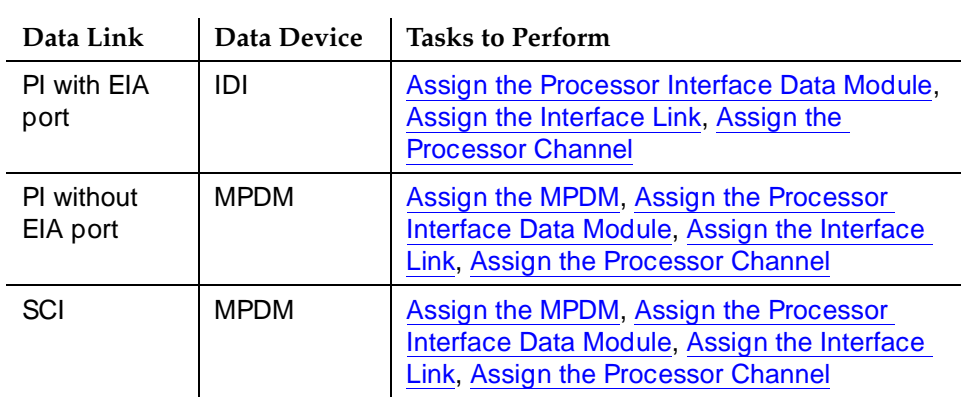

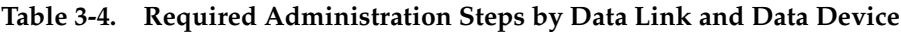

<span id="page-86-0"></span>System 75 and DEFINITY Generic 1 Administration Assign the Data Link Page 3-16 **3**

Issue 2

#### **Assign the MPDM**

You must perform this task if the Lucent INTUITY system connects to the switch through a PI without an EIA port and an MPDM or through SCI and an MPDM.

As you perform this procedure, see [Worksheet D](#page-39-0) in Chapter 2, "Switch [Integration Planning''.](#page-29-0)

Use the following procedure to assign the MPDM:

1. Enter **add data-module** <sup>&</sup>lt;**data-module extension**> at the command prompt.

The system displays the Data Module screen (Figure 3-4).

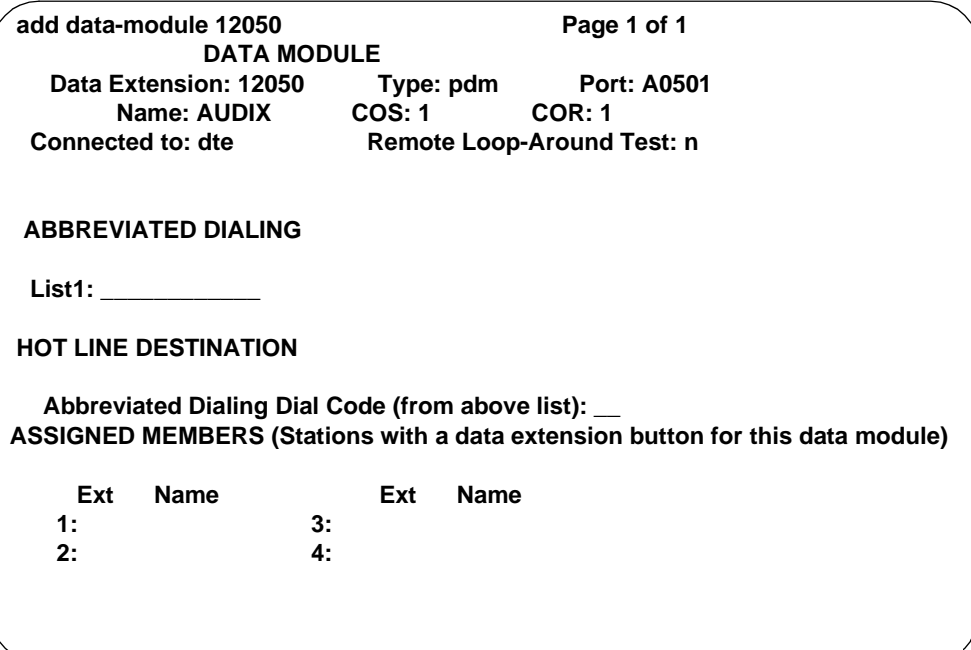

#### **Figure 3-4. Sample System 75 and G1 Data Module Screen**

2. Use [Table 3-5](#page-87-0) to enter the correct values in the fields on the Data Module screen.

<span id="page-87-0"></span>System 75 and DEFINITY Generic 1 Administration Assign the Data Link Page 3-17 and the Data Link Page 3-17 and the Page 3-17 and the Page 3-17 **3**

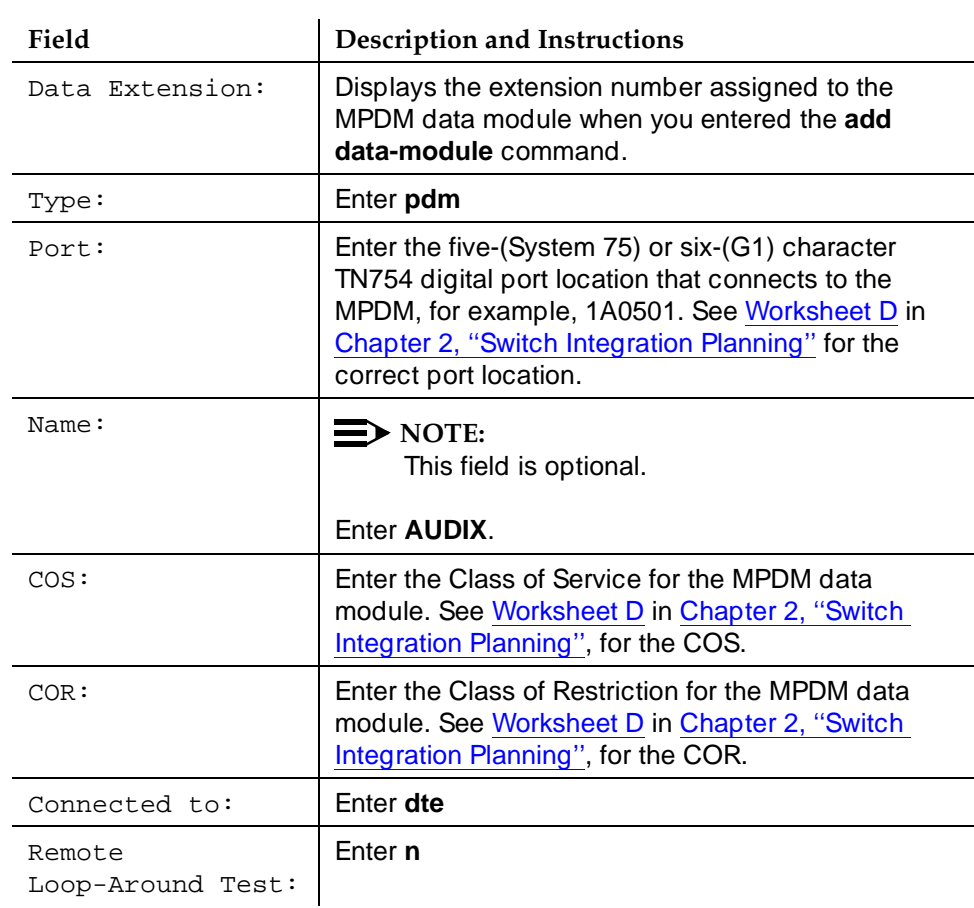

Issue 2 October 1997

#### **Table 3-5. Data Module Screen Entries**

3. After you enter the Data Module information, press (ENTER) to save the information

The system returns to the enter command prompt.

4. Continue with the next procedure, [''Assign the Processor Interface Data](#page-88-0)  [Module''.](#page-88-0)

#### <span id="page-88-0"></span>**Assign the Processor Interface Data Module**

You must perform this task for all Lucent INTUITY system connections.

The Processor Interface (PI) data modules are the software data modules that integrate into the PI circuit card ports on the switch. A Processor Interface data module provides an interface to the Lucent INTUITY system. As you complete this procedure, see [Worksheet D](#page-39-0) in [Chapter 2, ''Switch Integration Planning''](#page-29-0).

Use the following procedure to assign the PI data module:

1. Enter **add data-module** <sup>&</sup>lt;**PI extension**> at the command prompt on the SAT.

See [Worksheet D](#page-39-0) in [Chapter 2, ''Switch Integration Planning''](#page-29-0) for the PI extension.

The system displays the Data Module screen (Figure 3-5).

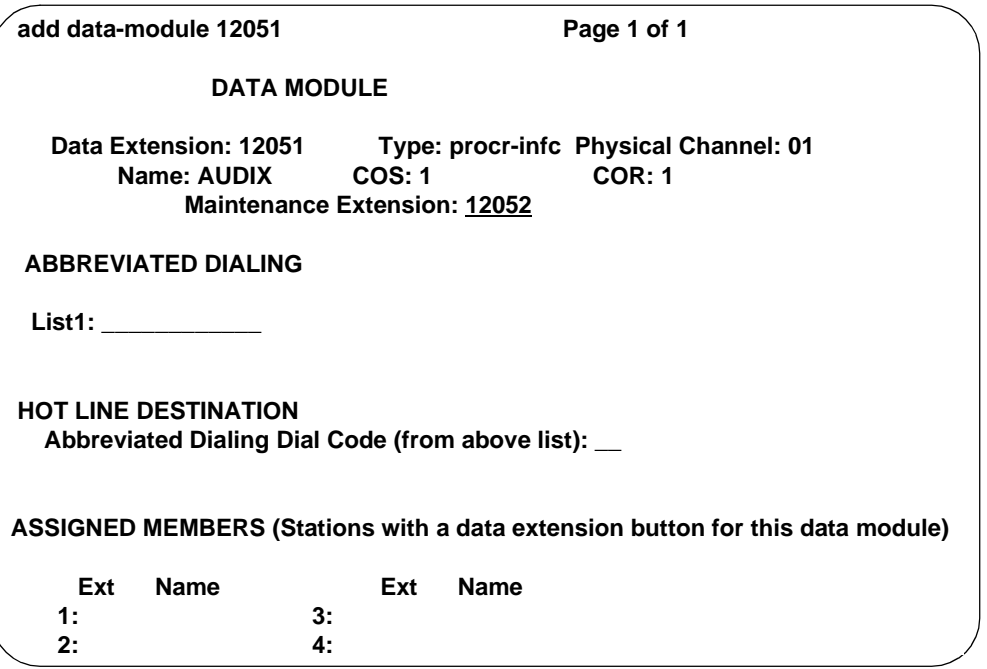

#### **Figure 3-5. Sample G1 Processor Interface Data Module Screen**

2. Use the [Table 3-6](#page-89-0) to enter the correct values in the fields on the Processor Interface Data Module screen.

<span id="page-89-0"></span>Assign the Data Link Page 3-19 and the Data Link Page 3-19

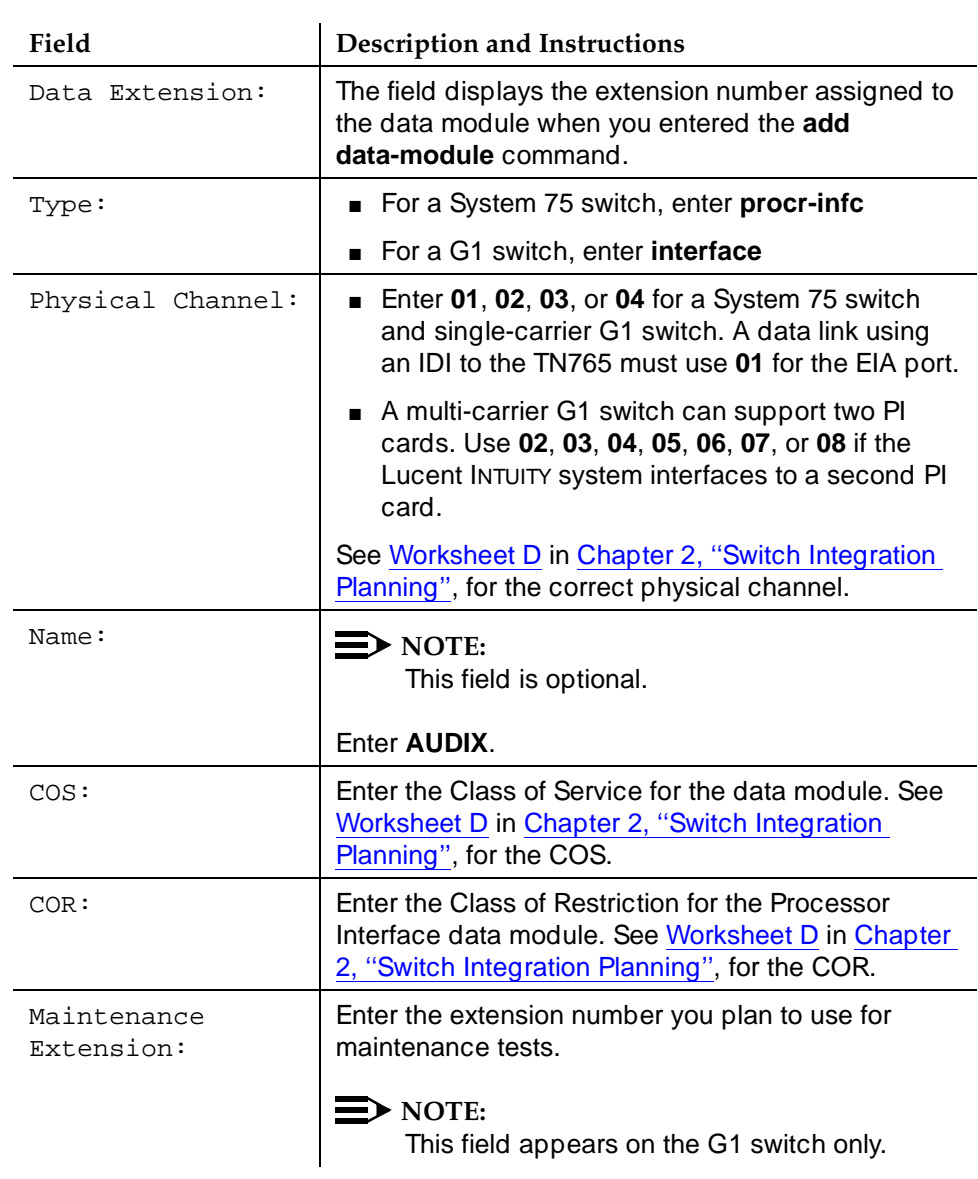

#### **Table 3-6. Processor Interface Data Module Screen Entries**

3. After you enter the Processor Interface data module information, press ENTER) to save the information.

The system returns to the command prompt.

4. Continue with the next procedure, [''Assign the Interface Link''.](#page-90-0)

<span id="page-90-0"></span>System 75 and DEFINITY Generic 1 Administration Assign the Data Link **Page 3-20** and the Data Link **Page 3-20** and the Page 3-20 and the Page 3-20 and the Page 3-20 and the Page 3-20 and the Page 3-20 and the Page 3-20 and the Page 3-20 and the Page 3-20 and the Page 3-**3**

#### **Assign the Interface Link**

You must perform this task for all Lucent INTUITY system connections.

The interface link provides a physical interface between the System 75 or DEFINITY G1 switch and the Lucent INTUITY system. In this procedure, you change the Interface Links screen to add the Processor Interface data module assigned in the previous task. The Interface Links screen allows you to identify, describe, and enable the interface link.

# $\triangle$  CAUTION:

Perform this procedure during off-hours only. This step causes an interface reset which affects all other links that may be made to the switch that is, the Distributed Communications System (DCS), Applications Processor (AP), and Call Management System (CMS).

Use the following procedure to assign the interface link:

1. Enter **change communication-interface links** at the enter command prompt on the SAT.

The system displays the Interface Links screen (Figure 3-6).

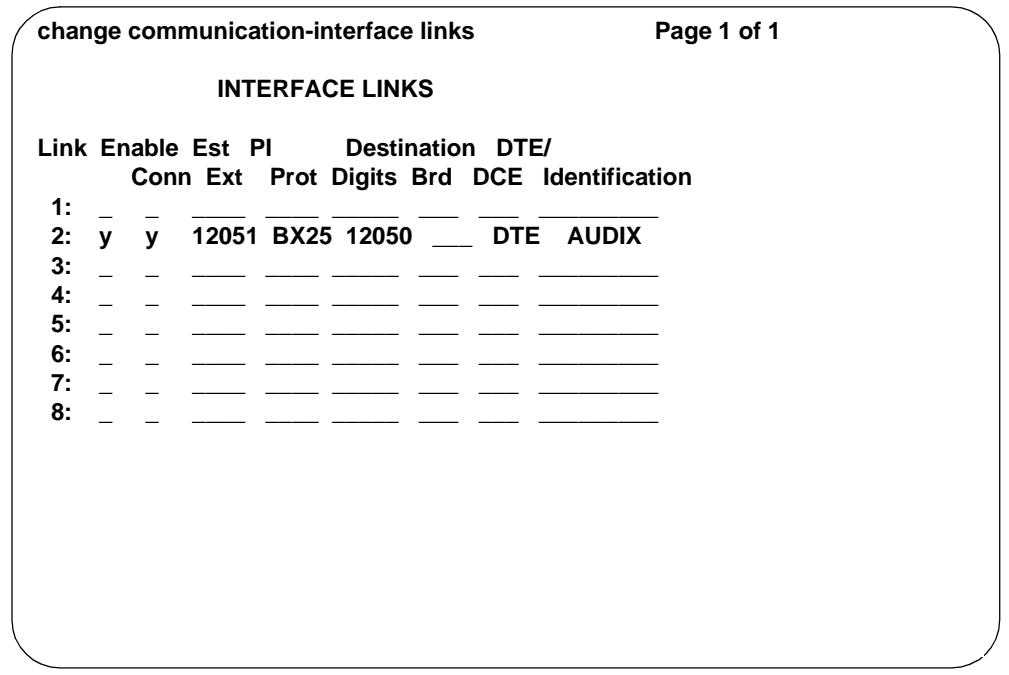

#### **Figure 3-6. Sample G1 Interface Links Screen**

2. Use [Table 3-7](#page-91-0) to enter the correct values in the fields on the Interface Links screen.

<span id="page-91-0"></span>System 75 and DEFINITY Generic 1 Administration Assign the Data Link Page 3-21 and the Data Link Page 3-21 and the Page 3-21 and the Page 3-21 and the Page 3-21 **3**

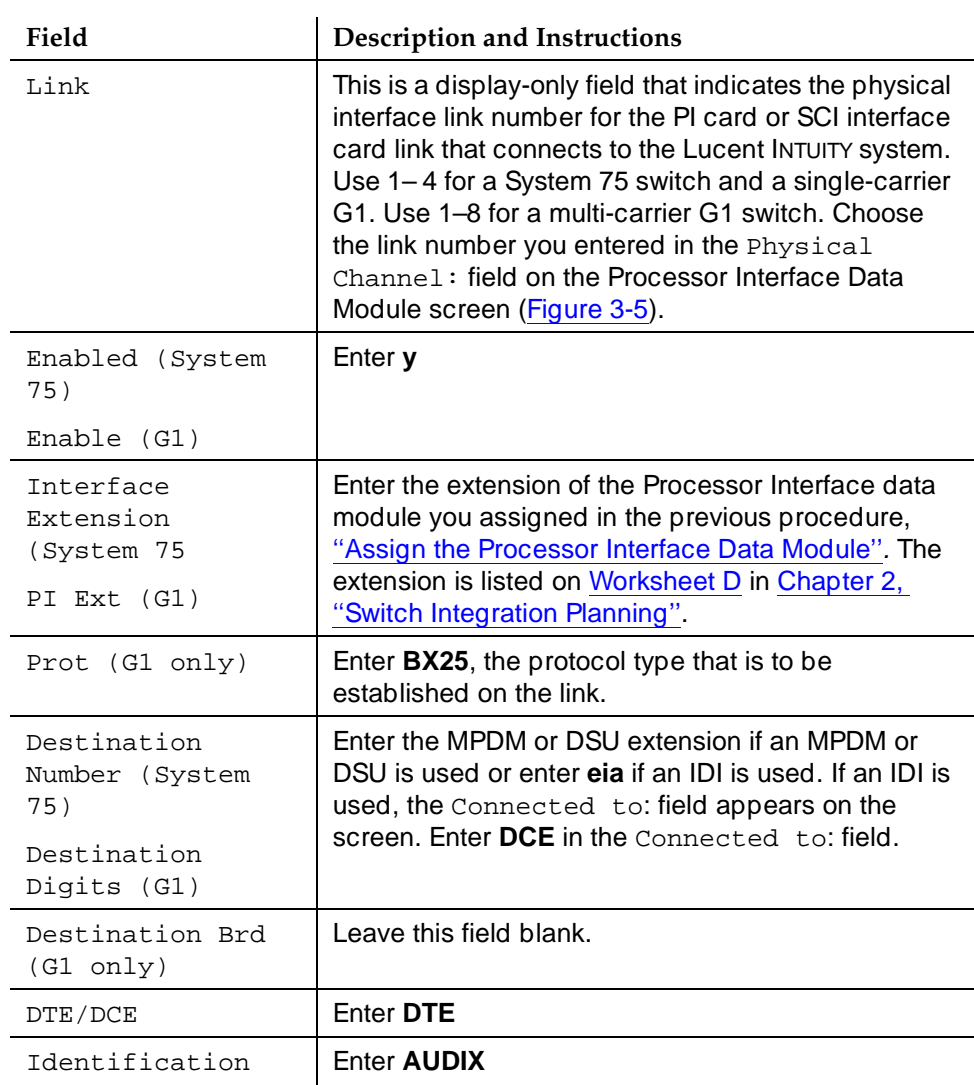

#### **Table 3-7. Interface Links Screen Entries**

3. After you enter the Interface Link information, press  $\overline{\text{ENTER}}$  to save the information.

The system returns to the enter command prompt.

4. Continue with the next procedure, "Assign the Processor Channel".

#### <span id="page-92-0"></span>**Assign the Processor Channel**

You must perform this task for all Lucent INTUITY system connections.

After you assign the data module, you must assign a processor channel for the Lucent INTUITY system connection on the Processor Channel Assignment screen. Channel 59 is reserved for the Lucent INTUITY system or AUDIX system. As you complete the procedure in this section, see [Worksheet D,](#page-39-0) in [Chapter 2, ''Switch](#page-29-0)  [Integration Planning''.](#page-29-0)

Use the following procedure to assign the processor channel:

1. Enter **change communication-interface processor-channels** at the command prompt on the SAT.

The system displays the Processor Channel Assignment screen (Figure 3-7).

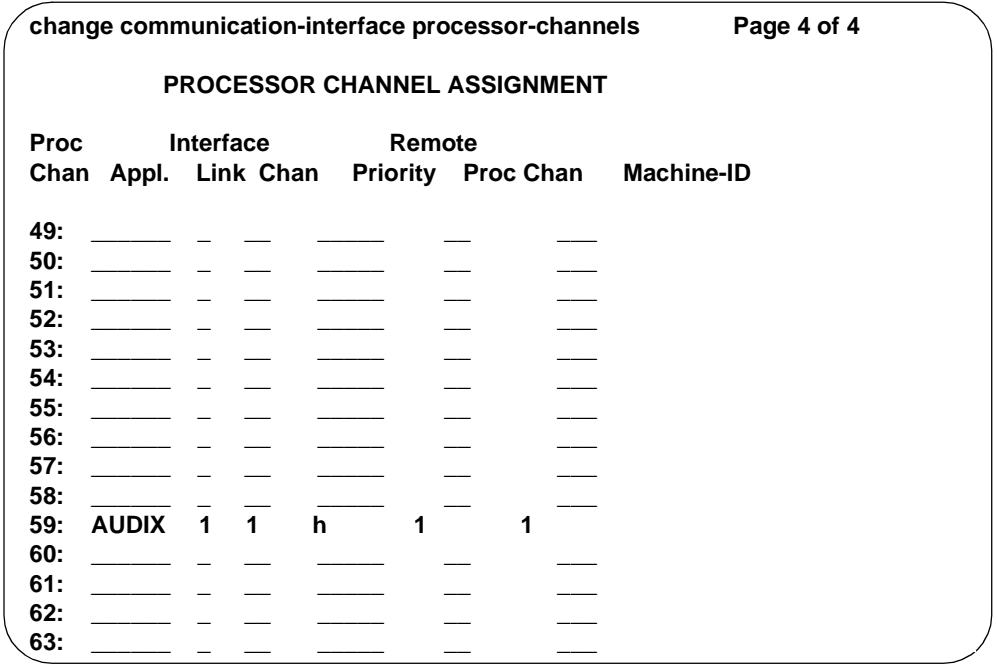

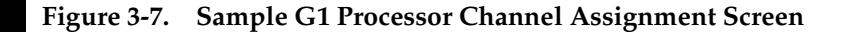

- System 75 and DEFINITY Generic 1 Administration Assign the Data Link Page 3-23 and the Data Link Page 3-23 and the Page 3-23 and the Page 3-23 **3**
	-

Issue 2

2. Use Table 3-8 to enter the correct values in the fields on the Processor Channel Assignments screen.

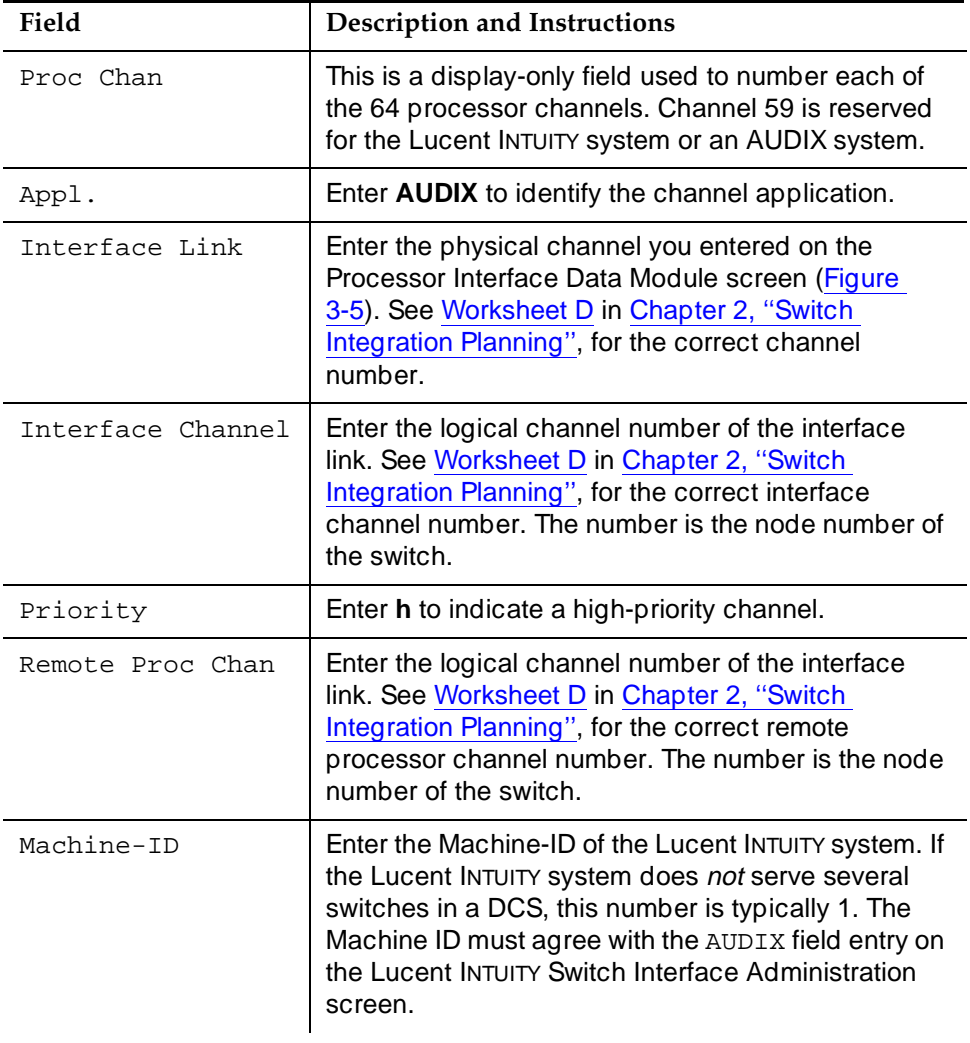

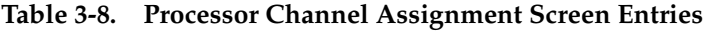

3. After you enter the processor channel information, press **ENTER** to save the information.

The system returns to the enter command prompt.

4. [Table 3-9](#page-94-0) shows the field correlations between the System 75/G1 Processor Channel Assignment screen and the Lucent INTUITY system Switch Interface Administration screen. Compare these two screens and ensure that the field entries match what is specified in the table.

<span id="page-94-0"></span>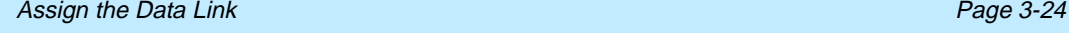

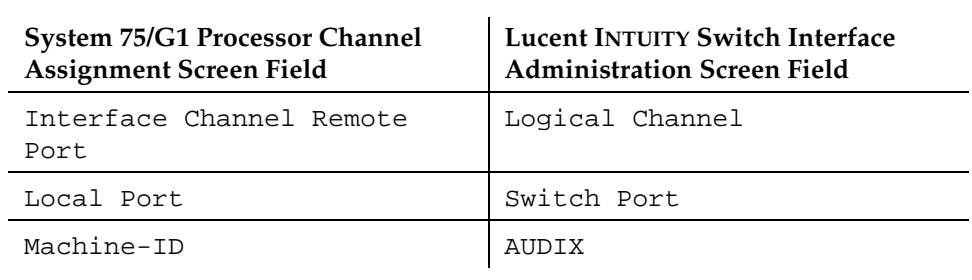

#### **Table 3-9. Lucent INTUITY System Information Comparisons**

5. Continue with the next procedure, ''Verify the Link''.

### **Verify the Link**

This procedure verifies that the switch-to-Lucent INTUITY system link is operational. Before the link can be operational, you must assign the link at the Lucent INTUITY system. Perform this procedure after completing the switch administration and after the Lucent INTUITY system has been installed and administered. If the Lucent INTUITY system link is not up in 5 minutes, use the System 75/G1 maintenance book and the following procedure to diagnose the Lucent INTUITY system link.

- 1. Check the time and date on the switch. If the time and date are not correct, enter **set time** to correct them.
- 2. Enter **status link <1-8>** to verify that the Processor Interface (TN765) can establish a connection.

The system displays the SCI Link Status screen.

3. Verify the connection, by ensuring that the Link Status field contains the value in-service.

## $\sum$  NOTE:

If the connection uses an MPDM, use the command **status data module** <sup>&</sup>lt;**MPDM extension**>.

#### 4. Enter **status processor-channel 59**

The system displays the Processor-Channel Status screen.

The status of the channel should be 6.

- 5. Repeat Step 4. The status should change to 4.
- 6. Repeat Step 4. The status should change back to 3.
- 7. Repeat Step 4 one more time. The status should change to 6. If the status does not change to 6, perform the following Steps a through c:
	- a. Continue to enter the status command until the status changes to 6.

Issue 2 October 1997

- b. If the status never changes to 6, enter **test link** <sup>&</sup>lt;**physical channel**> where physical channel is the channel assigned on the Interface Link screen.
- c. Type **1 long** at the end of the command line.
	- If the test fails, follow the procedures in the switch maintenance book.
	- If the test passes and the link status does not display on the screen, call your remote service center.
- 8. Enter **status link 1-8** and check the Local/Remote Processor Channel field to verify that the Lucent INTUITY system link has been established.
- 9. Clear any Lucent INTUITY system alarms and call the Lucent INTUITY system hunt group extension to verify that the Lucent INTUITY system answers.

You have completed the tasks required to administer the System 75 or DEFINITY G1 switch for integration with a Lucent INTUITY system. Select one of the following options:

- If you need to perform additional switch administration for optional features on the Lucent INTUITY system, continue with [Chapter 11, ''Optional](#page-295-0)  [Switch Administration for Lucent Intuity System Features''.](#page-295-0)
- If you do not need to perform additional switch administration, return to one of the following and complete the Lucent INTUITY installation tasks:
	- For Release 3 systems: Lucent INTUITY Software Installation for Release 3.0, 585-310-160
	- For Release 4 systems return to the installation book for your platform and complete the Lucent INTUITY installation tasks.

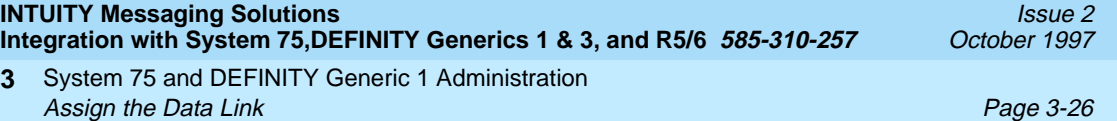

# **4** <sup>4</sup>**DEFINITY G3r and R5/6r Administration**

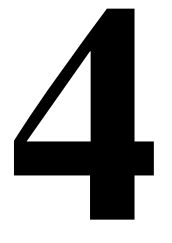

# **Overview**

The process of integrating a System 75 or DEFINITY® Communications System G3r or R5/6r switch and a Lucent INTUITY<sup>™</sup> system involves a series of tasks. You must perform some of these tasks on the switch and others on the Lucent INTUITY system at the time it is installed.

This chapter provides the following basic procedures you must perform on the switch:

- Assign the user-defined adjunct name.
- Administer the INTUITY AUDIX<sup>®</sup> voice ports on the switch.
- Administer the voice ports to a hunt group.
- Administer the data link between the switch and the INTUITY AUDIX system.

You must perform additional procedures on the switch if:

- The Lucent INTUITY system includes certain optional features such as INTUITY AUDIX Digital Networking or an automated attendant. See [Chapter](#page-295-0)  [11, ''Optional Switch Administration for Lucent Intuity System Features''](#page-295-0), for the additional procedures.
- The Lucent Intuity system and the switch are part of a Distributed Communications System (DCS) network. See [Chapter 7, ''DCS](#page-183-0)  [Administration''](#page-183-0), for the additional procedures.

<span id="page-98-0"></span>DEFINITY G3r and R5/6r Administration Purpose Page 4-2 **4**

## **Purpose**

This chapter provides procedures for the basic switch integration required to integrate a System 75 or DEFINITY Communications System G3r or R5/6r switch with a Lucent INTUITY system.

# **Assign User-Defined Adjunct Names**

A G3r or R5/6r switch can have several types of INTUITY AUDIX adjuncts defined as AUDIX adjuncts. You must identify the names of each of the eight possible AUDIX adjuncts used with the INTUITY AUDIX system. Select names that logically describe the functions of the adjunct, for example AUDIX1 or AUDIX2. Although you name the adjuncts as AUDIX, the name works correctly with the INTUITY AUDIX system. You must use the INTUITY AUDIX system adjunct name when you administer the station and the processor channel.

Use the following procedure to define the INTUITY AUDIX adjunct names:

- 1. Log in to the switch Management Terminal (MT) by entering the craft or inads user id.
- 2. Enter your password.
- 3. Enter the correct terminal type for the MT.
- 4. Enter **change adjunct names**

The system displays the User Defined Adjunct Names screen ([Figure 4-1](#page-99-0)).

<span id="page-99-0"></span>DEFINITY G3r and R5/6r Administration Administer the Voice Port as Stations **Page 4-3** Administer the Voice Port as Stations **Page 4-3 4**

Issue 2 October 1997

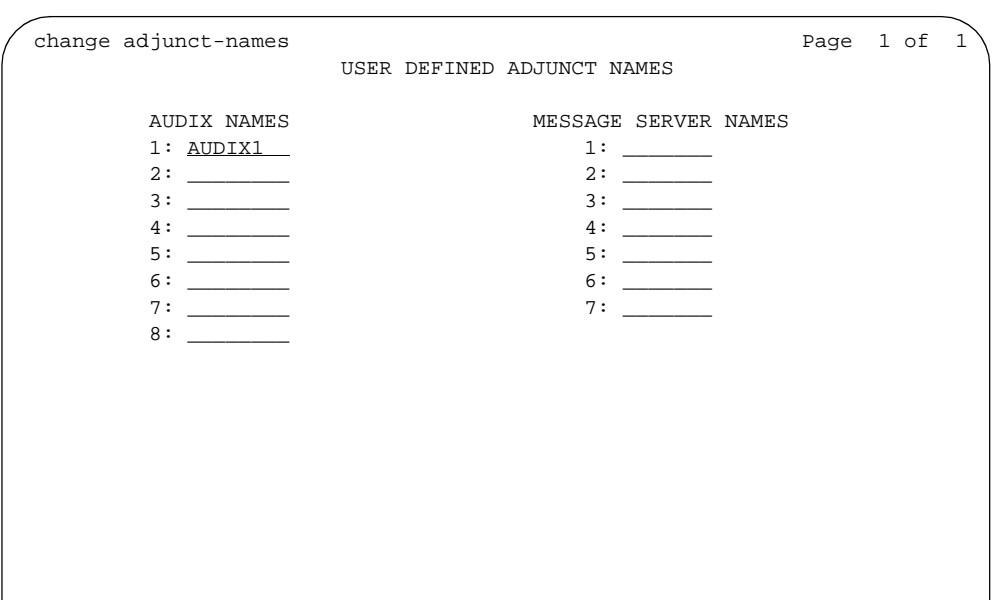

#### **Figure 4-1. Sample G3r or R5/6r User-Defined Adjunct Names Screen**

5. Enter the name chosen for the INTUITY AUDIX system under AUDIX NAMES on the screen.

Use an alphanumeric name up to 7 characters long. See [Worksheet A](#page-30-0) in [Chapter 2, ''Switch Integration Planning''](#page-29-0), for the correct adjunct name to use.

- 6. Press  $(ENTER)$  to save the information.
- 7. Continue with the next procedure, ''Administer the Voice Port as Stations''.

# **Administer the Voice Port as Stations**

This section explains how you administer each of the INTUITY AUDIX system voice ports as 2500-type voice terminals. You must administer a voice port for each of the ports on the INTUITY AUDIX system. For example, if you have a 64-port INTUITY AUDIX system, you must administer 64 voice ports. You assign the voice ports and their extensions to hunt groups in the next section, [''Assign the Hunt Group''](#page-107-0).

To administer the voice ports, complete the following procedures in this section:

- 1. Create a unique class of restriction.
- 2. Administer the first voice port.
- 3. Duplicate the first voice port for the remaining voice ports.

<span id="page-100-0"></span>4. Change the Port and Name fields for each of the duplicated ports.

Before you continue with this section, make sure you have completed the worksheets in [Chapter 2, ''Switch Integration Planning''](#page-29-0). You need that information to complete the following procedures.

#### **Create a Unique Class of Restriction**

The COR defines users' calling privileges. The COR specifies up to 95 different classes of call origination and termination privileges on the DEFINITY G1 switch and increases the security of the system. You must create a unique COR for the INTUITY AUDIX system. This COR must be in the 21 to 39 range and *not* in use by any other extension, special-usage ports, or trunk group.

Use the following procedure to create the COR:

- 1. Log in to the switch System Administration Terminal (SAT) by entering the craft or inads user id.
- 2. Enter your password.
- 3. Enter the correct terminal type for the SAT.
- 4. Enter **change cor** <sup>&</sup>lt;**COR number**> at the command prompt. See [Worksheet A](#page-30-0) in [Chapter 2, ''Switch Integration Planning'',](#page-29-0) for the COR number.

#### $\Rightarrow$  NOTE:

If you do not know of a vacant COR number in the required range, enter **list cor cor 21 to-cor 39** to display the COR numbers of interest. Choose a vacant COR number and continue.

The system displays the Class Of Restriction screen.

#### $\sum$  NOTE:

The instructions in this section deal only with the fields you need to change for an INTUITY AUDIX system. Do not change the value in any other field unless you are instructed. For more information on the COR screen and fields, see the documentation provided with the switch.

5. Press (NEXTPAGE) to move to page 2 of the Class Of Restriction screen.

In the Calling Permission field, you see the numbers 0 through 94. The numbers represent the calling permissions you can set.

<span id="page-101-0"></span>6. Set the calling permissions to provide a more secure system. Set up the COR with permission to call local numbers within the dial plan only.

#### $\implies$  NOTE:

Some INTUITY AUDIX system features require additional calling capabilities. See [Worksheet A](#page-30-0) in [Chapter 2, ''Switch Integration](#page-29-0)  Planning", for more information on configuring the COR for specific features.

7. Press **ENTER** to save your changes and return to the command prompt.

#### **Create a Unique Class of Service**

The COS allows you to define subscriber access to several features and functions. For the INTUITY AUDIX system voice ports, turn on the Data Privacy feature only. Lucent Technologies recommends that you do not enable any other features on the COS.

Use the following procedure to create the COS:

1. Enter **change cos** <sup>&</sup>lt;**COS number**> at the command prompt. See [Worksheet A](#page-30-0) in [Chapter 2, ''Switch Integration Planning'',](#page-29-0) for the COS number.

The system displays the Class Of Service screen.

#### $\Rightarrow$  NOTE:

The instructions in this section deal only with the fields you need to change for an INTUITY AUDIX system. Do not change the value in any other field unless you are instructed. For more information on the COS screen and fields, see the documentation provided with your switch.

- 2. Turn on the Data Privacy feature for the COS.
- 3. Press (ENTER) to save your changes and return to the command prompt.

<span id="page-102-0"></span>DEFINITY G3r and R5/6r Administration **4** Administer the Voice Port as Stations **Page 4-6** Administer the Voice Port as Stations **Page 4-6** 

## **Administer the First Voice Port Station**

The Lucent INTUITY voice ports interact with the switch as 2500 analog stations. See [Worksheet A](#page-30-0) in Chapter 2, "Switch Integration Planning" for the information required to administer the ports.

To administer the voice ports, complete the following procedures in this section:

1. Enter **add station** <sup>&</sup>lt;**voice port extension**> at the enter command prompt on the MT.

The system displays page 1 of the Station screen (Figure 4-2).

The extension number must be the same length as the INTUITY AUDIX system user extension numbers. Extension numbers cannot start with 0.

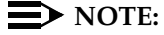

You can also use the **add station next** command if you are adding stations sequentially.

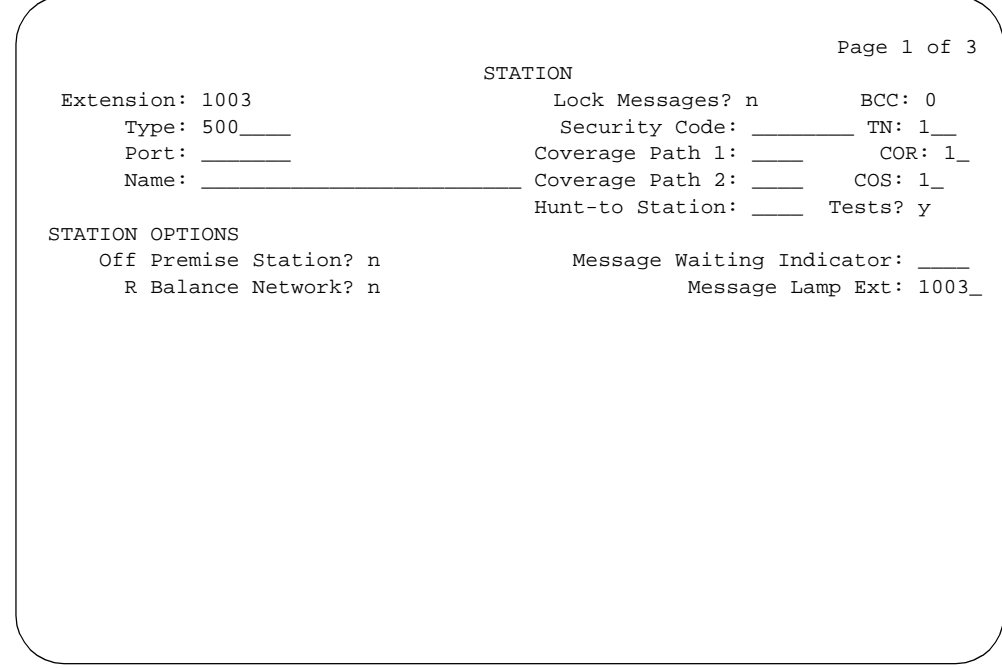

**Figure 4-2. Sample G3r or R5/6r Station Screen, Page 1**

DEFINITY G3r and R5/6r Administration **4** Administer the Voice Port as Stations **Page 4-7** Administer the Voice Port as Stations **Page 4-7** 

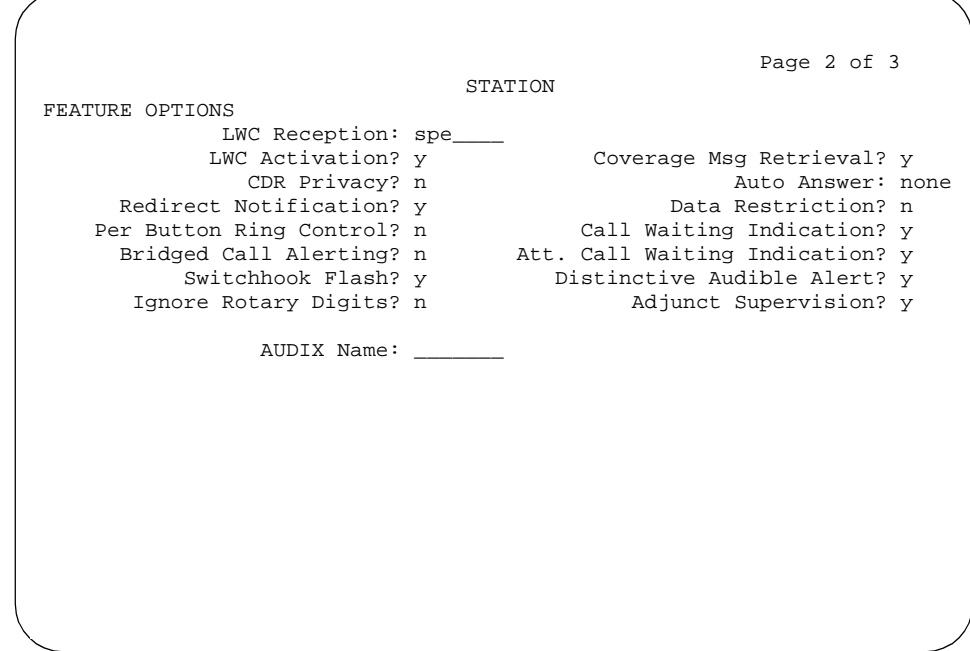

#### **Figure 4-3. Sample G3r or R5/6r Station Screen, Page 2**

2. Use [Table 4-1](#page-104-0) to enter the correct values in the fields on the Station screen, pages 1 and 2.

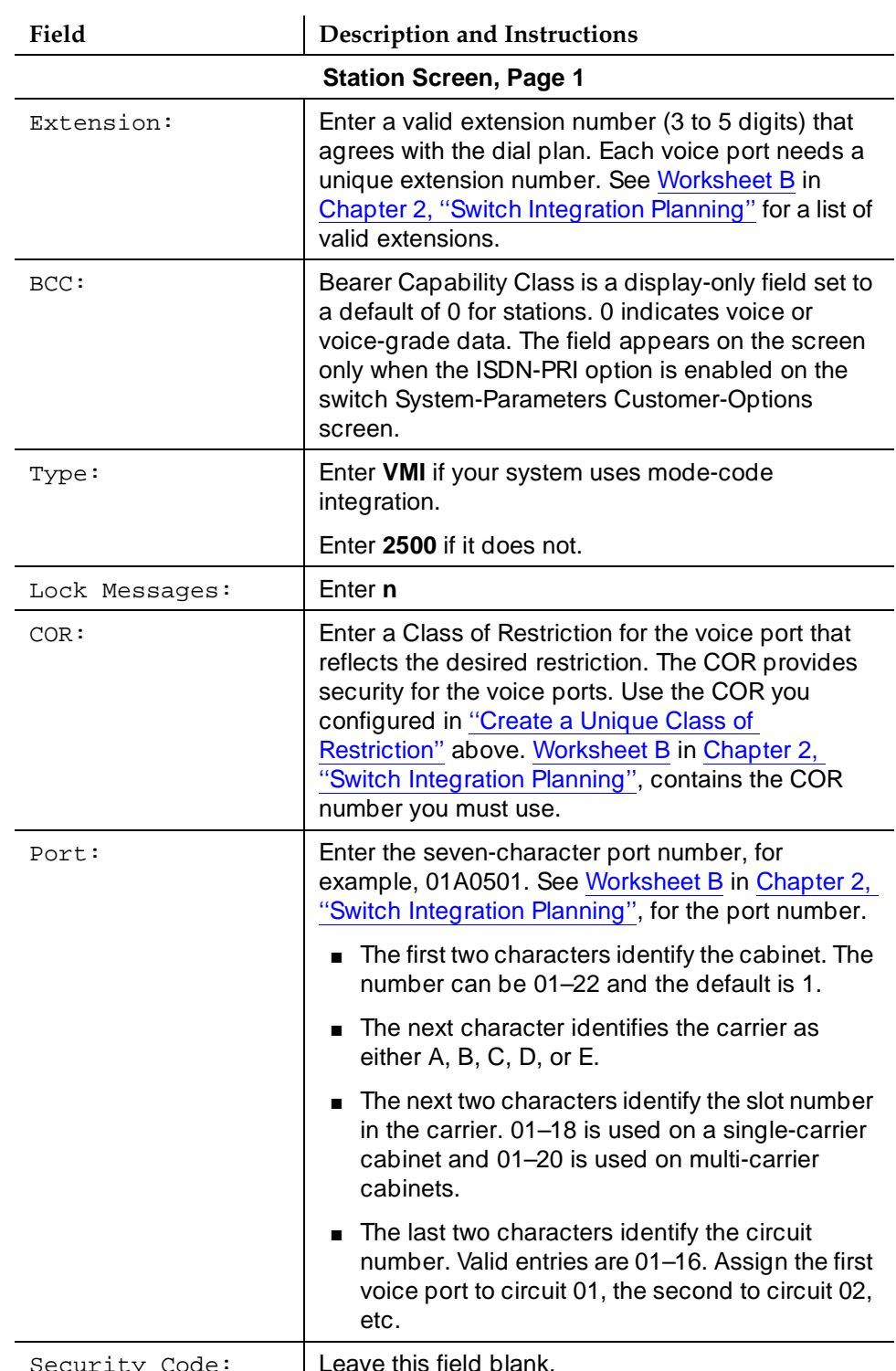

#### <span id="page-104-0"></span>**Table 4-1. Station Screen Entries**

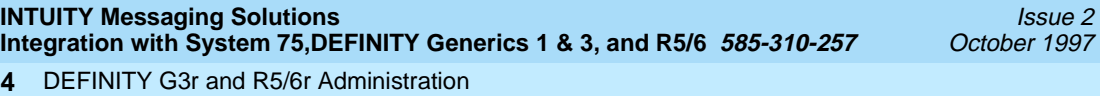

Administer the Voice Port as Stations Page 4-9

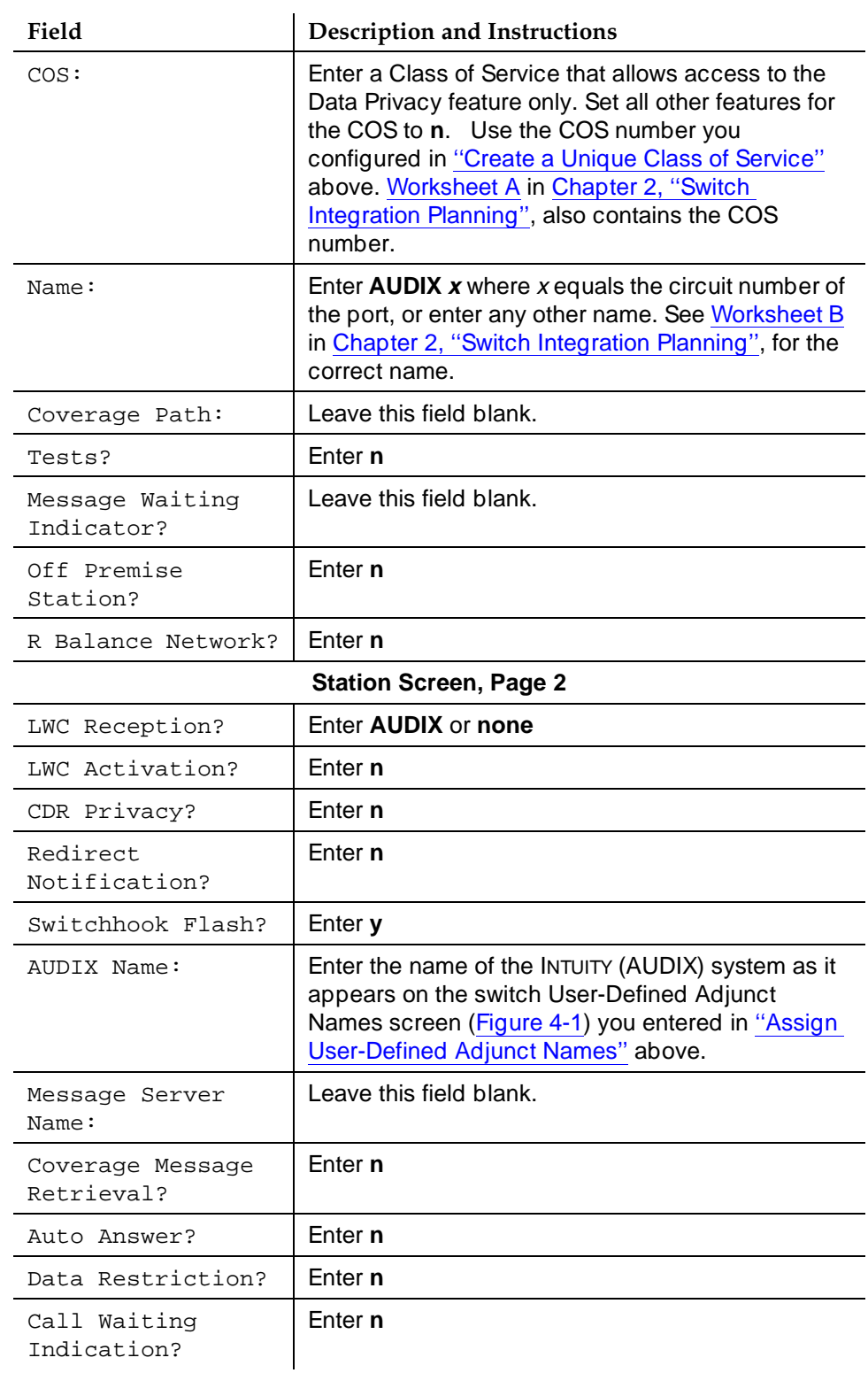

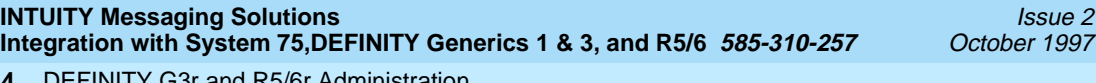

DEFINITY G3r and R5/6r Administration Administer the Voice Port as Stations **Page 4-10** Administer the Voice Port as Stations **Page 4-10 4**

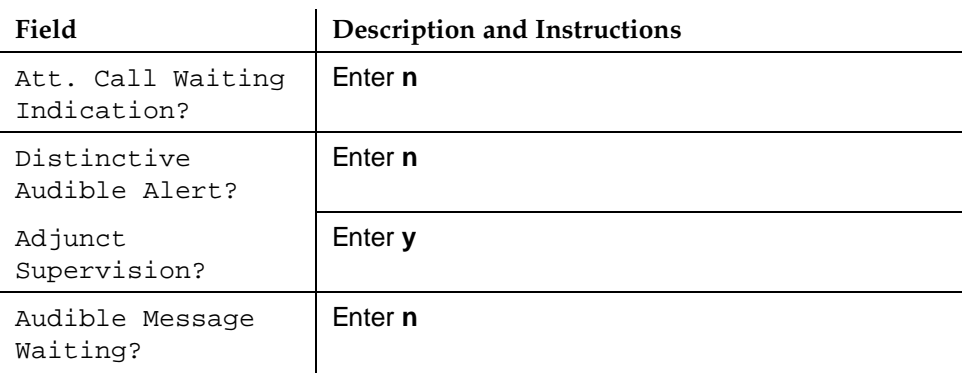

3. After you enter the correct information in the fields, press  $\sqrt{\text{ENTER}}$  to save the information.

The system refreshes the screen and returns the cursor to the enter command: prompt.

4. Continue with the next procedure, ''Duplicate the Station''.

#### **Duplicate the Station**

After you create one voice port station, you can quickly create additional stations by using the **duplicate station** command. The command allows you to copy the information you entered on the first voice port station. You are required to enter just the extension, port, and name for the next station you need to create. As you use the command, see [Worksheet B](#page-33-0) in [Chapter 2, ''Switch Integration Planning'',](#page-29-0) for a list of the voice port information you must enter. A System 75 switch allows you to duplicate one station at a time. A DEFINITY G1 allows you to duplicate up to 16 stations at a time.

Use the following procedure to duplicate the station:

1. Enter **duplicate station** <sup>&</sup>lt;**first voice port station extension**> at the command prompt.

The system duplicates the station then displays the Station screen [\(Figure](#page-102-0)  [4-2\)](#page-102-0). The cursor appears in the Extension: field.

- 2. Enter the extension number of the next voice port station you need to create in the Extension: field.
- 3. Enter the port for the next voice port station in the Port: field.
- 4. Enter the name for the next port in the Name: field.
- 5. Press (ENTER) to save the information and return to the command prompt.
- 6. To verify that the voice ports exist on the switch, enter **list station** <sup>&</sup>lt;**extension for port 1**<sup>&</sup>gt; **count** <sup>&</sup>lt;**number of voice ports**<sup>&</sup>gt;

The system displays a list of all the stations you created.

<span id="page-107-0"></span>DEFINITY G3r and R5/6r Administration Assign the Hunt Group **Page 4-11** Assign the Hunt Group **Page 4-11 4**

Issue 2 October 1997

## **Assign the Hunt Group**

You must identify each INTUITY AUDIX system voice port as a member of one or more call distribution or switch groups, also called *hunt groups*. This group is a set of analog ports on the switch that connects users to the INTUITY AUDIX system by distributing new calls to idle ports. DEFINITY G3r or R5/6r switches use Uniform Call Distribution (UCD) for distributing calls to the ports. See the appropriate switch documentation for more information about call distribution groups.

Use the following procedure to place the voice ports into a hunt group starting with port 1:

1. Enter **add hunt-group** <sup>&</sup>lt;**hunt group number**> at the enter command prompt on the MT.

The system displays the Hunt Group screen (Figure 4-4).

See [Worksheet C](#page-36-0) in Chapter 2, "Switch Integration Planning" for find the hunt group number. You also can enter **add hunt-group next** to add a hunt group with a number that is one higher than the previous hunt group.

 Page 1 of X HUNT GROUP Group Name: AUDIX 1\_ Group Number: 10\_ Group Extension: 12000 Group Type: ucd Skill? n ACD? n Queue: y Vector? n Security Code: \_\_\_\_ Might Service Destination: \_\_\_\_ COR: 1 ISDN Caller Disp: \_\_\_\_\_\_\_\_ Coverage Path: \_\_\_ TN: 1 Queue Length: 16 Calls Warning Threshold: \_\_\_ Calls Warning Port: \_ Extension: \_\_\_\_ Time Warning Threshold: \_\_\_ Time Warning Port: \_ Fxtension: \_\_\_

#### **Figure 4-4. Sample G3r or R5/6r Hunt Group Screen, Page 1**

2. Use [Table 4-2](#page-108-0) to enter the correct values in the fields on page 1 of the Hunt Group screen.
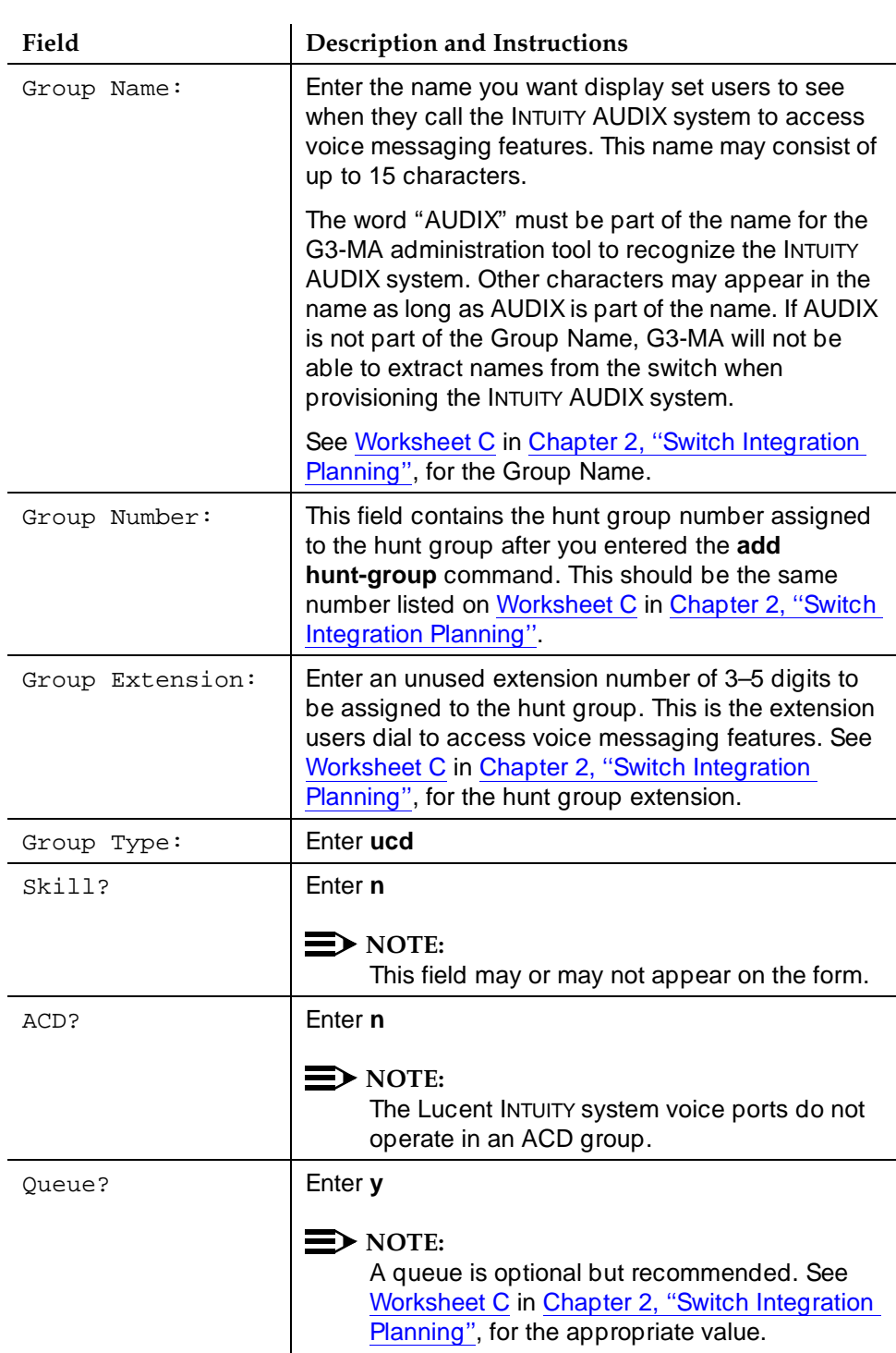

## **Table 4-2. G3r or R5/6r Hunt Group Screen Entries, Page 1**

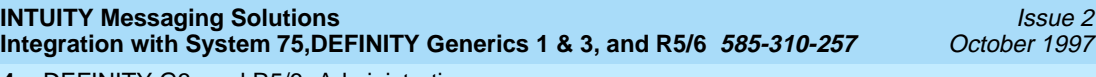

DEFINITY G3r and R5/6r Administration **4** Assign the Hunt Group **Page 4-13** Assign the Hunt Group

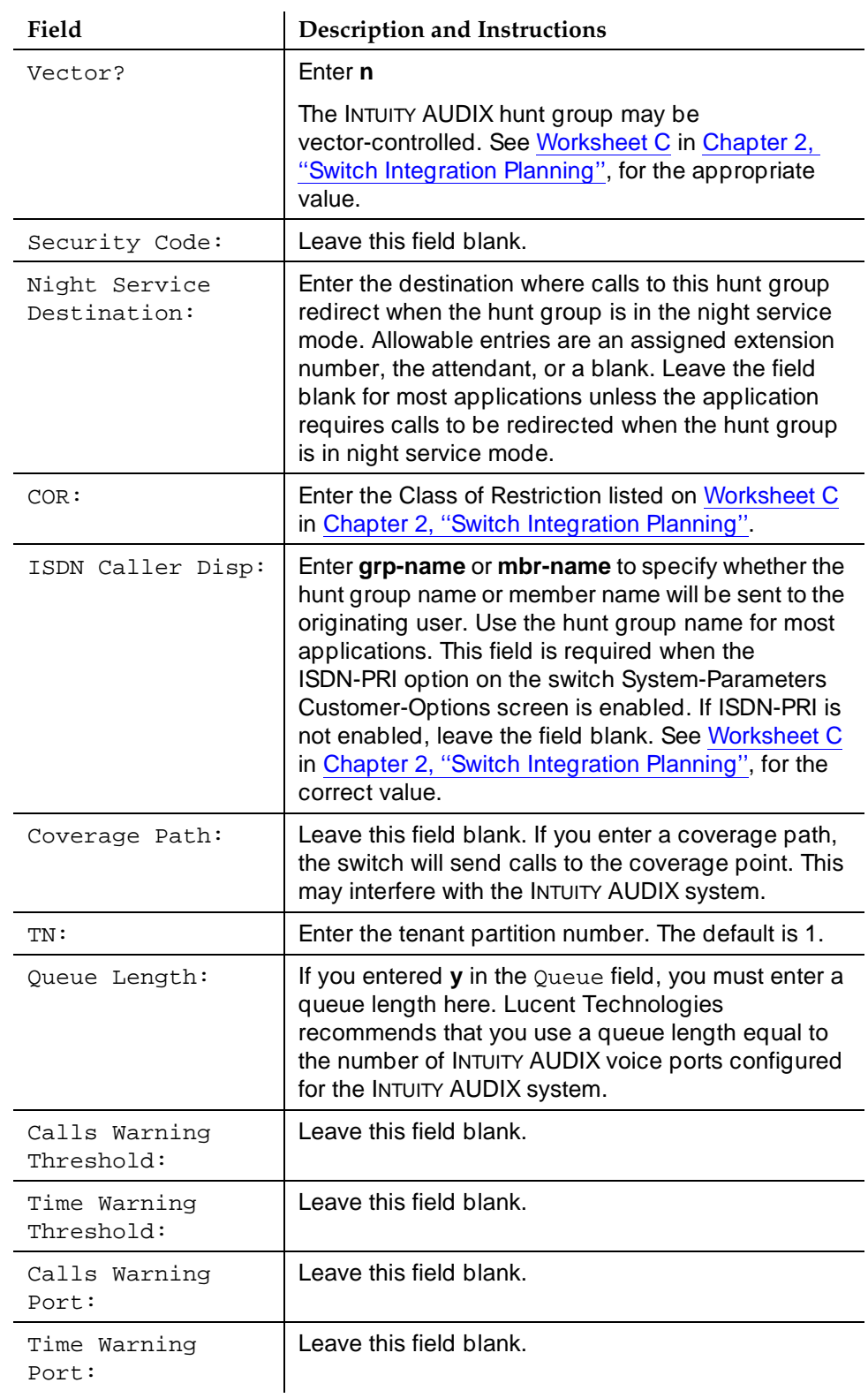

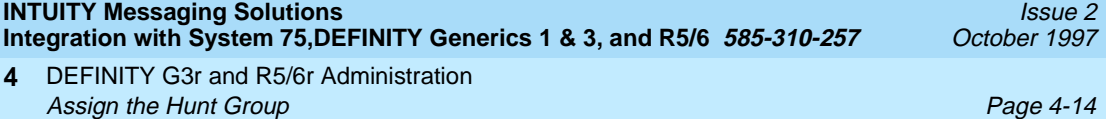

3. After you enter the correct information in each field, press  $\overline{\text{ENTER}}$  to save the information.

The system refreshes the screen.

4. Press **NEXTPAGE** to move to page 2 of the Hunt Group screen (Figure 4-5).

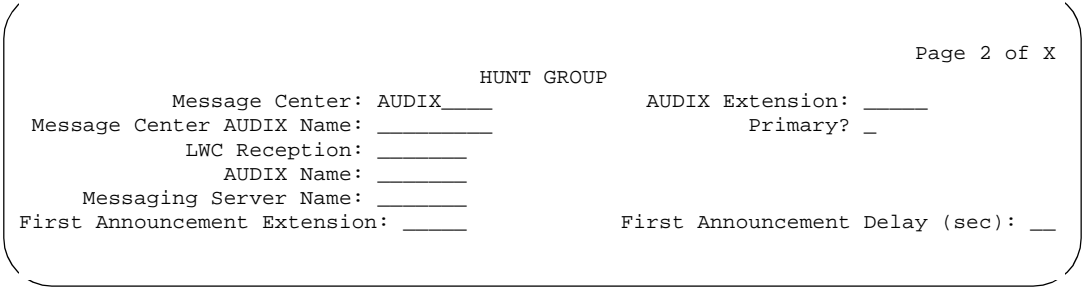

**Figure 4-5. Sample G3r or R5/6r Hunt Group Screen, Page 2**

5. Use [Table 4-3](#page-111-0) to enter the correct values in the fields on page 2 of the Hunt Group screen.

<span id="page-111-0"></span>DEFINITY G3r and R5/6r Administration **4** Assign the Hunt Group **Page 4-15** Assign the Hunt Group

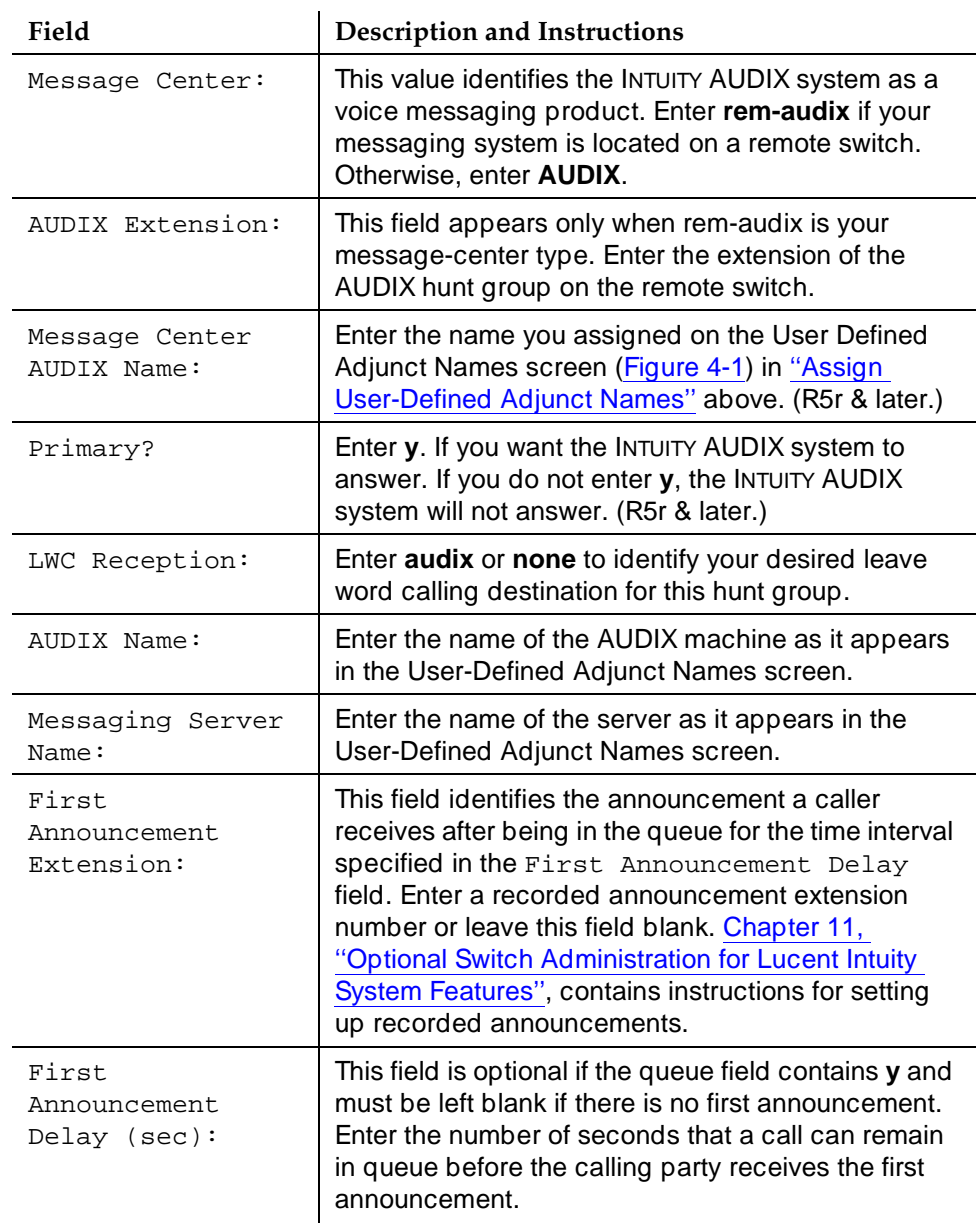

## **Table 4-3. Hunt Group Screen Entries for Page 2**

6. After you enter the correct information in each field, press  $\overline{\text{ENTER}}$  to save the information.

The system refreshes the screen.

7. Press (NEXTPAGE) to move to the page 3 of the Hunt Group screen (Figure  $4-6$ ).

<span id="page-112-0"></span>DEFINITY G3r and R5/6r Administration Assign the Hunt Group **Page 4-16** Assign the Hunt Group **Page 4-16 4**

Figure 4-6 shows sample hunt group member assignments for the G3r or R5/6r switch. You must assign the INTUITY AUDIX voice port extensions as members of the hunt group.

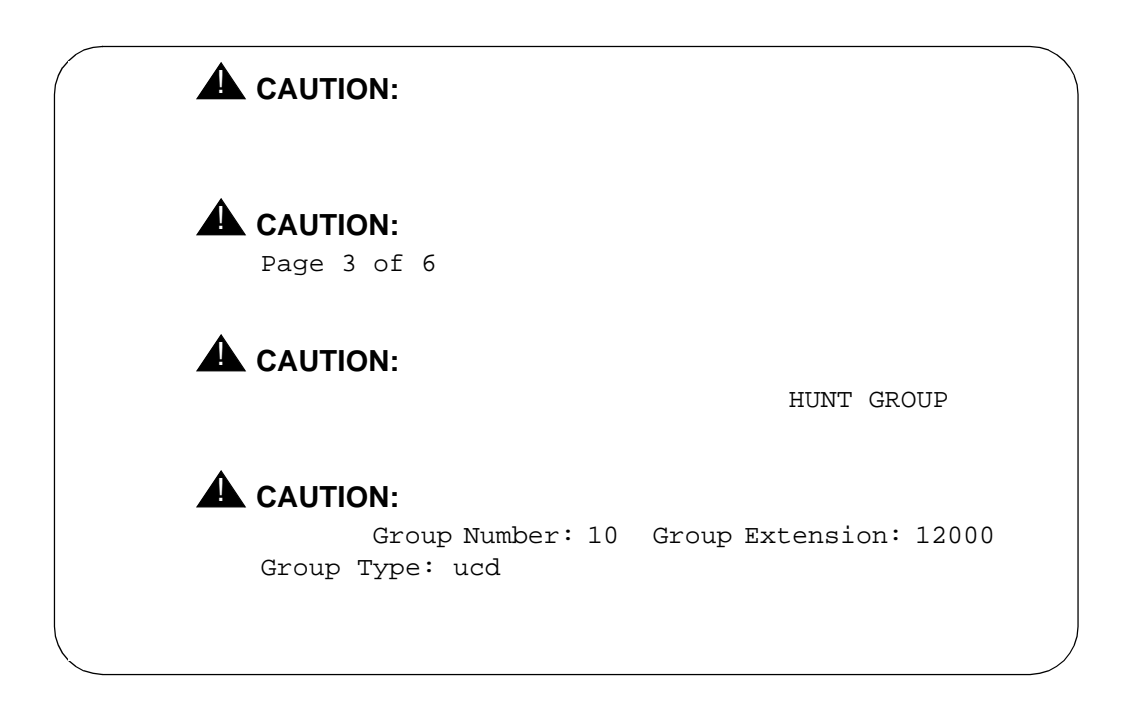

## **Figure 4-6. Sample G3r or R5/6r Hunt Group Screen, Page 3**

8. Enter the INTUITY AUDIX voice port extensions as group members. Use [Table 4-4](#page-113-0) to complete the hunt group assignments.

## $\Rightarrow$  NOTE:

Enter the ports you configured for the INTUITY AUDIX system. Do not enter voice port extensions that belong to other systems.

# $\implies$  NOTE:

The voice port names do not display while you are adding the hunt group members, but you will see them the next time you access the Hunt Group screen.

<span id="page-113-0"></span>DEFINITY G3r and R5/6r Administration Assign the Hunt Group **Page 4-17** Assign the Hunt Group **Page 4-17 4**

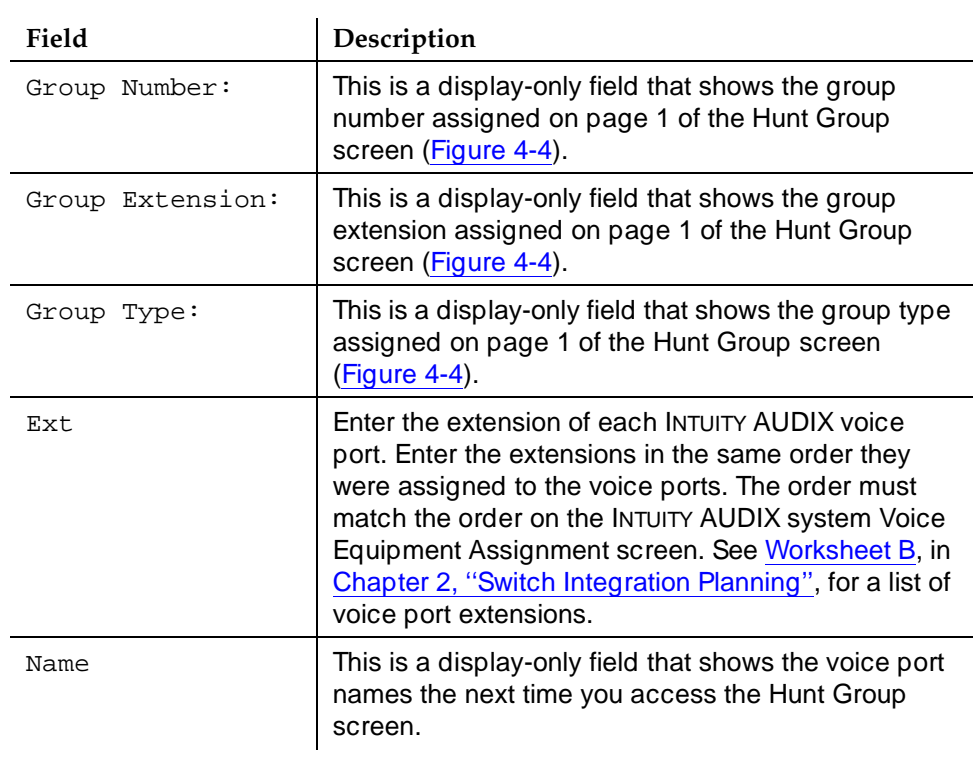

## **Table 4-4. Hunt Group Member Assignments Screen Entries**

9. After you enter INTUITY AUDIX voice port extension, press (ENTER) to save the information.

The system refreshes the screen.

10. Press CANCEL to exit the Hunt Group screen and return to the enter command prompt.

You use the Group Number of the INTUITY AUDIX hunt group when you assign a call coverage path for the system users. The hunt group number serves as the coverage point for incoming INTUITY AUDIX calls. You will complete the coverage path assignment procedure in Chapter 10, "Cut-to-Service Administration".

DEFINITY G3r and R5/6r Administration **4** Assign the Data Link **Page 4-18** Assign the Data Link **Page 4-18** 

Issue 2 October 1997

# **Assign the Data Link**

The data link connects the INTUITY AUDIX system to the Generic 3r Packet Gateway (PGATE) card (TN577). The TN577 is a BX.25 protocol interface between the switch and the INTUITY AUDIX system. The BX.25 data module is a port on the PGATE card that acts as a protocol converter and packet handler and provides RS-449 (electrical) and RS-232 (physical) connectivity at the physical layer.

You can connect to the switch using the following methods:

■ Isolating Data Interface (IDI) connections

An IDI uses a Electronic Industries Association (EIA) RS-232-C serial data electrical interface. The maximum distance between the INTUITY AUDIX system and the switch supported by an IDI connection is 50 feet.

■ Data Service Unit (DSU) connections

Use a DSU to connect an INTUITY AUDIX platform and a switch located more that 50 feet apart.

■ Modular Processor Data Module (MPDM) connections

Use an MPDM to connect an INTUITY AUDIX platform and a switch located more that 50 feet apart.

For more information on the INTUITY AUDIX system-to-switch connections, including required hardware and connectivity diagrams, see [Chapter 1, ''Switch](#page-17-0)  [Integration Requirements''.](#page-17-0)

To assign the data link, complete the following procedures in this section:

- 1. [Administer the Packet Gateway Card.](#page-115-0)
- 2. [Assign the BX.25 Data Module.](#page-117-0)
- 3. [Assign the Interface Link.](#page-121-0)
- 4. [Assign the Processor Channel.](#page-122-0)

<span id="page-115-0"></span>DEFINITY G3r and R5/6r Administration Assign the Data Link **Page 4-19** and the Data Link **Page 4-19** and the Page 4-19 and the Page 4-19 **4**

## **Administer the Packet Gateway Card**

As you perform this procedure, see [Worksheet E](#page-44-0), in Chapter 2, "Switch [Integration Planning''.](#page-29-0)

Use the following procedure to administer the PGATE card:

1. Enter **add pgate** <sup>&</sup>lt;**card location**> to assign the PGATE card.

The system displays the Packet Gateway Board screen (Figure 4-7).

```
 add pgate 02B12 Page 
1 of 1
                    PACKET GATEWAY BOARD
   Board Location: 02B12 Name: AUDIX
       Application: X.25
 External cable type: rs232
```
#### **Figure 4-7. Sample Packet Gateway Board Screen**

2. Use [Table 4-5](#page-116-0) to enter the correct values in the fields on the Packet Gateway Board screen.

<span id="page-116-0"></span>DEFINITY G3r and R5/6r Administration Assign the Data Link Page 4-20 and the Data Link Page 4-20 and the Page 4-20 and the Page 4-20 and the Page 4-20 and the Page 4-20 and the Page 4-20 and the Page 4-20 and the Page 4-20 and the Page 4-20 and the Page 4-20 a **4**

configuration:

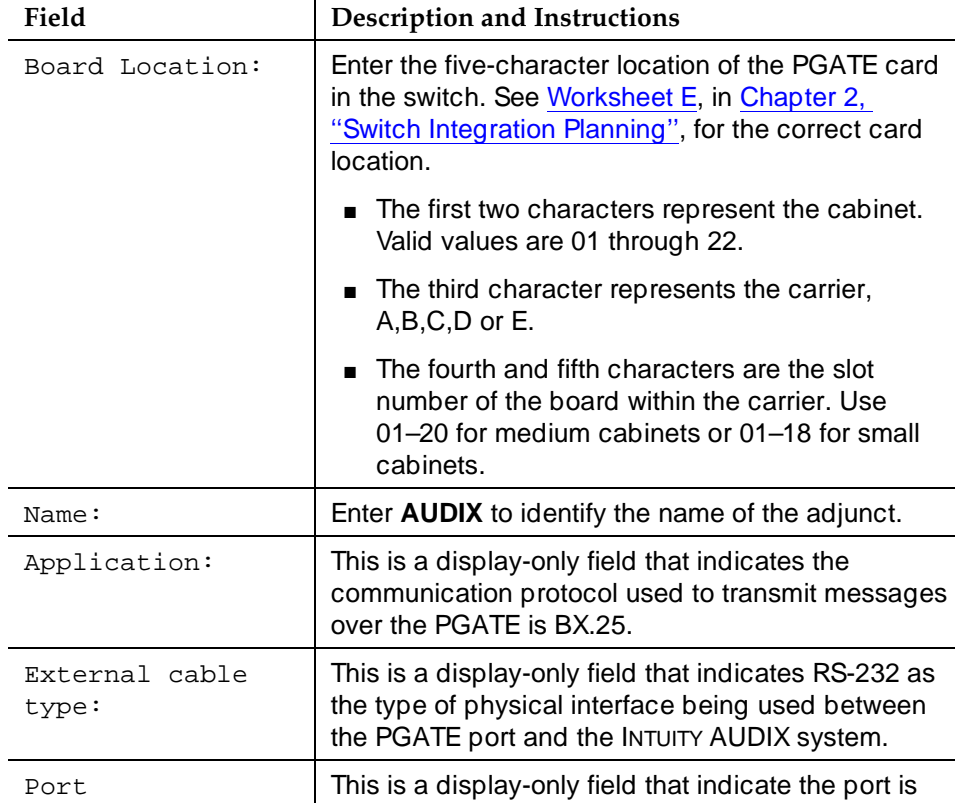

#### **Table 4-5. Packet Gateway Board Screen Entries**

3. After you enter the PGATE information, press  $\overline{\text{ENTER}}$  to save the information.

The system returns to the enter command prompt.

4. Continue with the next procedure, [''Assign the BX.25 Data Module''.](#page-117-0)

configured for RS-232 communication.

<span id="page-117-0"></span>DEFINITY G3r and R5/6r Administration Assign the Data Link **Page 4-21** Assign the Data Link **Page 4-21 4**

## **Assign the BX.25 Data Module**

This procedure assigns a BX.25 Data Module in the G3r or R5/6r switch for communications to the INTUITY AUDIX system. The BX.25 data module extension must correspond to the extension you assign on the Interface Link. As you complete this procedure, see [Worksheet E](#page-44-0), in [Chapter 2, ''Switch Integration](#page-29-0)  [Planning''](#page-29-0).

Use the following procedure to assign the BX.25 Data Module:

1. Enter **add data-module** <sup>&</sup>lt;**PGATE extension**> at the command prompt on the MT.

The system displays the Data Module screen (Figure 4-8).

add data-module 12050 Page 1 of 2 DATA MODULE Data Extension: 12050 Type: x.25 Port: 01A0501 Name: AUDIX COR: 1 Endpoint Type: adjunct DTE/DTC: dte Baud Rate: 9600

**Figure 4-8. Sample BX.25 Data Module Screen, Page 1**

2. Use [Table 4-6](#page-118-0) to enter the correct values in the fields on page 1 of the Data Module screen.

<span id="page-118-0"></span>DEFINITY G3r and R5/6r Administration **4** Assign the Data Link **Page 4-22** and  $P$  and  $P$  and  $P$  and  $P$  and  $P$  and  $P$  and  $P$  and  $P$  and  $P$  and  $P$  and  $P$  and  $P$  and  $P$  and  $P$  and  $P$  and  $P$  and  $P$  and  $P$  and  $P$  and  $P$  and  $P$  and  $P$  and  $P$  and

Issue 2 October 1997

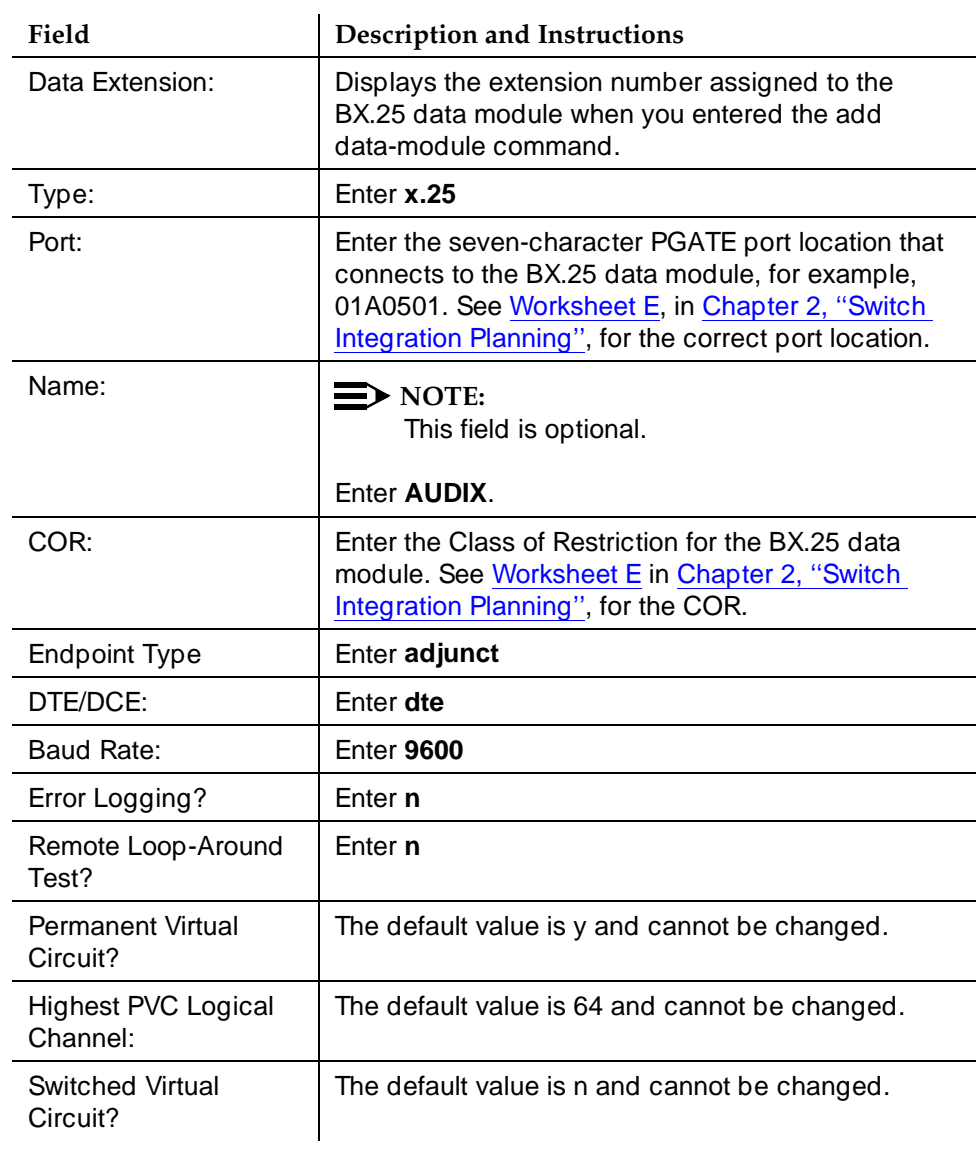

## **Table 4-6. BX.25 Data Module Screen Page 1 Entries**

<span id="page-119-0"></span>DEFINITY G3r and R5/6r Administration Assign the Data Link **Page 4-23** Assign the Data Link **Page 4-23 4**

Issue 2

3. After you enter the correct information in each field, press  $\overline{\text{ENTER}}$  to save the information.

The system refreshes the screen.

4. Press **NEXTPAGE** to move to the second page of the Data Module screen (Figure 4-9).

```
Page 2 of 2
                             DATA MODULE
  LAYER 2 PARAMETERS
           Number of Outstanding Frames (w): 1
                 Retry Attempt Counter (N2): 2
                            Frame Size (N1): 135
  Retransmission (T1) Timer (1/10 seconds): 10
             Idle (T4) Timer (1/10 seconds): 30
 LAYER 3 PARAMETERS
  Number of Outstanding Packets: 2
  Restart (T20) Timer (seconds): 8
    Reset (T22) Timer (seconds): 10
```
**Figure 4-9. Sample BX.25 Data Module Screen, Page 2**

5. Use [Table 4-7](#page-120-0) to enter the correct values in the fields on page 2 of the Data Module screen.

<span id="page-120-0"></span>DEFINITY G3r and R5/6r Administration **4** Assign the Data Link Page 4-24 and the Data Link Page 4-24 and the Page 4-24 and the Page 4-24

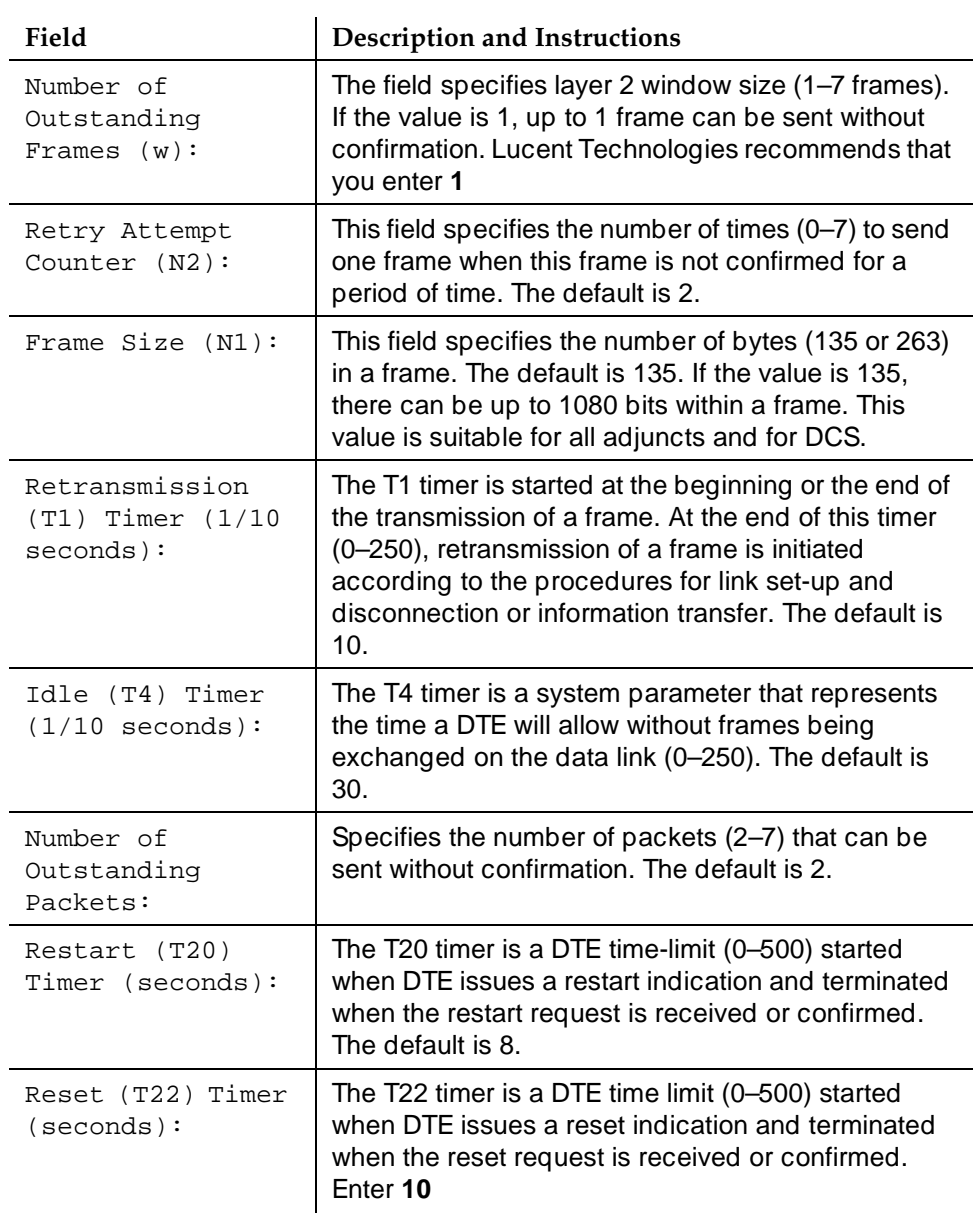

## **Table 4-7. BX.25 Data Module Screen Page 2 Entries**

6. After you enter the BX.25 Data Module information, press  $\overline{\text{ENTER}}$  to save the information.

The system returns to the enter command prompt.

7. Continue with the next procedure, [''Assign the Interface Link''.](#page-121-0)

## <span id="page-121-0"></span>**Assign the Interface Link**

You must perform this task for all Lucent INTUITY system connections.

The interface link provides a physical interface between the G3r or R5/6r and the INTUITY AUDIX system. In this procedure, you change the Interface Links screen [\(Figure 4-9\)](#page-119-0) to add the BX.25 data module assigned in the previous task. The Interface Links screen allows you to identify, describe, and enable the BX.25 interface Link.

# $\triangle$  CAUTION:

Perform this procedure during off-hours only.This step causes an interface reset which affects all other links that may be made to the switch that is, the Distributed Communications System (DCS), Applications Processor (AP), and Call Management System (CMS).

Use the following procedure to assign the interface link:

1. Enter **change communication-interface links** at the enter command prompt on the MT.

The system displays the Interface Links screen (Figure 4-10).

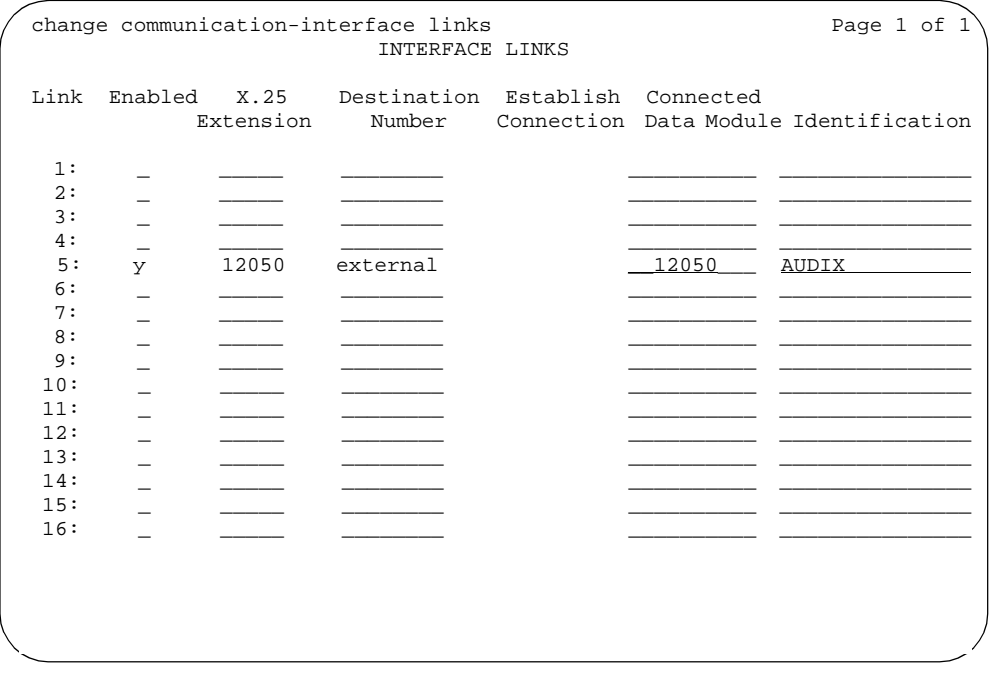

#### **Figure 4-10. Sample G3r or R5/6r Interface Links Screen**

2. Use [Table 4-8](#page-122-0) to enter the correct values in the fields on the Interface Links screen.

<span id="page-122-0"></span>DEFINITY G3r and R5/6r Administration Assign the Data Link **Page 4-26** and the Data Link **Page 4-26** and the Page 4-26 and the Page 4-26 **4**

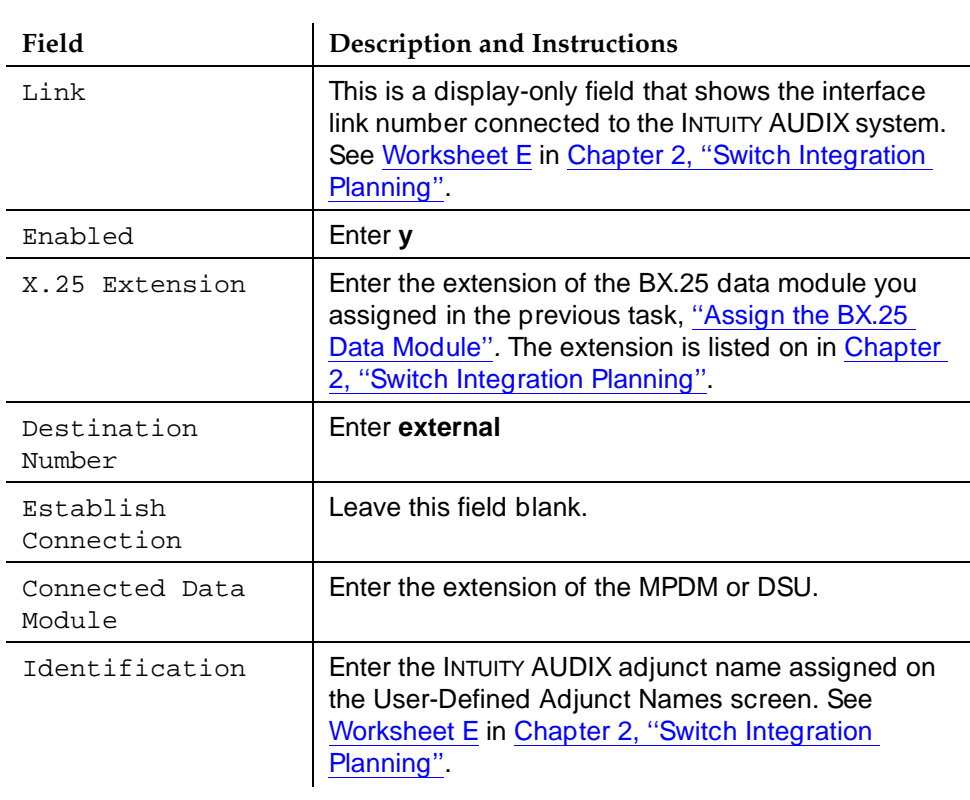

## **Table 4-8. Interface Links Screen Entries**

3. After you enter the PGATE information, press  $\overline{\text{ENTER}}$  to save the information.

The system returns to the enter command prompt.

4. Continue with the next procedure, ''Assign the Processor Channel''.

# **Assign the Processor Channel**

After you assign the data module, you need to assign a processor channel for the INTUITY AUDIX system connection. Use a free processor channel for the connection. As you complete the procedure in this section, see [Worksheet E](#page-44-0), in [Chapter 2, ''Switch Integration Planning''](#page-29-0).

Use the following procedure to assign the processor channel:

1. Enter **change communication-interface processor-channels** at the enter command prompt on the MT.

The system displays the Processor Channel Assignment screen [\(Figure](#page-123-0)  [4-11](#page-123-0)).

<span id="page-123-0"></span>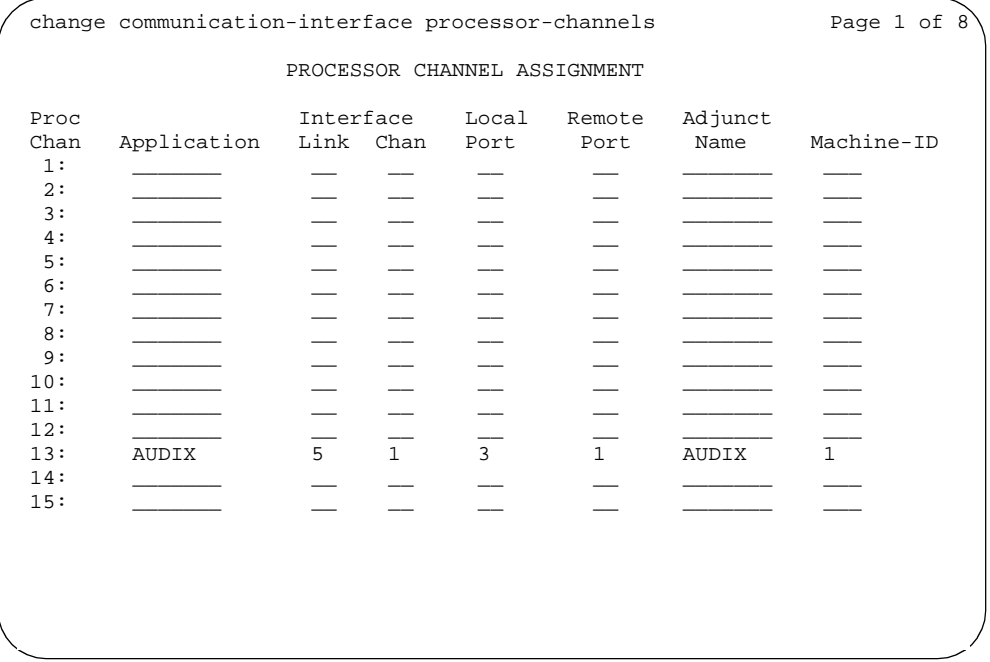

## **Figure 4-11. Sample G3r or R5/6r Processor Channel Assignment Screen**

2. Use [Table 4-9](#page-124-0) to enter the correct values in the fields on the Processor Channel Assignments screen.

<span id="page-124-0"></span>Assign the Data Link **Page 4-28** Assign the Data Link **Page 4-28** 

**Field Description and Instructions** Proc Chan **This is a display-only field used to number each of** the 128 processor channels. Select an unused processor channel and move the cursor to that channel. Application **Enter AUDIX** to identify the channel application. Interface Link Enter the interface link number you assigned in [''Assign the Interface Link''](#page-121-0) above. [Worksheet E](#page-44-0) in [Chapter 2, ''Switch Integration Planning''](#page-29-0), also contains the interface link number. Interface Channel  $\vert$  Enter the logical channel number of the interface link. See [Worksheet E](#page-44-0) in [Chapter 2, ''Switch](#page-29-0)  [Integration Planning'',](#page-29-0) for the correct interface channel number. The number is the node number of the switch. Local Port **Enter the Switch Port number used on the INTUITY** AUDIX Switch Interface Administration screen. See [Worksheet E](#page-44-0) in [Chapter 2, ''Switch Integration](#page-29-0)  Planning", for the switch port number. Remote Port | Enter the logical channel number of the interface link. See [Worksheet E](#page-44-0) in [Chapter 2, ''Switch](#page-29-0)  [Integration Planning'',](#page-29-0) for the correct interface channel number. The number is the node number of the switch.  $Adjunct$  Name  $\vert$  Enter the name you defined on the switch User Defined Adjunct Names screen [\(Figure 4-1\)](#page-99-0) in "Assign User-Defined Adjunct Names" above. Machine-ID **Enter the machine-ID of the INTUITY AUDIX system.** If the INTUITY AUDIX system does not serve several switches in a DCS or connect to multiple voice messaging adjuncts, this number is typically 1. The machine ID must agree with the AUDIX field entry on the INTUITY AUDIX Switch Interface Administration screen.

## **Table 4-9. Processor Channel Assignment Screen Entries**

- 3. After you enter the PGATE information, press  $\overline{\text{ENTER}}$  to save the information and return to the enter command prompt.
- 4. [Table 4-10](#page-125-0) shows the field correlations between the G3r or R5/6r Processor Channel Assignment screen and the INTUITY AUDIX Switch Interface Administration screen. Compare these two screens and ensure that the field entries match what is specified in the table.

## <span id="page-125-0"></span>**Table 4-10. INTUITY AUDIX System Correlations**

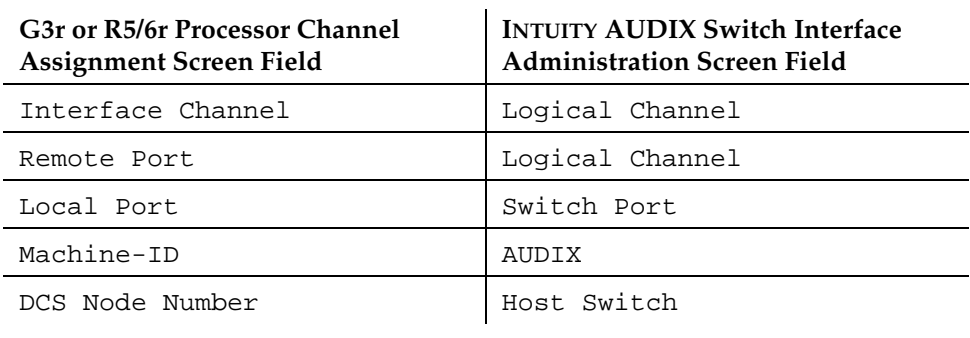

5. Continue with the next procedure, ''Verify the Link''.

# **Verify the Link**

This task verifies that the switch-to-INTUITY AUDIX system link is operational. Before the link can be operational, you must assign the link at the INTUITY AUDIX system. Perform this task after completing the switch administration and after the INTUITY AUDIX system has been installed and administered. If the INTUITY AUDIX system link is not up in 5 minutes, use the G3r or R5/6r maintenance manual and the following steps to diagnose the INTUITY AUDIX system link.

- 1. Check the time and date on the switch. If the time and date are not correct, enter **set time** to correct them.
- 2. Enter **status link <1-8>** to verify that the INTUITY AUDIX system link has been established. Use the link number you assigned on the Interface Link screen.

The system displays the Interface Link Status screen [\(Figure 4-10](#page-121-0)).

3. Verify that the Local/Remote Processor Channels field shows the Interface Link number and the Interface Channel number and the Link Status field contains the status connected.

If the Link Status does not show a status of connected, perform the following Steps a and b:

- a. Enter **test link** <sup>&</sup>lt;**link number**> where link number is the Interface Link.
- b. Enter **1 long** at the end of the command line.

If this test fails, follow the procedures in the switch maintenance book. If this test passes and the link status does not display, call your remote service center.

You should see the processor channel number with a plus sign (+) in front of the number. The plus sign (+) indicates that the link is operating correctly.

DEFINITY G3r and R5/6r Administration Assign the Data Link **Page 4-30** Assign the Data Link **Page 4-30 4**

If the Link Status fields shows connected but the Interface Link and Interface Channel do not display, verify the INTUITY AUDIX Port Logical Channel and Switch Port translations.

You have completed the tasks required to administer the DEFINITY G3r or R5/6r for integration with an INTUITY AUDIX system. Select one of the following options:

- If you need to perform optional switch administration, continue with [Chapter 11, ''Optional Switch Administration for Lucent Intuity System](#page-295-0)  [Features''.](#page-295-0)
- If you do not plan to perform any optional switch administration, return to one of the following and complete the INTUITY AUDIX installation task:
	- INTUITY Software Installation for Release 3.0, 585-310-160
	- <sup>I</sup>NTUITY Messaging Solutions Release 4 MAP/40 and MAP/40s System Installation, 585-310-169
	- <sup>I</sup>NTUITY Messaging Solution Release 4 MAP/100 System Installation, 585-310-173

DEFINITY G3i, G3i-Global, G3s, G3si, R5/6si, G3vs and R5/6vs Administration **5** Overview Page 5-1

October 1997

Issue 2

# **5** <sup>5</sup>**DEFINITY G3i, G3i-Global, G3s, G3si, R5/6si, G3vs and R5/6vs Administration**

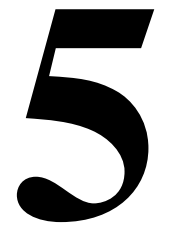

# **Overview**

The process of integrating a DEFINITY® Communications System Generic 3i (G3i), Generic 3i-Global, Generic 3s (G3s), Generic 3vs(G3vs), and R5/6vs switch with a Lucent INTUITY system involves a series of tasks. You must perform some of theses tasks on the switch and others on the Lucent INTUITY™ system at the time it is installed.

This chapter provides the following basic procedures you must perform on the switch:

- Administer the Lucent INTUITY system voice ports.
- Administer a hunt group and assign the voice ports to it.
- Administer the data link between the switch and the Lucent INTUITY system.

You must perform additional procedures on the switch if:

- The Lucent INTUITY system includes certain optional features such as INTUITY AUDIX Digital Networking or an automated attendant. See [Chapter](#page-295-0)  [11, ''Optional Switch Administration for Lucent Intuity System Features''](#page-295-0)**,** for the additional procedures.
- The Lucent Intuity system and the switch are part of a Distributed Communications System (DCS) network. See [Chapter 7, ''DCS](#page-183-0)  [Administration''](#page-183-0), for the additional procedures.

<span id="page-128-0"></span>DEFINITY G3i, G3i-Global, G3s, G3si, R5/6si, G3vs and R5/6vs Administration Purpose Page 5-2 (Page 5-2 (Page 5-2 (Page 5-2 (Page 5-2 (Page 5-2 (Page 5-2 (Page 5-2 (Page 5-2 (Page 5-2 (Pa **5**

October 1997

Issue 2

# **Purpose**

This chapter provides procedures for the basic switch integration required to integrate a System 75 on DEFINITY Communications System Generic 1 Switch with a Lucent INTUITY system.

# **Administer the Voice Port Stations**

This section explains how to administer each of the Lucent INTUITY system voice ports as 2500-type voice terminals. You must administer a voice port for each of the ports on the Lucent INTUITY system. For example, if you have a 64-port Lucent INTUITY system, you must administer 64 voice ports. You assign the voice ports and their extensions to hunt groups in the next section, [''Assign the Hunt Group''](#page-134-0).

To administer the voice ports, complete the following procedure in this section:

- 1. Create a unique class of restriction (COR).
- 2. Administer the first voice port.
- 3. Duplicate the first voice port for the remaining voice ports.
- 4. Change the Port and Name fields for each of the duplicated ports.

Before you continue with this section, make sure you have completed the worksheets in [Chapter 2, ''Switch Integration Planning''](#page-29-0). You need that information to complete the following procedures.

## **Create a Unique Class of Restriction**

The COR defines users' calling privileges. The COR specifies up to 64 different classes of call origination and termination privileges on the DEFINITY G1 switch and increases the security of the system. You must create a unique COR for the Lucent Intuity system. This COR must be in the 21 to 39 range and *not* in use by any other extension, special-usage ports, or trunk group.

Use the following procedures to create the COR:

- 1. Log in to the switch System Administration Terminal (SAT) by entering the craft or inads user id.
- 2. Enter your password.
- 3. Enter the correct terminal type for the SAT.
- 4. Enter **change cor** <**COR number**> at the command prompt. See [Worksheet A](#page-30-0) in [Chapter 2, ''Switch Integration Planning'',](#page-29-0) for the COR number.

The system displays the Class Of Restriction screen.

<span id="page-129-0"></span>DEFINITY G3i, G3i-Global, G3s, G3si, R5/6si, G3vs and R5/6vs Administration **5** Administer the Voice Port Stations **Page 5-3** Administer the Voice Port Stations **Page 5-3** 

# $\sum$  NOTE:

The instructions in this section deal only with the fields you need to change for a Lucent INTUITY system. Do not change the value in any other field unless you are instructed. For more information on the COR screen and fields, see the documentation provided with the switch.

5. Press (NEXTPAGE) to move to page 2 of the Class of Restriction screen.

In the Calling Permission field, you see the numbers 0 through 63. The numbers represent the calling permissions you can set.

6. Set the calling permissions to provide a more secure system. Set up the COR with permission to call local numbers within the dial plan only.

# $\Rightarrow$  NOTE:

Some Lucent INTUITY system features require additional calling capabilities. See [Worksheet A](#page-30-0) in [Chapter 2, ''Switch Integration](#page-29-0)  [Planning''](#page-29-0), for more information on configuring the COR for specific features.

7. Press (ENTER) to save your changes and return to the command prompt.

# **Create a Unique Class of Service**

The COS allows you to define subscriber access to several features and functions. For the Lucent INTUITY system voice ports, turn on the Data Privacy feature only. Lucent Technologies recommends that you do not enable any other features on the COS.

Use the following procedure to create the COS:

1. Enter **change cos** <sup>&</sup>lt;**COS number**> at the command prompt. See [Worksheet A](#page-30-0) for the COS number.

The system displays the Class Of Service screen.

# $\Rightarrow$  NOTE:

The instructions in this section deal only with the fields you need to change for a Lucent INTUITY system. Do not change the value in any other field unless you are instructed. For more information on the COS screen and fields, see the documentation provided with the switch.

- 2. Turn on the Data Privacy feature for the COS.
- 3. Press (ENTER) to save your changes and return to the command prompt.

<span id="page-130-0"></span>DEFINITY G3i, G3i-Global, G3s, G3si, R5/6si, G3vs and R5/6vs Administration **5** Administer the Voice Port Stations **Page 5-4** Administer the Voice Port Stations **Page 5-4** 

## **Administer the First Voice Port Station**

The Lucent INTUITY voice ports interact with the switch as 2500 analog stations. See [Worksheet A](#page-30-0) in [Chapter 2, ''Switch Integration Planning''](#page-29-0) for the information required to administer the ports.

Use the following procedure to administer the first voice port station:

1. Enter **add station** <sup>&</sup>lt;**voice port extension**> at the command prompt on the SAT.

The system displays the Station screen (Figure 5-1).

The extension number must be the same length as the Lucent INTUITY system user extension numbers. Extension numbers cannot start with 0.

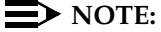

You can also use the **add station next** command if you are adding stations sequentially.

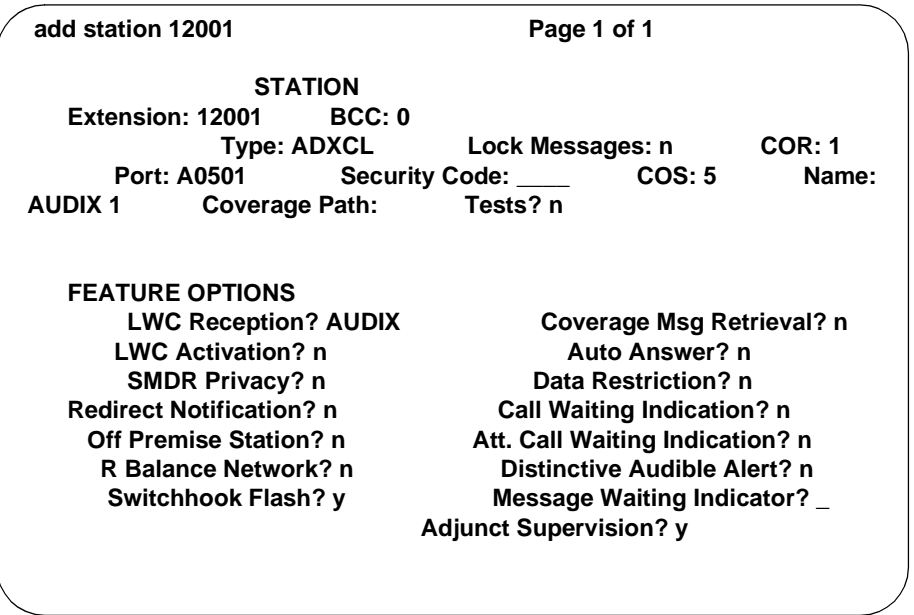

## **Figure 5-1. Sample of a DEFINITY Switch Station Screen**

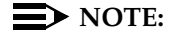

The Type: field is 2500 and the Display Language field is English for a G3i-Global switch.

2. Use [Table 5-1](#page-131-0) to enter the correct values of the fields on the Station screen.

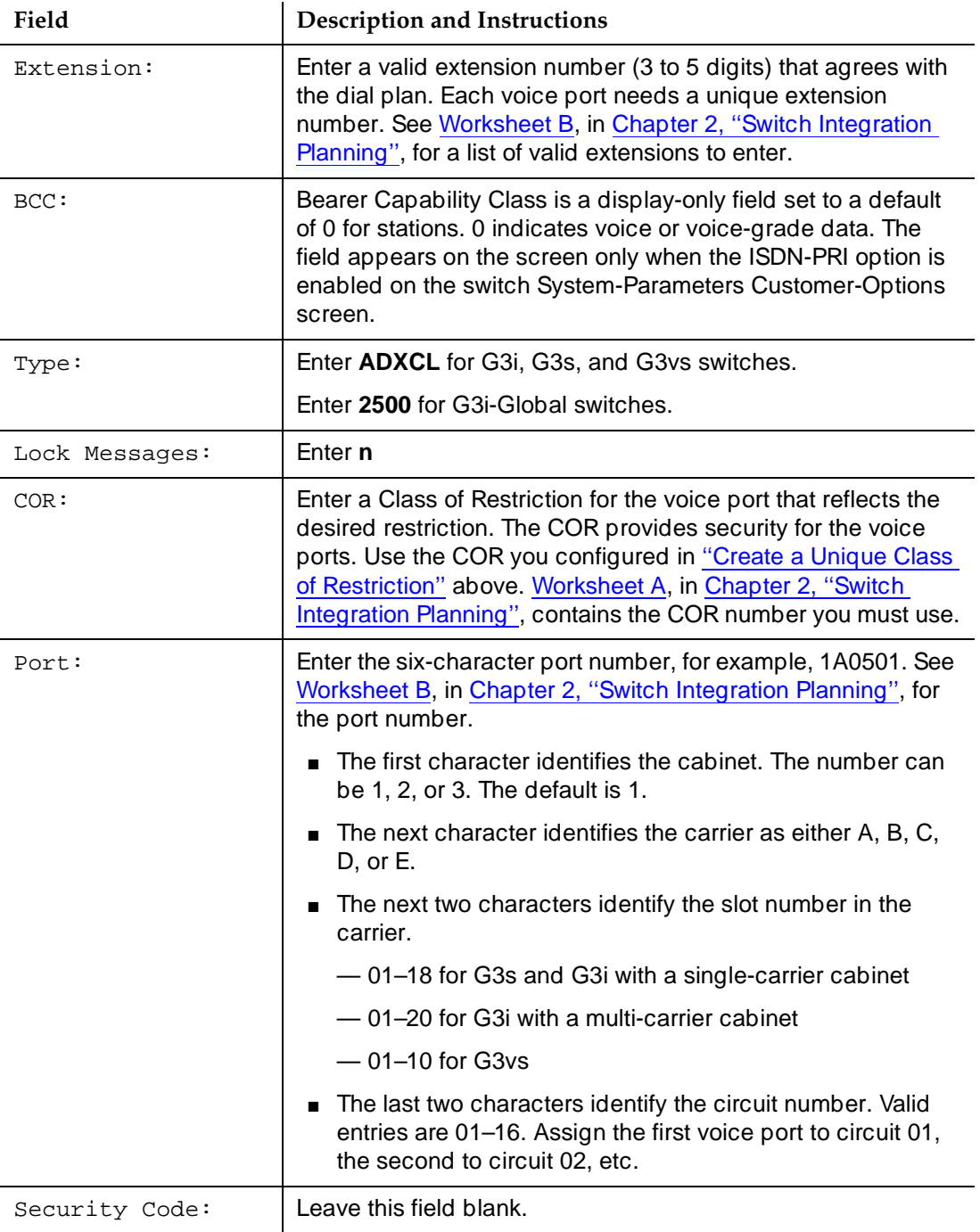

## <span id="page-131-0"></span>**Table 5-1. G3i, G3s, and G3vs Station Screen Entries**

DEFINITY G3i, G3i-Global, G3s, G3si, R5/6si, G3vs and R5/6vs Administration **5** Administer the Voice Port Stations **Page 5-6** Administer the Voice Port Stations **Page 5-6** 

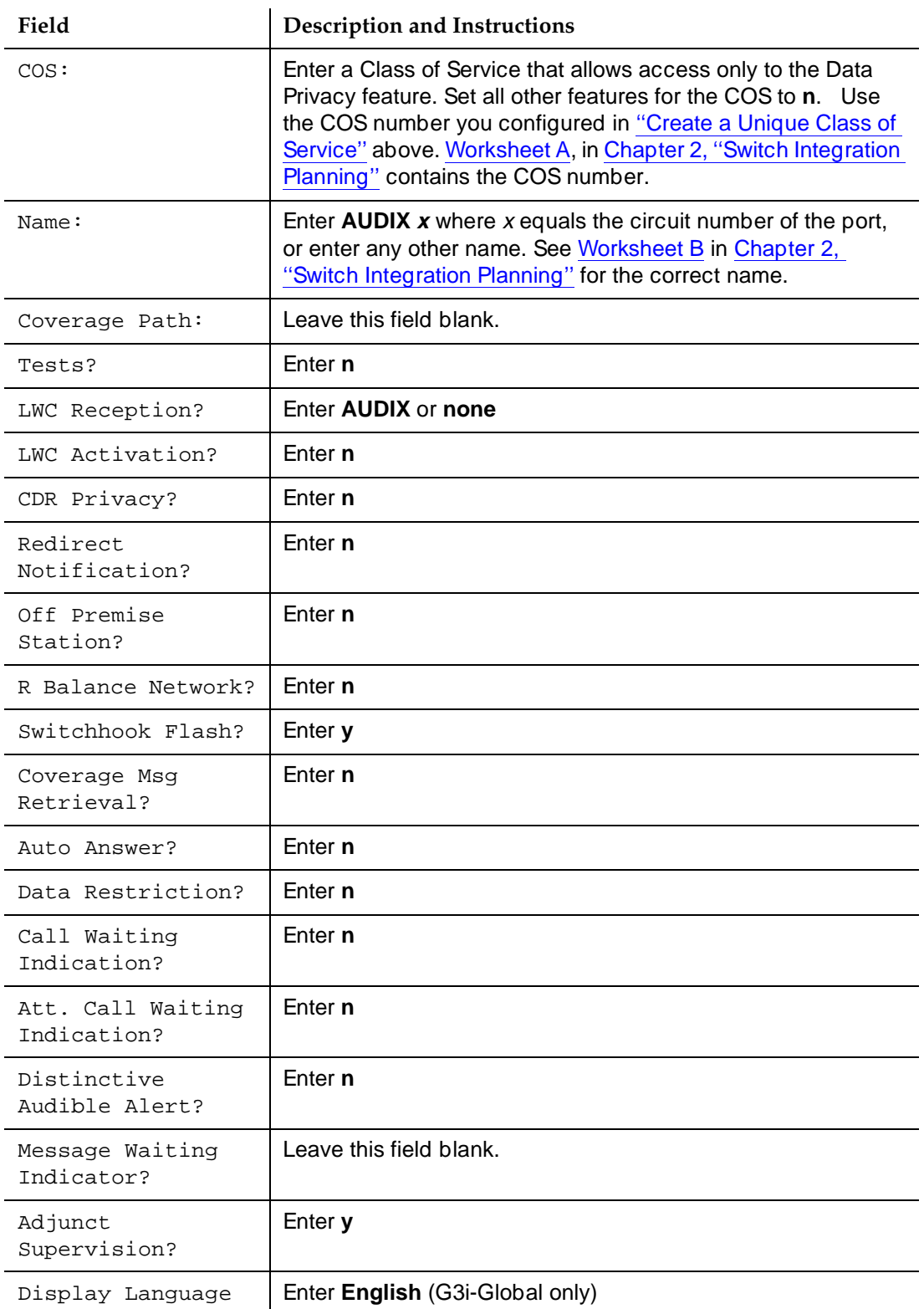

DEFINITY G3i, G3i-Global, G3s, G3si, R5/6si, G3vs and R5/6vs Administration Administer the Voice Port Stations **Page 5-7** Administer the Voice Port Stations **Page 5-7 5**

3. After you enter the correct information in each of the screen fields, press ENTER) to save the information.

The system refreshes the screen and the cursor returns to the enter command: prompt.

4. Continue with the next procedure, ''Duplicate the Station''.

## **Duplicate the Station**

After you create one voice port station, you can quickly create additional stations by using the **duplicate station** command. The command allows you to copy the information you entered on the first voice port station. You are required to enter just the extension, port, and name for the next station you need to create. As you use the command, see [Worksheet B](#page-33-0) in [Chapter 2, ''Switch Integration Planning'',](#page-29-0) for a list of the voice port information you must enter. A System 75 switch allows you to duplicate one station at a time. A DEFINITY G1 allows you to duplicate up to 16 stations at a time.

Use the following procedure to duplicate the station:

1. Enter **duplicate station** <sup>&</sup>lt;**first voice port station extension**> at the command prompt.

The system duplicates the station then displays the Station screen (Figure) [5-1\)](#page-130-0). The cursor appears in the Extension: field.

- 2. Enter the extension number of the next voice port station you need to create in the Extension: field.
- 3. Enter the port for the next voice port station in the Port: field.
- 4. Enter the name for the next port in the Name: field.
- 5. Press (ENTER) to save the information and return to the command prompt.
- 6. To verify that the voice ports exist on the switch, enter **list station** <sup>&</sup>lt;**extension for port 1**<sup>&</sup>gt; **count** <sup>&</sup>lt;**number of voice ports**<sup>&</sup>gt;

The system displays a list of all the stations you created.

<span id="page-134-0"></span>DEFINITY G3i, G3i-Global, G3s, G3si, R5/6si, G3vs and R5/6vs Administration Assign the Hunt Group **Page 5-8 5**

Issue 2 October 1997

# **Assign the Hunt Group**

You must identify each Lucent INTUITY system voice port as a member of one call distribution or switch group, also called a hunt group. This group is a set of analog ports on the switch that connects users and callers to the Lucent INTUITY system by distributing new calls to idle ports. For example, when a caller dials the Lucent INTUITY system number to retrieve voice messages, the hunt group receives the call and sends it to the first available port. See the appropriate switch documentation for more information about call distribution groups.

Use the following procedure to place the voice ports into a hunt group starting with port 1:

1. Enter **add hunt-group** <sup>&</sup>lt;**hunt group number**> at the enter command prompt on the SAT.

The system displays the Hunt Group screen (Figure 5-2).

See [Worksheet C,](#page-36-0) in Chapter 2, "Switch Integration Planning", for the hunt group number. You also can enter **add hunt-group next** to add a hunt group with a number that is one higher than the previous hunt group.

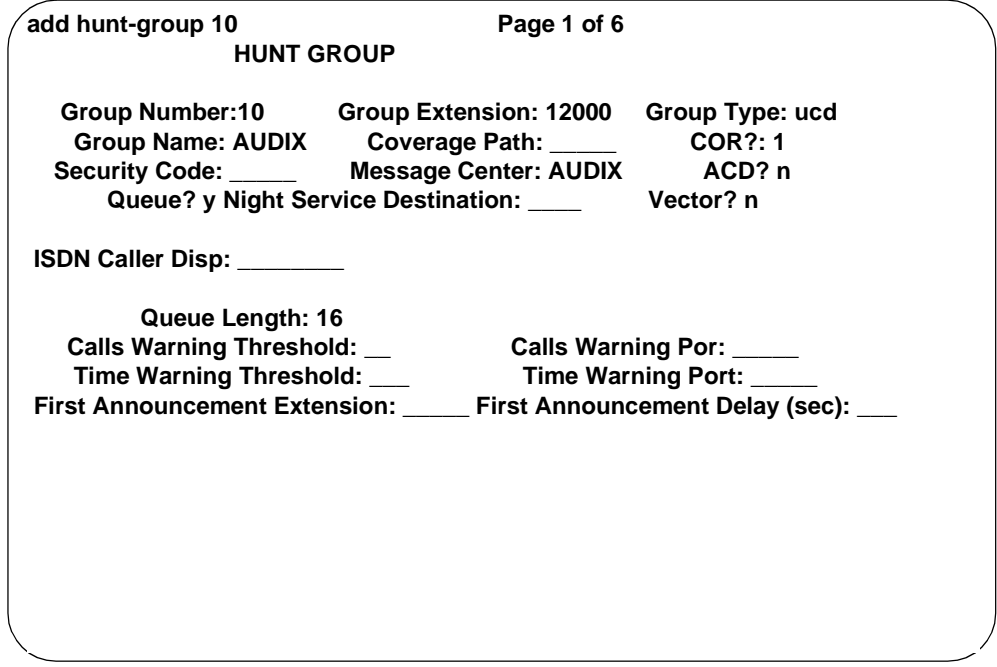

## **Figure 5-2. Sample Hunt Group Screen, Page 1**

2. Use [Table 5-2](#page-135-0) to enter the correct values in the fields on page 1 of the Hunt Group screen.

Security Code: | Leave this field blank.

Message Center: | Enter **AUDIX**.

ACD? Enter **n**

| able 5-2. Examples of Hunt Group Screen Entries, Page 1 |                                                                                                    |
|---------------------------------------------------------|----------------------------------------------------------------------------------------------------|
| Field                                                   | <b>Description and Instructions</b>                                                                                                    |
| Group Number:                                           | This field contains the hunt group number assigned<br>to the hunt group after you entered the add<br>hunt-group command. This should be the same<br>number listed on Worksheet C, in Chapter 2, "Switch<br>Integration Planning".                                                                                                    |
| Group Extension:                                        | Enter an unused extension number of 3–5 digits to<br>be assigned to the hunt group. This is the extension<br>users dial to access voice messaging features. See<br>Worksheet C, in Chapter 2, "Switch Integration<br>Planning" for the hunt group extension.                                                                                                    |
| Group Type:                                             | Enter ucd                                                                                                    |
| Group Name:                                             | Enter the name you want display set users to see<br>when they call the Lucent INTUITY system to access<br>voice messaging features. This name can consist of<br>up to 15 characters.                                                                                                    |
|                                                         | The word "AUDIX" must be part of the name for the<br>G3-MA administration tool to recognize the Lucent<br>INTUITY system. Other characters may appear in the<br>name as long as AUDIX is part of the name. If AUDIX<br>is not part of the Group Name, G3-MA will not be<br>able to extract names from the switch when<br>provisioning the Lucent INTUITY system. |
|                                                         | See Worksheet C, in Chapter 2, "Switch Integration<br>Planning", for the Group Name.                                                                                                    |
| Coverage Path:                                          | Leave this field blank. If you enter a coverage path,<br>the switch send a call the coverage point. This may<br>interfere with the Lucent INTUITY system.                                                                                                    |
| COR?                                                    | Enter the Class of Restriction number listed on<br>Worksheet C in Chapter 2, "Switch Integration<br>Planning".                                                                                                    |
|                                                         |                                                                                                    |

<span id="page-135-0"></span>**Table 5-2. Examples of Hunt Group Screen Entries, Page 1**

 $\Rightarrow$  NOTE: The Lucent INTUITY system voice ports do not operator in an ACD group.

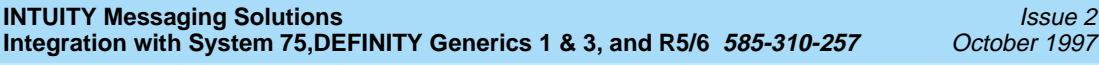

DEFINITY G3i, G3i-Global, G3s, G3si, R5/6si, G3vs and R5/6vs Administration **5** Assign the Hunt Group **Page 5-10** Assign the Hunt Group

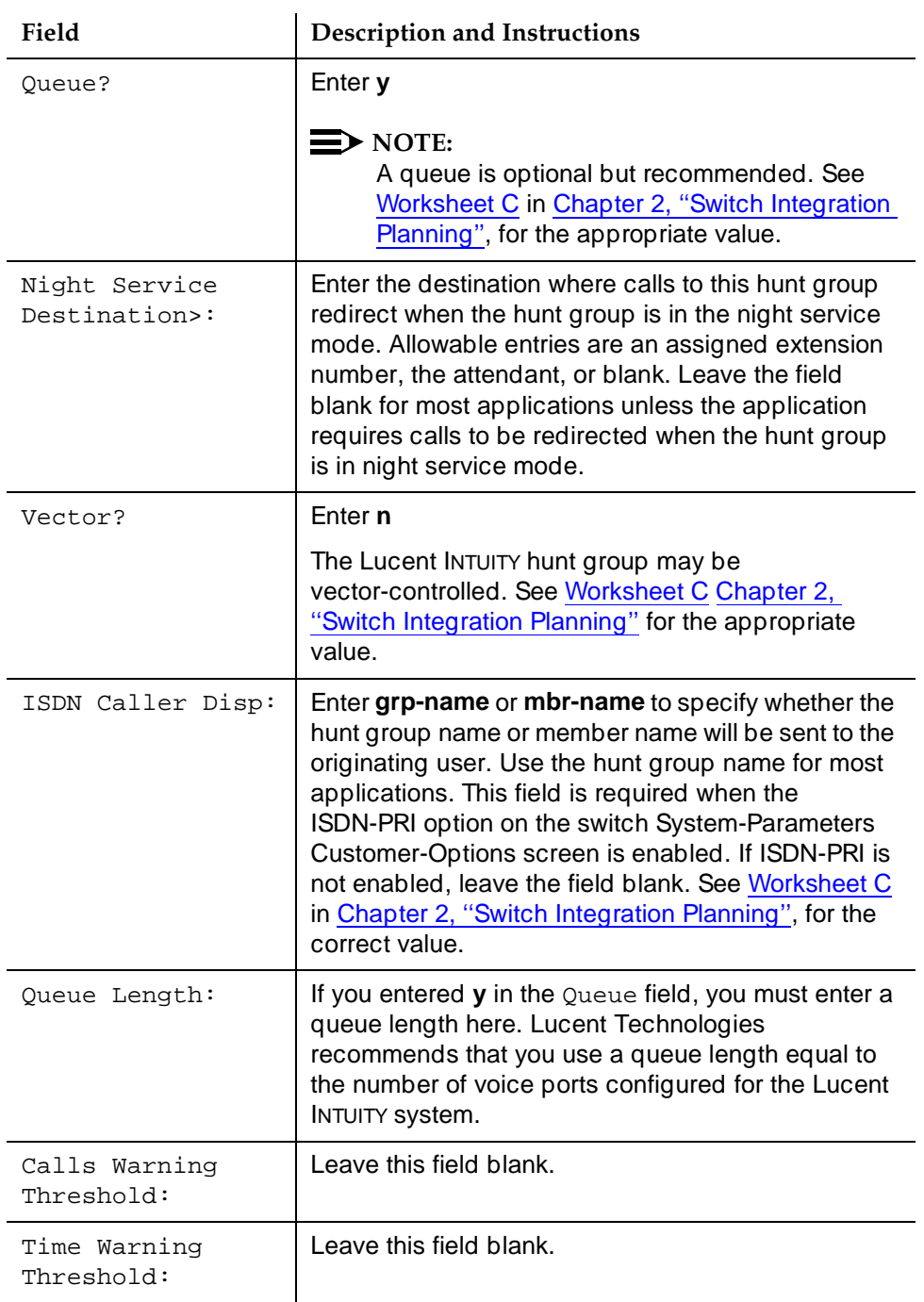

DEFINITY G3i, G3i-Global, G3s, G3si, R5/6si, G3vs and R5/6vs Administration Assign the Hunt Group **Page 5-11** Assign the Hunt Group **Page 5-11 5**

First

Port:

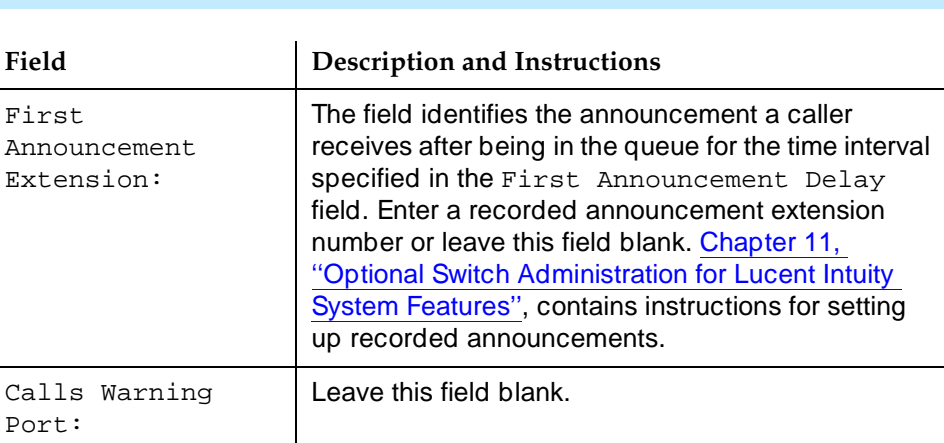

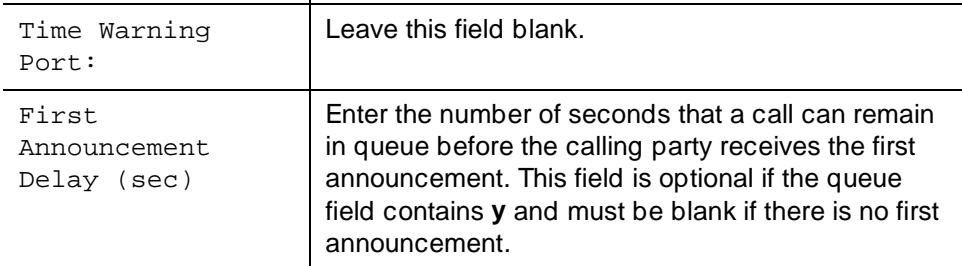

3. After you enter the correct information in each field, press (ENTER) to save the information.

The system refreshes the screen.

4. Press (NEXTPAGE) to move to the page 2 of the Hunt Group screen (Figure [5-3\)](#page-138-0).

[Figure 5-3](#page-138-0) shows sample hunt group member assignments for the subject switches. You must assign the Lucent INTUITY voice port extension as members of the hunt group.

<span id="page-138-0"></span>DEFINITY G3i, G3i-Global, G3s, G3si, R5/6si, G3vs and R5/6vs Administration **5** Assign the Hunt Group **Page 5-12** Assign the Hunt Group

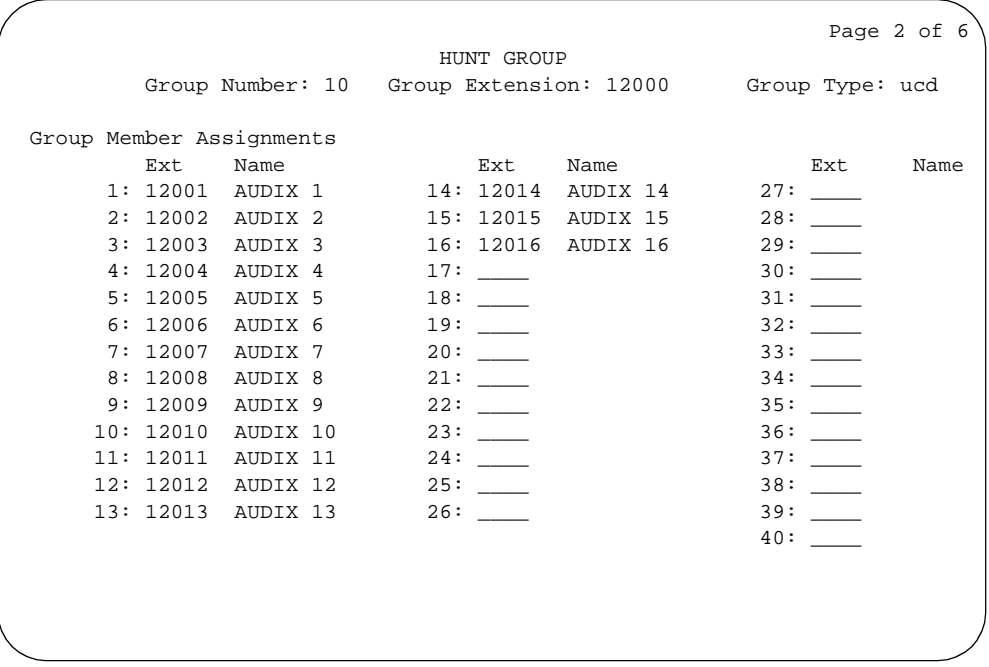

## **Figure 5-3. Sample Hunt Group Screen, Page 2**

5. Enter the Lucent INTUITY voice port extensions as group members. Use [Table 5-3](#page-139-0) to complete the hunt group assignments.

## $\Rightarrow$  NOTE:

Enter the ports you configured for the Lucent INTUITY system. Do not enter voice port extensions that belong to other systems.

## $\Rightarrow$  NOTE:

The voice port names do not display while you are adding the hunt group members. The next time you access the Hunt Group screen, you see the names.

Issue 2 October 1997

<span id="page-139-0"></span>DEFINITY G3i, G3i-Global, G3s, G3si, R5/6si, G3vs and R5/6vs Administration Assign the Hunt Group **Page 5-13** Assign the Hunt Group **Page 5-13 5**

| Field            | Description                                                                                                    |
|------------------|----------------------------------------------------------------------------------------------------|
| Group Number:    | This is a display-only field that shows the group<br>number assigned on page 1 of the Hunt Group<br>screen (Figure 5-2).                                                                                                    |
| Group Extension: | This is a display-only field that shows the group<br>extension assigned on page 1 of the Hunt Group<br>screen (Figure 5-2).                                                                                                    |
| Group Type:      | This is a display-only field that shows the group type<br>assigned on page 1 of the Hunt Group screen<br>(Figure 5-2).                                                                                                    |
| Ext              | Enter the extensions of each Lucent INTUITY voice<br>ports. Enter the extensions in the same order the<br>extensions were assigned to the voice ports. The<br>order must match the order on the Lucent INTUITY<br>system Voice Equipment Assignment screen. See<br>Worksheet B, in Chapter 2, "Switch Integration<br>Planning", for a list of voice port extensions. |
| Name             | This is a display-only field. The voice port names<br>display the next time you access the Hunt Group<br>screen.                                                                                                    |

**Table 5-3. Hunt Group Screen Group Member Assignments Entries**

6. After you enter Lucent Intuity voice port extension, press (ENTER) to save the information.

The system refreshes the screen.

7. Press (CANCEL) to exit the Hunt Group screen and return to the enter command prompt.

You use the Group Number of the Lucent INTUITY hunt group when you assign a call coverage path for the system users. The hunt group number serves as the coverage point for incoming Lucent INTUITY calls. You will complete the coverage path assignment procedure in Chapter 10, "Cut-to-Service Administration".

# **Assign the Data Link**

The data link connects the Lucent INTUITY system to the DEFINITY switch Processor Interface<sup>1</sup> (PI) card (TN765). This connection allows nonvoice (data) messages to pass between the Lucent INTUITY system and the switch. You can connect to the switch using the following methods:

■ Isolating Data Interface (IDI) connections

An IDI uses a Electronic Industries Association (EIA) RS-232-C serial data electrical interface. The maximum distance between the Lucent INTUITY system and the switch supported by an IDI connection is 50 feet.

■ Data Service Unit (DSU) connections

Use a DSU to connect a Lucent INTUITY platform and a switch located more that 50 feet apart.

■ Modular Processor Data Module (MPDM) connections

Use an MPDM to connect a Lucent INTUITY platform and a switch located more that 50 feet apart.

For more information on the Lucent INTUITY system-to-switch connections, including required hardware and connectivity diagrams, see [Chapter 1, ''Switch](#page-17-0)  [Integration Requirements''.](#page-17-0)

The TN765 PI card has four data links. One Electronic Industries Association (EIA) port allows direct access to one of the four data links. An Isolating Data Interface (IDI) connects link 1, the EIA port, to the Lucent INTUITY system GPSC-AT\E card. If the EIA port is not available, you can use the remaining three data links through a TN754 digital line circuit and a Modular Processor Data Module (MPDM) or a Data Service Unit (DSU) to interface to the Lucent INTUITY system GPSC-AT\E card. Lucent Technologies recommends that you assign all four data links even if you use only one.

A data link with an MPDM or a DSU requires an MPDM/DSU extension and a data interface extension. A data link using a direct cable or an IDI requires only a data interface extension. Use [Table 5-4](#page-141-0) to determine which tasks you must complete in this section depending on the data link and data device used by the Lucent INTUITY system. After determining which steps you need to perform, continue with those sections.

<span id="page-141-0"></span>DEFINITY G3i, G3i-Global, G3s, G3si, R5/6si, G3vs and R5/6vs Administration Assign the Data Link Page 5-15 and the Data Link Page 5-15 and the Page 5-15 and the Page 5-15 and the Page 5-15 **5**

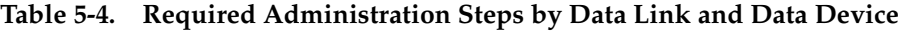

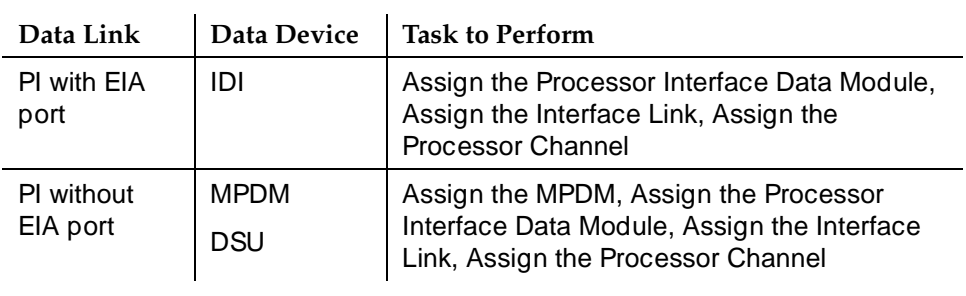

# **Assign the MPDM**

You must perform this task if the Lucent INTUITY system connects to the switch through a PI without an EIA port and an MPDM or through SCI and an MPDM.

As you perform this procedure, see [Worksheet D](#page-39-0) in [Chapter 2, ''Switch](#page-29-0)  [Integration Planning''.](#page-29-0)

Use the following procedure to assign the MPDM:

1. Enter **add data-module** <sup>&</sup>lt;**data-module extension**> at the command prompt.

The system displays the Data Module screen [\(Figure 5-4](#page-142-0)).

<span id="page-142-0"></span>DEFINITY G3i, G3i-Global, G3s, G3si, R5/6si, G3vs and R5/6vs Administration **5** Assign the Data Link Page 5-16

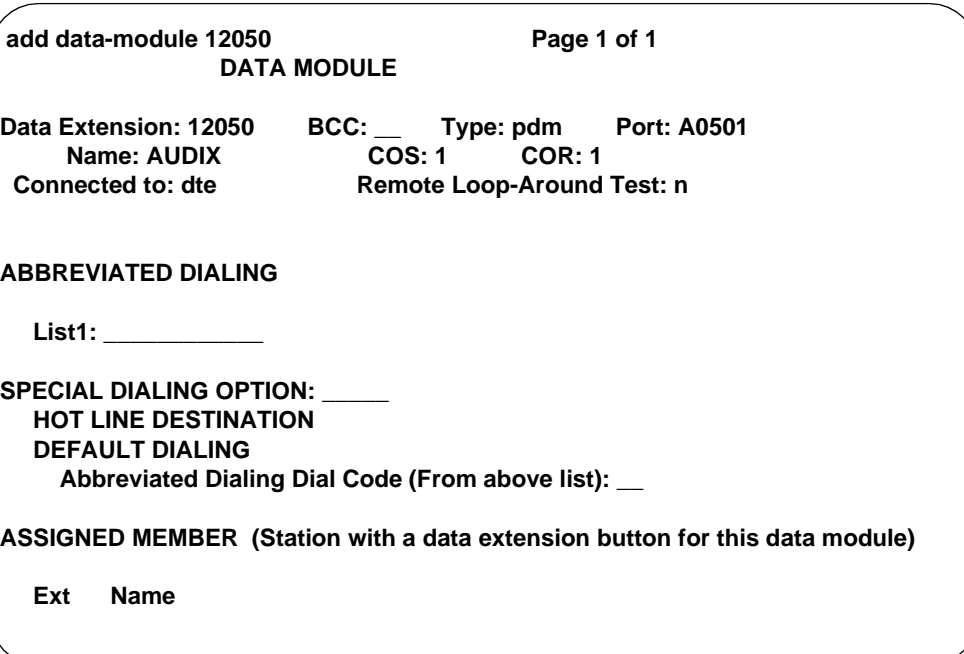

## **Figure 5-4. Sample of a Data Module Screen**

2. Use [Table 5-5](#page-143-0) to enter the correct values in each field on the Data Module screen.

Issue 2

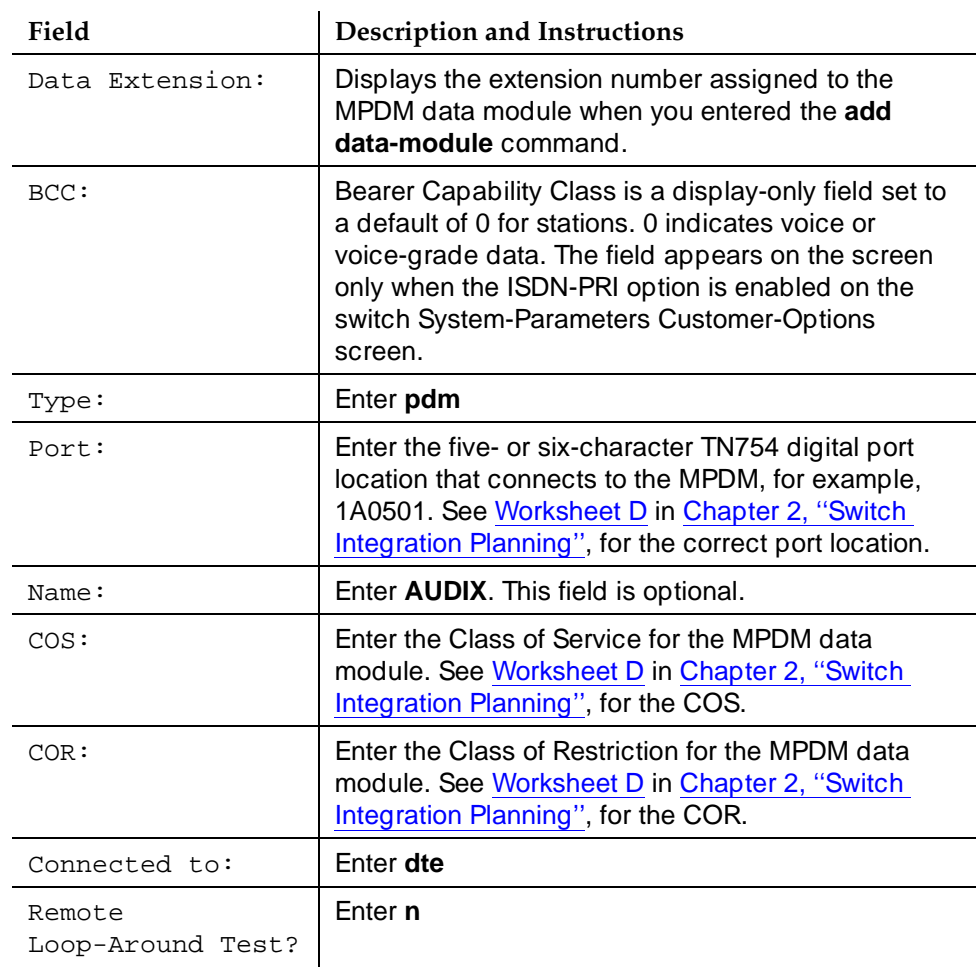

## <span id="page-143-0"></span>**Table 5-5. Data Module Screen Entries**

3. After you enter the Data Module information, press  $\overline{\text{ENTER}}$  to save the information.

The system returns to the enter command prompt.

4. Continue with the next procedure, [''Assign the Processor Interface Data](#page-144-0)  [Module''.](#page-144-0)
#### <span id="page-144-0"></span>**Assign the Processor Interface Data Module**

You must perform this task for all Lucent INTUITY system connections.

The Processor Interface (PI) data modules are the software data modules that integrate into the PI circuit card ports on the switch. A Processor Interface data module provides an interface to the Lucent INTUITY system. As you complete this procedure, see [Worksheet D,](#page-39-0) in [Chapter 2, ''Switch Integration Planning''](#page-29-0).

Use the following procedure to assign the PI data module:

1. Enter **add data-module** <sup>&</sup>lt;**PI extension**> at the command prompt on the MT.

See [Worksheet D](#page-39-0) in Chapter 2, "Switch Integration Planning", for the PI extension.

The system displays the Data Module screen (Figure 5-5).

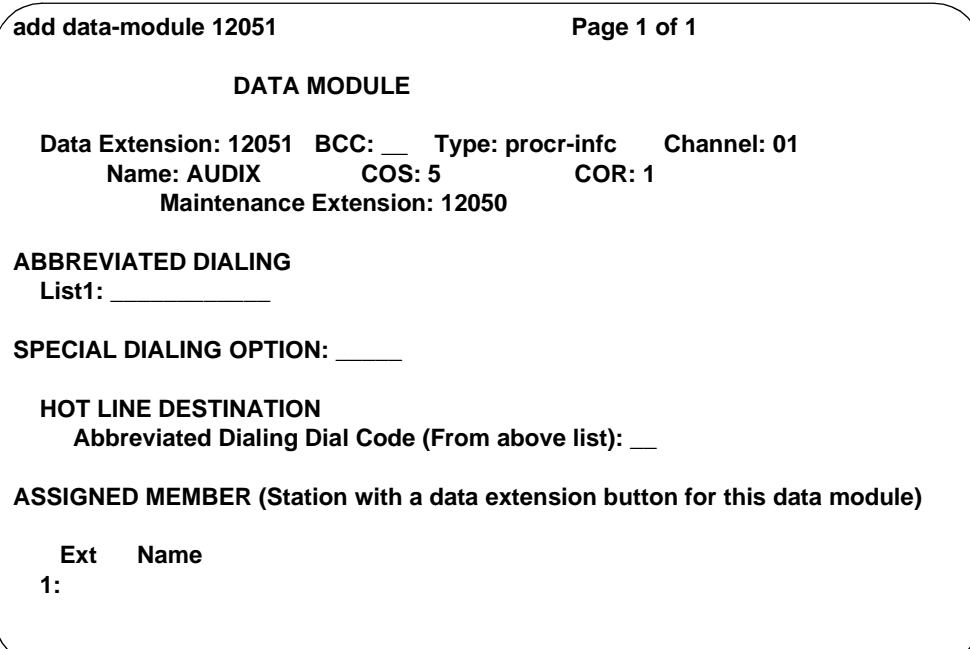

#### **Figure 5-5. Sample Processor Interface Data Module Screen**

2. Use [Table 5-6](#page-145-0) to enter the correct values in the fields on the Processor Interface Data Module screen.

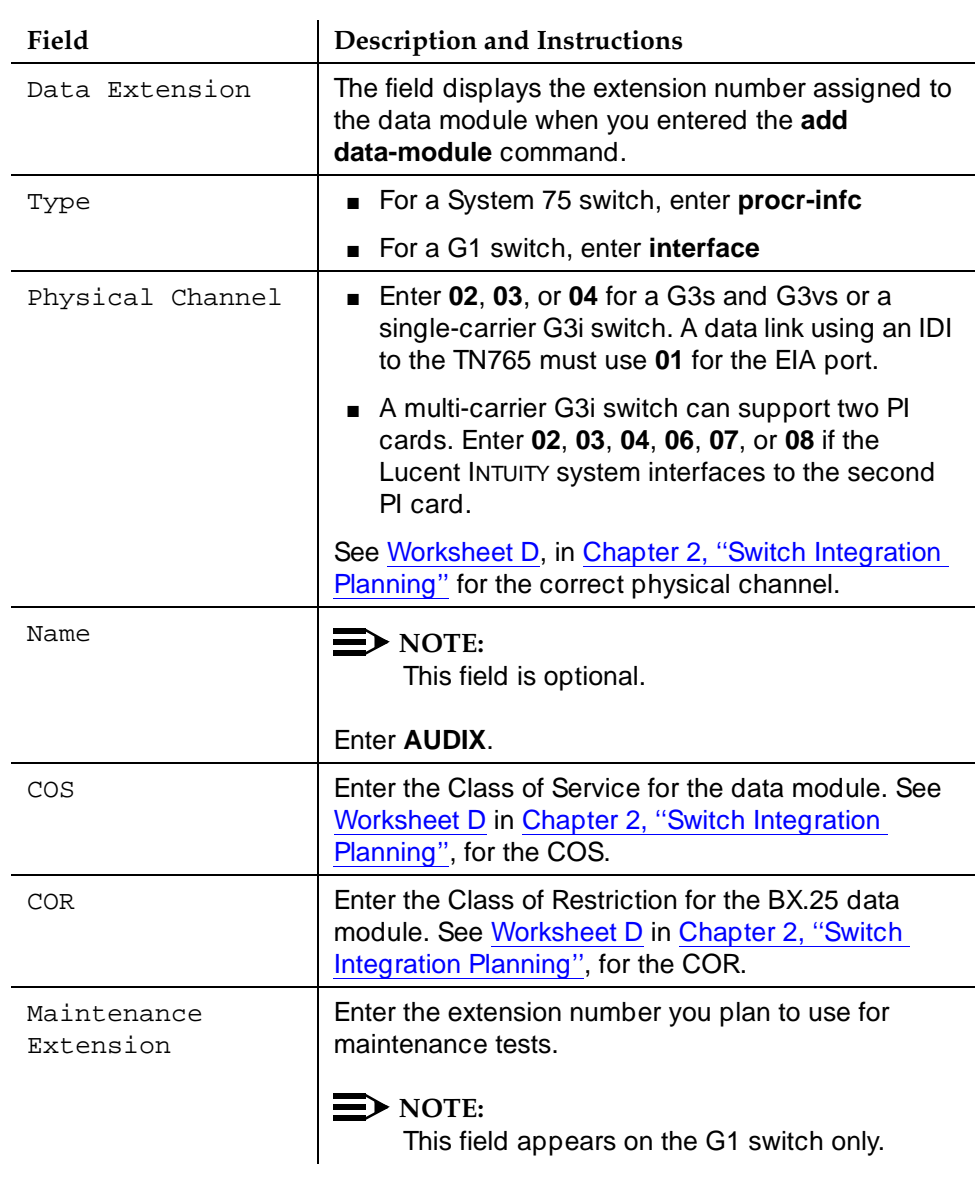

#### <span id="page-145-0"></span>**Table 5-6. Processor Interface Data Module Screen Entries**

3. After you enter the Processor Interface Data Module information, press ENTER) to save the information

The system returns to command prompt.

4. Continue with the next procedure, [''Assign the Interface Link''.](#page-146-0)

<span id="page-146-0"></span>DEFINITY G3i, G3i-Global, G3s, G3si, R5/6si, G3vs and R5/6vs Administration **5** Assign the Data Link **Page 5-20** and the Data Link **Page 5-20** and the Page 5-20 and the Page 5-20 and the Page 5-20 and the Page 5-20 and the Page 5-20 and the Page 5-20 and the Page 5-20 and the Page 5-20 and the Page 5-

### **Assign the Interface Link**

You must perform this task for all Lucent INTUITY system connections.

The interface link provides a physical interface between the DEFINITY G3i, G3i-Global, G3s, or G3vs switch and the Lucent INTUITY system. In this procedure, you change the Interface Links screen to add the Processor Interface data module assigned in the previous task. The Interface Links screen allows you to identify, describe, and enable the interface link.

## $\triangle$  CAUTION:

Perform this procedure during off-hours only. This step causes an interface reset which affects all other links that may be made to the switch that is, the Distributed Communications System (DCS), Applications Processor (AP), and Call Management System (CMS).

Use the following procedure to assign the interface link:

1. Enter **change communication-interface links** at the enter command prompt on the MT.

The system displays the Interface Links screen (Figure 5-6).

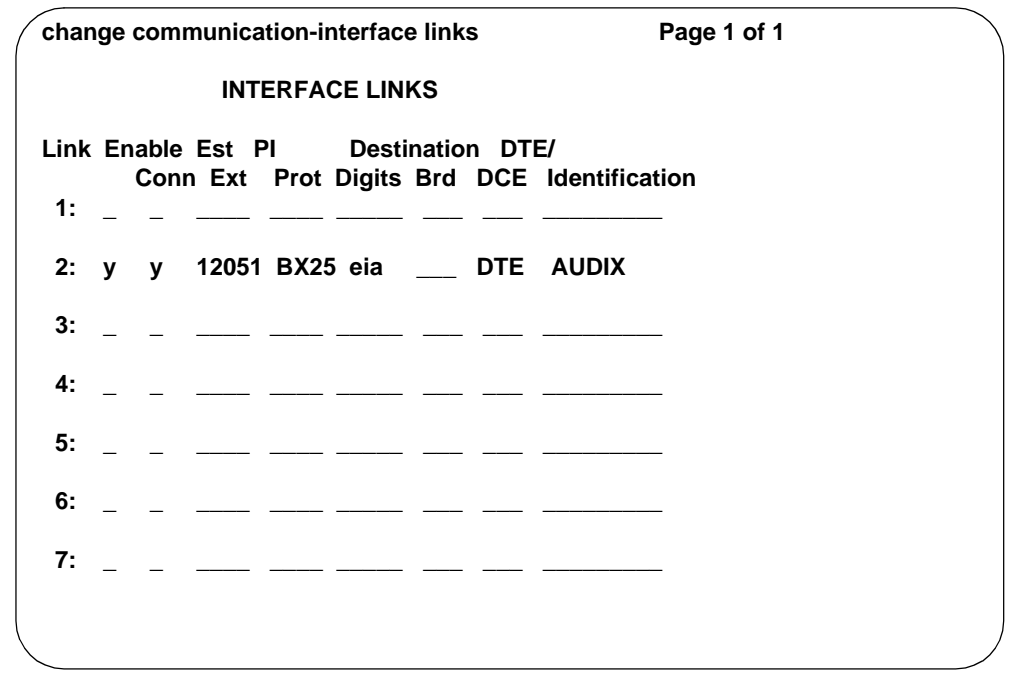

## **Figure 5-6. Sample Interface Links Screen Using an EIA Port**

2. Use [Table 5-7](#page-147-0) to enter the correct values in each field on the Interface Links screen.

Issue 2

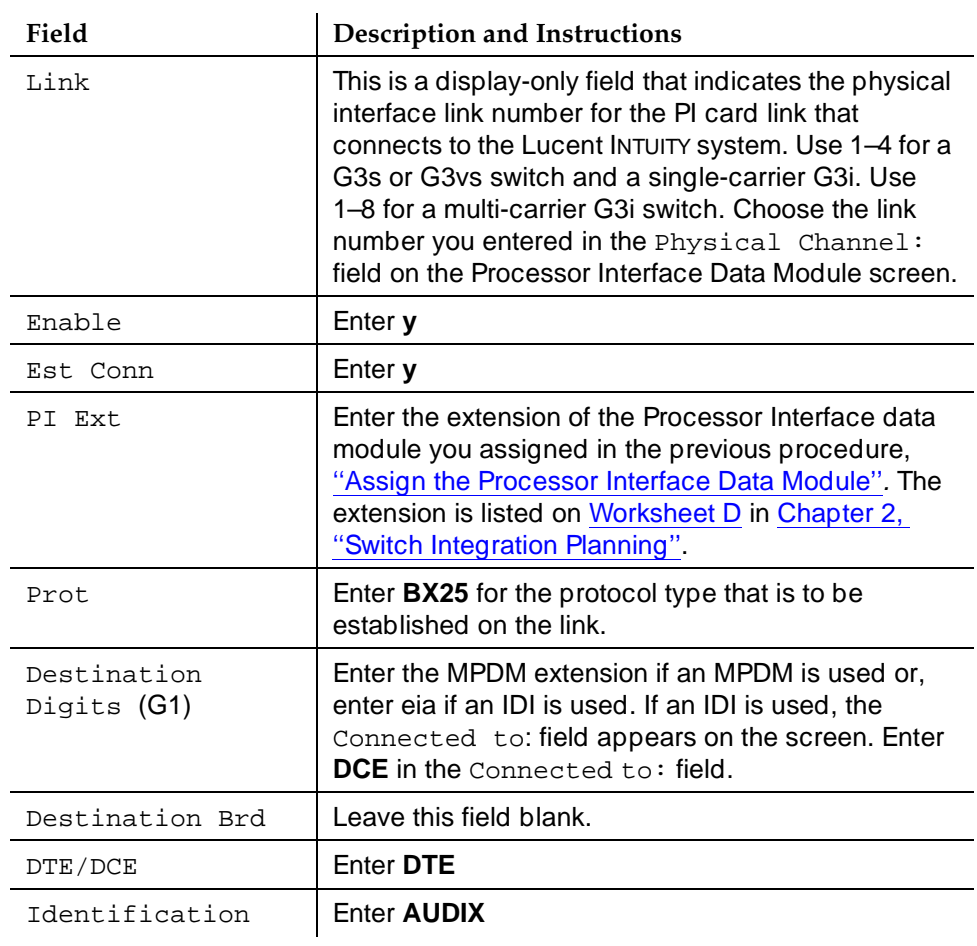

#### <span id="page-147-0"></span>**Table 5-7. Interface Links Screen Entries**

3. After you enter the Interface Link information, press (ENTER) to save the information.

The system returns to the enter command prompt.

4. Continue with the next procedure, [''Assign the Processor Channel''.](#page-148-0)

#### <span id="page-148-0"></span>**Assign the Processor Channel**

You must perform this task for all Lucent INTUITY system connections.

After you assign the data module, you must assign a processor channel for the Lucent INTUITY system connection on the Processor Channel Assignment screen. Any processor channel can be used for the Lucent INTUITY system or AUDIX system. As you complete the procedure in this section, see [Worksheet D](#page-39-0), in [Chapter 2, ''Switch Integration Planning''](#page-29-0).

Use the following procedure to assign the processor channel:

1. Enter **change communication-interface processor-channels** at the command prompt on the MT.

The system displays the Processor Channel Assignment screen (Figure 5-7).

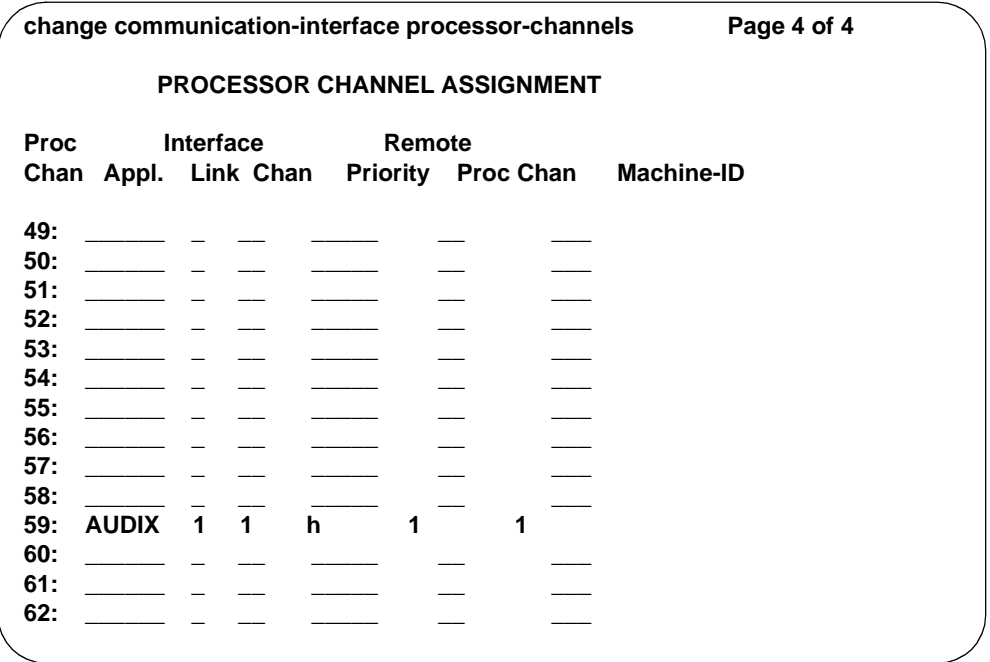

#### **Figure 5-7. Sample of a Processor Channel Assignment Screen**

2. Use [Table 5-8](#page-149-0) to enter the correct values in the fields on the Processor Channel Assignments screen.

<span id="page-149-0"></span>DEFINITY G3i, G3i-Global, G3s, G3si, R5/6si, G3vs and R5/6vs Administration **5** Assign the Data Link Page 5-23 and the Data Link Page 5-23 and the Page 5-23 and the Page 5-23

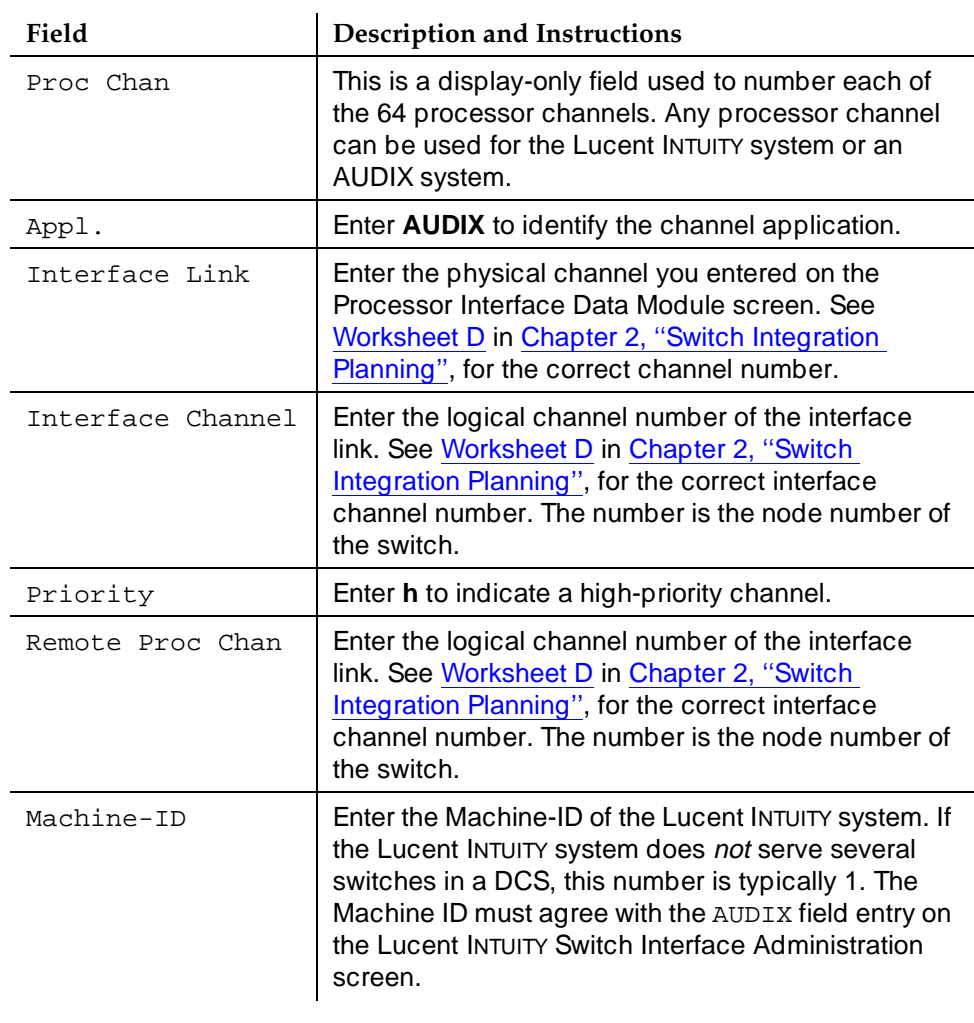

#### **Table 5-8. Processor Channel Assignment Screen Entries**

3. After you enter the processor channel information, press (ENTER) to save the information

The system returns to the enter command prompt.

4. [Table 5-9](#page-150-0) shows the field correlations between the DEFINITY G3i, G3i-Global, G3s, and G3vs Processor Channel Assignment screen ([Figure](#page-148-0)  [5-7\)](#page-148-0) and the Lucent INTUITY Switch Interface Administration screen. Compare these two screens and ensure that the field entries match what is specified in the table.

<span id="page-150-0"></span>DEFINITY G3i, G3i-Global, G3s, G3si, R5/6si, G3vs and R5/6vs Administration **5** Assign the Data Link **Page 5-24** and  $P_{\text{A}}$  and  $P_{\text{B}}$  and  $P_{\text{B}}$  and  $P_{\text{B}}$  and  $P_{\text{B}}$  and  $P_{\text{B}}$  and  $P_{\text{B}}$  and  $P_{\text{B}}$  and  $P_{\text{B}}$  and  $P_{\text{B}}$  and  $P_{\text{B}}$  and  $P_{\text{B}}$  and  $P_{\text{B}}$  and  $P_{$ 

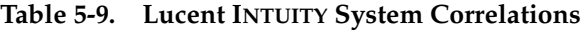

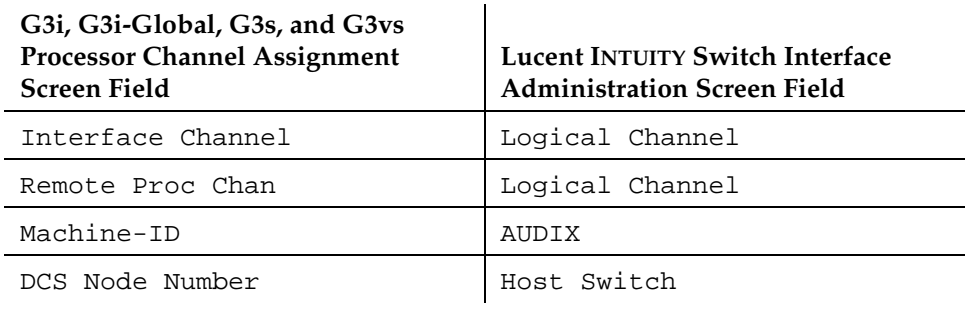

5. Continue with the next procedure, ''Verify the Link''.

#### **Verify the Link**

This procedure verifies that the switch-to-Lucent INTUITY system link is operational. Before the link can be operational, you must assign the link at the Lucent INTUITY system. Perform this procedure after completing the switch administration and after the Lucent INTUITY system has been installed and administered. If the Lucent INTUITY system link is not up in 5 minutes, use the System 75/G1 Maintenance book and the following procedure to diagnose the Lucent INTUITY system link.

- 1. Check the time and date on the switch. If the time and date are not correct, enter **set time** to correct them.
- 2. Enter **status link <1–8>** to verify that the Lucent INTUITY system link has been established. Use the link number you assigned on the Interface Link screen.

The system displays the Interface Link Status screen. In the Local/Remote Processor Channels field, you should see the Interface Link number and the Interface Channel number. The Link Status field should contain the status connected.

If the Link Status does not show connected, perform the following actions:

- a. Enter **test link** <sup>&</sup>lt;**link number**> where link number is the Interface Link.
- b. Enter **1 long** at the end of the command line.

If this test fails, follow the procedures in the switch maintenance manual. If this test passes and the link status does not display, call your remote service center for assistance.

You should see the processor channel number with a plus sign (+) in front of the number. the plus sign (+) indicates that the link is operating correctly.

DEFINITY G3i, G3i-Global, G3s, G3si, R5/6si, G3vs and R5/6vs Administration Assign the Data Link **Page 5-25** and the Data Link **Page 5-25 5**

If the Link Status fields shows connected but the Interface Link and Interface Channel do not display, verify the Lucent INTUITY system AUDIX Port Logical Channel and Switch Port translations.

You have completed the tasks required to administer the System 75 or DEFINITY G1 switch for integration with a Lucent INTUITY system. Select one of the following options:

- If you need to perform additional switch administration for optional features on the Lucent INTUITY system, continue with [Chapter 11, ''Optional](#page-295-0)  [Switch Administration for Lucent Intuity System Features''.](#page-295-0)
- If you do not need to perform additional switch administration, return to one of the following:
	- For Release 3 systems: Lucent INTUITY Software Installation for Release 3.0, 585-310-160
	- For Release 4 systems return to the appropriate hardware installation book and complete the Lucent INTUITY installation tasks.

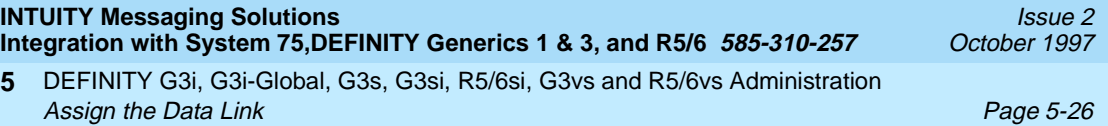

DEFINITY Mode-Code Switch Integration **6** Overview Page 6-1

# **DEFINITY Mode-Code Switch** <br> **Integration Integration**

Issue 2 October 1997

## **Overview**

Unlike other methods of switch integration, mode-code integration depends on the transmission of ordinary analog telephone signals between an INTUITY™ AUDIX® system and a DEFINITY R6 or later switch. The ProLogix configuration uses only mode-code integration.

Signals from the INTUITY AUDIX system to the switch consist of switch-hook signals and touch-tones signals. Signals from the switch consist of call-progress signals and touch-tones signals. Since the variety of data that can be exchanged in this way is limited, fewer features are available with mode-code integration than with other means of integration. (See [Table 1-1 on page 1-9](#page-25-0) for details.)

## **Purpose**

The following conditions must be met to enable mode-code integration:

- Mode codes are administered as a switch option.
- Analog ports connected to the voice messaging system are identified as voice messaging interfaces.
- The switch and messaging system must agree on the meaning of their signals.
- The switch must be running R6 or later software.

Use the following procedure to turn on mode-code integration.

DEFINITY Mode-Code Switch Integration DEFINITY Switch Administration **Page 6-2 Page 6-2 6**

## **DEFINITY Switch Administration**

**Feature Administration**

#### **Enable Mode-Code Integration**

Use the switch's Customer Options form to enable mode code integration. Proceed as follows:

- 1. Enter the command: **change system-parameters customer-options** and make sure the G3 Version (on the first line) is set to V6.
- 2. Change to page 2. (Figure 6-1).
- 3. Set the Mode Code Interface? field on this screen to **y**.

```
change system-parameters customer-options The Page 2 of 4
                                    OPTIONAL FEATURES
                                     ISDN-PRI? n Restrict Call Forward Off Net? y
                      Secondary Data Module? y<br>Station and Trunk MSP? n<br>Station and Trunk MSP? n
                                                           Station and Trunk MSP? n
                       Mode Code Interface? y Tenant Partitioning? n<br>ifrequency Signaling? y Terminal Trans. Init. (TTI)? n<br>ver Interface (MASI)? n Time of Day Routing? n
 Multifrequency Signaling? y Terminal Trans. Init. (TTI)? n
Multimedia Appl. Server Interface (MASI)? n Time of Day Routing? n
           Multimedia Call Handling (MMCH)? n Uniform Dialing Plan? n
             Personal Station Access (PSA)? n Usage Allocation Enhancements? n
                             PNC Duplication? n
                  Processor and System MSP? n Wideband Switching? n Private Networking? n Wideband Switching? n
                        Private Networking? n
          (NOTE: You must logoff & login to effect the permission changes.)
```
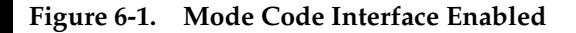

DEFINITY Mode-Code Switch Integration DEFINITY Switch Administration **Page 6-3 Page 6-3 6**

Issue 2 October 1997

#### **Assign Circuit Cards**

Make sure your INTUITY AUDIX system is connected to the switch before you continue. That is, an on-premises system must be connected as a number of on-premises stations, or an off-premises system must be connected as a number of off-premises stations.

Administer each analog port as station type VMI but exactly as if it were a model 2500 station. Follow these steps:

1. Enter **change station** port number

Where port number is the extension number you assigned to this INTUITY port.

The screen of Figure 6-2 appears.

- 2. Enter **VMI** in the Type field.
- 3. Enter in the Port field the DEFINITY location of the port to which you have connected this messaging system port.
- 4. Enter in the Name field the name by which this messaging port will be known. This name must match the name entered in the hunt group member assignments, and must include the word AUDIX.
- 5. Fill out the rest of the fields as shown in Figure 6-2. Press **ENTER** to save the information.

```
change station 30004
                                                                       Page 1 of 3
                                     STATION
Extension: 30004
                                           Lock Messages? n
                                                                          BCC: 0
     Type: UMI
                                           Security Code:
                                                                          TN: 1
     Port: 01A0701
                                                                          COR: 1
     Name: AUDIX 1
                                                                          COS: 1Tests? n
STATION OPTIONS
     Off Premise Station? n
```
#### **Figure 6-2. Change Station Screen 1**

- 6. Press **NEXTPAGE** to move to the second page of the Station screen. The screen of [Figure 6-3](#page-156-0) appears.
- 7. Fill in the fields exactly as illustrated in [Figure 6-3.](#page-156-0)
- 8. Press (ENTER) to save the information.

<span id="page-156-0"></span>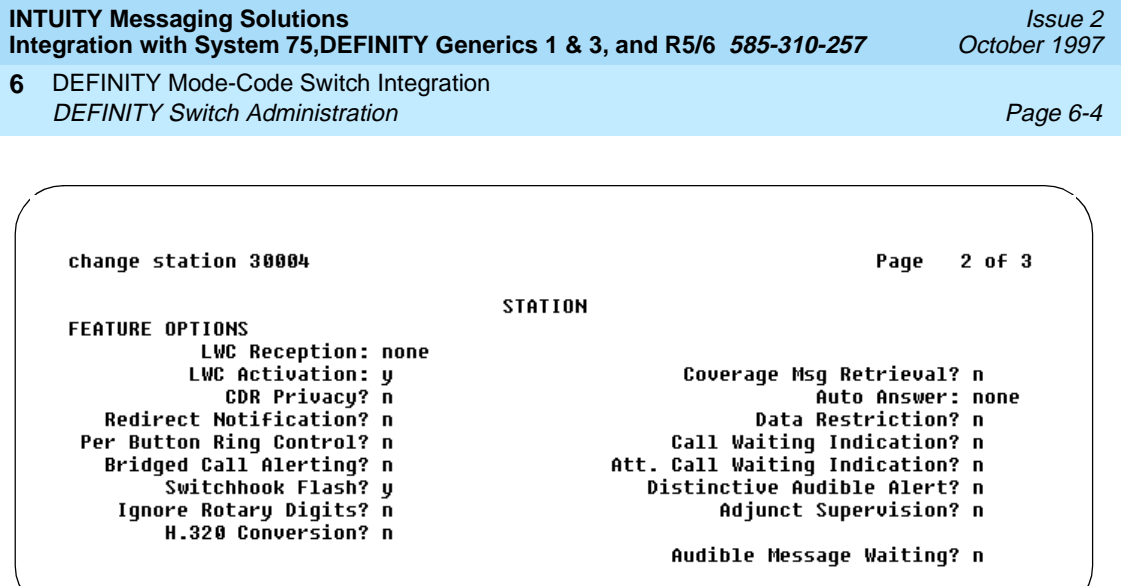

**Figure 6-3. Change Station Screen 2**

9. Press **NEXTPAGE** to move to the third page of the Station screen (Figure 6-4).

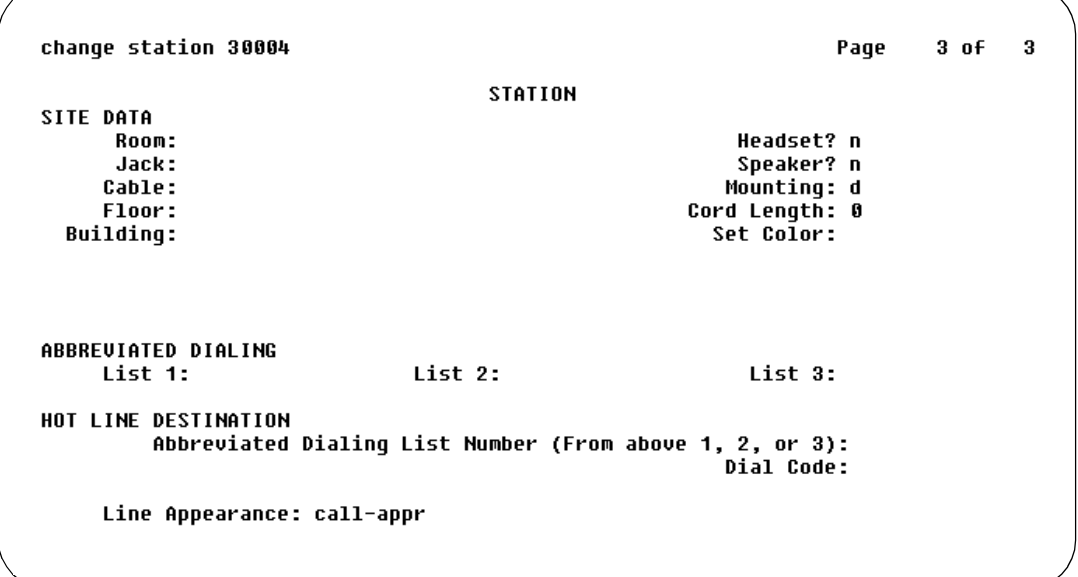

#### **Figure 6-4. Change Station Screen 3**

- 10. Fill out this screen as instructed in the DEFINITY documents.
- 11. Press (ENTER) to save the information.

<span id="page-157-0"></span>DEFINITY Mode-Code Switch Integration DEFINITY Switch Administration **Page 6-5** Page 6-5 **6**

Issue 2 October 1997

#### **Assign the Hunt Group**

You must identify each Lucent INTUITY system voice port as a member of one call distribution or switch group, also called a hunt group. This group is a set of analog ports on the switch that connects users and callers to the Lucent INTUITY system by distributing new calls to idle ports. For example, when a caller dials the Lucent INTUITY system number to retrieve voice messages, the hunt group receives the call and sends it to the first available port. See the appropriate switch documentation for more information about call distribution groups.

Use the following procedure to place the voice ports into a hunt group starting with port 1:

1. Enter **add hunt-group** <sup>&</sup>lt;**hunt group number**> at the enter command prompt on the SAT.

The system displays the Hunt Group screen (Figure 6-5).

See [Worksheet C](#page-36-0), in [Chapter 2, ''Switch Integration Planning''](#page-29-0) for the hunt group number. You also can enter **add hunt-group next** to add a hunt group with a number that is one higher than the previous hunt group

add hunt-group 10 Page 1 of 6 HUNT GROUP Group Name: MAP5P AUDIX Group Number:10 Group Extension: 12000 Group Type: ucd<br>Early Answer? n Skill? n ACD? n MM Early Answer? n Skill? n ACD? n Queue? y Vector? n Security Code: Night Service Destination: COR: 1 ISDN Caller Disp: Coverage Path: TN:1 Expected Call Handling Time (sec):180 Queue Length: 6 Calls Warning Threshold: Calls Warning Port: Time Warning Threshold:

#### **Figure 6-5. Sample Hunt Group Screen, Page 1**

2. Use [Table 6-1](#page-158-0) to enter the correct values in the fields on page 1 of the Hunt Group screen.

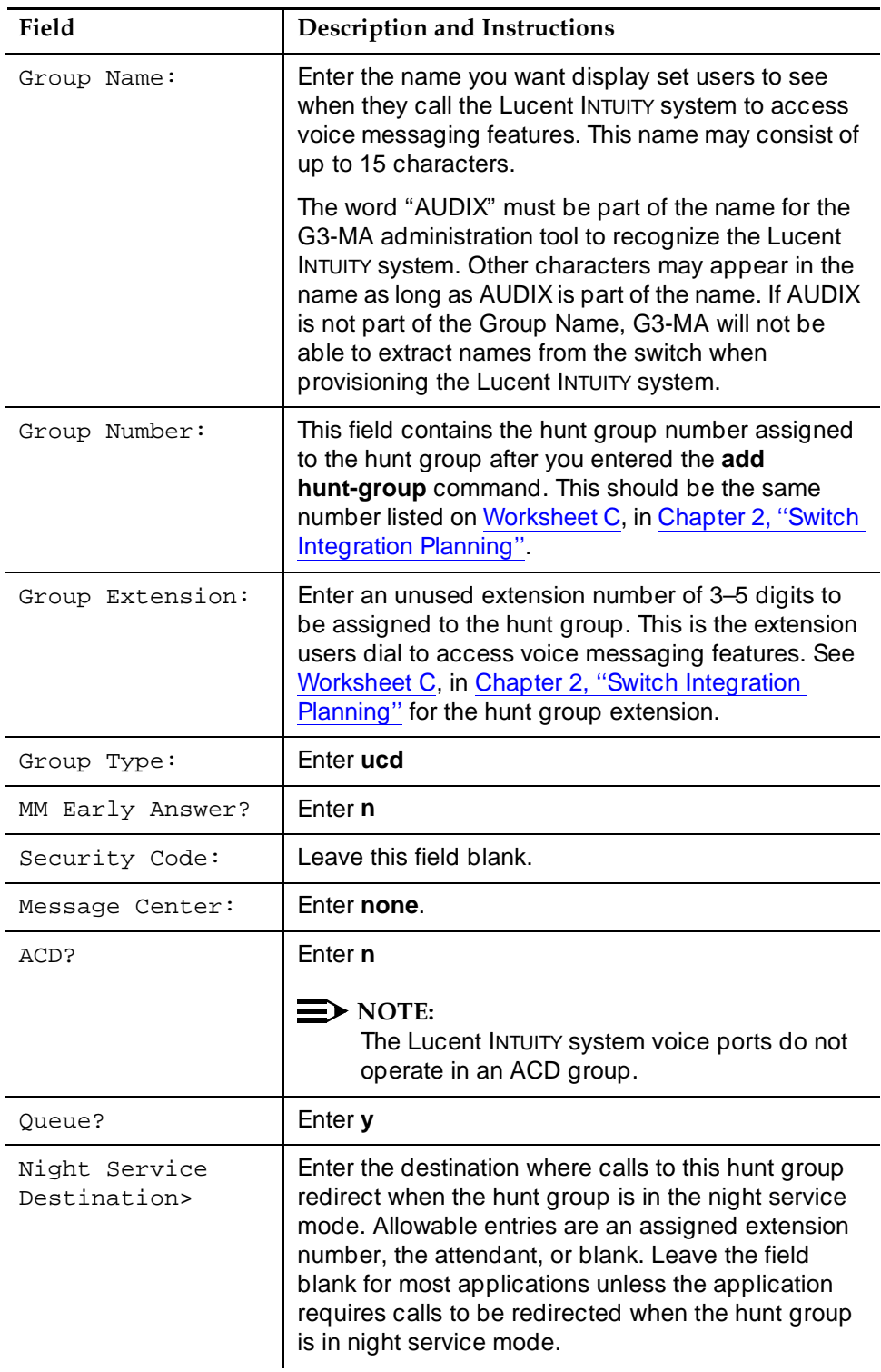

<span id="page-158-0"></span>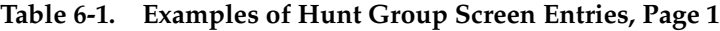

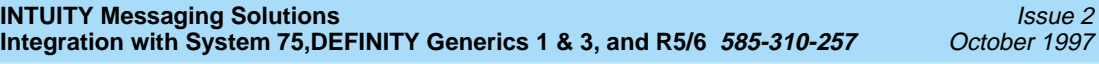

DEFINITY Mode-Code Switch Integration **6** DEFINITY Switch Administration **Page 6-7 Page 6-7** 

Issue 2

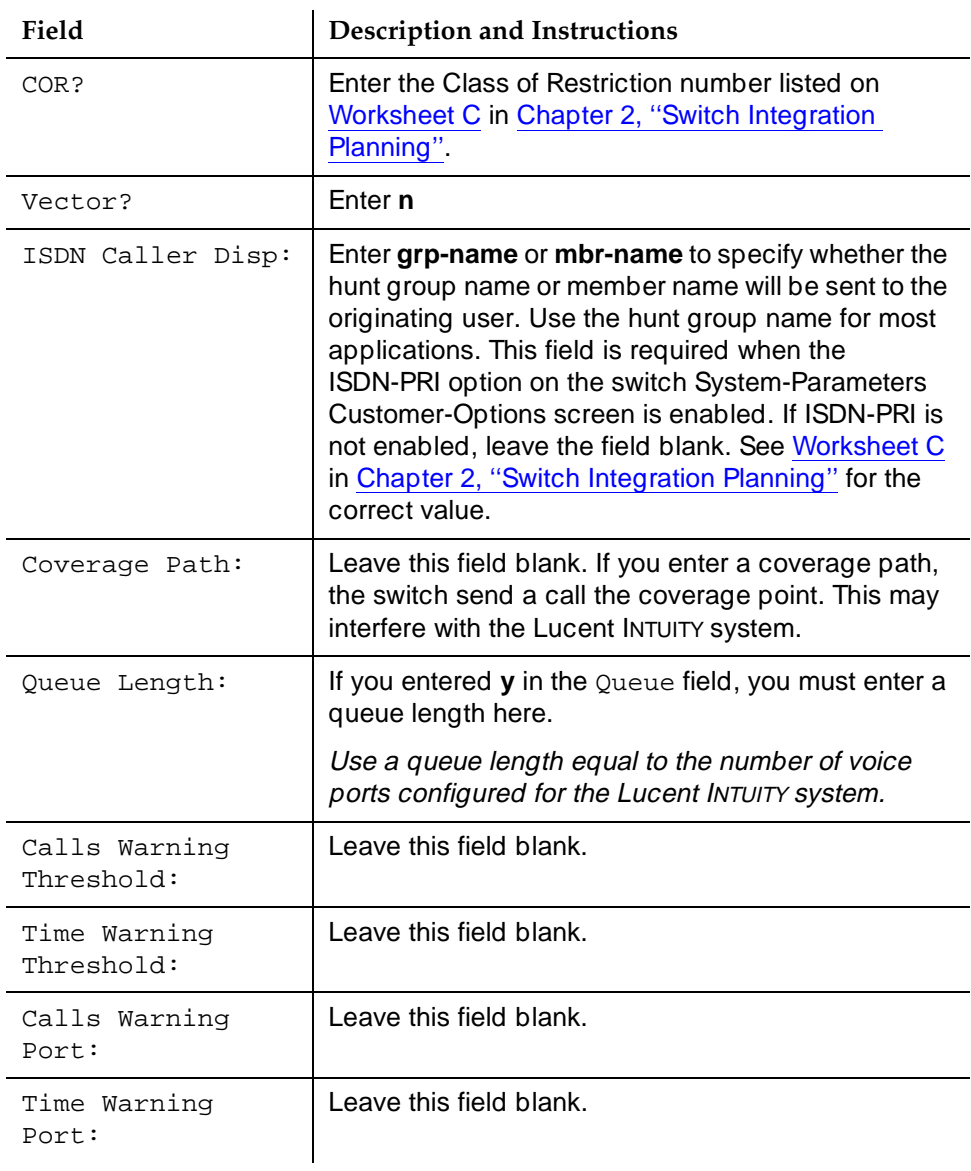

3. After you enter the correct information in each field, press (ENTER) to save the information.

The system refreshes the screen.

4. Press (NEXTPAGE) to move to page 2 of the Hunt Group screen ([Figure 6-7](#page-161-0)).

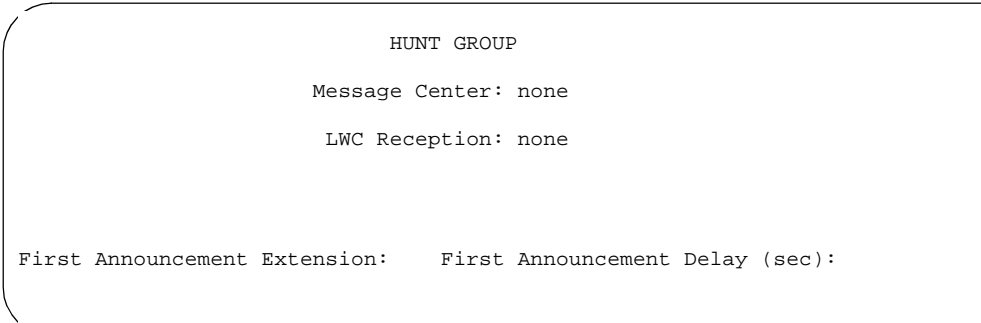

#### **Figure 6-6. Sample Hunt Group Screen, Page 2**

Fill out page 2 as shown. Enter **none** into the Message Center field, and again into the LWC Reception field. Leave the other fields blank.

5. After you enter the correct information in each field, press (ENTER) to save the information.

The system refreshes the screen.

6. Press (NEXTPAGE) to move to page 3 of the Hunt Group screen ([Figure 6-7](#page-161-0)).

[\(Figure 6-7\)](#page-161-0) shows sample hunt group member assignments for the R6csi switch. You must assign the Lucent INTUITY voice port extensions as members of the hunt group.

<span id="page-161-0"></span>DEFINITY Mode-Code Switch Integration **6** DEFINITY Switch Administration

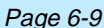

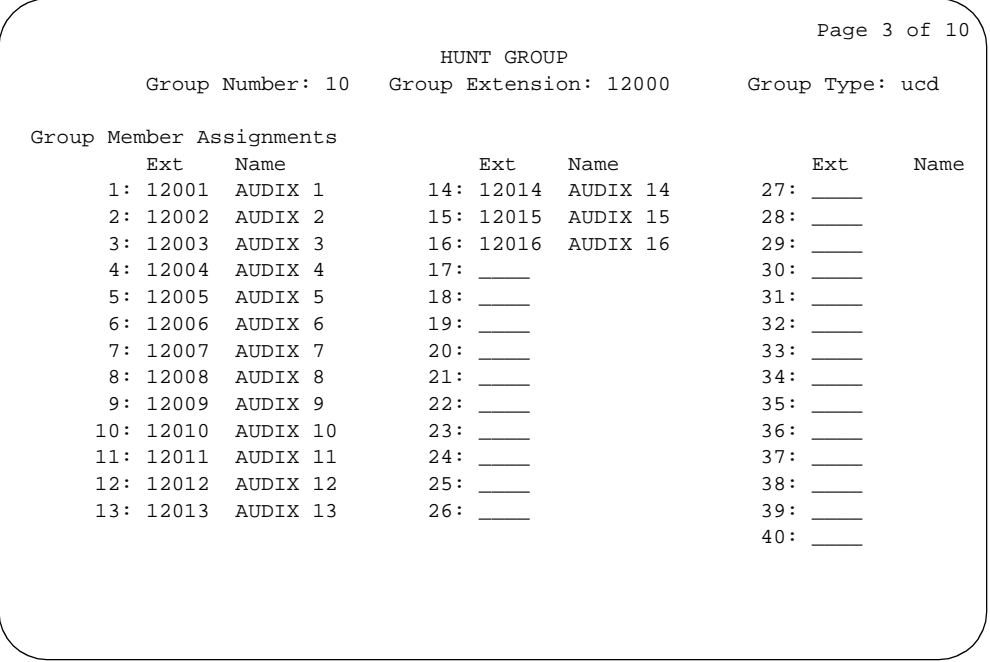

#### **Figure 6-7. Sample Hunt Group Screen, Page 3**

7. Enter the Lucent INTUITY voice port extensions as group members. Use [Table 6-2](#page-162-0) to complete the hunt group assignments.

#### $\Rightarrow$  NOTE:

Enter the ports you configured for the Lucent INTUITY system. Do not enter voice port extensions that belong to other systems.

The voice port names do not display while you are adding the hunt group members. The next time you access the Hunt Group screen, you see the names.

<span id="page-162-0"></span>DEFINITY Mode-Code Switch Integration **6 DEFINITY Switch Administration Page 6-10 Page 6-10** 

October 1997

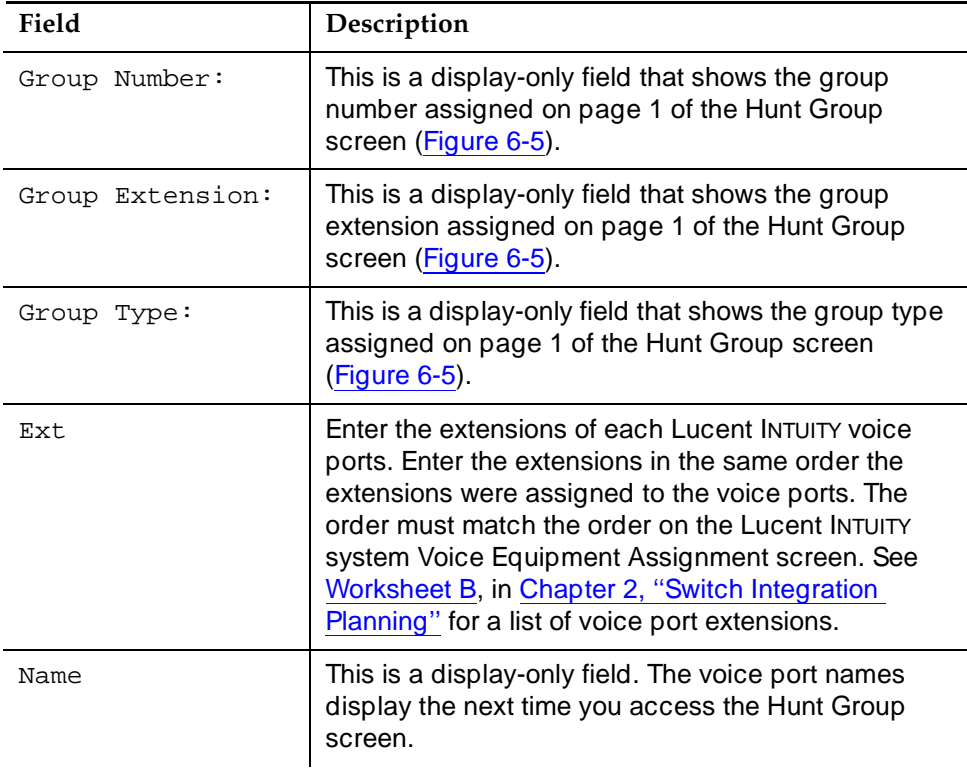

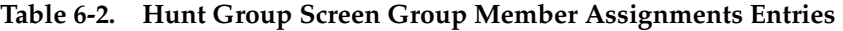

8. After you enter the Lucent INTUITY voice port extensions, press (ENTER) to save the information.

The system refreshes the screen.

9. Press CANCEL to exit the Hunt Group screen and return to the enter command prompt.

You use the Group Number of the Lucent INTUITY hunt group when you assign a call coverage path for the system users. The hunt group number serves as the coverage point for incoming Lucent INTUITY calls. You will complete the coverage path assignment procedure in Chapter 10, "Cut-to-Service Administration".

DEFINITY Mode-Code Switch Integration **6 DEFINITY Switch Administration** Page 6-11 **Page 6-11** 

Issue 2 October 1997

#### **Set System Parameters**

Seven system parameters determine how the system will send mode codes. These are the four mode codes themselves (in the form of touch-tones signals) and three time durations associated with their transmission.

These options must match the transmission qualities of your integrated voice messaging system. Furthermore, the default entries match the INTUITY AUDIX defaults. For these reasons, do not change the parameters from their defaults for your INTUITY AUDIX system unless absolutely necessary to meet pre-existing dial plan settings.

#### 1. Enter **change system-parameters - mode codes**

The system displays the Default Mode Code Settings screen ([Figure 6-8](#page-164-0)).

- 2. The Direct Inside Access field alerts the voice messaging system that it is about to get a call from a number that is administered on the switch. The default delimiter is # and the default code is 00. Set the mode code to match the one administered on your voice messaging system.
- 3. The Direct Dial Access-Trunk field alerts the voice messaging system that it is about to get a call from outside of the switching system. The default delimiter is # and the default code is 01. Set the mode code to match the one administered on your voice messaging system.
- 4. The Internal Coverage field alerts the voice messaging system that it is required to cover a call from a number that is administered on the switch. The default delimiter is # and the default code is 02. Set the mode code to match the one administered on your voice messaging system.
- 5. The External Coverage field alerts the voice messaging system that it is required to cover a call from outside of the switching system. The default delimiter is # and the default code is 03. Set the mode code to match the one administered on your voice messaging system.
- 6. DTMF DURATION-ON field sets the number of milliseconds a touch-tone digit will be left on when the switch signals the voice messaging system. The default duration is 100 ms. Set the duration to one that will be recognized as a single digit by your voice messaging system.
- 7. DTMF DURATION-OFF field sets the interval in milliseconds to be expected between touch-tones signals when the switch signals the voice messaging system. The default interval is 100 ms. Set the interval to one that will be recognized as such by your voice messaging system.
- 8. Sending Delay field is the interval that passes after switch information is sent. The default interval is 100 ms. Set the interval to one long enough to be recognized by your voice messaging system.

<span id="page-164-0"></span>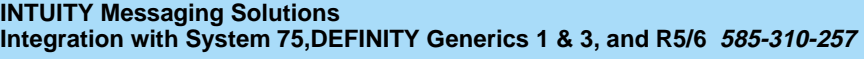

Issue 2 October 1997

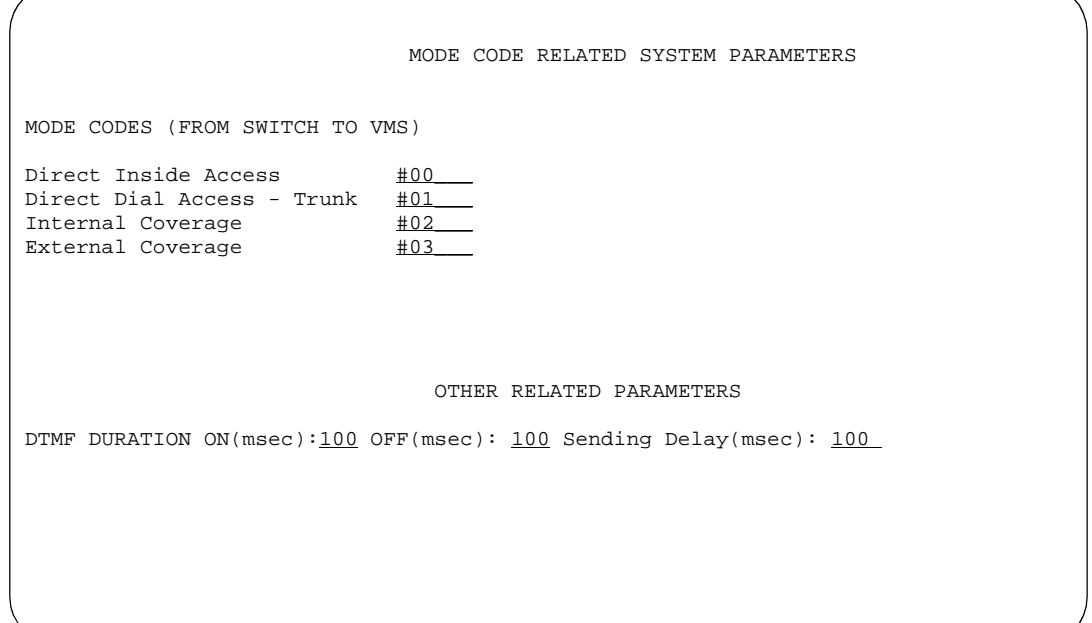

**Figure 6-8. Default Mode Code Settings**

## **Lucent Administration**

#### **Overview**

Administering the Lucent INTUITY system for switch integration requires using windows in the telephony and call data interfaces to perform the procedures listed in Table 6-3.

Complete the procedures in the order specified.

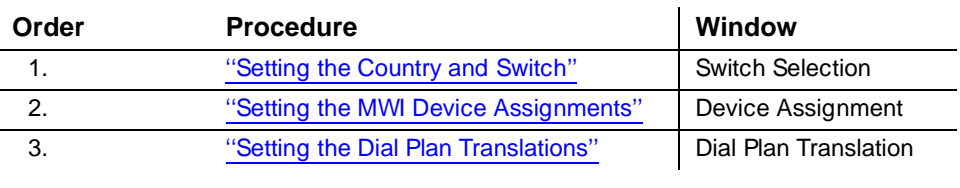

#### **Table 6-3. Task Procedure Matrix**

#### **Permissions for Windows**

The sa login can view all the windows used in these procedures but cannot change any values for parameters. The craft, remote maintenance (tsc), and root logins can set values for parameters in all windows.

#### **Other Windows Used for Switch Integration**

Some windows in the telephony and call data interfaces used for switch integration can be viewed by the sa and craft logins, but require tsc login permissions to change the values for parameters. These windows are used only in troubleshooting scenarios involving a Lucent Technologies service representative and are therefore not described here.

#### **Stopping and Restarting the Voice System**

If you change or enter parameters on any of the windows used for switch integration, you must stop and then restart the system for your changes to be incorporated into call processing. However, you can administer all the windows and then stop and restart the system just one time. See "Stopping and Starting [the Voice System''](#page-180-0) below for the procedures.

DEFINITY Mode-Code Switch Integration **6** Lucent Administration Page 6-14

#### **Assigning Service to Voice Channels**

Complete this procedure to assign AUDIX to all voice channels.

- 1. Start at the Lucent INTUITY Main Menu [\(Figure 6-10](#page-169-0)) to stop the voice system as described in "Stopping and Starting the Voice System" below.
- 2. Select

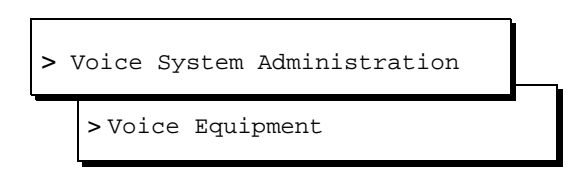

3. Press F8 (Actions).

The system displays the Actions menu.

4. Select

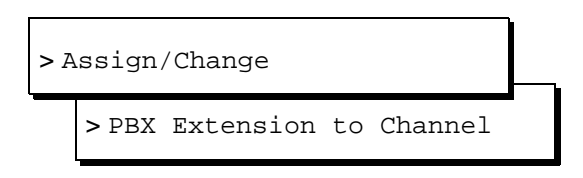

- 5. Assign extension numbers to all voice channels that are to be in use. (Be sure to press (SAVE) after each such assignment.)
- 6. Press (CANCEL), if necessary, to return to the Assign/Change window.

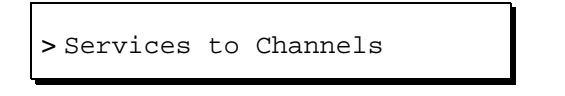

- 7. Type all channel numbers into the Channel Numbers: field. Enter AUDIX into the Service Name: field. This assigns the AUDIX service to all channels.
- 8. Press (SAVE), then (CANCEL) to return to the Assign/Change menu.

DEFINITY Mode-Code Switch Integration **6 Lucent Administration Page 6-15** 

9. Select

> Channels to Groups

#### $\Rightarrow$  NOTE:

The platform comes with a default setting of channel group to 2. This may be sufficient for most applications. Note the group number on which you decide. You will need this number for switch interface administration.

- 10. Assign channels to the selected groups.
- 11. Press (CANCEL), several times to return to the Voice Administration menu.
- 12. Select

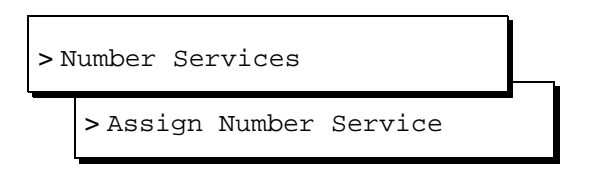

- 13. Enter **any** in both the called number and the calling number fields.
- 14. Select or enter **AUDIX** in the Service Name field.
- 15. Use (CANCEL) to return to the Voice System Administration menu (Figure [6-10](#page-169-0)).
- 16. Select

> Voice Equipment

- 17. Press the **ACTIONS** button.
- 18. Select

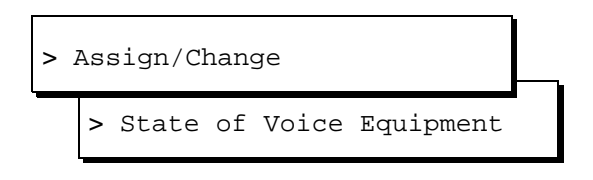

The system displays the Change State of Voice Equipment window (Figure [6-9\)](#page-168-0).

<span id="page-168-0"></span>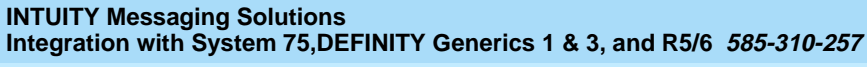

DEFINITY Mode-Code Switch Integration **Lucent Administration Page 6-16 Page 6-16 Page 6-16 Page 6-16 Page 6-16 Page 6-16 6**

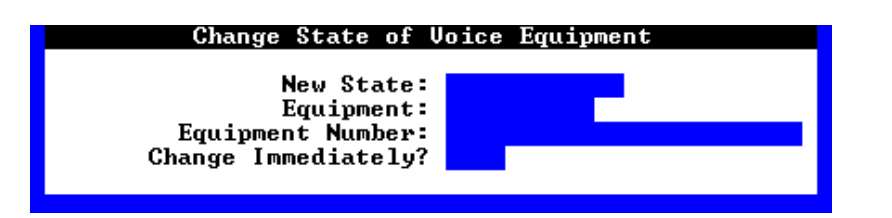

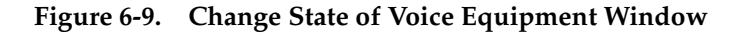

- 19. Enter **inserv** in the New State: field.
- 20. Enter **channel** in the Equipment: field.
- 21. Enter **all** in the Equipment Number: field.
- 22. Enter **yes** in the Change Immediately? field.
- 23. Press F3 (Save).

#### **Setting the Country and Switch**

Complete this procedure to set the country and switch for the integration or to print the default settings for certain system parameters should they be needed for future troubleshooting. Settings in this window determine the default switch integration parameters for the system. Country-specific and switch-specific defaults are displayed on the telephony interface windows. Switch-specific defaults are displayed on the call data interface windows.

Although the correct country and switch for your integration should be set at the factory, you must verify that the settings are correct. (You may have already done so when you completed the procedures in the installation book for your platform before being directed to this book.)

## $\Rightarrow$  note:

This procedure is also used by your support organization in certain circumstances when it is necessary to override the system defaults by selecting OTHER as the switch type (see [Table 6-4](#page-171-0)).

1. Start at the Lucent INTUITY Main menu [\(Figure 6-10](#page-169-0)).

Issue 2 October 1997

<span id="page-169-0"></span>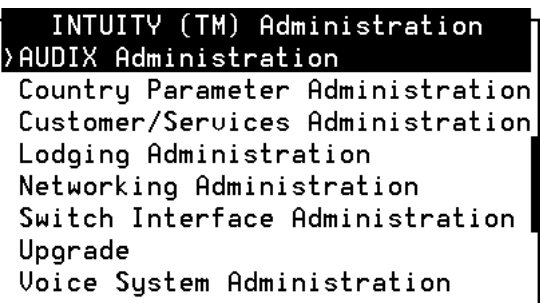

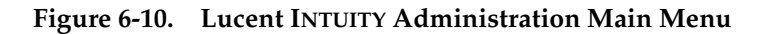

2. Select

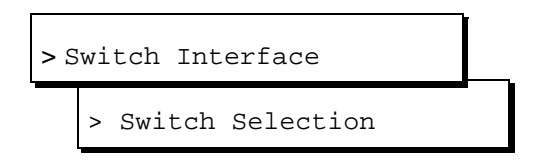

The system displays the Switch Selection window with the factory settings, or if the settings have been previously administered, with the current selections (Figure 6-11).

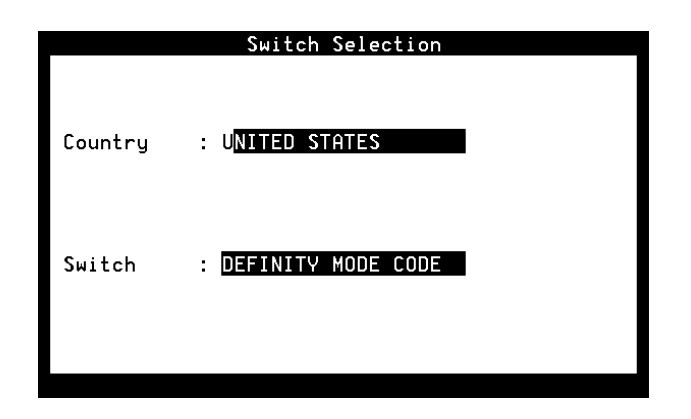

**Figure 6-11. Switch Selection Window** 

- 3. It is recommended that you make a printout of the system's current parameters in case they are needed for future troubleshooting.
	- If you do not want a printout, continue with Step [4.](#page-170-0)
	- If you do want a printout, press (F7) (Print) and then skip to Step [9](#page-172-0).

<span id="page-170-0"></span>The system prints the current settings for the following windows in the telephony interface:

- Interface Parameters
- Frequency Specification
- All switch tones windows, including Busy Tone, Dial Tone, Reorder Tone, Ring Tone, and Stutter Tone

#### $\Rightarrow$  NOTE:

Only the tsc or root login can modify these windows, though the craft and sa logins can view them.

4. If you need to change the country setting, enter a country name in the Country: field.

If you do not need to change the country setting, continue with Step 4. See [Table 6-4](#page-171-0) for more information on the Country: field.

5. If you need to change the switch setting, enter a switch name in the Switch: field.

If you do not need to change the switch setting, continue with Step 4. See [Table 6-4](#page-171-0) for more information on the Switch: field.

<span id="page-171-0"></span>DEFINITY Mode-Code Switch Integration **6 Lucent Administration Page 6-19** 

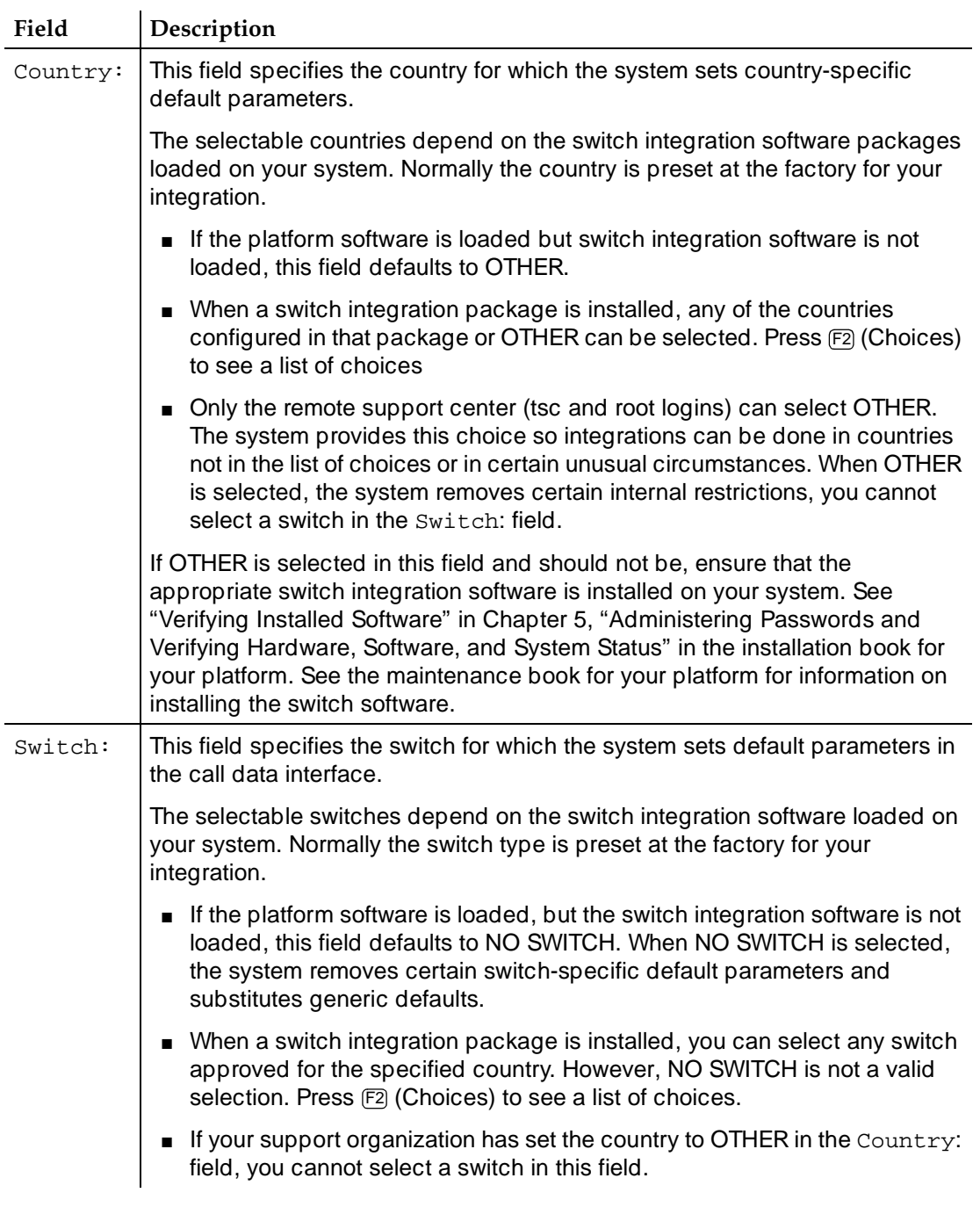

#### **Table 6-4. Switch Selection Window — Field Descriptions**

<span id="page-172-0"></span>6. Press <sub>[3</sub>] (Save).

The system displays the following message:

By changing the country name, you will install default values for the new country. In this process, the current settings will be lost. You may want to keep a printout of the settings for your reference. Do you wish to continue with this change  $(y/n)$ ?

7. If you have already printed the current settings or do not want a printout, enter **y**

If you have not already made a printout the settings and need to print one, complete the following Steps a through c:

- a. Enter **n**
- b. Press <sub>[7]</sub> (Print).
- c. Press **[3**] (Save).

The system displays the following message:

Your changes have been saved. You need to stop and start the Voice System to make these changes active.

#### $\Rightarrow$  NOTE:

Although the interface windows immediately display default settings for the changes you have made, the system must be stopped and restarted to activate new interface parameters.

- 8. Press [F] (Acknowledge Message).
- 9. Press F6 (Cancel) twice to return to the Lucent Intuity Main Menu (Figure  $6 - 10$ .

#### **Setting the MWI Device Assignments**

Complete this procedure to assign the channel group number(s) on which the system performs MWI updates.The procedure allows you to partition the channel or channels on which MWI updates are performed.

To assign a channel group here for MWI updates, you must have already administered the group using the Channels to Group option under the Voice Equipment menu. See the installation book for your platform for the procedure. **INTUITY Messaging Solutions Integration with System 75,DEFINITY Generics 1 & 3, and R5/6 585-310-257** 

Issue 2 October 1997

DEFINITY Mode-Code Switch Integration **Lucent Administration Page 6-21 6**

1. Start at the Lucent INTUITY Main menu [\(Figure 6-10](#page-169-0)) and select

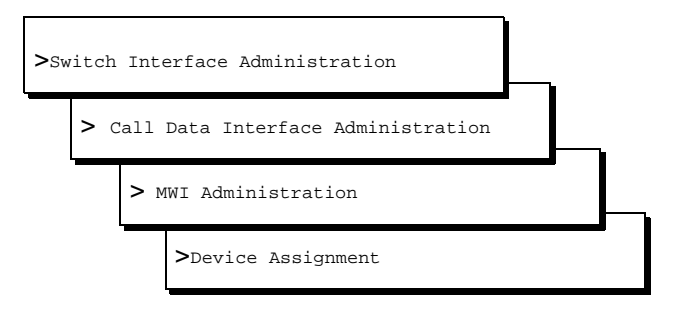

The system displays the first of two screens of the Device Assignment windows (Figure 6-12). If the parameters have been previously administered, the system displays the current values instead. To access the second screen, press <a>[55]</a> (Next Page). To return to the first screen, press [4] (Prev Page).

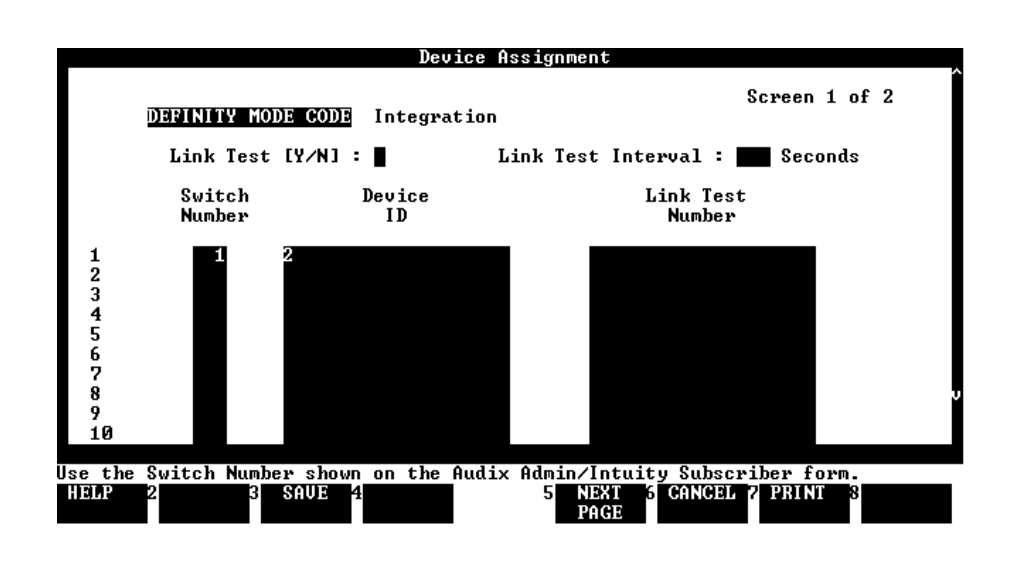

#### **Figure 6-12. Device Assignment Window**

- 2. Enter **n** in the Link Test  $(Y/N)$ : field (see [Table 6-5](#page-174-0)).
- 3. Leave the default value in the Link Test Interval: field.
- 4. Enter a switch number in the Switch Number field (see [Table 6-5\)](#page-174-0).
- 5. Enter a channel group number in the Device ID field (see [Table 6-5](#page-174-0)).

<span id="page-174-0"></span>6. Press <sub>[3</sub>] (Save).

The system displays the following message:

You need to restart the Voice System to make these changes active.

- 7. Press [1] (Acknowledge Message).
- 8. Press F6 (Cancel) four times to return to the Lucent INTUITY Main Menu [\(Figure 6-10](#page-169-0)).

#### Table 6-5. Device Assignment Window — Field Descriptions

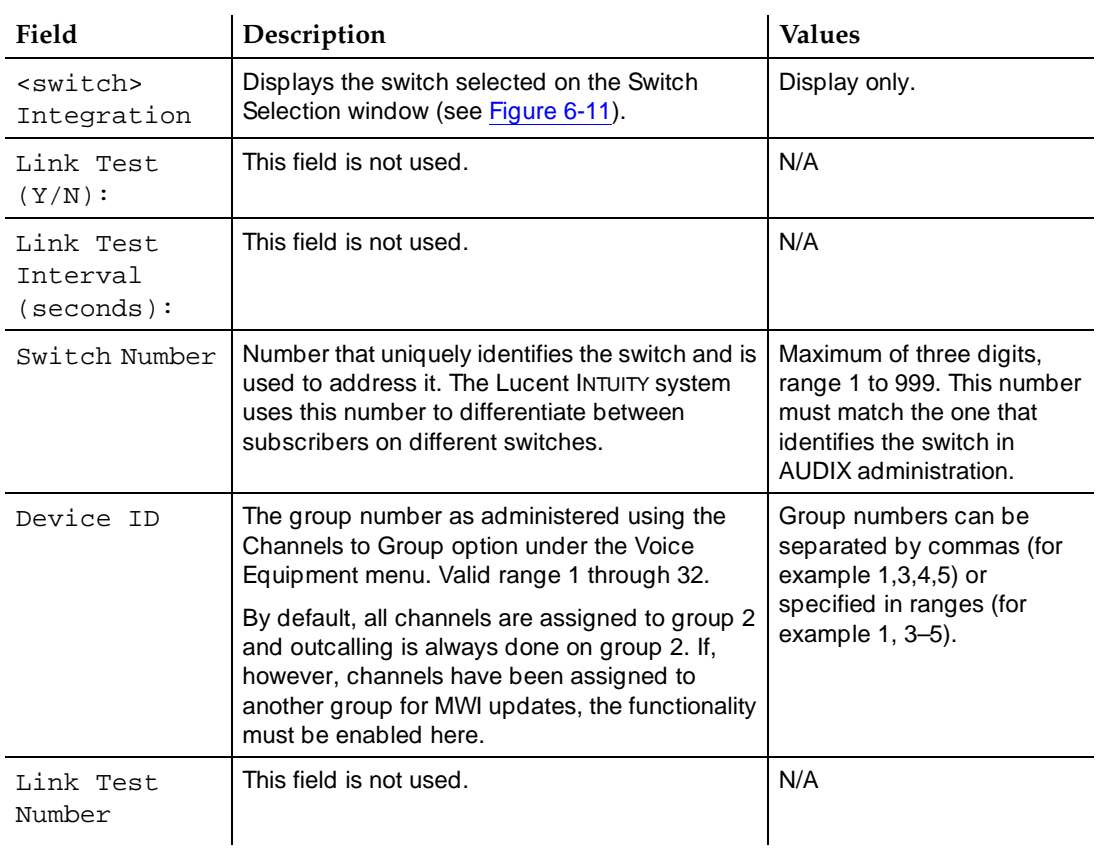

DEFINITY Mode-Code Switch Integration **6 Lucent Administration Page 6-23** 

#### **Setting MWI Feature Access Codes**

Complete this procedure to set the feature access codes that the messaging system sends either to turn on a particular message waiting indicator or to turn it off. What you should accomplish here is to ensure that the code sent by the messaging system is the one expected by the switch.

1. Where a DEFINITY system is using mode-code integration, message-waiting indication is handled by the Leave Word Calling (LWC) feature. Discover from the switch administrator what feature access codes the switch expects to receive for:

LWC Send a Message

LWC Cancel a Message

The DEFINITY administrator can find these on the switch's *feature access* code form.

2. Start at the Lucent INTUITY Main menu [\(Figure 6-10](#page-169-0)) and select:

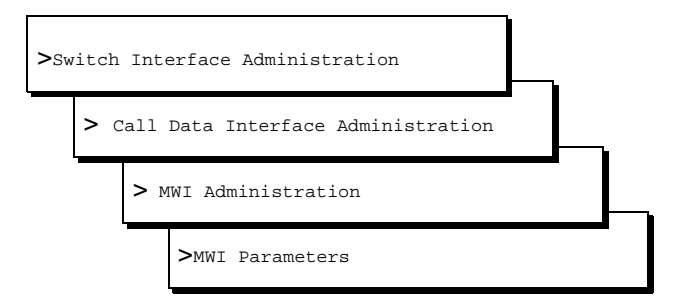

3. The screen that appears should resemble [Figure 6-13](#page-176-0):

<span id="page-176-0"></span>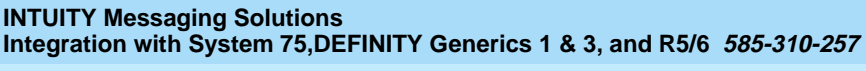

DEFINITY Mode-Code Switch Integration **Lucent Administration Page 6-24 Page 6-24 Page 6-24 6**

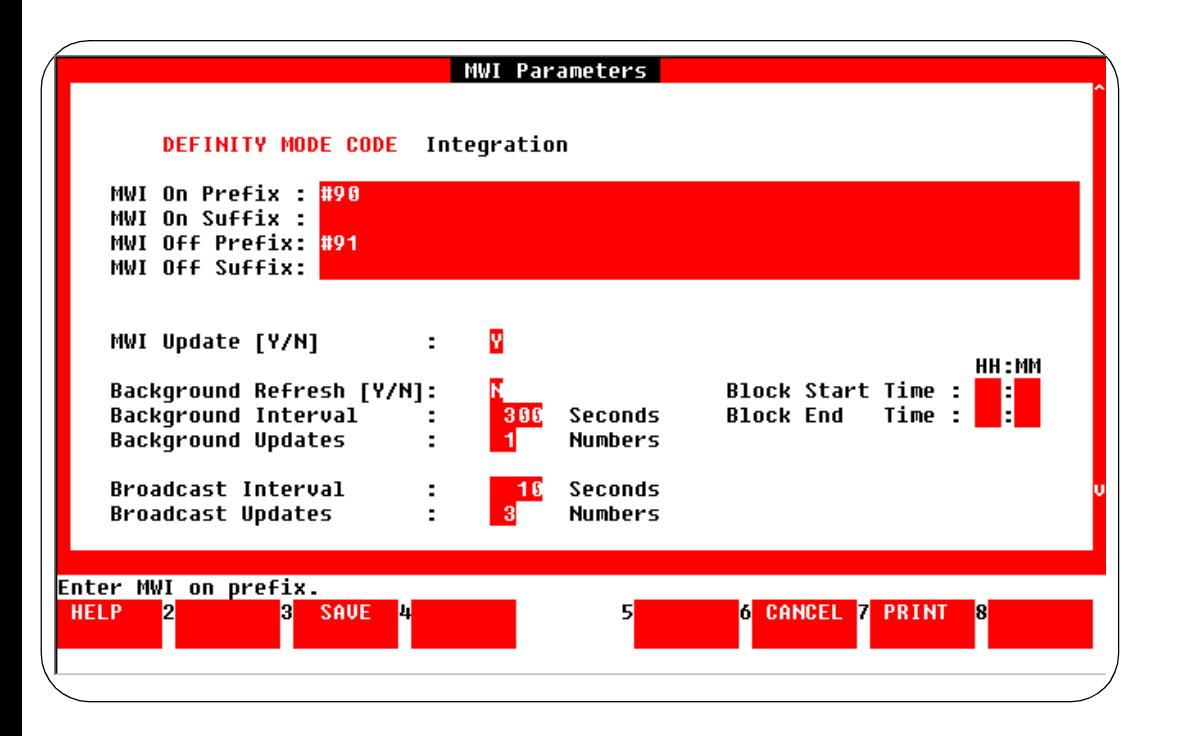

#### **Figure 6-13. MWI Parameters Window**

- 4. Set the MVI On Prefix to match the LWC Send a Message code set on the switch.
- 5. Set the MVI Off Prefix to match the LWC Cancel a Message code set on the switch.
- 6. Press F3 (Save).
- 7. Press F6 (Cancel) four times to return to the Lucent INTUITY Main Menu [\(Figure 6-10](#page-169-0)).

#### **Setting the Dial Plan Translations**

Complete this procedure to set up the translations to be done on the calling party identification (CLI) and called party identification (CP ID) for incoming and outgoing calls to interface the Lucent INTUITY system and the switch.

1. Start at the Lucent INTUITY Main menu [\(Figure 6-10](#page-169-0)) and select

DEFINITY Mode-Code Switch Integration **6 Lucent Administration Page 6-25** 

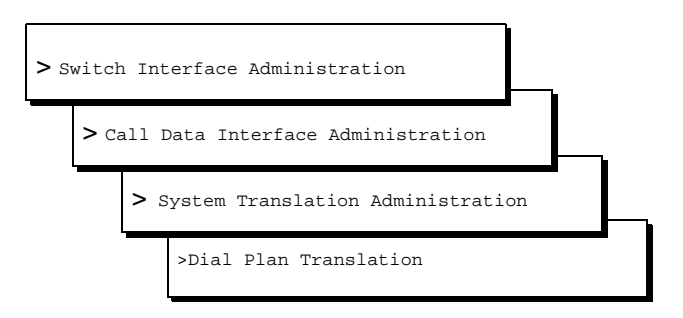

The system displays the first of five screens of the Dial Plan Translation window (Figure 6-14) with defaults for your integration. If the parameters have been previously administered, the system displays the current values instead. To access the next screen, press <a>[55]</a> (Next Page). To return to the previous screen, press F4 (Prev Page).

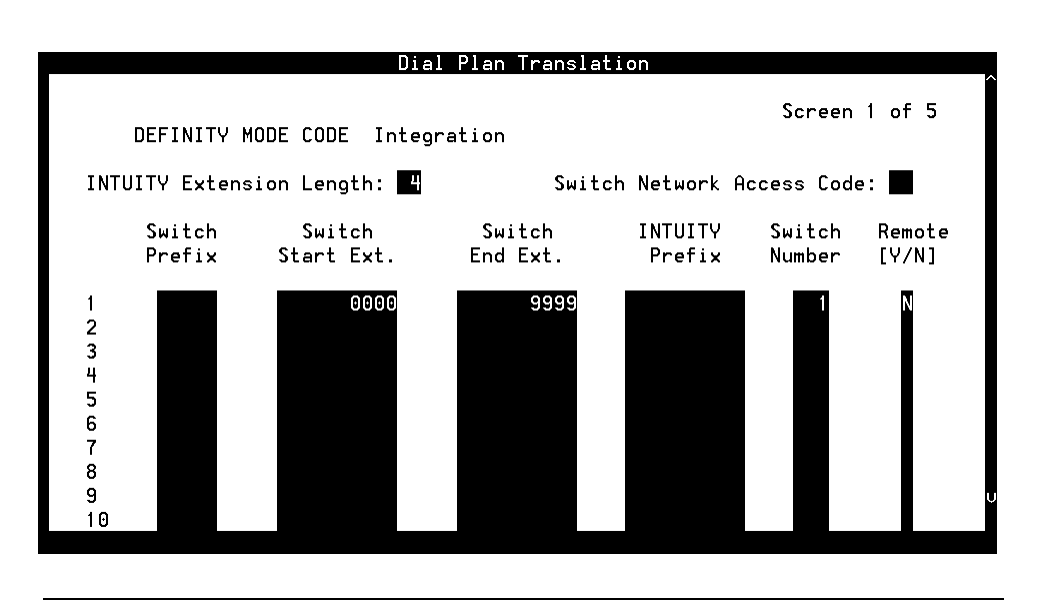

#### **Figure 6-14. Dial Plan Translation Window**

- 2. Enter the INTUITY extension length in the INTUITY Extension Length: field (see [Table 6-6](#page-178-0)).
- 3. Enter the Switch network access code in the Switch Network Access Code: field (see [Table 6-6\)](#page-178-0).
- 4. Leave the Switch Prefix field blank.
- 5. Enter the switch start extension in the Switch Start Ext. field (see [Table 6-6](#page-178-0)).
- 6. Enter the switch end extension in the  $Switch$  End  $Ext$ . field (see Table [6-6\)](#page-178-0).

<span id="page-178-0"></span>DEFINITY Mode-Code Switch Integration **Lucent Administration Page 6-26 6**

- 7. Enter the INTUITY prefix in the INTUITY Prefix field (see Table 6-6).
- 8. Enter the switch number in the Switch Number field (see Table 6-6).
- 9. Enter n in the Remote  $[Y/N]$  field (see Table 6-6).
- 10. Repeat Steps 4 through 9 for the remaining translations. (See the examples following Table 6-6.)
- 11. Press  $[3]$  (Save).

The system displays the following message:

You need to restart the Voice System to make these changes active.

- 12. Press [1] (Acknowledge Message).
- 13. Press F6 (Cancel) four times to return to the Lucent INTUITY Main menu [\(Figure 6-10](#page-169-0)).

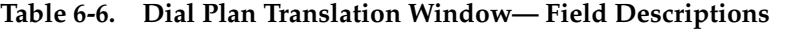

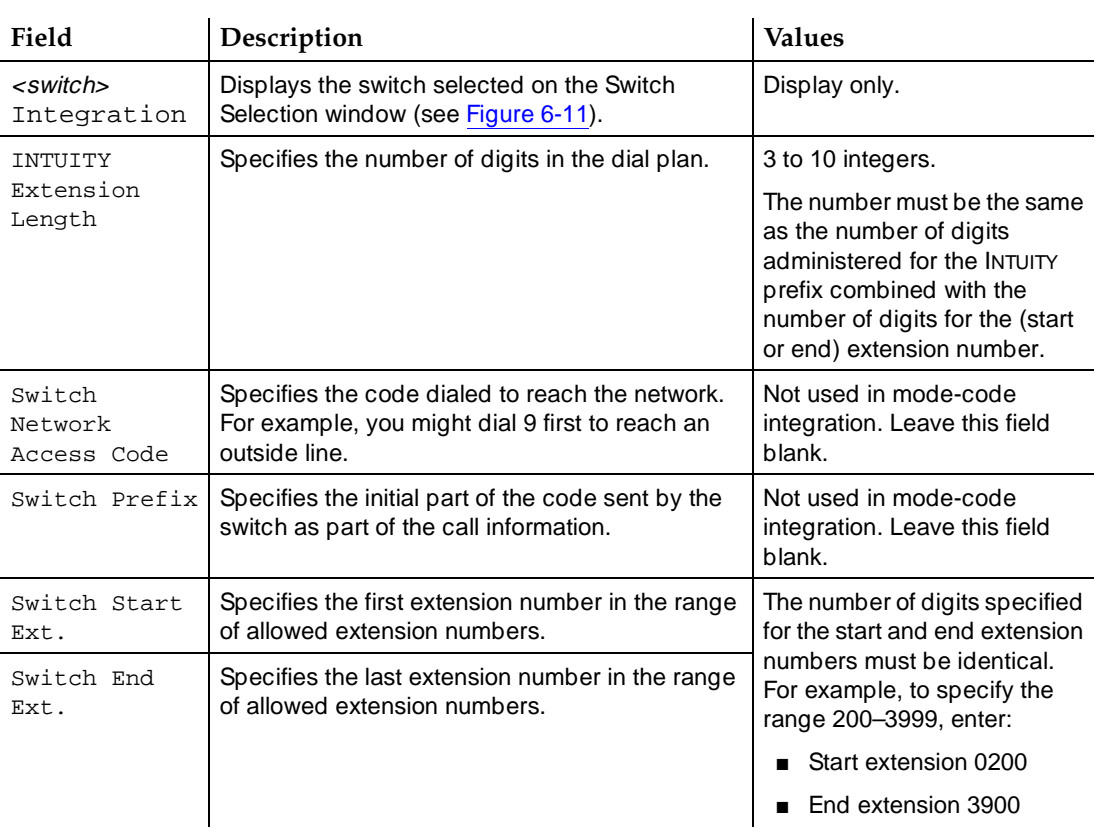

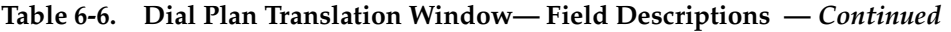

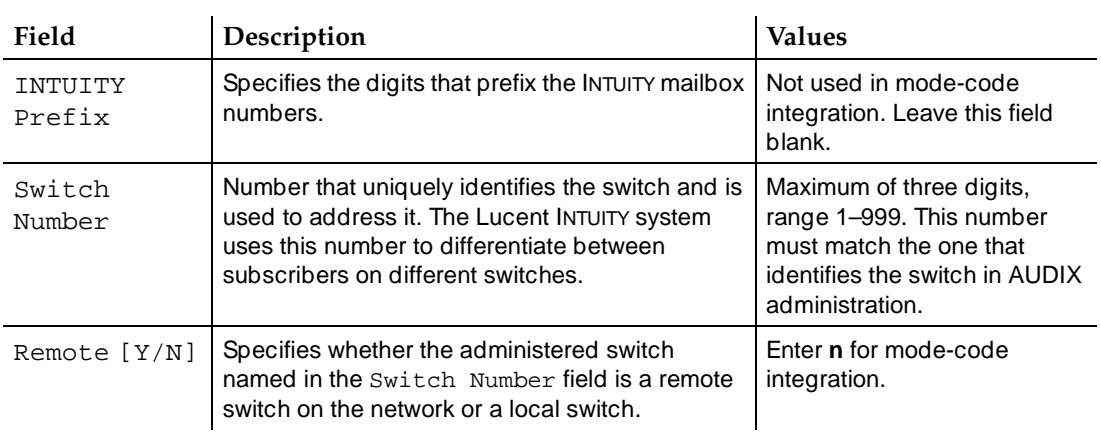

#### **Example**

The following example illustrates entries used for the common scenario where there is a single switch connection and fixed-length switch subscriber extensions.

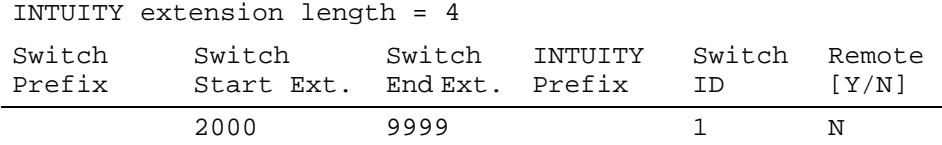
Issue 2 October 1997

#### **Stopping and Starting the Voice System**

To execute any changes you have made to the switch integration administration windows in the procedures in this chapter, you must stop and then restart the voice system.

# **A** CAUTION:

Only stop the voice system when it is absolutely necessary. All calls in progress will be disconnected. Users calling the AUDIX system will hear a fast busy signal. Callers sent to AUDIX coverage will hear ringing with no answer.

Complete this procedure to stop and restart the voice system.

1. Start at the Lucent INTUITY Main menu [\(Figure 6-10](#page-169-0)) and select

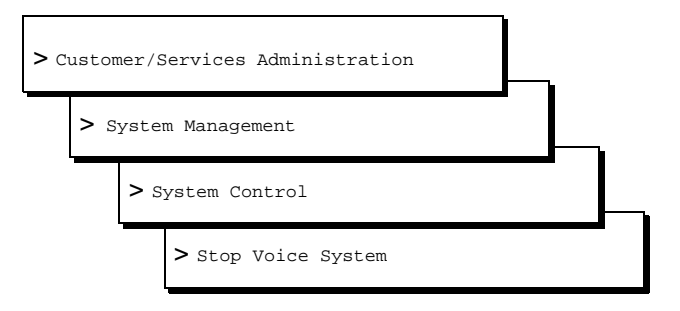

#### $\equiv$  **NOTE:**

Be sure to select Stop Voice System. Do not select Shutdown Voice System.

The system displays the Wait Time window (Figure 6-15).

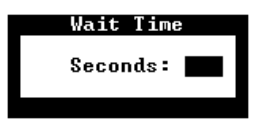

#### **Figure 6-15. Wait Time Window**

2. Enter a time between 60 and 600 seconds as the time to wait for calls in Press <sub>[3]</sub> (Save).

The system displays the following message:

The voice System has stopped Press ENTER to continue...

#### **NOTE:**

The system waits until all calls in progress disconnect before stopping the voice system.

3. Press *ENTER*.

The system displays the System Control menu again (Figure 6-16).

#### System Control

Shutdown System **Start Uoice System** Stop Voice System

**Figure 6-16. System Control Menu** 

4. Select

> Start Voice System

The system displays the following message:

Startup of the Voice System is complete Hit Acknowledge key to continue...

- 5. Press [F] (Acknowledge Message).
- 6. The system redisplays the System Control window (Figure 6-16).
- 7. Press <sup>(F6)</sup> (Cancel) several times to return to the Lucent INTUITY Main menu.

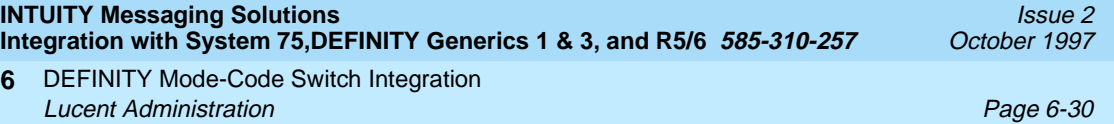

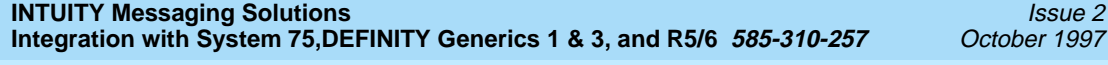

DCS Administration Overview Page 7-1 **7**

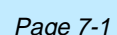

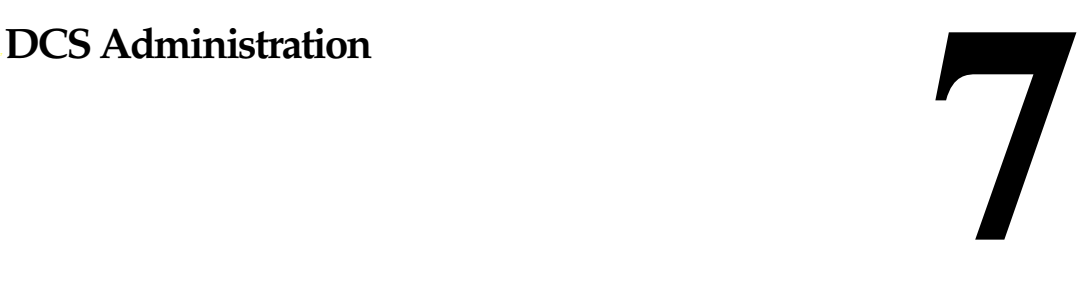

## **Overview**

The Lucent INTUITY system can serve more than one switch when the switches are part of a Distributed Communications System (DCS) network. The switch that hosts the Lucent INTUITY system connects it to the other switches in the network. The Lucent INTUITY system uses the switch's existing DCS trunks for both data and voice communications.

## **Purpose**

This chapter provides procedures for administering the following switches as the host and/or as a remote switch for the Lucent INTUITY system in a DCS environment:

- System 75
- DEFINITY G1
- DEFINITY G3i
- DEFINITY G3r
- DEFINITY G3s
- DEFINITY G3vs
- All DEFINITY R5/6

## $\equiv$  NOTE:

Before you proceed with the instructions in this chapter, confirm that the voice trunks between the host and remote switch nodes have already been administered. Do not perform the tasks in this chapter unless the trunk

DCS Administration **7** DCS Overview Page 7-2

administration has been completed. See the appropriate switch documentation for the trunk administration procedures.

## **DCS Overview**

The Distributed Communications System (DCS) network feature on Lucent switches is an arrangement that allows multiple switches to work together as one switch. The switches can be in the same geographic location or in remote locations. Locations in a DCS network share the same uniform dialing plan. To make the DCS networking feature operate, switches share call information over a DCIU link. By using a DCS network, switch subscribers receive calls from other remote subscribers as they would receive calls from their local switch. Callers receive caller names or extensions on their displays, and can use certain remote switch features as if on the local switch.

The host switch for the Lucent INTUITY system connects to the remote switches in the network. The Lucent INTUITY system's DCS feature package allows a single Lucent INTUITY system to integrate with a maximum of 20 switches on the DCS network. The Lucent INTUITY system uses the switch's existing DCS trunks for both data and voice communications.

There are two possible configurations for using a Lucent INTUITY system in a DCS configuration:

- BX.25 data channels
- ISDN-PRI D-channel (DEFINITY G3 and R5/6 only)

### **A Lucent INTUITY System in a DCS Configuration Using BX.25 Data Channels**

A Lucent INTUITY system residing on a switch can support other switches (remote) in a DCS network. One Lucent INTUITY system can be used to support up to 20 switches in a DCS network. A remote switch does not have a direct data link connection to the Lucent INTUITY system. The remote switch passes data through the host switch to the Lucent INTUITY system through a channel over the DCS BX.25 data link. The Lucent INTUITY system on the host switch has separately administered channels to each of the supported remote switches. These hop channels, provided by the host switch, are used to control message waiting lamps and to identify remote switches to the Lucent INTUITY system. The host switch then provides the voice port and Lucent INTUITY system connections for all switches in the DCS that communicate with the Lucent INTUITY system on the host. All Lucent INTUITY system features can be activated from both the host and remote switches.

The remote Lucent INTUITY system hunt group can be a coverage point in a call coverage path at a remote switch not connected directly to the Lucent INTUITY system. The remote switch must be in the DCS network.

### **A Lucent INTUITY System in a DCS Configuration Using ISDN-PRI D-Channel (DEFINITY G3i, G3r, G3s, and G3vs only)**

This configuration also uses BX.25 connectivity between the Lucent INTUITY system and the host switch. ISDN-PRI connects the host switch and the remote switches in the DCS network. The feature requires the same hardware as the DCS Over ISDN-PRI D-channel feature. Lucent INTUITY system messages are transported to the remote switch through administered non-call-associated temporary signaling connections (NCA-TSCs) between nodes supporting ISDN-PRI D-channel. An administered NCA-TSC is established between two administered NCA-TSC endpoints on two different switches and will be up or enabled for a period of time depending on administered translations. The connection may be administered on an as-needed or permanent basis.

Both configurations are available on the remote switch. For detailed examples of DCS in the following list of configurations, see DCS and AUDIX Networking in DEFINITY ECS Administration and Feature Description Release 6, Issue 2, 555-230-522.

- Traditional DCS network example
- D-channel DCS network example (private network only)
- D-channel DCS network example (public network access/egress)
- Integrated DCS network example (private or public networks only)

#### **Connectivity**

[Figure 7-1](#page-186-0) shows the configuration for providing INTUITY AUDIX voice messaging transparency in a DCS network. It consists of a single INTUITY AUDIX machine connected to multiple switches via a host or gateway switch. The voice lines to and from the INTUITY AUDIX system all terminate in an Automatic Call Distribution (ACD) group on the host switch. Thus, the host switch is a tandem point for all voice connections between the INTUITY AUDIX system and the other remote switches in the DCS arrangement. Voice lines between the host switch and the remote switches are provided by the DCS tie trunks.

<span id="page-186-0"></span>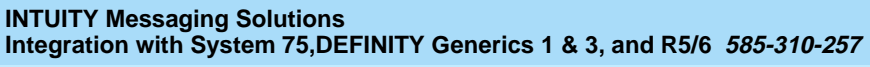

DCS Administration DCS Overview Page 7-4 **7**

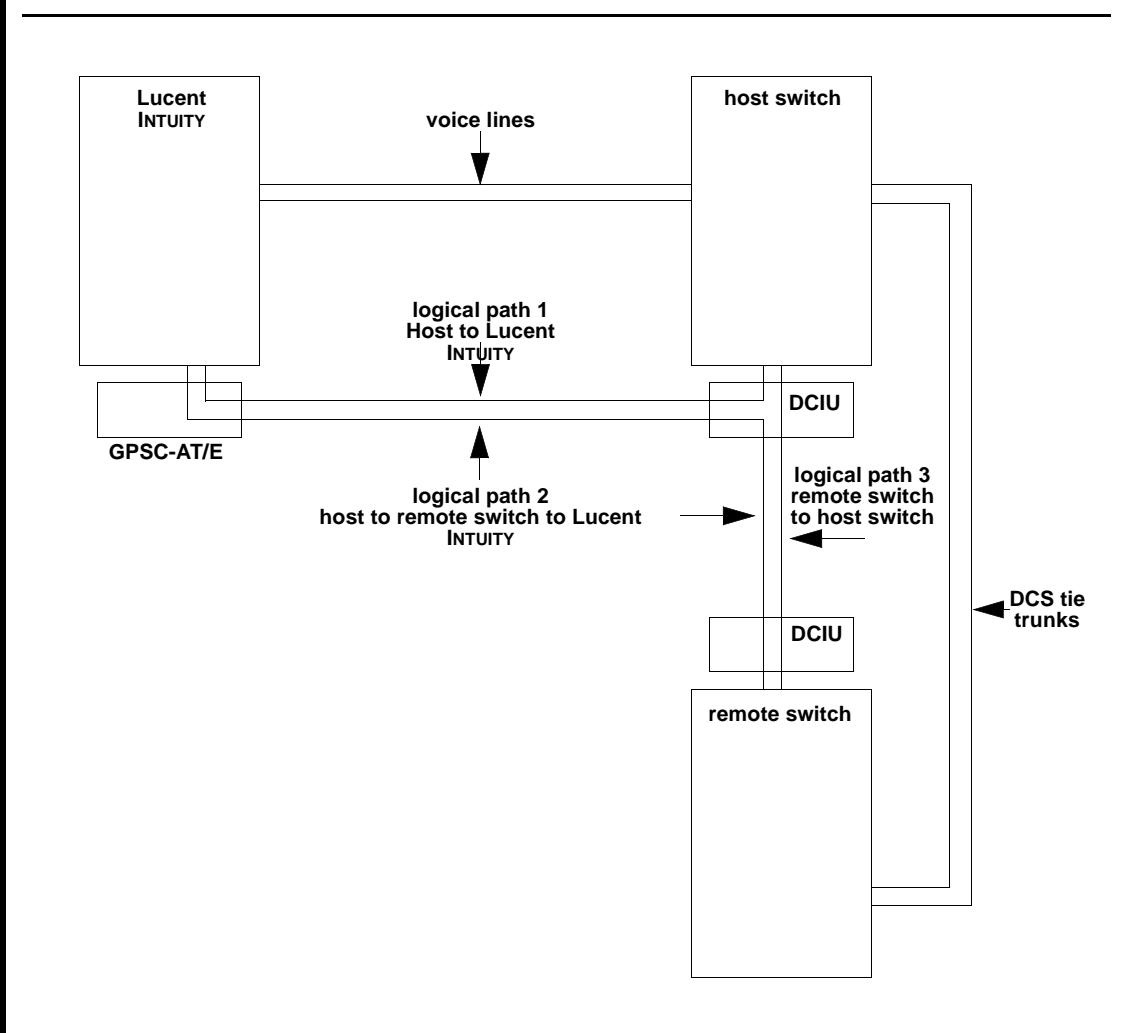

**Figure 7-1. High-Level DCS Connectivity with the Lucent INTUITY System**

<span id="page-187-0"></span>DCS Administration for System 75 and DEFINITY G1 Switches **Page 7-5** Page 7-5

In a DCS network, logical channels on the physical link provide connectivity for the transmission of voice messages between the switches and the INTUITY AUDIX system. The Data Communications Interface Unit (DCIU) on the host switch is used for these communications. These logical channels will be rerouted from the host switch to each of the remote switches. Logical paths can be established between each switch and the INTUITY AUDIX system.

- The host switch and the INTUITY AUDIX system exchange voice messages over logical path 1.
- The remote switch and the INTUITY AUDIX system exchange voice messages over logical path 2.
- The host switch and the remote switch exchange voice messages over logical path 3.

# **DCS Administration for System 75 and DEFINITY G1 Switches**

Use the information in this section to configure a System 75 or DEFINITY G1 DCS network for a Lucent INTUITY system. If you have another type of switch, see one of the following sections:

- [''DCS Administration for G3r Switches''](#page-201-0)
- "DCS Administration for G3 & R5/6 Switches (Other than G3r & R5/6r)"

### $\Rightarrow$  note:

The examples in this section use the information shown below. Do not use this information to configure your system.

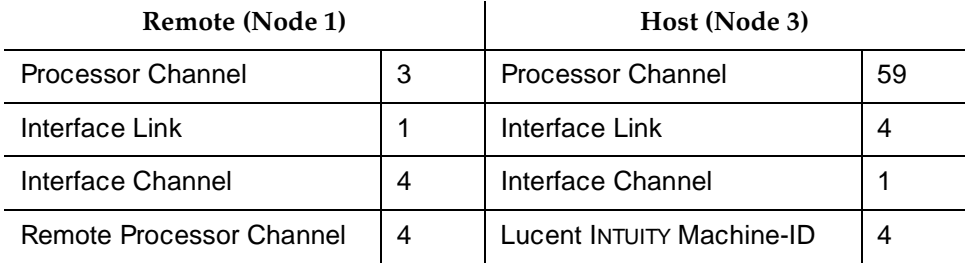

The host switch Processor Channel Assignment screen for the above example would contain the following values for the DCS processor channel and the Lucent INTUITY processor channel:

<span id="page-188-0"></span>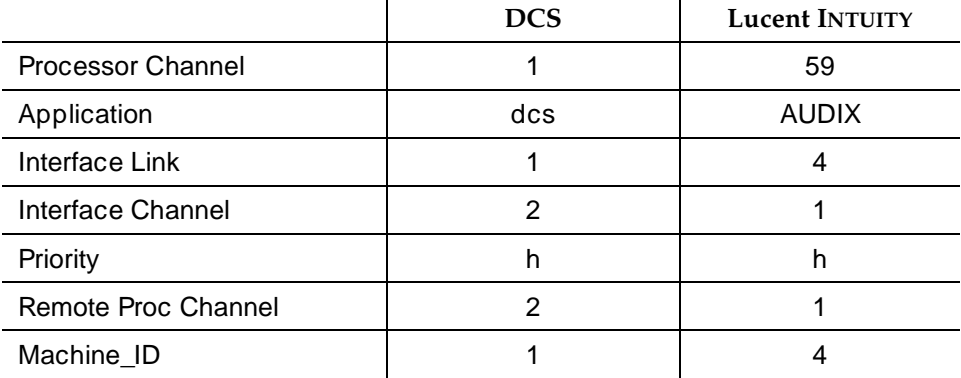

Figure 7-2 shows the Lucent INTUITY Switch Interface Administration screen for the above example.

| Switch Interface Administration<br>Switch Release: System 75 type<br>Switch Link Type: <u>DCIU</u><br>Extension Length: 4<br>Host Switch Number: 1<br>AUDIX Number: 4 |                       |                |                              |    |                       |  |  |
|----------------------------------------------------------------------------------------------------|-----------------------|----------------|------------------------------|----|-----------------------|--|--|
|                                                                                                    |                       |                | HOST SWITCH LINK ASSIGNMENTS |    |                       |  |  |
|                                                                                                    | AUDIX Port            |                |                              |    | AUDIX Port            |  |  |
|                                                                                                    | Switch Logical Switch |                |                              |    | Switch Logical Switch |  |  |
|                                                                                                    | Number Channel Port   |                |                              |    | Number Channel Port   |  |  |
|                                                                                                    |                       | $\frac{3}{59}$ |                              | 2  |                       |  |  |
| 3                                                                                                    |                       |                |                              |    |                       |  |  |
| 5                                                                                                    |                       |                |                              | 6  |                       |  |  |
|                                                                                                    |                       |                |                              | 8  |                       |  |  |
| 9                                                                                                    |                       |                |                              | 10 |                       |  |  |
|                                                                                                    |                       |                |                              | 12 |                       |  |  |
| 13                                                                                                    |                       |                |                              | 14 |                       |  |  |
| 15                                                                                                    |                       |                |                              | 16 |                       |  |  |
|                                                                                                    |                       |                |                              | 18 |                       |  |  |
| و ا                                                                                                    |                       |                |                              | 20 |                       |  |  |

**Figure 7-2. Sample Lucent INTUITY Switch Interface Administration Screen**

<span id="page-189-0"></span>DCS Administration for System 75 and DEFINITY G1 Switches Page 7-7

#### **Assign the Processor Channel at the Remote Switch**

Use the following procedures to assign a processor channel for the Lucent INTUITY system on the DCS link between the remote switch and the host switch. Perform this procedure at each remote System 75 or DEFINITY G1 remote switch.

#### **Disable the Host to Remote Switch DCS Link**

Use the following procedure to disable the DCS link between the remote switch and the host switch.

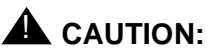

This procedure disables DCS transparency. Perform it only after normal business hours.

1. Enter **busyout link** <sup>&</sup>lt;**DCS link number**> to busy out the link.

#### 2. Enter **change communication-interface links**

The system displays the Interface Links screen (Figure 7-3).

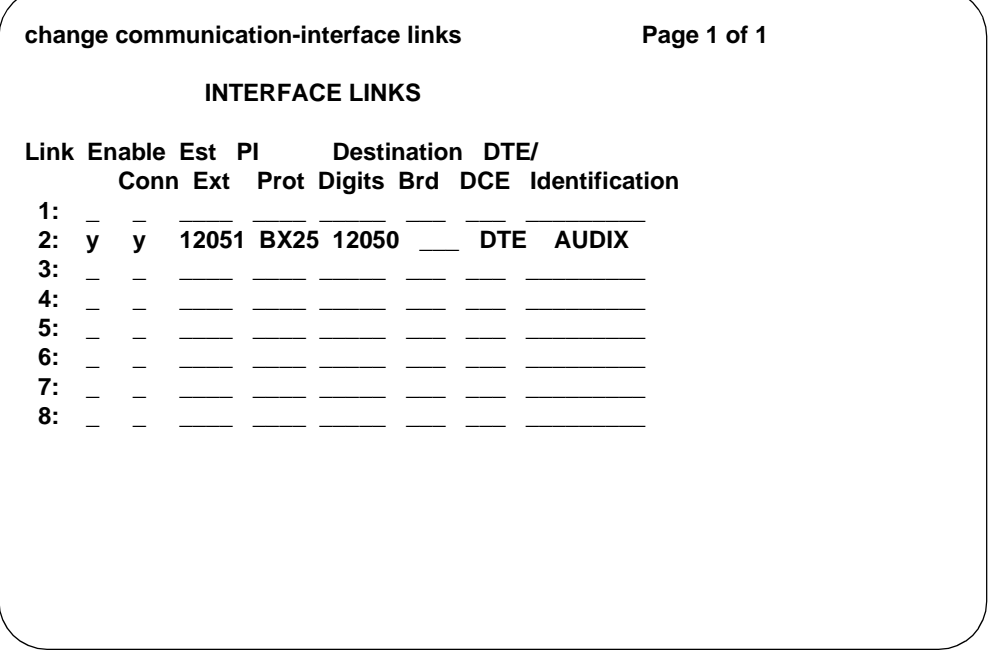

**Figure 7-3. Sample G1 Interface Links Screen**

<span id="page-190-0"></span>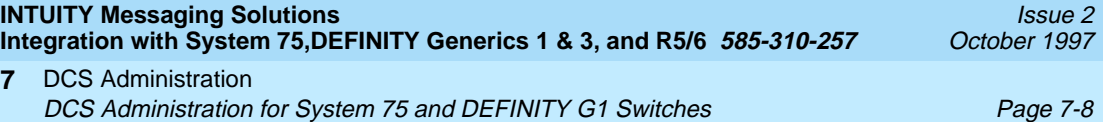

- 3. Enter **n** in the Enable field for the DCS link between the host switch and the remote switch.
- 4. Press (ENTER) to save the change and return to the enter command prompt.

#### **Administer the Processor Channel**

1. Enter **change communication-interface processor channels** at the enter command: prompt.

The system displays the Processor Channel Assignment screen (Figure  $7-4$ ).

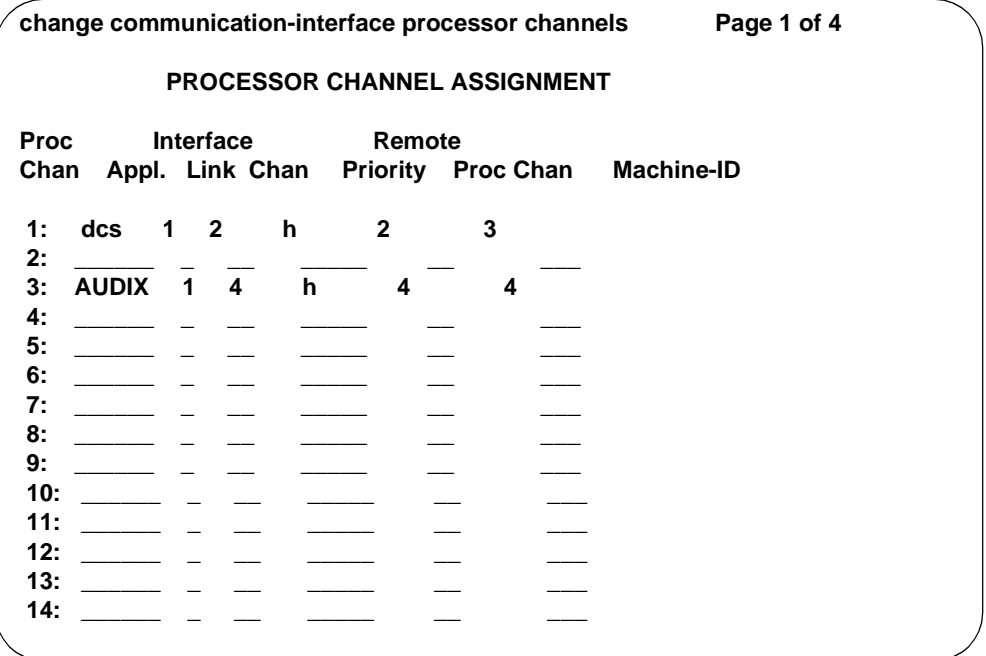

#### **Figure 7-4. Sample G1 Processor Channel Assignment Screen**

2. Enter the correct values in each of the fields. Use [\(Table 7-1\)](#page-191-0) to assign an unused processor channel on the DCS link between the remote switch and the host switch.

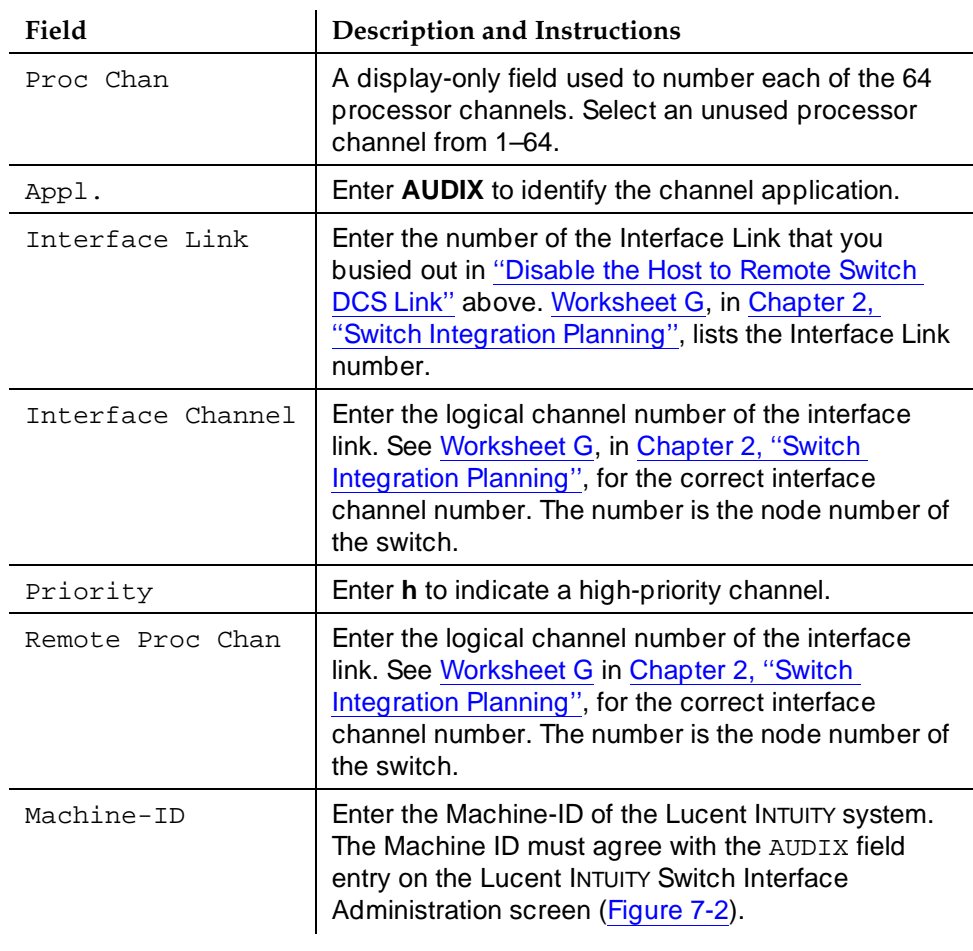

#### <span id="page-191-0"></span>**Table 7-1. Processor Channel Assignment Screen Entries**

- 3. After you enter the processor channel information, press (ENTER) to save the information and return to the enter command prompt.
- 4. [Table 7-2](#page-192-0) shows the field correlations between a remote System 75 or G1 **Processor Channel Assignment screen and the Lucent INTUITY Switch** Interface Administration screen. Compare these two screens and ensure that the field entries match.

#### <span id="page-192-0"></span>**Table 7-2. Remote System 75 or G1 and Lucent INTUITY System Correlations**

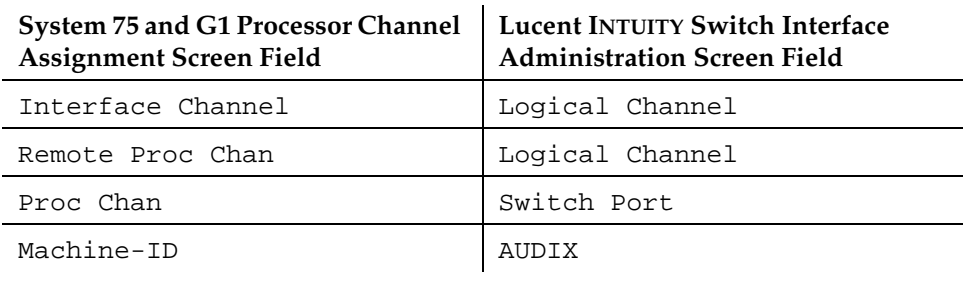

#### **Enable the Host-to-Remote Switch DCS Link**

Perform the following steps to enable the DCS link between the host switch and the remote switch.

# **A** CAUTION:

This procedure restarts all links on this interface. Perform it only after normal business hours.

#### 1. Enter **change communication-interface links**

The system displays the Interface Links screen ([Figure 7-3](#page-189-0)).

- 2. Enter **y** in the Enable field for the DCS link between the host switch and the remote switch. This is the same link you disabled in the [''Disable the](#page-189-0)  [Host to Remote Switch DCS Link''](#page-189-0) procedure above.
- 3. After you enter the processor channel information, press (ENTER) to save the information.

The system returns to the enter command prompt.

4. Continue with the next procedure, ''Assign the Hop Channel''.

### **Assign the Hop Channel**

Move to the host switch administration terminal. At the host switch, use the following procedure to establish a hop, or software data path, from the remote switch through the host switch to the Lucent INTUITY system.

#### **Busyout the Host to Remote Switch DCS Link and the Host to Lucent INTUITY System Link**

Use the following procedure to disable the DCS link between the remote switch and the host switch and between the host switch and the Lucent INTUITY system. Perform this procedure at the host System 75 or DEFINITY G1 switch.

## **A** CAUTION:

This procedure disables DCS transparency. Perform it only after normal business hours.

- 1. Enter **busyout link** <sup>&</sup>lt;**DCS link number for host to remote switch**> to busy out the link.
- 2. Enter **busyout link** <sup>&</sup>lt;**link number for host to Lucent INTUITY system**> to busy out the link.
- 3. Enter **change communication-interface links**

The system displays the Interface Links screen ([Figure 7-3](#page-189-0)).

- 4. Enter **n** in the Enable field for the DCS link between the host switch and the remote switch.
- 5. Enter **n** in the Enable field for the link between the host switch and the Lucent INTUITY system.
- 6. Press  $\sqrt{\text{ENTER}}$  to save the information.

The system returns to the enter command prompt.

## **Administer the Hop Channel Assignment Screen**

1. Enter **change communication-interface hop-channels** at the switch administration terminal.

The system displays the Hop Channel Assignment screen [\(Figure 7-5\)](#page-194-0).

<span id="page-194-0"></span>**INTUITY Messaging Solutions Integration with System 75,DEFINITY Generics 1 & 3, and R5/6 585-310-257** 

DCS Administration **7** DCS Administration for System 75 and DEFINITY G1 Switches Page 7-12

October 1997

Issue 2

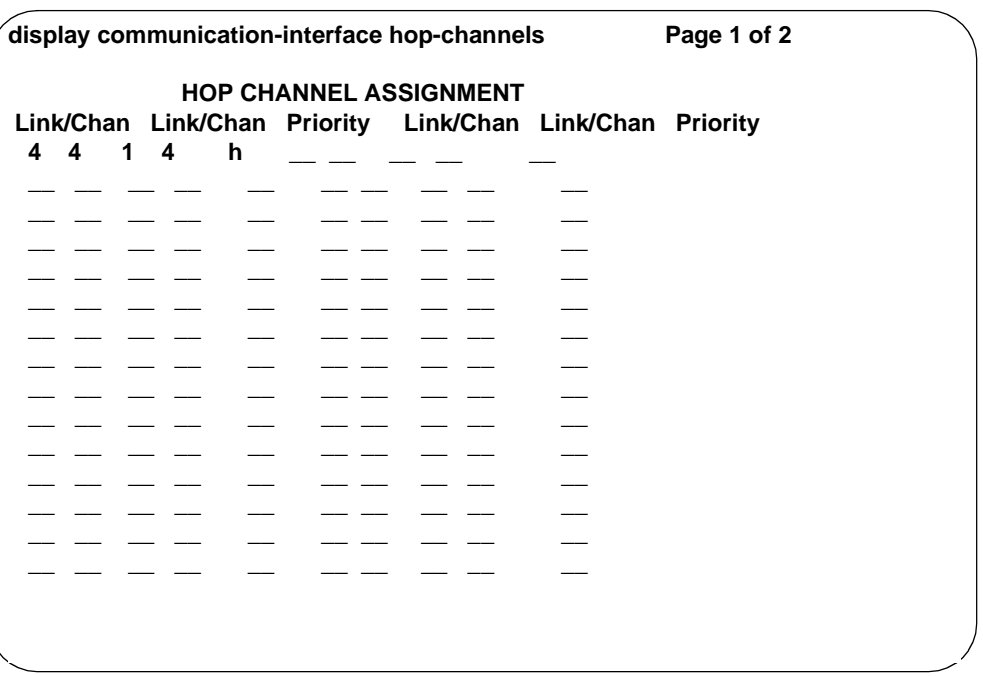

#### **Figure 7-5. G1 Hop Channel Assignment Screen**

2. Use [Table 7-3](#page-195-0) to enter the correct values in the fields on the Hop Channel Assignment screen.

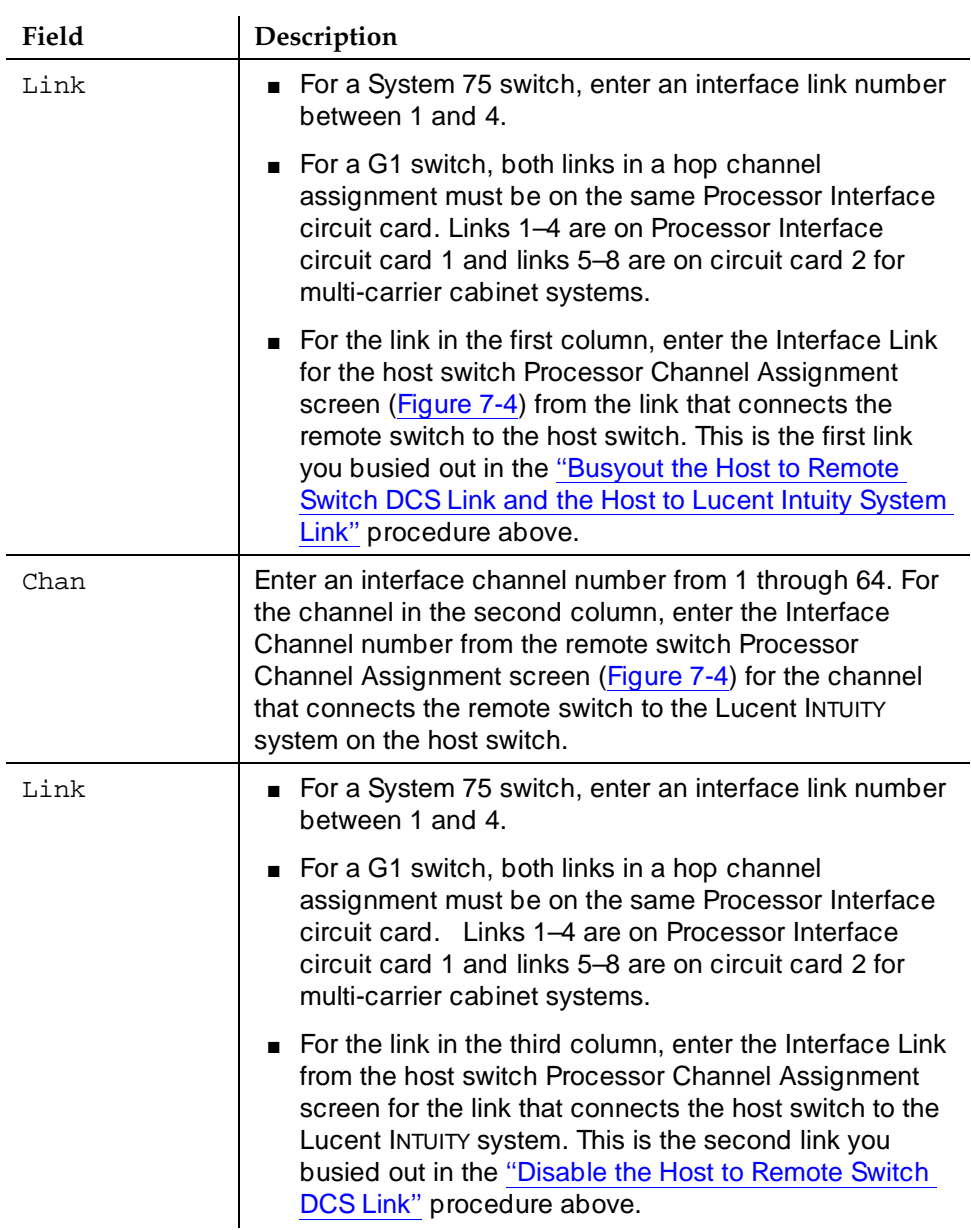

#### <span id="page-195-0"></span>**Table 7-3. Hop Channel Assignment Screen Entries (Host)**

DCS Administration **7** DCS Administration for System 75 and DEFINITY G1 Switches Page 7-14

Issue 2 October 1997

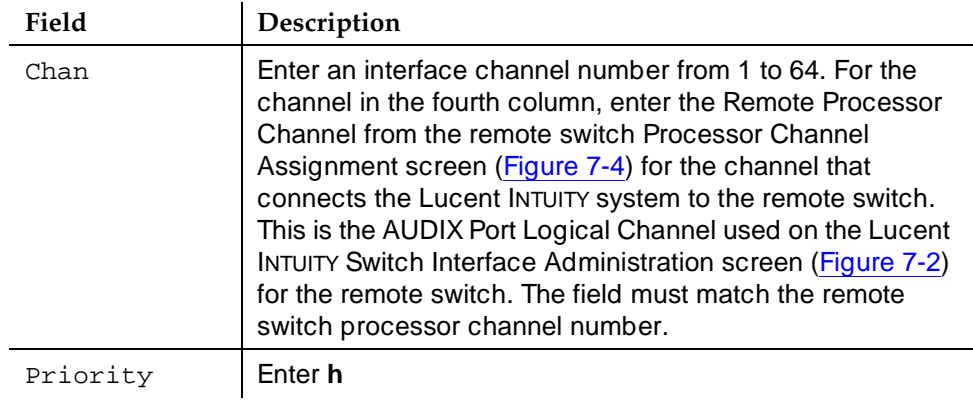

3. After you enter the hop channel information, press  $\overline{\text{ENTER}}$  to save the information.

The system returns to the command prompt.

DCS Administration for System 75 and DEFINITY G1 Switches Page 7-15

#### **Release the Host-to-Remote Switch DCS Link and the Host-to-Lucent INTUITY System Link**

Perform the following procedure to enable the DCS link between the host switch and the remote switch and the link between the host switch and the Lucent INTUITY system.

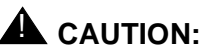

This procedure restarts all links on this interface. Perform it only after normal business hours.

1. Enter **change communication-interface links**

The system displays the Interface Links screen ([Figure 7-3](#page-189-0)).

- 2. Enter **y** in the Enable field for the DCS link between the host switch and the remote switch.
- 3. Enter **y** in the Enable field for the link between the host switch and the Lucent INTUITY system.
- 4. After you enter the information, press (ENTER) to save the information.

The system returns to the enter command: prompt.

5. Continue with [''Assign the Processor Channel at the Remote Switch''](#page-204-0) below.

#### **Assign the Hunt Group at the Remote Switch**

This section contains procedures for administering a Hunt Group for the Lucent INTUITY system on a System 75 or G1 remote switch. DCS connectivity must have been previously administered.

If the Lucent INTUITY system supports a DCS network, assign the remote Lucent INTUITY system (rem-AUDIX) hunt group with the host switch Lucent INTUITY system AUDIX extension number. No host switch administration is required.

1. Enter **add hunt-group** <sup>&</sup>lt;**number**> at the remote switch administration terminal to assign a new hunt group.

The system displays the Hunt Group screen ([Figure 7-6](#page-198-0)).

<span id="page-198-0"></span>**INTUITY Messaging Solutions Integration with System 75,DEFINITY Generics 1 & 3, and R5/6 585-310-257**  October 1997

DCS Administration **7** DCS Administration for System 75 and DEFINITY G1 Switches Page 7-16

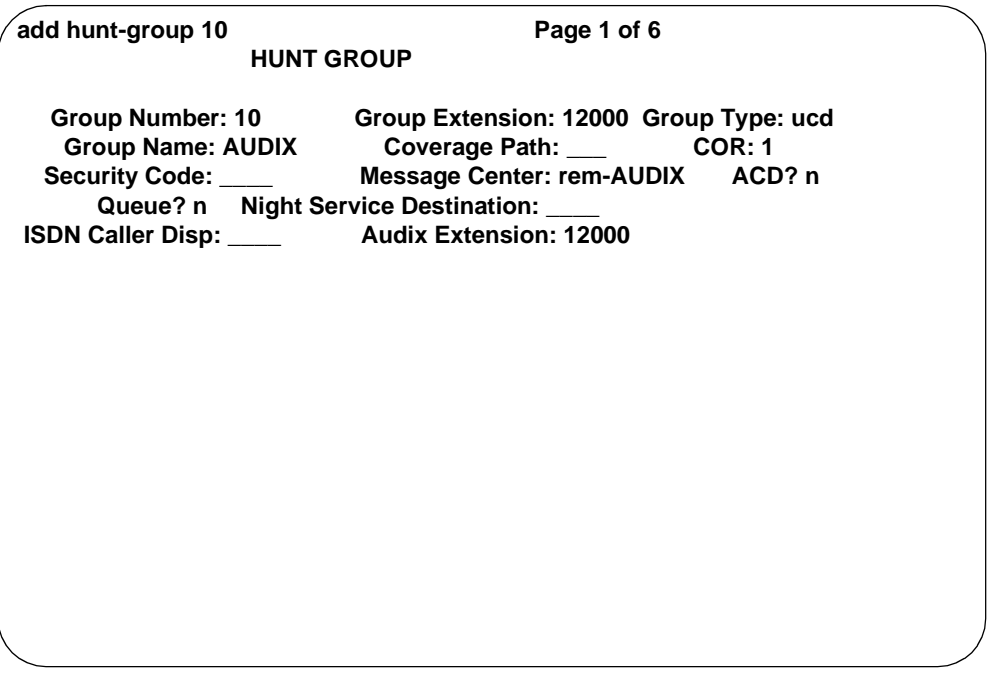

#### **Figure 7-6. Sample G1 Hunt Group Screen, Page 1, on the Remote Switch**

2. Use [Table 7-4](#page-199-0) to enter the correct values in the fields.

<span id="page-199-0"></span>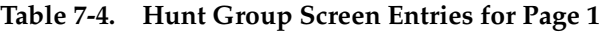

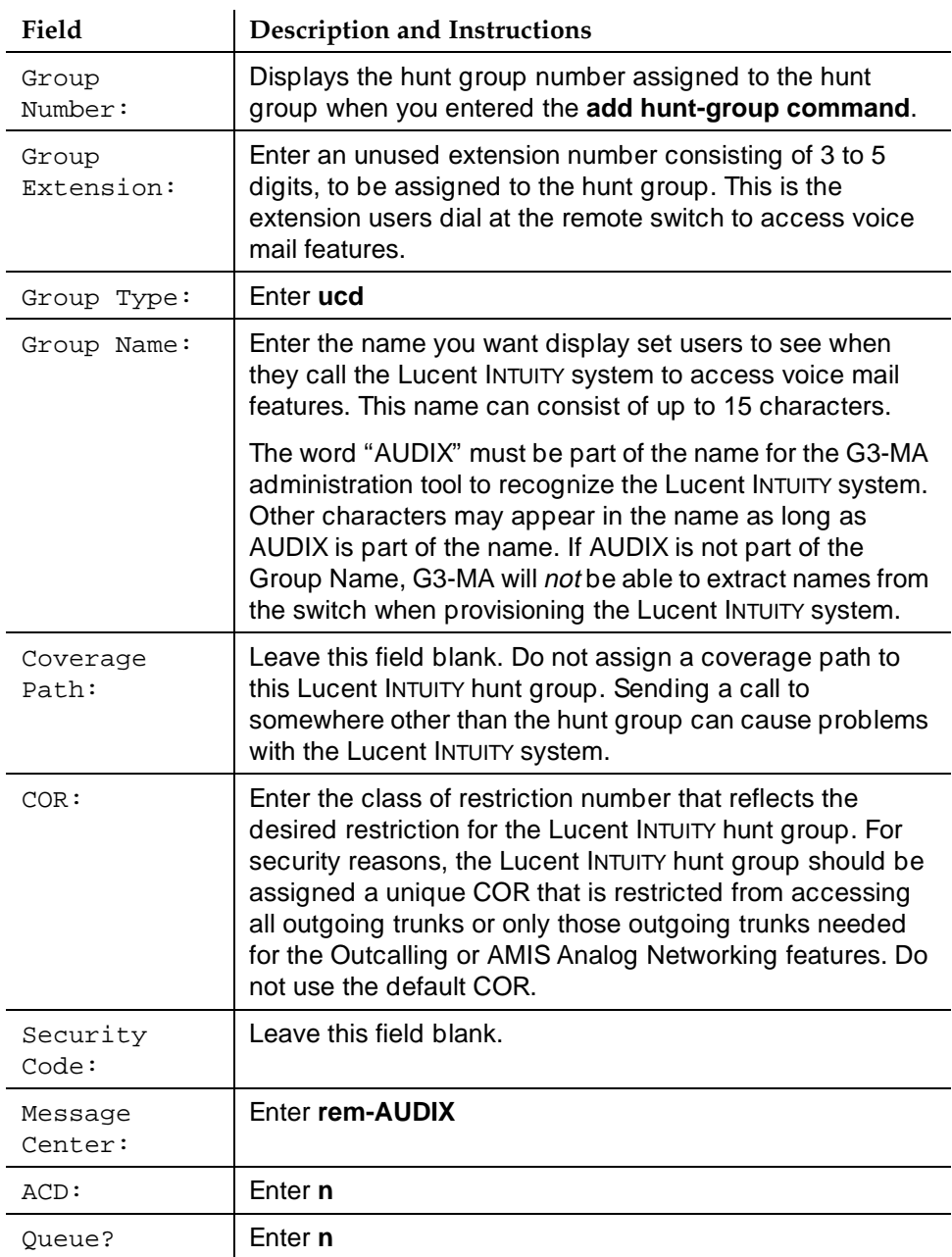

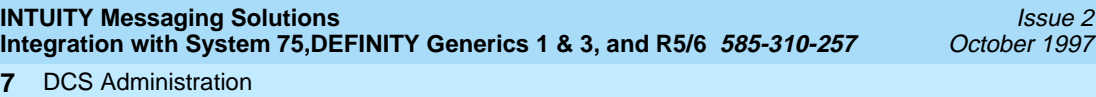

5 Administration DCS Administration for System 75 and DEFINITY G1 Switches Page 7-18

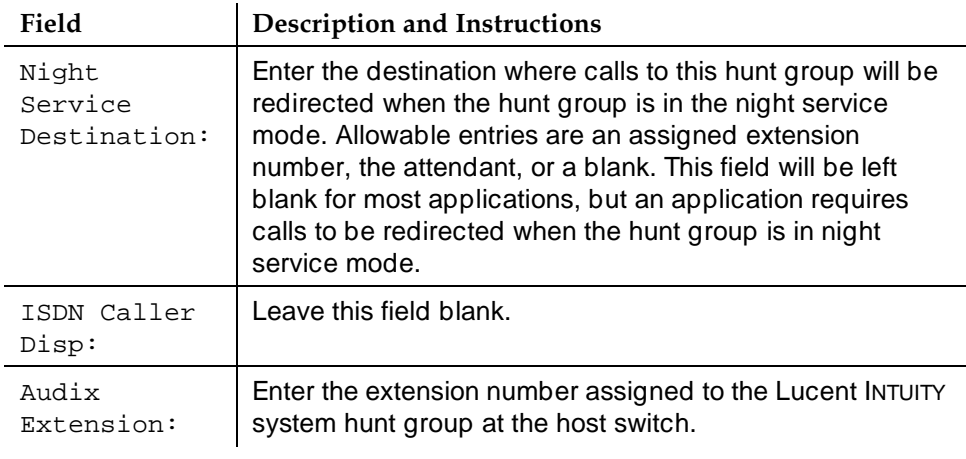

3. After you enter the information, press **ENTER** to save the information.

The system returns to the enter command prompt. You do not need to enter any information on the page 2 of the Hunt Group screen.

4. Continue with "Administer the Subscribers (Remote Switch)" below to administer the remote subscribers on the remote switch.

# <span id="page-201-0"></span>**DCS Administration for G3r Switches**

Use the information in this section to configure a System 75 or DEFINITY G3r DCS network for a Lucent INTUITY system. If you have another type of switch, see one of the following sections:

- [''DCS Administration for System 75 and DEFINITY G1 Switches''](#page-187-0)
- "DCS Administration for G3 & R5/6 Switches (Other than G3r & R5/6r)"

Use the following table to determine which DCS administration tasks you must perform for your configuration.

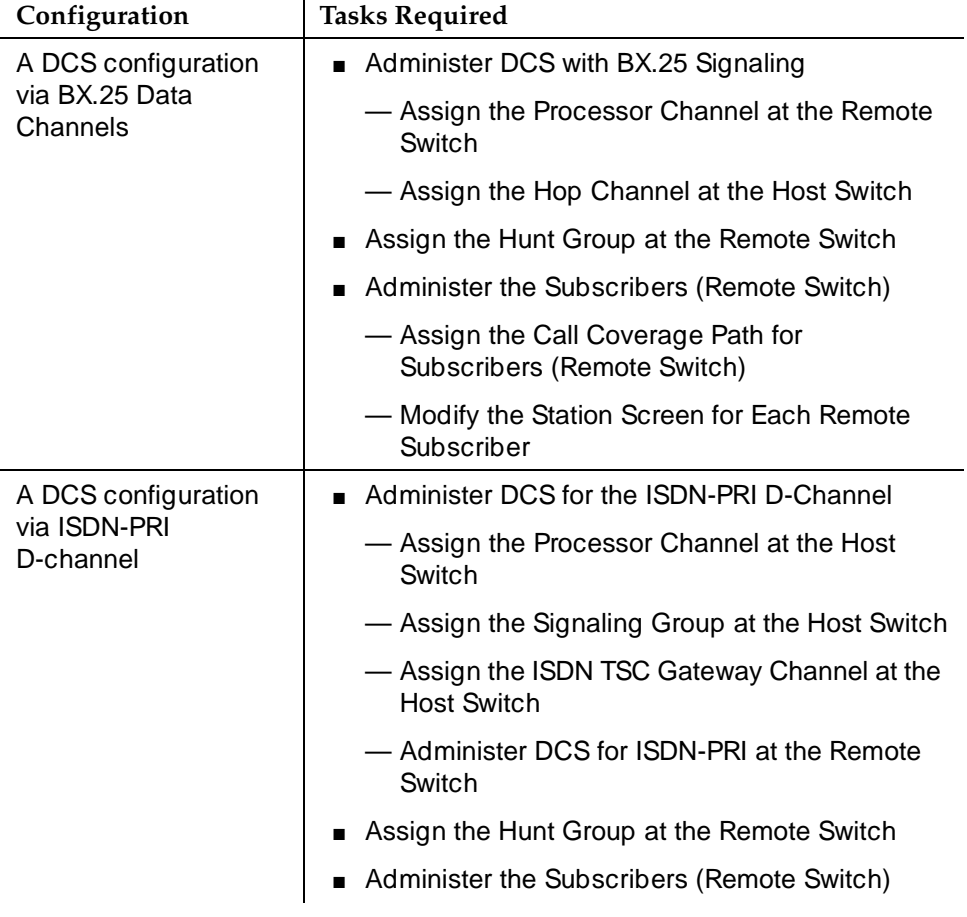

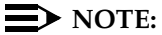

The examples in this section use the information shown below. Do not use this information to configure your system.

<span id="page-202-0"></span>DCS Administration **DCS Administration for G3r Switches Page 7-20 Page 7-20 7**

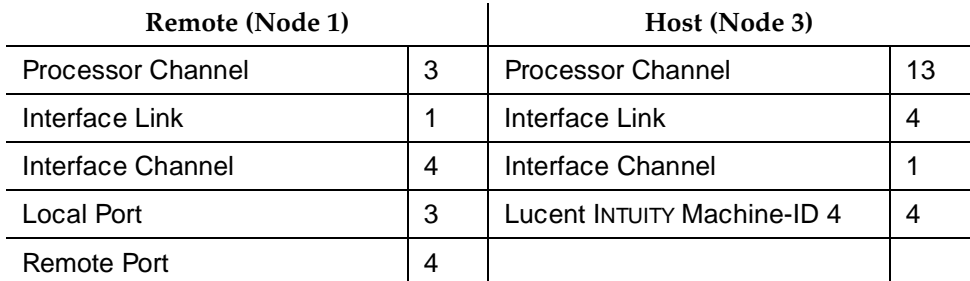

The host switch Processor Channel Assignment screen for the above example would contain the following values for the DCS processor channel and the Lucent INTUITY processor channel:

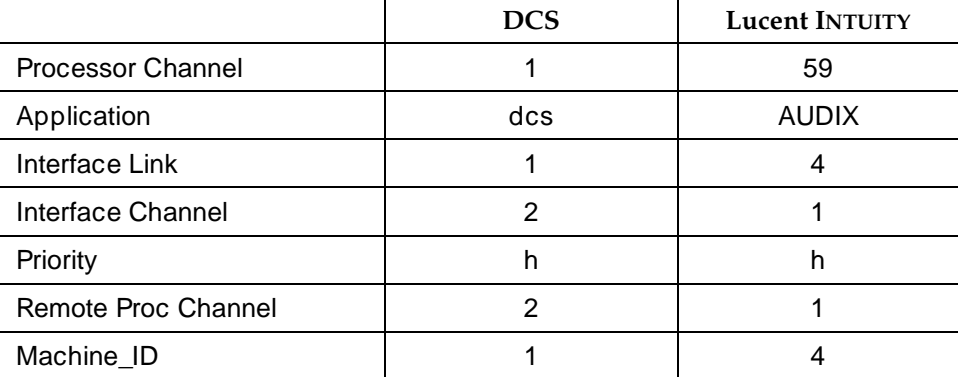

[Figure 7-2](#page-188-0) shows the Lucent INTUITY Switch Interface Administration screen for the above example.

#### **Assign User-Defined Adjunct Names**

A G3r switch can have multiple types of Lucent INTUITY adjuncts, defined as AUDIX adjuncts. You must identify the Lucent INTUITY system on the User Defined Adjunct Names screen. Perform the following procedure on each of the remote switches.

- 1. Log in to the switch G3-Management Terminal (G3-MT) by entering the craft or inads user id.
- 2. Enter your password.
- 3. Enter the correct terminal type for the G3-MT.
- 4. Enter **change adjunct names** to access the User Defined Adjunct Names screen ([Figure 7-7\)](#page-203-0).

<span id="page-203-0"></span>DCS Administration DCS Administration for G3r Switches Page 7-21 **7**

5. Enter the name chosen for the Lucent INTUITY system under AUDIX NAMES.

Use an alphanumeric name up to 7 characters long. See [Worksheet H,](#page-52-0) in [Chapter 2, ''Switch Integration Planning''](#page-29-0).

6. Press  $(ENTER)$  to save the information.

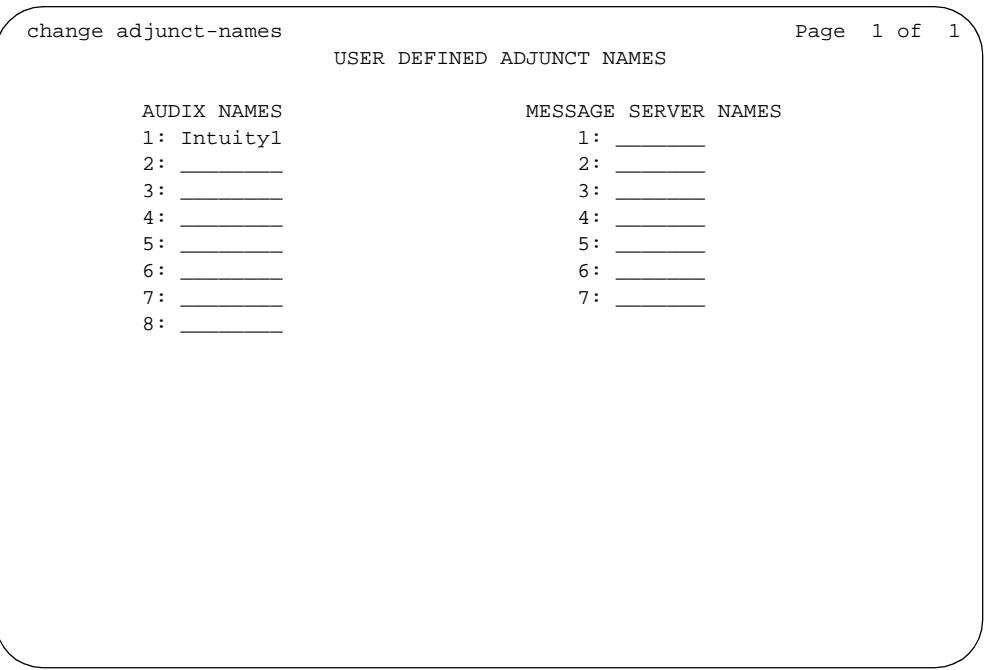

#### **Figure 7-7. Sample G3r User-Defined Adjunct Names Screen**

- 7. Select one of the following options:
	- If you plan to use a DCS network with BX.25 signaling, continue with "DCS with BX.25 Signaling Administration" below.
	- If you plan to use a DCS network through the ISDN-PRI D-channel, continue with [''DCS+ Via ISDN-PRI D-Channel Administration''](#page-211-0) below.

### **DCS with BX.25 Signaling Administration**

Complete the instructions in this section if you plan to use a DCS network with BX.25 signaling. If you plan to use a DCS network through the ISDN-PRI D-Channel, do not perform the instructions in this section. Instead, continue with [''DCS+ Via ISDN-PRI D-Channel Administration''](#page-240-0) below.

#### <span id="page-204-0"></span>**Assign the Processor Channel at the Remote Switch**

Use the following procedure to assign a processor channel for the Lucent INTUITY system on the DCS link between the remote switch and the host switch. Perform this procedure at each remote DEFINITY G3r remote switch.

#### **Disable the Host to Remote Switch DCS Link**

Use the following procedure to disable the DCS link between the remote switch and the host switch. Perform this procedure at each remote DEFINITY G3r remote switch.

# **A** CAUTION:

This procedure disables DCS transparency. Perform it only after normal business hours.

1. Enter **busyout link** <sup>&</sup>lt;**DCS link number**> to busy out the link.

#### 2. Enter **change communication-interface links**

The system displays the Interface Links screen (Figure 7-8).

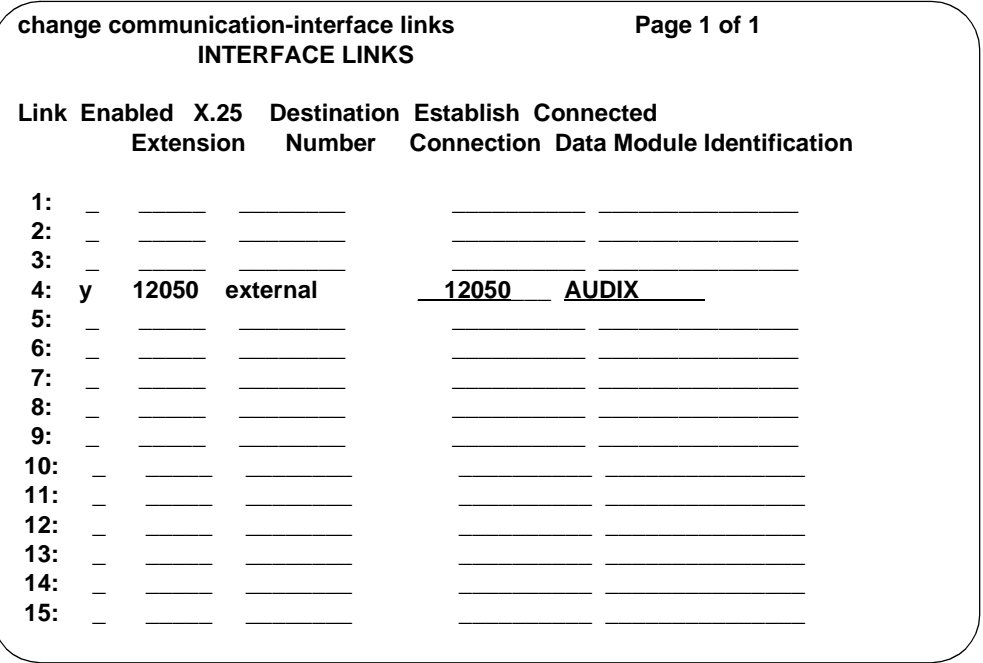

**Figure 7-8. Sample G3r Interface Links Screen**

<span id="page-205-0"></span>**INTUITY Messaging Solutions Integration with System 75,DEFINITY Generics 1 & 3, and R5/6 585-310-257** 

- 3. Enter **n** in the Enable field for the DCS link between the host switch and the remote switch.
- 4. Press (ENTER) to save the information

The system returns to the enter command prompt.

#### **Administer the Processor Channel**

1. Enter **change communication-interface processor channels** at the enter command: prompt.

The system displays the Processor Channel Assignment screen (Figure 7-9).

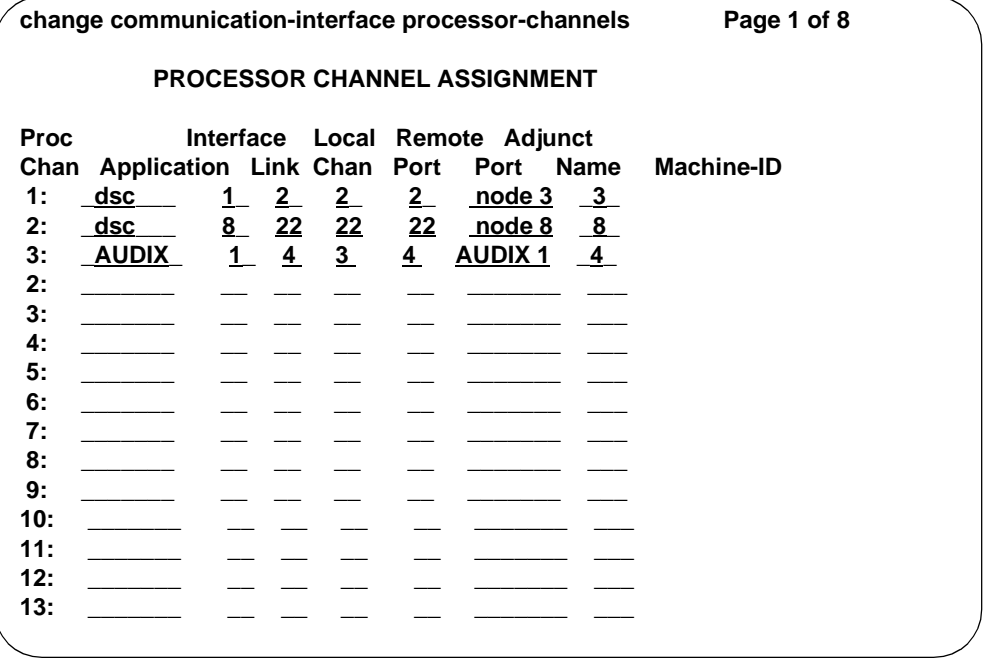

#### **Figure 7-9. Sample G3r Processor Channel Assignment Screen**

2. Enter the correct values in the fields. Use [Table 7-5](#page-206-0) to assign an unused processor channel on the DCS link between the remote switch and the host switch.

<span id="page-206-0"></span>DCS Administration DCS Administration for G3r Switches Page 7-24 **7**

Issue 2 October 1997

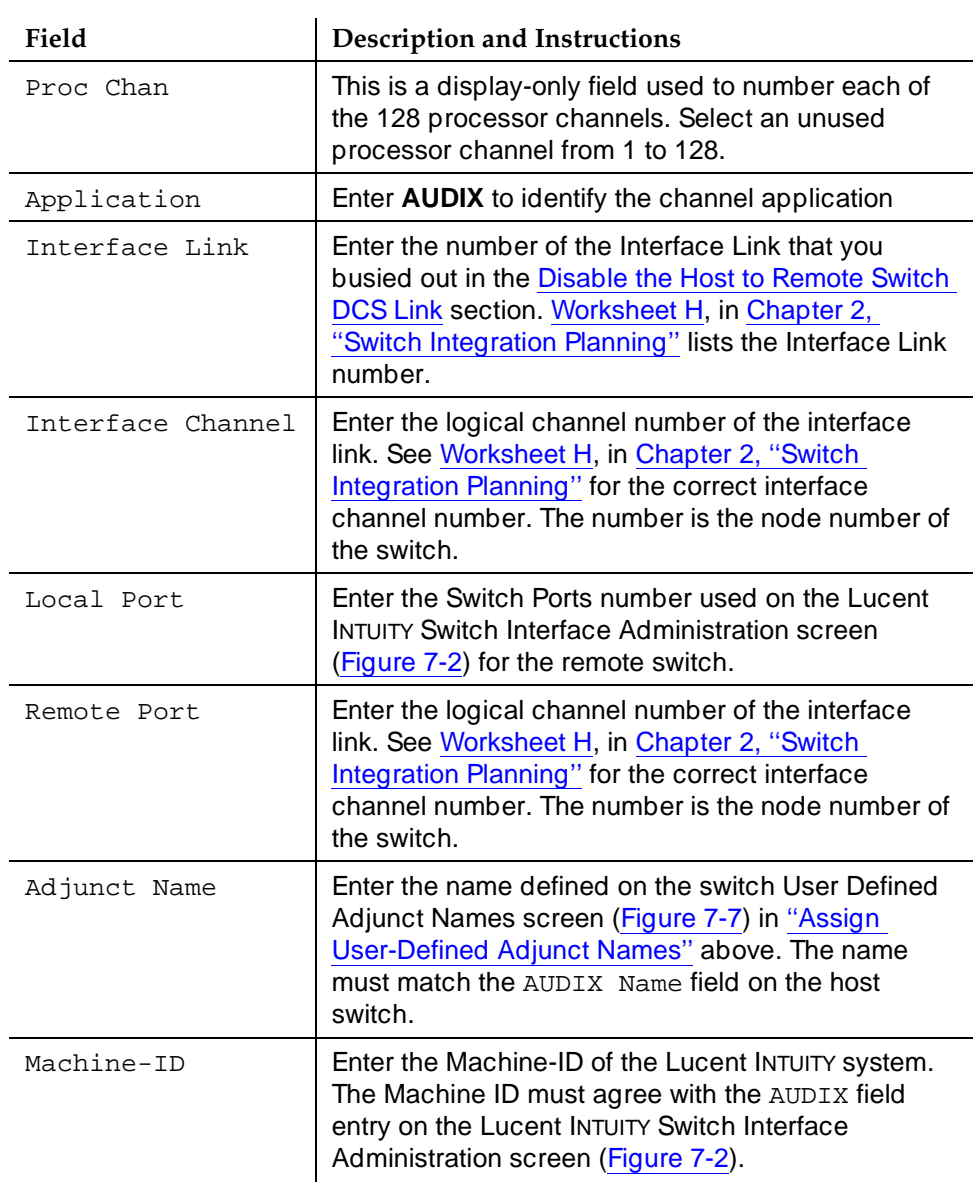

#### **Table 7-5. Processor Channel Assignment Screen Entries**

3. After you enter the processor channel information, press (ENTER) to save the information.

The system returns to the enter command: prompt.

[Table 7-6](#page-207-0) shows the field correlations between a remote G3r Processor Channel Assignment screen [\(Figure 7-9\)](#page-205-0) and the Lucent INTUITY Switch Interface Administration screen. Compare these two screens and ensure that the field entries on these two screens must match as specified below.

#### <span id="page-207-0"></span>**Table 7-6. Remote G3r and Lucent INTUITY System Correlations**

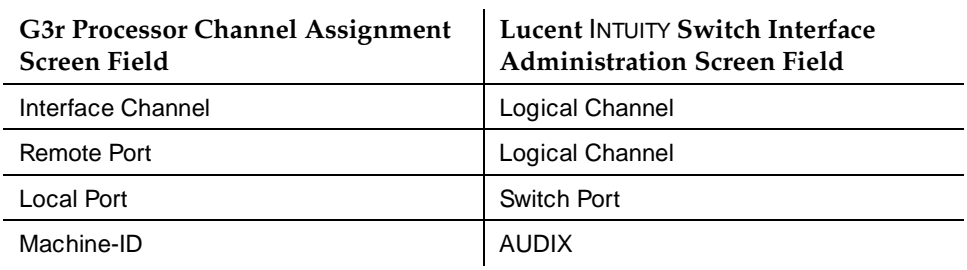

#### **Enable the Host to Remote Switch DCS Link**

Perform the following procedure to enable the DCS link between the host switch and the remote switch.

## $\triangle$  CAUTION:

This procedure restarts all links on this interface. Perform it only after normal business hours.

#### 1. Enter **change communication-interface links**

The system displays the Interface Links screen ([Figure 7-8](#page-204-0)).

- 2. Enter **y** in the Enable field for the DCS link between the host switch and the remote switch. This is the same link you disabled in [''Disable the Host](#page-189-0)  [to Remote Switch DCS Link''](#page-189-0) procedure above.
- 3. After you enter the processor channel information, press **ENTER** to save the information

The system returns to the enter command: prompt.

4. Continue with the next procedure, [''Assign the Hop Channel''](#page-208-0).

<span id="page-208-0"></span>DCS Administration DCS Administration for G3r Switches **Page 7-26** Page 7-26 **7**

#### **Assign the Hop Channel**

Move to the host switch administration terminal. At the host switch, use the following procedure to establish a hop, or software data path, from the remote switch through the host switch to the Lucent INTUITY system.

#### **Busyout the Host-to-Remote Switch DCS Link and the Host-to-Lucent INTUITY System Link**

Use the following procedure to disable the DCS link between the remote switch and the host switch and between the host switch and the Lucent INTUITY system. Perform this procedure at the host DEFINITY G3r switch.

# $\triangle$  **CAUTION:**

This procedure disables DCS transparency. Perform it only after normal business hours.

- 1. Enter **busyout link** <sup>&</sup>lt;**DCS link number for host to remote switch**> to busy out the link.
- 2. Enter **busyout link** <sup>&</sup>lt;**link number for host to Lucent INTUITY system**> to busy out the link.
- 3. Enter **change communication-interface links**

The system displays the Interface Links screen ([Figure 7-8](#page-204-0)).

- 4. Enter **n** in the Enable field for the DCS link between the host switch and the remote switch.
- 5. Enter **n** in the Enable field for the link between the host switch and the Lucent INTUITY system.
- 6. Press  $(ENTER)$  to save the information.

The system returns to the enter command: prompt.

#### **Administer the Hop Channel Assignment Screen**

1. Enter **change communication-interface hop-channels** at the switch administration terminal.

The system displays the Hop Channel Assignment screen (Figure 7-10).

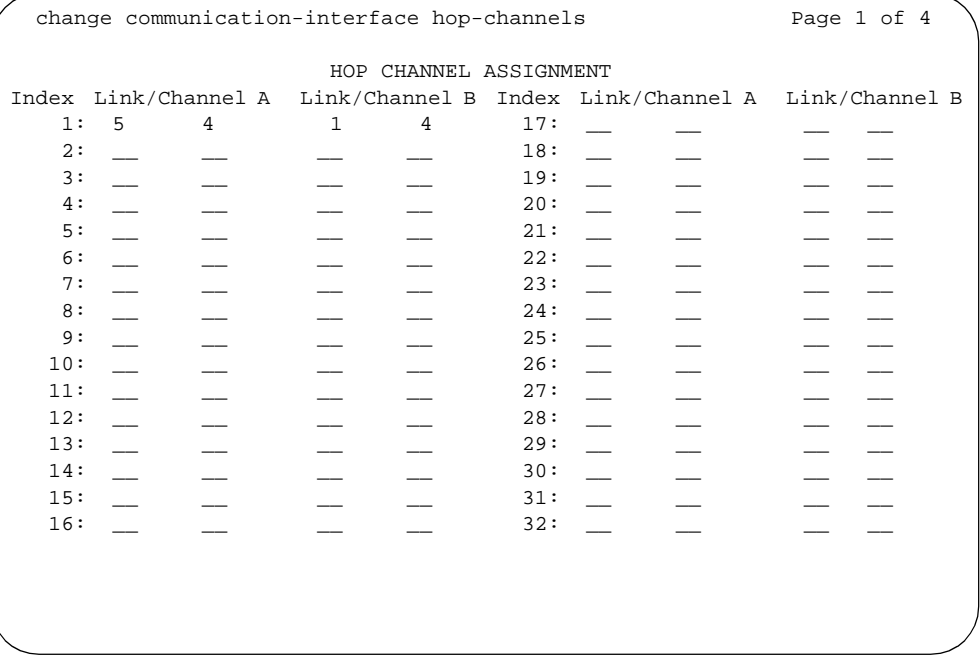

**Figure 7-10. G3r Hop Channel Assignment Screen** 

2. Use [Table 7-7](#page-210-0) to enter the correct values in the fields in the Hop Channel Assignment screen.

<span id="page-210-0"></span>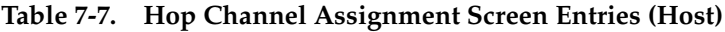

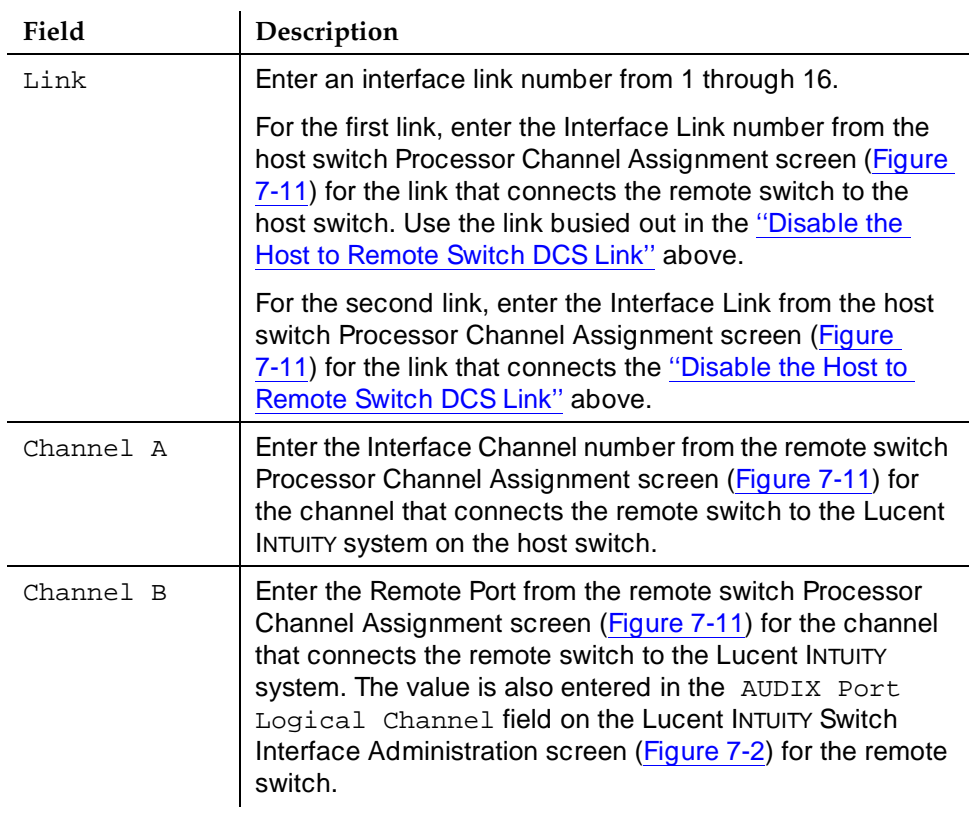

3. After you enter the hop channel information, press  $\overline{\text{ENTER}}$  to save the information.

The system returns to the enter command: prompt.

#### <span id="page-211-0"></span>**Release the Host-to-Remote Switch DCS Link and the Host-to-Lucent INTUITY System Link**

Perform the following procedure to enable the DCS link between the host switch and the remote switch and the link between the host switch and the Lucent INTUITY system.

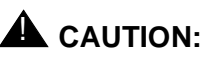

This procedure restarts all links on this interface. Perform the procedure after normal business hours.

1. Enter **change communication-interface links**

The system displays the Interface Links screen ([Figure 7-3](#page-189-0)).

- 2. Enter **y** in the Enable field for the DCS link between the host switch and the remote switch.
- 3. Enter **y** in the Enable field for the link between the host switch and the Lucent INTUITY system.
- 4. After you enter the information, press (ENTER) to save the information.

The system returns to the enter command: prompt.

5. Continue with [''Assign the Processor Channel at the Remote Switch''](#page-204-0) below.

## **DCS+ Via ISDN-PRI D-Channel Administration**

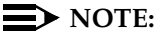

Complete the instructions in this section if you plan to use a DCS network with an ISDN-PRI D-channel configuration. If you plan to use a DCS with BX.25 signaling, do not perform the instructions in this section. Instead, continue with [''DCS with BX.25 Signaling Administration''](#page-203-0) below.

This section contains procedures for administering a Lucent INTUITY system on a G3r switch in a DCS using an ISDN-PRI D-channel configuration, also called DCS+. Network design examples for Traditional DCS networks, D-channel DCS networks (private network only), D-channel DCS networks (public network access/egress), Integrated DCS networks (private network only), and Integrated DCS networks (public network access) are provided in DEFINITY ECS Administration and Feature Description Release 6, Issue 2 555-230-522.

#### <span id="page-212-0"></span>**Assign the Processor Channel at the Host Switch DCS**

Use the following procedure to assign a processor channel as the gateway between the Lucent INTUITY system and the remote switch. Perform this procedure at the G3r host switch.

#### 1. Enter **change communication-interface processor-channels**

The system displays the Processor Channel Assignment screen (Figure 7-11).

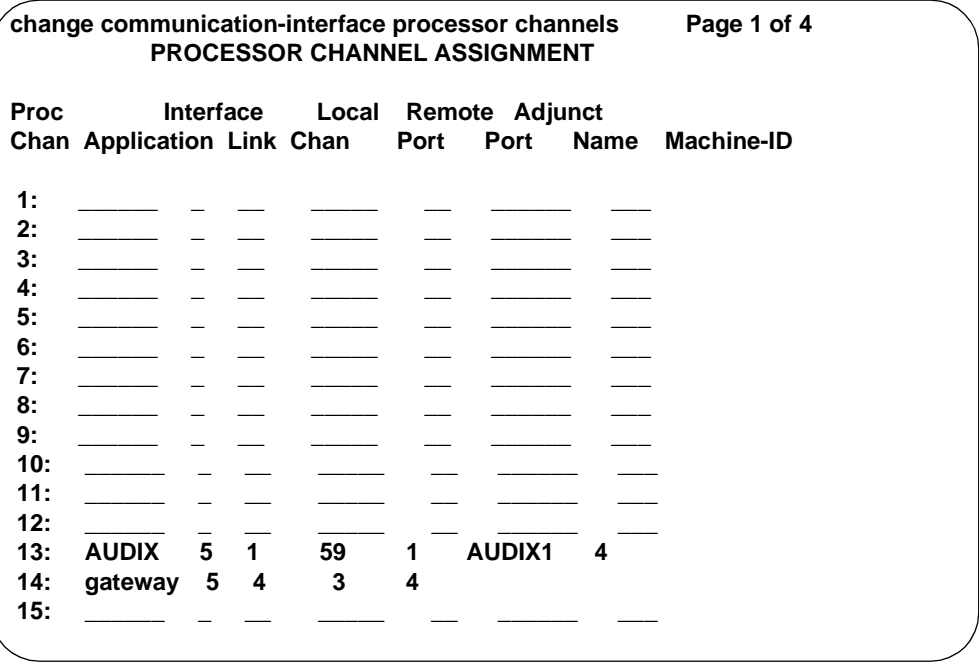

#### **Figure 7-11. G3r Processor Channel Assignment Screen (ISDN Gateway)**

2. Enter the correct values in the fields. Use [Table 7-8](#page-213-0) to complete the Processor Channel Assignment screen.

<span id="page-213-0"></span>DCS Administration DCS Administration for G3r Switches **Page 7-31 Page 7-31 7**

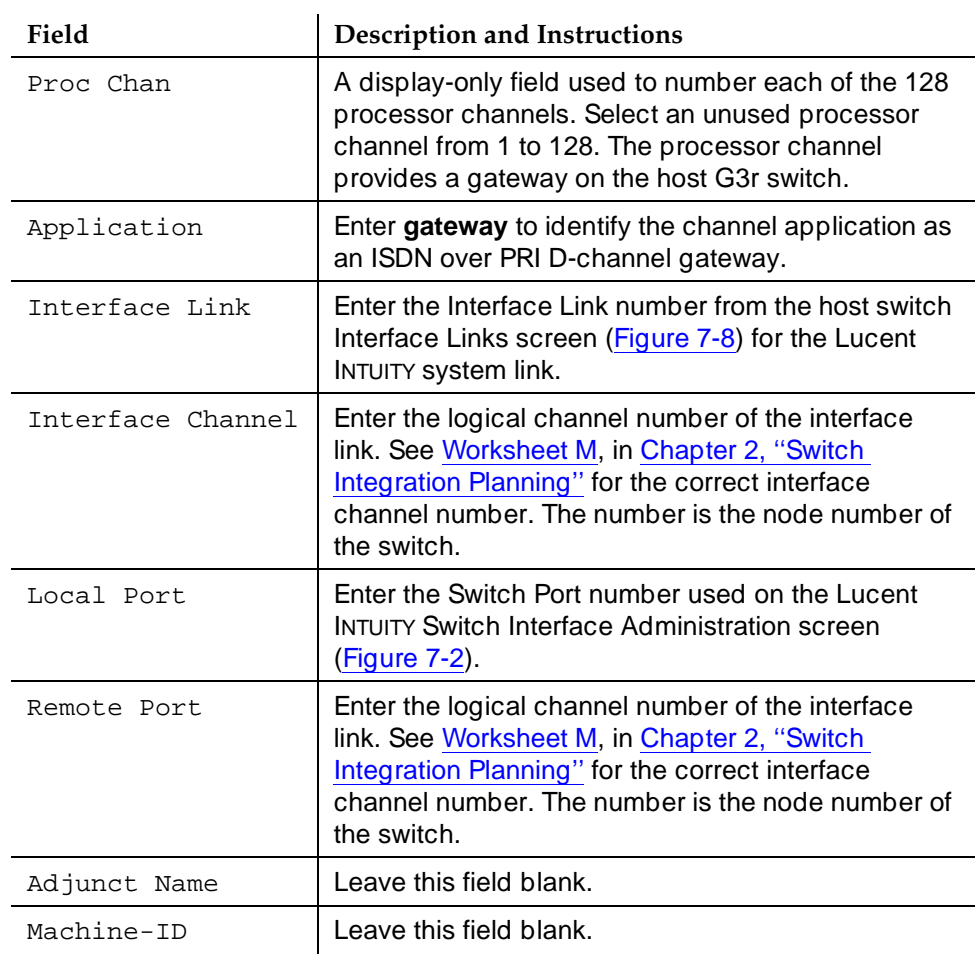

#### **Table 7-8. Processor Channel Assignment Screen Entries (ISDN Gateway)**

3. After you enter the information, press  $\overline{\text{ENTER}}$  to save the information.

The system returns to the enter command prompt.

4. Continue with the next procedure, [''Assign the Signaling Group at the Host](#page-214-0)  [Switch''.](#page-214-0)

#### <span id="page-214-0"></span>**Assign the Signaling Group at the Host Switch**

Use the Signaling Group screen to administer the call-associated (CA) and non-call associated (NCA) Temporary Signaling Connections (TSC) used to support DCS over the ISDN PRI D-channel.

Before you assign the signaling group at the host switch, confirm that the steps in the following list have been completed. The steps are part of the regular DCS switch administration process and enable voice communications on the DCS connection between the host switch and the remote switch. The Lucent INTUITY system uses the existing DCS trunks for both data and voice communications. See DEFINITY ECS Administration and Feature Description Release 6, Issue 2,555-230-522, for more information.

- Configure DCS on a trunk group between the host switch and the remote switch with Used for DCS set to **y** and DCS Signaling set to **d-chan** by using the **change trunk-group <number>** command. The example in [Figure 7-12](#page-215-0) uses trunk group number 65.
- Configure a Uniform Dial Plan with a UDP code routing treatment for use on the trunk group between the host switch and the remote switch by using the **add udp** command.
- Define the UDP code on the AAR (Automatic Alternate Routing) Digit Analysis Table by using the **change aar analysis <number>** command. The AAR digit analysis table routes the call.
- Define a route pattern for the UDP code on the trunk group by using the **add route-pattern <number>** command. The example in [Figure 7-12](#page-215-0) uses trunk group number 65.

After you complete the checklist, perform the following steps on the G3r host switch.

1. Enter **change signaling-group** <sup>&</sup>lt;**x**> where x is the signaling group associated with the DCS non-call associated temporary signaling connection (NCA-TSC) on the remote switch. The action assumes that DCS is administered already on this signaling channel.

The system displays the Signaling Group screen [\(Figure 7-12](#page-215-0)).

<span id="page-215-0"></span>**INTUITY Messaging Solutions Integration with System 75,DEFINITY Generics 1 & 3, and R5/6 585-310-257** 

DCS Administration **7** DCS Administration for G3r Switches **Page 7-33** Page 7-33

October 1997

Issue 2

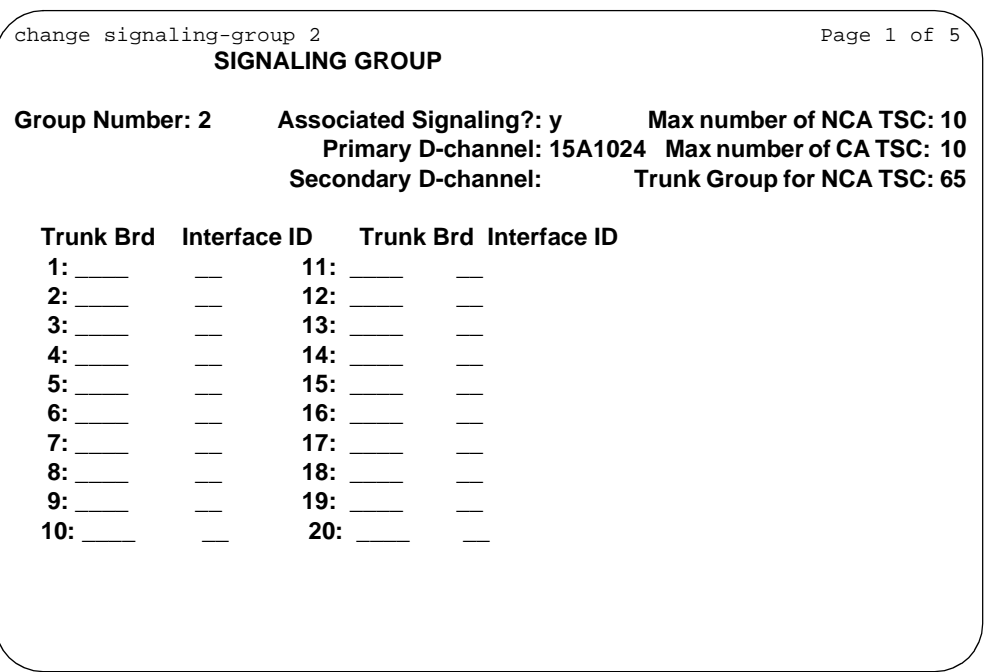

**Figure 7-12. Sample G3r Remote Signaling Group Screen on the Host Switch, Page 1**

2. Use Table 7-9 to enter the correct values in each field on the Signaling Group screen.

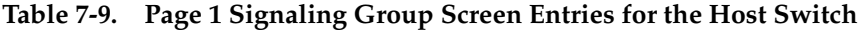

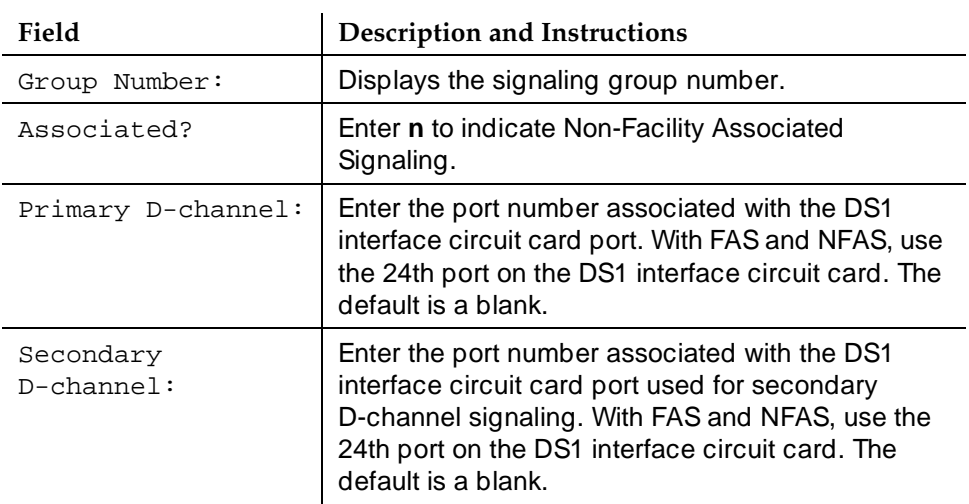
DCS Administration **7** DCS Administration for G3r Switches Page 7-34

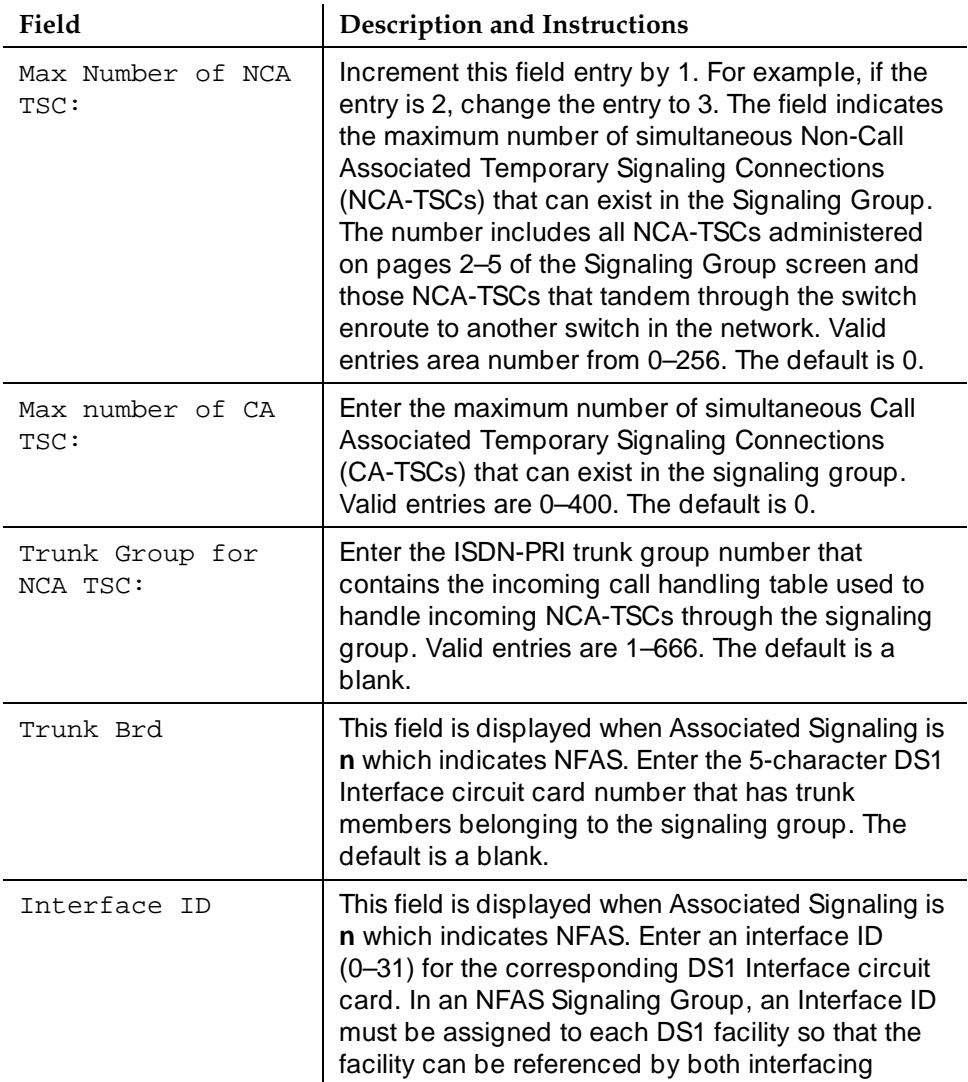

3. After you enter the correct information in each field, press (ENTER) to save the information.

must be the same.

switches. The Interface ID numbers on both ends

The system refreshes the screen.

4. Press (NEXTPAGE) to move to the page 2 of the Signaling Group screen [\(Figure 7-13](#page-217-0)).

<span id="page-217-0"></span>**INTUITY Messaging Solutions Integration with System 75,DEFINITY Generics 1 & 3, and R5/6 585-310-257** 

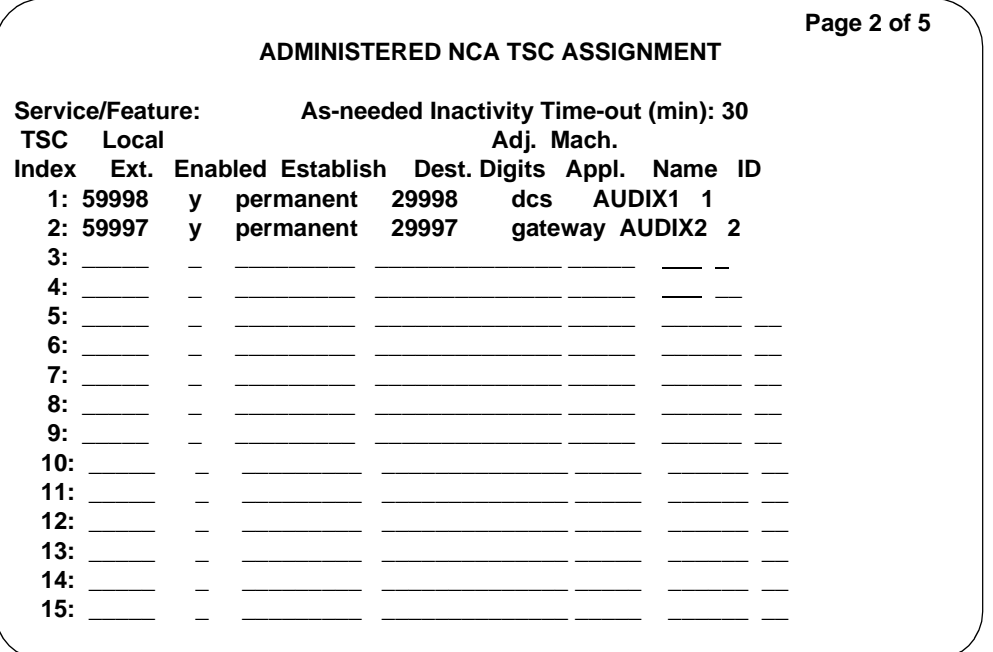

### **Figure 7-13. Sample G3r Signaling Group Screen for the Host Switch, Page 2**

5. Use [Table 7-10](#page-218-0) to enter the correct values on page 2 of the Signaling Group screen.

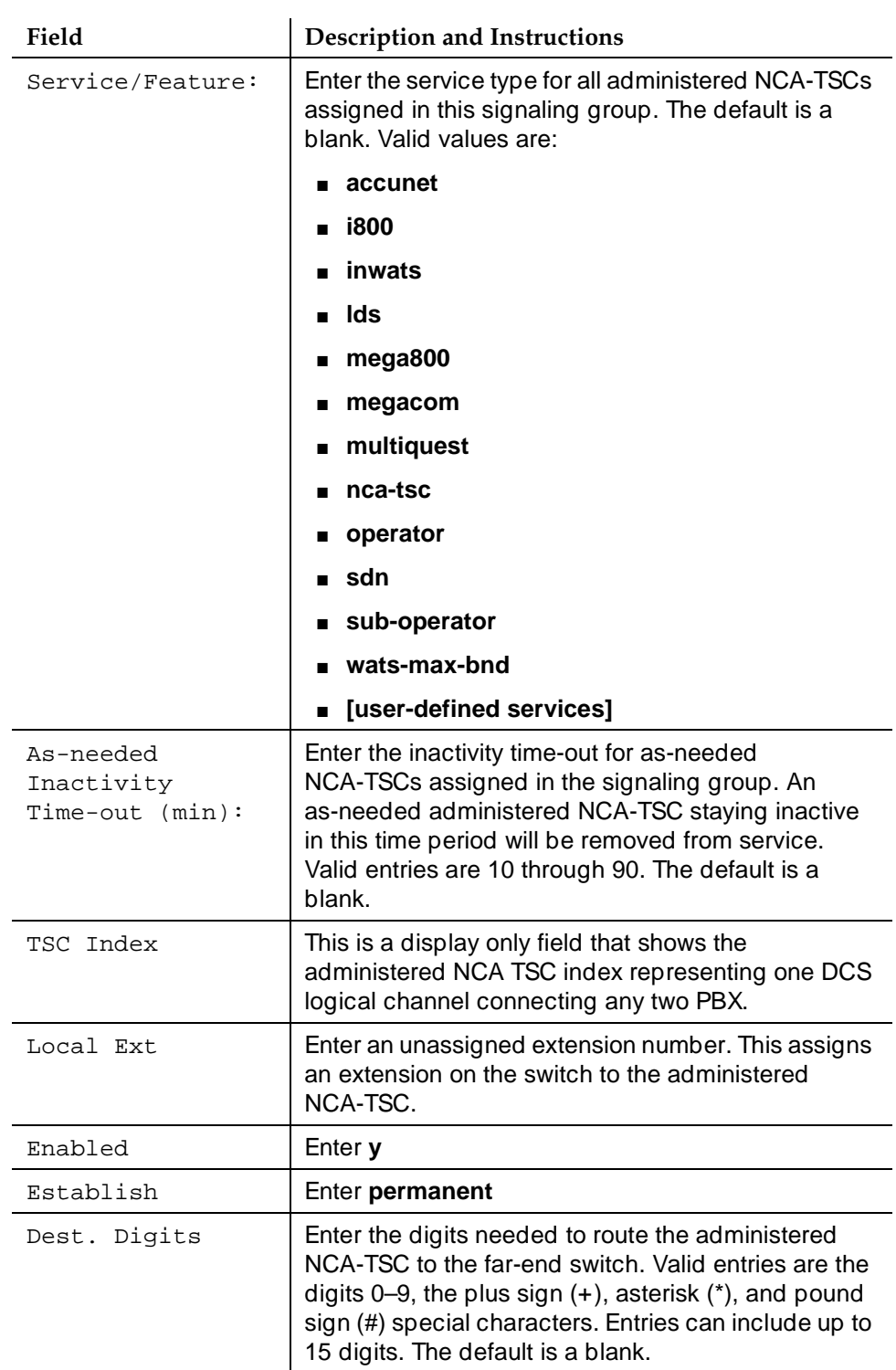

### <span id="page-218-0"></span>**Table 7-10. Signaling Group Screen Entries for the Host Switch**

<span id="page-219-0"></span>DCS Administration for G3r Switches Page 7-37

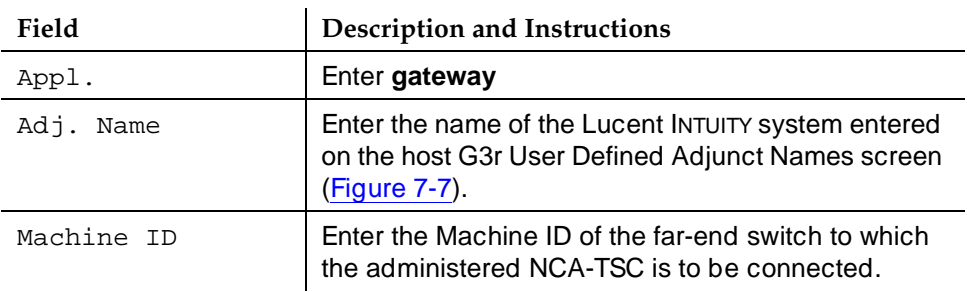

6. After you enter the information, press  $\overline{\text{ENTER}}$  to save the information.

The system returns to the command prompt.

7. Continue with the next procedure, "Assign the ISDN TSC Gateway Channel at the Host Switch''.

# **Assign the ISDN TSC Gateway Channel at the Host Switch**

This procedure maps a signaling group/TSC-index pair, completed in "Assign the [Signaling Group at the Host Switch''](#page-214-0) above, to the processor channel used by the Lucent INTUITY system completed in [''Assign the Processor Channel at the Host](#page-212-0)  [Switch DCS''](#page-212-0) above. Perform this procedure at the G3r host switch.

1. Enter **change isdn tsc-gateway** at the enter command prompt.

The system displays the ISDN TSC Gateway Channel Assignment screen [\(Figure 7-14](#page-220-0)).

<span id="page-220-0"></span>**INTUITY Messaging Solutions Integration with System 75,DEFINITY Generics 1 & 3, and R5/6 585-310-257** 

DCS Administration DCS Administration for G3r Switches **Page 7-38** Page 7-38 **7**

Issue 2

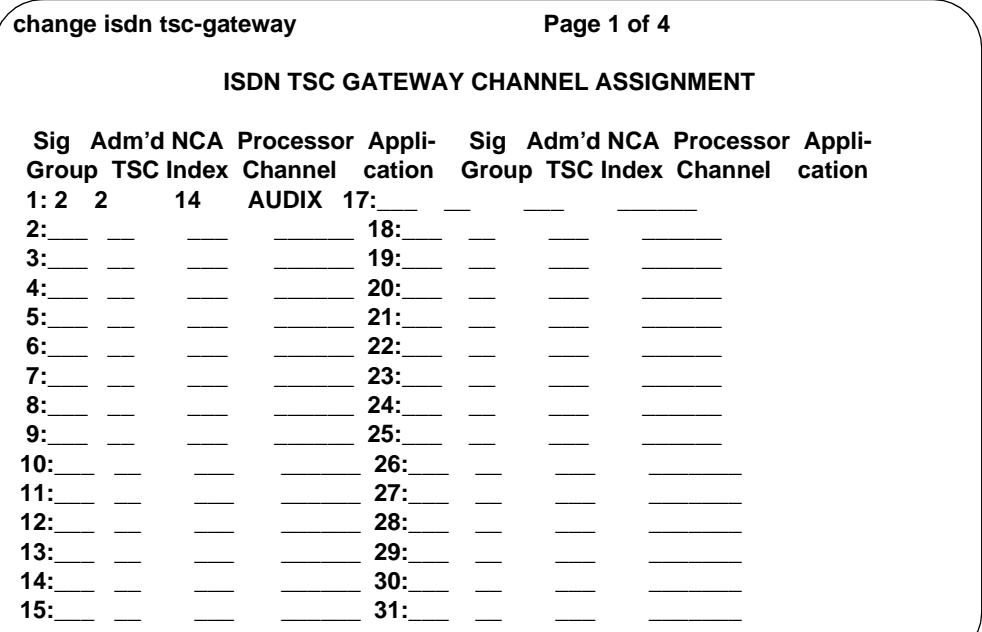

#### **Figure 7-14. ISDN TSC Gateway Channel Assignment G3r Screen**

2. Use Table 7-11 to enter the correct values in the fields on the ISDN TSC Gateway Channel Assignment G3r screen.

**Table 7-11. ISDN TSC Gateway Channel Assignment Screen Entries**

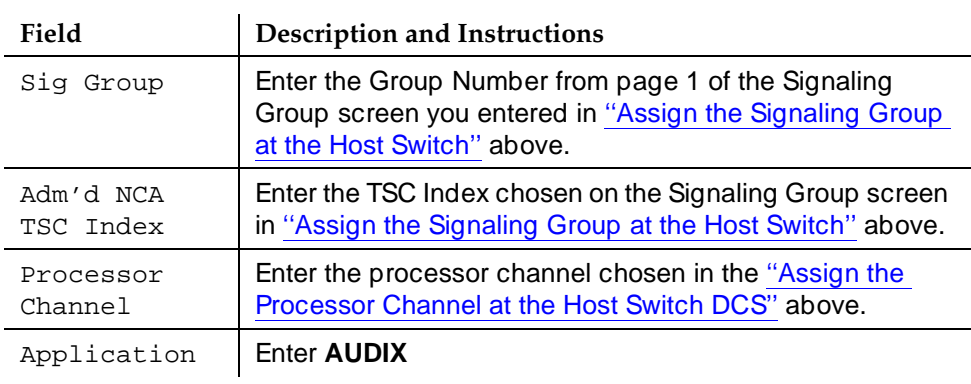

3. After you enter the information, press  $\overline{\text{ENTER}}$  to save the information.

The system returns to the enter command: prompt.

4. Continue with the next procedure, [''Administer DCS through ISDN-PRI at](#page-221-0)  [the Remote Switch''](#page-221-0).

### <span id="page-221-0"></span>**Administer DCS through ISDN-PRI at the Remote Switch**

Before you assign the signaling group at the remote switch, confirm that the steps in the list have been completed. The steps are part of the regular DCS switch administration process and enable voice communications on the DCS connection between the remote switch and the host switch. The Lucent INTUITY system uses the existing DCS trunks for both data and voice communications. See DEFINITY ECS Administration and Feature Description Release 6, Issue 2 555-230-522, for more information.

- Use the **change trunk-group <number>** command to configure DCS on a trunk group between the remote switch and the host switch with Used for DCS set to **y** and DCS Signaling set to **d-chan**.
- Configure a Uniform Dialing Plan with a UDP code routing treatment for the trunk group between the remote switch and the host switch by using the **add udp <number>** command.
- Define the uniform dialing plan code on the AAR (Automatic Alternate Routing) Digit Analysis Table by using the **change aar analysis <number>** command. The AAR digit analysis table routes calls.
- Define a route pattern for the uniform dialing plan code on the trunk group by using the **add route-pattern** <*number>* command.

The Signaling Group screen assigns the call-associated (CA) and non-call associated (NCA) temporary signaling connections (TSCs) for ISDN-DCS trunk groups on the remote switch. Perform this procedure at the G3r remote switch.

1. Enter **change signaling-group** <sup>&</sup>lt;**x**> where x is the signaling group associated with the DCS non-call-associated temporary signaling connection (NCA-TSC) on the host switch. The action assumes that DCS is administered already on this signaling channel.

The system displays the Signaling Group screen [\(Figure 7-15](#page-222-0)).

<span id="page-222-0"></span>**INTUITY Messaging Solutions Integration with System 75,DEFINITY Generics 1 & 3, and R5/6 585-310-257** 

DCS Administration **7** DCS Administration for G3r Switches **Page 7-40** Page 7-40

October 1997

Issue 2

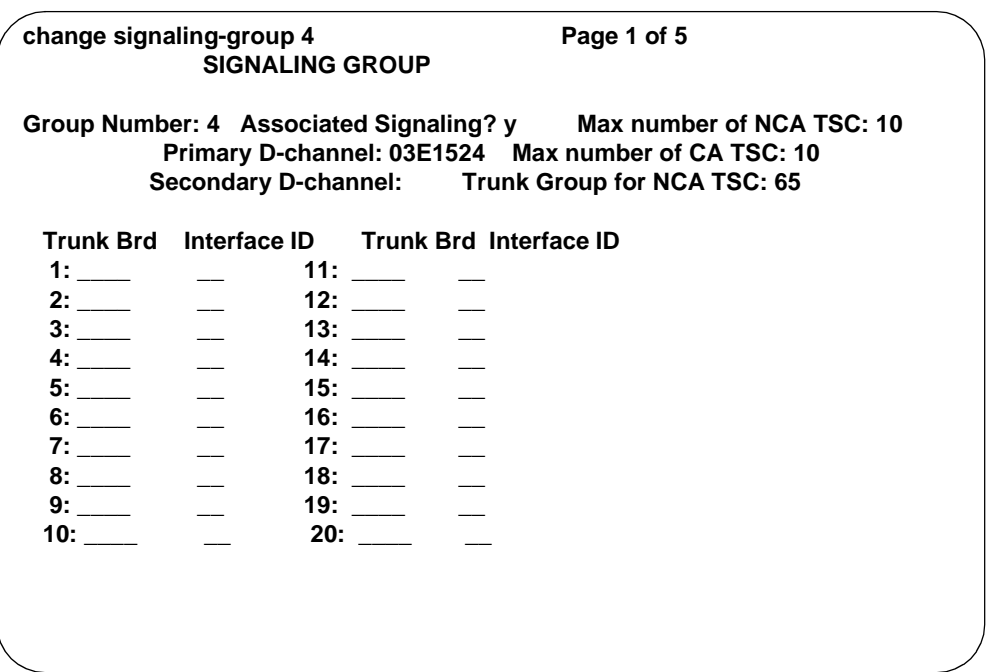

### **Figure 7-15. Sample G3r Signaling Group Screen, Page 1, on the Remote Switch**

2. Use [Table 7-12](#page-223-0) to enter the correct values the fields on the Signaling Group screen.

<span id="page-223-0"></span>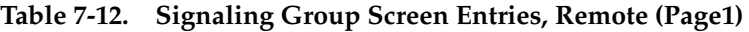

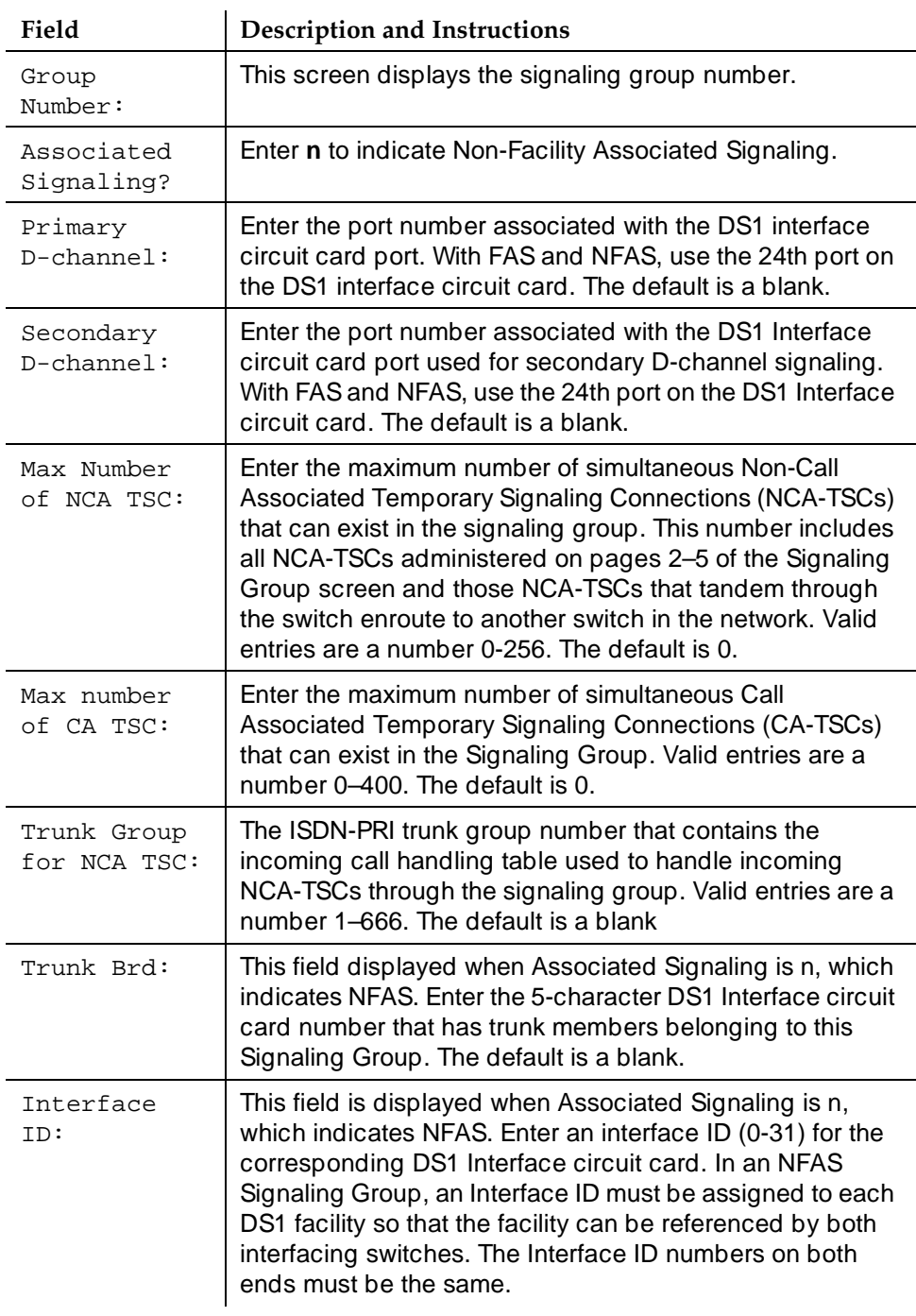

**INTUITY Messaging Solutions Integration with System 75,DEFINITY Generics 1 & 3, and R5/6 585-310-257** 

3. After you enter the correct information in each field, press (ENTER) to save the information.

The system refreshes the screen.

4. Press (NEXTPAGE) to move to the page 2 of the Signaling Group screen (Figure 7-16).

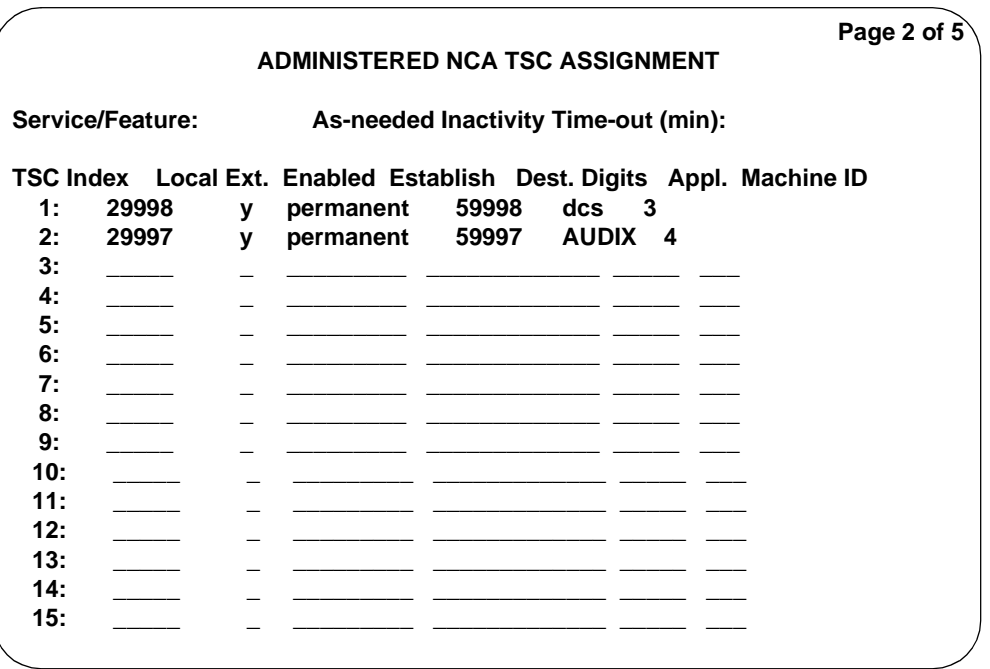

### **Figure 7-16. Sample G3r Signaling Group Screen, Page 2, on the Remote Switch**

5. Use [Table 7-13](#page-225-0) to enter the correct values on the second page of the Signaling Group screen.

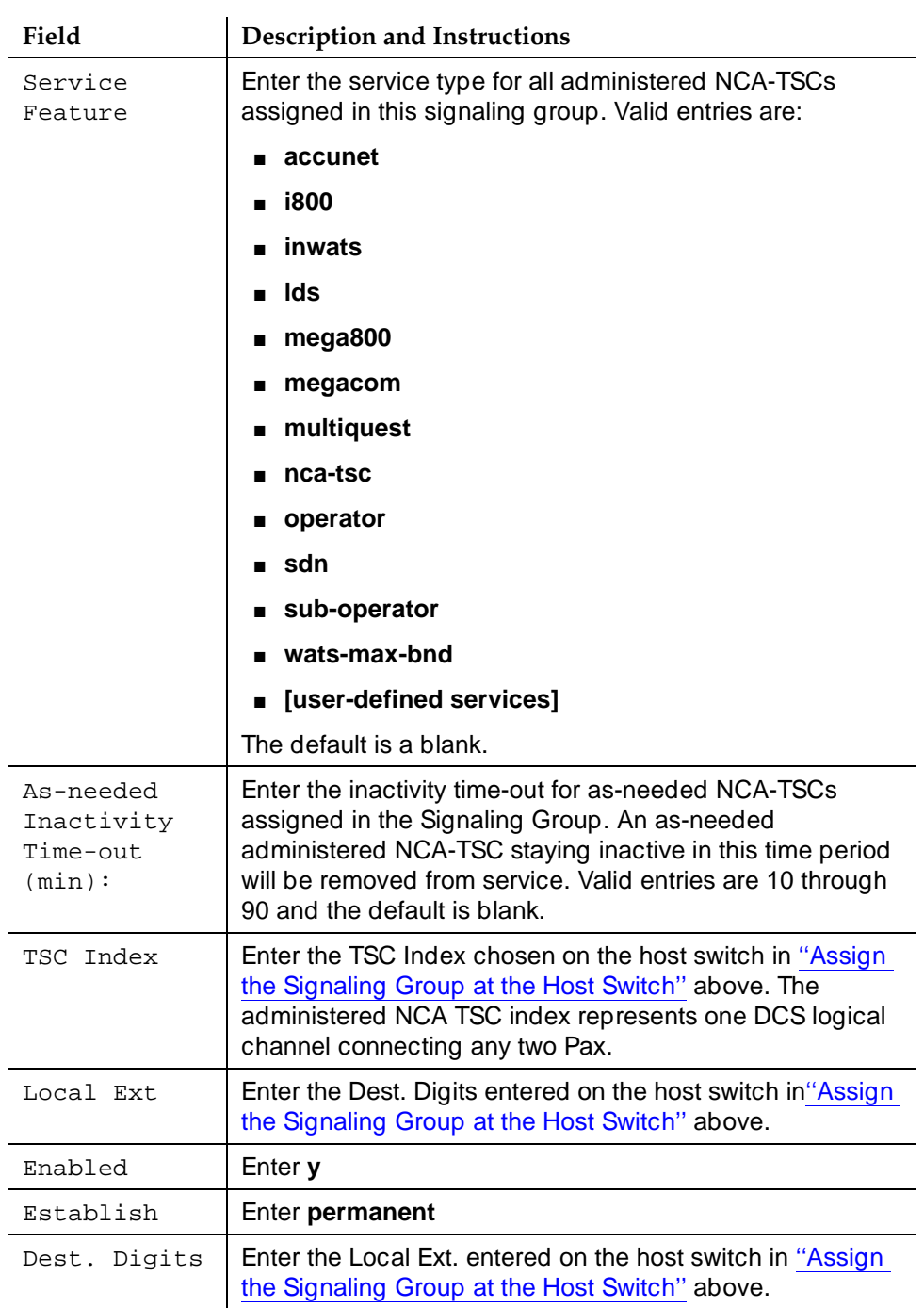

# <span id="page-225-0"></span>**Table 7-13. Page 2 Signaling Group Screen Entries for the Remote Switch**

Issue 2

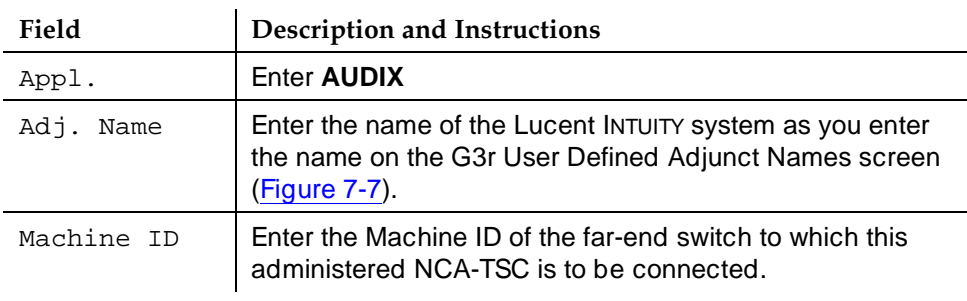

6. After you enter the information, press  $\overline{\text{ENTER}}$  to save the information.

The system returns to the command prompt.

7. Continue with the next procedure, "Assign the Hunt Group at the Remote [Switch''](#page-197-0).

# **Assign the Hunt Group at the Remote Switch**

This section contains procedures for administering a Hunt Group for the Lucent INTUITY system on a G3r remote switch. DCS connectivity must have been previously administered.

If the Lucent INTUITY system is supporting a DCS network, assign the remote Lucent INTUITY system (rem-AUDIX) hunt group with the host switch Lucent INTUITY system AUDIX Extension number. You do not need to perform any administration on the host switch.

1. Enter **add hunt-group** <**hunt group number**> at the remote switch administration terminal to assign a new hunt group.

The system displays page 1 of the Hunt Group screen [\(Figure 7-17](#page-227-0)).

<span id="page-227-0"></span>**INTUITY Messaging Solutions Integration with System 75,DEFINITY Generics 1 & 3, and R5/6 585-310-257** 

DCS Administration **7** DCS Administration for G3r Switches **Page 7-45** Page 7-45

October 1997

Issue 2

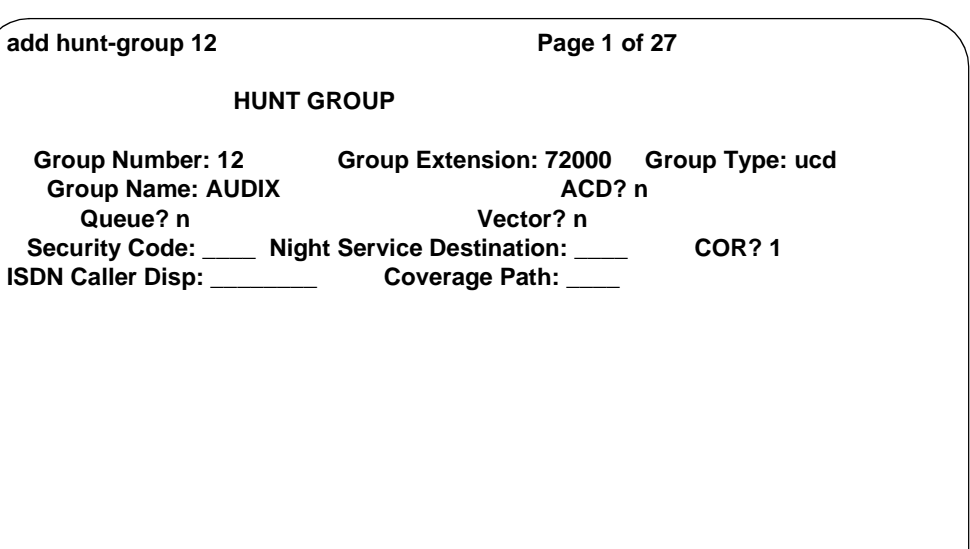

### **Figure 7-17. Sample G3r Hunt Group Screen, Page 1, on the Remote Switch**

2. Use [Table 7-14](#page-228-0) to enter the correct field values on the page 2 of the Hunt Group screen.

<span id="page-228-0"></span>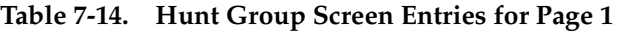

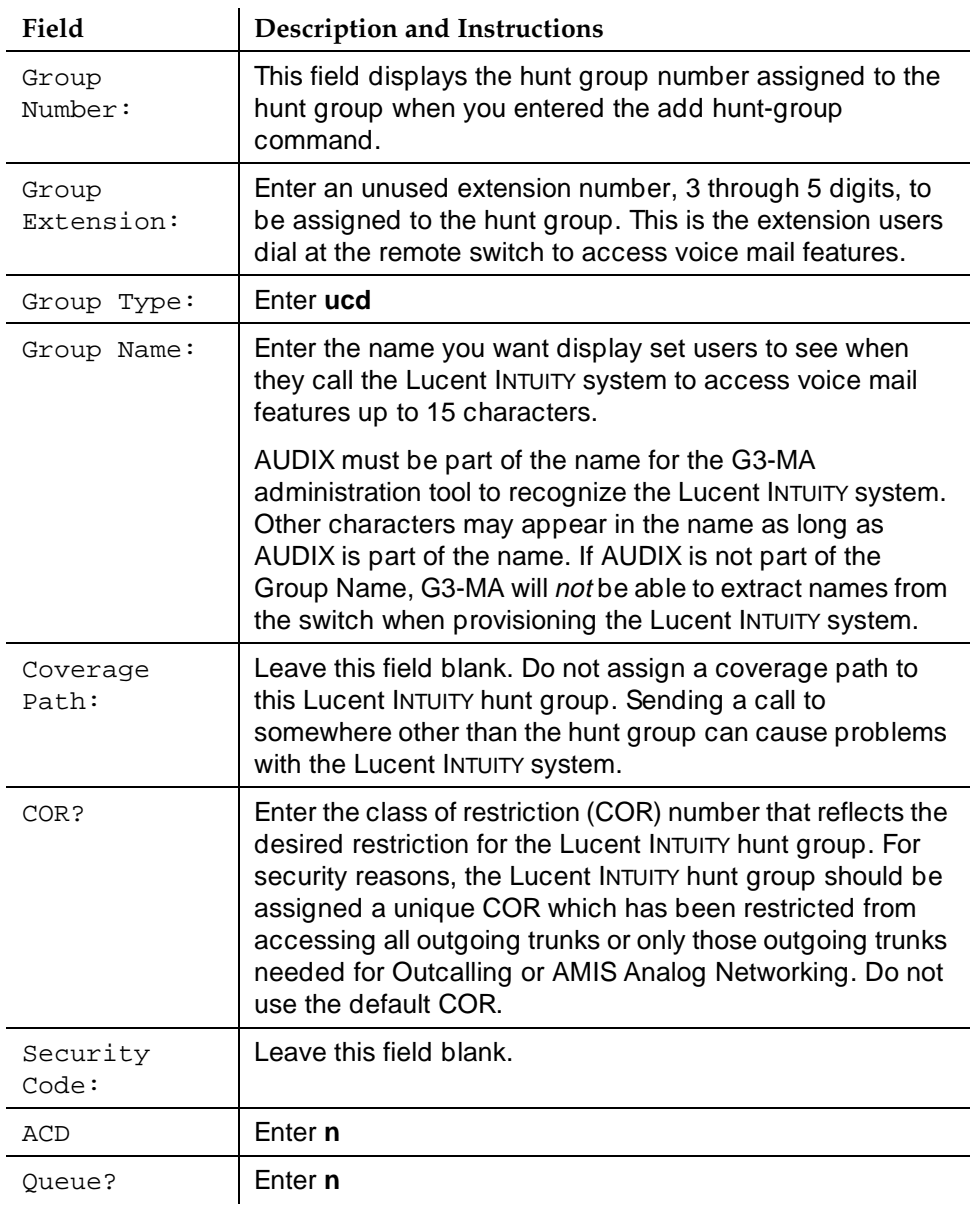

DCS Administration **7** DCS Administration for G3r Switches Page 7-47

Issue 2 October 1997

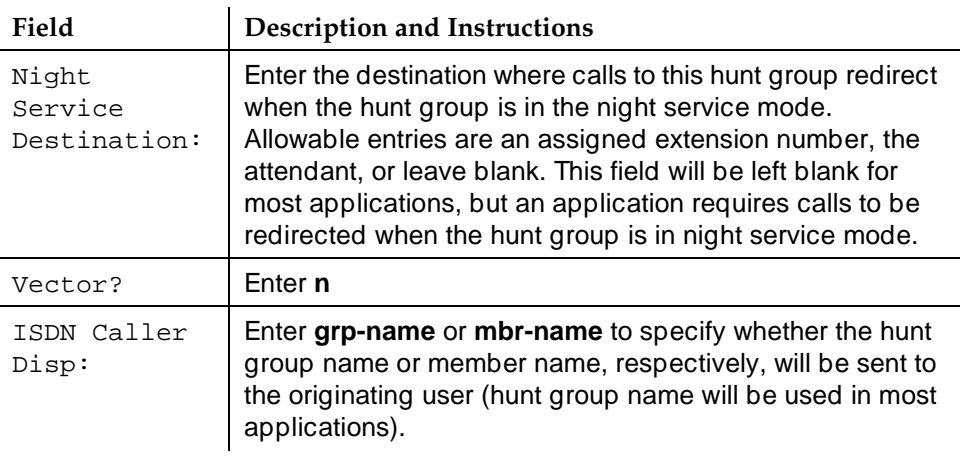

3. After you enter the correct information in each field, press (ENTER) to save the information.

The system refreshes the screen.

4. Press (NEXTPAGE) to move to page 2 of the Hunt Group screen (Figure 7-18).

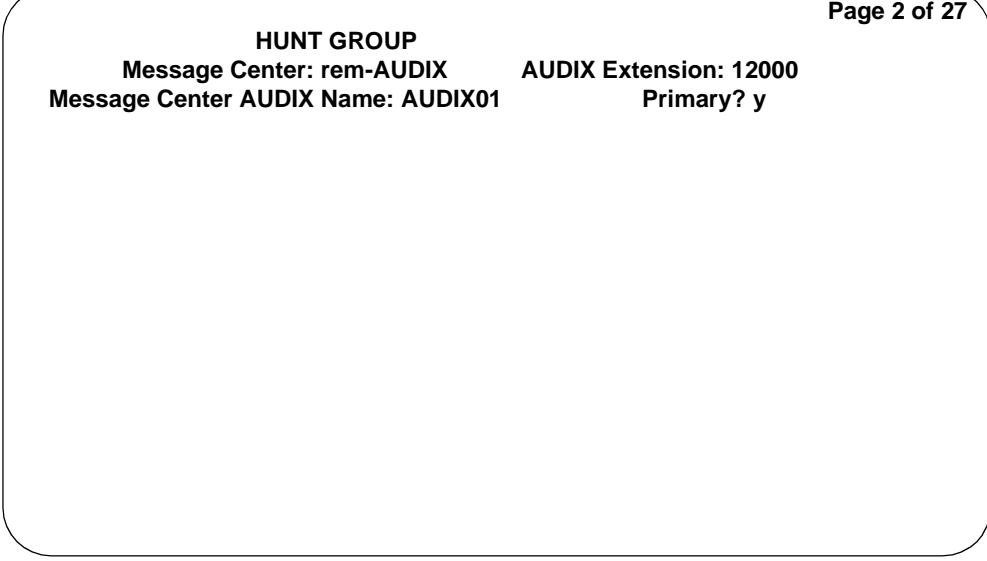

# **Figure 7-18. Example G3r Hunt Group Screen Page 2**

5. Use [Table 7-15](#page-230-0) to enter the correct values in the fields on page 2 of the Hunt Group screen.

### <span id="page-230-0"></span>**Table 7-15. Hunt Group Screen Entries for Page 2**

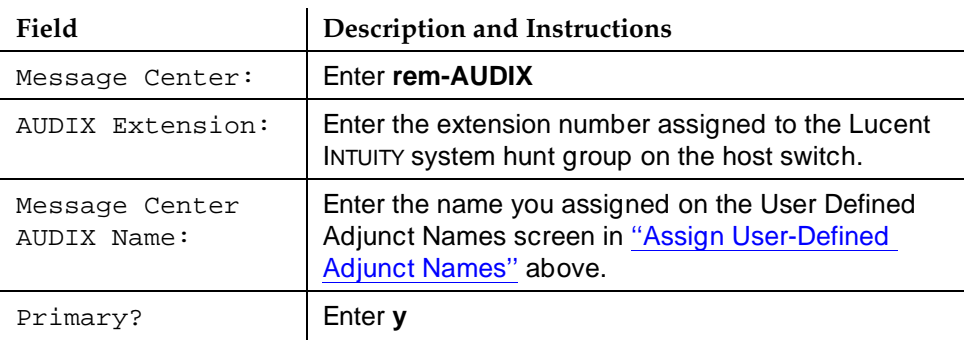

6. After you enter the correct information in each field, press  $\overline{\text{ENTER}}$  to save the information.

The system returns to the command prompt.

7. Continue with [''Administer the Subscribers \(Remote Switch\)''](#page-258-0) below to administer the subscribers on the remote switch.

# **DCS Administration for G3 & R5/6 Switches (Other than G3r & R5/6r)**

This section explains how to administer a DEFINITY switch for a DCS network. Use the following table to determine which DCS administration tasks you must perform for your configuration.

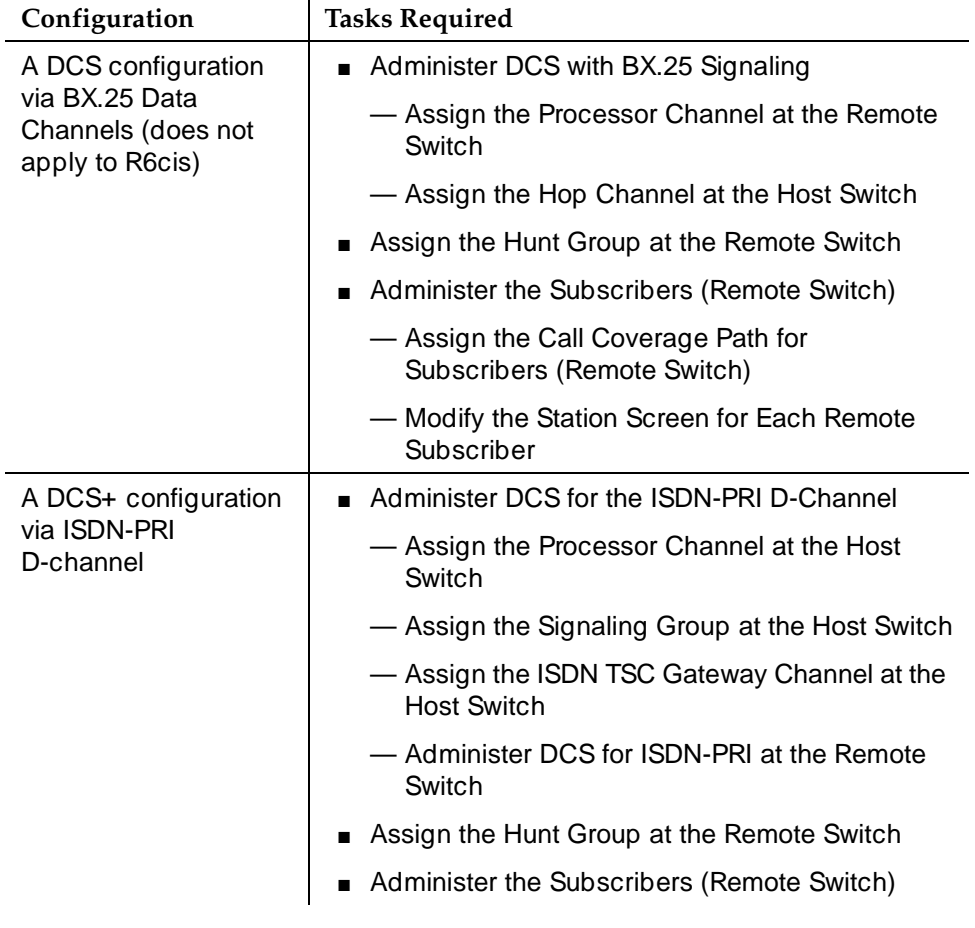

### **DCS Administration Required Tasks**

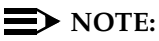

The examples in this section use the information shown below. Do not use this information to configure your system.

Remote (Node 1) **Host (Node 3)** Processor Channel 23 Processor Channel 13 Interface Link 1 1 | Interface Link 4 Interface Channel 4 Interface Channel 1 Local Port  $\vert 3 \vert$  Lucent Intuity Machine-ID 4 4 Remote Port 14

The host switch Processor Channel Assignment screen for the above example would contain the following values for the DCS processor channel and the Lucent INTUITY processor channel:

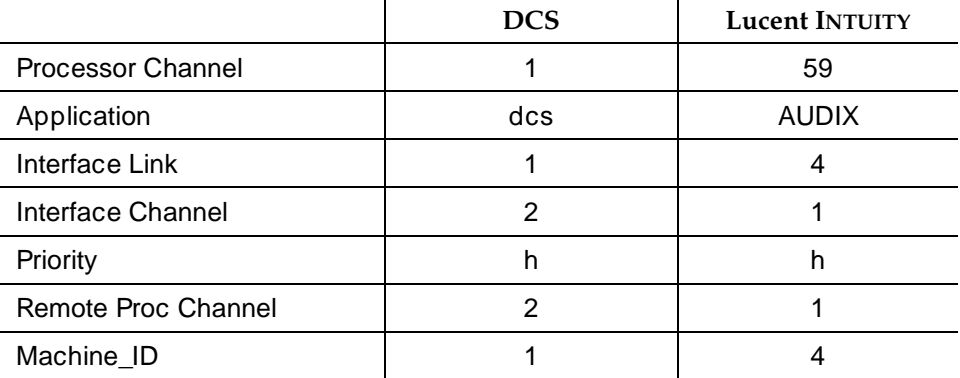

[Figure 7-2](#page-188-0) shows a Lucent INTUITY Switch Interface Administration screen that illustrates the above example.

### **DCS with BX.25 Signaling Administration**

Complete the instructions in this section if you plan to use a DCS network with BX.25 signaling. If you plan to use a DCS network through the ISDN-PRI D-Channel, do not perform the instructions in this section. Instead, continue with [''DCS+ Via ISDN-PRI D-Channel Administration''](#page-240-0) below.

The DEFINITY R6cis switch does not use BX.25 signalling, it uses only DCS+ networking.

### **Assign the Processor Channel at the Remote Switch**

Use the following procedures to assign a processor channel for the Lucent INTUITY system on the DCS link between the remote switch and the host switch. Perform this procedure at each remote DEFINITY switch.

<span id="page-233-0"></span>DCS Administration for G3 & R5/6 Switches (Other than G3r & R5/6r) Page 7-51

# **Busyout the Host-to-Remote Switch DCS Link**

Use the following procedures to disable the DCS link between the remote switch and the host switch. Perform this procedure at each remote DEFINITY switch.

# **A** CAUTION:

This procedure disables DCS transparency. Perform it only after normal business hours.

1. Enter **busyout link** <sup>&</sup>lt;**DCS link number**> to busy out the link.

# 2. Enter **change communication-interface links**

The system displays the Interface Links screen (Figure 7-19).

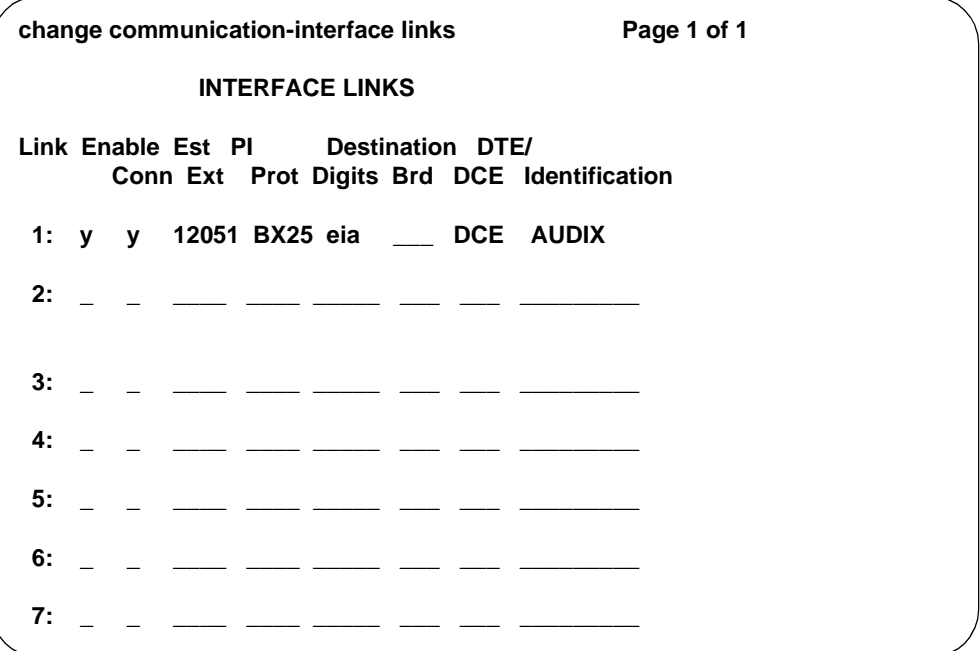

### **Figure 7-19. G3i Interface Links Screen**

- 3. Enter **n** in the Enable field for the DCS link between the host switch and the remote switch.
- 4. Press  $(ENTER)$  to save the information.

The system returns to the enter command: prompt.

## **Administer the Processor Channel**

1. Enter **change communication-interface processor channels** at the command prompt.

The system displays the Processor Channel Assignment screen (Figure) 7-20).

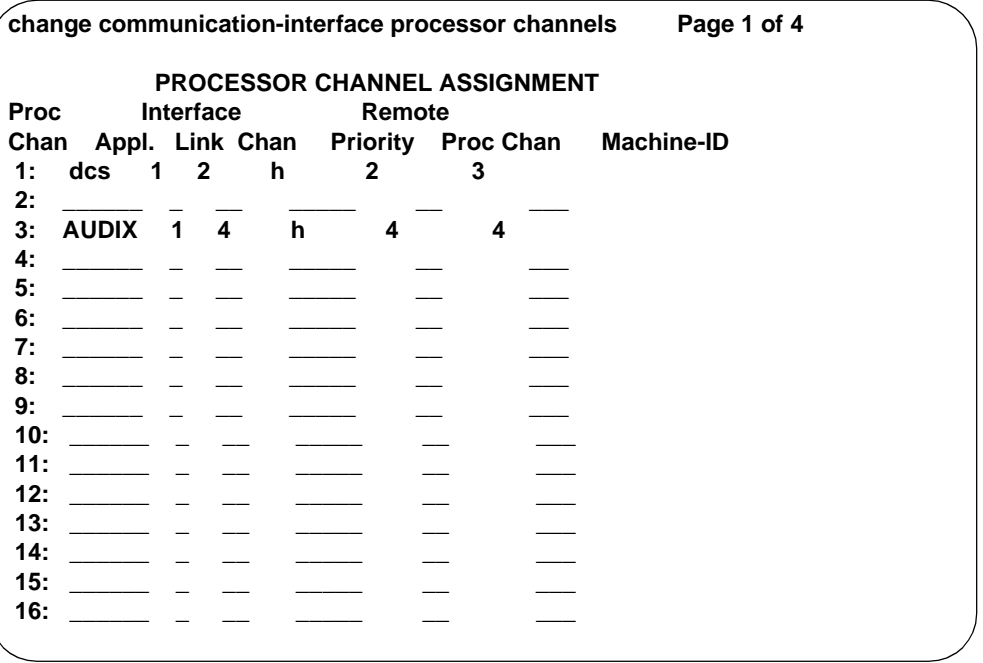

### **Figure 7-20. G3i Processor Channel Assignment Screen**

2. Enter the correct values in the fields. Use [Table 7-16](#page-235-0) to assign an unused processor channel on the DCS link between the remote switch and the host switch.

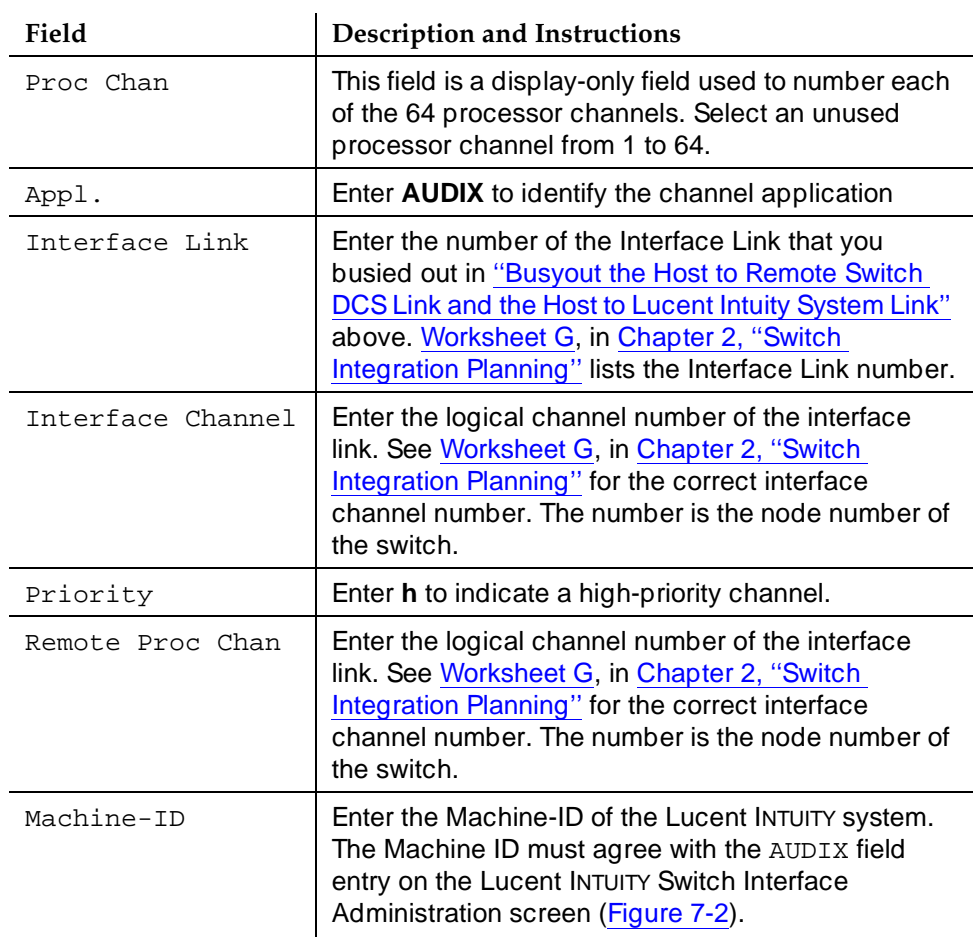

### **Table 7-16. Processor Channel Assignment Screen Entries**

<span id="page-235-0"></span>**7**

3. After you enter the processor channel information, press (ENTER) to save the information.

The system returns to the command prompt.

[Table 7-17](#page-236-0) shows the field correlations between a remote switch Processor Channel Assignment screen and the Lucent INTUITY Switch Interface Administration screen. The field entries on these two screens must match as specified below.

### <span id="page-236-0"></span>**Table 7-17. Remote G3i, G3s, or G3vs and Lucent INTUITY System Correlations**

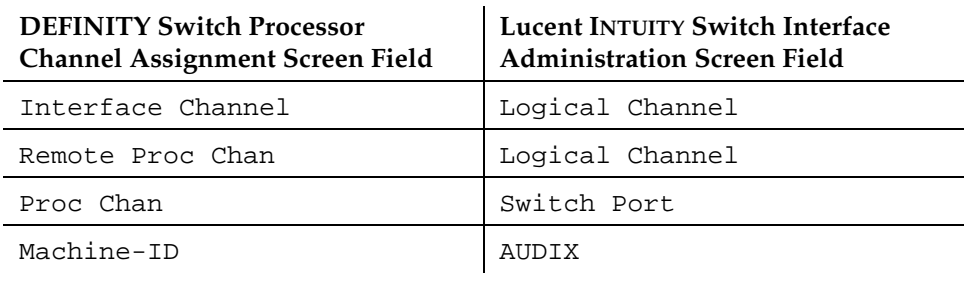

### **Release the Host-to-Remote Switch DCS Link**

Perform the following steps to enable the DCS link between the host switch and the remote switch.

# $\triangle$  CAUTION:

This procedure restarts all links on this interface. Perform it only after normal business hours.

### 1. Enter **change communication-interface links**

The system displays the Interface Links screen ([Figure 7-19\)](#page-233-0).

- 2. Enter **y** in the Enable field for the DCS link between the host switch and the remote switch. This is the same link you disabled in [''Disable the Host](#page-189-0)  [to Remote Switch DCS Link''](#page-189-0) above.
- 3. After you enter the processor channel information, press (ENTER) to save the information.

The system returns to the enter command: prompt.

4. Continue with the next procedure, [''Assign the Hop Channel''](#page-208-0).

# **Assign the Hop Channel**

Move to the host switch administration terminal. At the host switch, use the following steps to establish a hop, or software data path, from the remote switch through the host switch to the Lucent INTUITY system.

# **Busyout the Host-to-Remote Switch DCS Link and the Host-to-Lucent INTUITY System Link**

Use the following procedures to disable the DCS link between the remote switch and the host switch and between the host switch and the Lucent INTUITY system. Perform this procedure at the host DEFINITY switch.

# **A** CAUTION:

This procedure disables DCS transparency. Perform it only after normal business hours.

- 1. Enter **busyout link <DCS link number for host to remote switch**> to busy out the link.
- 2. Enter **busyout link** <sup>&</sup>lt;**link number for host to Lucent INTUITY system**> to busy out the link.
- 3. Enter **change communication-interface links**

The system displays the Interface Links screen ([Figure 7-19\)](#page-233-0).

- 4. Enter **n** in the Enable field for the DCS link between the host switch and the remote switch.
- 5. Enter **n** in the Enable field for the link between the host switch and the Lucent INTUITY system.
- 6. Press  $(ENTER)$  to save the information.

The system returns to the enter command prompt.

# **Administer the Hop Channel Assignment Screen**

1. Enter **change communication-interface hop-channels** at the switch administration terminal.

The system displays the Hop Channel Assignment screen [\(Figure 7-21](#page-238-0)).

<span id="page-238-0"></span>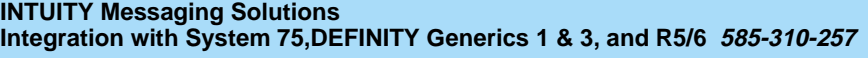

DCS Administration **7** DCS Administration for G3 & R5/6 Switches (Other than G3r & R5/6r) Page 7-56

Issue 2 October 1997

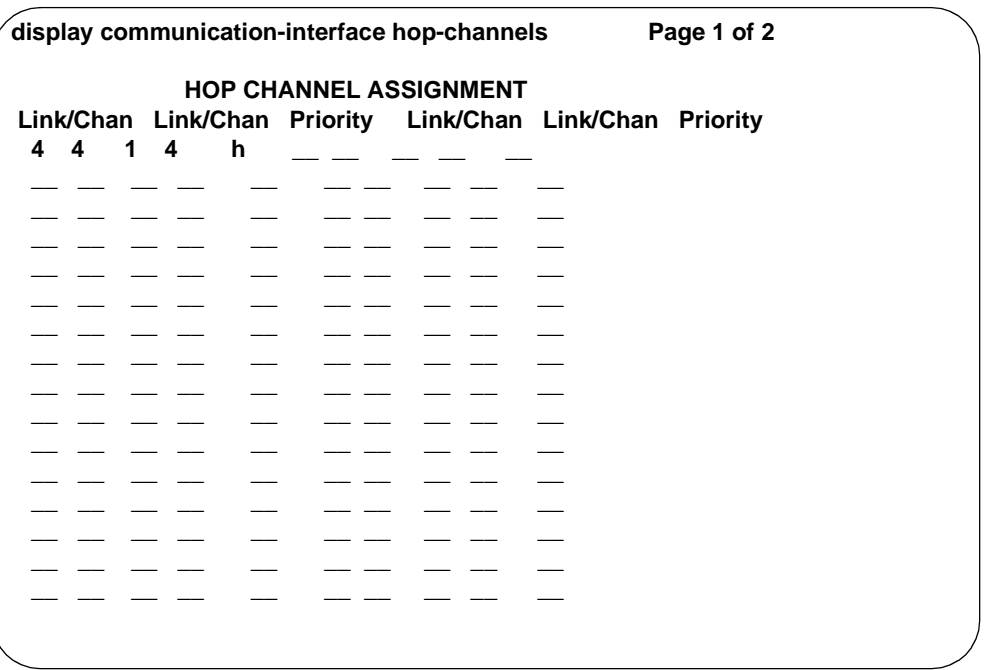

# **Figure 7-21. G3i Hop Channel Assignment Screen**

2. Use [Table 7-18](#page-239-0) to enter the correct values in the fields on the Hop Channel Assignment screen.

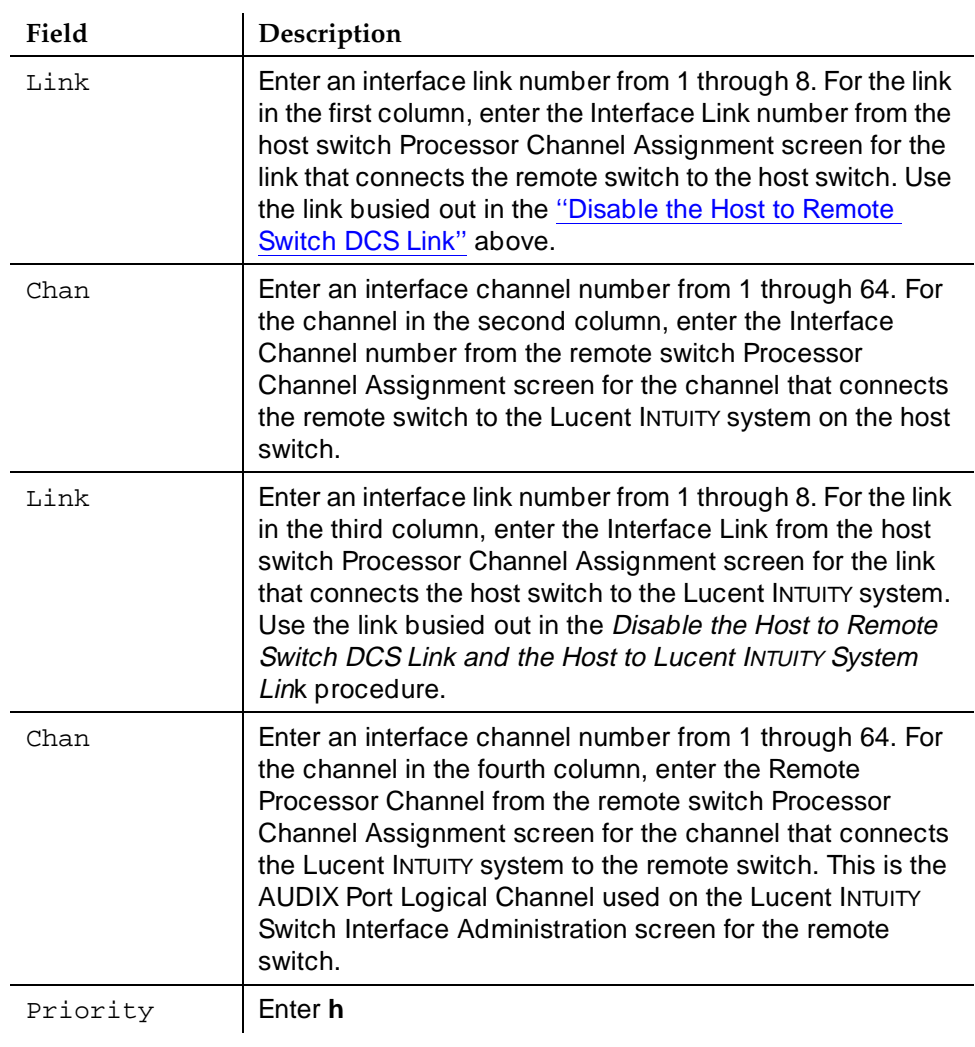

### <span id="page-239-0"></span>**Table 7-18. Hop Channel Assignment Screen Entries (Host)**

3. After you enter the hop channel information, press  $\overline{\text{ENTER}}$  to save the information.

The system returns to the command prompt.

<span id="page-240-0"></span>DCS Administration for G3 & R5/6 Switches (Other than G3r & R5/6r) Page 7-58

## **Release the Host-to-Remote Switch DCS Link and the Host-to-Lucent INTUITY System Link**

Perform the following procedures to enable the DCS link between the host switch and the remote switch and the link between the host switch and the Lucent INTUITY system.

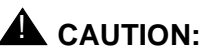

This procedure restarts all links on this interface. Perform it only after normal business hours.

1. Enter **change communication-interface links**

The system displays the Interface Links screen ([Figure 7-19\)](#page-233-0).

- 2. Enter **y** in the Enable field for the DCS link between the host switch and the remote switch.
- 3. Enter **y** in the Enable field for the link between the host switch and the Lucent INTUITY system.
- 4. After you enter the information, press (ENTER) to save the information.

The system returns to the enter command: prompt.

5. Continue with [''Administer the Subscribers \(Remote Switch\)''](#page-258-0) section.

# **DCS+ Via ISDN-PRI D-Channel Administration**

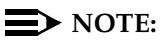

Complete the instructions in this section if you plan to use a DCS network with an ISDN-PRI D-channel configuration. If you plan to use a DCS with BX.25 signaling, do not perform the instructions in this section. Instead, continue with the instructions in the [''DCS with BX.25 Signaling](#page-203-0)  [Administration''](#page-203-0) below.

This section contains step-by-step procedures to administer a Lucent INTUITY system on a G3i, G3s, or G3vs in a DCS using an ISDN-PRI D-channel configuration, also called DCS+. Network design examples for Traditional DCS networks, D-channel DCS networks (private network only), D-channel DCS networks (public network access/egress), Integrated DCS networks (private network only), and Integrated DCS networks (public network access) are provided in Chapter 3 of DEFINITY ECS Administration and Feature Description Release 6, Issue 2 555-230-522.

DCS Administration for G3 & R5/6 Switches (Other than G3r & R5/6r) Page 7-59

### **Assign the Processor Channel at the Host Switch DCS**

Use the following procedures to assign a processor channel as the gateway between the Lucent INTUITY system and the remote switch. Perform this procedure at the G3i, G3s, or G3vs host switch.

### 1. Enter **change communication-interface processor-channels**

The system displays the Processor Channel Assignment Screen (Figure 7-22).

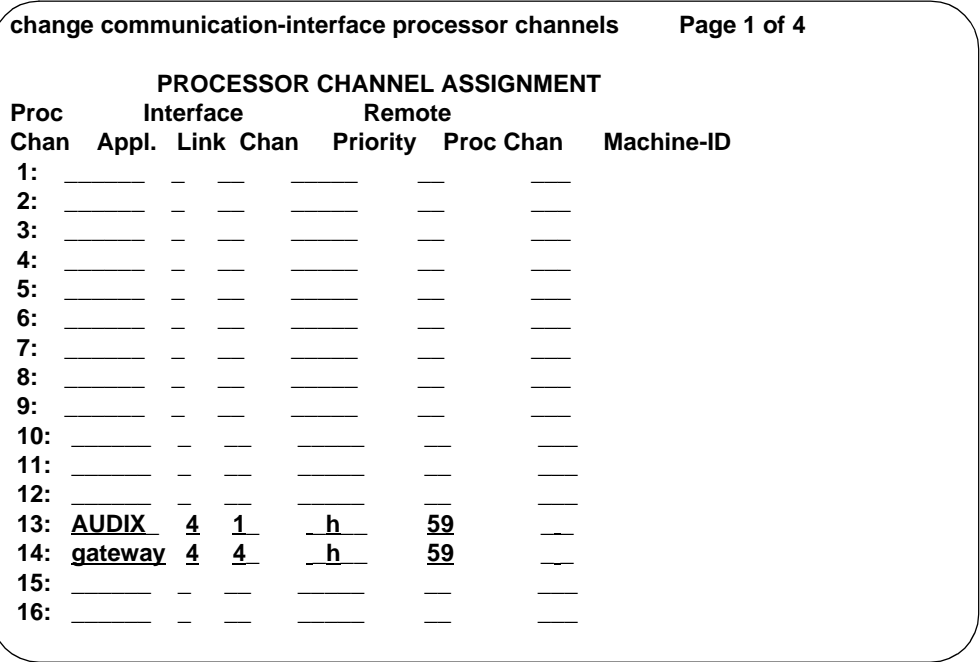

### **Figure 7-22. Sample G3i Processor Channel Assignment Screen (ISDN Gateway)**

2. Use [Table 7-19](#page-242-0) to enter the correct values in the fields on the Hop Channel Assignment screen.

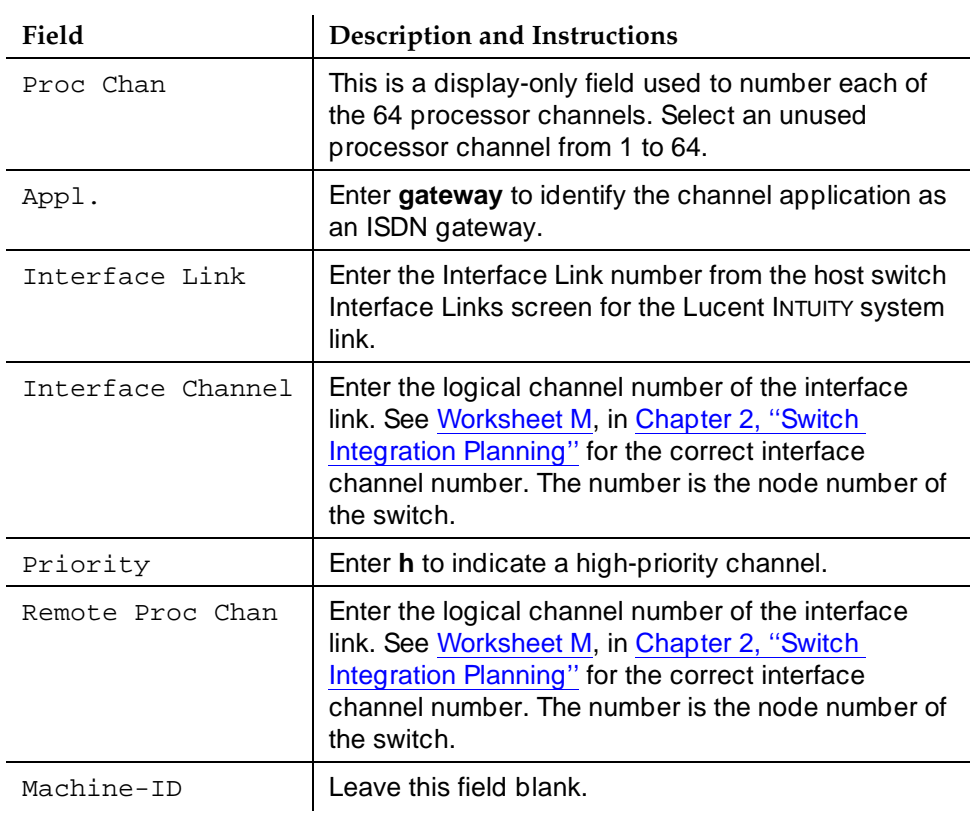

### <span id="page-242-0"></span>**Table 7-19. Processor Channel Assignment Screen Entries (ISDN Gateway)**

3. After you enter the information, press (ENTER) to save the information.

The system returns to the enter command: prompt.

4. Continue with the next procedure, "Assign the Signaling Group at the Host [Switch''.](#page-214-0)

### **Assign the Signaling Group at the Host Switch**

Use the signaling group screen to administer the call-associated (CA) and non-call associated (NCA) Temporary Signaling Connections (TSC) used to support DCS over the ISDN PRI D-channel.

Before you assign the signaling group at the host switch, confirm that the steps in the following list have been completed. The steps are part of the regular DCS switch administration process and enable voice communications on the DCS connection between the host switch and the remote switch. The Lucent INTUITY system uses the existing DCS trunks for both data and voice communications. See DEFINITY ECS Administration and Feature Description Release 6, Issue 2, 555-230-522, for more information.

DCS Administration for G3 & R5/6 Switches (Other than G3r & R5/6r) Page 7-61

- Configure DCS on a trunk group between the host switch and the remote switch with Used for DCS set to **y** and DCS Signaling set to **d-chan** by using the **change trunk-group <number>** command. The example in [Figure 7-12](#page-215-0) uses trunk group number 65.
- Configure a Uniform Dial Plan with a UDP code routing treatment for use on the trunk group between the host switch and the remote switch by using the **add udp** command.
- Define the UDP code on the AAR (Automatic Alternate Routing) Digit Analysis Table by using the **change aar analysis <number>** command. The AAR digit analysis table routes the call.
- Define a route pattern for the UDP code on the trunk group by using the **add route-pattern <number>** command. The example in [Figure 7-12](#page-215-0) uses trunk group number 65.

After you complete the checklist, perform the following steps on the G3r host switch.

1. Enter **change signaling-group** <sup>&</sup>lt;**x**> where x is the signaling group associated with the DCS non-call associated temporary signaling connection (NCA-TSC) on the remote switch. The action assumes that DCS is administered already on this signaling channel.

The system displays the Signaling Group screen [\(Figure 7-12](#page-215-0)).

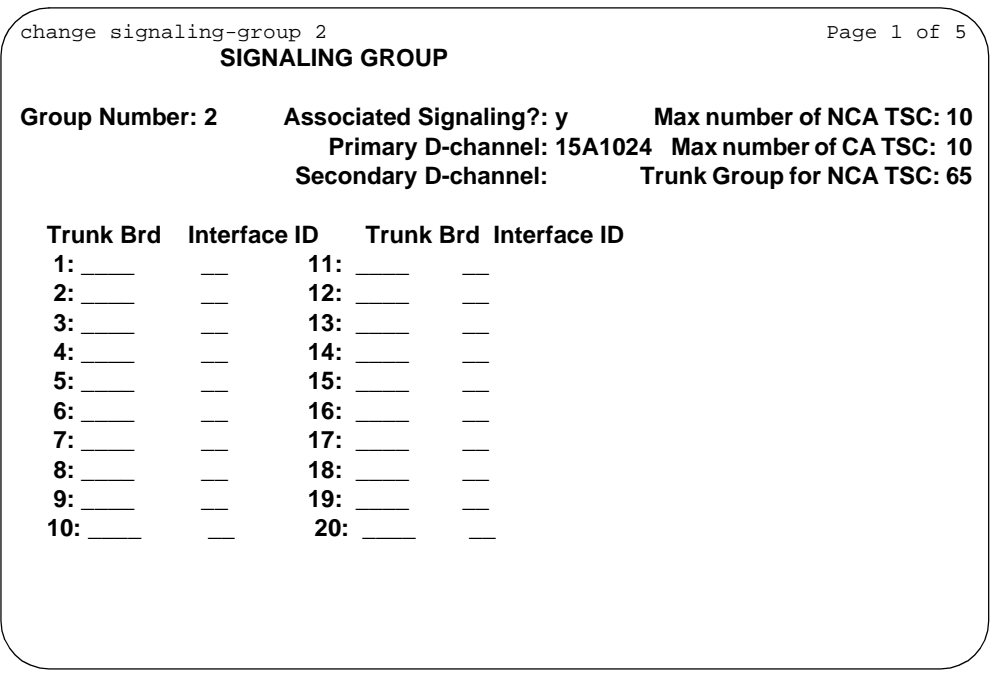

### **Figure 7-23. Sample G3i Remote Signaling Group Screen on the Host Switch, Page 1**

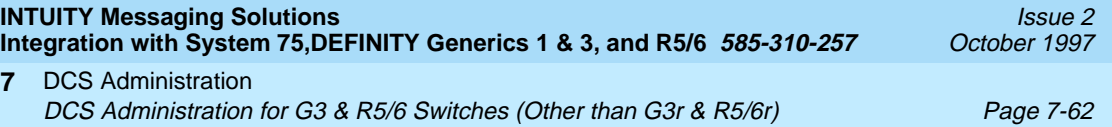

2. Use [Table 7-20](#page-245-0) to enter the correct values in the fields on the Signaling Group screen.

<span id="page-245-0"></span>DCS Administration for G3 & R5/6 Switches (Other than G3r & R5/6r) Page 7-63

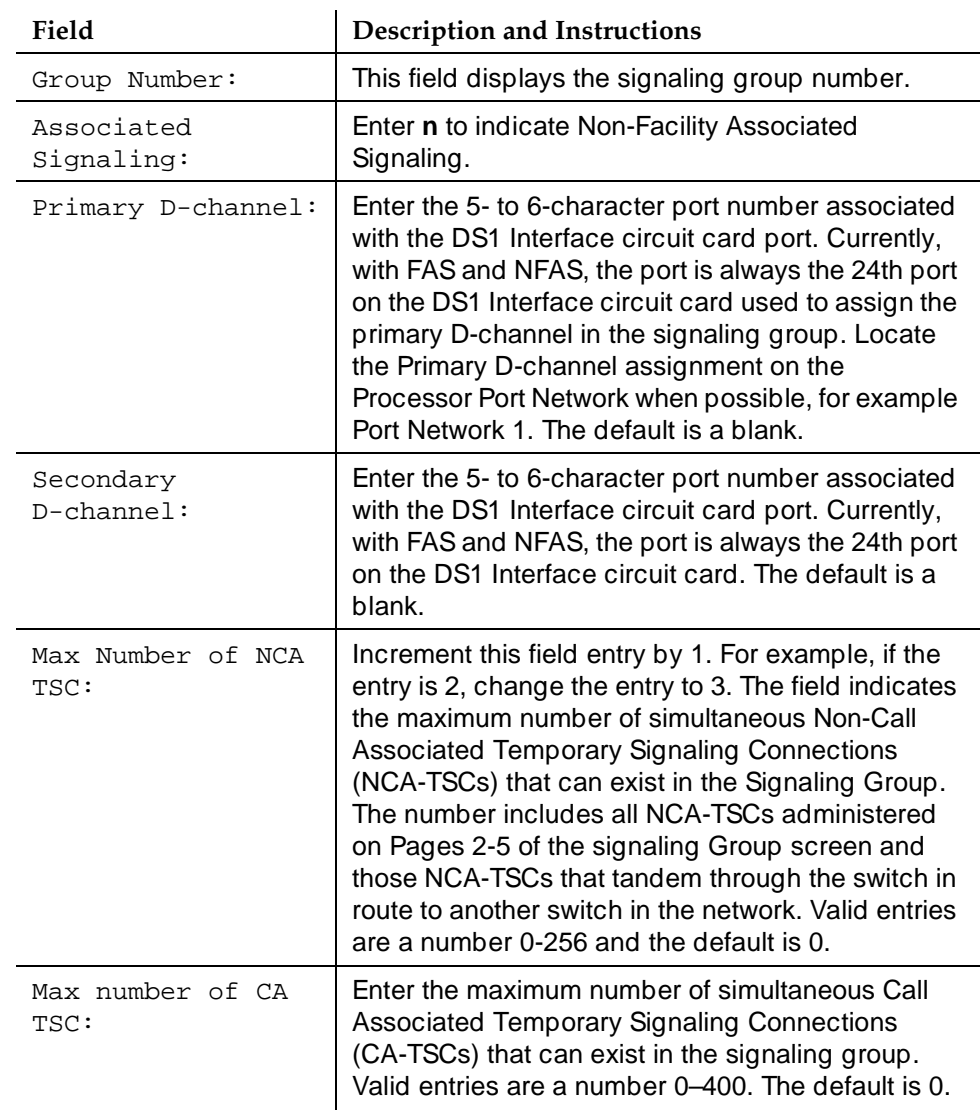

# **Table 7-20. Page 1 Signaling Group Screen Entries for the Host Switch**

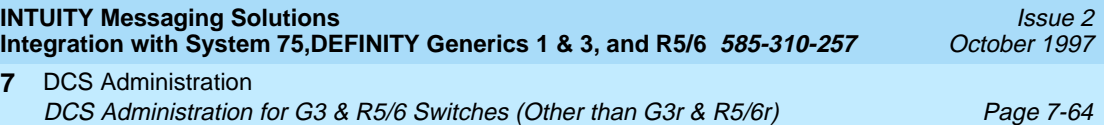

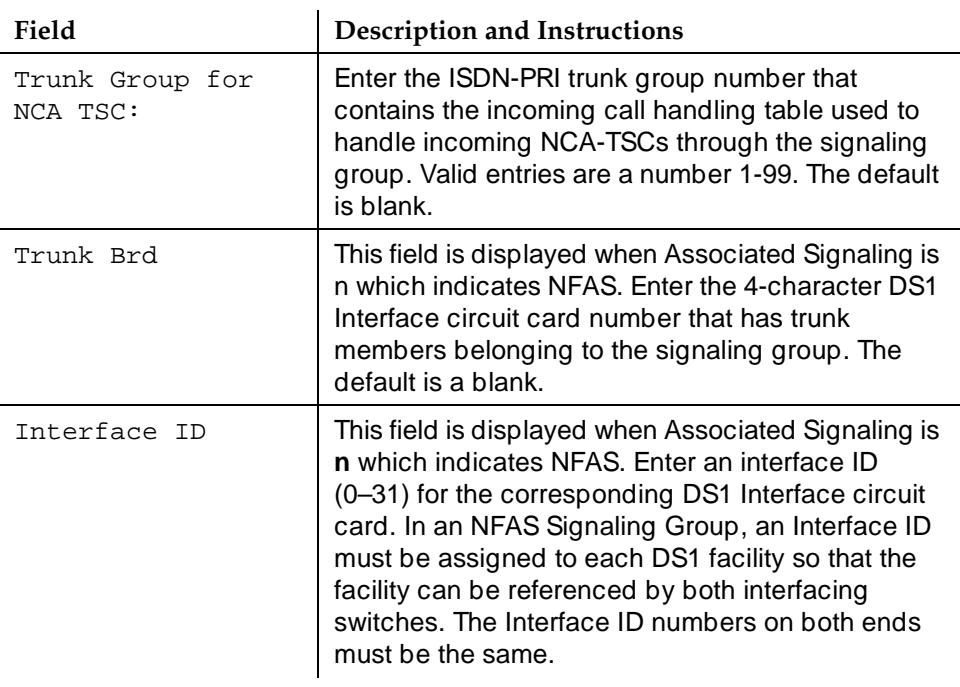

3. After you enter the correct information in each field, press (ENTER) to save the information.

The system refreshes the screen.

4. Press (NEXTPAGE) to move to page 2 of the Signaling Group screen (Figure  $7-24$ ).

<span id="page-247-0"></span>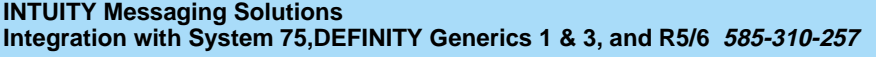

DCS Administration **7** DCS Administration for G3 & R5/6 Switches (Other than G3r & R5/6r) Page 7-65

Issue 2 October 1997

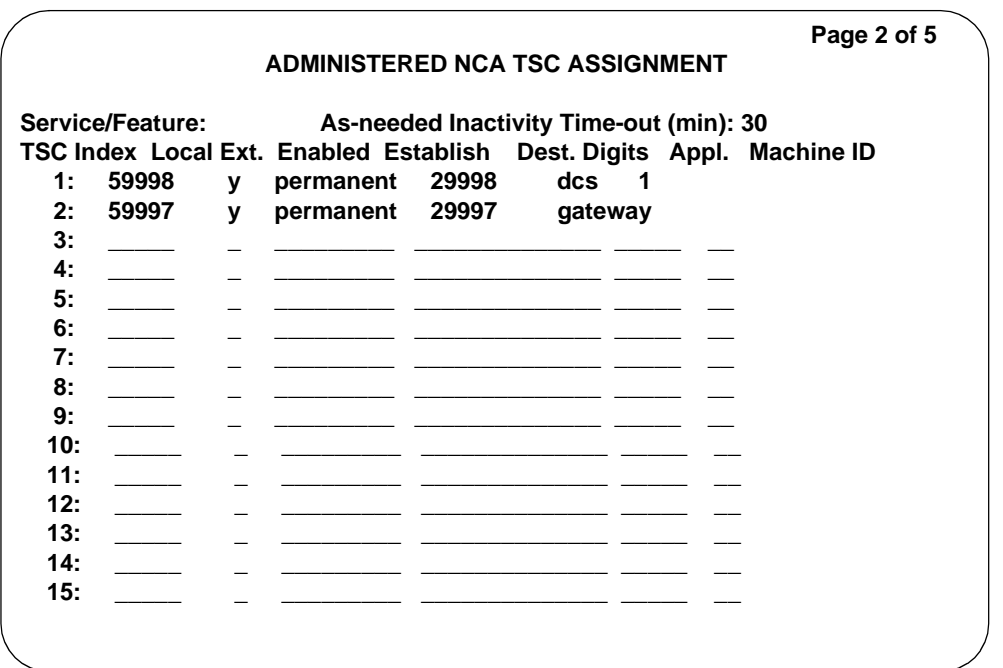

### **Figure 7-24. Page 2 of the G3i Signaling Group Screen for the Host Switch**

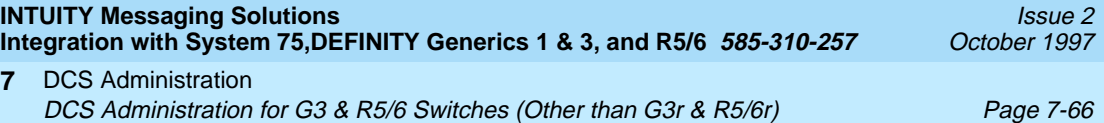

5. Use Table 7-21 to enter the correct values in the fields on page 2 of the Signaling Group screen.

# **Table 7-21. Signaling Group Screen Entries for the Host Switch**

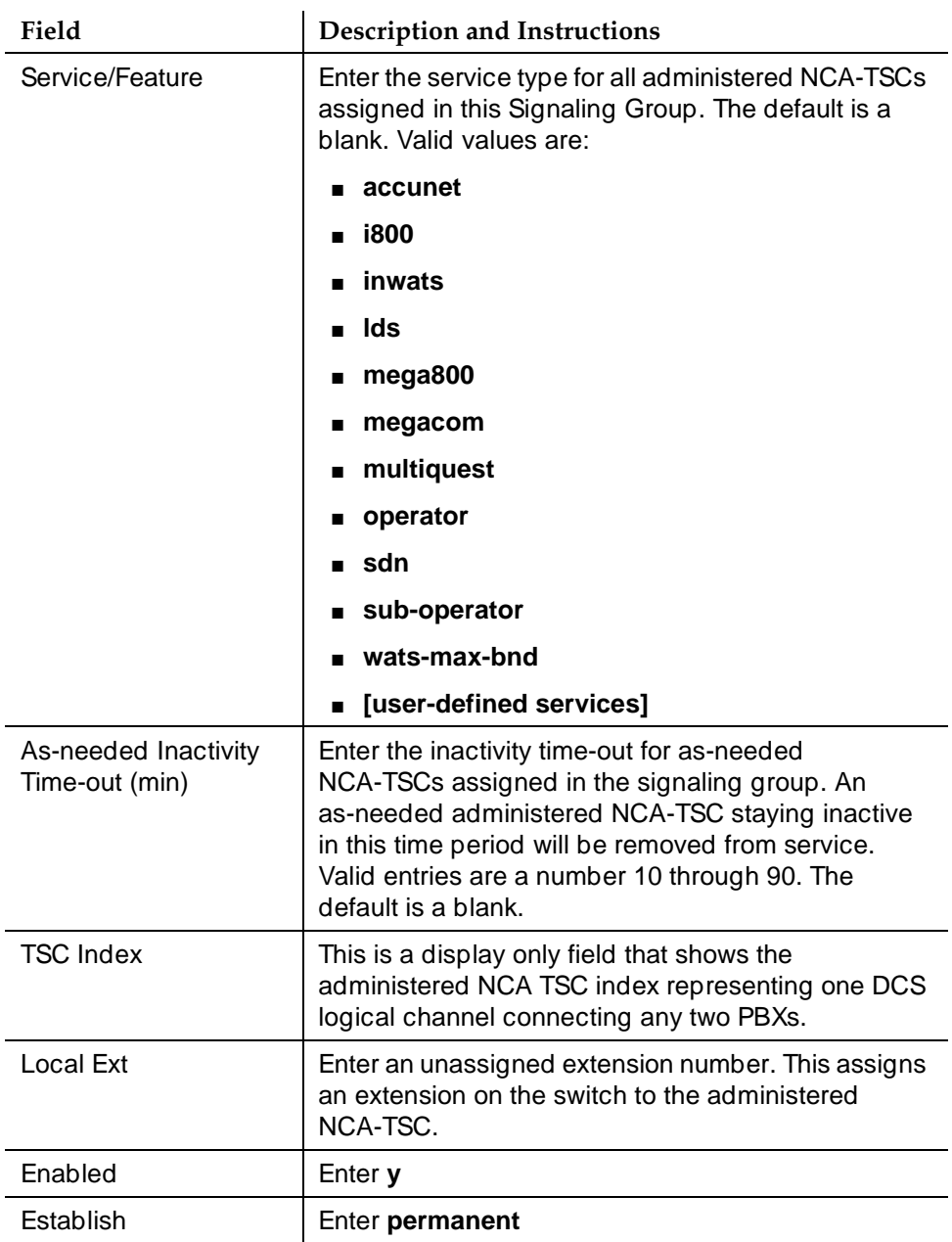

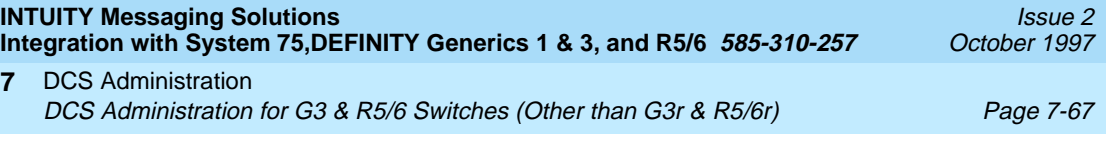

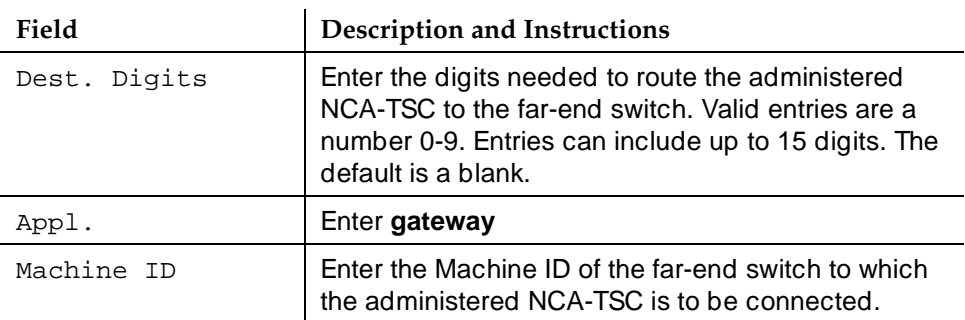

6. After you enter the information, press  $\overline{\text{ENTER}}$  to save the information.

The system returns to the enter command: prompt.

7. Continue with the next procedure, "Assign the ISDN TSC Gateway [Channel at the Host Switch''](#page-219-0).

# **Assign the ISDN TSC Gateway Channel at the Host Switch**

This procedure maps a signaling group/TSC-index pair, completed in "Assign the Signaling Group at the Host Switch" above, to the processor channel used by the Lucent INTUITY system completed in [''Assign the Processor Channel at the Host](#page-212-0)  [Switch DCS''](#page-212-0) above. Perform this procedure at the G3i, G3s, or G3vs host switch.

1. Enter **change isdn tsc-gateway** at the enter command: prompt.

The system displays the ISDN TSC Gateway Channel Assignment screen [\(Figure 7-25](#page-250-0)).

<span id="page-250-0"></span>**INTUITY Messaging Solutions Integration with System 75,DEFINITY Generics 1 & 3, and R5/6 585-310-257** 

DCS Administration DCS Administration for G3 & R5/6 Switches (Other than G3r & R5/6r) Page 7-68 **7**

Issue 2 October 1997

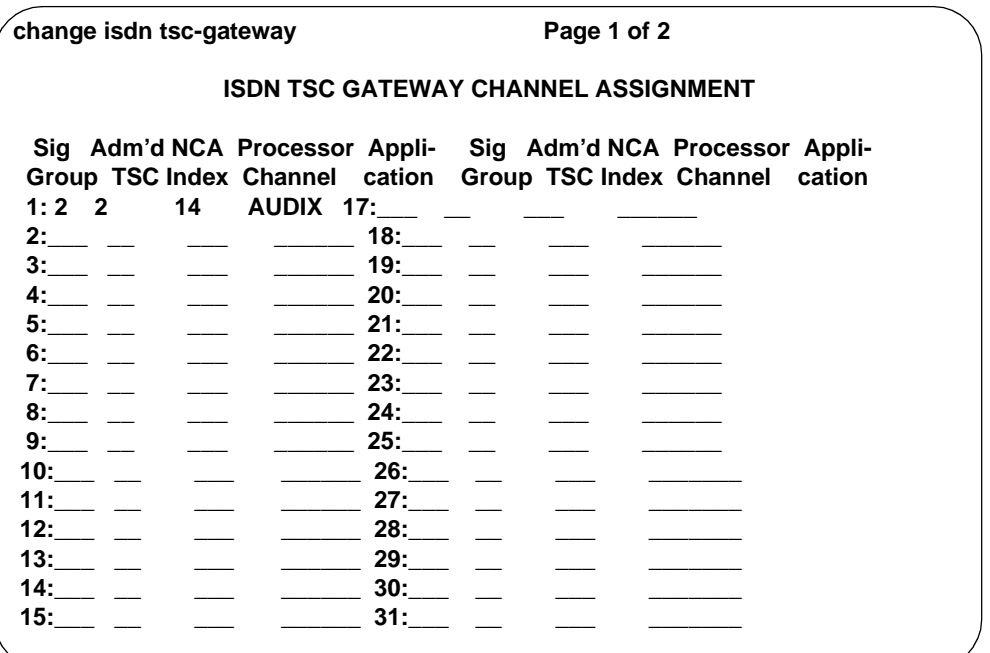

### **Figure 7-25. G3i ISDN TSC Gateway Channel Assignment Screen**

2. Use Table 7-22 to enter the correct values in the fields on the Gateway Channel Assignment screen.

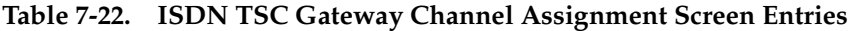

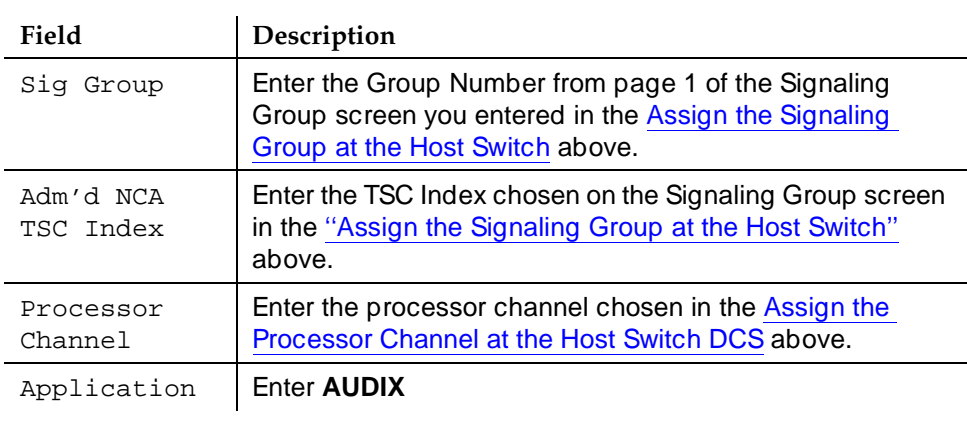

3. After you enter the information, press  $\overline{\text{ENTER}}$  to save the information.

The system returns to the command prompt.

4. Continue with the next procedure, [''Administer DCS through ISDN-PRI at](#page-221-0)  [the Remote Switch''](#page-221-0).

## **Administer DCS through ISDN-PRI at the Remote Switch**

Use the Signaling Group screen to administer the call-associated (CA) and non-call associated (NCA) Temporary Signaling Connections (TSC) used to support DCS over the ISDN PRI D-channel.

Before you assign the signaling group at the host switch, confirm that the steps in the following list have been completed. The steps are part of the regular DCS switch administration process and enable voice communications on the DCS connection between the host switch and the remote switch. The Lucent INTUITY system uses the existing DCS trunks for both data and voice communications. See DEFINITY ECS Administration and Feature Description Release 6, Issue 2, 555-230-522, for more information.

- Configure DCS on a trunk group between the host switch and the remote switch with Used for DCS set to **y** and DCS Signaling set to **d-chan** by using the **change trunk-group <number>** command. The example in [Figure 7-12](#page-215-0) uses trunk group number 65.
- Configure a Uniform Dial Plan with a UDP code routing treatment for use on the trunk group between the host switch and the remote switch by using the **add udp** command.
- Define the UDP code on the AAR (Automatic Alternate Routing) Digit Analysis Table by using the **change aar analysis <number>** command. The AAR digit analysis table routes the call.
- Define a route pattern for the UDP code on the trunk group by using the **add route-pattern <number>** command. The example in [Figure 7-12](#page-215-0) uses trunk group number 65.

The Signaling Group screen assigns the call-associated (CA) and non-call associated (NCA) temporary signaling connections (TSCs) for ISDN-DCS trunk groups on the remote switch. Perform this procedure at the G3r remote switch.

1. Enter **change signaling-group** <sup>&</sup>lt;**x**> where x is the signaling group associated with the DCS non-call-associated temporary signaling connection (NCA-TSC) on the host switch. The action assumes that DCS is administered already on this signaling channel.

The system displays the Signaling Group screen [\(Figure 7-15](#page-222-0)).
**INTUITY Messaging Solutions Integration with System 75,DEFINITY Generics 1 & 3, and R5/6 585-310-257** 

DCS Administration DCS Administration for G3 & R5/6 Switches (Other than G3r & R5/6r) Page 7-70 **7**

> **change signaling-group 4 Page 1 of 5 SIGNALING GROUP Group Number: 4 Associated Signaling? y Max number of NCA TSC: 10 Primary D-channel: 03E1524 Max number of CA TSC: 10 Secondary D-channel: Trunk Group for NCA TSC: 65 Trunk Brd Interface ID Trunk Brd Interface ID**  1: \_\_\_\_ \_\_ \_\_ 11: \_\_\_ **2: \_\_\_\_ \_\_ \_\_ 12: \_\_\_\_ \_\_ 3: \_\_\_\_ \_\_ \_ \_ 13: \_\_\_ \_ \_**<br>4: \_\_\_ \_ \_ \_ 14: \_\_\_ \_ \_  **4: \_\_\_\_ \_\_ 14: \_\_\_\_ \_\_**  $\begin{array}{ccccccc} 5: & \text{\_} & \text{\_} & \text{\_} & \text{15:} & \text{\_} & \text{\_} & \text{16:} & \text{\_} & \text{\_} & \text{16:} & \text{\_} & \text{16:} & \text{16:} & \text{16:} & \text{16:} & \text{16:} & \text{16:} & \text{16:} & \text{16:} & \text{16:} & \text{16:} & \text{16:} & \text{16:} & \text{16:} & \text{16:} & \text{16:} & \text{16:} & \text{16:} &$  $\begin{array}{cccc} 6: & \text{\textcolor{red}{\bf 1}} & \text{\textcolor{red}{\bf 1}} & \text{\textcolor{red}{\bf 6}}: & \text{\textcolor{red}{\bf 7}}: & \text{\textcolor{red}{\bf 7}}: & \text{\textcolor{red}{\bf 8}}: & \text{\textcolor{red}{\bf 17}}: & \text{\textcolor{red}{\bf 1}}\\ \text{\textcolor{red}{\bf 8}}: & \text{\textcolor{red}{\bf 1}}& & \text{\textcolor{red}{\bf 1}}& & \text{\textcolor{red}{\bf 18}}: & \text{\textcolor{red}{\bf 1}}\\ \end{array}$ **17: \_\_\_ 18: \_\_\_\_ \_\_ 9: \_\_\_\_ \_\_\_ 19: \_\_\_\_ \_\_** 10: \_\_\_\_ \_ \_ \_ \_ \_ \_ 20: \_\_\_\_ \_ \_

Issue 2

October 1997

**Figure 7-26. G3i Signaling Group Screen, Page 1, on the Remote Switch** 

2. Use [Table 7-23](#page-253-0) to enter the correct values on page 2 of the Signaling Group screen.

<span id="page-253-0"></span>DCS Administration for G3 & R5/6 Switches (Other than G3r & R5/6r) Page 7-71

#### **Table 7-23. Signaling Group Screen Entries, Remote (Page1)**

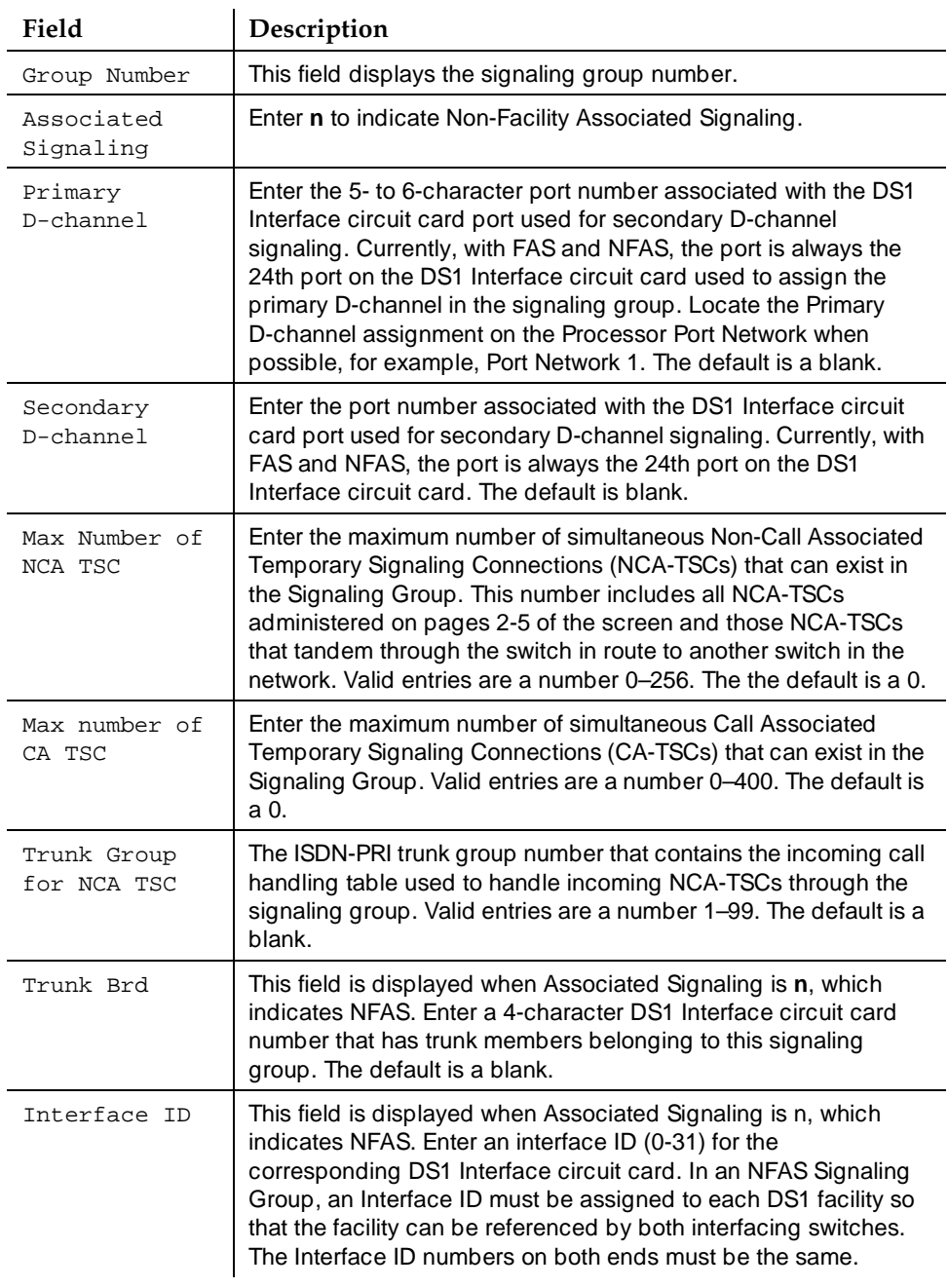

3. After you enter the correct information in each field, press (ENTER) to save the information.

The system refreshes the screen.

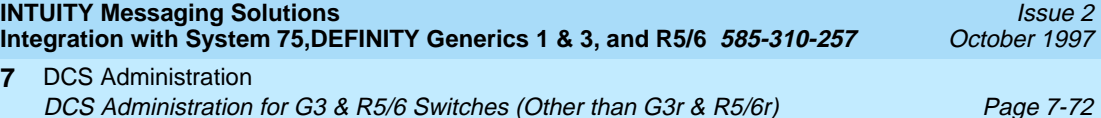

4. Press (NEXTPAGE) to move to page 2 of the Signaling Group screen (Figure 7-27).

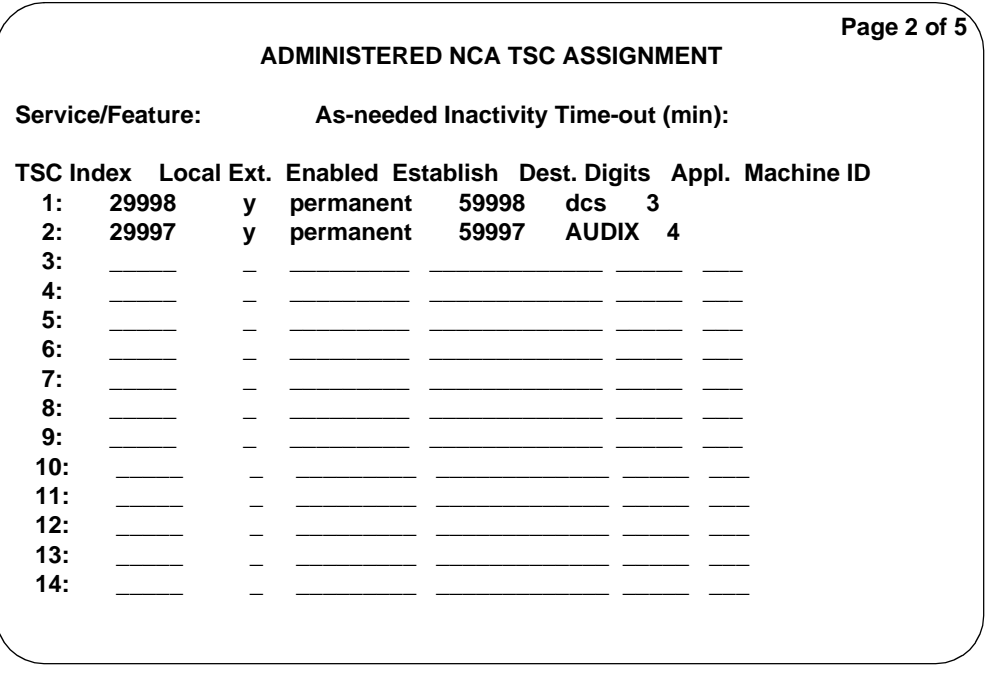

#### **Figure 7-27. G3i Signaling Group Screen, Page 2, on the Remote Switch**

5. Use [Table 7-24](#page-255-0) to enter the correct values in the fields on page 2 of the Signaling Group screen.

<span id="page-255-0"></span>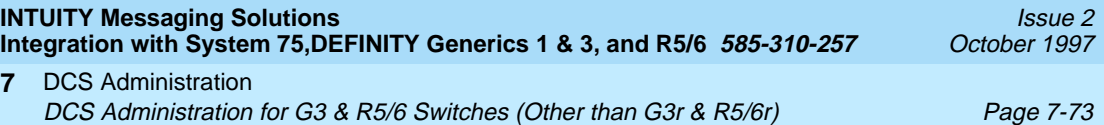

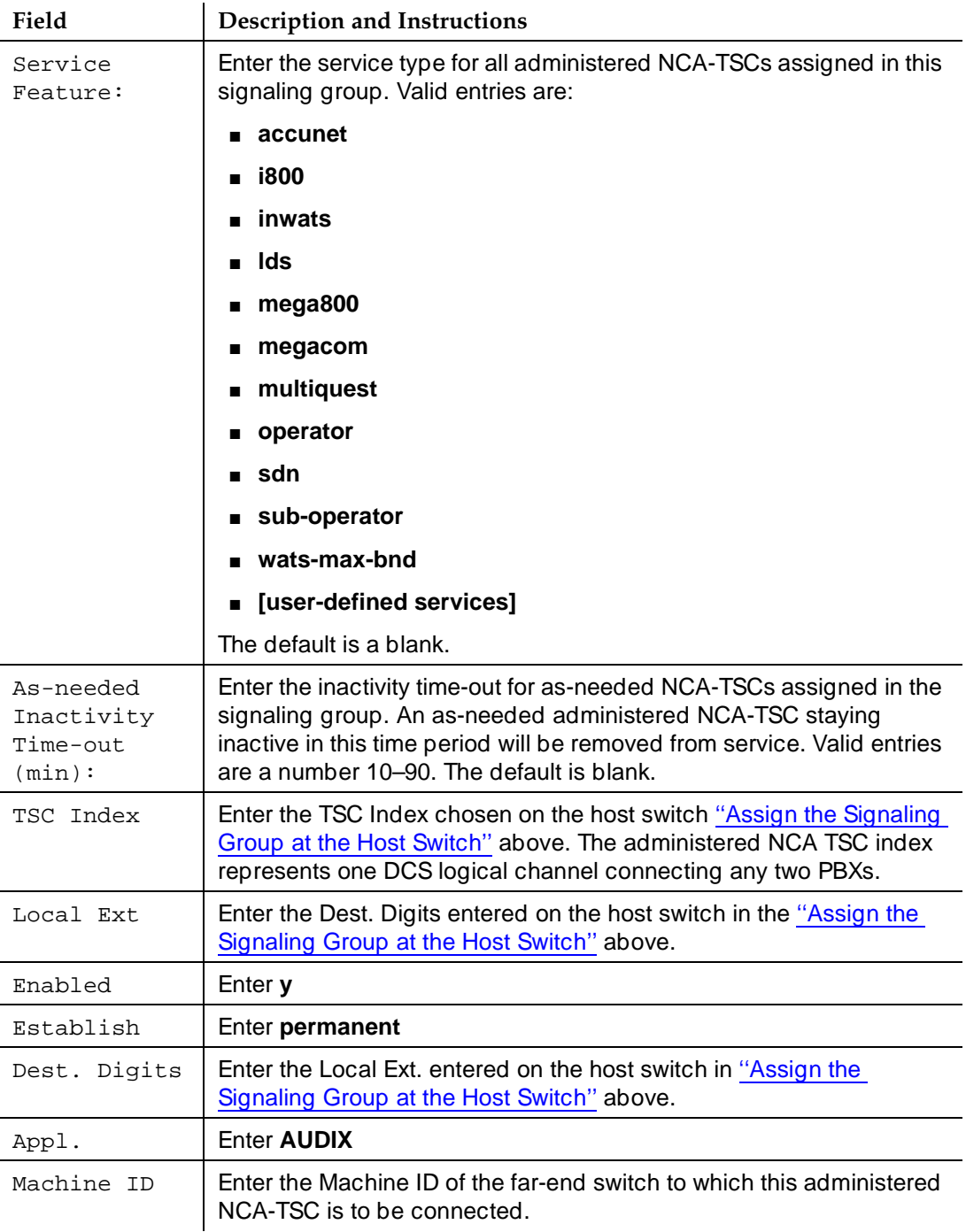

#### **Table 7-24. Page 2 Signaling Group Screen Entries for the Remote Switch**

6. After you enter the information, press  $\overline{\text{ENTER}}$  to save the information.

The system returns to the enter command prompt.

7. Continue with the next procedure, ''Assign the Hunt Group at the Remote Switch''.

#### **Assign the Hunt Group at the Remote Switch**

This section contains procedures for administering a Hunt Group for the Lucent INTUITY system on a remote switch. DCS connectivity must have been previously administered.

If the Lucent INTUITY system is supporting a DCS network, assign the remote Lucent INTUITY system (rem-AUDIX) hunt group with the host switch Lucent INTUITY system AUDIX extension number. No host switch administration is required.

1. Enter **add hunt-group** <**number**> at the remote switch administration terminal to assign a new hunt group.

The system displays the Hunt Group screen (Figure 7-28).

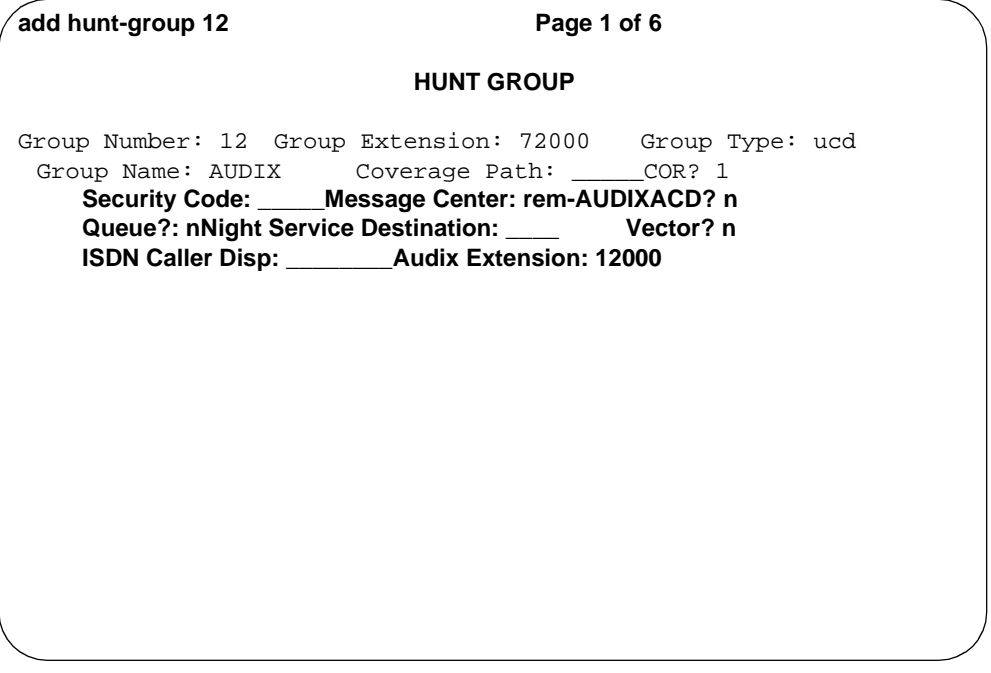

#### **Figure 7-28. Sample Hunt Group Screen, Page 1, on the Remote Switch**

2. Use [Table 7-25](#page-257-0) to enter the correct values in the fields on the Hunt Group screen.

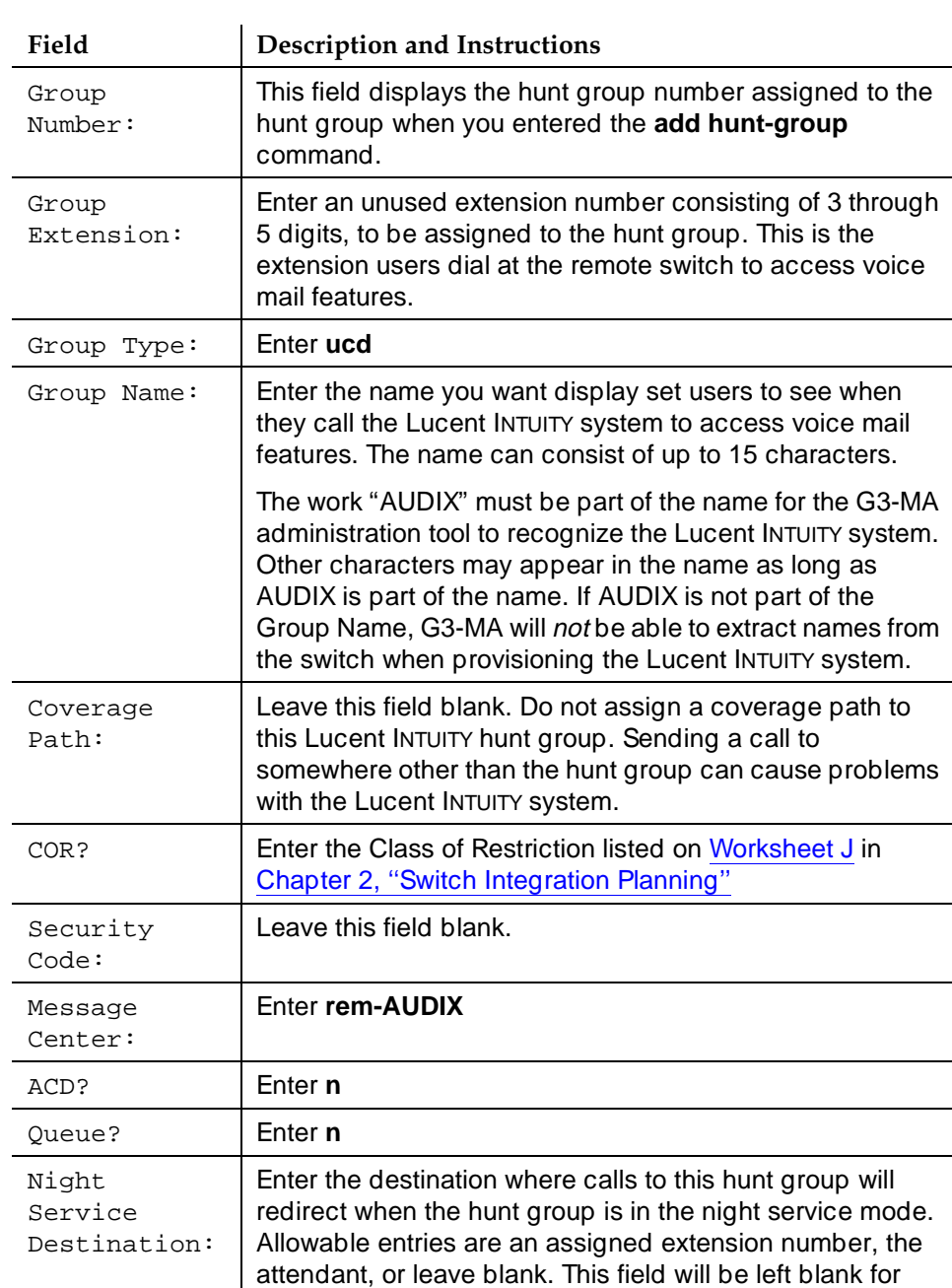

most applications, but an application requires calls to be redirected when the hunt group is in night service mode.

#### <span id="page-257-0"></span>**Table 7-25. Hunt Group Screen Entries for Page 1**

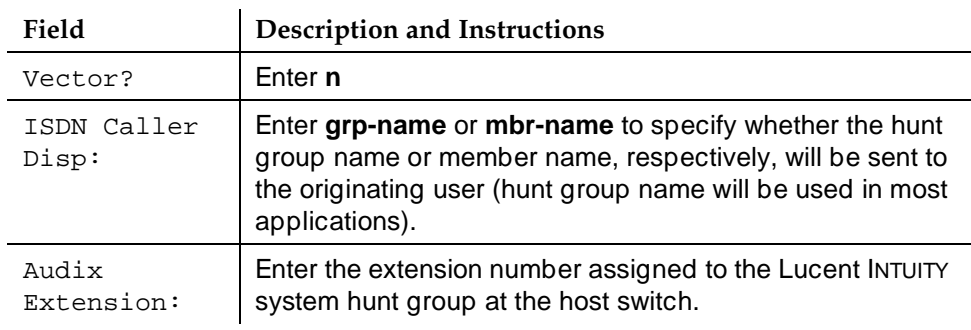

3. After you enter the information, press  $\overline{\text{ENTER}}$  to save the information.

The system returns to the command prompt. You do not need to enter any information on the second page of the Hunt Group screen.

4. Continue with the next procedure, "Administer the Subscribers (Remote Switch)''.

# **Administer the Subscribers (Remote Switch)**

To be able to use the Lucent INTUITY system, all Lucent INTUITY system subscribers on the remote switch must be assigned the appropriate switch features and coverage path. The information in this section applies to all of the switches in the following list:

- System 75
- DEFINITY G1, G3, R5/6

The sample screens in this section represent the screens on a DEFINITY G3i. All of the switches have subscriber administration screens that are very similar. Any administration differences between the switches and the examples are provided in the procedure.

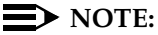

Before the subscribers can log in to the Lucent INTUITY system, the Lucent INTUITY system administrator must administer the Lucent INTUITY system. The Lucent INTUITY system does not answer unless the switch number field on the Lucent INTUITY system Subscriber screen is filled in for each subscriber.

<span id="page-259-0"></span>DCS Administration Administer the Subscribers (Remote Switch) and the Control of the Page 7-77 **7**

Issue 2 October 1997

#### **Assign the Call Coverage Path for Subscribers (Remote Switch)**

Define a call coverage path for subscribers with the Lucent INTUITY hunt group set up in "Assign the Hunt Group at the Remote Switch" above as a coverage point. You may need to define several call coverage paths depending on how the customer wants to handle call coverage for groups of subscribers. You may need to add the Lucent INTUITY hunt group as another coverage point for existing coverage paths.

To define a call coverage path for subscribers, use the following procedure:

1. Enter **add coverage path** <sup>&</sup>lt;**coverage path number**> at the switch administration terminal.

The system displays the Coverage Path screen (Figure 7-29).

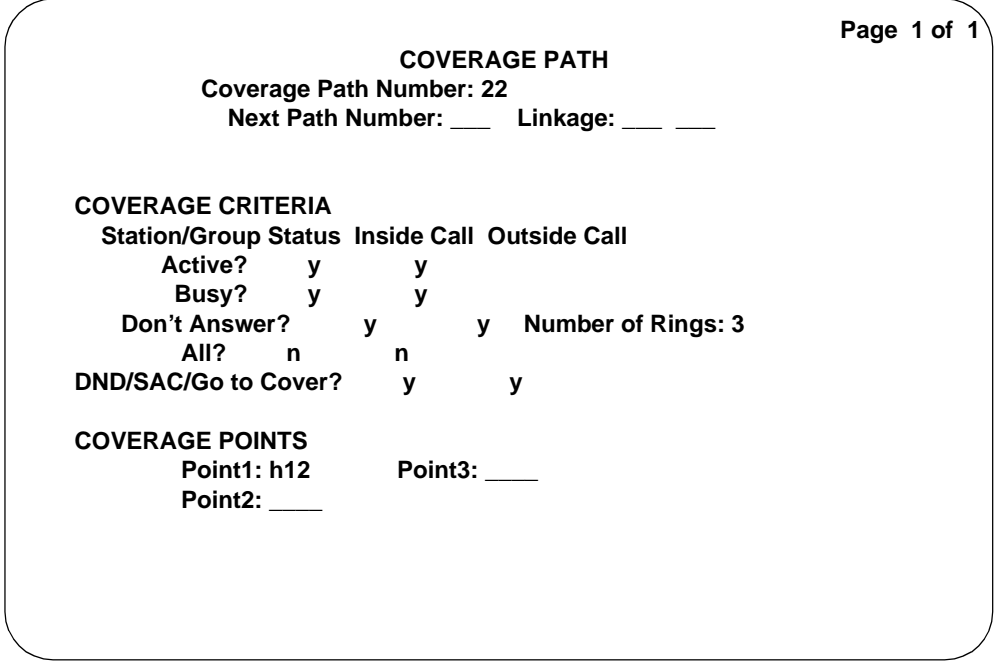

#### **Figure 7-29. Sample G3i Subscriber Coverage Path Screen on the Remote Switch**

2. Use [Table 7-26](#page-260-0) to enter the correct values in the fields on the Subscriber coverage Path screen.

<span id="page-260-0"></span>DCS Administration **7** Administer the Subscribers (Remote Switch) and the Contract of Page 7-78

October 1997

Issue 2

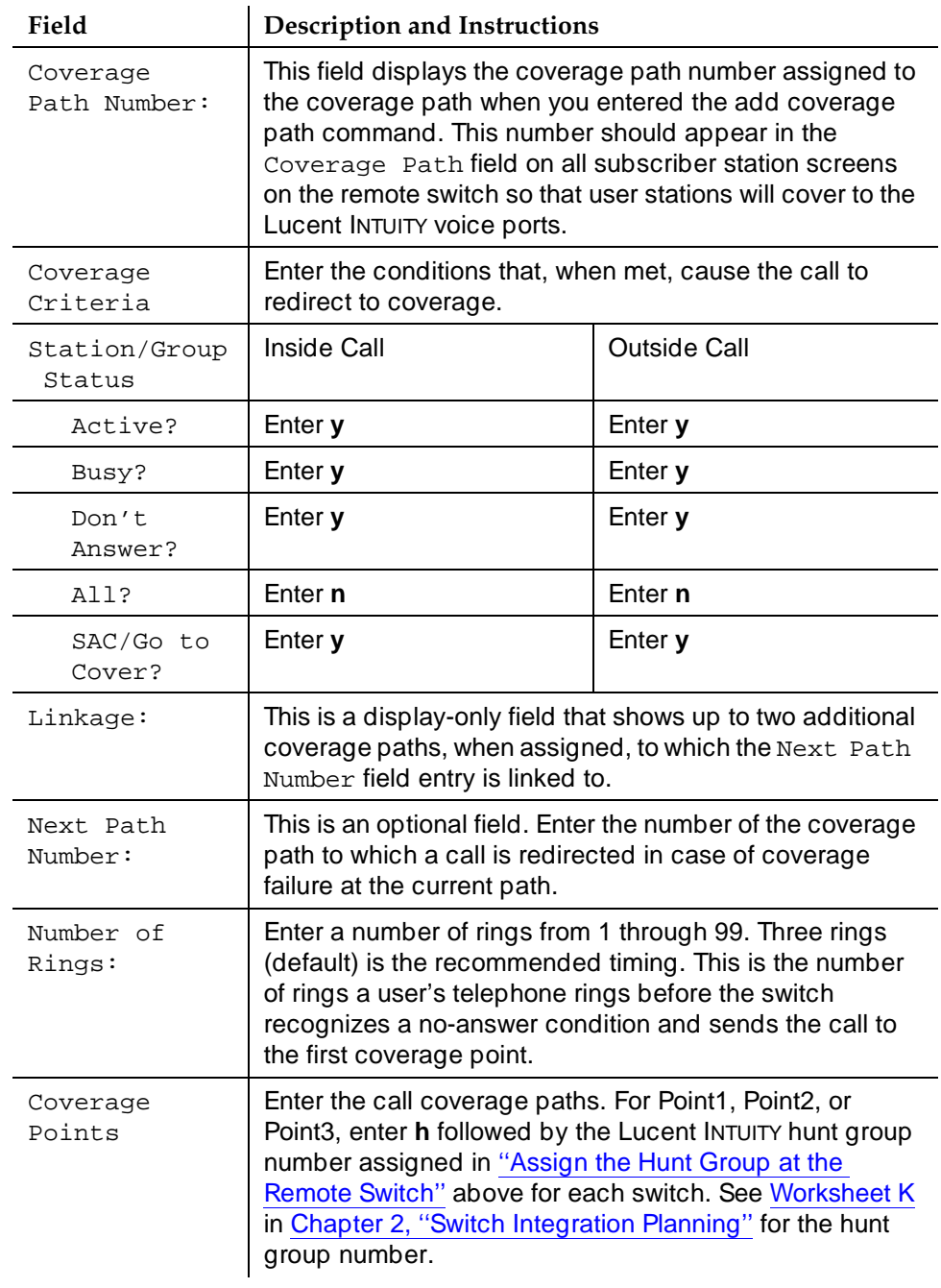

#### **Table 7-26. Subscriber Coverage Path Screen Entries (Remote Switch)**

3. After you enter the information, press **ENTER** to save the information.

The system returns to the command prompt.

4. Continue with the next procedure, "Modify the Station Screen for Each Remote Subscriber''.

#### **Modify the Station Screen for Each Remote Subscriber**

At the switch administration terminal, modify the station screen for each Lucent INTUITY subscriber on the remote switch as follows:

- 1. Enter the subscriber coverage path defined in the [''Assign the Call](#page-259-0)  [Coverage Path for Subscribers \(Remote Switch\)''](#page-259-0) above in the Coverage Path field.
- 2. Enter **AUDIX** in the LWC Reception field.
- 3. Enter **y** in the LWC Activation? field if the subscriber ia assigned to the Leave Word Calling feature.
- 4. Enter **led** or **neon** in the Message Waiting Indicator? field if the telephone has a message waiting indicator (MWI) lamp. You can also set the field to **audible** to provide a stutter-dialtone. This step applies to 500, 2500, and 7104A voice terminals only.
- 5. In the Button Assignments field, enter the following button assignments when needed to interact with Lucent INTUITY system features:
	- **call-fwd**
	- **goto-cover**
	- **lwc-store**
	- **send-calls**
- 6. After you enter the information, press  $\overline{\text{ENTER}}$  to save the information.

The system returns to the enter command: prompt.

DCS Administration **7**Administer the Subscribers (Remote Switch) and the Contract of Page 7-80

**INTUITY Messaging Solutions Integration with System 75,DEFINITY Generics 1 & 3, and R5/6 585-310-257** 

Lucent INTUITY System Administration for Switch Integration **8** Overview Page 8-1

# **Eucent INTUITY System<br>Administration for Switch Integration Administration for Switch Integration**

Issue 2 October 1997

# **Overview**

In addition to administering the System 75, DEFINITY G1, DEFINITY G3i, G3r, G3s, or G3vs, you must administer the Lucent INTUITY<sup>TM</sup> system for the switch integration. The Lucent INTUITY system needs to know specific information about the switch, such as the switch link or connection type, the switch release, and the switch port. You must define the switch link from the Lucent INTUITY system to the switch.

# **Purpose**

This chapter provides the information you need to initiate basic operation of the Lucent INTUITY system with the customer's switch. Once the two are integrated you can perform acceptance test for individual system applications to ensure that they are operating properly on the system.

<span id="page-264-0"></span>Lucent INTUITY System Administration for Switch Integration **8** Administer the Lucent INTUITY System for a Non-DCS Switch Integration Page 8-2

# **Administer the Lucent INTUITY System for a Non-DCS Switch Integration**

Use the instructions in this section to administer the Lucent INTUITY system for a non-DCS switch integration. See [''Administer the Lucent Intuity System for a DCS](#page-267-0)  [Network Switch Integration''](#page-267-0) below for instructions on administering the Lucent INTUITY system with DCS.

# **A** CAUTION:

When you update the Switch Interface Administration screen, the Lucent INTUITY system resets the DCIU switch link.

1. Access the Lucent INTUITY system main menu (Figure 8-1).

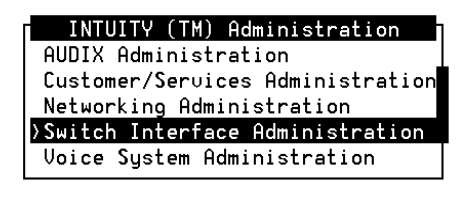

Highlight the Item you want and press (Enter)

#### **Figure 8-1. Lucent INTUITY System Main Menu**

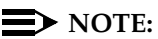

If you need instructions for logging on to the system and accessing the Lucent INTUITY system main menu, see the installation book.

<span id="page-265-0"></span>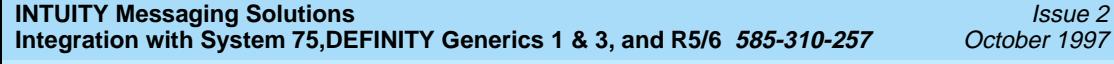

- Lucent INTUITY System Administration for Switch Integration **8** Administer the Lucent INTUITY System for a Non-DCS Switch Integration Page 8-3
	- 2. Select

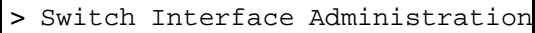

The system displays the Switch Interface Administration window (Figure 8-2) with the cursor in the Extension Length: field.

Issue 2

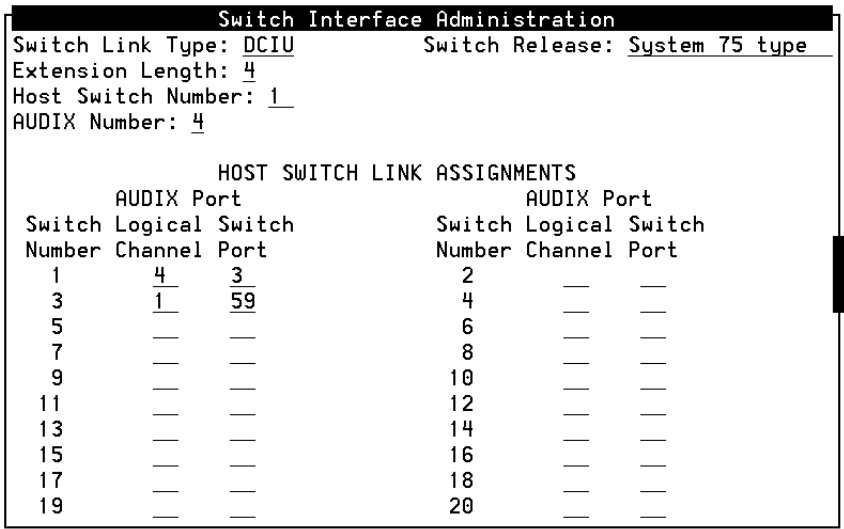

#### **Figure 8-2. Switch Interface Administration Window**

See the worksheets in Chapter 2, "Switch Integration Planning" for the DCIU link administration process.

#### $\Rightarrow$  NOTE:

The Switch Link Type: and Switch Release: fields are display only. You cannot change the information in these fields. If these fields do not match the switch, contact your remote maintenance center. You may need to reload the switch integration software.

3. Enter an extension length of **3**, **4**, or **5** in the Extension Length: field. The number must match the dial plan of the switch. See [Worksheet B,](#page-33-0) in [Chapter 2, ''Switch Integration Planning''](#page-29-0) to determine the extension length.

- 4. Enter the number of the host switch in the Host Switch Number: field. Valid host switch numbers range from 1 to 20. The number for the host switch on a non-DCS integration is usually 1.
- 5. Enter the AUDIX number in the AUDIX Number: field. See the Machine-ID field on [Worksheet D](#page-39-0), section 3, or [Worksheet E,](#page-44-0) section 3, for the number.
- 6. Enter the logical channel number in the AUDIX Port Logical Channel field. Logical channels range from 1 to 20.

The logical channel is the same number as the Interface Link and the Remote Processor Channel on the switch. See the Machine-ID field on [Worksheet D](#page-39-0), section 3, or [Worksheet E](#page-44-0), section 3, for the number.

- 7. Enter the switch port in the AUDIX Port Switch Port field. Valid switch port numbers range from 1 to 64.
	- On a DEFINITY G3r switch, the number relates to the local channel. See the Processor Channel section of [Worksheet E](#page-44-0), section 2, for the correct number.
	- On a System 75, DEFINITY G1, G3i, G3s, and G3vs switch, the number relates to the processor channel. See the Processor Channel section of [Worksheet D](#page-39-0), section 2, for the correct number.
- 8. Press (SAVE) to update the system with the changes you entered.

The system displays a message that indicates the switch link is resetting.

- 9. Press (CANCEL) to exit the Switch Interface Administration screen and return to the Lucent INTUITY system main menu [\(Figure 8-1\)](#page-264-0).
- 10. Determine your next step:
	- If you are installing a Lucent INTUITY system in the United States or Canada, you have completed the Lucent INTUITY system administration required for a DCIU switch integration. Continue with [Chapter 9, ''Acceptance Test Administration''](#page-283-0).
	- If you are installing a Lucent INTUITY system outside of the United States or Canada, continue with "Country Parameter Administration" below.

# <span id="page-267-0"></span>**Administer the Lucent INTUITY System for a DCS Network Switch Integration**

Use the instructions in this section to administer the Lucent INTUITY system for a DCS network switch integration. See [''Administer the Lucent Intuity System for a](#page-264-0)  [Non-DCS Switch Integration''](#page-264-0) above for instructions on administering the Lucent INTUITY system without DCS.

# $\triangle$  CAUTION:

When you update the Switch Interface Administration screen, the Lucent INTUITY system resets the DCIU switch link.

1. Access the Lucent INTUITY system main menu [\(Figure 8-1\)](#page-264-0).

#### $\Rightarrow$  NOTE:

If you need instructions for logging in to the system and accessing the Lucent INTUITY system main menu, see Appendix B, "Accessing the Windows and Screens", of the installation book for your platform.

2. Select

> Switch Interface Administration

The system displays the Switch Interface Administration screen.

In [Chapter 2, ''Switch Integration Planning''](#page-29-0), you completed administration worksheets. See those worksheets you continue with the DCIU link administration process.

When you access the screen, the cursor appears in the Extension Length field. The Switch Link Type and Switch Release fields are display only. You cannot change the information in these fields. If these fields do not match the switch integration, contact your remote maintenance center. You may need to reload the switch integration software.

- 3. Enter an extension length of **3**, **4**, or **5** in the Extension Length: field. The number must match the dial plan of the switch. See [Worksheet B,](#page-33-0) in [Chapter 2, ''Switch Integration Planning''](#page-29-0) to determine the extension length.
- 4. Enter the number of the host switch in the Host Switch Number: field. Valid host switch numbers range from 1 to 20.

In a DCS network, enter the number of the host switch that connects directly to the Lucent INTUITY system. The number must match the DCS node number on the switch. See [Worksheet K](#page-57-0) in [Chapter 2, ''Switch](#page-29-0)  [Integration Planning''](#page-29-0) for the host switch number.

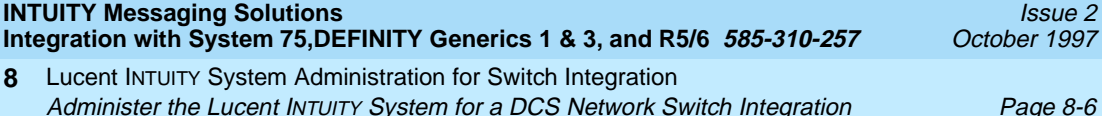

- 5. Enter the AUDIX number in the AUDIX Number: field. See the Machine-ID field on [Worksheet D](#page-39-0), section 3, or [Worksheet E,](#page-44-0) section 3, for the number.
- 6. Enter the logical channel number in the AUDIX Port Logical Channel field. Logical channels range from 1 to 20.

The logical channel is the same number as the Interface Link and the Remote Processor Channel on the switch. See the Machine-ID field on [Worksheet D](#page-39-0), section 3, or [Worksheet E](#page-44-0), section 3, for the number.

- 7. Enter the switch port in the AUDIX Port Switch Port field. Valid switch port numbers range from 1 to 64.
	- On a DEFINITY G3r switch, the number relates to the local channel. See the Processor Channel section of [Worksheet E](#page-44-0), section 2, for the correct number.
	- On a System 75, DEFINITY G1, G3i, G3s, and G3vs switch, the number relates to the processor channel. See the Processor Channel section of [Worksheet D](#page-39-0), section 2, for the correct number.
- 8. Press (SAVE) to update the system with the changes you entered.

The system displays a message that indicates that the switch link is resetting.

9. Press (CANCEL) to exit the Switch Interface Administration window and return to the Lucent INTUITY system main menu.

#### **Administer the DCS Network Time Zone**

You must administer the time zones for the individual switches in the DCS network. See [Worksheet Q](#page-68-0), in [Chapter 2, ''Switch Integration Planning'',](#page-29-0) for the information you need.

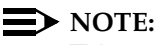

This screen does not change the time zone assignment for the host switch connected to the Lucent INTUITY system. See "Administering the Switch Link in [Chapter 6, ''DEFINITY Mode-Code Switch Integration''](#page-153-0), of the installation book for you platform for procedures on setting the Lucent INTUITY system time zones.

1. Access the Lucent INTUITY system main menu, [\(Figure 8-1](#page-264-0)).

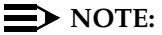

If you need instructions for logging on to the system and accessing the Lucent INTUITY system main menu, see the installation book.

2. Select

> AUDIX Administration

3. Enter **change switch–time–zone** at the prompt.

The system displays the Change Switch-Time-Zone Command Output screen ([Figure 8-3\)](#page-270-0).

#### <span id="page-270-0"></span>**INTUITY Messaging Solutions Integration with System 75,DEFINITY Generics 1 & 3, and R5/6 585-310-257**

**8**

Lucent INTUITY System Administration for Switch Integration

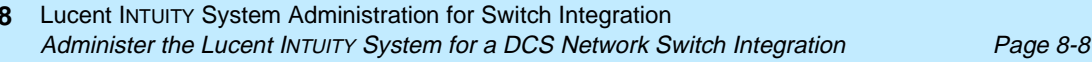

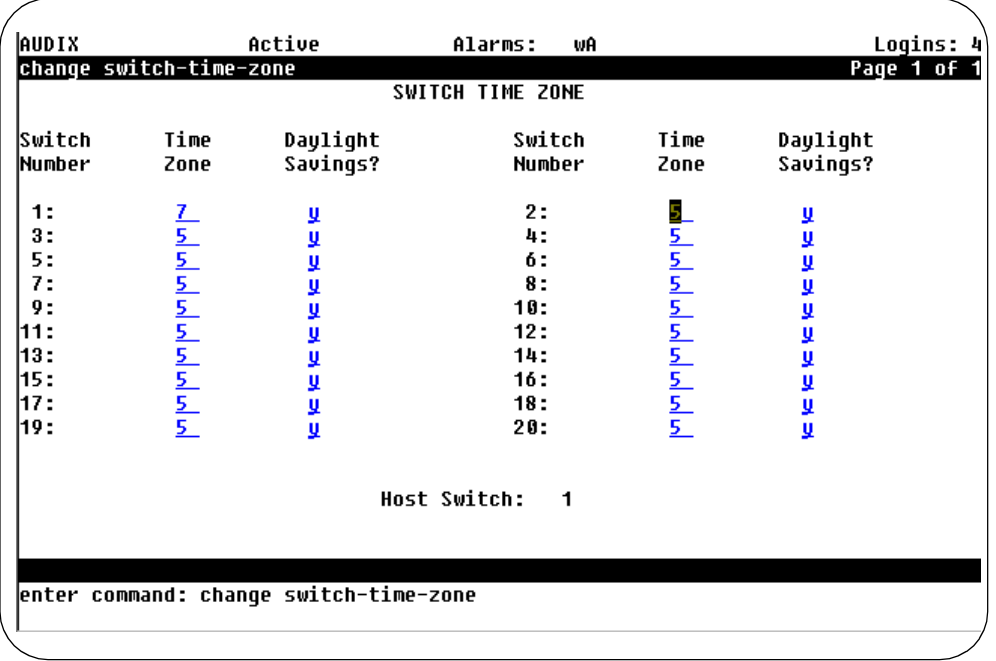

#### **Figure 8-3. Change Switch-Time-Zone Command Output**

4. See the [Worksheet Q](#page-68-0) for time zone assignments. Enter the time zone and the daylight saving values for each switch.

Use  $(TAB)$ ,  $\Box$ ,  $\Box$ ,  $\nabla$ ,  $\nabla$  to move to the different fields.

- 5. When you finish, press  $\overline{\text{ENTER}}$  (F3) to change the time zones.
- 6. Enter **exit** to return to the Lucent INTUITY main menu ([Figure 8-1](#page-264-0)).
- 7. Determine your next step:
	- If you are installing a Lucent INTUITY system in the United States or Canada, you have completed the Lucent INTUITY system administration required for a DCIU switch integration. Continue with [Chapter 9, ''Acceptance Test Administration''](#page-283-0).
	- If you are installing a Lucent Intuity system outside of the United States or Canada, continue with [''Country Parameter](#page-271-0)  [Administration''](#page-271-0) below.

Issue 2 October 1997

<span id="page-271-0"></span>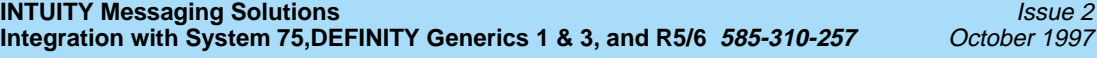

Lucent INTUITY System Administration for Switch Integration **8 Country Parameter Administration Country Page 8-9** 

Issue 2

# **Country Parameter Administration**

When your new system was assembled, loaded, and tested, the default country code was used. Use this procedure to assign the correct country code for operation.

#### **Procedure to Administer Country Parameters**

1. Starting at the Lucent INTUITY Administration menu [\(Figure 8-1\)](#page-264-0), select:

> Switch Selection > Switch Interface Administration

The system displays the Country Selection screen (Figure 8-4).

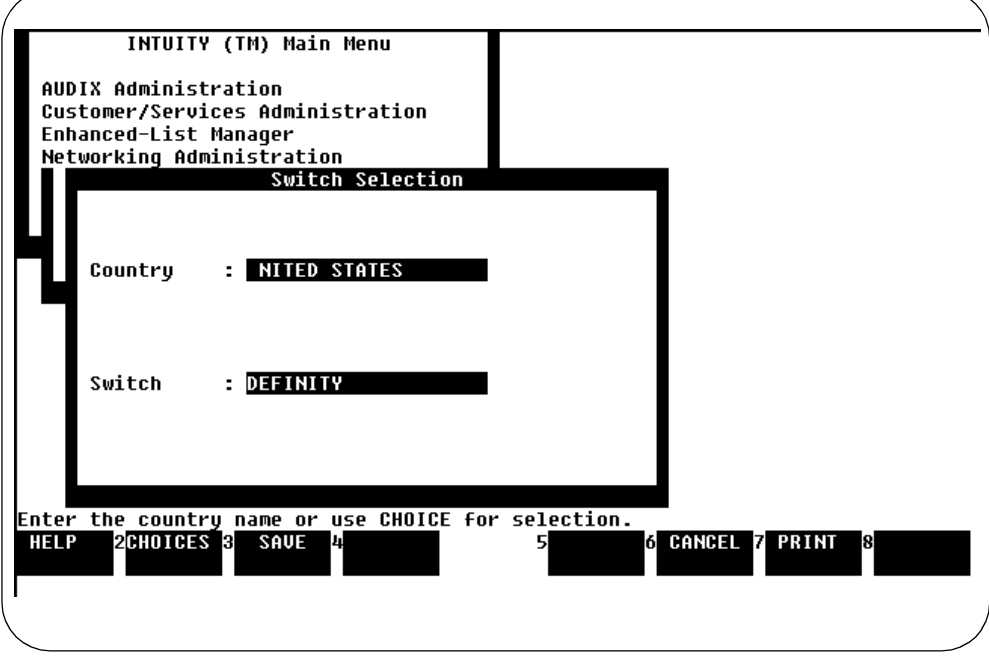

**Figure 8-4. Country Selection Screen**

- 2. Determine your next step:
	- If the country name is correct and you do not have to change any of the switch operating parameters, complete the following Steps a and b:
		- a. Press F6 (Cancel) twice.

The system displays the Lucent INTUITY Administration menu [\(Figure 8-1\)](#page-264-0).

- b. Continue with [Chapter 9, ''Acceptance Test Administration''.](#page-283-0)
- If the country name is correct, but the remote maintenance center has instructed you to change one or more of the switch operating parameters, continue with "Customizing Switch Parameters on the [Lucent Intuity System''](#page-274-0) below.
- If the country name in the field is not correct, complete the following Steps a through h:
	- a. Press <sup>[22</sup>] (Choices) to display the available countries.

The system displays a list of available countries (Figure 8-5).

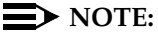

Figure 8-5 is an example only. It does not show the complete listing of country choices.

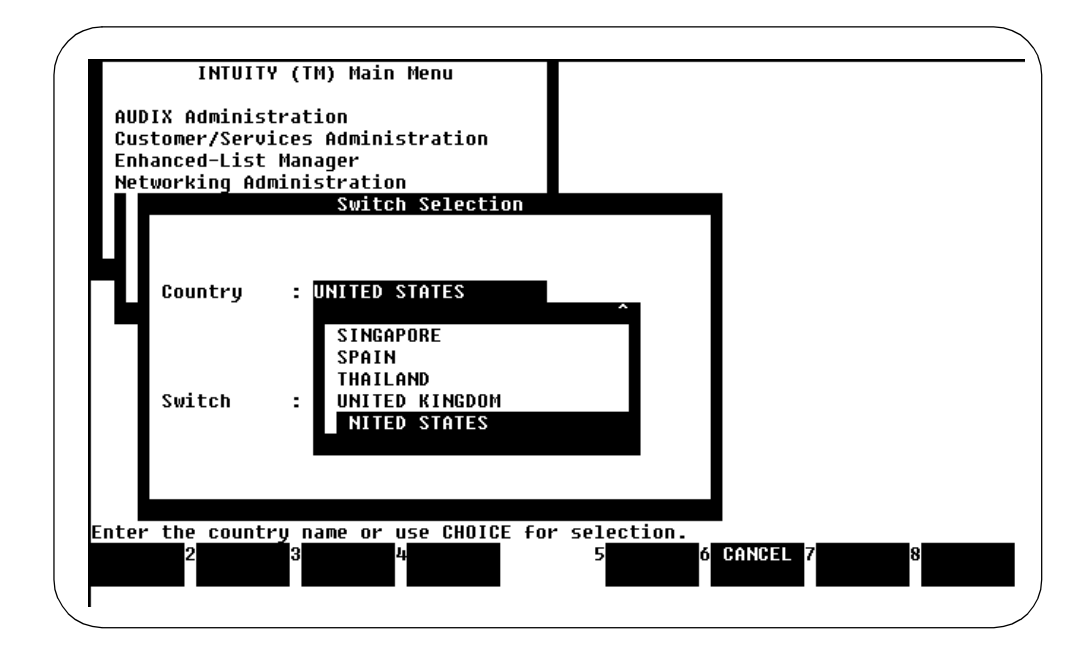

**Figure 8-5. Country Selection Screen with Choices Displayed**

b. Select the correct country by using the arrow keys to highlight the name of the country.

#### $\sum$  NOTE:

[Appendix B, ''Country-Specific Parameter](#page-325-0)  [Administration''](#page-325-0) in this document lists the parameter settings for each country. If you have questions about the specific settings, contact your remote maintenance center. If you need to adjust the individual settings for a particular switch, continue with the next procedure, [''Customizing Switch Parameters on the Lucent Intuity](#page-274-0) [System''](#page-274-0).

- c. Press (ENTER) to place the name of the correct country into the country field.
- d. Press <a>[3]</a> (Save) to save the changes.

The system displays the following message:

By changing the country name, you will install default values for the new country. In this process, the current settings will be lost. You may want to keep a printout of the settings for your reference. Do you wish to continue with this change  $(y/n)$ ?

### **NOTE:**

[Appendix B, ''Country-Specific Parameter](#page-325-0) 

[Administration''](#page-325-0) lists the default settings for each country. If you are changing settings other than default values and you want to print out the existing settings, enter **n** to stop the change and F6 (Cancel). To print the information, go the Country Selection screen and press F7 (Print).

e. Enter **y** to confirm your selection.

The system flashes the word "Working..." at the bottom of the screen and then displays the following message:

Your changes have been saved. You need to stop and start the Voice System to make these changes active.

f. Press the space bar once to acknowledge the message.

The system displays the Country Selection screen ([Figure](#page-271-0)  [8-4\)](#page-271-0).

g. Press F6 (Cancel) twice to return to the Lucent INTUITY Administration screen [\(Figure 8-1\)](#page-264-0).

- <span id="page-274-0"></span>h. Determine your next step:
	- If you need to make changes to any of the operating parameters, continue with ''Customizing Switch Parameters on the Lucent Intuity System'' below.
	- If you do not need to make any additional changes, stop and start the voice system. See "Stopping and [Starting the Voice System''](#page-280-0), below, for instructions. When you have finished starting and stopping the voice system, continue with [Chapter 9, ''Acceptance](#page-283-0)  [Test Administration''.](#page-283-0)

# **Customizing Switch Parameters on the Lucent INTUITY System**

Most systems will be able to operate on the defaults provided by the software. However, if you need to make changes to the settings, use the following procedure.

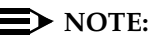

This procedure may only be performed with the craft login.Change these parameters only under the direction of your remote maintenance center. Do not alter these parameters except under their direction.

#### **Procedure to Administer Switch Parameters**

1. Starting at the Lucent INTUITY Administration menu, select:

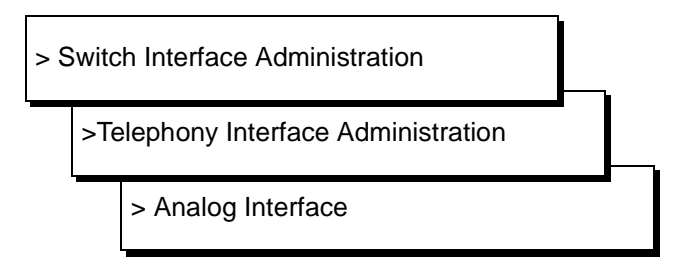

The system displays the Parameter Tuning menu, ([Figure 8-6](#page-275-0)).

<span id="page-275-0"></span>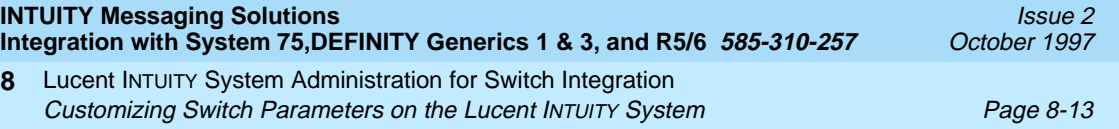

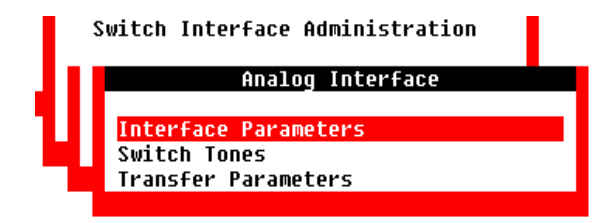

**Figure 8-6. Parameter Tuning Menu**

- 2. Determine your next step:
	- To administer analog interface parameters, select

> Interface Parameters

■ To administer switch tones, select

> Switch Tones

The displays a list of selections:

- Frequency Specification
- Busy Tone
- Dial Tone
- Reorder Tone
- Ring Tone
- Stutter Tone
- First Additional Tone
- Second Additional Tone
- Third Additional Tone

Select the tone that you want to modify. For a complete description of all of the fields, see [Appendix B, ''Country-Specific Parameter Administration''.](#page-325-0) [Figure 8-8](#page-276-0) shows a sample Switch Tones screen.

#### <span id="page-276-0"></span>**INTUITY Messaging Solutions Integration with System 75,DEFINITY Generics 1 & 3, and R5/6 585-310-257**

Lucent INTUITY System Administration for Switch Integration Customizing Switch Parameters on the Lucent Intuity System **Page 8-14** Page 8-14 **8**

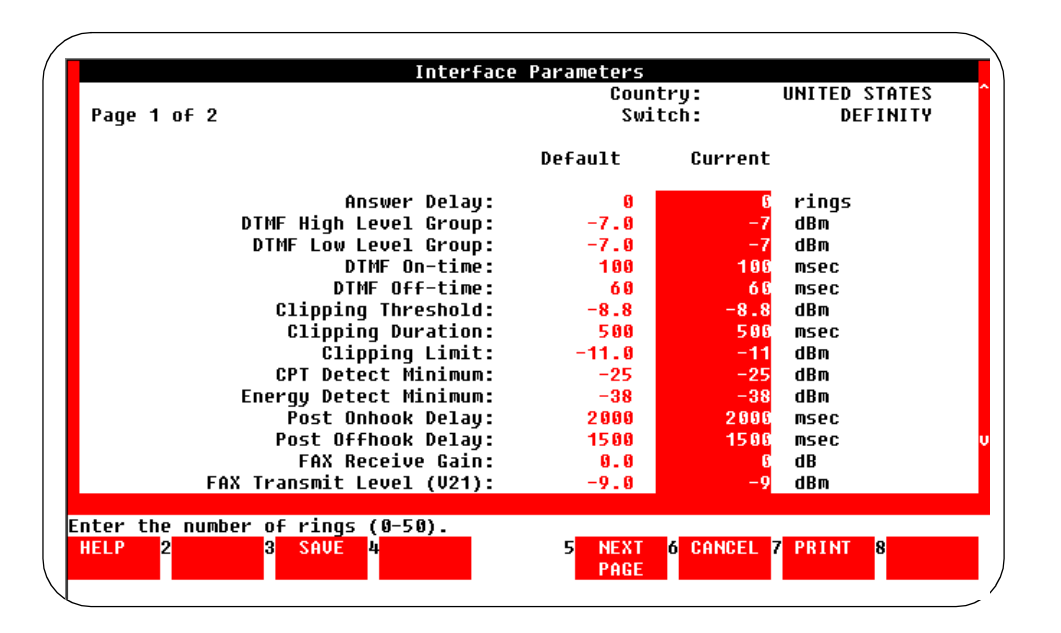

**Figure 8-7. Analog Interface Parameter Screen**

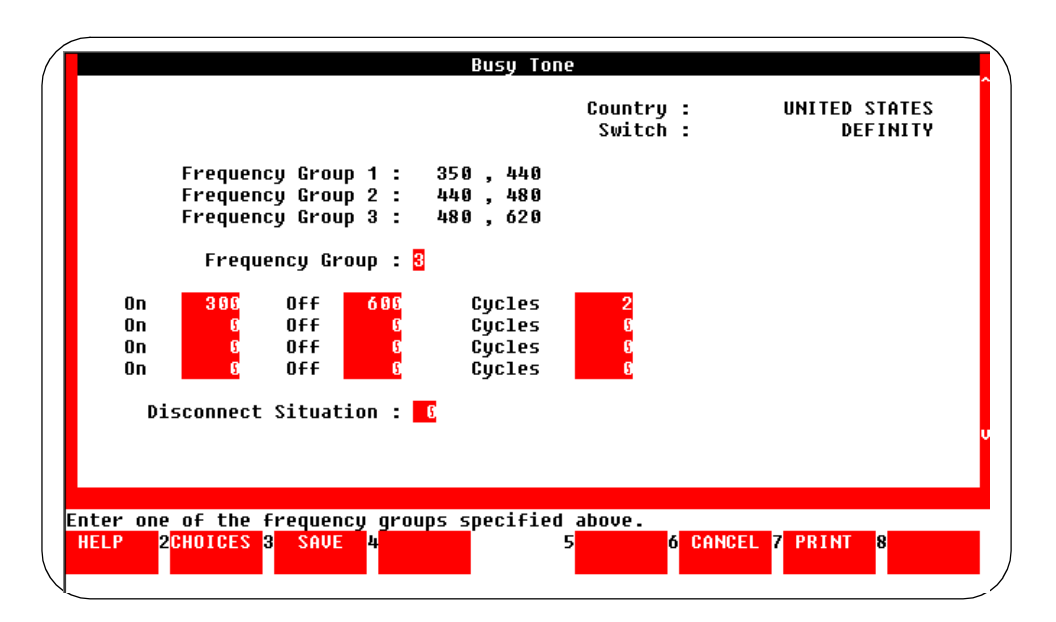

**Figure 8-8. Sample Tone Screen**

Issue 2

Lucent INTUITY System Administration for Switch Integration Customizing Switch Parameters on the Lucent INTUITY System Page 8-15 **8**

3. When you are on the screen you want to modify, move the cursor using the TAB or the up/down arrow keys to the field that needs to be changed.

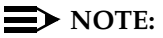

The system will not allow you to change restricted fields.

- 4. Type in the new information.
- 5. Repeat Steps 3 and 4 for each field that you need to change on the screen.
- 6. Press <a>[3]</a> (Save) to save the changes

The system flashes the word "Working" at the bottom of the screen and then displays the following message:

Your changes have been saved. You need to stop and start the Voice System to make these changes active.

#### **NOTE:**

You may make all of the changes before starting and stopping the voice system. You do not need to stop and start the voice system after you adjust each screen.

- 7. Press F1 (Acknowlg Message).
- 8. Press F6 (Cancel) to return to the Analog Interface Parameter screen [\(Figure 8-7\)](#page-276-0) or Switch Tones screen [\(Figure 8-8\)](#page-276-0).
- 9. Determine your next step:
	- If you need to make additional changes, return to Step 2 to select another screen.
	- If you have finished making change, complete the following Steps a through c:
		- a. Press F6 (Cancel) you return to the Lucent INTUITY Administration menu ([Figure 8-1](#page-264-0)).
		- b. Stop and start the voice system. See [''Stopping and Starting](#page-280-0)  [the Voice System''](#page-280-0), below, for instructions.
		- c. When you have finished starting and stopping the voice system, continue with Chapter 9, "Acceptance Test [Administration''](#page-283-0).

# **Changing the Switch Extension Length on the Lucent INTUITY System**

The Lucent INTUITY system has a default extension length of four. You may need to change the extension or dial plan length to match the dial plan on the switch. Use the procedures in this section to change the extension length.

See the **change extensions** command in *INTUITY AUDIX R3.2 Administration and* Feature Options, 585-310-552, or INTUITY Messaging Solutions Release 4 Administration, 585-310-564, for information about changing extensions when a new dial plan is put into service.

#### **Change the Lucent INTUITY System Settings**

- 1. Access the Lucent INTUITY system main menu [\(Figure 8-1\)](#page-264-0).
	- $\sum$  NOTE:

If you need instructions for logging in to the system and accessing the Lucent INTUITY system main menu, see Appendix B, "Accessing the Windows and Screens", of the installation book for your platform.

2. Select

> Switch Interface Administration

The system displays the Switch Interface Administration screen [\(Figure](#page-265-0)  [8-2\)](#page-265-0). With the cursor in the Extension Length: field.

- 3. Enter an extension length of **3**, **4**, or **5** in the Extension Length: field. The number must match the dial plan of the switch. See [Worksheet B,](#page-33-0) in [Chapter 2, ''Switch Integration Planning''](#page-29-0) to determine the extension length.
- 4. Press <a>[3]</a> (Save) to change the dial plan.
- 5. Press F6 (Cancel) to return to the Lucent Intulty system main menu [\(Figure 8-1\)](#page-264-0).
- 6. Select

> AUDIX Administration

- 7. AUDIX Administration from the menu.
- 8. Enter **change machine** at the prompt.

The system displays the Machine Profile screen ([Figure 8-9\)](#page-279-0).

<span id="page-279-0"></span>**INTUITY Messaging Solutions Integration with System 75,DEFINITY Generics 1 & 3, and R5/6 585-310-257** 

Lucent INTUITY System Administration for Switch Integration Changing the Switch Extension Length on the Lucent INTUITY System Page 8-17 **8**

Issue 2

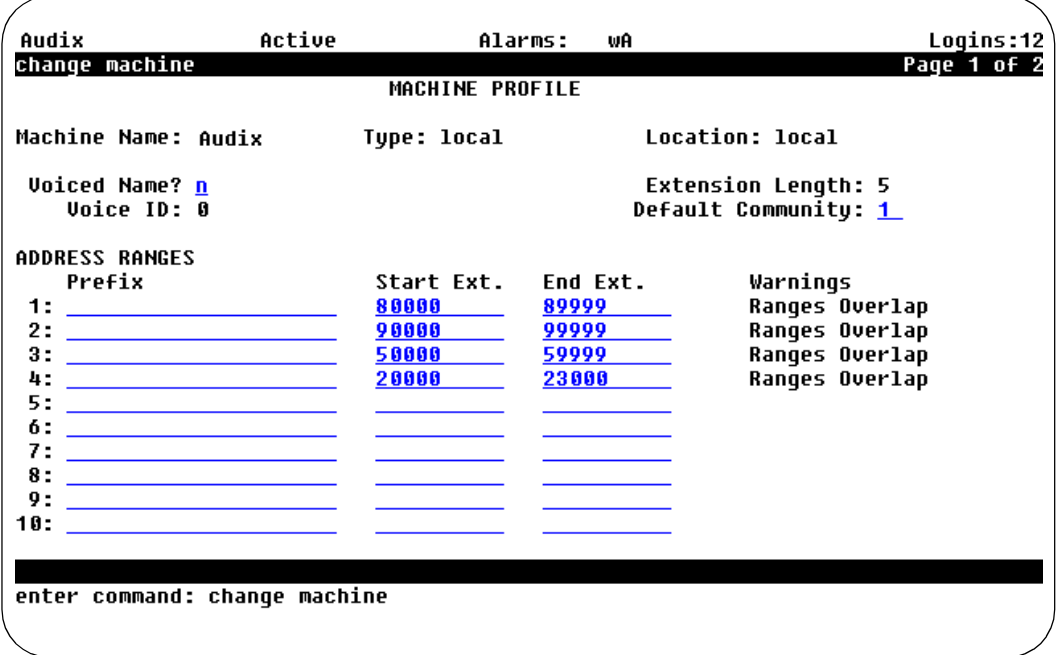

#### **Figure 8-9. Change Machine Screen**

- 9. Enter the first extension of the range in the Start Ext: field. The range must have the same number of digits as indicated in the Extension Length field.
- 10. Enter the ending extension of the range in the End  $Ext$ : field. The range must have the same number of digits as indicated in the Extension Length field.

#### $\Rightarrow$  NOTE:

You cannot change the Extension Length: field on this form. Use the Switch Interface Administration screen to change the extension length.

- 11. Press [3] (Enter) when you to save the changes.
- 12. Enter **exit** to return to the Lucent INTUITY Administration menu [\(Figure 8-1\)](#page-264-0).
- 13. Stop and start the voice system. See "Stopping and Starting the Voice [System''](#page-280-0), below, for instructions.

October 1997

#### <span id="page-280-0"></span>**Stopping and Starting the Voice System**

Use the following procedure to stop and start the voice system.

#### **Stopping the Voice System**

# **A** CAUTION:

Only stop the voice system when it is absolutely necessary. All calls in progress will be disconnected. Users calling AUDIX will hear a fast busy signal. Callers sent to AUDIX coverage will hear ringing with no answer.

To stop the voice system, do the following:

1. Starting at the Lucent INTUITY System Main menu ([Figure 8-1](#page-264-0)) select:

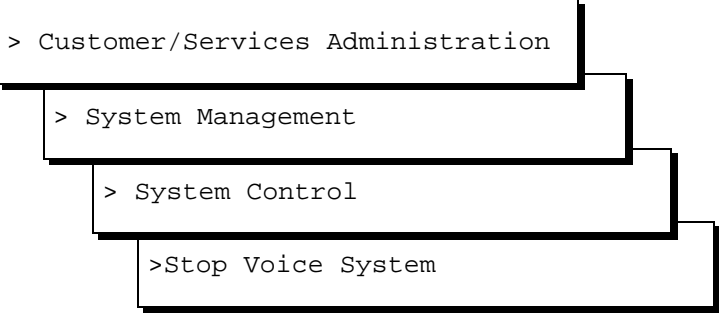

The system displays the Wait Time window (Figure 8-10).

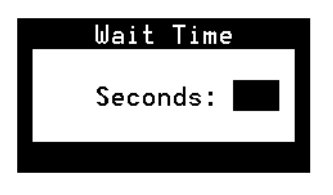

**Figure 8-10. Wait Time Window**

2. Enter a number between 60 and 600 to designate how long the system will wait for calls in progress to finish before stopping the voice system.

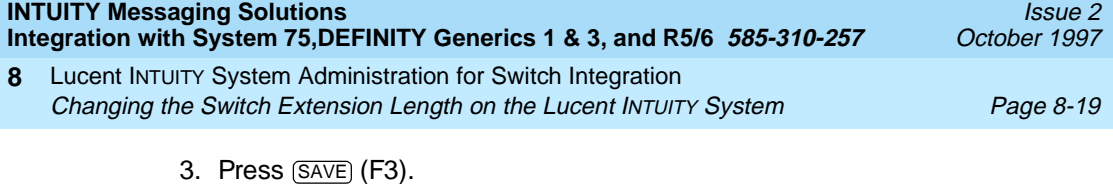

The system displays the following message:

The Voice System is now stopping.

Initiating request to clear all calls in the next 60 seconds.

Orderly idling of the system succeeded.

After the Voice System has completely stopped, use the "Start Voice System"choice from the System Control menu to restart the Voice System.

The Voice System has stopped.

Press Enter to Continue.

#### $\sum$  NOTE:

When the voice system is stopped, the user cannot access INTUITY AUDIX administration screens. AUDIX Administration still appears as an option on the Lucent INTUITY Main menu, but the user cannot select this option. To view INTUITY AUDIX administration screens, the user must restart the voice system. See Stopping the [Voice System" on page 18.](#page-280-0) for the procedure.

4. Press (ENTER).

#### **Starting the Voice System**

To start the voice system, do the following:

1. Starting at the Lucent INTUITY Main menu [\(Figure 8-1\)](#page-264-0) select:

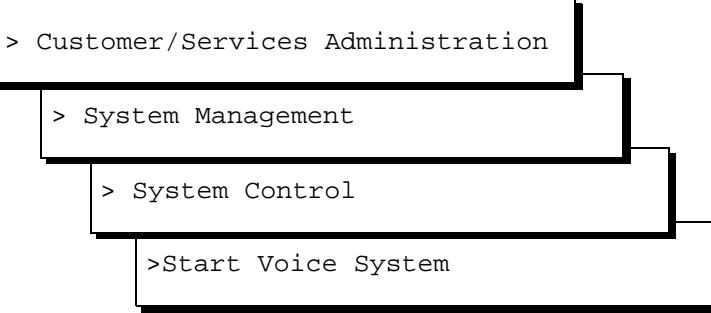

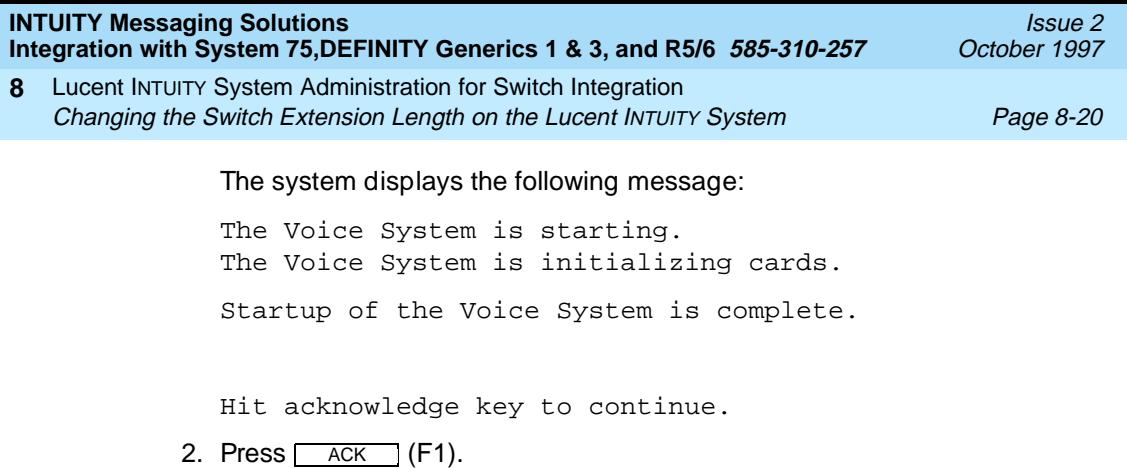

The system displays the System Control menu (Figure 8-11).

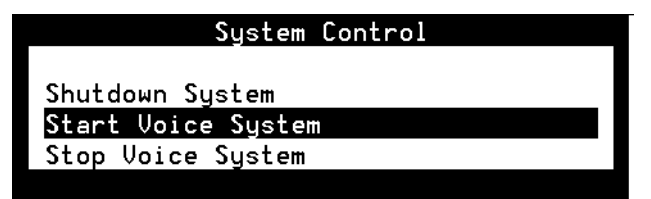

**Figure 8-11. System Control Menu**

3. You have completed this procedure.

Issue 2 October 1997

<span id="page-283-0"></span>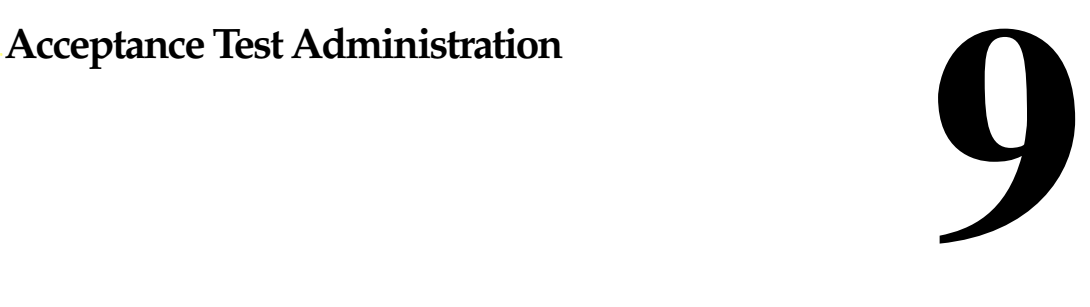

# **Overview**

You must perform the following two tasks to administer a System 75, DEFINITY G1, G3i, G3r, G3s, or G3vs switch for acceptance tests.

- Administer the coverage path
- Administer the test subscriber stations

However, you must first complete all of the required procedures in the installation book for your platform. Do not attempt this switch administration until the Lucent INTUITY system is installed.

# **Purpose**

This chapter explains how to administer the switch to perform acceptance tests for the Lucent INTUITY system.

# **Acceptance Test Procedures**

As explained in Lucent INTUITY New System Planning, 585-310-603, two test subscribers should have been administered on the switch for acceptance tests. If the test subscribers have not been established, see the instructions in the planning document and administer the two test subscribers. After administering the test subscribers, continue with the procedures in this chapter to administer the switch for acceptance tests. Use the information in this chapter to administer all of the following switches:

- System 75
- DEFINITY G1
- DEFINITY G3i
- DEFINITY G3r
- DEFINITY G3s
- **DEFINITY G3vs**

The sample screens used in this chapter show DEFINITY G3i screens. All of the supported switches use screens that appear similar to the G3i screens. The text explains any differences between the switch screens.

#### **Assign the Call Coverage Path for the Test Subscribers**

Define a call coverage path for the test subscribers with the Lucent INTUITY hunt group as a coverage point. If the Lucent INTUITY system has been integrated with an existing switch, you may need to add the Lucent INTUITY hunt group as another coverage point for existing coverage paths. See [Worksheet F,](#page-48-0) to find the selected coverage paths.

Use the following procedure to define a call coverage path for the test subscribers.

- 1. Log in to the switch System Administration Terminal (SAT) or the G3-Management Terminal (G3-MT) by entering the craft or inads user id.
- 2. Enter your password.
- 3. Enter the correct terminal type. After you enter the terminal type, you see the enter command prompt.
- 4. Enter **add coverage path** <sup>&</sup>lt;**coverage path number**> at the enter command prompt. See [Worksheet F](#page-48-0) in [Chapter 2, ''Switch Integration](#page-29-0)  Planning" to find the call coverage path number.

The system displays the Coverage Path screen [\(Figure 9-1\)](#page-285-0).

<span id="page-285-0"></span>Acceptance Test Administration **9** Acceptance Test Procedures **Page 9-3** Acceptance Test Procedures **Page 9-3** 

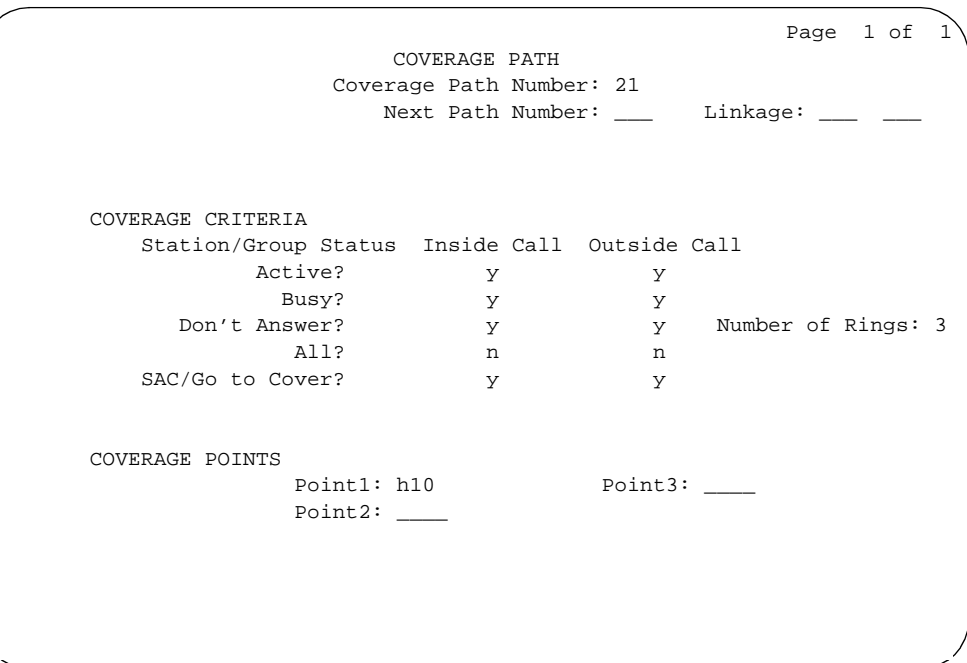

#### **Figure 9-1. Sample G3i Subscriber Coverage Path Screen**

5. Use [Table 9-1](#page-286-0) to enter the correct values in the fields on the Coverage Path screen.

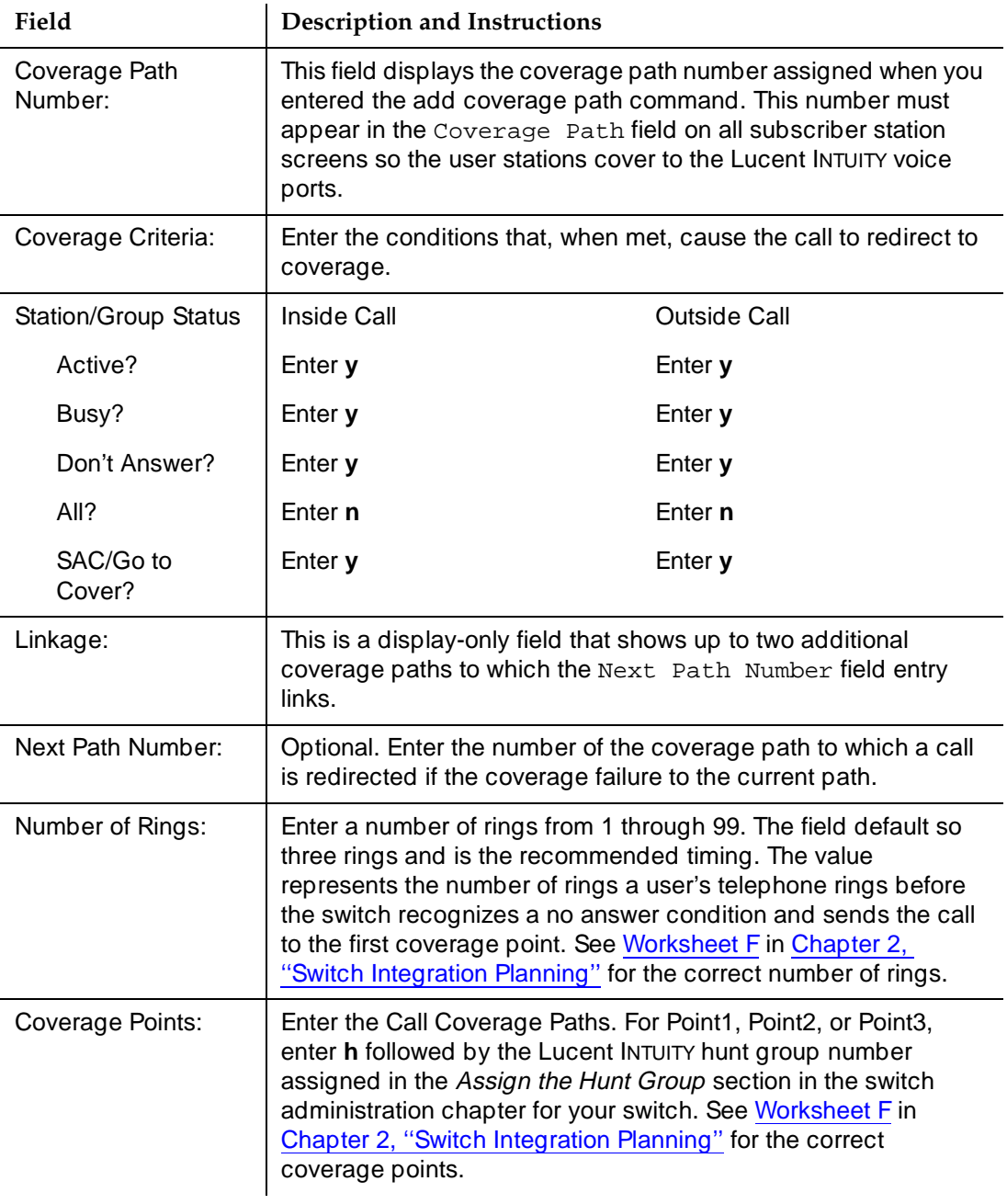

#### <span id="page-286-0"></span>**Table 9-1. Subscriber Coverage Path Screen Entries**

6. After you enter the correct information in all of the fields, press  $\overline{\text{ENTER}}$  to save the information.

The system refreshes the screen and the cursor returns to the command prompt.

#### **Modify the Station Screen for Each Subscriber**

After you administer the call coverage path, you must administer the test subscriber stations. Each test subscriber station must contain the correct information for the Lucent INTUITY system to operate. Use the instructions in this section to administer the stations.

1. Enter **change station** <**test station extension**> at the enter command prompt.

For a list of test subscriber extensions, see Lucent INTUITY New System Planning, 585-310-603.

#### $\equiv$  **NOTE:**

If you receive the message <station extension> Identifier not assigned, you entered a station extension that does not exist in the system. Use the add station command to add the subscriber station.

The system displays the Station screen (Figure 9-2).

```
add station 12001 Page 1 of 1
                         STATION
Extension: 12001 BCC: 0
               Type: 2500 Lock Messages: n COR: 1
     Port: 01A0501    Security Code: ____    COS: 5
      Name: AUDIX 1 Coverage Path: Tests? n
        FEATURE OPTIONS
       LWC Reception? AUDIX Coverage Msg Retrieval? n
     LWC Activation? n and a set of the Auto Answer? n Auto Answer? n
       CDR Privacy? n Data Restriction? n
 Redirect Notification? n Call Waiting Indication? n
  Off Premise Station? n Att. Call Waiting Indication? n
   R Balance Network? n Distinctive Audible Alert? n
   Switchhook Flash? y Message Waiting Indicator: _
                               Station Adjunct Supervision: y
         AUDIX Name: AUDIX
 Message Server Name: _________ Audible Message Waiting? n
```
**Figure 9-2. Sample G3i Station Screen**
Acceptance Test Administration Acceptance Test Procedures **Page 9-6** and the set of the set of the set of the set of the set of the set of the set of the set of the set of the set of the set of the set of the set of the set of the set of the set of the **9**

- 2. Enter the coverage path you created for the Lucent INTUITY system in the "Assign the Call Coverage Path for the Test Subscribers" above. If you do not remember the coverage path number, see [Worksheet F](#page-48-0), in [Chapter 2,](#page-29-0)  [''Switch Integration Planning''](#page-29-0).
- 3. Enter **AUDIX** in the LWC Reception? field.
- 4. Enter **y** in the LWC Activation field if the test subscriber is assigned the Leave Word Calling feature.
- 5. Enter **y** in the Redirect Notification field.
- 6. Enter **led**, **neon**, or **audible** in the Message Waiting Indicator: field if the voice terminal has a message waiting indicator (MWI) lamp. This instruction applies to 500, 2500, and 7104A telephones only.
- 7. After you enter the information in all of the fields, press  $\sqrt{\text{ENTER}}$  to save the information.

The system refreshes the screen and the cursor returns to the enter command prompt.

8. Repeat Steps 1 through 7 for the second test subscriber station.

When you complete the station administration for both test subscribers, return to the following and complete the acceptance test procedures:

- *INTUITY Software Installation for Release 3.0*, 585-310-160, or
- INTUITY Messaging Solutions Release 4 MAP/40 and MAP/40s System Installation, 585-310-169, or
- INTUITY Messaging Solution Release 4 MAP/100 System Installation, 585-310-173

#### **INTUITY Messaging Solutions Integration with System 75,DEFINITY Generics 1 & 3, and R5/6 585-310-257**

10 Cut-to-Service Administration Overview Page 10-1

Issue 2 October 1997

**10** <sup>10</sup>**Cut-to-Service Administration**

# **Overview**

To cut the Lucent INTUITY system into service, you must perform the following two tasks on the switch:

- Administer the call coverage path
- Administer the subscribers

However, you must first perform all Lucent INTUITY system initial administration, switch administration, and acceptance tests. Do not attempt this cut-to-service administration until you are ready to provide messaging services to system users.

# **Purpose**

This chapter explains how to administer the switch for the Lucent INTUITY system cut-to-service process.

# <span id="page-290-0"></span>**Cut-to-Service Procedures**

The procedure describes how to administer the subscribers on the switch and enable them to use the Lucent INTUITY system. Complete this task when you are ready to place the subscribers into service. Make sure that all tasks in

- INTUITY Software Installation for Release 3.0, 585-310-160, or
- INTUITY Messaging Solutions Release 4 MAP/40 and MAP/40s System Installation, 585-310-169, or
- INTUITY Messaging Solution Release 4 MAP/100 System Installation, 585-310-173

are complete before performing the subscriber administration.

Use the information in this chapter to administer all of the following switches:

- System 75
- DEFINITY G1
- **DEFINITY G3i**
- DEFINITY G3r
- DEFINITY G3s
- DEFINITY G3vs

The sample screens used in this chapter show DEFINITY G3i screens. All of the supported switches use screens that appear similar to the G3i screens. The text explains any differences between the switch screens.

User administration on the switch includes:

- Defining a coverage path with the Lucent INTUITY system hunt group as a coverage point
- Changing the feature options to enable Leave Word Calling (LWC) reception to the INTUITY AUDIX system

# **Assign the Call Coverage Path for Subscribers**

Define a call coverage path for users with the Lucent INTUITY hunt group as a coverage point. You may need to define several call coverage paths depending on how the customer wants to handle call coverage for different groups of subscribers. If the Lucent INTUITY system has been integrated with an existing switch, you may need to add the Lucent INTUITY hunt group as another coverage point for existing coverage paths. See [Worksheet F](#page-48-0) in [Chapter 2, ''Switch](#page-29-0)  [Integration Planning''](#page-29-0) for the selected coverage paths.

Use the following procedure to define a call coverage path for subscribers.

Issue 2

- 1. Log in to the switch System Administration Terminal (SAT) or G3-Management Terminal (G3-MT) by entering the craft or inads user id.
- 2. Enter your password.
- 3. Enter the correct terminal type.

The system displays the enter command prompt.

4. Enter **add coverage path** <sup>&</sup>lt;**coverage path number**> at the enter command prompt. See [Worksheet F](#page-48-0) in [Chapter 2, ''Switch Integration](#page-29-0)  [Planning''](#page-29-0), for the call coverage path number.

The system displays the Coverage Path screen as shown in Figure 10-1.

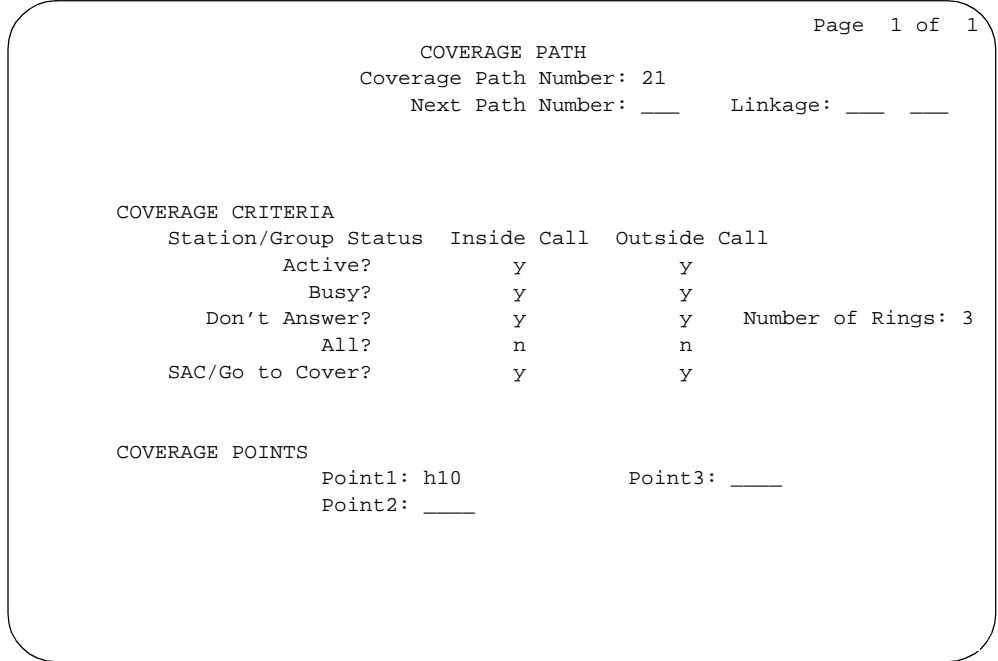

**Figure 10-1. Sample G3i Subscriber Coverage Path Screen** 

5. Use [Table 10-1](#page-292-0)to enter the correct values in the fields on the Coverage Path screen.

<span id="page-292-0"></span>10 Cut-to-Service Administration **Cut-to-Service Procedures Procedures Page 10-4 Page 10-4** 

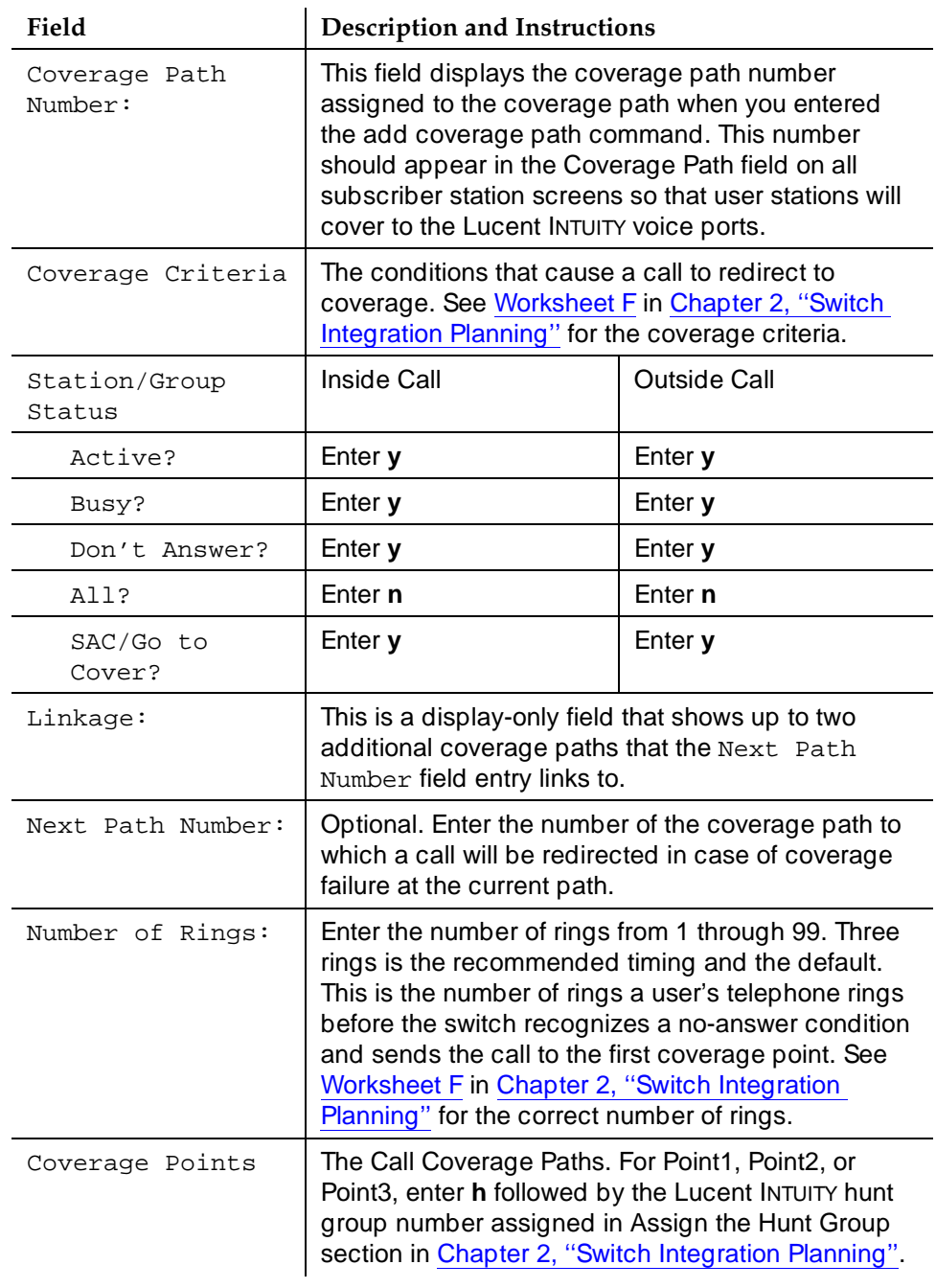

#### **Table 10-1. Subscriber Coverage Path Screen Entries**

10 Cut-to-Service Administration **Cut-to-Service Procedures** Procedures **Procedures Page 10-5** 

6. After you enter the information in each of the screen fields, press (ENTER) to save the information.

The system refreshes the screen and returns the cursor to the command prompt.

#### **Modify the Station Screen for Each Subscriber**

After you administer the call coverage path, you must administer the subscriber stations. Each subscriber station must contain the correct information for the Lucent INTUITY system to operate. Use the instructions in this section to administer the stations.

1. Enter **change station** <sup>&</sup>lt;**station extension**> at the enter command prompt.

For a list of subscriber extensions, see Lucent INTUITY New System Planning, 585-310-603.

If you receive the message <**station extension**> Identifier not assigned, you entered a station extension that does not exist in the system. Use the **add station** command to add the subscriber station.

The system displays the Station screen as shown in Figure 10-2

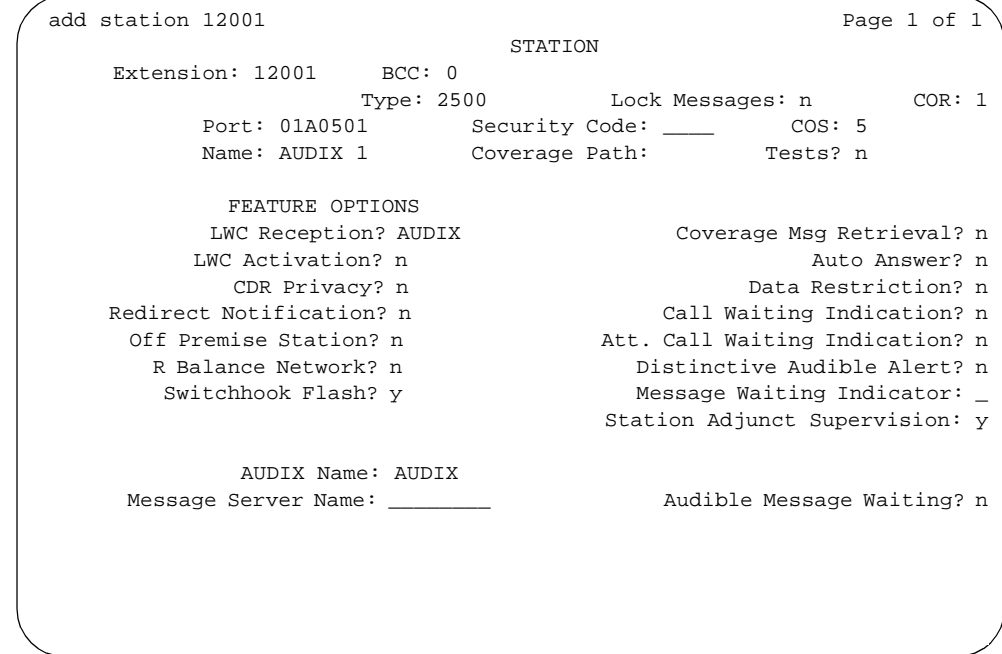

**Figure 10-2. Sample G3i Station Screen**

**INTUITY Messaging Solutions Integration with System 75,DEFINITY Generics 1 & 3, and R5/6 585-310-257** 

10 Cut-to-Service Administration Cut-to-Service Procedures Page 10-6

- 2. Enter the coverage path you created for the Lucent INTUITY system in the "Assign the Call Coverage Path for Subscribers" above. If you do not remember the coverage path number, see [Worksheet F](#page-48-0), in [Chapter 2,](#page-29-0)  [''Switch Integration Planning''](#page-29-0).
- 3. Enter **AUDIX** in the LWC Reception? field.
- 4. Enter **y** in the LWC Activation? field if the subscriber is assigned the Leave Word Calling feature.
- 5. Enter **y** in the Redirect Notification? field.
- 6. Enter **led** or **neon** in the Message Waiting Indicator: field if the telephone has a message waiting indicator (MWI) lamp. You also can assign **audible** in the field to activate the stutter-dial tone feature. This instruction applies to 500, 2500, and 7104A telephones only.
- 7. After you enter the information in each of the fields, press **ENTER** to save the information.

The system refreshes the screen and the returns the cursor to the command prompt.

8. Repeat Steps 1 through 7 for all subscriber stations.

When you complete the station administration for all subscribers, return to the following and complete the cut-to-service procedure.

- *INTUITY Software Installation for Release 3.0*, 585-310-160, or
- INTUITY Messaging Solutions Release 4 MAP/40 and MAP/40s System Installation, 585-310-169, or
- INTUITY Messaging Solution Release 4 MAP/100 System Installation, 585-310-173

**INTUITY Messaging Solutions Integration with System 75,DEFINITY Generics 1 & 3, and R5/6 585-310-257** 

11 Optional Switch Administration for Lucent INTUITY System Features Overview Page 11-1

# **Lucent INTUITY System Features**

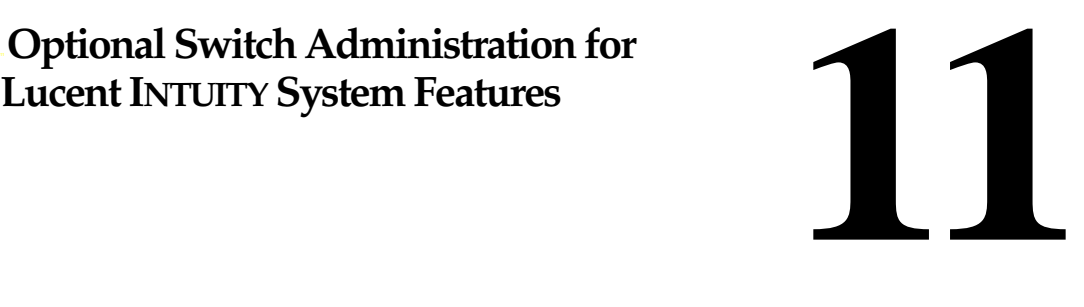

# **Overview**

At this point in the installation, you have completed the switch administration procedures required to integrate the switch with the basic Lucent INTUITY system. If the Lucent INTUITY system includes optional features, you must now perform additional switch administration as outlined in this chapter.

# **Purpose**

The purpose of this chapter is to provide the procedures you need to administer the switch to operate with the optional features of the Lucent INTUITY System such as AUDIX Digital Networking, Automated Attendant, and Night Service to Automated Attendant.

11 Optional Switch Administration for Lucent INTUITY System Features INTUITY AUDIX Digital Networking Package Switch Administration Page 11-2

Issue 2 October 1997

# **INTUITY AUDIX Digital Networking Package Switch Administration**

Use the instructions in this section to administer a System 75, DEFINITY G1, and DEFINITY G3i, G3r, G3s, or G3vs switch to operate with the INTUITY AUDIX Digital Networking feature package. The INTUITY AUDIX Digital Networking feature package uses the DCP mode of the switch to exchange data information with the switch. Depending on the version of the switch you have, you may only be able to use one of the two I-Channels of each DCP circuit as shown in the following list:

- System 75 R1V3, DEFINITY G1 R1V4, and DEFINITY G3i, G3s, or G3vs Version 1 can only use one I-Channel
- DEFINITY G3i, G3s, and G3vs Version 2 can use both of the I-Channels. The option must be purchased, installed, and administered on the switch before Lucent INTUITY system administration is performed. Contact your sales representative for more information on the I-Channel option for the Digital Networking feature package.

To administer the switch to work with digital networking, you must add a data module for each DCP port or modem port and create a hunt group that contains each of the data module extensions. The instructions in this section apply to each of the switches listed above. Examples shown in the text use screens from a DEFINITY G3i switch. Any differences between the switches will be noted in the procedure. Use the following instructions to administer the switch.

# **Configure the Data Module**

- 1. Log in to the switch as craft or inads.
- 2. At the enter command prompt, enter **add data-module <data module extension number>**

The system displays the Data Module screen [\(Figure 11-1](#page-297-0))

<span id="page-297-0"></span>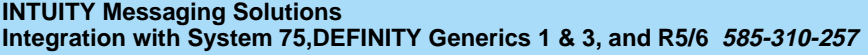

11 Optional Switch Administration for Lucent INTUITY System Features INTUITY AUDIX Digital Networking Package Switch Administration Page 11-3

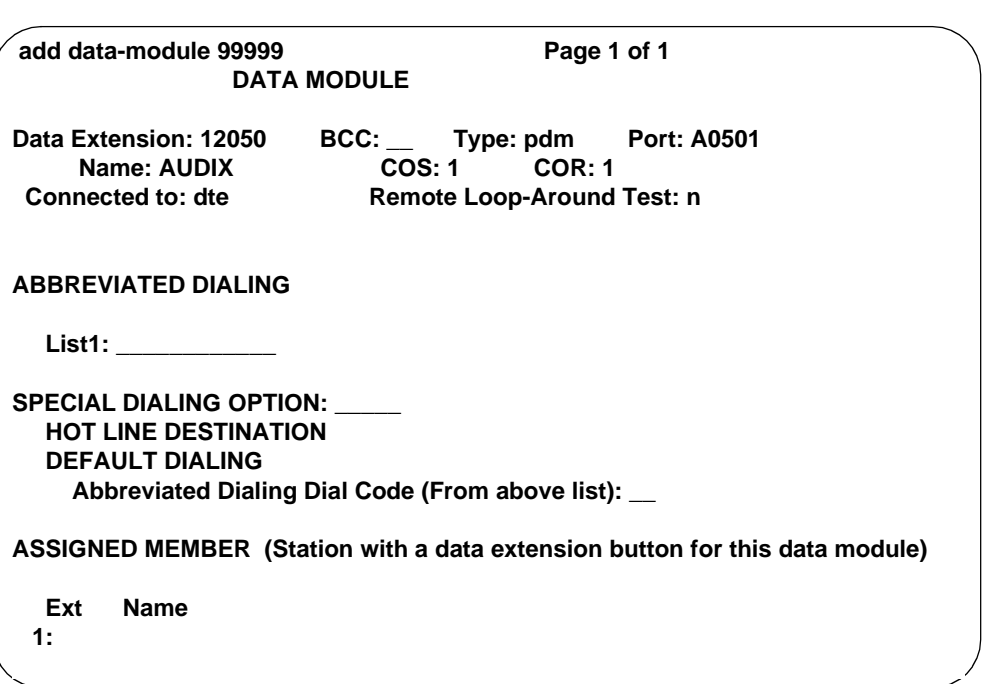

#### **Figure 11-1. Example G3i Data Module Screen**

- 3. Enter **pdm** in the Type field.
- 4. Enter the location of the TN754 connected to the Lucent INTUITY DCP port or the RS-232 port for modems.
- 5. If you have a DEFINITY G3i, G3s, G3vs or G3r version 2 switch with the optional I-Channel feature, you see the Secondary field. If you plan to use the feature to enhance digital networking, enter **y** in the field.
- 6. Press (ENTER) to save the information and exit the screen.
- 7. Repeat Steps 2 through 6 for each DCP port or modem port.

# **Create a Hunt Group**

1. Enter **add hunt-group next** at the command prompt to create a new hunt group.

The system displays the Hunt Group screen ([Figure 11-2\)](#page-298-0).

Issue 2 October 1997

#### <span id="page-298-0"></span>**INTUITY Messaging Solutions Integration with System 75,DEFINITY Generics 1 & 3, and R5/6 585-310-257**

11 Optional Switch Administration for Lucent INTUITY System Features INTUITY AUDIX Digital Networking Package Switch Administration Page 11-4

**add hunt-group 10 Page 1 of 6 HUNT GROUP Group Number: 10 Group Extension: 99999 Group Type: ucd** Group Name: NET Coverage Path: COR?: 1  **Security Code: \_\_\_\_\_ Message Center: none ACD? n Queue? n Night Service Destination: \_\_\_\_ Vector? n ISDN Caller Disp: \_\_\_** 

#### **Figure 11-2. Example G3i Hunt Group Screen Page 1**

2. Enter an unused extension in the Group Extension: field.

If the Lucent INTUITY system will be accessed from a remote Lucent INTUITY or AUDIX system, use a Direct Inward Dial (DID) line.

- 3. Enter **ucd** in the Group Type: field.
- 4. Enter **none** in the Message Center: field.
- 5. Enter **n** in the ACD: field.
- 6. After you enter the information in the fields, press  $\overline{\text{ENTER}}$  to save the information.

The system refreshes the screen.

7. Press (NEXTPAGE) to move to page 2 of the Hunt Group screen (Figure [11-3](#page-299-0)).

Issue 2 October 1997

#### <span id="page-299-0"></span>**INTUITY Messaging Solutions Integration with System 75,DEFINITY Generics 1 & 3, and R5/6 585-310-257**

11 Optional Switch Administration for Lucent INTUITY System Features

INTUITY AUDIX Digital Networking Package Switch Administration Page 11-5

Issue 2 October 1997

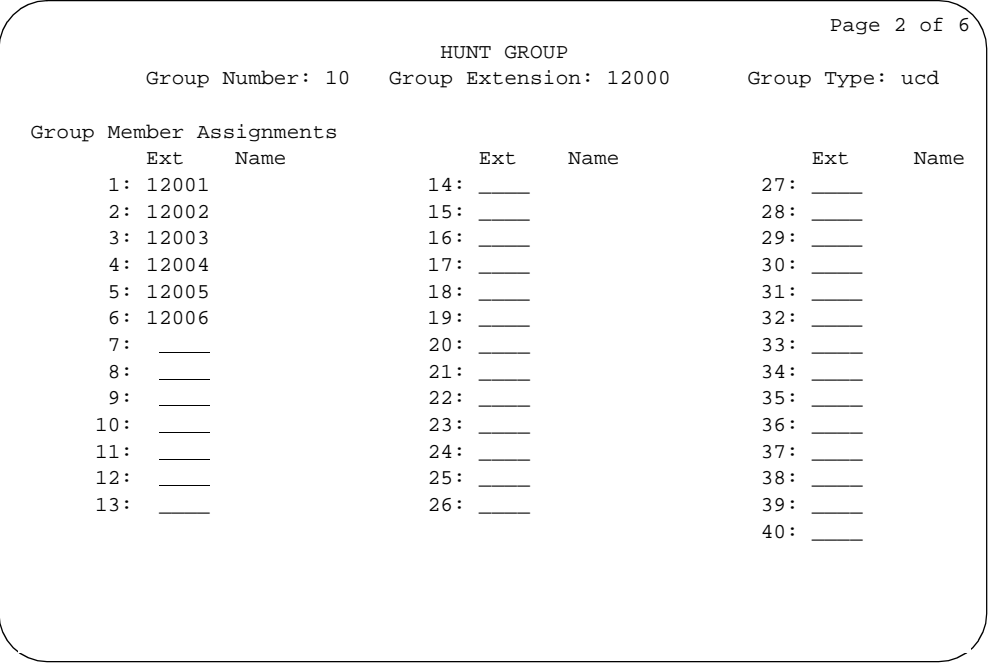

#### **Figure 11-3. Sample G3i Hunt Group Screen Page 2**

8. Enter the DCP or modem data module extensions you created in the previous section in the Ext field.

Place the extensions in the same order the extensions were assigned to the Lucent INTUITY system.

9. After you enter the extensions, press (ENTER) to save the information and return to the command prompt.

You have completed the switch administration required for the Lucent INTUITY Digital Networking feature package. For instructions on administering the feature package, see Lucent INTUITY System Digital Networking Administration, 585-310-533.

11 Optional Switch Administration for Lucent INTUITY System Features Automated Attendant Administration **Page 11-6** Page 11-6

# **Automated Attendant Administration**

Automated attendant is a Lucent INTUITY system feature that provides the caller with a menu of options. The caller then can request a department or extension by pressing a touch-tone key.

For each main attendant, assign a hunt group with a queue equal to the trunks that feed the attendant or assign a new hunt group that forwards calls to the Lucent INTUITY hunt group.

# **Assign a Station**

You can assign a station on the switch for each main attendant. The station requires a physical port on the switch. A physical voice terminal is not required. However, if a voice terminal is not attached to the port, the switch generates a minor alarm. Use the following procedure to assign a station for a main attendant.

- 1. Assign a station for the type of available port. See the appropriate switch administration chapter in this book for information on assigning a station.
- 2. Assign the station extension as the incoming destination for the incoming call trunk groups that will be served by the automated attendant. If you are not using the automated attendant as an incoming destination for a trunk group, skip this step and continue with step 3, and confirm that the Auth Code field is set to **n**.
- 3. From the attendant console or administrative voice terminal, activate Call Forwarding All Calls for the automated attendant extension. Make the destination the Lucent INTUITY hunt group extension.

# **Assign a Hunt Group**

Assign a new hunt group for the automated attendant if there is not a physical port available on the switch for a station. The hunt group forwards calls to the Lucent INTUITY hunt group. Use the following procedure to assign a hunt group for the automated attendant.

- 1. Enter **add hunt group** <**hunt group number**> on the switch administration terminal.
- 2. Set Group Name: to a name that contains the group extension. Use the group extension as all or part of the group name.
- 3. Set Group Extension: to the automated attendant extension.
- 4. Set Group Type: to **ucd**.
- 5. Leave the Coverage Path field blank. All calls are forwarded to the Lucent INTUITY hunt group extension.
- 6. Set the other fields according to the customer requirements.
- 7. Set Queue? to **y**.

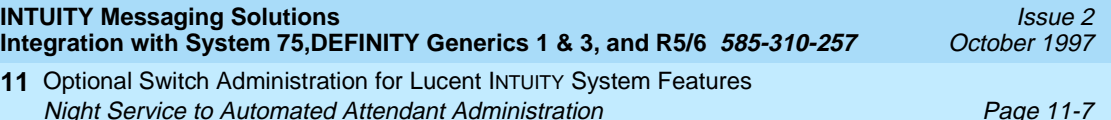

- 8. Assign the numbers of all trunks to the hunt group.
- 9. Press (ENTER).

 $1<sup>1</sup>$ 

10. Assign the automated attendant group extension as the incoming destination for incoming call trunk groups served by the automated attendant.

If you are not using the automated attendant as an incoming destination for a trunk group, skip this step and continue with Step 10. Set Auth Code to **n**.

11. At the attendant console, activate Call Forwarding All Calls for the automated attendant. Set the destination as the Lucent INTUITY hunt group extension.

# **Night Service to Automated Attendant Administration**

You can set up night service to an automated attendant from an incoming trunk or from a Listed Directory Number (LDN).

#### **From an Incoming Trunk**

Use the following procedure to set up night service to an automated attendant from an incoming trunk.

- 1. Assign the night automated attendant extension or hunt group number to the Night Service field on the trunk group form. The night automated attendant receives all incoming calls when you activate night service.
- 2. Activate Call Forwarding All Calls for the night automated attendant extension or hunt group number. Set the destination as the Lucent INTUITY hunt group extension.

While the console is in day service mode, calls route as usual according to the incoming destination on the trunk group form. When the console is placed in night service mode, calls route according to the night automated attendant destination identified in the Night Service field.

11 Optional Switch Administration for Lucent INTUITY System Features Automated Attendant Substitute Strategies **Page 11-8** Page 11-8

#### **From a Listed Directory Number (LDN)**

Use the following procedure to set up night service to an automated attendant from an LDN.

- 1. Assign one or more unique extensions on the Listed Directory Numbers (LDN) screen. These extensions cannot exist elsewhere in the switch. For example, assign 5000 as the LDN.
- 2. For each extension assigned in step 1, assign a name that includes the night automated attendant extension or hunt group number as part of the name. For example, if the night AA number or hunt group number is 5001, use the name night5001.
- 3. Assign the Lucent INTUITY system hunt group extension in the Night Destination field. From the examples above, this number would be 5001.

When you place the attendant console in day service mode, the LDN acts as usual. When you place the attendant console in night service mode, the system sends calls to the Lucent INTUITY hunt group extension. The Lucent INTUITY system answers calls using the automated attendant that corresponds to the number in the LDN Name field.

# **Automated Attendant Substitute Strategies**

A substitute for an automated attendant is needed so that calls do not go unanswered when the Lucent INTUITY system is busy or unavailable. Administer each Lucent INTUITY system individually. Consult the appropriate switch documents for details and interactions with other features.

For a System 75, DEFINITY G1, or DEFINITY G3 switch, you assigned either a station or a hunt group to access the automated attendant. If you assigned a station, you cannot use a substitute. If you used a hunt group and the Lucent INTUITY system is unavailable, use the attendant console to change the destination of Call Forwarding from the Lucent INTUITY system to a live attendant, for example, forward calls to LDN. When the Lucent INTUITY system becomes available, activate forwarding to the Lucent INTUITY system extension. Another option is to change the incoming destination to go to a recorded announcement while the automated attendant is out of service. See the "Switch Recorded [Announcement''](#page-303-0) below for more information.

<span id="page-303-0"></span>11 Optional Switch Administration for Lucent INTUITY System Features **Transfer into Lucent INTUITY Page 11-9 Page 11-9 Page 11-9** 

# **Transfer into Lucent INTUITY**

This feature allows an attendant or other party to transfer a call sent to coverage back to the Lucent INTUITY system to record a message. If used in a DCS network, assign the same Transfer Into Lucent INTUITY feature access code at each node.

- 1. Enter feature access codes.
- 2. Assign a dial access code to the Transfer Into AUDIX field.
- 3. Assign the Lucent INTUITY system hunt group to the coverage path of any system user who wants the feature.

# **Switch Recorded Announcement**

The following procedure is used to provide a recorded announcement at the switch for anyone who accesses the Lucent INTUITY system, either through a direct call or through call redirection. The announcement is heard when all the Lucent INTUITY system voice ports are busy and calls start entering the Lucent INTUITY system queue.

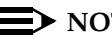

#### $\Rightarrow$  note:

A TN750 Announcement circuit card must be installed in a vacant slot or a customer-provided system must be placed in a vacant analog port for this feature to work.

- 1. At the administration terminal, enter **change announcements**
- 2. On a vacant line, 1 to 64, set  $Ext$  to the extension number. The number must agree with the dial plan.
- 3. Set Type to one of the following values:
	- **Integrated** when using a TN750
	- **Analog** when using external equipment

#### $\sum$  NOTE:

If you set the Type field to analog, you must complete the Queue Length and Port fields. Queue Length applies only if you enter **y** in the Oueue field.

- 4. Set COR from 0 to 63.
- 5. Set Name. (You can use up to 15 characters to describe the announcement message.)
- 6. Set Queue to **y**

11 Optional Switch Administration for Lucent INTUITY System Features Switch Multiple Coverage Paths **Page 11-10** Switch Multiple Coverage Paths **Page 11-10** 

- 7. Select one of the following options:
	- If the system uses a TN750 circuit card, enter **n** in the Protect field.
	- If the system uses customer-provided external equipment, enter a length of 1 to 150 in the Queue Length field.
- 8. Select one of the following options:
	- If you set the Type field to integrated, enter **16**, **32**, or **64** in the Rate field to specify the recording speed when recording announcements on the TN750 Integrated circuit card.
	- $\blacksquare$  If you set the  $Type$  field to analog, enter the equipment location number in the Port field.
- 9. Press (ENTER) to save the information and return to the enter command prompt.
- 10. Enter **change hunt-group 59**
- 11. Enter the extension of the announcement system in the First Ann. Extension field.
- 12. Enter **5** in the First Announcement Delay (sec)field.
- 13. Press  $[ENTER]$  to save the information and return to the enter command: prompt.
- 14. Use one of the following options to record the announcement:
	- If you are using a TN750 circuit card, dial the announcement's extension number from the console or from a voice terminal with a console COS.
	- For a system using customer-provided external announcement equipment, use the instructions provided with the equipment to record the announcement.

# **Switch Multiple Coverage Paths**

Multiple coverage paths provide greater flexibility for call-answer treatment. System 75, DEFINITY G1, and DEFINITY G3 switches the linking of multiple paths. On the Coverage Path screen, specify a second path in the Next Path Number field. You can link the second path to other paths. These paths display in the Linkage field. For more details, see the appropriate switch documentation.

A Security

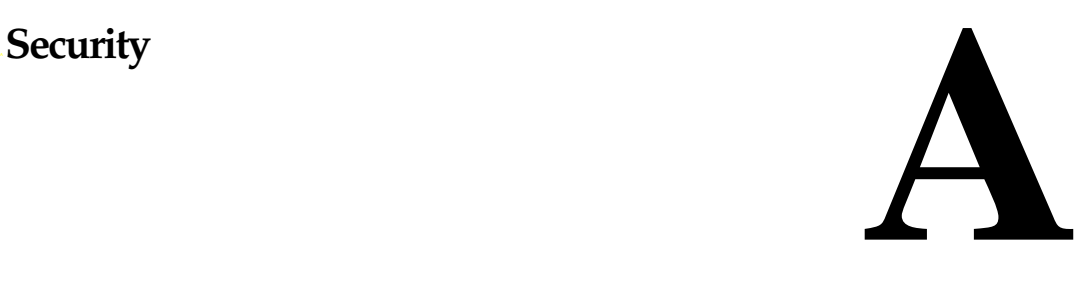

# **Overview**

No telecommunications system can be entirely free from risk of unauthorized use. However, diligent attention to system management and to security can reduce that risk considerable. Customers know best how to tailor the system to meet their unique needs and are therefore in the best position to protect the system from unauthorized use. Because the customer has the ultimate control over the configuration and use of the Lucent Technologies services and products it purchases, the customer properly bears responsibility for fraudulent uses of those services and products.

Lucent Technologies, however, is committed to help customers use and manage their system to ensure the greatest security possible.

This chapter highlights some of the things you can do to secure your messaging system against fraudulent use.

# **Purpose**

The purpose of this chapter is to alert the customer to the dangers of telecommunications fraud. This chapter also provides some guidelines on how to administer a messaging system to prevent unauthorized use. For a complete discussion, see the BCS Products Security Handbook, 555-025-600.

A Security Protecting Your Voice/Fax Messaging System **Protection Control Act A-2** Page A-2

Issue 2 October 1997

# **Protecting Your Voice/Fax Messaging System**

Voice Messaging toll fraud has risen dramatically in recent years. Now more than ever, it is imperative that you take steps to secure your system. This means protecting your standard voice messaging and automated attendant applications.

# **ED** NOTE:

No security issues exist that are unique to fax messaging. Voice messaging security issues generally apply also to fax messaging.

# **Voice Messaging**

There are two types of voice mail fraud. The first type occurs when a hacker takes over a mailbox and uses it to communicate with other hackers. This can be expensive if access is gained to the voice mail system via an 800 number. Typically a hacker hacks the mailbox password and changes both it and the greeting.

Once thieves transfer to dial tone, they may dial a Trunk Access Code (TAC), Feature Access Code (FAC), or extension number, which is the second type of abuse. If the system is not properly secured, thieves can make fraudulent long distance calls or request a company employee to transfer them to a long distance number.

# **Automated Attendant**

Auto attendants are used by many companies to augment or replace a switchboard operator. When an auto attendant answers, the caller is generally given several options. A typical greeting is: "Hello, you've reached XYZ Bank. Please enter **1** for Auto Loans, **2** for Home Mortgages. If you know the number of the person you are calling, please enter that now."

In some switches, button 9 is used to access dial tone. In addition, when asked to enter an extension, the hacker enters 9180 or 9011. If the system is not properly configured, the auto attendant passes the call back to the PBX. The PBX reacts to 9 as a request for a dial tone. The 180 becomes the first numbers of a 1-809 call to the Dominican Republic. The 011 is treated as the first digits of an international call. The hacker then enters the remaining digits of the phone number and the call is completed. You, the PBX owner, pay for it. This hacker scenario works the same way with a voice mail system.

Issue 2 October 1997

# **MERLIN LEGEND Switch Administration**

The measures you can take to minimize the security risk of owning a telecommunications system depend on how the telecommunications system is used and how any associated voice messaging or automated attendant system is used.

To minimize the risk of unauthorized persons using the voice messaging or automated attendant systems to make toll calls, administer the voice ports on your switch in any of the following ways:

#### **Restrict Outward Dialing**

A voice port with outward restriction cannot make any outside calls unless an allowed number list is used for specific area codes and/or exchanges that can be called. Outward restriction prevents or limits outcalling and AMIS networking.

#### **Restrict Toll Areas**

A voice port with toll restriction cannot make toll calls, but it can still make local calls. Toll restriction may prevent or limit outcalling and AMIS networking. An allowed number list can be used for specific area codes and/or exchanges that can be called.

#### **Create Disallowed Number Lists**

When a voice port is unrestricted, or has no toll restriction, a disallowed number list can be used to prevent calls to specific numbers, specific exchanges within all area codes, or specific numbers. There can be a maximum of eight disallowed lists in the MERLIN LEGEND system with a maximum of ten numbers on each list. Each voice port can be assigned any or all of the disallowed number lists.

#### **Create Allowed Number Lists**

When a voice port is outward or toll restricted, an allowed number list can be used to allow calls to specific area codes and/or exchanges. When outcalling or AMIS networking is required, using outward or toll restriction in combination with an allowed number list limits the risk of unauthorized persons using the voice messaging or automated attendant systems to make toll calls because calls can only be made to the specified area codes and/or exchanges. There can be a maximum of eight allowed lists in the MERLIN LEGEND system with a maximum of ten numbers on each list. Each voice port can be assigned any or all of the allowed number lists.

A Security Switch Administration **Page A-4** Switch Administration **Page A-4** Switch Administration

# **Restrict AMIS Networking Number Ranges**

To increase security for AMIS analog networking, including the Message Delivery service, restrict the number ranges that may be used to address messages. If possible, also place outward or toll restriction on the voice ports and use an allowed number list.

# **Switch Administration**

To minimize the risk of unauthorized people using the AUDIX system to make toll calls, administer your switch in any of the following ways.

# **Restrict Outward Dialing**

The measures you can take to minimize the security risk of outcalling depend on how it is used. When outcalling is used only to alert on-premises subscribers who do not have AUDIX message indicator lamps on their phones, you can assign an outward-restricted Class of Restrictions (COR) to the AUDIX voice ports.

For G1, G3, and System 75:

- Use **change cor** to display the Class of Restriction screen, and then create an outward restricted COR by entering **outward** in the Calling Party Restriction field.
- Assign the outward restricted COR to the voice ports.

For G2 and System 85:

■ Use **P010 W3 F19** to assign outward restriction to the voice mail ports' Class of Service (COS).

# **Assign Low Facilities Restriction Level (FRL)**

The switch treats all the PBX ports used by voice mail systems as stations. Therefore, each voice mail port can be assigned a COR/COS with an FRL associated with the COR/COS. FRLs provide eight different levels of restrictions for Automatic Alternate Routing (AAR), Automatic Route Selection (ARS), or World Class Routing (WCR) calls. They are used in combination with calling permissions and routing patterns and/or preferences to determine where calls can be made. FRLs range from 0 to 7, with each number representing a different level of restriction (or no restrictions at all).

The FRL is used for the AAR/ARS/WCR feature to determine call access to an outgoing trunk group. Outgoing call routing is determined by a comparison of the FRLs in the AAR/ARS/WCR routing pattern to the FRL associated with the COR/COS of the call originator.

Issue 2 October 1997

<span id="page-309-0"></span>A Security Switch Administration Page A-5

The higher the FRL number, the greater the calling privileges. For example, when voice mail ports are assigned to a COR with an FRL of 0, outside calls are disallowed. If that is too restrictive, the voice mail ports can be assigned to a COR with an FRL that is higher, yet low enough to limit calls to the calling area needed.

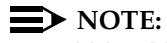

Voice Messaging ports that are outward restricted via COR cannot use AAR/ARS/WCR trunks. Therefore, the FRL level doesn't matter since FRLs are not checked.

FRLs can be assigned to offer a range of calling areas. Choose the one that provides the most restricted calling area that is required. Table A-1 provides suggested FRL values.

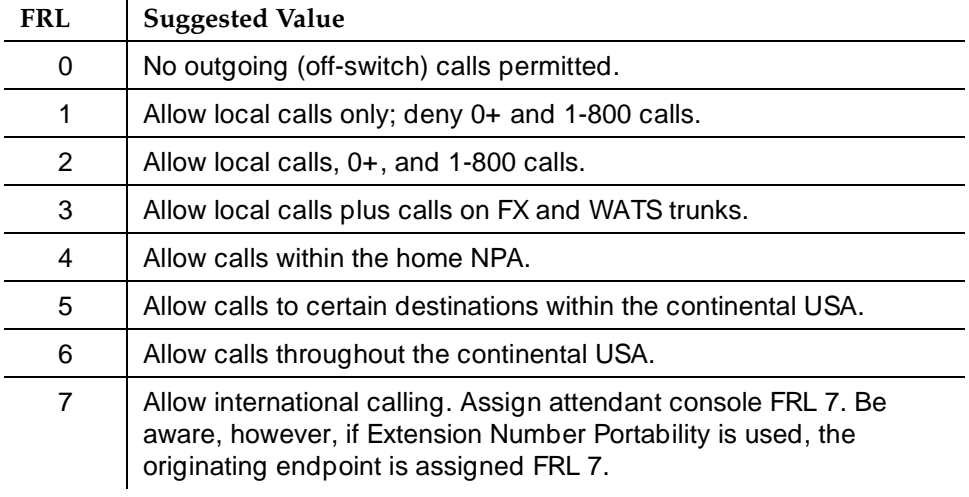

#### **Table A-1. Suggested Values for FRLs**

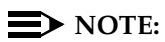

In Table A-1, FRLs 1 through 7 include the capabilities of the lower FRLs. For example, FRL 3 allows private network trunk calls and local calls in addition to FX and WATS trunk calls.

To set FRLs on G1, G3 and System 75:

- Use **change cor** for the voice mail ports (vs. subscribers) to display the Class of Restriction screen.
- Enter the FRL number (0 through 7) in the FRL field. Assign the lowest FRL that will meet the outcalling requirements. The route patterns for restricted calling areas should have a higher FRL assigned to the trunk groups.
- Use **change route-pattern** to display the Route Pattern screen.

■ Use a separate partition group for ARS on the outcalling ports and limit the numbers that can be called.

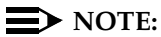

For G3, the Restricted Call List on the Toll Analysis Table can also be used to restrict calls to specified areas.

To set FRLs on G2 and System 85:

- Use **P010 W3 F23** to assign FRLs for use with AAR/ARS/WCR trunks. Assign higher FRLs to restricted patterns in **P309** than the FRL in the COS for the voice mail ports.
- For G2.2, do not use P314 to mark disallowed destinations with a higher FRL value. **P314 W1** assigns a Virtual Nodepoint Identifier (VNI) to the restricted dial string. **P317 W2** maps the VNI to the pattern, and **P317 W2** shows the pattern preference, with the FRL in field 4.

For earlier releases, use **P313** to enter disallowed destinations in the Unauthorized Call Control table.

# **Restrict Toll Areas**

A reverse strategy to preventing calls is to allow outbound calls only to certain numbers. For G1 and System 75, you must specify both the area code and the office code of the allowable numbers. For G3, you can specify the area code or telephone number of calls you allow.

For G1 and System 75:

- Use **change ars fnpa xxx** to display the ARS Foreign Numbering Plan Area (FNPA) Table, where **xxx** is the NPA that will have some unrestricted exchanges.
- Route the NPA to a Remote Home Numbering Plan Area (RHNPA) table (for example, **r1**).
- Use **change rhnpa r1:xxx** to route unrestricted exchanges to a pattern choice with an FRL equal to or lower than the originating FRL of the voice mail ports.
- If the unrestricted exchanges are in the Home NPA, and the Home NPA routes to **h** on the FNPA Table, use **change hnpa xxx** to route unrestricted exchanges to a pattern with a low FRL.

# $\implies$  NOTE:

If assigning a low FRL to a pattern preference conflicts with requirements for other callers, use ARS partitioning to establish separate FNPA/HNPA/RHNPA tables for the voice mail ports.

- Use P311 W2 to establish 6-digit translation tables for foreign NPAs, and assign up to 10 different routing designators to each foreign NPA (area code).
- Use P311 W3 to map restricted and unrestricted exchanges to different routing designators.
- If the unrestricted toll exchanges are in the Home NPA, use **P311 W1** to map them to a routing designator.
- If the Tenant Services feature is used, use **P314 W1** to map routing designators to patterns. If Tenant Services is not used, the pattern number will be the same as the routing designator number.
- Use **P309 W3** to define the restricted and unrestricted patterns.

For G2.2:

■ Use **P314 W1** to assign a VNI to the unrestricted dial string.

Map the VNI to a routing pattern in **P317 W2**, and assign a low FRL to the pattern in **P318 W1**. If you permit only certain numbers, consider using Network 3, which contains only those numbers.

For G3:

- Use **change ars analysis** to display the ARS Analysis screen.
- Enter the area codes or telephone numbers that you want to allow and assign an available routing pattern to each of them.
- Use **change routing pattern** to give the pattern preference an FRL that is equal to or lower than the FRL of the voice mail ports.

# $\implies$  NOTE:

For G3, the Unrestricted Call List (UCL) on the Toll Analysis Table can be used to allow calls to specified numbers through ARS/WCR. The COR for the voice mail ports should show "all-toll" restriction and access to at least one UCL.

A Security Switch Administration **Page A-8** Switch Administration **Page A-8** Switch Administration **Page A-8** 

# **Block Subscriber Use of Trunk Access Codes (G2, System 85 Only)**

Station-to-Trunk Restrictions can be assigned to disallow stations from dialing specific outside trunks. By implementing these restrictions, callers cannot transfer out of voice mail to an outside facility using Trunk Access Codes.

For G2 and System 85, if TACs are necessary for certain users to allow direct dial access to specific facilities, such as tie trunks, use the Miscellaneous Trunk Restriction feature to deny access to others. For those stations and all trunk-originated calls, always use ARS/AAR/WCR for outside calling.

# $\Rightarrow$  note:

Allowing TAC access to tie trunks on your switch may give the caller access to the Trunk Verification feature on the next switch.

# **Create Restricted Number Lists (G1, G3, and System 75 Only)**

The Toll Analysis screen allows you to specify the toll calls you want to assign to a restricted call list (for example, 900 numbers) or to an unrestricted call list (for example, an outcalling number to a call pager). Call lists can be specified for CO/FX/WATS, TAC, and ARS calls, but not for tie TAC or AAR calls.

# **Create Allowed and Disallowed Number Lists (MERLIN LEGEND Only)**

When a voice port is unrestricted or toll restricted, you can prevent (disallow) calls to specific numbers or exchanges within area codes. If a voice port is outward or toll restricted, you can list the specific area codes or exchanges users are allowed to call. Refer to Appendix A in Lucent INTUITY Integration with MERLIN LEGEND, 585-310-231, for complete MERLIN LEGEND security information.

# **Restrict AMIS Networking Number Ranges**

To increase security for AMIS analog networking, including the Message Delivery service, restrict the number ranges that may be used to address messages. Be sure to assign all the appropriate PBX outgoing call restrictions on the AUDIX voice ports.

# **Subscriber Password Guidelines**

To minimize the risk of unauthorized people accessing AUDIX subscriber mailboxes and using them for toll fraud, educate subscribers in the following guidelines for AUDIX passwords.

- When password protection into voice mailboxes is offered, require the maximum number of digits allowed, or a minimum of five digits. The password length should be at least one digit longer than the extension length.
- Make sure subscribers change the default password the first time they log in to the AUDIX system. To insure this, make the default password fewer digits than the minimum password length.
- Administer Password Aging on the System Parameters Features screen. Password Aging requires subscribers to change their password at an interval defined by the system administrator. Password Aging enhances overall system security and helps protect against toll fraud by making the INTUITY AUDIX system less vulnerable to break-ins.
- Create your own password as soon as your AUDIX extension is assigned. This ensures that only you will have access to your mailbox, not anyone who enters your extension number, then enters  $\boxed{\#}$ . (The use of only a  $\boxed{\#}$ , indicating the lack of a password, is well-known by telephone hackers.)
- Never have your greeting state that you will accept third party billed calls (this allows unauthorized individuals to charge calls to your company). If someone at your company has a greeting like this, point out the vulnerability to the person and recommend they change the greeting immediately.
- Never use obvious or trivial passwords, such as your phone extension, room number, employee identification number, social security number, or easily guessed numeric combinations (for example, 999999).
- Change administered default passwords immediately; never skip the password entry. Hackers find out defaults. To change your password, press  $\boxed{5}$  at the main AUDIX menu. Then press  $\boxed{4}$ .
- Discourage the practice of writing down passwords, storing them, or sharing them with others. If a password needs to be written down, keep it in a secure place and never discard it while it is active.
- Never program passwords onto auto dial buttons.
- If you receive any strange AUDIX messages, or your greeting has been changed, or if for any reason you suspect that your AUDIX facilities are being used by someone else, contact Lucent Network Corporate Security.

# **INTUITY AUDIX Administration**

To minimize the risk of unauthorized people using the INTUITY AUDIX system to make toll calls, you can administer the AUDIX system in any of the following ways.

# **Mailbox Administration**

- To block break-in attempts, allow a low number of consecutive unsuccessful attempts to log into a voice mailbox. Administer this on the System-Parameters Features screen.
- Deactivate unassigned voice mailboxes. When an employee leaves the company, remove the subscriber profile and, if necessary, reassign the voice mailbox.
- Do not create voice mailboxes before they are needed.
- The INTUITY AUDIX system offers password and password time-out mechanisms that can help restrict unauthorized users. Subscribers can have passwords up to 15 digits for maximum security, and you can specify the minimum length required. Use a minimum of 5 digits, and a length at least one digit greater than the extension number length.

# **Outcalling**

When outcalling is used for subscribers who are off-site (often the message notification is forwarded to a call pager number), three options exist to minimize toll fraud: 1) the AUDIX voice ports can be assigned to a toll-restricted COR that allows calling only within a local area; 2) the outcalling numbers can be entered into an unrestricted calling list for either ARS or Toll Analysis, or 3) outcalling numbers can be limited to 7 or 10 digits.

- On the Subscriber form, turn off outcalling by using the proper COS for each user.
- On the System Parameters Outcalling form, limit the number of digits that can be dialed for outcalling.

# $\Rightarrow$  NOTE:

If outcalling to a pager is allowed, additional digits may be required.

A Security **INTUITY AUDIX Administration Contract Contract Contract Contract Contract Contract Contract Contract Contract Contract Contract Contract Contract Contract Contract Contract Contract Contract Contract Contract Contract C** 

**Basic Call Transfer (5ESS, DMS-100, MERLIN LEGEND, and Non-Lucent Switches)**

> With Basic Call Transfer, after an AUDIX caller enters  $\boxed{\ast}$  +  $\boxed{\top}$ , the AUDIX system decay the following: does the following:

1. The AUDIX system verifies that the digits entered contain the same number of digits as administered on the AUDIX system for extension lengths.

If call transfers are restricted to subscribers, the AUDIX system also verifies that the digits entered match the extension number for an administered subscriber.

2. If step 1 is successful, the AUDIX system performs a switch-hook flash, putting the caller on hold.

# $\sum$  NOTE:

If step 1 is unsuccessful, the AUDIX system plays an error message and prompts the caller for another try.

- 3. The AUDIX system sends the digits to the switch.
- 4. The AUDIX system completes the transfer.

With Basic Call Transfer, a caller can dial any number, provided the number of digits matches the length of a valid extension. So, if an unauthorized caller dials an access code followed by the first digits of a long-distance telephone number, such as  $\boxed{9}$   $\boxed{1}$   $\boxed{8}$   $\boxed{0}$   $\boxed{9}$ , the AUDIX system passes the numbers on to the switch. (This example shows a 5-digit plan.) The switch interprets the first digit  $(\boxed{9}$ ) as an access code, and the following digits as the prefix digit and area code. The caller then enters the remaining digits of the phone number to complete the call.

If call transfers are restricted to subscribers, a caller cannot initiate a transfer to an off-premises destination unless the digits entered match an administered subscriber's mailbox identifier (for example, 91809). To ensure the integrity of the "subscriber" restriction, do not administer mailboxes that start with the same digit(s) as a valid switch trunk access code.

# **Enhanced Call Transfer (System 75, System 85, G1, G2, G3)**

With Enhanced Call Transfer, the AUDIX system uses a digital control link message to initiate the transfer and the switch verifies that the requested destination is a valid station in the dial plan. With Enhanced Call Transfer, when AUDIX callers enter  $\boxed{\pi}$  IT followed by digits (or  $\boxed{\pi}$  A for name addressing) and  $\boxed{\pi}$  the following atom are neglectived:  $\overline{H}$ , the following steps are performed:

1. The AUDIX system verifies that the digits entered contain the same number of digits as administered on the AUDIX system for extension lengths.

A Security INTUITY AUDIX Administration Page A-12

If call transfers are restricted to subscribers, the AUDIX system also verifies that the digits entered match the extension number for an administered subscriber.

# $\Rightarrow$  NOTE:

When callers request a name addressing transfer, the name must match the name of an AUDIX subscriber (either local or remote) whose extension number is in the dial plan.

- 2. If step 1 is successful, the AUDIX system sends a transfer control link message containing the digits to the switch. If step 1 is unsuccessful, the AUDIX system plays an error message to the caller and prompts for another try.
- 3. The switch verifies that the digits entered match a valid extension in the dial plan.
	- If step 3 is successful, the switch completes the transfer, disconnects the AUDIX voice port, and sends a "successful transfer" control link message to the AUDIX system.
	- If step 3 is unsuccessful, the switch leaves the AUDIX voice port connected to the call, sends a "fail" control link message to the AUDIX system, and then the AUDIX system plays an error message requesting another try.

# **Lucent INTUITY FAX Messaging**

No fax-specific security issues exist. However, since Lucent INTUITY FAX Messaging requires that AMIS Analog Networking be turned on, be sure that outgoing AUDIX voice ports have the appropriate PBX calling restrictions

A Security **Detecting Voice Mail Fraud Page A-13** Page A-13

# **Detecting Voice Mail Fraud**

[Table A-1](#page-309-0) shows the reports that help determine if your voice mail system is being used for fraudulent purposes.

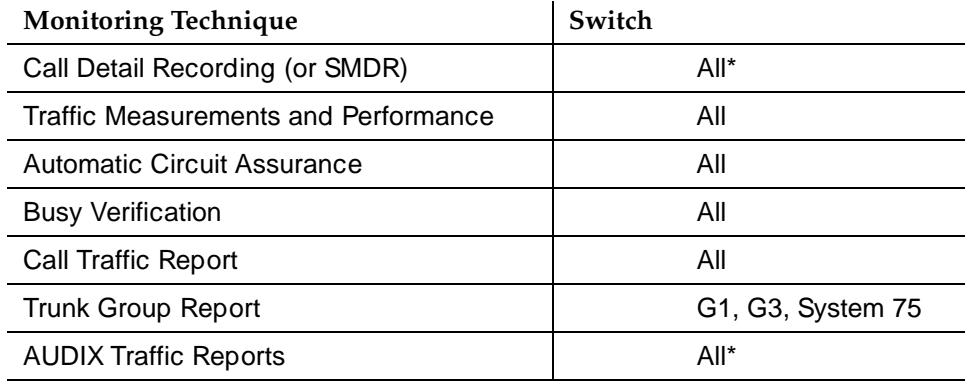

\* MERLIN LEGEND supports only these monitoring techniques

# **Call Detail Recording (or SMDR)**

With Call Detail Recording (CDR) activated for the incoming trunk groups, you can find out details about the calls made into your voice mail ports. This feature is known as Station Message Detail Recording (SMDR) on some switches including MERLIN LEGEND.

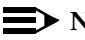

#### $\equiv$  NOTE:

Lucent's optional Call Accounting System (CAS) may be installed on the Lucent INTUITY system, allowing you to create customized reports with your G1, G3, or MERLIN LEGEND CDR/SMDR data. The optional Lucent Hacker Tracker program works in conjunction with CAS Plus Version 3 to alert you to abnormal calling activities. Call 800 521-7872 for more information.

Most other call accounting packages discard valuable security information. If you are using a call accounting package, check to see if this information can be stored by making adjustments in the software. If it cannot be stored, be sure to check the raw data supplied by the CDR.

Review CDR for the following symptoms of voice messaging abuse:

- Short holding times on any trunk group where voice messaging is the originating endpoint or terminating endpoint
- Calls to international locations not normally used by your business
- Calls to suspicious destinations
- Numerous calls to the same number

■ Undefined account codes

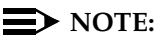

For G2 and System 85, since CDR only records the last extension on the call, internal toll abusers transfer unauthorized calls to another extension before they disconnect so the CDR does not track the originating station. If the transfer is to your voice messaging system, it could give a false indication that your voice messaging system is the source of the toll fraud.

For G1, G3, and System 75:

- Use **change system-parameters features** to display the Features-Related System Parameters screen.
- Administer the appropriate format to collect the most information. The format depends on the capabilities of your CDR analyzing and recording device.
- Use **change trunk-group** to display the Trunk Group screen.
- Enter **y** in the SMDR/CDR Reports field.

For G2:

- Use **P275 W1 F14** to turn on the CDR for incoming calls.
- Use **P101 W1 F8** to specify the trunk groups.

# **Call Traffic Report**

This report provides hourly port usage data and counts the number of calls originated by each port. By tracking normal traffic patterns, you can respond quickly if an unusually high volume of calls begins to appear, especially after business hours or during weekends, which might indicate hacker activity.

For G1, G3, and System 75, traffic data reports are maintained for the last hour and the peak hour. For G2 and System 85, traffic data is available via Monitor I which can store the data and analyze it over specified periods.

# **Trunk Group Report**

This report tracks call traffic on trunk groups at hourly intervals. Since trunk traffic is fairly predictable, you can easily establish over time what is normal usage for each trunk group. Use this report to watch for abnormal traffic patterns, such as unusually high off-hour loading.

A Security **Detecting Voice Mail Fraud Page A-15** Page A-15

# **SAT, Manager I, and G3-MT Reporting**

Traffic reporting capabilities are built-in and are obtained through the System Administrator Tool (SAT), Manager I, and G3-MT terminals. These programs track and record the usage of hardware and software features. The measurements include peg counts (number of times ports are accessed) and call duration. Traffic measurements are maintained constantly and are available on demand. However, reports are not archived and should therefore be printed to monitor a history of traffic patterns.

For G1, G3, and System 75:

- To record traffic measurements:
	- Use **change trunk-group** to display the Trunk Group screen.
	- In the Measured field, enter **both** if you have a Basic Call Management System (BCMS) and a Call Management System (CMS), **internal** if you have only BCMS, or **external** if you have only CMS.
- To review the traffic measurements, use **list measurements** followed by a measurement type (**trunk-groups, call-rate, call-summary**, or **outage-trunk**) and timeframe (**yesterday-peak, today-peak**, or **arrestor**).
- To review performance, use **list performance** followed by a performance type (**summary** or **trunk-group**) and timeframe (**yesterday** or **today**).

# **ARS Measurement Selection**

The ARS Measurement Selection can monitor up to 20 routing patterns (25 for G3) for traffic flow and usage.

For G1, G3, and System 75:

- Use **change ars meas-selection** to choose the routing patterns you want to track.
- Use **list measurements route-pattern** followed by the timeframe (**yesterday, today**, or **last-hour**) to review the measurements.

For G2, use Monitor I to perform the same function.

A Security Detecting Voice Mail Fraud **Page A-16** Page A-16

#### **Automatic Circuit Assurance**

This monitoring technique detects a number of short holding time calls or a single long holding time call which may indicate hacker activity. Long holding times on Trunk-to-Trunk calls can be a warning sign. The ACA feature allows you to set time limit thresholds defining what is considered a short holding time and a long holding time. When a violation occurs, a designated station is visually notified.

When an alarm occurs, determine if the call is still active. If toll fraud is suspected (for example, a long holding time alarm occurs on a Trunk-to-Trunk call), you may want to use the busy verification feature (see [Busy Verification](#page-321-0) that follows) to monitor the call in progress.

For G1, G3, and System 75:

- Use **change system-parameters features** to display the Features-Related System Parameters screen.
- Enter **y** in the Automatic Circuit Assurance (ACA) Enabled field.
- Enter **local**, **primary**, or **remote** in the ACA Referral Calls field. If **primary** is selected, calls can be received from other switches. **Remote** applies if the PBX being administered is a DCS node, perhaps unattended, where ACA referral calls go to an extension or console at another DCS node.
- Use **change trunk group** to display the Trunk Group screen.
- Enter **y** in the ACA Assignment field.
- Establish short and long holding times. The defaults are 10 seconds (short holding time) and one hour (long holding time).
- To review, use **list measurements aca.**

For G2 and System 85:

- Use **P285 W1 F5** and **P286 W1 F1** to enable ACA system wide.
- Use **P120 W1** to set ACA call limits and number of calls thresholds.
- Choose the appropriate option:
	- To send the alarms and/or reports to a designated maintenance facility, use **P497 W3**.
	- To send the alarms and/or reports to an attendant, use **P286 W1 F3**.

#### <span id="page-321-0"></span>**Busy Verification**

When toll fraud is suspected, you can interrupt the call on a specified trunk group and monitor the call in progress. Callers will hear a long tone to indicate the call is being monitored.

For G1, G3, and System 75:

- Use **change station** to display the Station screen for the station that will be assigned the Busy Verification button.
- In the Feature Button Assignment field, enter **verify**.
- To activate the feature, press the **Verify** button and then enter the trunk access code and member number to be monitored.

For G2 and System 85:

- Administer a Busy Verification button on the attendant console.
- To activate the feature, press the button and enter the trunk access code and the member number.

#### **AUDIX Traffic Reports**

The INTUITY AUDIX system tracks traffic data over various time spans. Reviewing these reports on a regular basis helps to establish traffic trends. If increased activity or unusual usage patterns occur, such as heavy call volume on ports assigned to outcalling, they can be investigated immediately. In addition, the AUDIX Administration and Data Acquisition Package (ADAP) uses a PC to provide extended storage and analysis capabilities for the traffic data. You can also use the AUDIX Administration Log and Activity Log to monitor usage and investigate possible break-in attempts.

# **Lucent's Statement of Direction**

The telecommunications industry is faced with a significant and growing problem of theft of customer services. To aid in combating these crimes, Lucent intends to strengthen relationships with its customers and its support of law enforcement officials in apprehending and successfully prosecuting those responsible.

No telecommunications system can be entirely free from risk of unauthorized use. However, diligent attention to system management and to security can reduce that risk considerably. Often, a trade-off is required between reduced risk and ease of use and flexibility. Customers who use and administer their systems make this trade-off decision. They know best how to tailor the system to meet their unique needs and are therefore in the best position to protect the system from unauthorized use. Because the customer has ultimate control over the configuration and use of Lucent services and products it purchases, the

customer properly bears responsibility for fraudulent uses of those services and products.

To help customers use and manage their systems in light of the trade-off decisions they make and to ensure the greatest security possible, Lucent commits to the following:

- Lucent products and services will offer the widest range of options available in the industry to help customers secure their communications systems in ways consistent with their telecommunications needs.
- Lucent is committed to develop and offer services that, for a fee, reduce or eliminate customer liability for PBX toll fraud, provided the customer implements prescribed security requirements in its telecommunications systems.
- Lucent's product and service literature, marketing information and contractual documents will address, wherever practical, the security features of our offerings and their limitations, and the responsibility our customers have for preventing fraudulent use of their Lucent products and services.
- Lucent sales and service people will be the best informed in the industry on how to help customers manage their systems securely. In their continuing contacts with customers, they will provide the latest information on how to do that most effectively.
- Lucent will train its sales, installation and maintenance, and technical support people to focus customers on known toll fraud risks; to describe mechanisms that reduce those risks; to discuss the trade-offs between enhanced security and diminished ease of use and flexibility; and to ensure that customers understand their role in the decision-making process and their corresponding financial responsibility for fraudulent use of their telecommunications system.
- Lucent will provide education programs for customers and our own people to keep them apprised of emerging technologies, trends, and options in the area of telecommunications fraud.
- As new fraudulent schemes develop, we will promptly initiate ways to impede those schemes, share our learning with our customers, and work with law enforcement officials to identify and prosecute fraudulent users whenever possible.

We are committed to meeting and exceeding our customers' expectations, and to providing services and products that are easy to use and are of high value. This fundamental principle drives our renewed assault on the fraudulent use by third parties of our customers' communications services and products.

#### **Lucent Security Offerings**

Lucent has developed a variety of offerings to assist in maximizing the security of your system. These offerings include:

- Security Audit Service of your installed systems
- Fraud Intervention Service
- Individualized Learning Program, a self-paced text that uses diagrams of system administration screens to help customers design security into their systems. The program also includes a videotape and the BCS Products Security Handbook.
- Call Accounting package that calls you when preset types and thresholds of calls are established
- Remote Port Security Device that makes it difficult for computer hackers to access the remote maintenance ports
- Software that can identify the exact digits passed through the voice mail system

For more information about these services, see the BCS Products Security Handbook, 555-025-600.

# **Lucent Toll Fraud Crisis Intervention**

If you suspect you are being victimized by toll fraud or theft of service and need technical support or assistance, call one of the following numbers immediately.

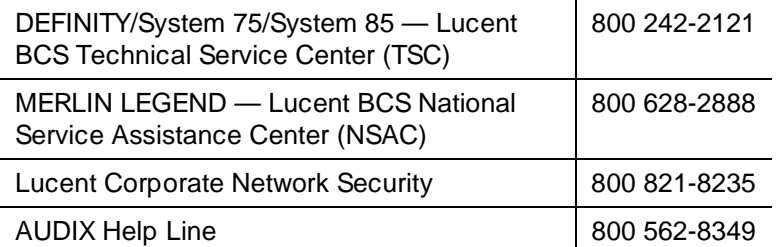

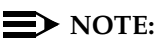

These services are available 24 hours a day, 365 days a year. Consultation charges may apply.

# **Lucent Corporate Security**

Whether or not immediate support is required, please report all toll fraud incidents perpetrated on Lucent services to Lucent Corporate Security. In addition to recording the incident, Lucent Corporate Security is available for consultation on product issues, investigation support, law enforcement, and education programs.
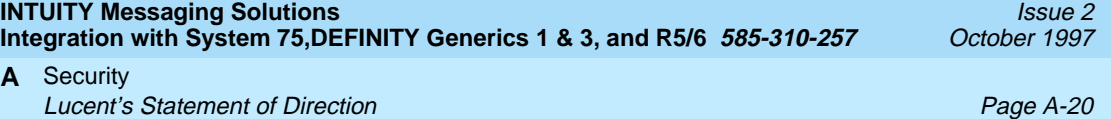

## **Overview**

Country-specific parameter administration for the Lucent INTUITY system consists of:

- Country selection establishes the location of operation and the analog parameters under which the system will operate. This option allows the Lucent INTUITY system to be set using pre-set parameters matched to the DEFINITY.
- Parameter tuning allows individual parameters to be changed from the default settings to a custom selection to match the operating requirements of a specific installation.

For systems with DEFINITY switches administered with the country code, the only administration necessary is country selection which establishes pre-selected parameters. If, however, the DEFINITY tone plan has been customized, the corresponding changes can be administered on the Lucent INTUITY system via the screens for parameter tuning. See "Customizing Switch Parameters on the [Lucent Intuity System''](#page-274-0) on the Lucent INTUITY system [Chapter 8, ''Lucent Intuity](#page-263-0) [System Administration for Switch Integration'',](#page-263-0) for more information on changing system parameters.

### **Purpose**

This chapter provides the information you need to administer country-specific parameters for a Lucent INTUITY system integrated with a DEFINITY switch.

## **Using the Country Parameter Administration Screens**

The following logins operate with these screens:

- The sa login may be used to view the screens. This login, however, may not be used to change any of the parameter fields or the system's country assignment.
- The craft login may be used to administer the system's country assignment and change any parameters that are not restricted. The craft login, however, may not select "Other" as an entry for the system's country assignment and set the parameters when "Other" is selected.
- The remote maintenance login may assign "Other" as a country and administer all of the parameters.

Customers who need assistance with system tuning should contact their remote maintenance center.

## **Country Selection**

Each system using the Lucent INTUITY DEFINITY switch integration software must have a country specified. Selecting a country establishes the parameters under which the system will operate.

To select a country do the following from the Country Selection screen:

- 1. Press [2] (Choices).
- 2. Select the country and press (ENTER).

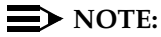

For a listing of the countries and the parameter default settings, see [''Country Default Settings''](#page-337-0) below.

If necessary, "Other" may be selected in place of a country name and customized parameter settings established. This action requires remote maintenance assistance.

**INTUITY Messaging Solutions Integration with System 75,DEFINITY Generics 1 & 3, and R5/6 585-310-257** 

Country-Specific Parameter Administration **B Parameter Tuning Page B-3** 

## **Parameter Tuning**

This section describes the screens and the fields used in parameter tuning. Parameter tuning is divided into two areas:

- Analog interface parameters
- Switch tones

Analog interface parameters are set using the Analog Interface Parameters screen. The switch tones are set through a series of screens:

- Frequency specification
- Busy tone
- Dial tone
- Reorder tone
- Ring tone
- Stutter tone
- First additional tone
- Second additional tone
- Third additional Tone

<span id="page-328-0"></span>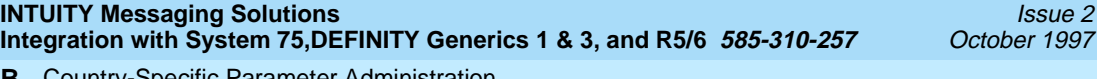

Country-Specific Parameter Administration **Parameter Tuning Page B-4 Page B-4 B**

#### **Switch Tones**

Table B-1 describes the screens and fields that establish the switch tones settings for the Lucent INTUITY system.

| Parameter                        | Value             |
|----------------------------------|-------------------|
| Frequency and Frequency Group(s) | 300-4000 Hz       |
| On                               | $0 - 6000$        |
| Off                              | $0 - 6000$        |
| Cycles                           | $0 - 4$           |
| Disconnect Situation             | 0, 1, or 2        |
| Dialtone training?               | y (yes) or n (no) |
| Report as                        | dial              |
|                                  | ring              |
|                                  | busy              |
|                                  | stutter           |
|                                  | reorder           |

**Table B-1. Switch Tones Fields Summary**

#### **Frequency Specification Screen**

The Frequency Specification screen ([Figure B-1](#page-329-0)) allows you to establish the frequencies used, up to three frequency groups, and whether or not dialtone training should be used.

<span id="page-329-0"></span>**INTUITY Messaging Solutions Integration with System 75,DEFINITY Generics 1 & 3, and R5/6 585-310-257** 

Issue 2 October 1997

Country-Specific Parameter Administration **B Parameter Tuning Page B-5** 

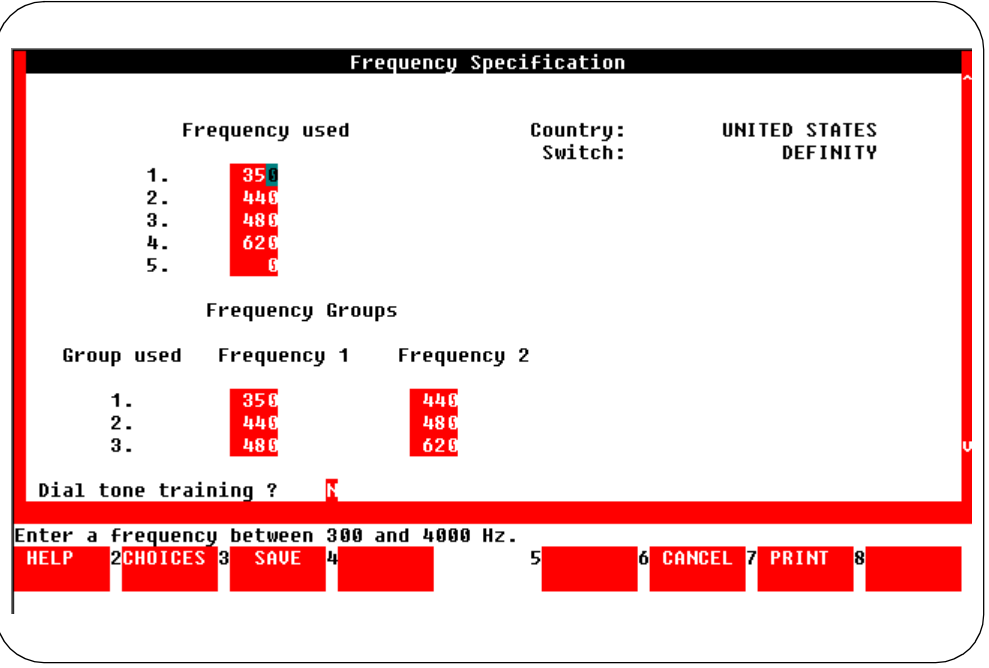

#### **Figure B-1. Sample Frequency Specification Screen**

#### **Country**

The Country field is a fixed field that is filled in based upon the country chosen through the Country Selection screen. This field may not be changed on this screen. The country specified determines the default settings for the frequency fields.

#### **Frequency Used**

You can specify up to five frequencies. Frequencies are in the range 300–4000 Hz. Unused frequencies are indicated by 0.

## $\Rightarrow$  NOTE:

The first frequency can never be 0. If a frequency is 0, the following frequencies are also 0 (unused).

The frequencies used for dialtone should be the first tones in the table so that if dialtone training is used, the dialtone filters are the ones that get modified. These frequencies must be first because dialtone training overwrites these values with the actual frequencies observed internally.

Country-Specific Parameter Administration **B** Parameter Tuning **Parameter Tuning Page B-6** and the page B-6 and the page B-6 and the page B-6 and the page B-6

Issue 2 October 1997

#### **Frequency Groups**

You can specify up to three frequency groups. Each frequency group is made up of one or two frequencies. All the frequencies used to specify the frequency groups must come from the table of five frequencies located on the Frequency Specifications screen [\(Figure B-1\)](#page-329-0).

If a frequency group is unused, it will have 0 as Frequency 1 and Frequency 2. Groups below it, if any, will also be unused. If a group has only one frequency, a 0 is used for Frequency 2.

#### **Dialtone Training**

This can be set to **y** (yes) or **n** (no). If the dialtone is not continuous, the dialtone training flag is internally set to **n** even though the user may specify **y** on this form.

#### **Busy, Dial, Reorder, Ring, and Stutter Tone Screens**

These screens are identical except for the name in the title. The tone is specified in terms of a frequency group (1 or 2 frequencies) and the timing of on and off cycles. If the tone is to be treated as disconnect under certain situations, the field Disconnect Situation can be used.

Note, however, when specifying the stutter tone, the timing used for continuous tone (minimum on duration) should match the timing used for continuous tone in the dialtone screen. For example, if dialtone is specified as continuous tone, minimum 2 seconds, then the stutter tone might be 200 ms on, 200 ms off (three cycles) followed by continuous tone (minimum 2 seconds). Stutter tone should not use minimum 1.5 seconds in this example.

[Figure B-2](#page-331-0) shows an example of a tone screen.

<span id="page-331-0"></span>**INTUITY Messaging Solutions Integration with System 75,DEFINITY Generics 1 & 3, and R5/6 585-310-257** 

Country-Specific Parameter Administration **B Parameter Tuning Page B-7 Page B-7** 

Issue 2 October 1997

| <b>Busy Tone</b>                                                                                                    |                       |                           |  |  |  |  |
|----------------------------------------------------------------------------------------------------|-----------------------|---------------------------|--|--|--|--|
|                                                                                                    | Country :<br>Switch : | UNITED STATES<br>DEFINITY |  |  |  |  |
| Frequency Group 1 : 350, 440<br>Frequency Group 2 : 440, 480<br>Frequency Group 3 :<br>480, 620                                                  |                       |                           |  |  |  |  |
| Frequency Group : <mark>8</mark>                                                                                                    |                       |                           |  |  |  |  |
| 300<br>600<br>0n<br>0 <sub>ff</sub><br>Cycles<br>Cycles<br>0ff<br>0n<br>G<br>Ø<br>Cycles<br>0FF .<br>0n<br>Cucles<br>0 <sub>ff</sub><br>0n       | 2<br>0<br>0           |                           |  |  |  |  |
| Disconnect Situation : <mark>6</mark>                                                                                                    |                       |                           |  |  |  |  |
| Enter one of the frequency groups specified above.<br><b>ECHOICES &amp;</b><br>SAVE <b>N</b><br><b>6 CANCEL 7 PRINT</b><br><b>HELP</b><br>В<br>5 |                       |                           |  |  |  |  |
|                                                                                                    |                       |                           |  |  |  |  |

**Figure B-2. Example Tone Screen**

#### **Frequency Group**

A frequency group is either a single frequency or a dual frequency. Most switches use from one to three frequency groups in their tones. When frequencies are specified for a frequency group, the Lucent INTUITY system only recognizes the specified frequencies for the group and does not recognize any additional frequencies.

If the tone is made up of different timings, the timings must be specified in order. For example, if a tone is recognized as:

250 ms on, 250 ms off, 500 ms on, 500 ms off, 250 ms on, 250 ms off, 500 ms on, 500 ms off

it will be entered using four rows:

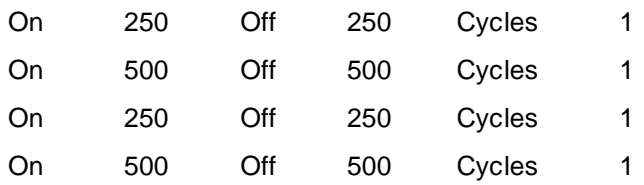

If a tone is recognized as:

250 ms on, 250 ms off, 250 ms on, 250 ms off, 500 ms on, 500 ms off, 250 ms on, 250 ms off, 250 ms on, 250 ms off, 500 ms on, 500 ms off

It will be entered as follows:

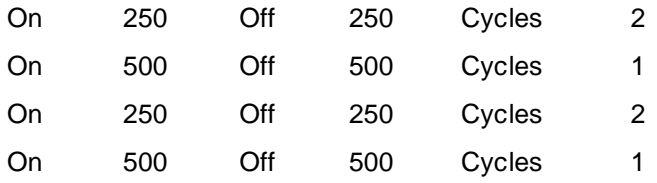

The available frequency groups and associated frequencies are displayed on the screen. Choose one of the three groups, provided that group has frequencies defined. If you choose a group for which no frequencies are defined, an error message appears during SAVE.

#### **On and Off Cycles**

The Cycles field allows specification of repeating cycles such as a stutter tone as three cycles of 500 on, 500 off followed by a continuous tone.

The on and off cycles of the tone are given in milliseconds. Repeating cycles of a timing are specified by using the Cycles field for each timing. Thus if two cycles of 250ms on, 250 ms off are needed to recognize a busy tone, enter **250 250 2**  into the On, Off and Cycles fields. Sometimes a tone may have different timings. For a stutter tone of 150 ms on, 150 ms off (three cycles) followed by a continuous tone of duration at least 2 seconds, enter **150 150 3** on the first row, followed by **2000 0 1** on the second.

On or off timings can vary from 0 to 6000 ms. If an on timing is 0, it is assumed that the row is blank, and the off timing and cycles are also 0. You can specify a maximum of four cycles for a tone.

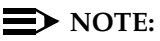

If the tone is continuous, the on timing is the minimum continuous duration, the off timing will be 0, cycles will be 1, and there will be no more on and off cycles specified. Within a country, do not use different minimums on cycles for a continuous tone. For example, if the diatone is a continuous tone (minimum 2 seconds), stutter should also use the same minimum duration at the end.

Also, if a row is 0 0 0, it is understood that rows below are also 0 0 0.

Country-Specific Parameter Administration **B Parameter Tuning Page B-9** Parameter Tuning Page B-9

It is advisable to set at least two cycles of a short tone, for example, 250 on, 250 off, to reduce the possibility of the tone being triggered by noise. The two cycles are used for better recognition accuracy.

#### **Disconnect Situation**

This field is used when call progress tones are being used as disconnect signals. Three values are used:

- 0 Do not treat as a disconnect
- 1 Treat as disconnect during voice coding only
- $\blacksquare$  2 Treat as disconnect at all times except outcalling

The Disconnect Situation can be filled in for each tone with a value of 0, 1, or 2.

#### **First, Second, and Third Additional Tones**

You can specify one to three additional tones if required. These can be reported as any of the standard five tones:

- Dial
- Busy
- Reorder
- Ring
- Stutter

This is useful when a tone can have different timings. For example, a stutter tone may be two cycles of 200 on 200 off followed by dialtone or three cycles of 200 on 200 off, followed by dialtone. An additional tone can be used and reported as stutter.

[Figure B-3](#page-334-0) shows an example of an Additional Tones screen.

<span id="page-334-0"></span>**INTUITY Messaging Solutions Integration with System 75,DEFINITY Generics 1 & 3, and R5/6 585-310-257** 

Issue 2 October 1997

Country-Specific Parameter Administration **B Parameter Tuning Page B-10 Parameter Tuning Page B-10** 

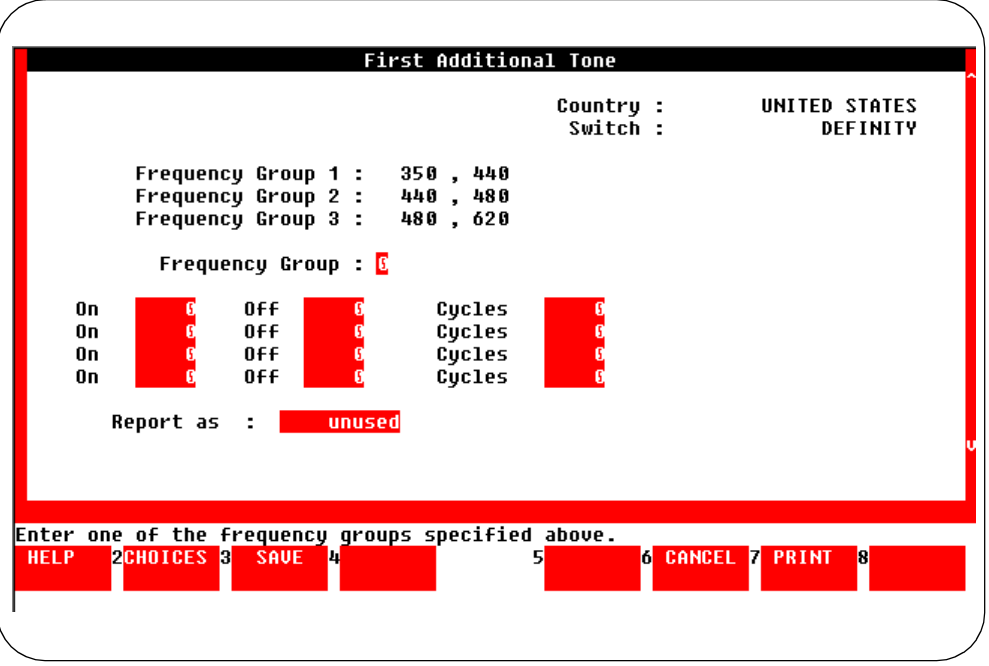

#### **Figure B-3. Sample Additional Tones Screen**

#### **Additional Tones Fields**

All fields on this screen are identical to those for the standard tones except that the Disconnect Situation field does not appear on these forms. Disconnect is done on the standard tones. To create a new stutter tone to be treated as disconnect, make the entry for disconnect in the Stutter Tone screen and report the new tone as "stutter".

#### **Report As Field**

These forms also have the Report As field which does not appear in the standard tones form. This field can take values

- Dial
- Busy
- Ring
- Stutter
- Reorder
- Unused

If the additional tone is not used, this field takes the value "unused".

Country-Specific Parameter Administration **B Parameter Tuning Page B-11** Page B-11

#### **Analog Interface Parameters**

The Analog Interface Parameters screen, Figure B-4 has 15 fields. This screen highlights the fields that can be changed. Any fields not highlighted are restricted and can not be changed because of regulatory restrictions. Field restriction varies with the country specified for the system.

#### $\Rightarrow$  note:

(Figure B-4) does not accurately reflect restricted fields. For a listing of restricted fields, see the [''Country Default Settings''](#page-337-0) below.

| Interface Parameters                      |                                  |                                |          |  |  |  |  |
|-------------------------------------------|----------------------------------|--------------------------------|----------|--|--|--|--|
|                                           | <b>UNITED STATES</b><br>Country: |                                |          |  |  |  |  |
| Page 1 of 2                               | Switch:                          |                                | DEFINITY |  |  |  |  |
|                                           | Default                          | Current                        |          |  |  |  |  |
| Answer Delay:                             |                                  |                                | rings    |  |  |  |  |
| DTMF High Level Group:                    | $-7.0$                           |                                | dBm      |  |  |  |  |
| DTMF Low Level Group:                     | $-7.0$                           | $-7$                           | dBm      |  |  |  |  |
| DIMF On-time:                             | 100                              | 100                            | msec     |  |  |  |  |
| DTMF Off-time:                            | 60                               | 60                             | msec     |  |  |  |  |
| Clipping Threshold:                       | $-8.8$                           | $-8.8$                         | dBm      |  |  |  |  |
| Clipping Duration:                        | 500                              | 500                            | msec     |  |  |  |  |
| Clipping Limit:                           | $-11.0$                          | $-11$                          | dBm      |  |  |  |  |
| CPT Detect Minimum:                       | $-25$                            | $-25$                          | dBm      |  |  |  |  |
| Enerqy Detect Minimum:                    | $-38$                            | $-38$                          | dBm      |  |  |  |  |
| Post Onhook Delay:                        | 2000                             | 2000                           | msec     |  |  |  |  |
| Post Offhook Delay:                       | 1500                             | 1500                           | msec     |  |  |  |  |
| <b>FAX Receive Gain:</b>                  | 0.0                              | ß                              | dB       |  |  |  |  |
| FAX Transmit Level (U21):                 | $-9.0$                           |                                | dBm      |  |  |  |  |
| Enter the number of rings (0–50).         |                                  |                                |          |  |  |  |  |
| <b>HELP</b><br><b>SAUE</b><br>П<br>2<br>п | 51<br><b>NEXT</b><br>PAGE        | <b>N</b> CANCEL <b>N</b> PRINT | 8        |  |  |  |  |
|                                           |                                  |                                |          |  |  |  |  |

**Figure B-4. Sample Analog Parameters Screen**

<span id="page-336-0"></span>Table B-2 lists the fields on the Analog Interface Parameters screen.

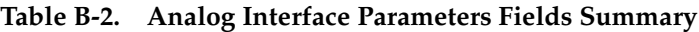

| Parameter                  | Value            | <b>Usual Setting</b> | Granularity |
|----------------------------|------------------|----------------------|-------------|
| Answer Delay               | $0 - 50$ rings   | Between 0 and 2      |             |
| DTMF High Level<br>Group   | $-40-0$ dBm      | $-1.7$               | 0.1         |
| Level<br>DTMF Low<br>Group | $-40-0$ dBm      | $-1.7$               | 0.1         |
| DTMF On Time               | 20-30000 msec    | 100                  | 10 msec     |
| DTMF Off Time              | 20-30000 msec    | 60                   | 10 msec     |
| Clipping threshold         | -25–3 dBm        | $-8.8$               | 0.1         |
| Clipping duration          | 0-30000 msec     | 500                  | 1 msec      |
| Clipping limit             | $-25-3$ dBm      | $-11$                | 0.1         |
| CPT detect minimum         | $-48-3$ dBm      | $-35$                | 0.1         |
| Energy detect<br>minimum   | $-48-3$ dBm      | $-38$                | 0.1         |
| Post onhook delay          | 0-30000 msec     | 2000 msec            | 20 msec     |
| Post offhook delay         | 0-30000 msec     | 2000 msec            | 20 msec     |
| Wink duration              | 80-800 msec      | 300 msec             | 10 msec     |
| Input volume <sup>1</sup>  | 1000 (suggested) |                      |             |
| Output volume1             | 1000 (suggested) |                      |             |

<sup>1.</sup> Input and Output volume should be thought of as volume multipliers (that is, +/- gain) of the incoming/outgoing signal. A value of 1000 is equivalent to multiplying the incoming or outgoing signal volume by 1, that is, unity gain.

<span id="page-337-0"></span>Country-Specific Parameter Administration **B Country Default Settings Page B-13 Page B-13** 

## **Country Default Settings**

This section lists the values used as default settings for various countries for the switch tones and analog parameters. These are the values that the Lucent INTUITY system uses when you select and set a country on the Country Selection screen.

To set a parameter to a different value:

- 1. Verify that the parameter is not restricted. If the parameter is restricted, you may not change the value on the Lucent INTUITY system.
- 2. Verify that your new setting is permitted. See the Value columns in [Table](#page-328-0)  [B-1](#page-328-0) and [Table B-2.](#page-336-0)

#### **Argentina**

#### **Table B-3. Argentina: Switch Tones Parameters Default Settings**

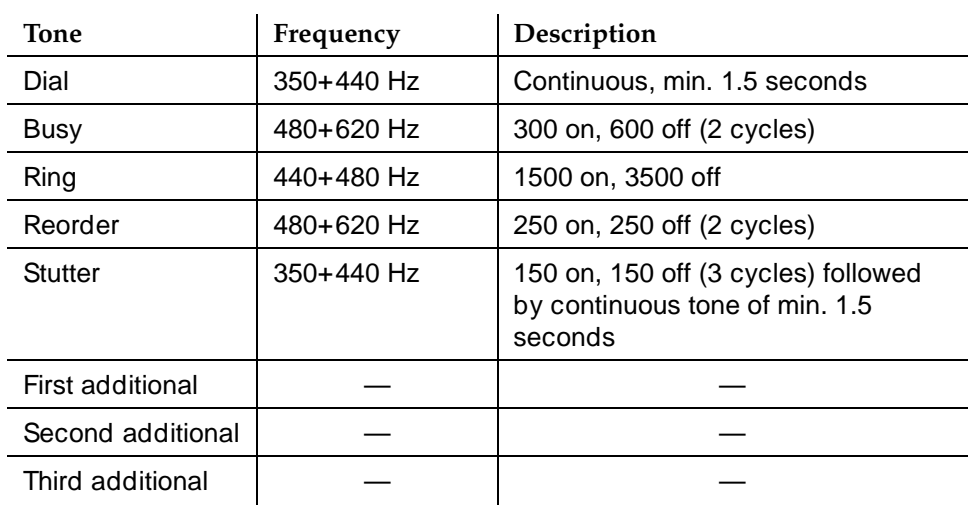

#### **Table B-4. Argentina: Analog Interface Parameters Default Settings**

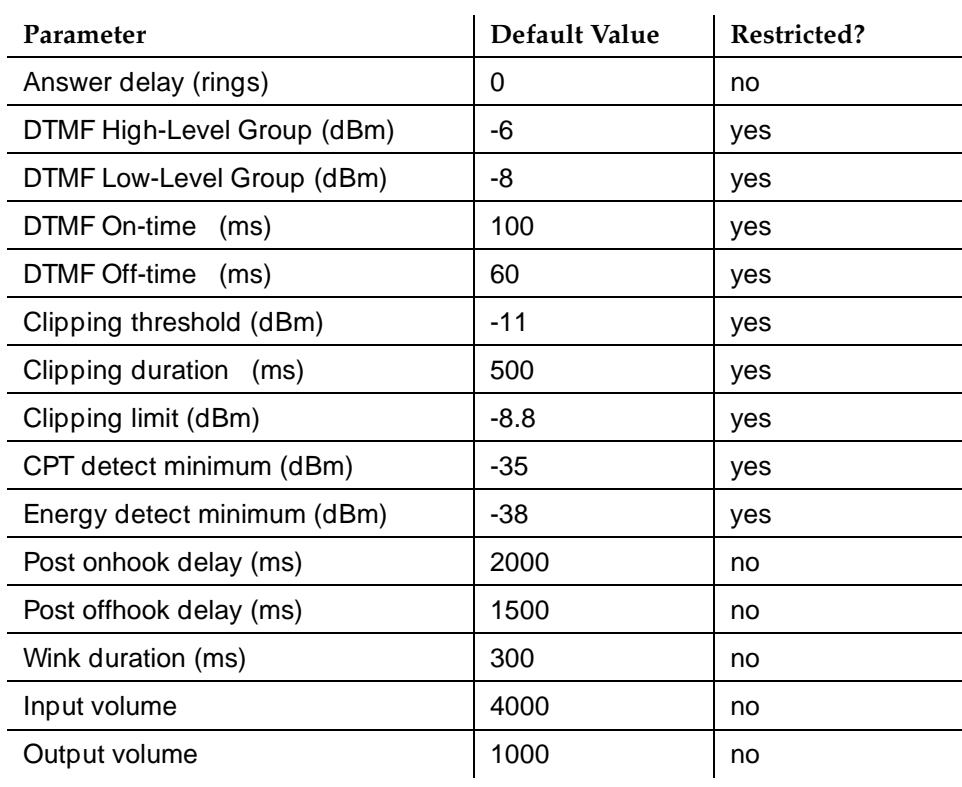

#### **Australia**

#### **Table B-5. Australia: Switch Tones Parameters Default Settings**

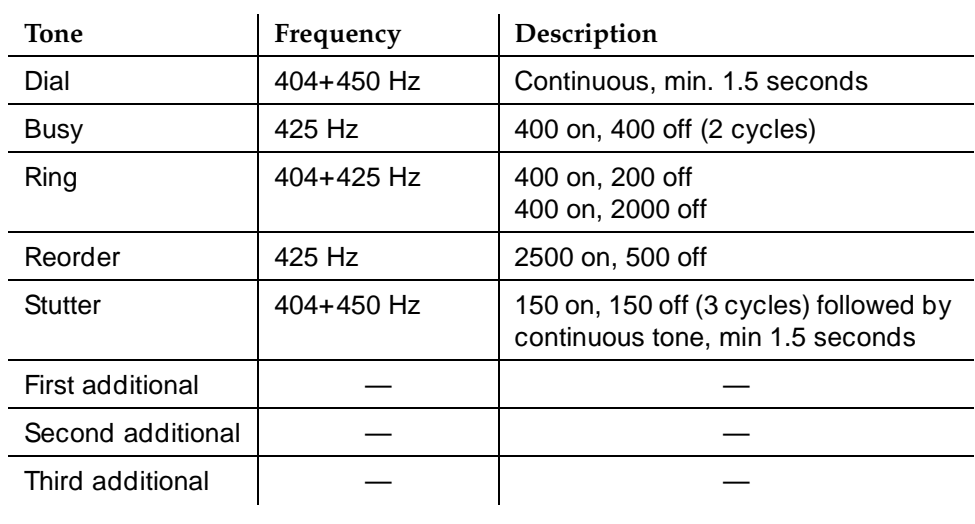

#### **Table B-6. Australia: Analog Interface Parameters**

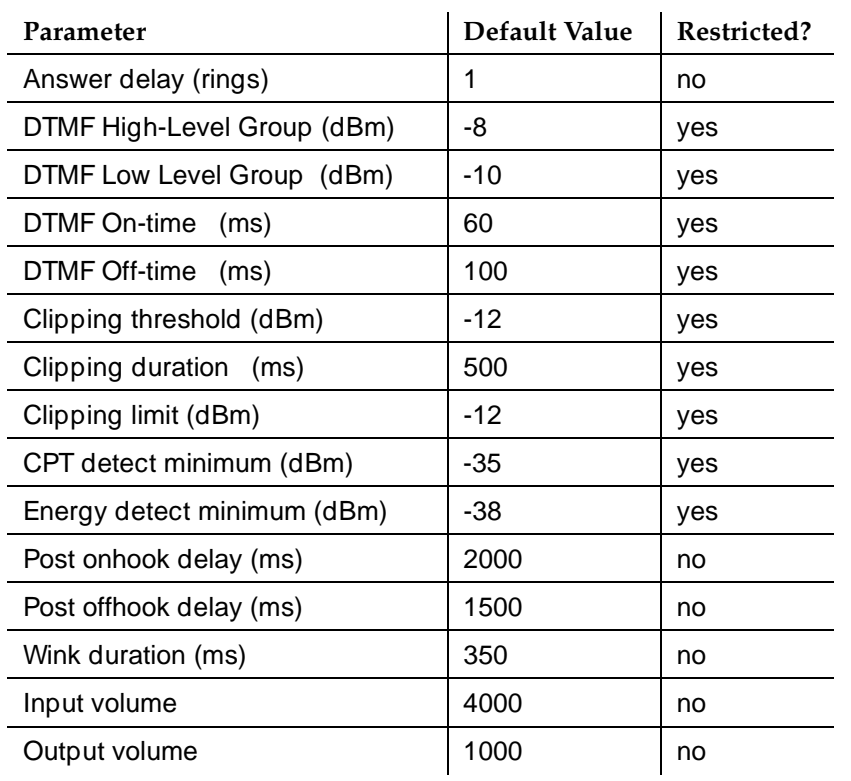

Country-Specific Parameter Administration **B Country Default Settings Page B-16 Page B-16** 

#### **Belgium**

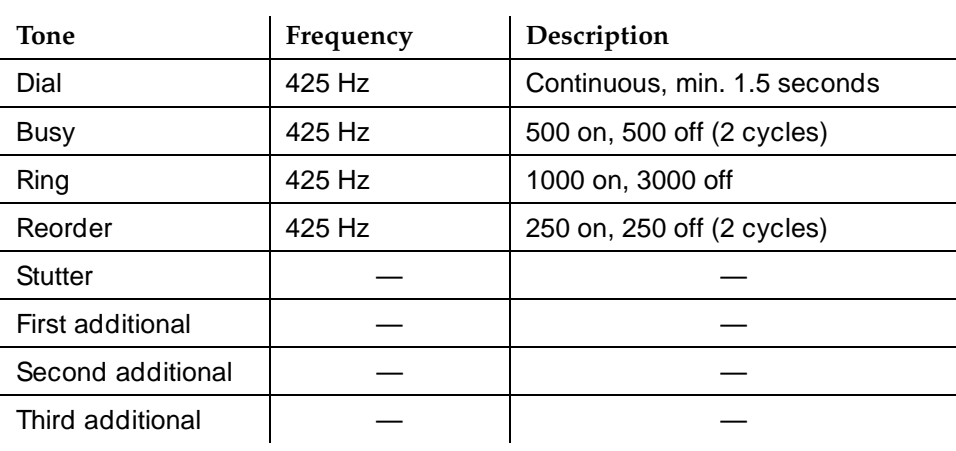

#### **Table B-7. Belgium: Switch Tones Parameters Default Settings**

#### **Table B-8. Belgium: Analog Interface Parameters**

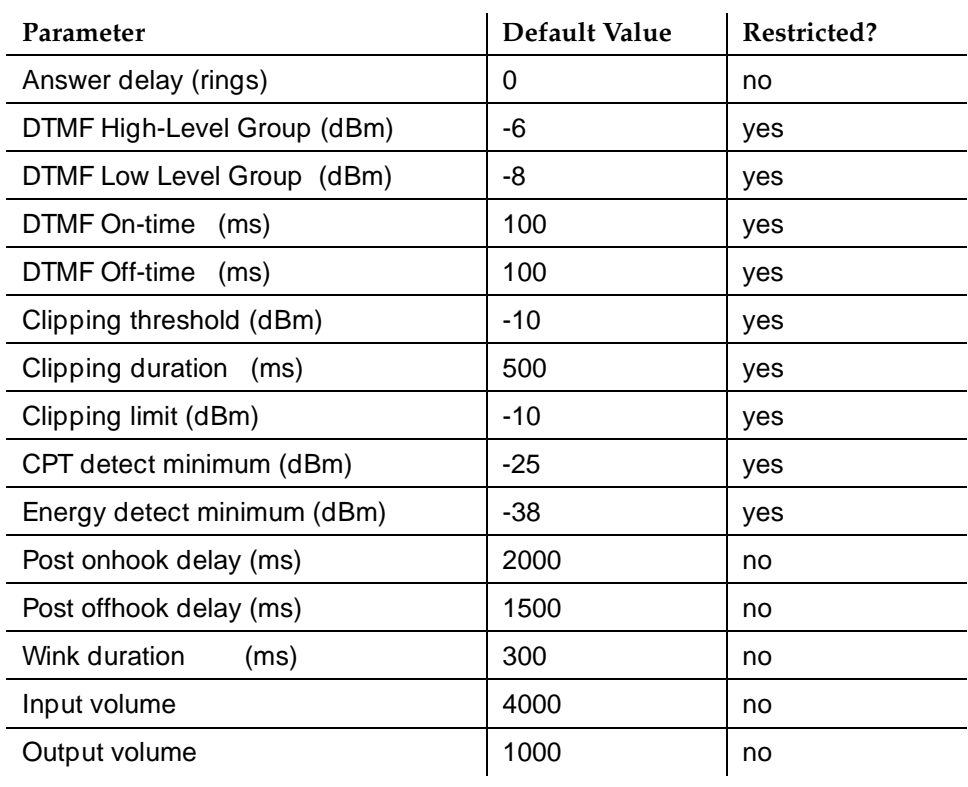

Country-Specific Parameter Administration **B Country Default Settings Page B-17 Page B-17** 

#### **Brazil**

#### **Table B-9. Brazil: Switch Tones Parameters Default Settings**

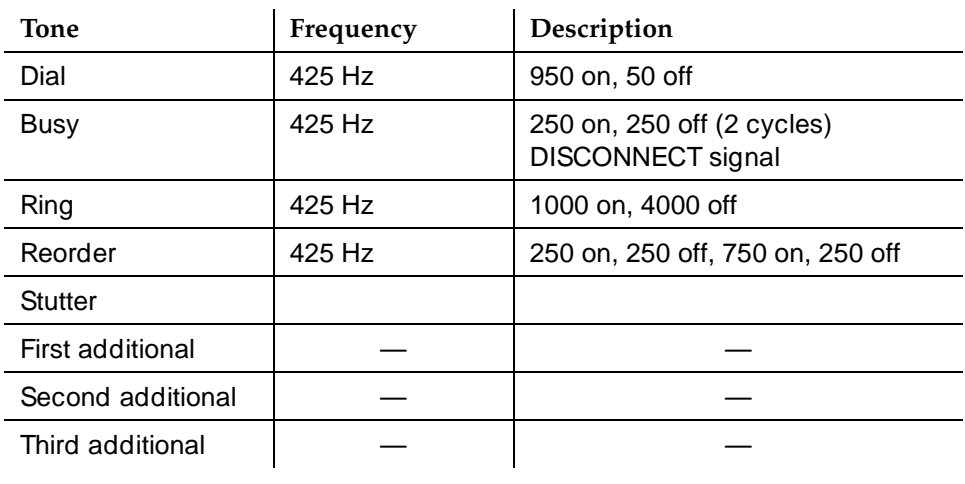

#### **Table B-10. Brazil: Analog Interface Parameters Default Settings**

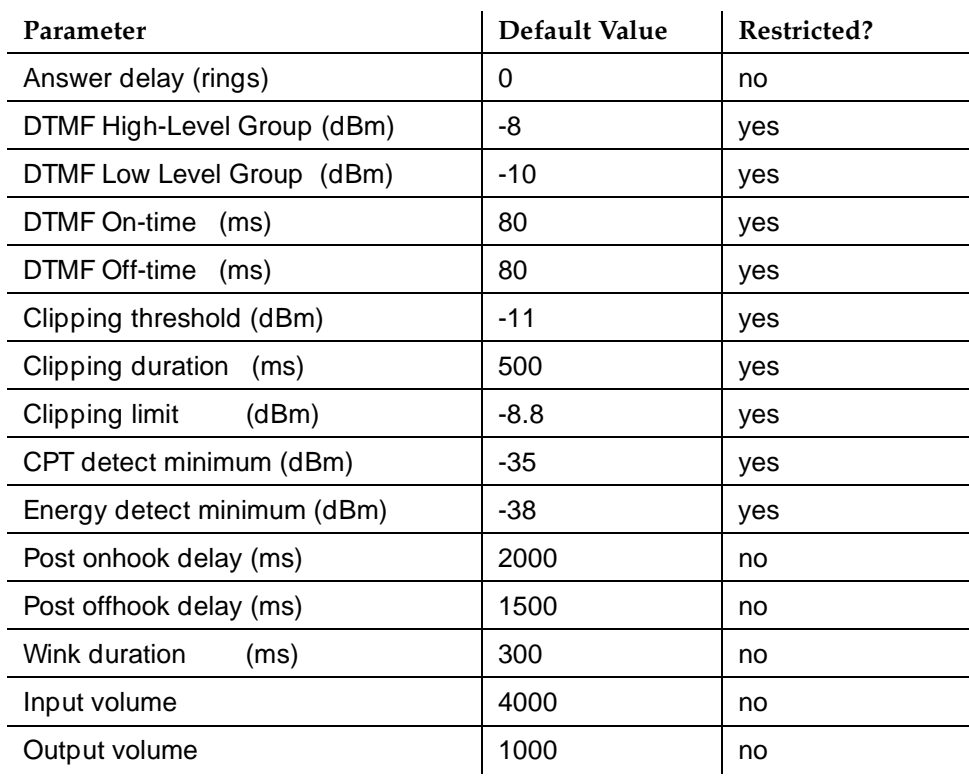

Country-Specific Parameter Administration **B Country Default Settings Page B-18** 

#### **Canada**

#### **Table B-11. Canada: Switch Tones Parameters Default Settings**

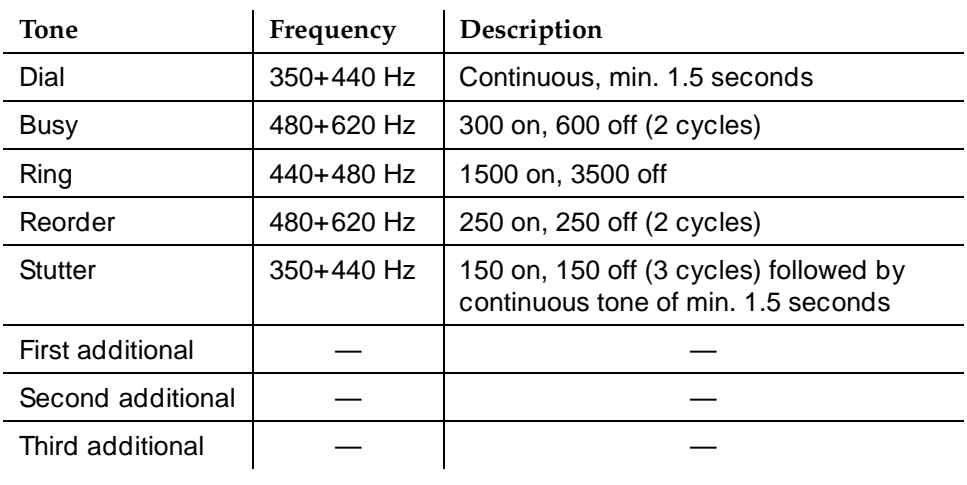

#### **Table B-12. Canada: Analog Interface Parameters Default Settings**

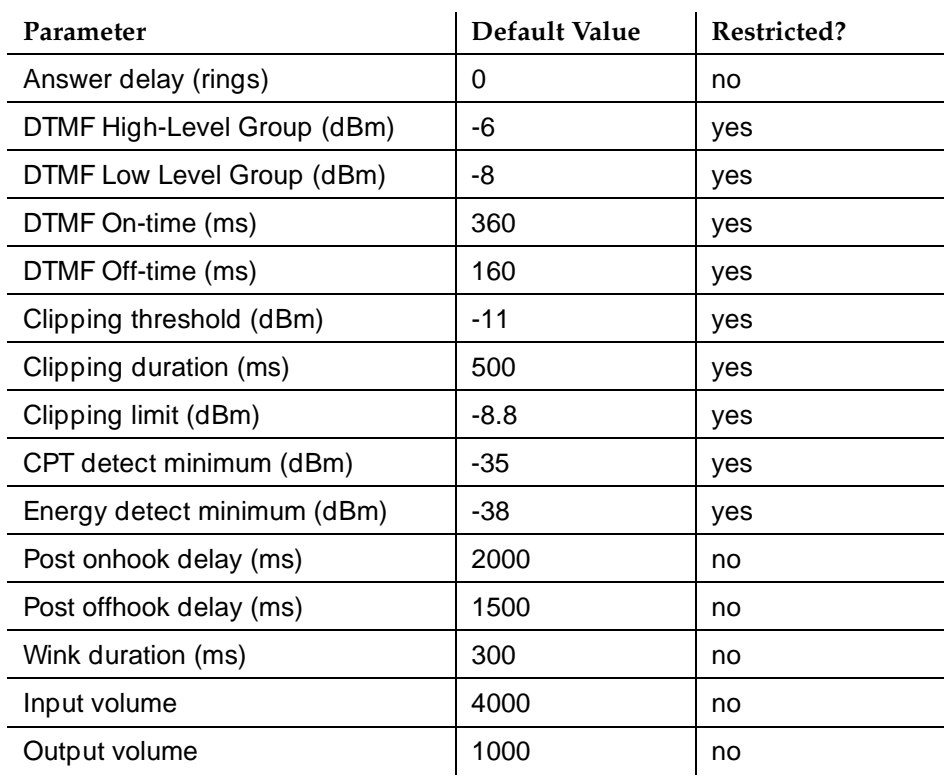

Country-Specific Parameter Administration **B Country Default Settings Page B-19 Page B-19** 

Issue 2 October 1997

#### **Colombia**

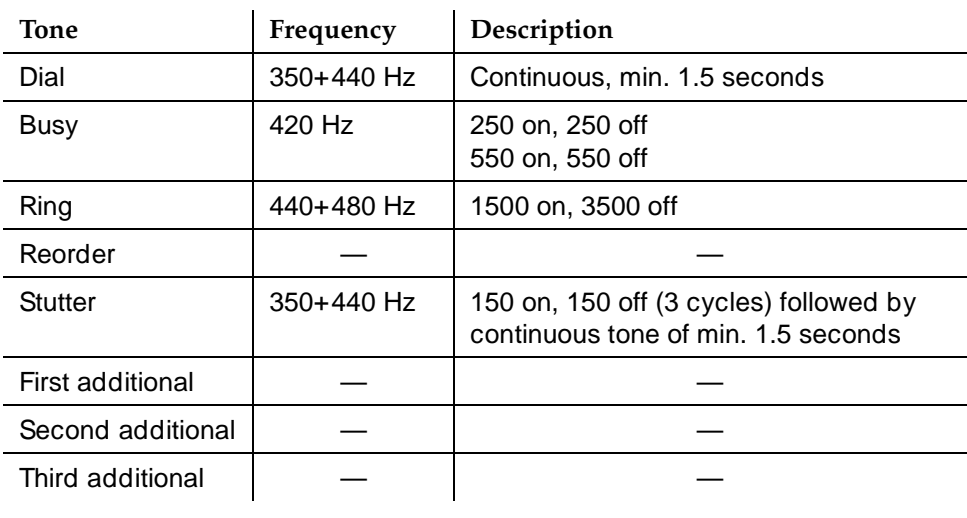

#### **Table B-13. Colombia: Switch Tones Parameters Default Settings**

#### **Table B-14. Colombia: Analog Interface Parameters Default Settings**

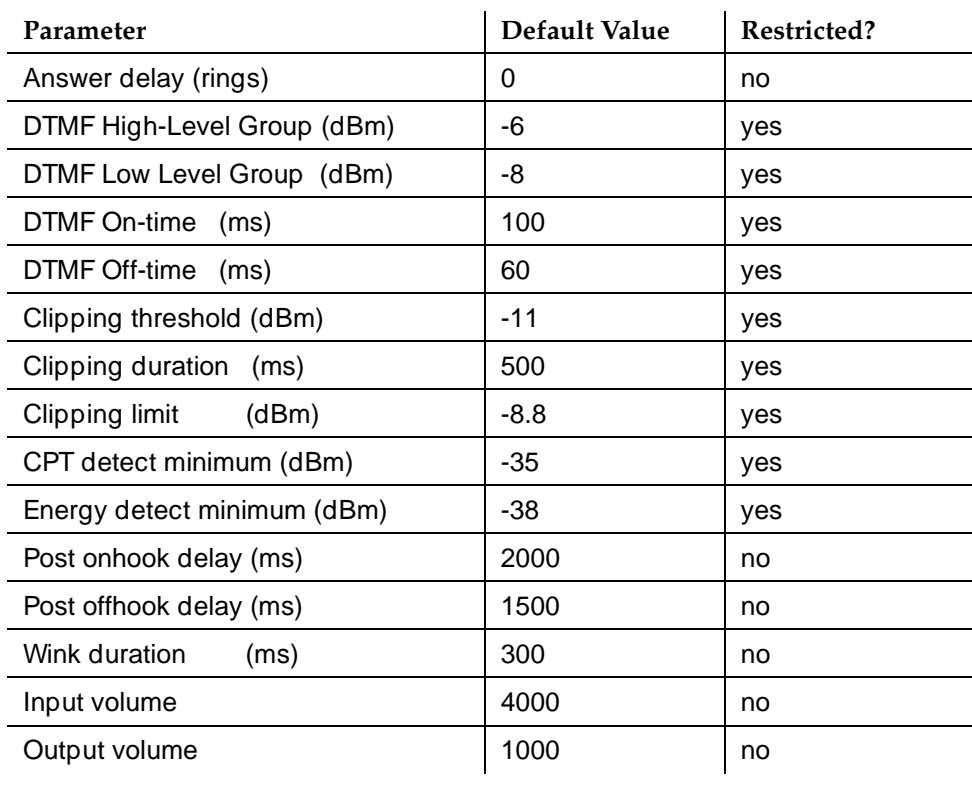

Country-Specific Parameter Administration **B Country Default Settings Page B-20 Page B-20** 

#### **France**

#### **Table B-15. France: Switch Tones Parameters Default Settings**

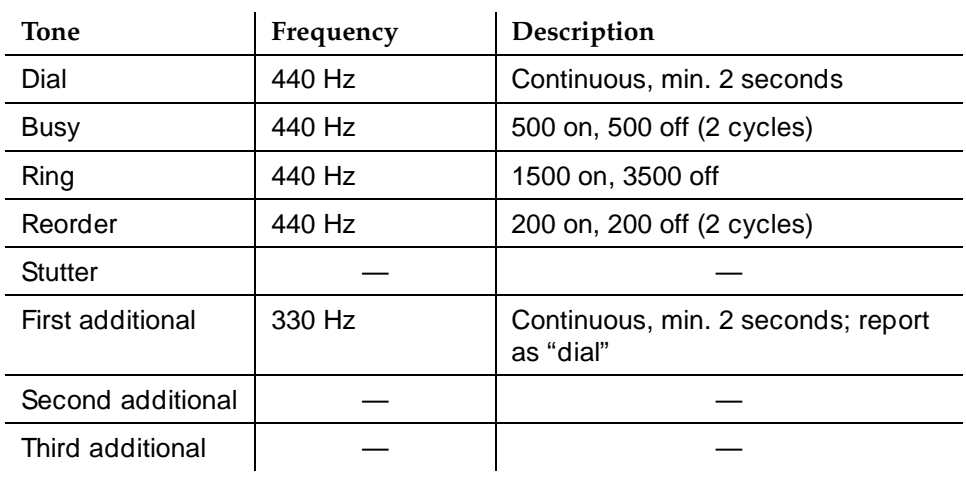

#### **Table B-16. France: Analog Interface Parameters Default Settings**

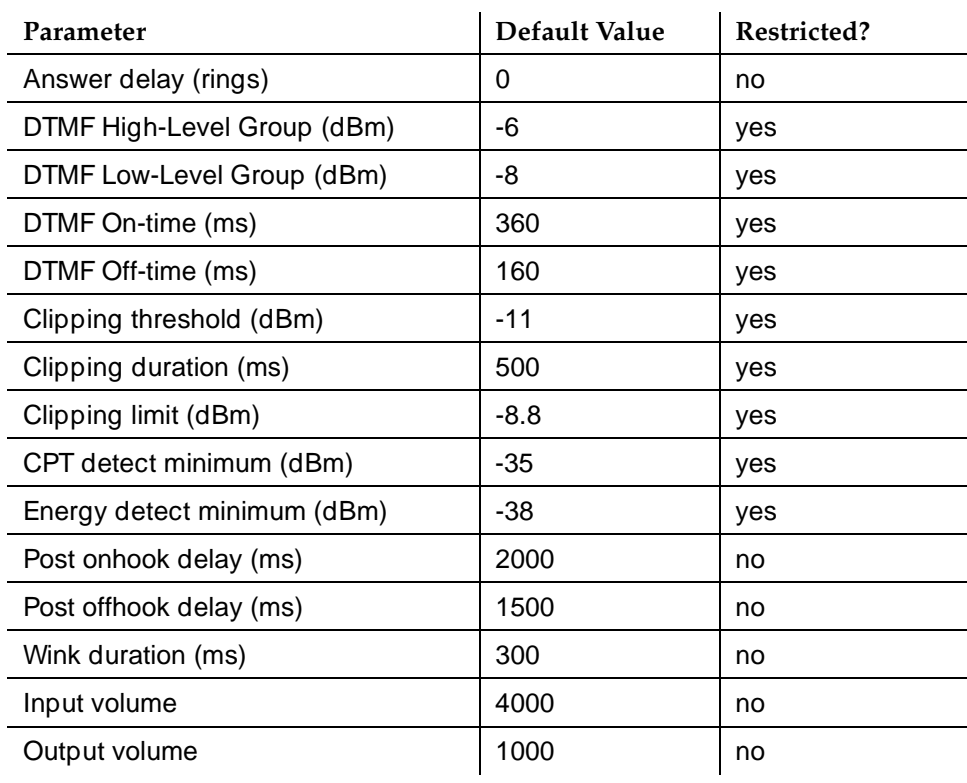

Country-Specific Parameter Administration **B Country Default Settings Page B-21 Page B-21** 

#### **Germany**

#### **Table B-17. Germany: Switch Tones Parameters Default Settings**

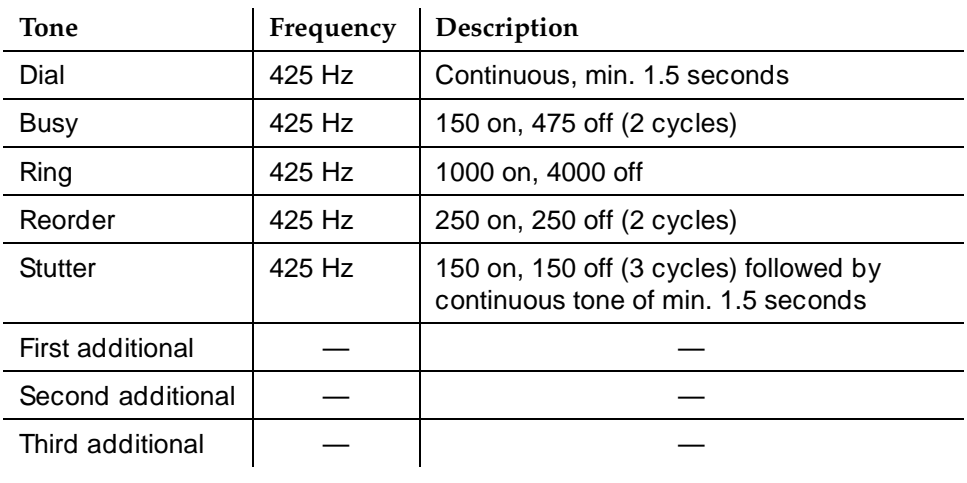

#### **Table B-18. Germany: Analog Interface Parameters Default Settings**

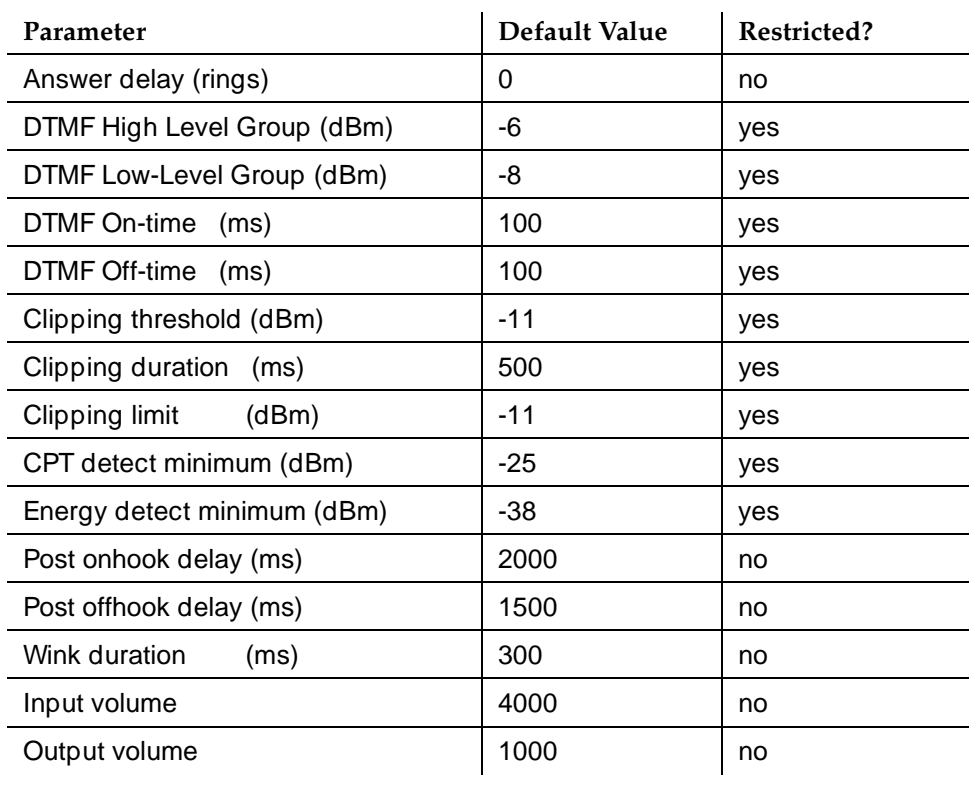

#### **Greece**

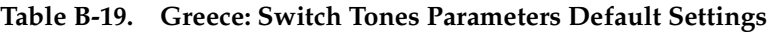

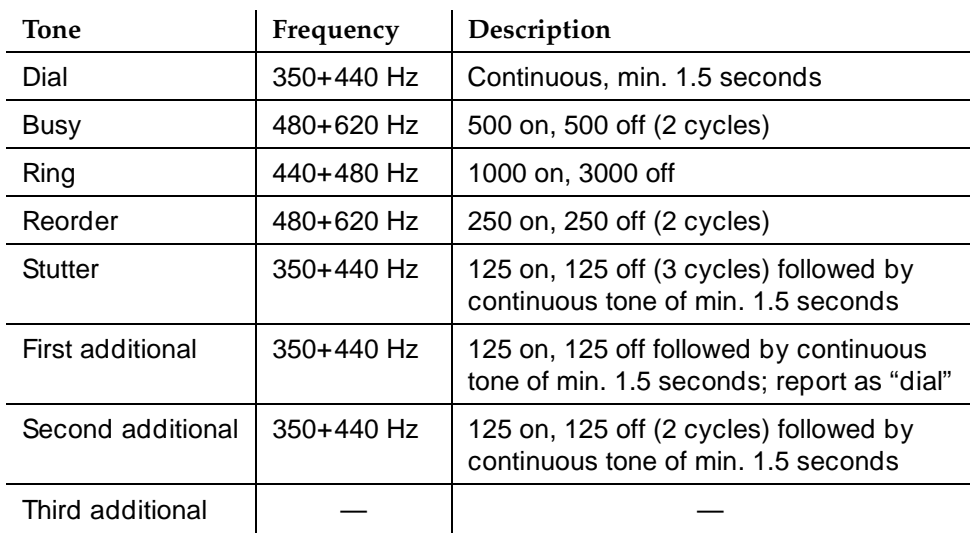

#### **Table B-20. Greece: Analog Interface Parameters Default Settings**

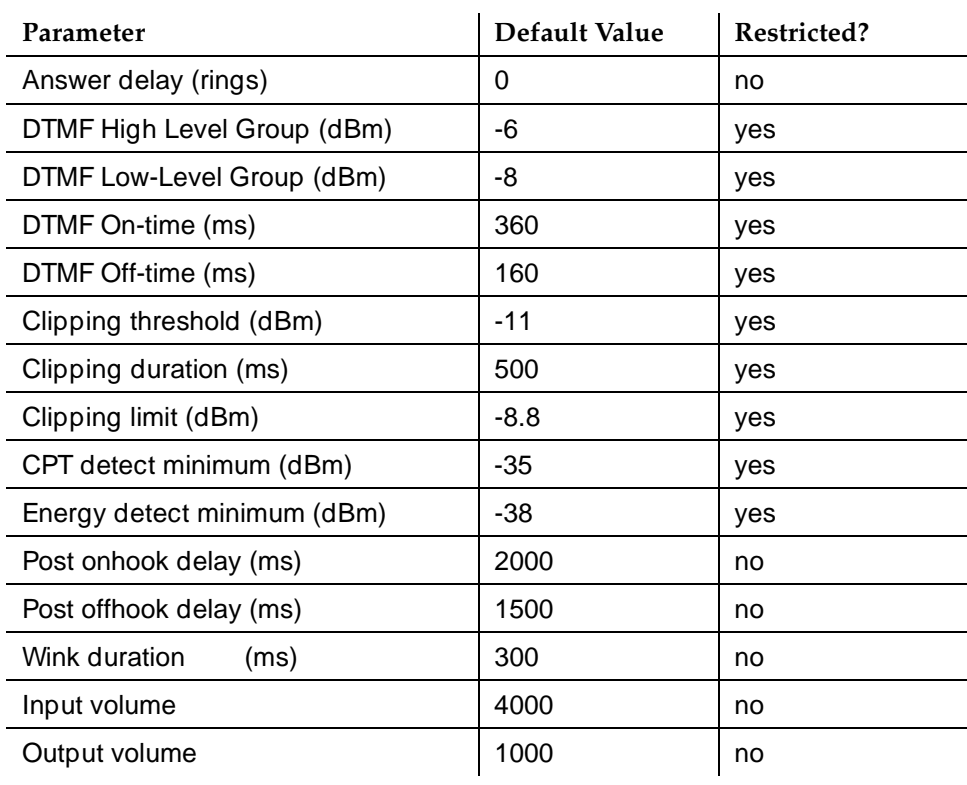

Country-Specific Parameter Administration **B Country Default Settings Page B-23** 

#### **Hong Kong**

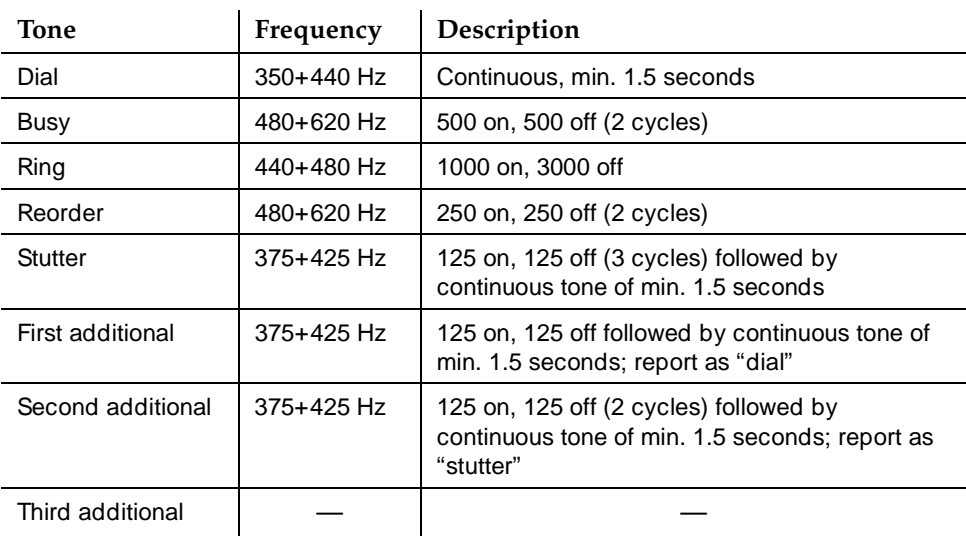

#### **Table B-21. Hong Kong: Switch Tones Parameters Default Settings**

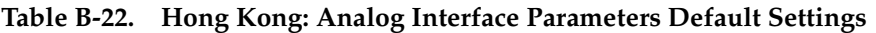

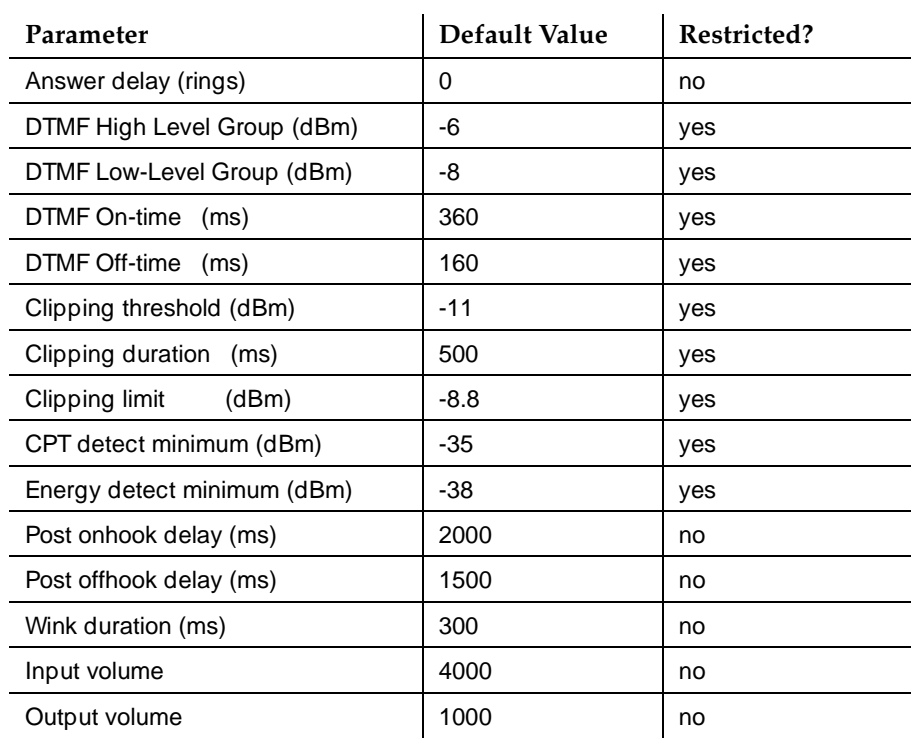

Country-Specific Parameter Administration **B Country Default Settings Page B-24 Page B-24** 

#### **India**

#### **Table B-23. India: Switch Tones Parameters Default Settings**

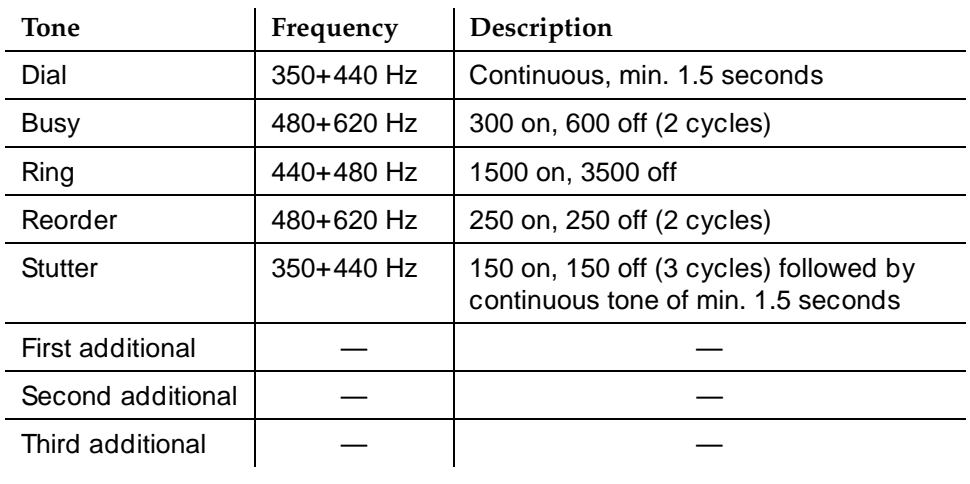

#### **Table B-24. India: Analog Interface Parameters Default Settings**

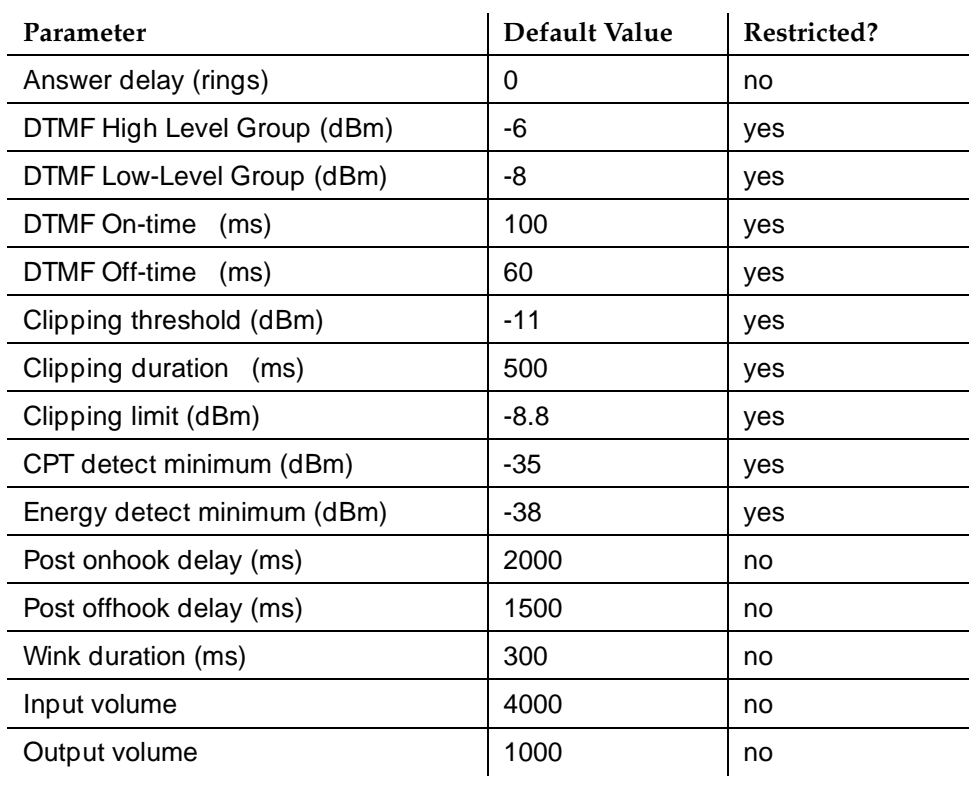

Country-Specific Parameter Administration **B Country Default Settings Page B-25 Page B-25** 

#### **Japan**

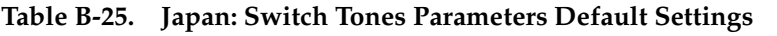

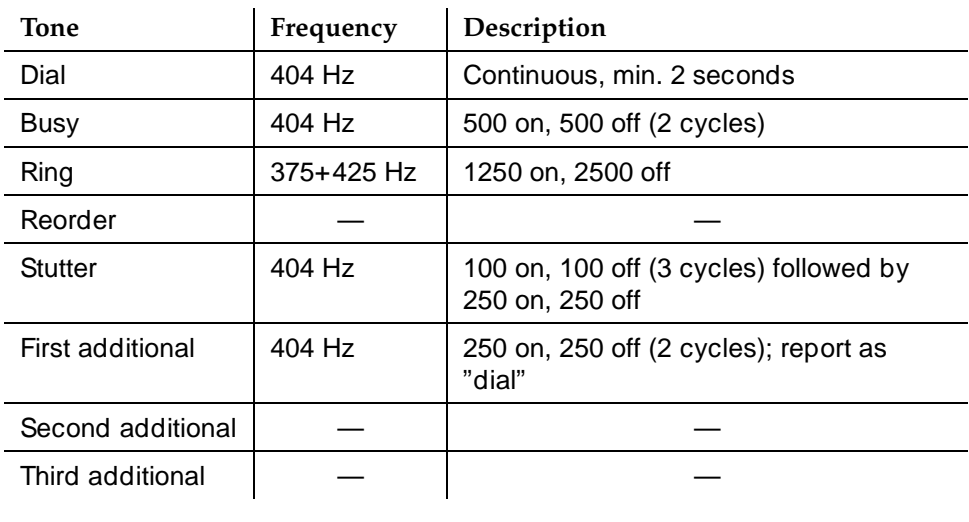

#### **Table B-26. Japan: Analog Interface Parameters Default Settings**

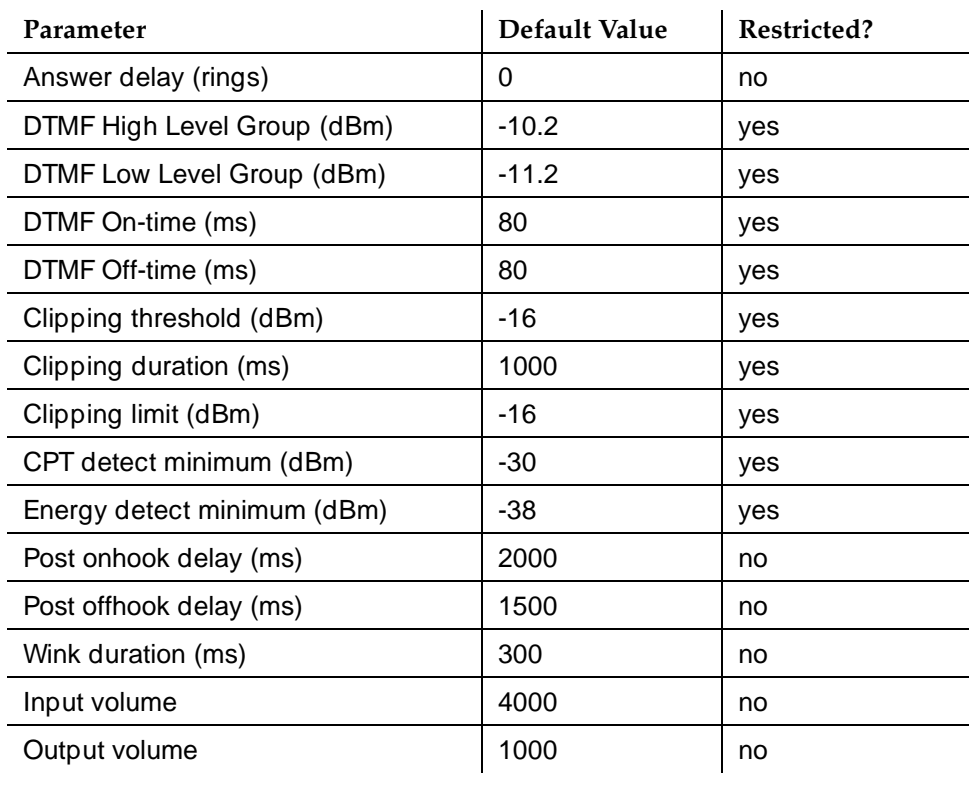

#### **Luxembourg**

## Tone | Frequency | Description Dial 125 Hz Continuous, min. 1.5 seconds Busy | 425 Hz | 500 on, 500 off (2 cycles) Ring 425 Hz 1000 on, 3000 off Reorder | 425 Hz | 250 on, 250 off (2 cycles) Stutter | — First additional  $\|$  — Second additional and  $\overline{a}$  and  $\overline{a}$  and  $\overline{$ Third additional

#### **Table B-27. Luxembourg: Switch Tones Parameters Default Settings**

#### **Table B-28. Luxembourg: Analog Interface Parameters Default Settings**

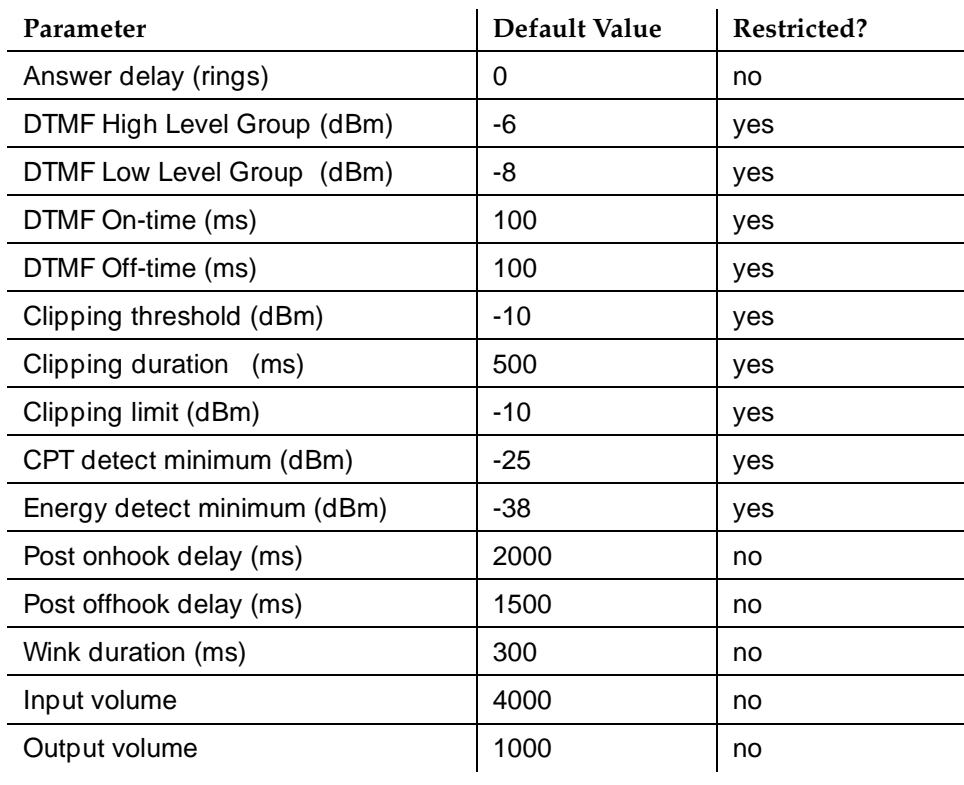

Country-Specific Parameter Administration **B Country Default Settings Page B-27 Page B-27** 

#### **Mexico**

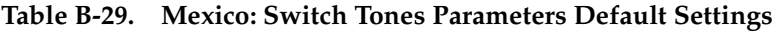

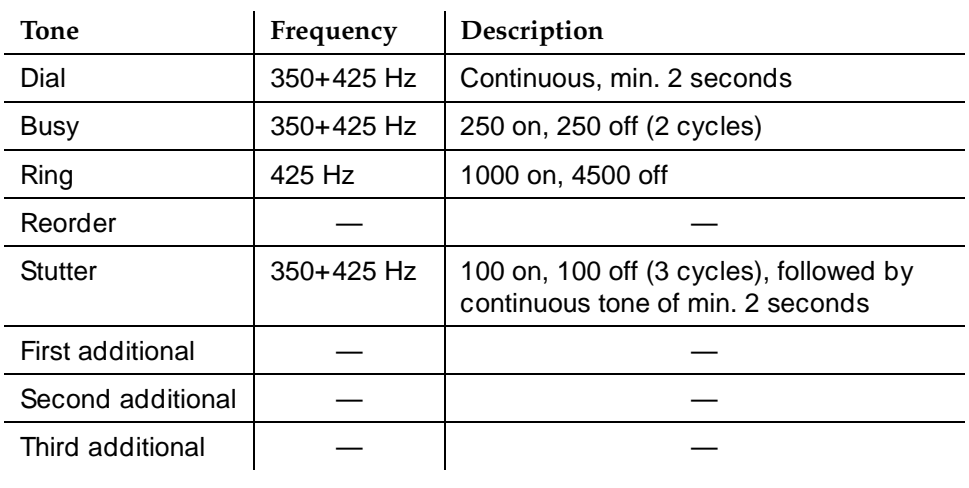

#### **Table B-30. Mexico: Analog Interface Parameters Default Settings**

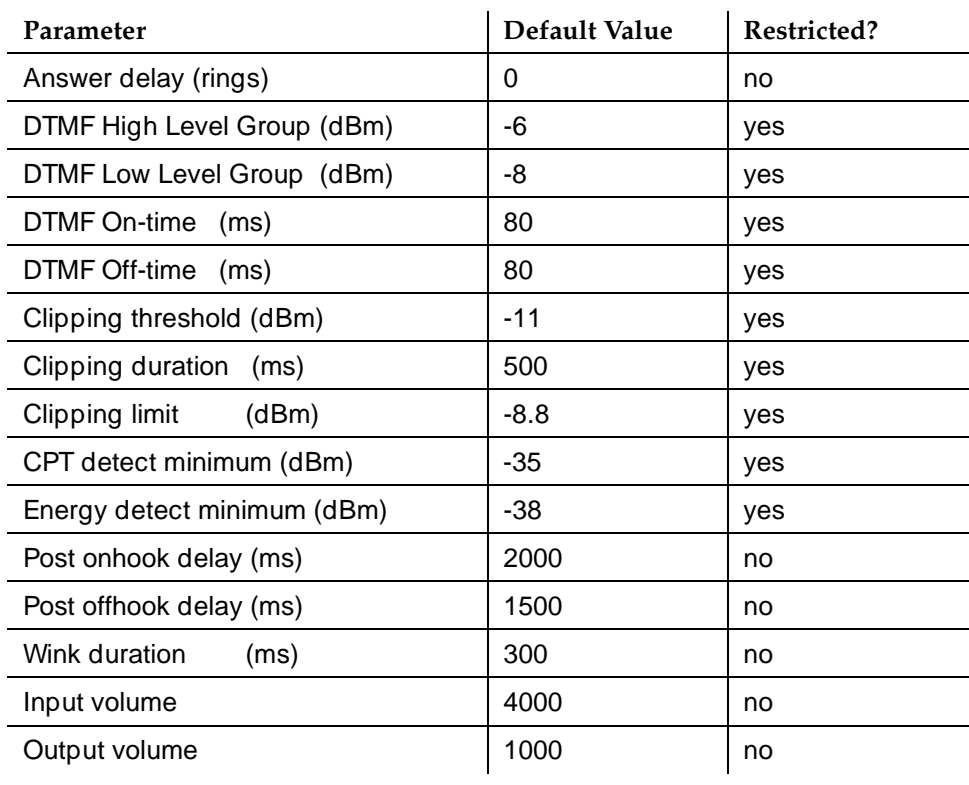

#### **Netherlands**

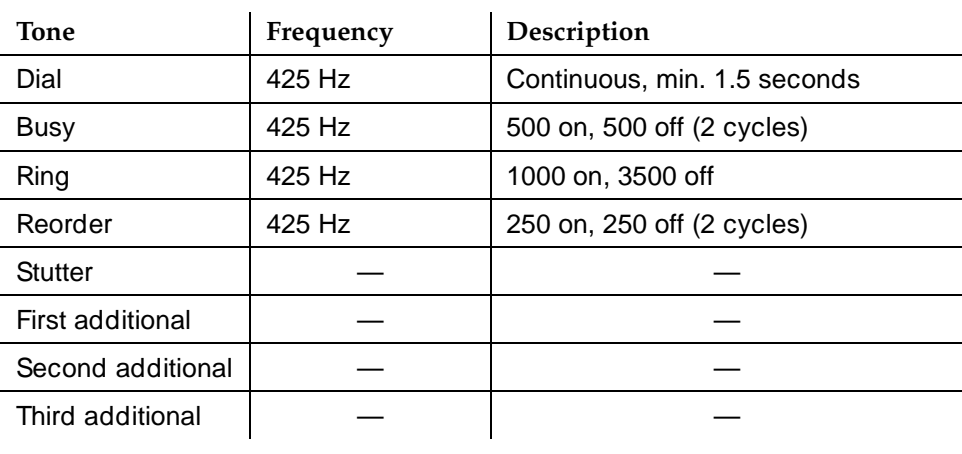

#### **Table B-31. Netherlands: Switch Tones Parameters Default Settings**

#### **Table B-32. Netherlands: Analog Interface Parameters Default Settings**

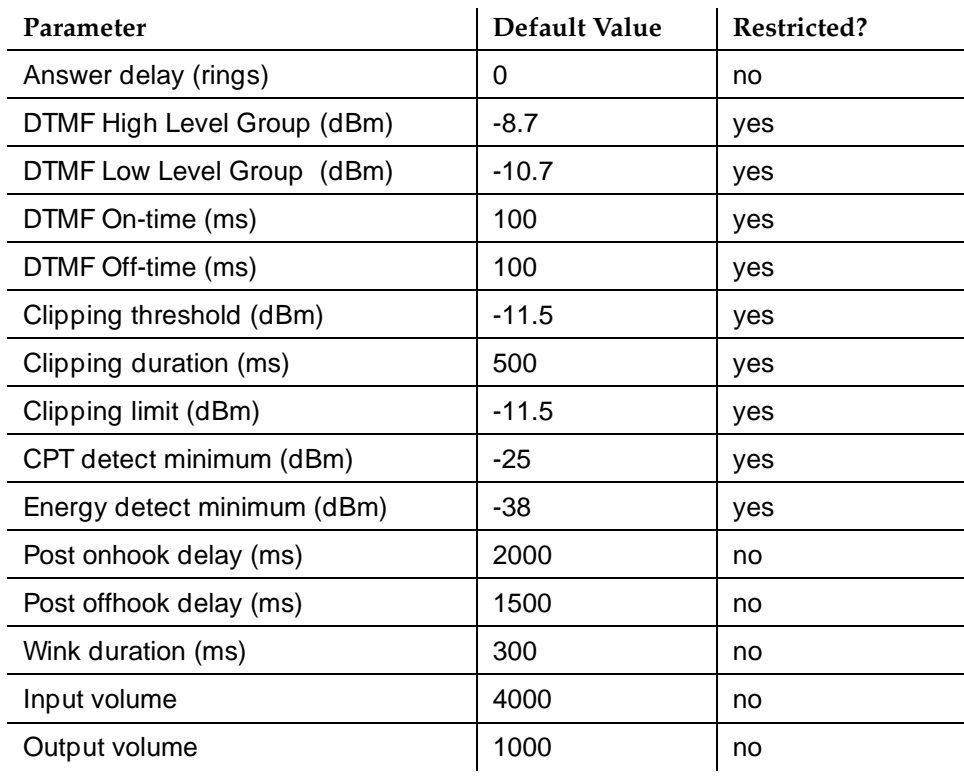

Country-Specific Parameter Administration **B Country Default Settings Page B-29** 

#### **New Zealand**

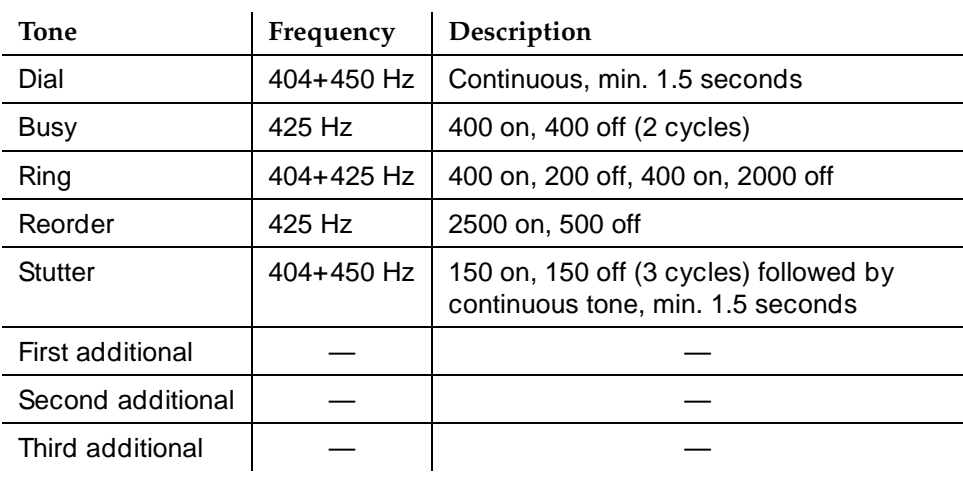

#### **Table B-33. New Zealand: Switch Tones Parameters Default Settings**

#### **Table B-34. New Zealand: Analog Interface Parameters Default Settings**

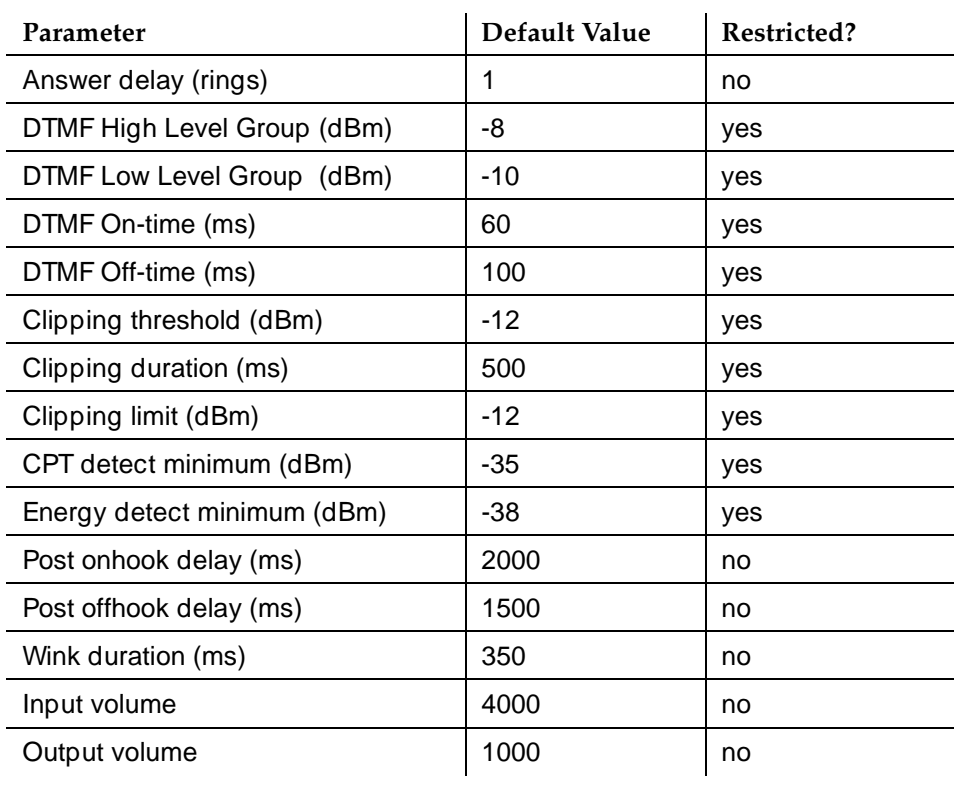

Country-Specific Parameter Administration **B Country Default Settings Page B-30** 

Issue 2 October 1997

#### **Singapore**

#### **Table B-35. Singapore: Switch Tones Parameters Default Settings**

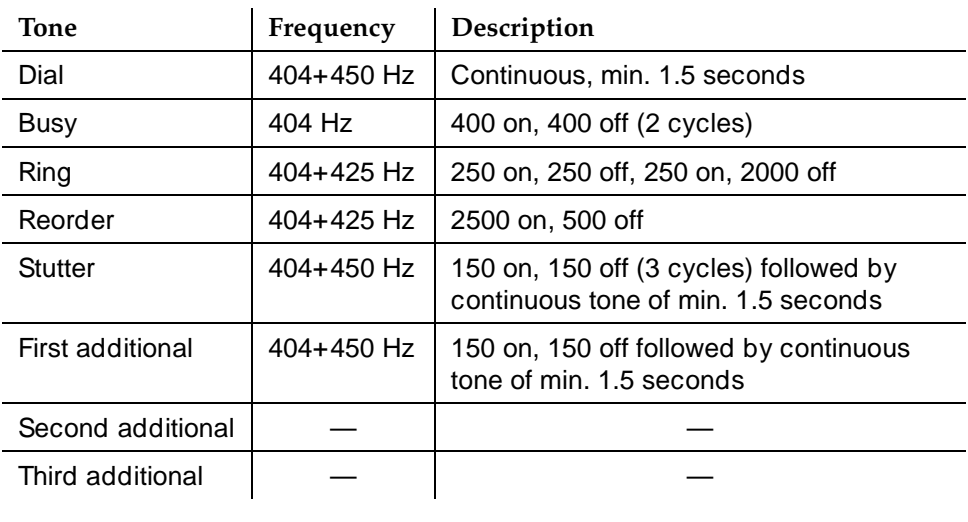

#### **Table B-36. Singapore: Analog Interface Parameters**

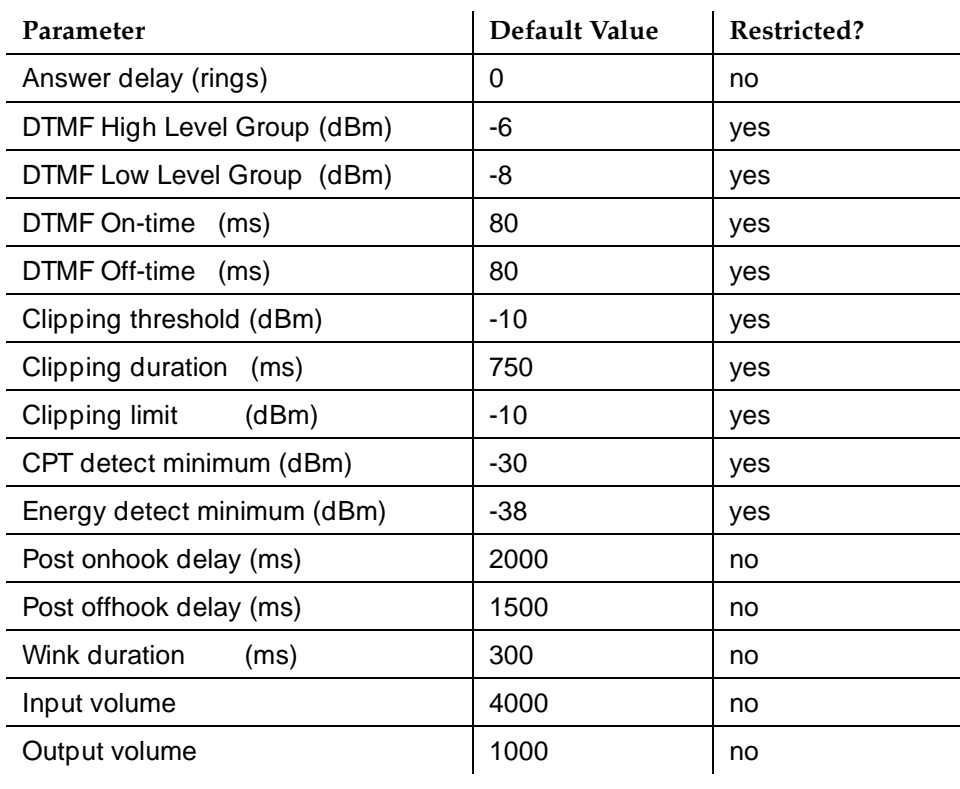

Country-Specific Parameter Administration **B Country Default Settings Page B-31 Page B-31** 

Issue 2

### **Spain**

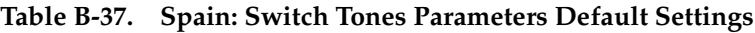

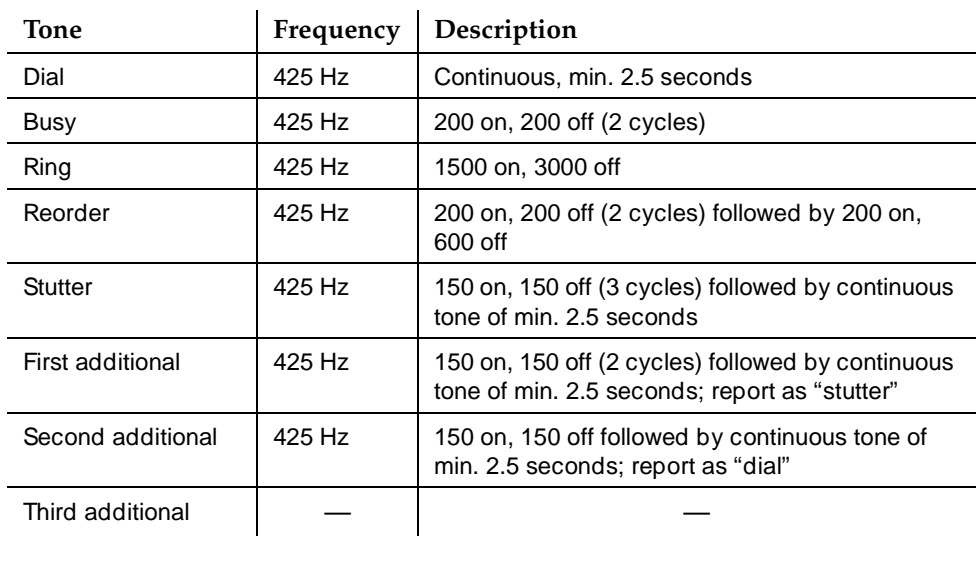

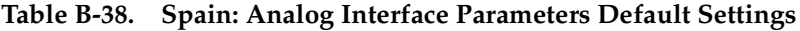

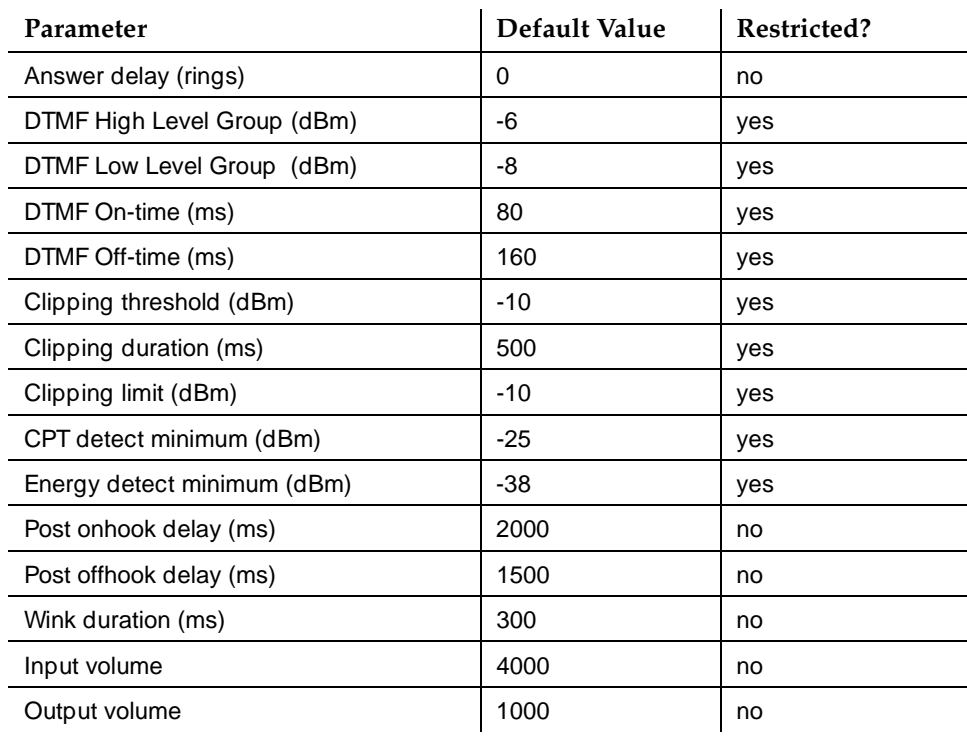

Country-Specific Parameter Administration **B Country Default Settings Page B-32 Page B-32** 

#### **Thailand**

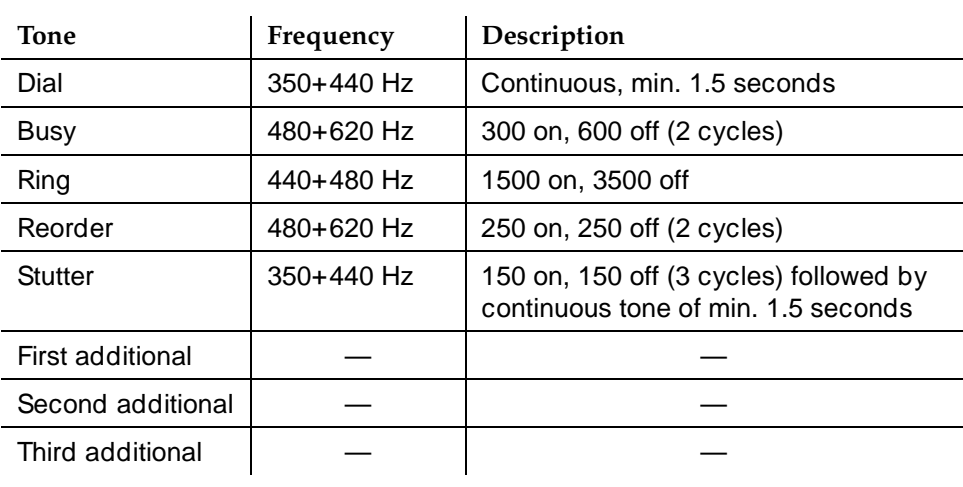

#### **Table B-39. Thailand: Switch Tones Parameters Default Settings**

#### **Table B-40. Thailand: Analog Interface Parameters Default Settings**

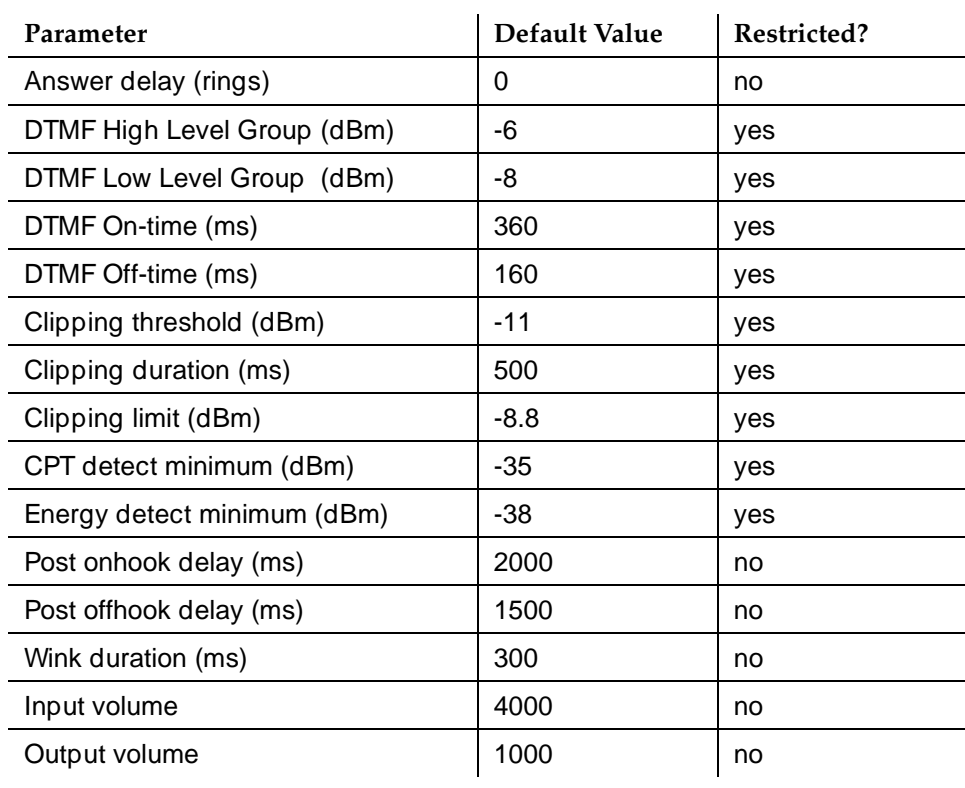

Country-Specific Parameter Administration **B Country Default Settings Page B-33** 

#### **United Kingdom**

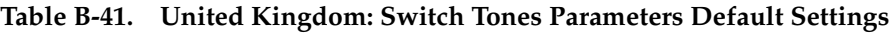

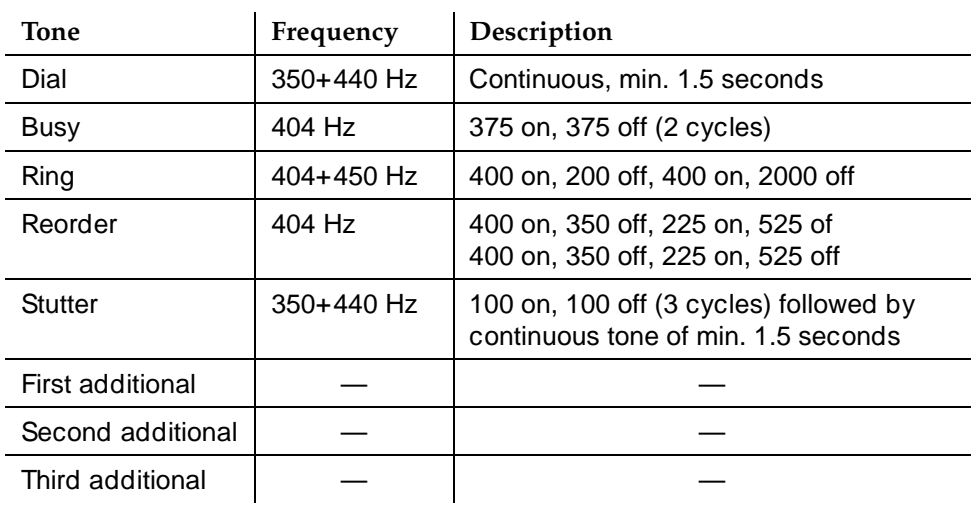

#### **Table B-42. United Kingdom Analog Interface Parameters Default Settings**

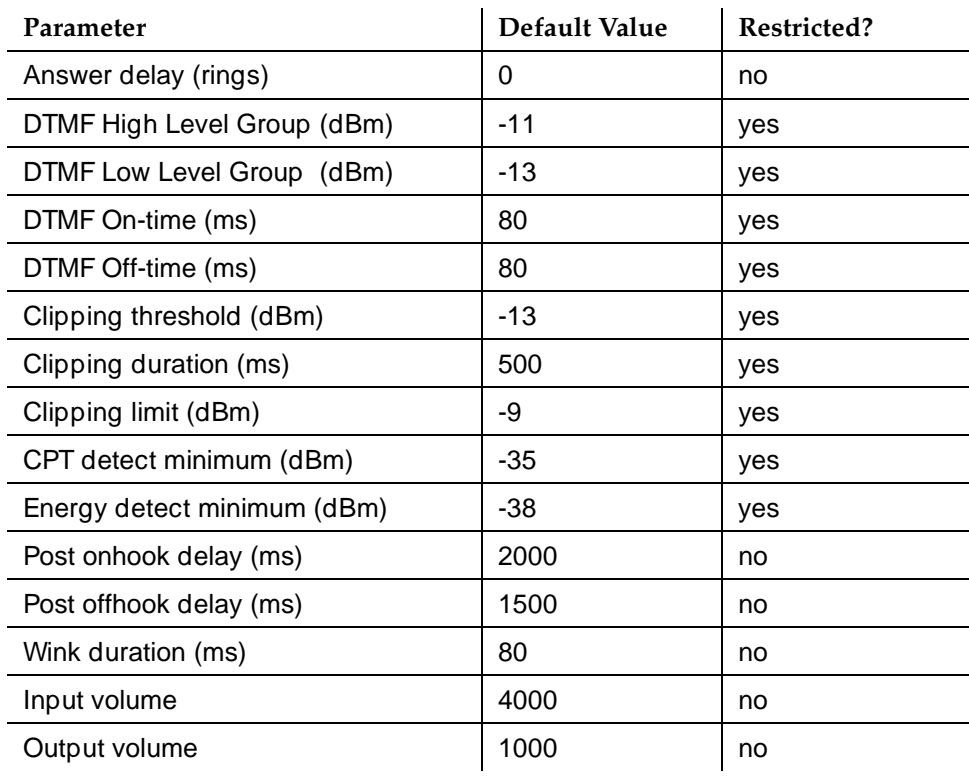

#### **United States**

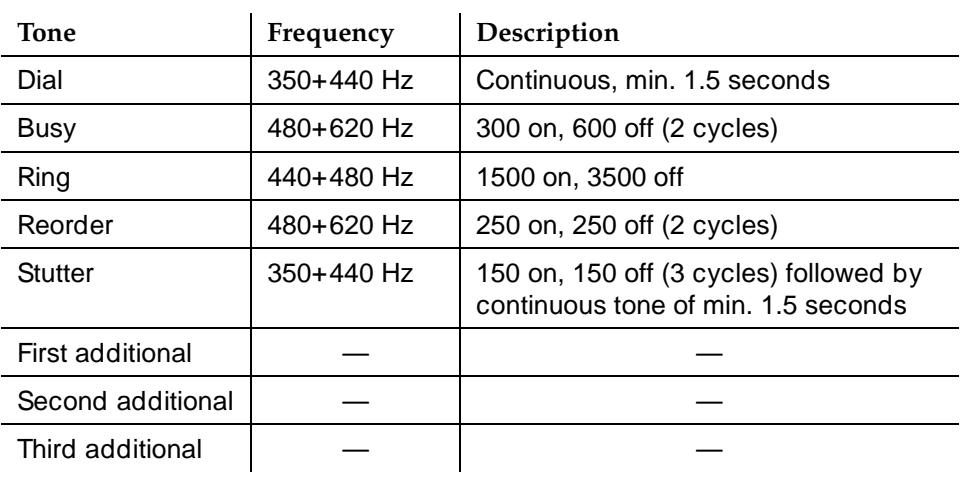

#### **Table B-43. United States: Switch Tones Parameters Default Settings**

#### **Table B-44. United States Analog Interface Parameters Default Settings**

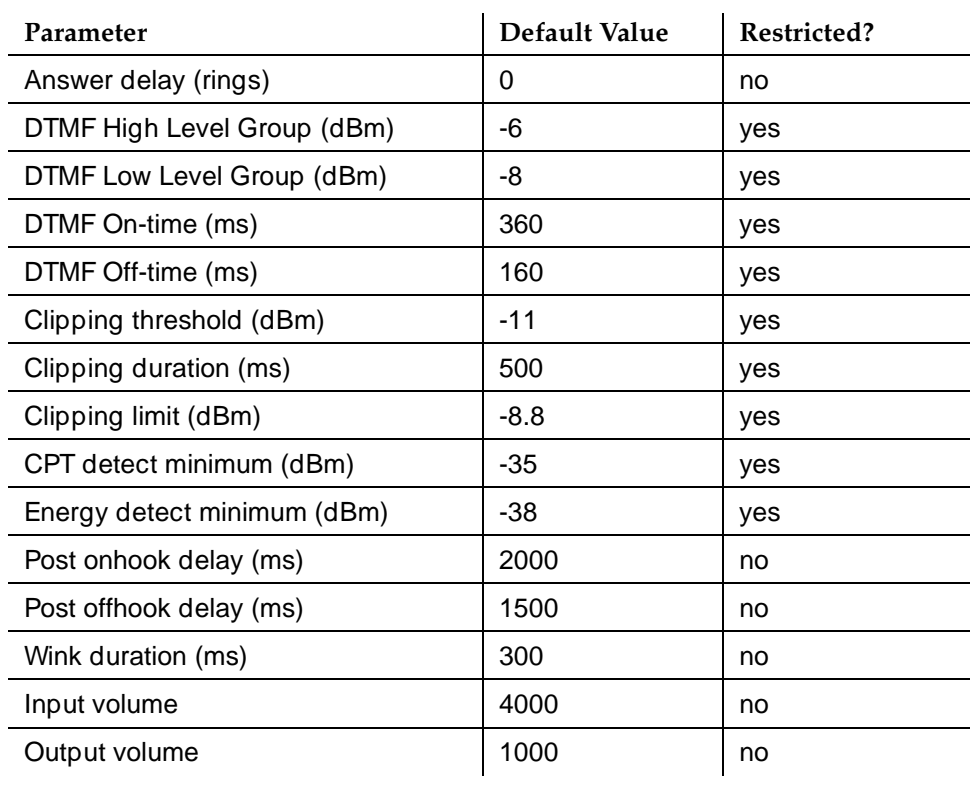

# **C** <sup>C</sup> **Switch Administration for INTUITY Lodging**

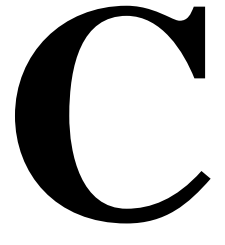

## **Overview**

At this point in the installation, you have completed the switch integration procedures required to integrate the switch with the basic Lucent INTUITY system. If the Lucent INTUITY system includes the optional lodging feature, you must now perform additional switch administration as outlined in this chapter.

## **Purpose**

The purpose of this chapter is to provide the procedures you need to administer the switch to operate with the Lucent INTUITY Lodging option feature package.
## **Hunt Group Administration**

A hunt group is a set of extension numbers assigned to another single number. When a call goes to this number a programmed search of the hunt group is made to deliver the call to a member of the set that is not busy. For example, when two calls are made to the hunt-group extension, they are reconnected to two free extensions from the set. Hunt groups are a commonly used switch feature. Your switch probably has hunt groups already assigned.

You will need to configure a hunt group for calls to the Lucent INTUITY system. Calls to the number serving the hunt group will then be redirected by the hunt group to the several Lucent INTUITY system voice ports.

- 1. Administer your switch to create a hunt group for your Lucent INTUITY system.
- 2. Have the voice ports on the Lucent INTUITY MAP computer wired to the switch ports that terminate the hunted extensions. Wire them as described in Installation book for your platform.

## **Message-Retrieval Administration**

The message-retrieval number is a telephone number that subscribers call to retrieve voice-mail messages. Like other calls to the Lucent INTUITY system, message-retrieval calls ultimately go to the Lucent INTUITY hunt group.

## **Message Retrieval in Lodging Systems without AUDIX**

1. Give the Lucent INTUITY hunt group number to subscribers to your system to use for message retrieval.

## **Message Retrieval in Systems Shared with AUDIX**

There must be two message retrieval numbers in a shared system, one to retrieve from the AUDIX application, and one to retrieve from the Lodging application.

## **Retrieval from the AUDIX Application**

1. Give the Lucent INTUITY hunt group number to your system's subscribers to use for message retrieval from the AUDIX application.

## **Retrieval from the Lodging Application**

1. Administer on your switch an extension number that is not associated with a switch port. (These are often called phantom or dummy numbers.) This number becomes the Lodging message-retrieval number for your system.

- 2. Configure this number so that the Lucent INTUITY hunt group is in its coverage path for all calls.
- 3. Give the Lodging message-retrieval number to subscribers to your system to use for message retrieval from the Lodging application.

## **Alternate Message Retrieval Method**

Besides the message-retrieval options offered above, you can allow guests to log in from any extension to any mailbox for which they have a password. A guest calls a particular number to access this service then enters an extension number and a password to get messages in the mailbox of the extension of interest.

To provide such a service:

- 1. Administer on your switch an extension number that is not associated with a switch port. (These are often called phantom or dummy numbers.) This number is to be used to retrieve messages from a remote telephone.
- 2. Configure this number so that the Lucent INTUITY hunt group is in its coverage path for all calls.
- 3. If your switch has a password capability, assign a password to the new extension.
- 4. Assign the service ldg\_ni\_vmto the new extension.
	- a. Log in to the Lucent INTUITY system as sa or craft.
	- b. Begin at the Lucent INTUITY Administration menu ([Figure 6-10\)](#page-169-0) and select.

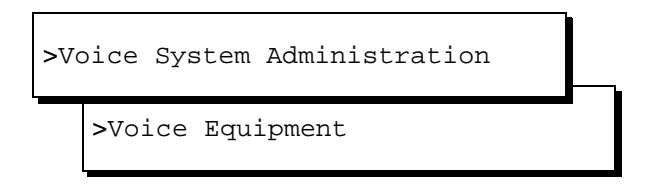

- c. From the Voice Equipment window, press  $F8$  then  $F3$ .
- d. Select

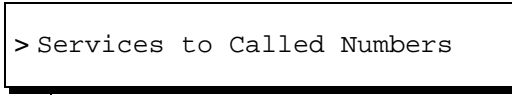

- e. Press F<sub>2</sub> and select ldg\_ni\_vm.
- f. Enter the called number that was administered on the switch for this purpose.
- g. Press <sub>[3]</sub>.

The system displays a command-output screen confirming your choice.

Switch Administration for INTUITY Lodging **C** Voice Mail Administration Page C-4

- h. Press F5 three times to exit to the Voice Equipment window.
- 5. If you want the phantom extension to be available from outside your DID number.
- 6. Give the Lodging message-retrieval number to subscribers to your system to use for message retrieval from the Lodging application.

## **Voice Mail Administration**

Voice mail is enabled any time the switch sends a guest's call to coverage. The following procedure, however, makes available a separate number that can be used at any time to send voice mail to a guest.

To provide such a service:

- 1. Administer on your switch an extension number that is not associated with a switch port. (These are often called phantom or dummy numbers.) This number is to be used to send voice messages to your subscribers.
- 2. Configure this number so that the Lucent INTUITY hunt group is in its coverage path for all calls.
- 3. Assign the service ldg ni vmto the new extension.
	- a. Log in to the Lucent INTUITY system as sa or craft.
	- b. Begin at the Lucent INTUITY Administration menu and select
	- c. From the Voice Equipment window, press  $F_3$  then  $F_3$ .
	- d. Select

> Services to Called Numbers

- e. Press [2] and select ldg\_ni\_ca.
- f. Enter the called number of your choice.
- g. Press  $[3]$ . the system displays a command-output screen confirming your choice.
- h. Press (F5) three times to exit to the Voice Equipment window.
- 4. If you want the phantom extension to be available from outside your system, have the extension assigned to a DID number.
- 5. Give the Lodging voice-mail number to subscribers to your system so they can send voice mail among themselves.

Switch Administration for INTUITY Lodging **C** Call Coverage Path Page C-5

Issue 2 October 1997

## **Call Coverage Path**

A coverage path directs the switch to transfer unanswerable calls to a hunt group, to a service, or to another extension. These may be calls that are unanswered or calls to a busy extension. When a call goes to coverage, the switch forwards the called number to the Lucent INTUITY system. The Lucent INTUITY system discovers that the called number is administered as a particular subscriber's extension and treats the call as one to be answered and recorded. Depending on how the extension is listed, the call may be answered by either the AUDIX or Lodging application.

1. Administer your switch to assign call coverage to the Lucent INTUITY hunt group number for each guest's extension.

## **Do Not Disturb**

Look for features on your switch that adapt themselves especially well to lodging situations. One example is the Do Not Disturb feature on some switches. This feature makes it possible to request that a particular extension not receive calls until a specified time. At the specified time, the switch automatically deactivates the feature and allows calls to terminate normally at the extension.

If this extension is covered to the Lucent INTUITY hunt group, then calls received while the Do-Not-Disturb feature is active will be recorded for later perusal.

The Lucent Technologies Definity G3 switches offer an example of a Do Not Disturb feature. In this case, switch administration for the feature is covered in the implementation book for your switch.

**INTUITY Messaging Solutions Integration with System 75,DEFINITY Generics 1 & 3, and R5/6 585-310-257** 

Switch Administration for INTUITY Lodging **C Cut to Service Page C-6**  $\sim$  2008  $\sim$  2008  $\sim$  2008  $\sim$  2008  $\sim$  2008  $\sim$  2008  $\sim$  2008  $\sim$  2008  $\sim$  2008  $\sim$  2008  $\sim$  2008  $\sim$  2008  $\sim$  2008  $\sim$  2008  $\sim$  2008  $\sim$  2008  $\sim$  2008  $\sim$  2008  $\sim$  2008  $\sim$  2

Issue 2 October 1997

## **Cut to Service**

A cut to service of the Lucent INTUITY Lodging application amounts to changing the coverage path for guest extensions to the Lucent INTUITY hunt group. The associated system must have been completely installed before you cut the Lucent INTUITY Lodging application into service. Furthermore, all Lucent INTUITY system initial administration, associated switch administration, and acceptance tests must have been completed.

Some switching systems make it possible to define these extensions to be a set and to change the coverage path for all guests at a single stroke. Most switching systems make it possible to change the coverage path for guest extensions one extension at a time. You may choose to use either method.

## **Gradual Cut to Service**

Using this cut-to-service strategy, you enter guests into the Lucent INTUITY Lodging system as they check in. Only new guests, not current guests, receive Lucent INTUITY Lodging system services.

The advantages of this method include:

- Attendants can learn to cope with the new system without having to answer the questions of large numbers of guests.
- No guest has to learn both the old system and the new one. Current guests use the old system, new guests use the Lucent INTUITY Lodging system.
- You can assign custom passwords and language options to each guest as the guest is checked in.

Perform a gradual cut to service as follows:

- 1. Administer your switch to send call coverage for the guest's telephone to the Lucent INTUITY hunt group.
- 2. Check in each new guest as described in INTUITY Lodging Administration and Feature Operations.

Switch Administration for INTUITY Lodging **C Cut to Service Page C-7 Cut to Service** Page C-7

## **One-Step Cut to Service**

On switches where a coverage path is separately defined and then applied to a class of stations, it is possible to subject all guest stations to Lucent INTUITY Lodging at once. Using this cut-to-service strategy, you change all of the guest stations to Lucent INTUITY Lodging system at the same time.

The advantages of this method include:

- Since Lucent Intuity Lodging is brought up in one step, attendants must only cope with one call-answering system at a time.
- The cut-to-service job is over at once. Guests need not wonder why some guests have one service and some another.
- You can assign reasonable coverage options to all guests at once and modify administration for the few that have unusual requirements.

Perform a one-step cut to service as follows:

- 1. Administer, by means of Lucent INTUITY Lodging administration, the options your guests will enjoy.
- 2. Make sure your guests and attendants know when the change will take place and that they have some idea of how their new service will work.
- 3. On your switch, determine the coverage path that applies to your guests' stations.
- 4. Access your switch administration method for changing a coverage path. Set the new coverage path for your guests' stations to the Lucent INTUITY hunt group.

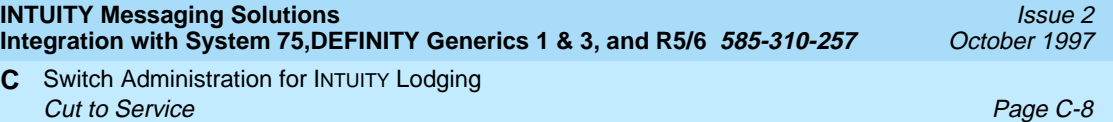

Page ABB-1

## **Abbreviations**

## **A**

**AC** 

alternating current

#### **ACD**

automatic call distribution

## **ADAP**

administration and data acquisition package

#### **ADU**

asynchronous data unit

## **ALT**

assembly load and test

#### **AMIS**

Audio Messaging Interchange Specification

### **API**

application programming interface

#### **AUDIX**

Audio Information Exchange

## **AWG**

American wire gauge

## **B**

#### **BCS**

Business Communications Systems

## **BIOS**

basic input/output system

#### **bit**

binary digit

#### **bps**

bits per second

## **BRI**

basic rate interface

## **BSC**

binary synchronous communications

Page ABB-2

### **BTU**

British thermal unit

**C**

#### **CAS**

call accounting system

## **CCA**

call classification analysis

#### **CDH**

call data handler process

#### **CELP**

code excited linear prediction

#### **CICS**

customer information control system

#### **CMS**

call management system

#### **CO**

central office

#### **COIN**

central office implemented network

#### **COM1**

serial communications port 1

#### **COM2**

serial communications port 2

#### **COR**

class of restriction

#### **COS**

class of service

#### **CPU**

central processing unit

#### **CSI**

called subscriber information

#### **CTS**

clear to send

## **D**

**DAC** dial access code

Issue 2 October 1997

Page ABB-3

## **DBP**

database processor

### **DC**

direct current

## **DCE**

data communications equipment

#### **DCIU**

data communications interface unit

#### **DCP**

digital communications protocol

#### **DCS**

distributed communications system

#### **DID**

direct inward dialing

#### **DIP**

data interface process

#### **DMA**

direct memory access

#### **DNIS**

dialed number identification service

## **DSP**

digital signal processor

## **DSR**

data set ready

#### **DSU**

data service unit

#### **DTE**

data terminal equipment

## **DTMF**

dual tone multifrequency

## **DTR**

data terminal ready

## **E**

## **EIA**

Electronic Industries Association

## **ESD**

electrostatic discharge

### **ESS**

electronic switching system

Issue 2 October 1997

Page ABB-4

## **F**

**F key** function key

### **FIFO**

first-in first-out

#### **FOOS**

facility out of service

**G**

## **GOS**

grade of service

## **H**

**Hz**

hertz

## **I**

## **I/O**

input/output

## **IDI**

isolating data interface

## **IMAPI**

INTUITY messaging application programming interface

#### **INADS**

initialization and administration system

## **IRQ**

interrupt request

## **ISDN**

integrated services digital network

#### **IVC6**

integrated voice CELP card (6 channels)

## **IVR**

integrated voice response

Issue 2 October 1997

Abbreviations

Page ABB-5

## **K**

**Kbps** kilobits per second

## **Kbyte**

kilobyte (1024 bytes)

## **kHz**

kilohertz

# **L**

#### **LAN**

local area network

## **LCD**

liquid crystal display

#### **LED**

light-emitting diode

### **LIFO**

last-in first-out

#### **LWC**

leave word calling

## **M**

#### **MANOOS**

manually out of service

#### **Mbyte**

megabyte (one million bytes)

### **MHz**

megahertz

#### **modem**

modulator/demodulator

#### **MPDM**

modular processor data module

#### **ms**

millisecond

#### **MT**

maintenance (Lucent INTUITY software component)

Issue 2 October 1997

Page ABB-6

### **MTBF**

mean time between failures

## **MWI**

message-waiting indicator

#### **MWL**

message-waiting lamp

## **N**

## **NW**

INTUITY AUDIX Digital Networking

## **O**

### **OA&M**

operations, administration, and maintenance

#### **OS**

operating system

#### **OSI**

open systems interconnection

## **P**

## **PBX**

private branch exchange

## **PC**

power converter or personal computer

#### **PDM**

processor data module

## **PEC**

price element code

#### **PIB**

processor interface board

#### **PMS**

property management system

## **POST**

power-on self test

Issue 2 October 1997

Page ABB-7

## **R**

#### **RAM**

random-access memory

#### **REN**

ringer equivalence number

#### **ROM**

read-only memory

#### **RTS**

request to send

#### **RTU**

right to use

## **S**

## **SCA**

switch communications adapter

#### **SCSI**

small computer systems interface

#### **SID**

switch integration device

### **SIMM**

single in-line memory module

#### **SMSI**

simplified message service interface

#### **SW**

switch integration (Lucent INTUITY software component)

## **T**

#### **TCP/IP**

Transmission Control Protocol/Internet Program

## **TDD**

telecommunications device for the deaf

## **TDM**

time division multiplex

## **T/R**

tip/ring

Issue 2 October 1997

Page ABB-8

## **TRIP**

tip/ring input process

## **TSC**

Lucent's Technical Services Center

## **U**

## **UCD**

uniform call distribution

## **UPS**

uninterruptible power supply

## **V**

#### **VM**

INTUITY AUDIX Voice Messaging

## **VP**

voice platform (Lucent INTUITY software component)

### **VROP**

voice response output process

## **Numerics**

## **5ESS Switch**

A Lucent central office switch that can be integrated with the Lucent INTUITY system.

## **A**

#### **accessed message**

A message that was received and scanned (either the entire message or just the header).

## **ACD**

See automatic call distribution.

## **activity menu**

The list of options spoken to subscribers when they first access a messaging system. Selecting an activity is the starting point for all user operations.

## **ADAP**

See administration and data acquisition package.

## **address**

INTUITY AUDIX subscriber identification, containing the subscriber's extension and machine, that indicates where the system needs to deliver a message. An address may include several subscribers or mailing lists. Name or number addressing can be selected with the \*A command.

#### **adjunct**

A separate system closely integrated with a switch, such as a Lucent INTUITY system or a call management system (CMS).

## **administration**

The process of setting up a system (such as a switch or a messaging system) to function as desired. Options and defaults are normally set up (translated) by the system administrator or service personnel.

## **administration and data acquisition package (ADAP)**

A software package that allows the system administrator to transfer system subscriber, maintenance, or traffic data from an INTUITY AUDIX system to a personal computer (PC).

## **ADU**

See asynchronous data unit.

## **alarm log**

A list of alarms that represent all of the active or resolved problems on a Lucent INTUITY system. The alarm log is stored in a software file on disk and can be accessed either locally or remotely on a terminal connected to the system.

Page GL-2

#### **alarms**

Hardware, software, or environmental problems that may affect system operation. Alarms are classified as major, minor, or warning.

## **alphanumeric**

Alphabetic, numeric, or punctuation symbols.

## **ALT**

See assemble load and test.

## **AMIS**

See Audio Messaging Interchange Specification.

#### **AMIS Prefix**

A number added to the destination number to indicate that the destination number is an AMIS analog networking number.

#### **ampere (amp)**

The unit of measurement of electric current. One volt of potential across one ohm causes a current flow of one amp.

#### **analog networking**

A method of transferring a message from one messaging system to another whereby the message is played back (voiced) during the transmission from one system to another.

#### **analog signal**

A communications path that, in teleprocessing usage, usually refers to a voice-grade telephone line.

#### **announcement fragment**

A numbered piece of spoken information that makes up a system message or prompt.

#### **antistatic**

A material that is treated to prevent the build-up of static electricity.

#### **API**

See application programming interface.

## **application programming interface**

A set of formalized software calls and routines that can be referenced by an application program to access underlying network services.

## **assemble load and test**

The factory process that preloads software, installs hardware, and tests the system prior to shipping.

## **asynchronous communication**

A method of data transmission in which bits or characters are sent at irregular intervals and bits or characters are spaced by start and stop bits and not by time. See also synchronous communication.

## **asynchronous data unit (ADU)**

An electronic communications device that can extend data transmission over asynchronous lines more than 50 feet in length. Recommended ADUs include Z3A1 or Z3A4.

## **asynchronous transmission**

A form of serial communications where each transmitted character is bracketed with a start bit and one or two stop bits. The Lucent INTUITY system provides asynchronous RS-232 capabilities for INTUITY AUDIX Digital Networking, if required.

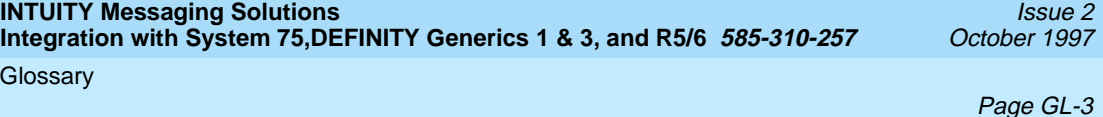

### **attendant console**

A special purpose phone with numerous lines and features located at the front desk. The front desk attendant uses the phone to answer and transfer calls.

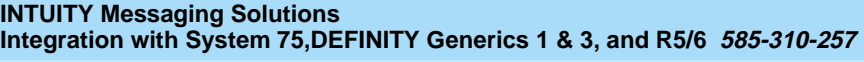

Issue 2 October 1997

Page GL-4

#### **Audio Messaging Interchange Specification (AMIS)**

An analog networking protocol that allows subscribers to exchange messages with any messaging system that also has AMIS Analog Networking capabilities. Messages can be exchanged with subscribers on Lucent INTUITY systems as well as with users on remote messaging systems made by vendors other than Lucent.

### **Audio Information Exchange (AUDIX)**

A complete messaging system accessed and operated by touch-tone telephones and integrated with a switch.

#### **audit**

A software program that resolves filesystem incompatibilities and updates restored filesystems to a workable level of service. Audits are done automatically on a periodic basis, or can be performed on demand.

#### **AUDIX**

See Audio Information Exchange.

#### **autodelete**

An INTUITY AUDIX feature that allows subscribers to indicate that faxes are automatically deleted from their mailbox after being printed.

#### **automated attendant**

A feature that allows a user of a Lucent INTUITY system to set up a main extension number with a menu of options that routes callers to an appropriate department at the touch of a button.

#### **automatic call distribution (ACD)**

The System 85, Generic 2, or Generic 3 call-distribution group of analog ports that connects Lucent INTUITY subscribers and users to the system. See also call-distribution group.

#### **automatic message scan**

An INTUITY AUDIX feature that allows subscribers to scan all message headers and messages at the touch of two buttons. With Lucent INTUITY FAX Messaging, this feature allows all new faxes to be bundled and transmitted over a single fax call delivery call. Also called *autoscan*.

#### **autoprint**

An INTUITY AUDIX feature that allows subscribers to indicate that faxes are automatically sent to a specified print destination.

#### **autoscan**

See automatic message scan.

#### **AWG**

See American wire gauge.

#### **American wire gauge**

A standard measuring gauge for non-ferrous conductors.

Page GL-5

## **B**

#### **background testing**

Testing that runs continuously when the system is not busy doing other tasks.

#### **backup**

A duplicate copy of files and directories saved on a removable media such as floppy diskette or tape. The backup filesystem may be copied back (restored) if the active version is damaged (corrupted) or lost.

### **basic input/output system (BIOS)**

A system that contains the buffers for sending information from a program to the actual hardware device the information should go to.

#### **baud**

A unit of measurement that describes the speed of transferred information.

#### **baud rate**

Transmission signaling speed.

#### **basic call transfer**

A switch hook-flash method used to send the INTUITY AUDIX transfer command over analog voice ports.

#### **basic rate access**

See basic rate interface.

#### **basic rate interface (BRI)**

International standard protocol for connecting a station terminal to an integrated systems digital network (ISDN) switch. ISDN BRI supports two 64 Kbps information bearer channels (B1 and B2), and one 16 Kbps call status and control (D) channel (a  $2B + D$  format). Also called basic rate access.

#### **binary digit (bit)**

Two-number notation that uses the digits 0 and 1. Low-order bits are on the right (for example, 0001=1, 0010=2, and so forth). Four bits make a nybble; eight bits make a byte.

#### **binary synchronous communications (BSC)**

A character-oriented synchronous link protocol.

## **BIOS**

See basic input/output system.

#### **bit**

See binary digit.

#### **body**

The part of subscriber voice mail that contains the actual spoken message. For a leave word calling (LWC) message, it is a standard system announcement.

#### **boot**

The operation to start a computer system by loading programs from disk to main memory (part of system initialization). Booting is typically accomplished by physically turning on or restarting the system. Also called reboot.

#### **boot filesystem**

The filesystem from which the system loads its initial programs.

Page GL-6

## **bps (bits per second)**

The number of binary units of information (1s or 0s) that can be transmitted per second. Mbps refers to a million bits per second; Kbps refers to a thousand bits per second.

#### **BRI**

See basic rate interface.

#### **broadcast messaging**

An INTUITY AUDIX feature that enables the system administrator and other designated users to send a message to all subscribers automatically.

#### **BSC**

See binary synchronous communications.

#### **buffer**

Memory used to compensate for time differences in transmission by temporarily storing data.

#### **bulletin board**

An INTUITY AUDIX feature that allows a message to be played to callers who dial the extension. Callers cannot leave a message since it is a listen-only service. Also called information service.

#### **bundling**

Combining several calls and handling them as a single call. See also automatic message scan.

#### **bus**

An electrical connection/cable allowing two or more wires, lines, or peripherals to be connected together.

#### **busy-out/release**

To remove a Lucent INTUITY device from service (make it appear busy or in use), and later restore it to service (release it). The Lucent INTUITY switch data link, voice ports, or networking ports may be busied out if they appear faulty or if maintenance tests are run.

#### **byte**

A unit of storage in the computer. On many systems, a byte is eight bits (binary digits), the equivalent of one character of text.

## **C**

## **call accounting system (CAS)**

A software device that monitors and records information about a calling system.

#### **call-answer**

An INTUITY AUDIX or Lucent INTUITY Lodging feature that allows the system to answer a call and record a message when the subscriber is unavailable. Callers may be redirected to the system through the call coverage or call forwarding switch features. INTUITY AUDIX subscribers may record a personal greeting for these callers.

## **call-answer language choice**

The capability of subscriber mailboxes to accept messages in different languages. For the INTUITY AUDIX application, this capability exists when the multilingual feature is turned on.

## **callback number**

In AMIS analog networking, the telephone number transmitted to the recipient machine to be used in returning messages that cannot be delivered.

Page GL-7

## **call coverage**

A switch feature that defines a preselected path for calls to follow if the first (or second) coverage points are not answered. The Lucent INTUITY system may be placed at the end of a coverage path to handle redirected calls through call coverage, send all calls, go to cover, etc.

## **call delivery**

See message delivery.

## **call-distribution group**

The set of analog port cards on the switch that connects subscribers and users to the Lucent INTUITY system by distributing new calls to idle ports. This group (or split) is called automatic call distribution (ACD) on System 85, Generic 2, and Generic 3 and uniform call distribution (UCD) on System 75, Generic 1, and Generic 3. See also automatic call distribution and uniform call distribution.

## **call management system (CMS)**

An inbound call distribution and management reporting package.

## **called subscriber information (CSI)**

The identifier for the answering fax endpoint. This identifier is sent in the T.30 protocol and is generally the telephone number of the fax endpoint.

## **called tone (CED tone)**

The distinctive tone generated by a fax endpoint when it answers a call (constant 2100 Hz tone).

## **calling tone (CNG tone)**

The distinctive tone generated by a fax endpoint when placing a call (constant 1100 Hz tone on for one-half second, off for three seconds).

## **call vectoring**

A System 85 R2V4, Generic 2, and Generic 3 feature that uses a vector (switch program), allowing a switch administrator to customize the behavior of calls sent to an automatic call distribution (ACD) group.

## **card cage**

An area within the Lucent INTUITY hardware platform that contains and secures all of the standard and optional circuit cards used in the system.

## **cartridge tape drive**

A high-capacity data storage/retrieval device that can be used to transfer large amounts of information onto high-density magnetic cartridge tape based on a predetermined format. This tape is to be removed from the system and stored as a backup.

## **CAS**

See call accouting system.

## **CED tone**

See called tone.

## **CELP**

See code excited linear prediction.

## **central office (CO)**

An office or location in which large telecommunication machines such as telephone switches and network access facilities are maintained. In a CO, private customer lines are terminated and connected to the public network through common carriers.

Page GL-8

## **central processing unit (CPU)**

The component of the computer that manipulates data and processes instructions coming from software.

#### **channel**

A telecommunications transmission path for voice and/or data.

#### **channel capacity**

A measure of the maximum bit rate through a channel.

#### **CICS**

See customer information control system.

#### **class of service (COS)**

The standard set of INTUITY AUDIX features given to subscribers when they are first administered (set up with a voice mailbox).

#### **clear to send (CTS)**

Located on Pin 5 of the 25-conductor RS-232 interface, CTS is used in the transfer of data between the computer and a serial device.

#### **client**

A computer that sends, receives and uses data, but that also shares a larger resource whose function is to do most data storage and processing. For Lucent INTUITY Message Manager, the subscriber's PC running Message Manager is the client. See also server.

#### **CMS**

See call management system.

#### **CNG tone**

See calling tone.

#### **CO**

See central office.

#### **COS**

See class of service.

## **code excited linear prediction**

An analog-to-digital voice coding scheme.

## **collocated**

A Lucent INTUITY system installed in the same physical location as the host switch. See also local installation.

## **collocated adjunct**

Two or more adjuncts that are serving the same switch (i.e., each has voice port connections to the switch) or that are serving different switches but can be networked through a direct RS-232 connection due to their proximity.

#### **comcode**

Lucent's numbering system for telecommunications equipment. Each comcode is a nine digit number that represents a specific piece of hardware, software, or documentation.

#### **command**

An instruction or request given by the user to the software to perform a particular function. An entire command consists of the command name and options. Also, one- or two-key touch tones that control a mailbox activity or function.

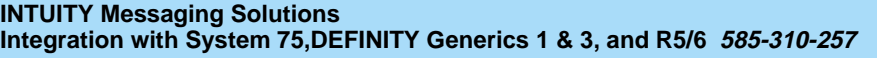

Issue 2 October 1997

Page GL-9

#### **compound message**

A message that combines both a message and a fax message into one unit, which is then handled by INTUITY AUDIX as a single message.

#### **configuration**

The particular combination of hardware and software components selected for a system, including external connections, internal options, and peripheral equipment.

#### **controller circuit card**

A circuit card used on a computer system that controls its basic functionality and makes the system operational. These cards are used to control magnetic peripherals, video monitors, and basic system communications.

#### **COS**

See class of service.

#### **coverage path**

The sequence of alternate destinations to which a call is automatically sent when the call is not answered by a subscriber. This sequence is set up on the switch, normally with the Lucent INTUITY system as the last or only destination.

#### **CPU**

See central processing unit.

#### **cross connect**

Distribution system equipment used to terminate and administer communication circuits.

#### **cross connection**

The connection of one wire to another, usually by anchoring each wire to a connecting block and then placing a third wire between them so that an electrical connection is made.

#### **CSI**

See called subscriber information.

#### **CTS**

See clear to send.

## **D**

#### **DAC**

See dial access code.

#### **database**

A structured set of files, records, or tables. Also, a collection of filesystems and files in disk memory that store the voice and nonvoice (program data) necessary for Lucent INTUITY system operation.

#### **data communications equipment (DCE)**

Standard type of data interface normally used to connect to data terminal equipment (DTE) devices. DCE devices include the data service unit (DSU), the isolating data interface (IDI), and the modular processor data module (MPDM).

#### **data communications interface unit (DCIU)**

A switch device that allows nonvoice (data) communication between a Lucent INTUITY system and a Lucent switch. The DCIU is a high-speed synchronous data link that communicates with the

Page GL-10

common control switch processor over a direct memory access (DMA) channel that reads data directly from FP memory.

#### **data link**

A term used to describe the communications link used for data transmission from a source to a destination. For example, a phone line for data transmission.

#### **data service unit (DSU)**

A device used to access digital data channels. DATAPHONE II 2500 DSUs are synchronous data communications equipment (DCE) devices used for extended-local Lucent INTUITY system connections. The 2600 or 2700 series may also be used; these are more expensive DSU options and support diagnostic testing and the DATAPHONE II Service network system.

#### **data set**

Lucent term for a modem. A data set usually includes the telephone. See also modem.

#### **data terminal equipment (DTE)**

Standard type of data interface normally used for the endpoints in a connection. Normally the Lucent INTUITY system, most terminals, and the switch data link are DTE devices.

#### **data terminal ready (DTR)**

A control signal sent from the data terminal equipment (DTE) to the data communications equipment (DCE) that indicates the DTE is on and ready to communicate.

#### **DBP**

See data base processor.

#### **DCE**

See data communications equipment.

#### **DCIU**

See data communications interface unit.

#### **DCP**

See digital communications protocol.

#### **DCS**

See distributed communications system.

#### **debug**

See troubleshoot.

#### **dedicated line**

A communications path that does not go through a switch. A dedicated (hard-wired) path may be formed with directly connected cables. MPDMs, DSUs, or other devices may also be used to extend the distance that signals can travel directly through the building wiring.

#### **default**

A value that is automatically supplied by the system if no other value is specified.

#### **default print number**

The subscriber-administered extension to which autoprinted faxes are redirected upon their receipt into the subscriber's mailbox. This default print destination is also provided as a print option when the subscriber is manually retrieving and printing faxes from the mailbox.

#### **delivered message**

A message that has been successfully transmitted to a recipient's incoming mailbox.

#### **demand testing**

Testing performed on request (usually by service personnel).

Issue 2 October 1997

Page GL-11

## **diagnostic testing**

A program run for testing and determining faults in the system.

## **dial-ahead/dial-through**

The act of interrupting or preceding INTUITY AUDIX system announcements by typing (buffering) touch-tone commands in the order the system would normally prompt for them.

## **dialed number identification service (\*DNIS\_SVC)**

An available channel service assignment on the Lucent INTUITY system. Assigning this service to a channel permits the Lucent INTUITY system to interpret information from the switch and operate the appropriate application for the incoming telephone call.

#### **DID**

See direct inward dialing.

## **digital**

Discrete data or signals such as 0 and 1, as opposed to analog continuous signals.

#### **digital communications protocol (DCP)**

A 64 Kbps digital data transmission code with a 160 Kbps bipolar bit stream divided into two information (I) channels and one signaling (S) channel.

#### **digital networking**

A method of transferring messages between messaging systems in a digital format. See also <sup>I</sup>NTUITY AUDIX Digital Networking.

#### **digital signal processor**

A specialized digital microprocessor that performs calculations on digitized signals that were originally analog and then sends the results on.

## **DIP**

See data interface process.

#### **DIP switch**

See dual in-line package switch.

#### **direct inward dialing**

The ability for a caller outside a company to call an internal extension without having to pass through an operator or attendant.

#### **direct memory access (DMA)**

A quick method of moving data from a storage device directly to RAM, which speeds processing.

### **directory**

An INTUITY AUDIX feature allowing you to hear a subscriber's name and extension after typing \*\*N at the activity menu. Also, a group of related files accessed by a common name in software.

#### **display terminal**

A data terminal with a screen and keyboard used for displaying Lucent INTUITY screens and performing maintenance or administration activities.

## **distributed communications system (DCS)**

A network of two or more switches that uses logical and physical data links to provide full or partial feature transparency. Voice links are made using tie trunks.

#### **distribution list**

See mailing list.

#### **DMA**

See direct memory access.

Page GL-12

#### **DNIS**

See dialed number identification service.

### **DSP**

See digital signal processor.

#### **DSU**

See data service unit.

#### **DTE**

See data terminal equipment.

#### **DTMF**

See dual tone multifrequency.

#### **dual in-line package (DIP) switch**

A very small switch, usually attached to a printed circuit card, in which there are only two settings: on or off (or 0 or 1). DIP switches are used to configure the card in a semipermanent way.

#### **dual language greetings**

The capability of INTUITY AUDIX subscribers to create personal greetings in two different languages — one in a primary language and one in a secondary language. This capability exists when the multilingual feature is turned on and the prompts for subscriber mailboxes can be in either of the two languages.

#### **dual tone multifrequency**

A way of signaling consisting of a pushbutton or touch tone dial that sends out a sound which consists of two discrete tones picked up and interpreted by telephone switches.

## **E**

## **electrostatic discharge (ESD)**

Discharge of a static charge on a surface or body through a conductive path to ground. An ESD can be damaging to integrated circuits.

## **enabled/disabled**

The state of a hardware device that indicates whether the Lucent INTUITY system can use it. Devices must be equipped before they can be enabled (made active). See also equipped/unequipped.

## **endpoint**

See fax endpoint.

#### **enhanced call transfer**

An INTUITY AUDIX feature that allows compatible switches to transmit messages digitally over the BX.25 (data) link. This feature is used for quick call transfers and requires a fully integrated digital switch. Callers can only transfer to other extensions in the switch dial plan.

## **enhanced serial data interface**

A software- and hardware-controlled method used to store data on magnetic peripherals.

## **equipped/unequipped**

The state of a networking channel that indicates whether Lucent INTUITY software has recognized it. Devices must be equipped before they can be enabled (made active). See also enabled/disabled.

Page GL-13

#### **error message**

A message on the screen indicating that something is wrong and possibly suggesting how to correct it.

#### **errors**

Problems detected by the system during operation and recorded in the maintenance log. Errors can produce an alarm if they exceed a threshold.

#### **escape from reply**

The ability to quickly return to getting messages for a subscriber who gets stuck trying to respond to a message. To escape, the subscriber simply presses #.

#### **escape to attendant**

An INTUITY AUDIX feature that allows a subscriber with the call answer feature to have a personal attendant or operator administered to potentially pick up an unanswered call. A system-wide extension could also be used to send callers to a live agent.

#### **ESD**

See electrostatic discharge.

#### **events**

Informational messages about the system's activities. For example, an event is logged when the system is rebooted. Events may or may not be related to errors and alarms.

**F**

#### **facility out-of-service**

The current channel is not receiving a dial tone and is not functioning.

#### **fax endpoint**

Any device capable of receiving fax calls. Fax endpoints include fax machines, individual PC fax modems, fax ports on LAN fax servers, and ports on fax-enabled messaging systems.

#### **field**

An area on a screen, menu, or report where information can be typed or displayed.

#### **FIFO**

See first-in/first-out.

#### **file**

A collection of data treated as a basic unit of storage.

#### **filename**

Alphanumeric characters used to identify a particular file.

## **file redundancy**

See mirroring.

## **file system**

A collection of related files (programs or data) stored on disk that are required to initialize a Lucent INTUITY system.

## **first-in/first-out**

The first call (or data) to be received is the first call (or data) to be processed.

## **F key**

See function key.

Issue 2 October 1997

Page GL-14

## **FOOS**

See facility out-of-service.

## **format**

To set up a disk, floppy diskette, or tape with a predetermined arrangement of characters so that the system can interpret meaningful information.

## **function**

Individual steps or procedures within a mailbox activity.

## **function key (F key)**

A key on a computer keyboard that performs a defined function when pressed. The user interface for the Lucent INTUITY system defines keys F1 through F8.

## **G**

## **Generic 1, 2, or 3**

Lucent switch system software releases. Generic 1, Generic 3i, and Generic 3s correspond to the new generation of System 75-based software. Generic 2 and Generic 3r correspond to the new release of System 85-based software.

#### **generic tape**

A copy of the standard software and stand-alone tape utilities that is shipped with a new Lucent INTUITY system.

## **GOS**

See grade of service.

## **grade of service (GOS)**

A parameter that describes the delays in accessing a port on the Lucent INTUITY system. For example, if the GOS is P05, 95% of the callers would hear the system answer and 5% would hear ringing until a port became available to answer the call.

## **guaranteed fax**

A feature of Lucent INTUITY FAX Messaging that temporarily stores faxes sent to a fax machine. In cases where the fax machine is busy or does not answer a call, the call is sent to an INTUITY AUDIX mailbox.

## **guest password**

A feature that allows users who are not INTUITY AUDIX subscribers to leave messages on the system by dialing a subscriber's extension and entering a system-wide guest password.

## **H**

## **hard disk drive**

A high-capacity data storage/retrieval device that is located inside a computer platform. A hard disk drive stores data on non-removable high-density magnetic media based on a predetermined format for retrieval by the system at a later date.

## **hardware**

The physical components of a computer system. The central processing unit, disks, tape and floppy drives are all hardware.

Page GL-15

#### **header**

Information that the system creates to identify a message. A message header includes the originator or recipient, type of message, creation time, and delivery time.

#### **help**

A command run by pressing  $(HELP)$  or  $(CTRL)$  (?) on a Lucent INTUITY display terminal to show the options available at your current screen position. In the INTUITY AUDIX system, press  $\bigstar$  (H) on the talentian of the talentian of the set of entimes. See also an line help telephone keypad to get a list of options. See also on-line help.

#### **hertz (Hz)**

A measurement of frequency in cycles per second. A hertz is one cycle per second.

#### **host switch**

The switch directly connected to the Lucent INTUITY system over the data link. Also, the physical link connecting a Lucent INTUITY system to a distributed communications system (DCS) network.

#### **hunt group**

A group of analog ports on a switch usually administered to search for available ports in a circular pattern.

#### **Hz**

See hertz.

## **I**

## **I/O**

Input/output.

#### **IDI**

See isolating data interface.

#### **IMAPI**

See INTUITY messaging application programming interface.

#### **INADS**

See initialization and administration system.

#### **information service**

See bulletin board.

#### **initialization**

The process of bringing a system to a predetermined operational state. The start-up procedure tests hardware; loads the boot filesystem programs; locates, mounts, and opens other required filesystems; and starts normal service.

#### **initialization and administration system (INADS)**

A computer-aided maintenance system used by remote technicians to track alarms.

#### **initialize**

To start up the system for the first time.

#### **input**

A signal fed into a circuit or channel.

#### **INTUITY Messaging Solutions Integration with System 75,DEFINITY Generics 1 & 3, and R5/6 585-310-257**

**Glossary** 

Page GL-16

#### **integrated services digital network (ISDN)**

A network that provides end-to-end digital connectivity to support a wide range of voice and data services.

#### **integrated voice processing CELP (IVC6) card**

A computer circuit card that supports both fax processing and voice processing capabilities. It provides two analog ports to support six analog channels. All telephone calls to and from the Lucent INTUITY system are processed through the IVC6 card.

#### **integrated voice response**

An application module that allows customers to write their own alternate applications, also known as a script builder.

#### **interface**

The device or software that forms the boundary between two devices or parts of a system, allowing them to work together. See also subscriber interface.

#### **interrupt request (IRQ)**

A device that signals the data bus and the CPU that it needs attention.

#### **INTUITY AUDIX Digital Networking**

A Lucent INTUITY feature that allows customers to link together up to 500 remote Lucent INTUITY machines for a total of up to 500,000 remote subscribers. See also digital networking.

#### **INTUITY messaging application programming interface (IMAPI)**

A software function-call interface that allows INTUITY AUDIX to interact with Lucent INTUITY Message Manager.

#### **I/O address**

input/output address.

#### **IRQ**

See interrupt request.

#### **ISDN**

See integrated services digital network.

#### **isolating data interface (IDI)**

A synchronous, full duplex data device used for cable connections between a Lucent INTUITY GPSC-AT/E card and the switch data communications interface unit (DCIU).

#### **IVC6**

See integrated voice processing CELP (IVC6) card.

#### **IVR**

See integrated voice response.

## **J**

#### **jumper**

Pairs or sets of small prongs on circuit cards and mother boards that allow the user to instruct the computer to select one of its available operation options. When two pins are covered, an electrical circuit is completed.

Page GL-17

## **K**

## **Kbps**

kilobits per second; one thousand bits per second.

## **Kbyte**

kilobyte per second; 1024 thousand bytes per second.

## **L**

## **label**

The name assigned to a disk device (either a removable tape cartridge or permanent drive) through software. Cartridge labels may have a generic name (such as 3:3) to show the software release or a descriptive name if for backup copies (such as back01). Disk drive labels usually indicate the disk position (such as disk00 or disk02).

## **LAN**

See local area network.

## **last-in/first-out**

The last call (or data) to be received is the first call (or data) to be processed.

## **LCD**

See liquid crystal display.

## **leave word calling (LWC)**

A switch feature that allows the calling party to leave a standard (nonvoice) message for the called party using a feature button or dial access code.

## **LED**

See light emitting diode.

## **LIFO**

See last-in/first-out.

## **light emitting diode (LED)**

A light indicator on the hardware platform that shows the status of operations.

## **liquid crystal display (LCD)**

The 10-character alphanumeric display that shows status of the system, including alarms.

#### **load**

To read software from external storage (such as disk) and place a copy in system memory.

## **local area network (LAN)**

A network of PCs that communicate with each other and that normally share the resources of one or more servers. Operation of Lucent INTUITY Message Manager requires that the INTUITY AUDIX system and the subscribers' PCs are on a LAN.

## **local AUDIX machine**

The Lucent INTUITY system where a subscriber's INTUITY AUDIX mailbox is located. All subscribers on this home machine are called *local subscribers*.

Page GL-18

#### **local installation**

A switch, adjunct, or peripheral equipment installed physically near the host switch or system. See also collocated.

#### **local network**

An INTUITY AUDIX Digital Network in which all Lucent INTUITY systems are connected to the same switch.

#### **login**

A unique code used to gain approved access to the Lucent INTUITY system. See also password.

#### **login announcement**

A feature enabling the system administrator and other designated users to create a mail message that is automatically played to all INTUITY AUDIX subscribers every time they login to the system.

#### **Lucent INTUITY Message Manager**

A Windows-based software product that allows INTUITY AUDIX subscribers to receive, store, and send their voice/FAX messages from a PC.

#### **LWC**

See leave word calling.

## **M**

#### **magnetic peripherals**

Data storage devices that use magnetic media to store information. Such devices include hard disk drives, floppy disk drives, and cartridge tape drives.

#### **mailbox**

A portion of disk memory given to each subscriber for creating and storing outgoing and incoming messages.

#### **mailing list**

A group of subscriber addresses assigned a list ID# and public or private status. A mailing list may be used to simplify sending messages to several subscribers.

#### **maintenance**

The process of identifying system errors and correcting them, or taking steps to prevent problems from occurring.

#### **major alarm**

An alarm detected by Lucent INTUITY software that affects at least one fourth of the Lucent INTUITY ports in service. Often a major alarm indicates that service is affected.

#### **MANOOS**

See manually out-of-service.

#### **manually out-of-service**

A unit has been intentionally taken out of service.

### **mean time between failures**

The average time a manufacturer estimates before a failure occurs in a component or system.

#### **megabyte**

A unit of memory equal to 1,048,576 bytes (1024 x 1024). It is often rounded to one million.

Page GL-19

#### **memory**

A device which can store logic states such that data can be accessed and retrieved. Memory may be temporary (such as system RAM) or permanent (such as disk).

#### **menu tree**

The way in which nested automated attendants are set up.

#### **message categories**

Groups of messages in INTUITY AUDIX subscribers' mailboxes. Categories include new, unopened, and old for the incoming mailbox and delivered, accessed, undelivered, undeliverable (not deliverable), and file cabinet for the outgoing mailbox.

#### **message delivery**

An optional Lucent INTUITY feature that permits subscribers to send messages to any touch-tone telephone, as long as the telephone number is in the range of allowable numbers. This feature is an extension of the AMIS analog networking feature and is automatically available when the AMIS feature is activated.

#### **Message Manager**

See Lucent INTUITY Message Manager.

#### **message-waiting indicator (MWI)**

An indicator that alerts subscribers that they have received new mail messages. An MWI can be LED, neon, or audio (stutter dial tone).

#### **message waiting lamp (MWL)**

An lamp that alerts subscribers that they have received new mail messages. An MWL can be LED, neon, or audio (stutter dial tone). Also known as a message-waiting indicator.

#### **migration**

An installation that moves data from another messaging system to the Lucent INTUITY system.

#### **minor alarm**

An alarm detected by maintenance software that affects less than one fourth of the Lucent INTUITY ports in service, but has exceeded error thresholds or may impact service.

#### **mirroring**

A Lucent INTUITY system feature that allows data from crucial filesystems to be continuously copied to backup (mirror) filesystems while the system is running. If the system has some problem where an original filesystem cannot be used, the backup filesystem is placed in service automatically.

#### **mode code**

A string of touch-tones from a MERLIN LEGEND switch. A mode code may send the Lucent INTUITY AUDIX system information such as call type, calling party, called party, and on/off signals for message waiting lamps.

#### **modem**

A device that converts data from a form that is compatible with data processing equipment (digital) to a form compatible with transmission facilities (analog), and vice-vera.

#### **modular**

A term that describes equipment made of plug-in units that can be added together to make the system larger, improve its capabilities, or expand its size.

## **modular processor data module (MPDM)**

A data device that converts RS-232C or RS-449 protocol signals to digital communications protocol (DCP) used by System 75/85, Generic1, and Generic 3 switches. MPDMs may connect Lucent INTUITY to a switch DCIU or SCI link or connect terminals to a switch port card.

Issue 2 October 1997

Page GL-20

#### **MPDM**

See modular processor data module.

#### **MTBF**

See mean time between failures.

#### **multi-application platform (MAP)**

The computer hardware platform used by the Lucent INTUITY system. Currently, a MAP/5, MAP/40, and MAP/100 are available.

#### **multilingual feature**

A feature that allows simultaneously-active language announcement sets on the system. With this feature, mailboxes can be administered so that subscribers can hear prompts in the language of their choice.

#### **MWI**

See message-waiting indicator.

#### **MWL**

See message waiting lamp.

## **N**

#### **networking**

See INTUITY AUDIX Digital Networking.

#### **networking prefix**

A set of digits that identifies a Lucent INTUITY machine.

#### **night attendant**

The automated attendant created on a MERLIN LEGEND switch that automatically becomes active during off-hours. The night attendant substitutes for one or more daytime attendants.

#### **not deliverable message**

Al message that could not be delivered after a specified number of attempts. This usually means that the subscriber's mailbox is full.

## **O**

#### **on-line help**

A Lucent INTUITY feature that provides information about Lucent INTUITY user interface screens by pressing a predetermined key. See also help.

#### **open systems interconnection (OSI)**

Internationally accepted framework of standards for communication between two systems made by different vendors.

#### **operating system (OS)**

The set of programs that runs the hardware and interprets software commands.

Page GL-21

#### **option**

A choice selected from a menu, or an argument used in a command line to modify program output by modifying the execution of a command. When you do not specify any options, the command will execute according to its default options.

### **OS**

See operating system.

#### **OSI**

See open systems interconnection.

#### **outcalling**

A Lucent INTUITY feature that allows the system to dial subscribers' numbers to inform them they have new messages.

#### **outgoing mailbox**

A storage area for subscribers to keep copies of messages for future reference or action.

## **P**

#### **parallel transmission**

The transmission of several bits of data at the same time over different wires. Parallel transmission of data is usually faster than serial transmission.

#### **password**

A code assigned to every Lucent INTUITY terminal user and INTUITY AUDIX subscriber for security reasons. After dialing the system, subscribers must dial their personal password correctly to log on. Passwords are also assigned to local and remote networked machines to identify the machines or the network. See also login.

#### **password aging**

An INTUITY AUDIX feature that allows administrators to set a length of time after which a subscriber's password expires. The subscriber is then forced to change the password.

#### **PBX**

See private branch exchange.

## **PC**

See power converter.

## **PDM (processor data module)**

See modular processor data module (MPDM).

#### **PEC**

See price element code.

#### **peripheral device**

Equipment external to the Lucent INTUITY cabinet, such as printers or terminals, necessary for full operation and maintenance of the Lucent INTUITY system. Also called peripherals.

#### **personal directory**

An INTUITY AUDIX feature allowing each subscriber to create a private list of customized names.

## **personal fax extension**

See secondary extension.
Page GL-22

### **pinouts**

The signal description per pin number for a particular connector.

### **PMS**

See property management system.

### **port**

A connection or link between two devices, allowing information to travel to a desired location. For example, a switch port connects to a Lucent INTUITY voice port to allow a subscriber to leave a message.

### **POST**

See power-on self test.

### **priority call answer**

An INTUITY AUDIX feature that allows callers to designate a call answer message as a priority message. To make a message priority, the caller presses 2 after recording the message.

### **priority messaging**

An INTUITY AUDIX feature that allows some subscribers to send messages that are specially marked and preferentially presented to recipients. See also *priority outcalling*.

### **priority outcalling**

Works with the priority messaging feature by allowing the message recipient to elect to be notified by outcalling only when a priority message has been received. See also *priority messaging*.

### **private branch exchange (PBX)**

An analog, digital, or electronic system where data and voice transmissions are not confined to fixed communications paths, but are routed among available ports or channels. See also switch.

### **private mailing list**

A list of addresses that only the owning subscriber can access.

### **private messaging**

A feature of INTUITY AUDIX that allows a subscriber to send a message that cannot be forwarded by the recipient.

### **processor data module (PDM)**

See modular processor data module (MPDM).

### **processor interface (PI)**

A System 75, Generic 1, Generic 3i, Generic 3s, and Generic 3vs switch data link. Also called processor interface board (PIB).

### **programmed function key**

See function key.

## **property management system**

Term used in hospitality industry referring to the database used by hotels for guest records and billing information.

### **protocol**

A set of conventions or rules governing the format and timing of message exchanges (signals) to control data movement and the detection and possible correction of errors.

### **public mailing list**

A list of addresses that any INTUITY AUDIX subscriber can use if that subscriber knows the owner's list ID# and extension number. Only the owner can modify a public mailing list.

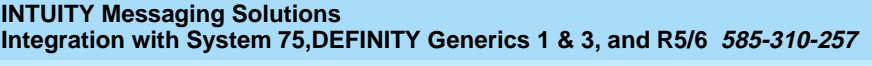

Page GL-23

### **pulse-to-touchtone converter**

A device connected to the switch that converts signals from a rotary phone to touch tones. This device allows callers to use rotary phones to access options in a subscriber's mailbox or to access options in an automated attendant.

# **R**

### **RAM**

See random access memory.

#### **random access memory (RAM)**

The primary memory in a computer that can be overwritten with new information.

### **read-only memory**

A memory device which is programmed at the factory and whose contents thereafter cannot be altered.

#### **reboot**

See boot.

#### **remote access**

Sending and receiving data to and from a computer or controlling a computer with terminals or PCs connected through communications links.

### **remote installation**

A system, site, or piece of peripheral equipment that is installed in a different location from the host switch or system.

#### **remote network**

A network in which the systems are integrated with more than one switch.

### **remote service center**

A Lucent or Lucent-certified organization that provides remote support to Lucent INTUITY customers. Depending upon the terms of the maintenance contract, your remote service center may be notified of all major and minor alarms and have the ability to remotely log into your system and remedy problems.

### **remote subscribers**

INTUITY AUDIX subscribers whose mailboxes reside on a remote INTUITY AUDIX Digital Networking machine.

### **remote terminal**

A terminal connected to a computer over a phone line.

### **REN**

See ringer equivalence number.

### **reply loop escape**

An INTUITY AUDIX feature that allows a subscriber the option of continuing to respond to a message after trying to reply to a nonsubscriber message.

### **reply to sender**

An INTUITY AUDIX feature that allows subscribers to immediately place a call to the originator of an incoming message if that person is in the switch's dial plan.

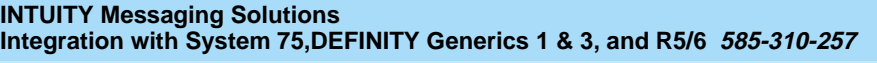

Issue 2 October 1997

Page GL-24

### **request to send (RTS)**

One of the control signals on a RS-232 connector that places the modem in the originate mode so that it can begin to send.

#### **restart**

A Lucent INTUITY feature that allows INTUITY AUDIX subscribers who have reached the system through the call answer feature to access their own mailboxes by typing the \*R (Restart) command. This feature is especially useful for long-distance calls or for users who wish to access the Lucent INTUITY system when all the ports are busy. Also, the reinitialization of certain software. For example, restarting the messaging system.

#### **restore**

The process of recovering lost or damaged files by retrieving them from available backup tapes, floppy diskette, or another disk device.

#### **retention time**

The amount of time messages are saved on disk before being automatically deleted from a subscriber's mailbox.

#### **ringer equivalence number (REN)**

A number required in the United States for registering your telephone equipment with the phone company.

#### **ROM**

See read-only memory.

### **RS-232**

A set of standards developed by the Electrical Industries Association (EIA) that specifies various electrical and mechanical characteristics for interfaces between computers, terminals, and modems.

#### **RTS**

See request to send.

# **S**

### **sales representative**

A Lucent or Lucent-certified person who assists you in the purchasing, planning, and implementation of Lucent equipment and solutions.

### **SCA**

See switch communications adapter.

### **scan**

To automatically play mail messages, headers, or both.

### **scheduled delivery time**

A time and/or date that an INTUITY AUDIX subscriber optionally assigns to a message that tells the system when to deliver it. If a delivery time is omitted, the system sends the message immediately.

### **SCSI**

See small computer system interface.

Page GL-25

### **secondary extension**

A second, fax-dedicated extension that directs incoming faxes directly into a subscriber's mailbox without ringing the telephone. The secondary extension shares the same mailbox as the voice extension, but acts like a fax machine. Also called personal fax extension.

### **serial transmission**

The transmission of one bit at a time over a single wire.

#### **server**

A computer that processes and stores data that is used by other smaller computers. For Lucent INTUITY Message Manager, INTUITY AUDIX is the server. See also client.

### **shielded cables**

Cables that are protected from interference with metallic braid or foil.

### **SID**

See switch integration device.

### **SIMMs**

See single in-line memory modules.

### **simplified message service interface (SMSI)**

Type of data link connection to an integrated 1A ESS switch or 5ESS switch in the Lucent INTUITY system.

### **single in-line memory modules (SIMMs)**

A method of containing random access memory (RAM) chips on narrow circuit card strips that attach directly to sockets on the CPU circuit card. Multiple SIMMs are sometimes installed on a single CPU circuit card.

### **small computer systems interface (SCSI)**

An interface standard defining the physical, logical, and electrical connections to computer system peripherals such as tape and disk drives.

### **SMSI**

See simplified message service interface.

### **split**

Group (or queue) of analog ports on the switch. See also call-distribution group.

### **subscriber**

A Lucent INTUITY user who has been assigned the ability to access the INTUITY AUDIX Voice Messaging system.

### **subscriber interface**

The devices that subscribers use to access their mailboxes, manage mailing lists, administer personal greeting, and use other messaging capabilities. Subscriber interfaces include a touch-tone telephone keypad and a PC using Lucent INTUITY Message Manager.

### **surge**

A sudden voltage rise and fall in an electrical circuit.

### **surge protector**

A device that plugs into the phone system and the commercial AC power outlet. It is designed to protect the phone system from high voltage surges that could be damaging to the phone system.

### **SW**

See switch integration.

Page GL-26

### **switch**

An automatic telephone exchange that allows the transmission of calls to and from the public telephone network. See also private branch exchange (PBX).

### **switched access**

A connection made from one endpoint to another through switch port cards. This allows the endpoint (such as a terminal) to be used for several applications.

### **switch hook**

The device at the top of most telephones which is depressed when the handset is resting in the cradle (on hook). This device is raised when the handset is picked up (the phone is off hook).

### **switch hook flash**

A signaling technique in which the signal is originated by momentarily depressing the switch hook.

### **switch integration**

Sharing of information between a messaging system and a switch in order to provide a seamless interface to callers and subscribers.

### **switch integration device**

Operates as a digital telephone set emulator.

### **switch network**

Two or more interconnected switching systems.

### **synchronous communication**

A method of data transmission in which bits or characters are sent at regular time intervals, rather than being spaced by start and stop bits. See also asynchronous communication.

### **synchronous transmission**

A type of data transmission where the data characters and bits are exchanged at a fixed rate with the transmitter and receiver synchronized. This allows greater efficiency and supports more powerful protocols.

### **system configuration**

See configuration.

# **T**

### **T.30**

The standard for Group III fax machines that covers the protocol used to manage a fax session and negotiate the capabilities supported by each fax endpoint.

### **tape cartridge**

One or more spare removable cartridges required to back up system information.

### **tape drive**

The physical unit that holds, reads, and writes magnetic tape.

### **TCP/IP**

See transmission control protocol/internet program.

### **TDD**

See telecommunications device for the deaf.

### **TDM**

See time division multiplex.

### **INTUITY Messaging Solutions Integration with System 75,DEFINITY Generics 1 & 3, and R5/6 585-310-257**

**Glossary** 

Issue 2 October 1997

Page GL-27

### **telecommunications device for the deaf** (**TDD)**

A device with a keyboard and display unit that connects to or substitutes for a phone. The TDD allows a deaf or hearing-impaired person to communicate over the phone lines with other people who have TDDs. It also allows a deaf person to communicate with the INTUITY AUDIX system.

### **terminal**

See display terminal.

#### **terminal type**

A number indicating the type of terminal being used to log on to the Lucent INTUITY system. Terminal type is the last required entry before gaining access to the Lucent INTUITY display screens.

#### **terminating resistor**

A grounding resistor placed at the end of bus, line, or cable to prevent signals from being reflected or echoed.

### **time division multiplex**

A device which derives multiple channels on a single transmission facility by connecting bit streams one at a time at regular intervals.

#### **tip/ring**

A term used to denote the analog telecommunications interface.

#### **tone generator**

A device acoustically coupled to a rotary phone, used to produce touch-tone sounds when subscribers cannot use a regular touch-tone generating voice terminal.

#### **traffic**

The flow of attempts, calls, and messages across a telecommunications network.

### **translations**

Software assignments that tell a system what to expect on a certain voice port or the data link, or how to handle incoming data. They customize the Lucent INTUITY system and switch features for users.

### **transmission control protocol/internet program (TCP/IP)**

A set of protocols developed by the Department of Defense to link dissimilar computers across many kinds of networks. It is the protocol commonly used over Ethernet, as well as x.25, networks. Although committed to an eventual migration to an Open Systems Interconnection (OSI) architecture. TCP/IP currently divides networking functionality into only four layers: network interface, Internet, transport, and application.

### **T/R**

See tip/ring.

### **troubleshoot**

The process of locating and correcting errors in computer programs. Also called *debug*.

### **U**

**UCD**

See uniform call distribution.

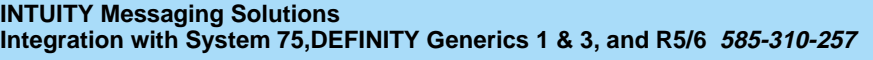

Page GL-28

### **Undelete**

An INTUITY AUDIX feature that allows subscribers to restore the last message deleted. The subscriber presses \* U to restore a deleted message.

#### **undelivered message**

A message that has not yet been sent to an INTUITY AUDIX subscriber's incoming mailbox. The message resides in the sender's outgoing message and may be modified or redirected by the sender.

### **Unequipped**

See equipped/unequipped.

#### **unfinished message**

A message that was recorded but not approved or addressed, usually the result of an interrupted INTUITY AUDIX session. Also called working message.

### **uniform call distribution (UCD)**

The type of call-distribution group (or hunt group) of analog port cards on some switches that connects subscribers and users to the INTUITY AUDIX system. System 75, Generic 1, Generic 3, and some central office switches use UCD groups. See also call-distribution group.

#### **uninterruptable power supply**

An auxiliary power unit for a telephone system that provides continuous power in cases where commercial power is lost.

#### **UNIX operating system**

A multi-user, multi-tasking computer operating system.

### **upgrade**

An installation that moves a Lucent INTUITY system to a newer release.

### **untouched message**

An INTUITY AUDIX feature that allows a subscriber to keep a message in its current category by using the \*\*H (Hold) command. If the message is in the new category, message-waiting indication remains active (for example, the message-waiting lamp will remain lit).

#### **UPS**

See uninterruptable power supply.

### **U. S. 123**

An alternate announcement set in U. S. English whose prompts use numbers, not letters, to identify phone keypad presses. For example, a prompt might say, "press star three," instead of, "press star D."

### **user population**

A combination of light, medium, and heavy users on which Lucent INTUITY configuration guidelines are based.

## **V**

#### **vector**

A customized program in the switch for processing incoming calls.

#### **voice link**

The Lucent INTUITY analog connection(s) to a call-distribution group (or hunt group) of analog ports on the switch.

Page GL-29

### **voice mail**

See voice message.

#### **voice mailbox**

See mailbox.

#### **voice message**

Digitized information stored by the Lucent INTUITY system on disk memory. Also called voice mail.

#### **voice port**

The IVC6 port that provides the interface between the Lucent INTUITY system and the analog ports on the switch.

#### **voice terminal**

A telephone used for spoken communications with the Lucent INTUITY system. A touch-tone telephone with a message-waiting indicator is recommended for all INTUITY AUDIX subscribers.

### **voicing**

Either speaking a message into the Lucent INTUITY system during recording, or having the system playback a message or prompt to a subscriber.

#### **volt**

The unit of measurement of electromotive force. One volt is the force required to product a current of one ampere through a resistance of one ohm.

### **W**

#### **watt**

A unit of electrical power that is required to maintain a current of one amp under the pressure of one volt.

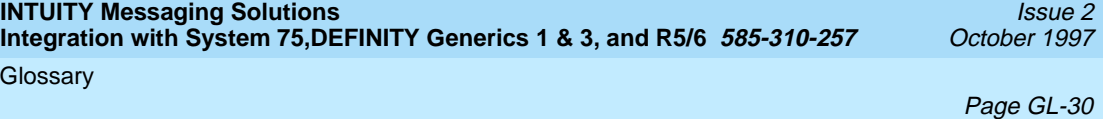

Page IN-1

# **Index**

## **Numerics**

2500-type voice terminals, [3-2](#page-72-0), [4-3,](#page-99-0) [5-2](#page-128-0)

# **A**

Account code undefined, [A-14](#page-318-0) adjuncts, [4-2](#page-98-0) administering Lucent Intuirty windows for switch integration, [6-13](#page-165-0) to ?? administrative voice terminal, [11-6](#page-300-0) ADXCL, [5-5](#page-131-0) Allowed List switch security, [A-3](#page-307-0) AMIS Analog Networking, [7-17](#page-199-0) AMIS Networking security, [A-4](#page-308-0) Applications Processor, [3-20,](#page-90-0) [4-25](#page-121-0), [5-20](#page-146-0) attendant console, [11-6](#page-300-0) AUDIX Data Acquisition Package, [A-17](#page-321-0) AUDIX Number, [8-4](#page-266-0) AUDIX Port Logical Channel, [8-4](#page-266-0), [8-6](#page-268-0) AUDIX® system DCIU integration, [1-2](#page-18-0) Auto dial button programming passwords on, [A-9](#page-313-0) Automated Attendant, [11-6,](#page-300-0) [A-2](#page-306-0) Automatic Alternate Routing, [7-39](#page-221-0)

# **B**

baud rate planning, [2-16](#page-44-0) bcard, [3-15](#page-85-0) Book related resources, [xvii](#page-16-0) Busy verification, [A-17](#page-321-0) **Button** auto dial programming passwords on, [A-9](#page-313-0) Busy Verification, [A-17](#page-321-0) BX.25 data channels, [7-2](#page-184-0) BX.25 Data Module, [4-21](#page-117-0) planning, [2-16](#page-44-0) BX.25 protocol, [1-2](#page-18-0), [4-18](#page-114-0) BX.25 signaling,  $7-21$ 

Page IN-2

### **C**

CA, [7-32](#page-214-0), [7-39,](#page-221-0) [7-60](#page-242-0), [7-69](#page-251-0) cables 103A adapter with 3-pair cord, [1-6](#page-22-0) 25-pair, [1-6](#page-22-0) D8W-57 4-pair module cord, [1-6](#page-22-0) ED-1E43411-Group 175 cable, [1-4](#page-20-0) H600-210, Group 1 through 7, [1-4](#page-20-0) H600-347 Group 1, [1-6](#page-22-0) H600-347, Group 1, [1-4](#page-20-0) IDI connections, [1-4](#page-20-0) M25A, [1-6](#page-22-0) Call pager, [A-10](#page-314-0) Call Accounting System (CAS), [A-13](#page-317-0) Call Associated Temporary Signaling Connections, [7-34](#page-216-0) call coverage path, [10-2](#page-290-0) planning, [2-20](#page-48-0) Call detail recording, [A-13](#page-317-0) Call Forwarding All Calls, [11-7](#page-301-0) Call Management System, [1-2](#page-18-0), [3-20,](#page-90-0) [4-25,](#page-121-0) [5-20](#page-146-0) call-answer, [11-10](#page-304-0) call-associated, [7-32,](#page-214-0) [7-39](#page-221-0), [7-60,](#page-242-0) [7-69](#page-251-0) Calling Permission, [3-3](#page-73-0), [4-4,](#page-100-0) [5-3](#page-129-0) card DCIU, [1-3](#page-19-0) GP-Synch, [1-3](#page-19-0) CA-TSC, [7-34](#page-216-0) change cos, [4-5](#page-101-0) Class of Restriction, [3-3](#page-73-0), [4-4,](#page-100-0) [5-3](#page-129-0) permissions, [3-3](#page-73-0), [5-3](#page-129-0) see COR, [3-3](#page-73-0), [5-2](#page-128-0) Class of Service, [3-4,](#page-74-0) [4-5](#page-101-0), [5-3](#page-129-0) CMS see Call Management System, [1-2](#page-18-0) commands add coverage path, [10-3](#page-291-0) add data-module, [3-16](#page-86-0), [3-18,](#page-88-0) [4-21](#page-117-0), [5-15,](#page-141-0) [5-18](#page-144-0) add hunt-group, [3-9,](#page-79-0) [4-11](#page-107-0), [5-8,](#page-134-0) [6-5](#page-157-0), [7-44](#page-226-0) add hunt-group (DCS), [7-15](#page-197-0) add hunt-group next, [3-9,](#page-79-0) [4-11,](#page-107-0) [5-8](#page-134-0), [6-5](#page-157-0) add pgate, [4-19](#page-115-0) add route-pattern, [7-32](#page-214-0), [7-39,](#page-221-0) [7-61](#page-243-0), [7-69](#page-251-0) add station, [3-5,](#page-75-0) [4-6](#page-102-0), [5-4,](#page-130-0) [9-5](#page-287-0) add station next, [3-5](#page-75-0), [4-6,](#page-102-0) [5-4](#page-130-0) add udp, [7-32](#page-214-0), [7-39,](#page-221-0) [7-61](#page-243-0), [7-69](#page-251-0) busyout link, [7-7,](#page-189-0) [7-11](#page-193-0), [7-51](#page-233-0) change aar analysis, [7-32,](#page-214-0) [7-39](#page-221-0), [7-61,](#page-243-0) [7-69](#page-251-0) change adjunct names, [4-2](#page-98-0), [7-20](#page-202-0) change announcements, [11-9](#page-303-0) change communication-interface hop-channels, [7-11](#page-193-0), [7-27,](#page-209-0) [7-55](#page-237-0) change communication-interface links, [3-20](#page-90-0), [4-25,](#page-121-0) [5-20,](#page-146-0) [7-7](#page-189-0), [7-10,](#page-192-0) [7-51](#page-233-0) change communication-interface processor channels, [7-8](#page-190-0) change communicati[on-interface processor-channels,](#page-128-0) [3-22](#page-92-0), [4-26,](#page-122-0) [5-22,](#page-148-0) [7-30](#page-212-0) change cor, [3-3,](#page-73-0) [4-4](#page-100-0), 5-2 change cos,  $3-4$ ,  $5-3$ 

Index

Page IN-3

change isdn tsc-gateway, [7-37,](#page-219-0) [7-67](#page-249-0) change signaling-group, [7-32,](#page-214-0) [7-39,](#page-221-0) [7-61](#page-243-0), [7-69](#page-251-0) change station, [9-5](#page-287-0), [10-5](#page-293-0) change trunk-group, [7-32](#page-214-0), [7-39](#page-221-0), [7-61,](#page-243-0) [7-69](#page-251-0) duplicate station, [3-8](#page-78-0), [4-10,](#page-106-0) [5-7](#page-133-0) feature access codes, [11-9](#page-303-0) list station, [3-8,](#page-78-0) [4-10](#page-106-0), [5-7](#page-133-0) set time, [3-24](#page-94-0), [4-29,](#page-125-0) [5-24](#page-150-0) status data module, [3-24](#page-94-0) status link 1-8, [3-24](#page-94-0), [3-25,](#page-95-0) [4-29](#page-125-0), [5-24](#page-150-0) status processor-channel 59, [3-24](#page-94-0) test link, [3-25](#page-95-0), [4-29,](#page-125-0) [5-24](#page-150-0) **Connectivity** DCS, [7-3](#page-185-0) connectivity G3r and MPDMs, [1-8](#page-24-0) IDI to G3r, [1-5](#page-21-0) IDI to System 75, G1, G3i, G3s, and G3vs, [1-4](#page-20-0) System 75, G1, G3i, G3s, and G3vs through an MPDM, [1-7](#page-23-0) COS see Class of Service, [3-4](#page-74-0), [5-3](#page-129-0) Coverage Criteria planning, [2-20](#page-48-0) coverage point, [10-2](#page-290-0) craft, [3-3,](#page-73-0) [4-4](#page-100-0), [5-2](#page-128-0) cut-to-service, [10-1](#page-289-0)

# **D**

data link, [5-14](#page-140-0) Data Privacy, [3-4,](#page-74-0) [4-5](#page-101-0), [5-3](#page-129-0) DCIU, [1-2,](#page-18-0) [8-5](#page-267-0) description, [1-2](#page-18-0) DCIU card, [1-3](#page-19-0) DCIU link, [1-3](#page-19-0) DCP, [11-2](#page-296-0) DCS, [1-2](#page-18-0) BX.25 data channels, [7-2](#page-184-0) configurations, [7-3](#page-185-0) connectivity, [7-3](#page-185-0) hop channels, [7-2](#page-184-0) ISDN-PRI D-channel, [7-2](#page-184-0) number of switches supported, [7-2](#page-184-0) DCS link number, [7-11](#page-193-0) DCS network planning, [2-21](#page-49-0) DCS Network Time Zone Administration on the Intuity, [8-7](#page-269-0) DCS network with BX.25 signaling, [7-21](#page-203-0) DCS transparency, [7-7](#page-189-0) DCS trunks, [7-32](#page-214-0), [7-60,](#page-242-0) [7-69](#page-251-0) DCS+, [7-29](#page-211-0) DEFINITY Communications System Generic 3i see DEFINITY G3i, [1-2](#page-18-0) DEFINITY Communications System Generic 3r, [1-2](#page-18-0) DEFINITY Communications System Generic 3s see DEFINITY G3s, [1-2](#page-18-0) DEFINITY Communications System Generic 3vs

Page IN-4

see DEFINITY G3vs, [1-2](#page-18-0) DEFINITY G1, [2-11](#page-39-0), [3-3,](#page-73-0) [5-2](#page-128-0), [7-1,](#page-183-0) [10-2](#page-290-0) DEFINITY G1 R1V4, [11-2](#page-296-0) DEFINITY G3i, [2-11,](#page-39-0) [5-1,](#page-127-0) [7-1](#page-183-0), [10-2](#page-290-0) DEFINITY G3i V1, [11-2](#page-296-0) DEFINITY G3i V2, [11-2](#page-296-0) DEFINITY G3r, [2-11](#page-39-0), [4-1,](#page-97-0) [7-1](#page-183-0), [7-19,](#page-201-0) [10-2](#page-290-0) packet gateway card, [1-2](#page-18-0) planning data link, [2-16](#page-44-0) DEFINITY G3s, [7-1,](#page-183-0) [10-2](#page-290-0) DEFINITY G3s V1, [11-2](#page-296-0) DEFINITY G3s V2, [11-2](#page-296-0) DEFINITY G3vs, [7-1](#page-183-0), [10-2](#page-290-0) DEFINITY G3vs V1, [11-2](#page-296-0) DEFINITY G3vs V2, [11-2](#page-296-0) DEFINITY R5, [4-1](#page-97-0) DEFINITY R6, [4-1](#page-97-0), [6-1](#page-153-0) DEFINITY® Communication System Generic 1 see DEFINITY G1, [1-2](#page-18-0) Device Assignment window, [6-13,](#page-165-0) [6-21](#page-173-0) Dial Plan Translation window, [6-13](#page-165-0), [6-25](#page-177-0) DID, [11-4](#page-298-0) Digital Communications Interface Unit see DCIU, [1-2](#page-18-0) Direct Inward Dial, [11-4](#page-298-0) Disallowed List switch security, [A-3](#page-307-0) Distributed Communications System, [3-20](#page-90-0), [4-25,](#page-121-0) [5-20](#page-146-0), [7-1](#page-183-0) see DCS, [1-2](#page-18-0) DS1 Interface, [7-34](#page-216-0)

### **E**

EIA, [3-15](#page-85-0) EIA port planning, [2-13](#page-41-0) Electronic Industries Association, [3-15](#page-85-0), [4-18](#page-114-0) Enhanced call transfer, [A-11](#page-315-0) extension length, [8-3,](#page-265-0) [8-16](#page-278-0)

## **F**

Facility Restriction Level, [A-4](#page-308-0) Fax messaging security, [A-12](#page-316-0) fields administraiton Group Extension, [7-17](#page-199-0) administration ACD, [3-10,](#page-80-0) [4-12](#page-108-0), [5-9,](#page-135-0) [6-6](#page-158-0), [7-17](#page-199-0) Active, [7-78,](#page-260-0) [9-4](#page-286-0), [10-4](#page-292-0) Adj. Name, [7-37](#page-219-0), [7-44](#page-226-0) Adjunct Name, [4-28](#page-124-0), [7-24,](#page-206-0) [7-31](#page-213-0)

Page IN-5

Adjunct Supervision, [5-6](#page-132-0) Adm'd NCA TSC Index, [7-38](#page-220-0) All, [7-78,](#page-260-0) [9-4](#page-286-0), [10-4](#page-292-0) Appl., [3-23](#page-93-0), [5-23,](#page-149-0) [7-9](#page-191-0), [7-37,](#page-219-0) [7-44](#page-226-0) Application, [4-20](#page-116-0), [4-28,](#page-124-0) [7-24](#page-206-0), [7-31,](#page-213-0) [7-38](#page-220-0) As-needed Inactivity Time-out (min), [7-36](#page-218-0), [7-43](#page-225-0) Associated Signaling, [7-33,](#page-215-0) [7-41](#page-223-0) Att. Call Waiting Indication, [3-7,](#page-77-0) [4-10](#page-106-0), [5-6](#page-132-0) Audible Message Waiting, [4-10](#page-106-0) AUDIX Extension, [3-11](#page-81-0) Audix Extension, [7-18](#page-200-0) AUDIX Name, [4-9](#page-105-0) Auto Answer, [3-7,](#page-77-0) [4-9](#page-105-0), [5-6](#page-132-0) Baud Rate, [4-22](#page-118-0) BCC, [4-8,](#page-104-0) [5-5](#page-131-0), [5-17](#page-143-0) Board Location, [4-20](#page-116-0) Busy, [7-78,](#page-260-0) [9-4](#page-286-0), [10-4](#page-292-0) Call Waiting Indication, [3-7,](#page-77-0) [4-9](#page-105-0), [5-6](#page-132-0) Calls Warning Port, [3-12](#page-82-0), [4-13,](#page-109-0) [5-11](#page-137-0), [6-7](#page-159-0) Calls Warning Threshold, [3-11](#page-81-0), [4-13,](#page-109-0) [5-10](#page-136-0), [6-7](#page-159-0) CDR Privacy, [4-9,](#page-105-0) [5-6](#page-132-0) Chan, [7-13](#page-195-0), [7-14](#page-196-0) Connected Data Module, [4-26](#page-122-0) Connected to, [3-17](#page-87-0), [5-17](#page-143-0) COR, [3-6](#page-76-0), [3-10,](#page-80-0) [3-17](#page-87-0), [3-19,](#page-89-0) [4-8](#page-104-0), [4-13,](#page-109-0) [4-22](#page-118-0), [5-5,](#page-131-0) [5-9](#page-135-0), [5-17,](#page-143-0) [5-19,](#page-145-0) [6-7](#page-159-0), [7-17](#page-199-0) COS, [3-6,](#page-76-0) [3-17](#page-87-0), [3-19,](#page-89-0) [4-9](#page-105-0), [5-6,](#page-132-0) [5-17](#page-143-0), [5-19](#page-145-0) Coverage Criteria, [7-78,](#page-260-0) [9-4](#page-286-0), [10-4](#page-292-0) Coverage Message Retrieval, [3-7,](#page-77-0) [4-9,](#page-105-0) [5-6](#page-132-0) Coverage Path, [3-7,](#page-77-0) [3-10](#page-80-0), [4-9,](#page-105-0) [4-13](#page-109-0), [5-6,](#page-132-0) [5-9](#page-135-0), [6-7,](#page-159-0) [7-17](#page-199-0) Coverage Path Number, [7-78,](#page-260-0) [9-4](#page-286-0), [10-4](#page-292-0) Coverage Points, [7-78,](#page-260-0) [9-4,](#page-286-0) [10-4](#page-292-0) Data Extension, [3-17](#page-87-0), [3-19,](#page-89-0) [4-22](#page-118-0), [5-17,](#page-143-0) [5-19](#page-145-0) Data Restriction, [3-7,](#page-77-0) [4-9](#page-105-0), [5-6](#page-132-0) Dest. Digits, [7-36](#page-218-0), [7-43](#page-225-0) Destination Brd, [5-21](#page-147-0) Destination Brd (G1 only), [3-21](#page-91-0) Destination Digits (G1), [3-21,](#page-91-0) [5-21](#page-147-0) Destination Number, [4-26](#page-122-0) Destination Number (System 75), [3-21](#page-91-0) Display Language, [5-6](#page-132-0) Distinctive Audible Alert, [3-7,](#page-77-0) [4-10,](#page-106-0) [5-6](#page-132-0) Don't Answer, [7-78](#page-260-0), [9-4,](#page-286-0) [10-4](#page-292-0) DTE/DCE, [3-21,](#page-91-0) [4-22](#page-118-0), [5-21](#page-147-0) Enable, [5-21](#page-147-0) Enable (G1), [3-21](#page-91-0) Enabled, [4-26](#page-122-0), [7-36,](#page-218-0) [7-43](#page-225-0) Enabled (System 75), [3-21](#page-91-0) Endpoint Type, [4-22](#page-118-0) Error Logging, [4-22](#page-118-0) Est Conn, [5-21](#page-147-0) Establish, [7-36](#page-218-0), [7-43](#page-225-0) Establish Connection, [4-26](#page-122-0) Ext, [3-14](#page-84-0), [4-17,](#page-113-0) [5-13](#page-139-0), [6-10](#page-162-0) Extension, [3-6,](#page-76-0) [4-8](#page-104-0), [5-5](#page-131-0)

Index

Page IN-6

External cable type, [4-20](#page-116-0) First Announcement Delay (sec), [3-12](#page-82-0), [4-15](#page-111-0), [5-11](#page-137-0) First Announcement Extension, [4-15,](#page-111-0) [5-11](#page-137-0) First Announcement Extensions, [3-12](#page-82-0) Frame Size (N1), [4-24](#page-120-0) Group Extension, [3-10,](#page-80-0) [3-14](#page-84-0), [4-12,](#page-108-0) [4-17](#page-113-0), [5-9,](#page-135-0) [5-13](#page-139-0), [6-6,](#page-158-0) [6-10](#page-162-0) Group Name, [3-10,](#page-80-0) [4-12](#page-108-0), [5-9,](#page-135-0) [6-6](#page-158-0), [7-17](#page-199-0) Group Number, [3-10,](#page-80-0) [3-14,](#page-84-0) [4-12](#page-108-0), [4-17,](#page-113-0) [5-9](#page-135-0), [5-13,](#page-139-0) [6-6](#page-158-0), [6-10,](#page-162-0) [7-17](#page-199-0), [7-33,](#page-215-0) [7-41](#page-223-0) Group Type, [3-10,](#page-80-0) [3-14](#page-84-0), [4-12,](#page-108-0) [4-17](#page-113-0), [5-9,](#page-135-0) [5-13](#page-139-0), [6-6,](#page-158-0) [6-10](#page-162-0) Headset, [3-7](#page-77-0) Highest PVC Logical Channel, [4-22](#page-118-0) Identification, [3-21](#page-91-0), [4-26,](#page-122-0) [5-21](#page-147-0) Idle (T4) Timer (1/10 seconds), [4-24](#page-120-0) Interface Channel, [3-23](#page-93-0), [4-28,](#page-124-0) [5-23](#page-149-0), [7-9,](#page-191-0) [7-24](#page-206-0), [7-31](#page-213-0) Interface Extension (System 75, [3-21](#page-91-0) Interface ID, [7-34,](#page-216-0) [7-41](#page-223-0) Interface Link, [3-23](#page-93-0), [4-28,](#page-124-0) [5-23](#page-149-0), [7-9,](#page-191-0) [7-24](#page-206-0), [7-31](#page-213-0) ISDN Caller Disp, [3-11,](#page-81-0) [4-13](#page-109-0), [5-10,](#page-136-0) [6-7](#page-159-0), [7-18](#page-200-0) Link, [3-21](#page-91-0), [4-26,](#page-122-0) [5-21](#page-147-0), [7-13,](#page-195-0) [7-28](#page-210-0) Linkage, [7-78,](#page-260-0) [9-4](#page-286-0), [10-4](#page-292-0) Local Ext, [7-36,](#page-218-0) [7-43](#page-225-0) Local Port, [4-28](#page-124-0), [7-24,](#page-206-0) [7-31](#page-213-0) Lock Messages, [3-6](#page-76-0), [4-8,](#page-104-0) [5-5](#page-131-0) LWC Activation, [3-7](#page-77-0), [4-9,](#page-105-0) [5-6](#page-132-0) LWC Reception, [3-7,](#page-77-0) [4-9](#page-105-0), [5-6](#page-132-0) Machine ID, [7-37,](#page-219-0) [7-44](#page-226-0) Machine-ID, [3-23](#page-93-0), [4-28,](#page-124-0) [5-23](#page-149-0), [7-9,](#page-191-0) [7-24](#page-206-0), [7-31](#page-213-0) Maintenance Extension, [3-19,](#page-89-0) [5-19](#page-145-0) Max number of CA TSC, [7-34,](#page-216-0) [7-41](#page-223-0) Max Number of NCA TSC, [7-34](#page-216-0), [7-41](#page-223-0) Message Center, [3-10,](#page-80-0) [4-15,](#page-111-0) [7-17](#page-199-0) Message Center AUDIX Name, [4-15](#page-111-0) Message Server Name, [4-9](#page-105-0) Message Waiting Indicator, [3-7,](#page-77-0) [4-9,](#page-105-0) [5-6](#page-132-0) Name, [3-7,](#page-77-0) [3-14](#page-84-0), [3-17,](#page-87-0) [3-19](#page-89-0), [4-9,](#page-105-0) [4-17](#page-113-0), [4-20,](#page-116-0) [4-22](#page-118-0), [5-6,](#page-132-0) [5-13,](#page-139-0) [5-17,](#page-143-0) [5-19,](#page-145-0) [6-10](#page-162-0) Next Path Number, [7-78,](#page-260-0) [9-4](#page-286-0), [10-4](#page-292-0) Night Service Destination, [3-11](#page-81-0), [4-13,](#page-109-0) [5-10](#page-136-0), [6-6,](#page-158-0) [7-18](#page-200-0) Number of Outstanding Frames (w), [4-24](#page-120-0) Number of Outstanding Packets, [4-24](#page-120-0) Number of Rings, [7-78,](#page-260-0) [9-4](#page-286-0), [10-4](#page-292-0) Off Premise Station, [3-7](#page-77-0), [4-9](#page-105-0), [5-6](#page-132-0) Permanent Virtual Circuit, [4-22](#page-118-0) Physical Channel, [3-19,](#page-89-0) [5-19](#page-145-0) PI Ext, [5-21](#page-147-0) PI Ext (G1), [3-21](#page-91-0) Port, [3-6,](#page-76-0) [3-17](#page-87-0), [4-8,](#page-104-0) [4-22](#page-118-0), [5-5,](#page-131-0) [5-17](#page-143-0) Port configuration, [4-20](#page-116-0) Primary, [4-15](#page-111-0) Primary D-channel, [7-33](#page-215-0), [7-41](#page-223-0) Priority, [3-23](#page-93-0), [5-23,](#page-149-0) [7-9](#page-191-0), [7-14](#page-196-0) Proc Chan, [3-23](#page-93-0), [4-28,](#page-124-0) [5-23](#page-149-0), [7-9,](#page-191-0) [7-24](#page-206-0), [7-31](#page-213-0) Processor Channel, [7-38](#page-220-0) Prot, [5-21](#page-147-0) Prot (G1 only), [3-21](#page-91-0)

October 1997

Page IN-7

Issue 2

Queue, [3-11,](#page-81-0) [4-12](#page-108-0), [5-10,](#page-136-0) [6-6](#page-158-0), [7-17](#page-199-0) Queue Length, [3-11](#page-81-0), [4-13,](#page-109-0) [5-10](#page-136-0), [6-7](#page-159-0) R Balance Network, [4-9,](#page-105-0) [5-6](#page-132-0) Redirect Notification, [3-7](#page-77-0), [4-9,](#page-105-0) [5-6](#page-132-0) Remote Loop-Around Test, [3-17,](#page-87-0) [4-22](#page-118-0), [5-17](#page-143-0) Remote Port, [4-28](#page-124-0), [7-24,](#page-206-0) [7-31](#page-213-0) Remote Proc Chan, [3-23,](#page-93-0) [5-23](#page-149-0), [7-9](#page-191-0) Reset (T22) Timer (seconds), [4-24](#page-120-0) Restart (T20) Timer (seconds), [4-24](#page-120-0) Retransmission (T1) Timer (1/10 seconds), [4-24](#page-120-0) Retry Attempt Counter (N2), [4-24](#page-120-0) SAC/Go to Cover, [7-78,](#page-260-0) [9-4](#page-286-0), [10-4](#page-292-0) Secondary D-channel, [7-33,](#page-215-0) [7-41](#page-223-0) Security Code, [3-6,](#page-76-0) [3-10](#page-80-0), [4-8,](#page-104-0) [4-13](#page-109-0), [5-5,](#page-131-0) [5-9](#page-135-0), [6-6,](#page-158-0) [7-17](#page-199-0) Service Feature, [7-43](#page-225-0) Service/Feature, [7-36](#page-218-0) Sig Group, [7-38](#page-220-0) Station/Group Status, [7-78,](#page-260-0) [9-4](#page-286-0), [10-4](#page-292-0) Switched Virtual Circuit, [4-22](#page-118-0) Switchhook Flash, [3-7,](#page-77-0) [4-9](#page-105-0), [5-6](#page-132-0) Tests, [3-7](#page-77-0), [4-9,](#page-105-0) [5-6](#page-132-0) Time Warning Port, [3-12,](#page-82-0) [4-13](#page-109-0), [5-11,](#page-137-0) [6-7](#page-159-0) Time Warning Threshold, [3-11,](#page-81-0) [4-13](#page-109-0), [5-10,](#page-136-0) [6-7](#page-159-0) Trunk Brd, [7-34](#page-216-0), [7-41](#page-223-0) Trunk Group for NCA TSC, [7-34](#page-216-0), [7-41](#page-223-0) TSC Index, [7-36,](#page-218-0) [7-43](#page-225-0) Type, [3-6,](#page-76-0) [3-17](#page-87-0), [3-19,](#page-89-0) [4-8](#page-104-0), [4-22,](#page-118-0) [5-5](#page-131-0), [5-17,](#page-143-0) [5-19](#page-145-0) Vector, [4-13,](#page-109-0) [5-10](#page-136-0), [6-7](#page-159-0) X.25 Extension, [4-26](#page-122-0) Group Type, [7-17](#page-199-0) planning ACD, [2-8,](#page-36-0) [2-27](#page-55-0) Adj Name, [2-36,](#page-64-0) [2-38](#page-66-0) Adjunct Name, [2-19](#page-47-0), [2-25,](#page-53-0) [2-34](#page-62-0) Adjunct Supervision (G3i/s only), [2-3](#page-31-0) Adm'd NCA TSC Index, [2-39](#page-67-0) All, [2-20,](#page-48-0) [2-29](#page-57-0) Application, [2-14](#page-42-0), [2-18,](#page-46-0) [2-22](#page-50-0), [2-24,](#page-52-0) [2-31](#page-59-0), [2-33,](#page-61-0) [2-36](#page-64-0), [2-38,](#page-66-0) [2-39](#page-67-0) As-needed Inactivity Time-out (min), [2-36](#page-64-0), [2-38](#page-66-0) Associated Signaling, [2-35,](#page-63-0) [2-37](#page-65-0) Att. Call Waiting Indication, [2-3](#page-31-0) Audible Message Waiting (G3r only), [2-4](#page-32-0) AUDIX Extension, [2-9,](#page-37-0) [2-28](#page-56-0) Auto Answer, [2-3](#page-31-0) Baud Rate, [2-16](#page-44-0) Busy, [2-20,](#page-48-0) [2-29](#page-57-0) BX.25 Extension, [2-18](#page-46-0) Call Waiting Indication, [2-3](#page-31-0) Calls Warning Port, [2-9](#page-37-0) Calls Warning Threshold, [2-9](#page-37-0) Chan, [2-26](#page-54-0) Connected Data Module, [2-18](#page-46-0) Connected to, [2-11](#page-39-0) COR, [2-3](#page-31-0), [2-9,](#page-37-0) [2-11](#page-39-0), [2-13,](#page-41-0) [2-16](#page-44-0), [2-28](#page-56-0)

Index

Page IN-8

COS, [2-3,](#page-31-0) [2-11](#page-39-0), [2-13](#page-41-0) Coverage Criteria, [2-29](#page-57-0) Coverage Message Retrieval, [2-3](#page-31-0) Coverage Path, [2-2,](#page-30-0) [2-9](#page-37-0), [2-28](#page-56-0) Coverage Path Number, [2-20,](#page-48-0) [2-29](#page-57-0) Coverage Points, [2-20,](#page-48-0) [2-30](#page-58-0) Data Extension, [2-11](#page-39-0), [2-13](#page-41-0) Data Restriction, [2-3](#page-31-0) Dest. Digits, [2-36](#page-64-0), [2-38](#page-66-0) Destination Brd, [2-15](#page-43-0) Destination Digits, [2-15](#page-43-0) Destination Number, [2-18](#page-46-0) Distinctive Audible Alert, [2-3](#page-31-0) Don't Answer, [2-20](#page-48-0), [2-29](#page-57-0) DTE/DCE, [2-15](#page-43-0) DTE/DTC, [2-16](#page-44-0) Enable, [2-15](#page-43-0) Enabled, [2-18](#page-46-0), [2-36,](#page-64-0) [2-38](#page-66-0) Endpoint Type, [2-16](#page-44-0) Error Logging, [2-17](#page-45-0) Est Conn, [2-15](#page-43-0) Establish, [2-36](#page-64-0), [2-38](#page-66-0) Establish connection, [2-18](#page-46-0) Extension, [2-2](#page-30-0) First Announcement Delay (sec), [2-10](#page-38-0) First Announcement Extension, [2-10](#page-38-0) Frame Size, [2-17](#page-45-0) Group Extension, [2-8,](#page-36-0) [2-27](#page-55-0) Group Name, [2-8,](#page-36-0) [2-27](#page-55-0) Group Number, [2-8](#page-36-0), [2-27,](#page-55-0) [2-35](#page-63-0), [2-37](#page-65-0) Group Type, [2-8,](#page-36-0) [2-27](#page-55-0) Headset (System 75 and DEFINITY G1 only), [2-3](#page-31-0) Highest PVC Logical Channel, [2-17](#page-45-0) Host Switch Number, [2-29](#page-57-0) Identification, [2-15](#page-43-0), [2-18](#page-46-0) Idle timer (1/10 seconds), [2-17](#page-45-0) Interface Channel Number, [2-14](#page-42-0), [2-18,](#page-46-0) [2-24](#page-52-0), [2-31,](#page-59-0) [2-33](#page-61-0) Interface data link, [2-14](#page-42-0) Interface ID, [2-36,](#page-64-0) [2-38](#page-66-0) Interface Link Number, [2-14](#page-42-0), [2-18,](#page-46-0) [2-22](#page-50-0), [2-24,](#page-52-0) [2-31](#page-59-0), [2-33](#page-61-0) ISDN Call Disp, [2-9,](#page-37-0) [2-28](#page-56-0) Layer 2 Parameters, [2-17](#page-45-0) Layer 3 Parameters, [2-17](#page-45-0) Link, [2-15](#page-43-0), [2-26](#page-54-0) Link Number, [2-18](#page-46-0) Local Ext, [2-36,](#page-64-0) [2-38](#page-66-0) Local Port, [2-18](#page-46-0), [2-25,](#page-53-0) [2-34](#page-62-0) Lock Messages, [2-2](#page-30-0) LWC Activation, [2-3](#page-31-0) LWC Reception, [2-3](#page-31-0) Machine ID, [2-36,](#page-64-0) [2-38](#page-66-0) Machine-ID, [2-14](#page-42-0), [2-19,](#page-47-0) [2-25](#page-53-0), [2-31,](#page-59-0) [2-34](#page-62-0) Maintenance Extension, [2-13](#page-41-0) Max number of CA TSC, [2-35](#page-63-0)[, 2-37](#page-65-0)

Page IN-9

Max Number of NCA TSC, [2-35](#page-63-0), [2-37](#page-65-0) Message Center, [2-8](#page-36-0), [2-27](#page-55-0) Message Server Name (G3r only), [2-4](#page-32-0) Message Waiting Indicator, [2-3](#page-31-0) Name, [2-2,](#page-30-0) [2-11](#page-39-0), [2-13,](#page-41-0) [2-16](#page-44-0) Next Path Number, [2-20,](#page-48-0) [2-29](#page-57-0) Night Service Destination, [2-8,](#page-36-0) [2-27](#page-55-0) Number of Outstanding Frames, [2-17](#page-45-0) Number of Outstanding Packets, [2-17](#page-45-0) Number of rings, [2-20,](#page-48-0) [2-30](#page-58-0) Off Premise Station, [2-3](#page-31-0) Permanent Virtual Circuit, [2-17](#page-45-0) PGATE board location, [2-16](#page-44-0) PGATE name, [2-16](#page-44-0) Physical Channel, [2-13](#page-41-0) Port, [2-2,](#page-30-0) [2-11](#page-39-0), [2-16](#page-44-0) Primary D-channel, [2-35](#page-63-0), [2-37](#page-65-0) Priority, [2-14](#page-42-0), [2-26,](#page-54-0) [2-31](#page-59-0) Processor Channel, [2-39](#page-67-0) Processor Channel Assignments, [2-24](#page-52-0) Processor channel number, [2-14,](#page-42-0) [2-18,](#page-46-0) [2-22](#page-50-0), [2-24,](#page-52-0) [2-31](#page-59-0), [2-33](#page-61-0) Prot, [2-15](#page-43-0) Protocol type, [2-15](#page-43-0) Queue, [2-8,](#page-36-0) [2-27](#page-55-0) Queue Length, [2-9](#page-37-0) R Balance Network, [2-3](#page-31-0) Redirect Notification, [2-3](#page-31-0) Remote Looparound Test, [2-11](#page-39-0), [2-17](#page-45-0) Remote Port, [2-19](#page-47-0), [2-24,](#page-52-0) [2-33](#page-61-0) Remote Proc Chan, [2-14,](#page-42-0) [2-31](#page-59-0) Reset Timer (seconds), [2-17](#page-45-0) Restart Timer (seconds), [2-17](#page-45-0) Retransmission Timer (1/10 seconds), [2-17](#page-45-0) Retry Attempt Counter, [2-17](#page-45-0) SAC/Go to Cover, [2-20,](#page-48-0) [2-30](#page-58-0) Secondary D-channel, [2-35,](#page-63-0) [2-37](#page-65-0) Security Code, [2-9,](#page-37-0) [2-28](#page-56-0) Service Feature, [2-36,](#page-64-0) [2-38](#page-66-0) Sig Group, [2-39](#page-67-0) SMDR (CDR) Privacy (Not available on System 75 or G1), [2-3](#page-31-0) Station/Group Status Active, [2-29](#page-57-0) Station/Group Status Active?, [2-20](#page-48-0) Switched Virtual Circuit, [2-17](#page-45-0) Switchhook Flash, [2-4](#page-32-0) Tests, [2-3](#page-31-0) Time Warning Port, [2-10](#page-38-0) Time Warning Threshold, [2-9](#page-37-0) Trunk Brd, [2-36](#page-64-0), [2-38](#page-66-0) Trunk Group for NCA TSC, [2-35](#page-63-0), [2-37](#page-65-0) TSC Index, [2-36,](#page-64-0) [2-38](#page-66-0) Type, [2-2,](#page-30-0) [2-11](#page-39-0), [2-13,](#page-41-0) [2-16](#page-44-0) User Defined Adjunct Names (G3r only), [2-2](#page-30-0) User-Defined Adjunct Names, [2-24](#page-52-0) Vector, [2-9,](#page-37-0) [2-27](#page-55-0)

Index

Page IN-10

## **G**

G3- Management Terminal, [9-2](#page-284-0), [10-3](#page-291-0) G3-MA, [3-10](#page-80-0), [5-9,](#page-135-0) [6-6](#page-158-0), [7-17](#page-199-0) G3-Management Terminal, [7-20](#page-202-0) G3-MT see G3-Management Terminal, [7-20](#page-202-0) G3r Remote Signaling Group - pg1, [7-40](#page-222-0) G3r Signaling Group - pg2, [7-42](#page-224-0) gateway, [7-31](#page-213-0) general-purpose synchr[onous controller AT-enhanced card](#page-19-0) see GP-Synch card, 1-3 Generic 3 Management Terminal, [A-15](#page-319-0) GPSC/AT/E card see GP-Synch card, [1-3](#page-19-0) GP-Synch card, [1-3](#page-19-0)

# **H**

**Hackers** and telecommunications fraud, [A-2](#page-306-0) HackerTracker program, [A-13](#page-317-0) Holding time long, [A-16](#page-320-0) short, [A-16](#page-320-0) hop, [2-26](#page-54-0) host channel assignment planning, [2-26](#page-54-0) hop channel, [7-10,](#page-192-0) [7-26](#page-208-0) Hop channels, [7-2](#page-184-0) host switch, [7-10](#page-192-0) Host Switch Number, [8-4](#page-266-0) Host-to-Intuity System, [7-29](#page-211-0) Host-to-Remote Switch DCS Link, [7-29](#page-211-0) hunt group, [2-8,](#page-36-0) [7-15](#page-197-0), [10-2](#page-290-0) definition, [3-9](#page-79-0), [5-8,](#page-134-0) [6-5](#page-157-0) see also switch group, [3-9](#page-79-0), [5-8](#page-134-0), [6-5](#page-157-0) hunt groups, [4-11](#page-107-0)

# **I**

I-Channels, [11-2](#page-296-0) IDI cables, [1-4](#page-20-0) required hardware, [1-4](#page-20-0) see Isolating Data Interface, [4-18](#page-114-0) inads, [3-3,](#page-73-0) [4-4](#page-100-0), [5-2](#page-128-0) incoming trunk, [11-7](#page-301-0) Interface Link, [8-4](#page-266-0) planning, [2-15,](#page-43-0) [2-18](#page-46-0) interface link, [3-20,](#page-90-0) [4-25](#page-121-0), [5-20](#page-146-0) Intuity AUDIX Digital Networking, [11-2](#page-296-0) Intuity New System Planning, [9-2](#page-284-0) Intuity System Digital Networking Administration, [11-5](#page-299-0)

Page IN-11

Intuity System Software Installation, [3-25](#page-95-0), [4-30](#page-126-0), [5-25](#page-151-0) Intuity System Software Installation (585-310-140), [4-30,](#page-126-0) [9-6](#page-288-0), [10-2](#page-290-0), [10-6](#page-294-0) Intuity™ AUDIX® Digital Networking, [5-1](#page-127-0) Intuity™ system DCIU integration, [1-2](#page-18-0) ISDN PRI D-channel, [7-32](#page-214-0), [7-60,](#page-242-0) [7-69](#page-251-0) ISDN-DCS trunk groups, [7-39,](#page-221-0) [7-69](#page-251-0) ISDN-PRI, [3-11](#page-81-0) planning, [2-31](#page-59-0) ISDN-PRI D-channel, [7-2,](#page-184-0) [7-29](#page-211-0) ISDN-PRI trunk group, [7-34](#page-216-0) Isolating Data Interface, [4-18](#page-114-0), [5-14](#page-140-0) see IDI, [1-3](#page-19-0)

### **L**

LDN, [11-7](#page-301-0) Leave Word Calling, [10-2](#page-290-0) Listed Directory Number, [11-7](#page-301-0) LWC, [10-2](#page-290-0)

# **M**

Machine-ID, [8-4](#page-266-0) Manager I, [A-15](#page-319-0) Measurement Selection ARS, [A-15](#page-319-0) message waiting indicator, [7-79](#page-261-0) Miscellaneous trunk restriction, [A-8](#page-312-0) Mode-Code Integration, [6-1](#page-153-0) modem port, [11-2](#page-296-0) Modular Processor Data Module, [3-15](#page-85-0), [4-18](#page-114-0), [5-14](#page-140-0) see MPDM, [1-3](#page-19-0) MPDM, [1-3,](#page-19-0) [2-11](#page-39-0) required hardware, [1-6](#page-22-0) see Modular Processor Data Module, [4-18](#page-114-0) when to use, [1-6](#page-22-0) multiple paths, [11-10](#page-304-0) MWI, [7-79](#page-261-0) audible, [7-79](#page-261-0) led, [7-79](#page-261-0) neon, [7-79](#page-261-0)

# **N**

NCA, [7-32,](#page-214-0) [7-39](#page-221-0), [7-60,](#page-242-0) [7-69](#page-251-0) NCA-TSC, [7-34](#page-216-0) Network 3, [A-7](#page-311-0) NFAS, [7-34](#page-216-0) night service to an automated attendant, [11-7](#page-301-0) non- call associated, [7-32,](#page-214-0) [7-60](#page-242-0), [7-69](#page-251-0) non-call associated, [7-39](#page-221-0), [7-69](#page-251-0) Non-Call Associated Temporary Signaling Connections, [7-34](#page-216-0) Index

Page IN-12

## **O**

Outcalling, [7-17](#page-199-0) limiting, [A-4](#page-308-0) Outward dialing restrictions, [A-4](#page-308-0)

## **P**

packet gateway, [1-2](#page-18-0) Packet Gateway card, [4-18](#page-114-0) parameters dial plan translations, [6-24](#page-176-0) MWI device assignments, [6-20](#page-172-0) Password guidelines subscriber, [A-9](#page-313-0) Passwords adjunct, [A-9](#page-313-0) pdm, [11-3](#page-297-0) PGATE see Packet Gateway card, [4-18](#page-114-0) pgate see packet gateway card, [1-2](#page-18-0) PI, [1-2](#page-18-0) see Processor Interface, [3-15](#page-85-0) Port PBX, [A-4](#page-308-0) treated as station, [A-4](#page-308-0) voice mail, [A-4](#page-308-0) Processor Channel, [3-22,](#page-92-0) [5-22](#page-148-0) planning, [2-14,](#page-42-0) [2-18](#page-46-0) Processor Interface, [5-14](#page-140-0), [5-18](#page-144-0) see PI, [1-2](#page-18-0) Processor Interface card, [3-15](#page-85-0) Processor Interface data link, [2-13](#page-41-0) procr-infc, [3-19,](#page-89-0) [5-19](#page-145-0) ProLogix, [6-1](#page-153-0)

# **R**

Recources to use with this book, [xvii](#page-16-0) Remote Processor Channel, [8-4](#page-266-0) Report AUDIX, [A-17](#page-321-0) trunk group, [A-14](#page-318-0) Restrict Outward Dialing switch security, [A-3](#page-307-0) Restrict Toll Areas switch security, [A-3](#page-307-0)

#### Index

Page IN-13

### **S**

SAT see System Administration Terminal, [3-3,](#page-73-0) [5-2](#page-128-0) screens BX.25 Data Module - pg 2, [4-23](#page-119-0) BX.25 Data Module - pg1, [4-21](#page-117-0) G1 2500 Station, [3-5](#page-75-0) G1 Hop Channel Assignment, [7-12](#page-194-0) G1 Hunt Group - pg 1, [5-8](#page-134-0), [6-5](#page-157-0) G1 Hunt Group Screen - pg1, [3-9](#page-79-0) G1 Interface Links, [3-20](#page-90-0) G1 Processor Channel Assignment, [3-22](#page-92-0) G1 Processor Interface Data Module, [3-18](#page-88-0) G3i Hop Channel Assignment, [7-56](#page-238-0) G3i Host Remote Signaling Group - pg 1, [7-61](#page-243-0) G3i Host Signaling Group, [7-65](#page-247-0) G3i Hunt Group Member Assignments, [5-12](#page-138-0), [6-9](#page-161-0) G3i Hunt Group Page 2, [6-8](#page-160-0) G3i Interface Links, [7-51](#page-233-0) G3i ISDN TSC Gateway Channel Assignment, [7-68](#page-250-0) G3i Processor Channel Assignment, [7-52](#page-234-0) G3i Processor Channel Assignment Screen (ISDN Gateway), [7-59](#page-241-0) G3i Remote Signaling Group, [7-70](#page-252-0) G3i Remote Signaling Group Screen, [7-72](#page-254-0) G3i Station, [10-5](#page-293-0) G3i Subscriber Coverage Path, [10-3](#page-291-0) G3r Hop Channel Assignmen, [7-27](#page-209-0) G3r Host Page 1 Remote Signaling Group, [7-33](#page-215-0) G3r Host Page 2 Signaling Group, [7-35](#page-217-0) G3r Hunt Group, [4-11](#page-107-0) G3r Hunt Group - pg 2, [4-14](#page-110-0) G3r Hunt Group Member Assignments, [4-16](#page-112-0) G3r Interface Links, [4-25](#page-121-0) G3r ISDN TSC Gateway Channel Assignment, [7-38](#page-220-0) G3r Processor Channel Assignment, [4-27](#page-123-0) G3r Processor C[hannel Assignment Screen \(ISDN Gateway\),](#page-103-0) [7-30](#page-212-0) G3r Station, [4-6,](#page-102-0) 4-7 G3r User Defined Adjunct Names, [4-3](#page-99-0) Hunt Group Member Assignments, [3-13](#page-83-0) Intuity Interface Administration, [7-6](#page-188-0) Intuity System Main Menu, [8-2](#page-264-0) Packet Gateway Card, [4-19](#page-115-0) Processor Interface Data Module, [5-18](#page-144-0) Switch Interface Administration, [8-3](#page-265-0) System 75 and G1 Data Module, [3-16](#page-86-0) Security AMIS networking, [A-4](#page-308-0) Fax messaging, [A-12](#page-316-0) switch, allowed lists, [A-3](#page-307-0) switch, disallowed list, [A-3](#page-307-0) switch, restrict outward dialing, [A-3](#page-307-0) switch, restrict toll areas, [A-3](#page-307-0) Security measures toll fraud security AMIS networking ports, [A-5](#page-309-0) AUDIX administration, [A-10](#page-314-0)

Page IN-14

enhanced call transfer, [A-10](#page-314-0) facilities restriction level, [A-4](#page-308-0) mailbox administration, [A-10](#page-314-0) outcalling, [A-10](#page-314-0) outcalling ports, [A-4](#page-308-0) outward dialing, [A-4](#page-308-0) restricted number lists, [A-4](#page-308-0) subscriber password, [A-10](#page-314-0) switch administration, [A-3](#page-307-0), [A-4](#page-308-0) toll areas, [A-5](#page-309-0) trunk access codes, [A-4](#page-308-0) see DEFINITY G3r, [1-2](#page-18-0) setting country and switch parameters country parameters switch, [6-16](#page-168-0) dial plan translations, [6-24](#page-176-0) MWI device assignments, [6-20](#page-172-0) Signaling Group, [7-39](#page-221-0) starting voice system, [6-13](#page-165-0), [6-28](#page-180-0) Station to trunk restriction, [A-8](#page-312-0) stopping voice system, [6-13](#page-165-0), [6-28](#page-180-0) stutter-dialtone, [7-79](#page-261-0) **Subscribers** password guidelines, [A-9](#page-313-0) Switch Communication Interface see DCIU, [1-2](#page-18-0) Switch Communications Interface board, [3-15](#page-85-0) Switch integration definition, [1-2](#page-18-0) switch integration planning, [2-1](#page-29-0) Switch Interface Administration screen, [8-17](#page-279-0) Switch Link Type, [8-3,](#page-265-0) [8-5](#page-267-0) Switch Release, [8-3](#page-265-0), [8-5](#page-267-0) Switch Security allowed lists, [A-3](#page-307-0) disallowed list, [A-3](#page-307-0) restrict outward dialing, [A-3](#page-307-0) restrict toll areas, [A-3](#page-307-0) Switch Selection window, [6-13,](#page-165-0) [6-17](#page-169-0) switch-node, [2-27](#page-55-0) System 75, [1-2,](#page-18-0) [2-11](#page-39-0), [7-1,](#page-183-0) [10-2](#page-290-0) System 75 R1V3, [11-2](#page-296-0) System Administration Terminal, [3-3,](#page-73-0) [4-4,](#page-100-0) [5-2](#page-128-0), [9-2,](#page-284-0) [10-3](#page-291-0) System Administrator Tool, [A-15](#page-319-0)

### **T**

Temporary Signaling Connections, [7-32,](#page-214-0) [7-60](#page-242-0), [7-69](#page-251-0) temporary signaling connections, [7-39,](#page-221-0) [7-69](#page-251-0)

Index

Issue 2 October 1997

Page IN-15

Tenant Services, [A-7](#page-311-0) TN577 see Packet Gateway card, [4-18](#page-114-0) TN754, [1-6](#page-22-0), [2-11](#page-39-0) TN765 see also Processor Interface, [3-15](#page-85-0) Toll abusers internal, [A-14](#page-318-0) analysis, [A-8](#page-312-0) translations dial plan, [6-24](#page-176-0) Trunk verification, [A-8](#page-312-0) Trunk access code, [A-8](#page-312-0) trunk group, [3-3](#page-73-0), [5-2](#page-128-0) trunks, [7-17](#page-199-0) TSC, [7-32,](#page-214-0) [7-39](#page-221-0), [7-60,](#page-242-0) [7-69](#page-251-0)

# **U**

**UCD** see Uniform Call Distribution, [4-11](#page-107-0) ucd, [7-17](#page-199-0) Uniform Call Distribution, [4-11](#page-107-0) Users unauthorized restricting, [A-10](#page-314-0)

# **V**

Virtual Nodepoint Identifier, [A-6](#page-310-0) voice system starting, [8-19](#page-281-0) stopping, [8-18](#page-280-0) voice mailbox unassigned, [A-10](#page-314-0) voice ports, [3-2](#page-72-0), [4-3,](#page-99-0) [5-2](#page-128-0) planning, [2-5](#page-33-0) voice system starting, [6-13,](#page-165-0) [6-28](#page-180-0) stopping, [6-13](#page-165-0), [6-28](#page-180-0)

# **W**

Wait Time window, [6-28](#page-180-0) windows Device Assignment, [6-13,](#page-165-0) [6-21](#page-173-0) Dial Plan Translation, [6-13,](#page-165-0) [6-25](#page-177-0) permissions for, [6-13](#page-165-0) Switch Selection, [6-13,](#page-165-0) [6-17](#page-169-0) Wait Time, [6-28](#page-180-0)

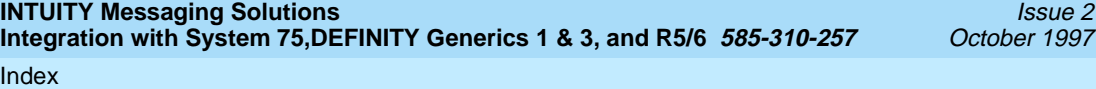

Page IN-16